# Calculatrice graphique HP Prime *Manuel de l'utilisateur*

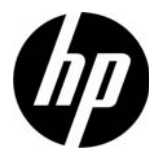

Edition 1 Référence NW280-2051

#### Avis légaux

Ce manuel et tous les exemples contenus dans celui-ci sont fournis « tels quels » et sont sujets à modification sans préavis. Hewlett-Packard exclut toute garantie concernant ce manuel, notamment, et sans limitation, toute garantie implicite de qualité marchande ou d'adéquation à un usage particulier.

Des parties de ce logiciel sont protégées par les droits d'auteur 2013 de The FreeType Project (www.freetype.org). Tous droits réservés.

- HP distribue FreeType sous la licence FreeType.
- HP distribue les polices google-droid sous la licence logicielle Apache v2.0.
- HP distribue HIDAPI sous la licence BSD uniquement.
- HP distribue Qt sous la licence LGPLv2.1. HP fournit une copie complète de la source Qt.
- HP distribue QuaZIP sous les licences LGPLv2 et zlib/libpng. HP fournit une copie complète de la source QuaZIP.

Hewlett-Packard ne pourra être tenu responsable des erreurs contenues dans cette documentation, ni des dommages directs ou consécutifs éventuels liés à la fourniture, aux performances ou à l'utilisation de ce manuel ou des exemples qu'il contient.

#### Informations réglementaires sur le produit et informations relatives à l'environnement

Des informations réglementaires sur le produit et des informations relatives à l'environnement sont disponibles sur le CD fourni avec ce produit.

Copyright © 2013 Hewlett-Packard Development Company, L.P.

Toute reproduction, adaptation ou traduction de ce manuel sans autorisation écrite préalable est interdite, excepté dans les conditions mentionnées par les lois sur les droits d'auteur.

#### Historique d'impression

# Sommaire

# Préface

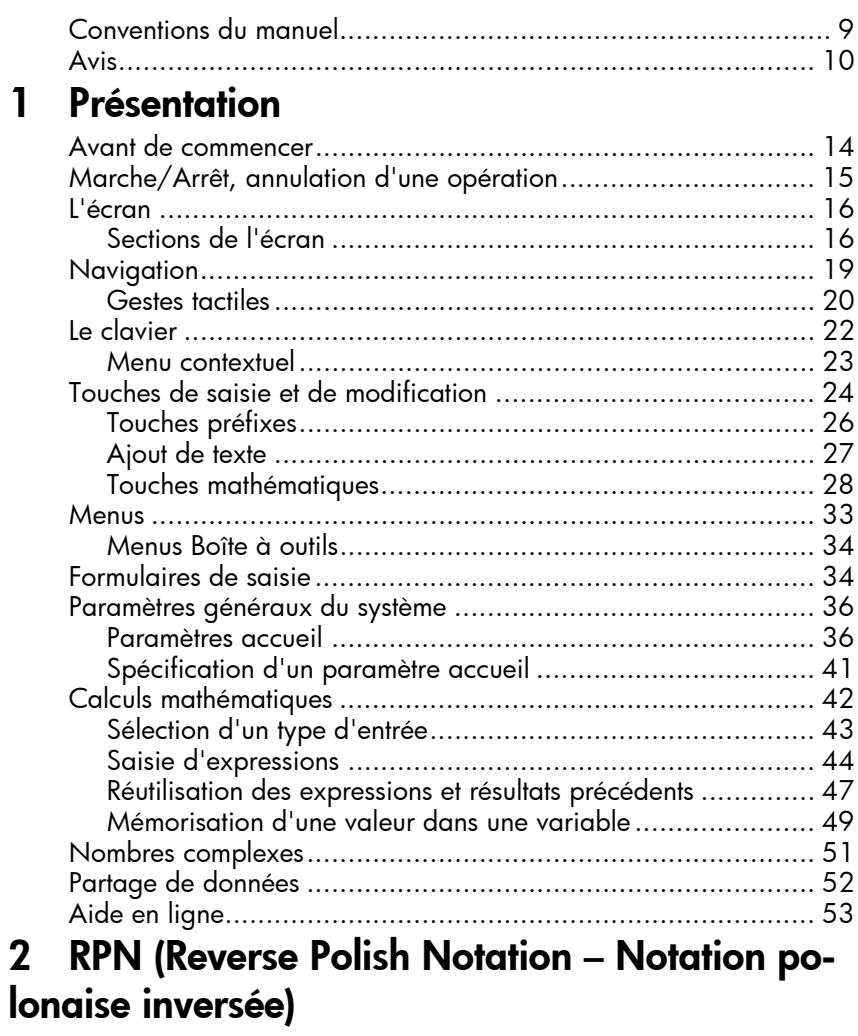

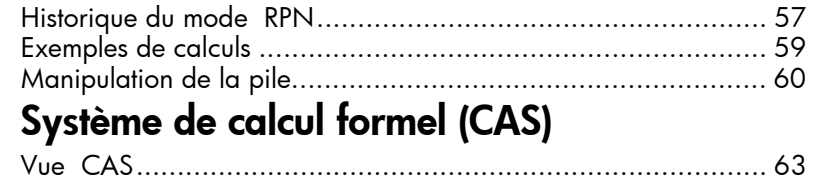

 $\overline{3}$ 

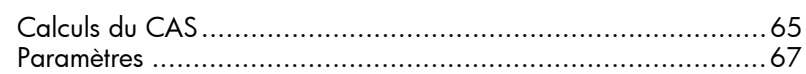

## 4 Mode examen

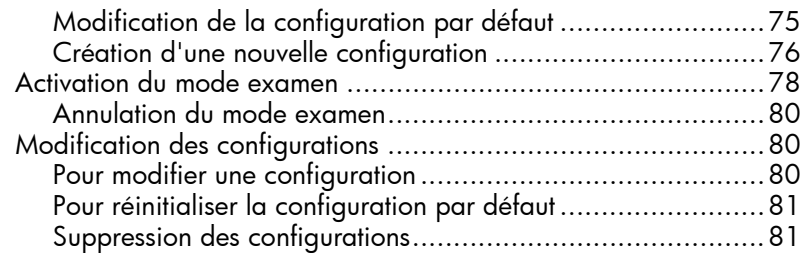

# 5 Présentation des applications HP

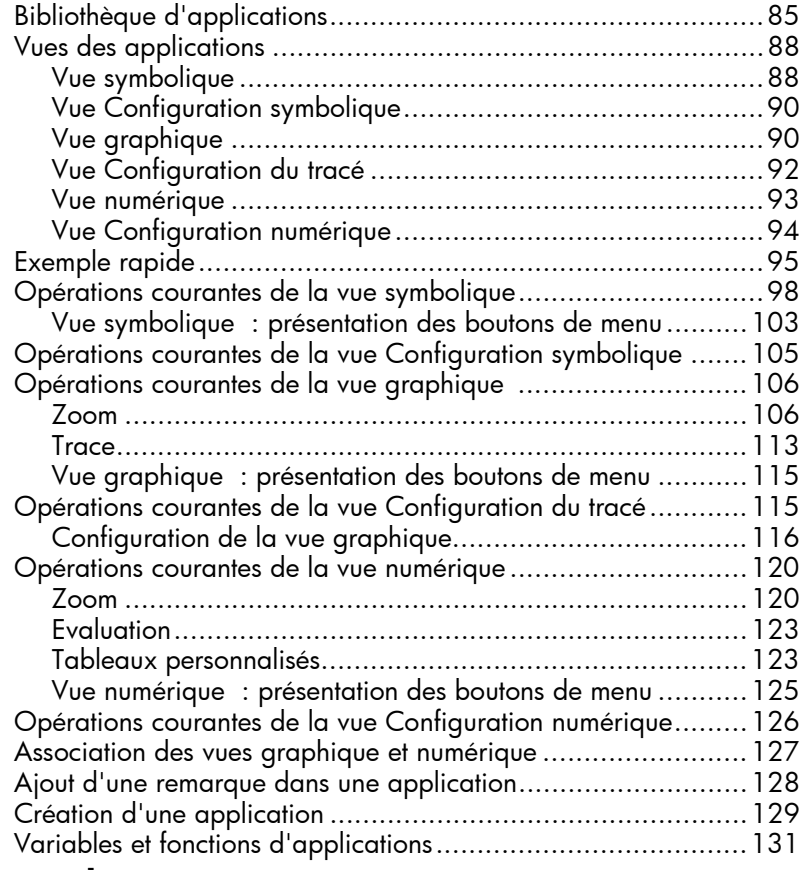

# 6 Application Fonction

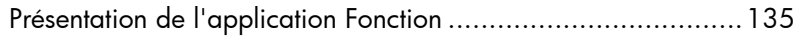

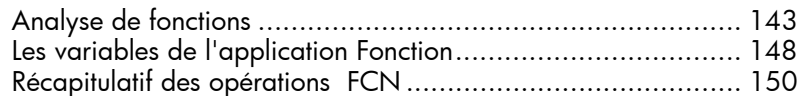

# 7 Application Graphiques avancés

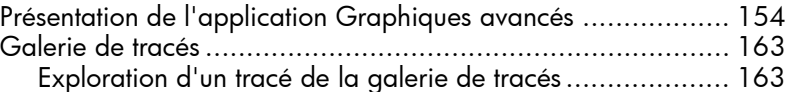

## 8 Géométrie

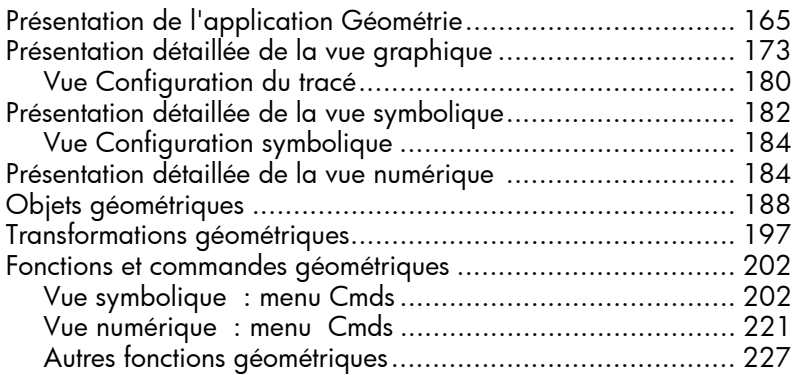

## 9 Tableur

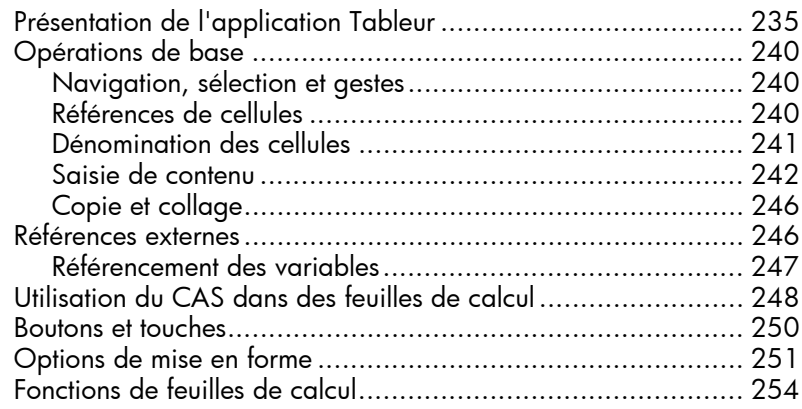

## 10 Application Stats - 1Var

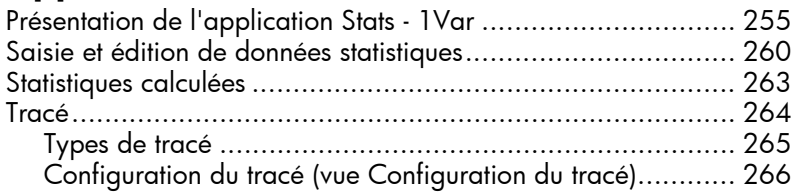

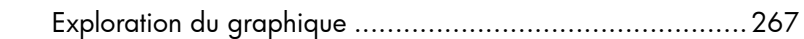

## 11 Application Stats - 2Var

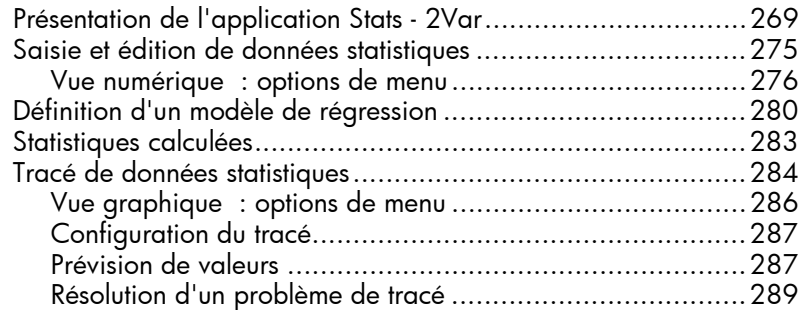

## 12 Application Inférence

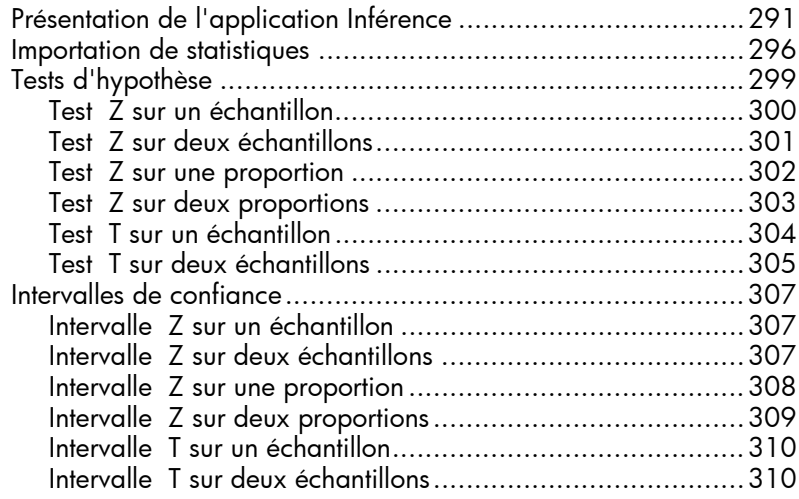

#### 13 Application Résoudre

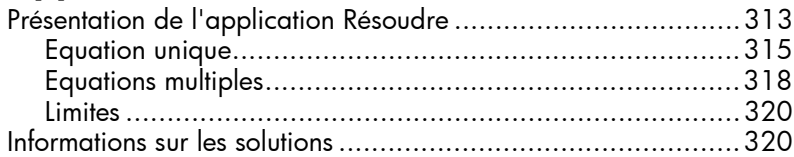

#### 14 Application Solveur d'équations linéaires

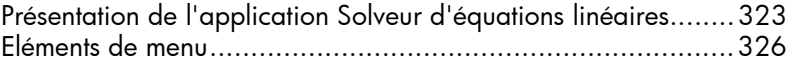

## 15 Application Paramétrique

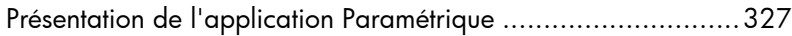

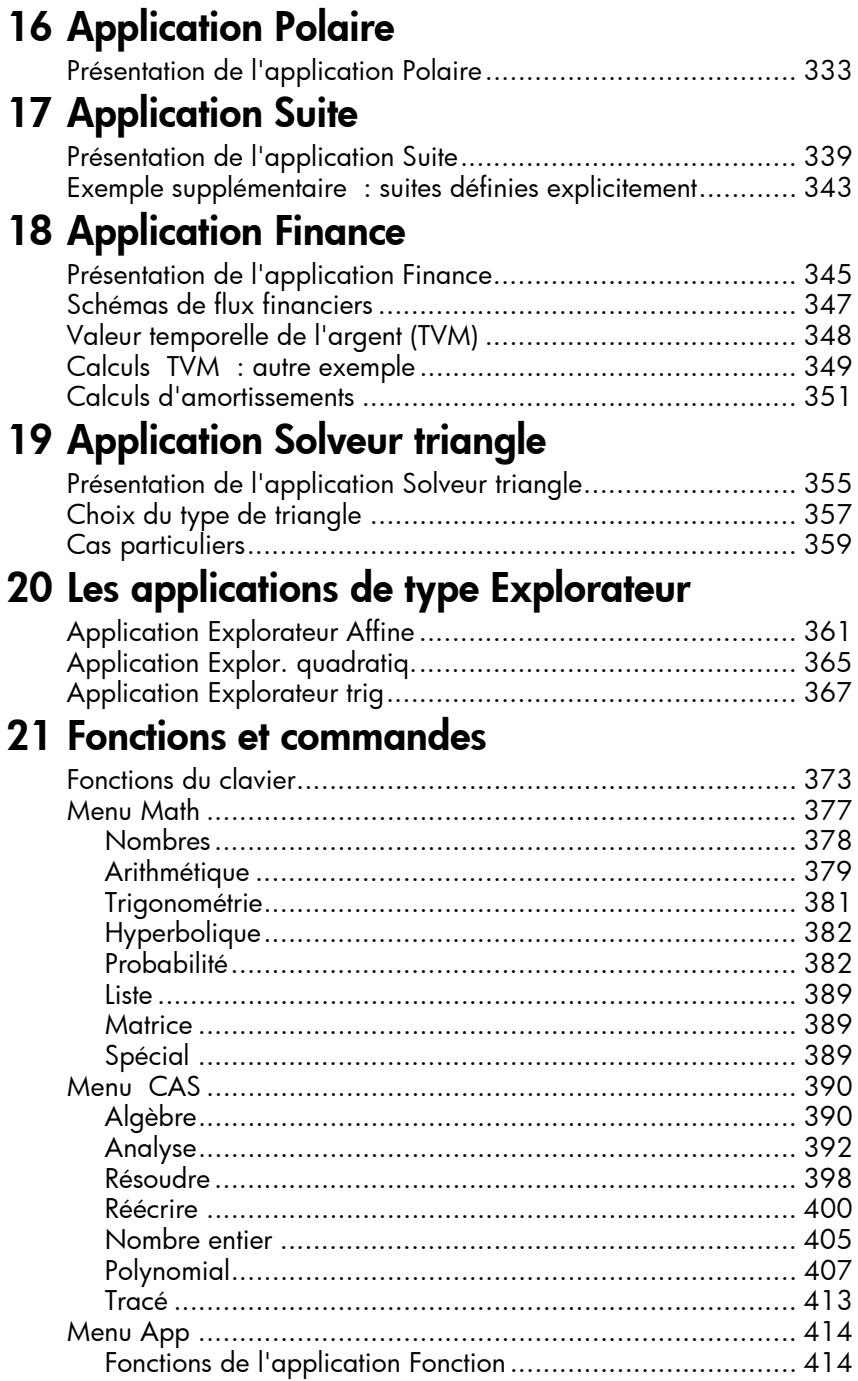

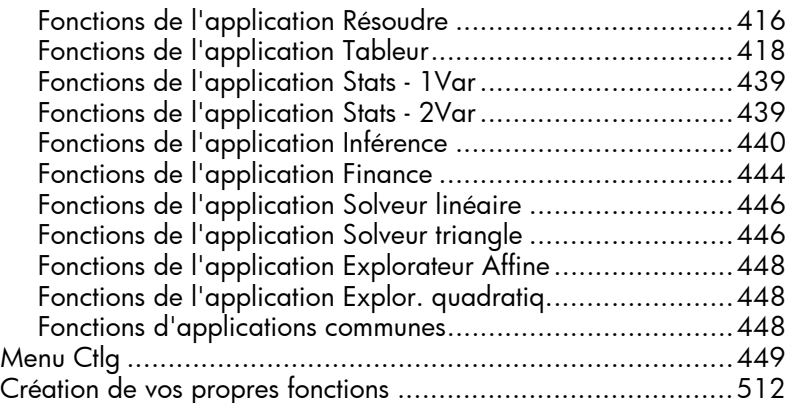

# 22 Variables

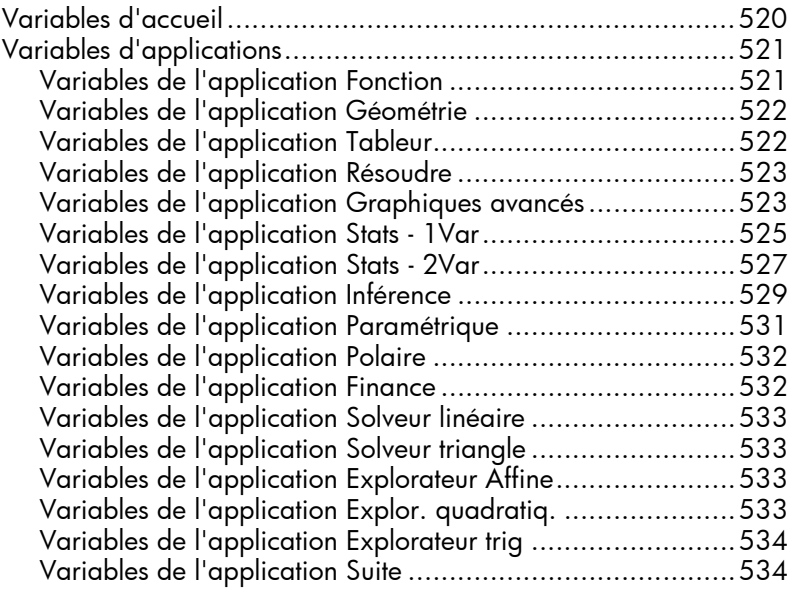

# 23 Unités et constantes

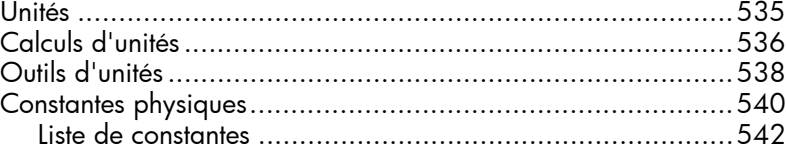

#### 24 Listes

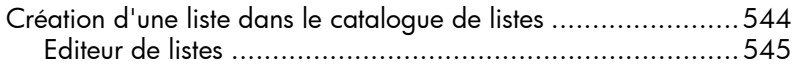

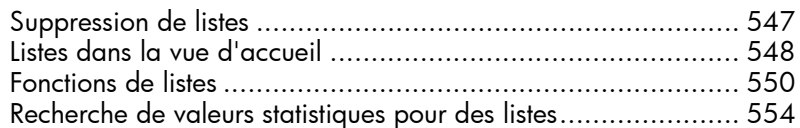

## 25 Matrices

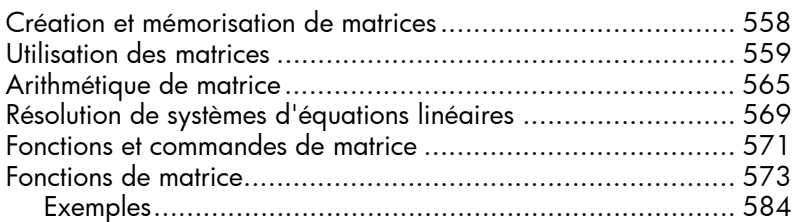

## 26 Remarques et informations

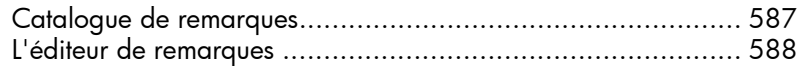

## 27 Programmation

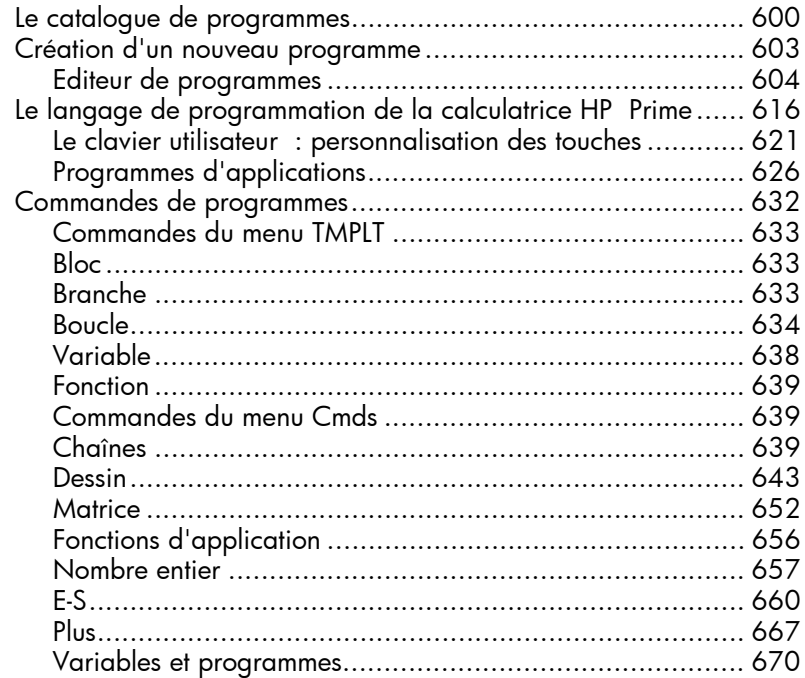

#### 28 Arithmétique des entiers de base

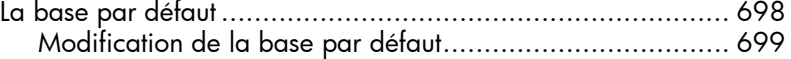

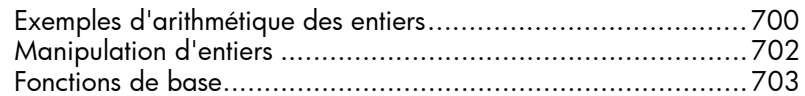

# A Glossaire

# B Dépannage

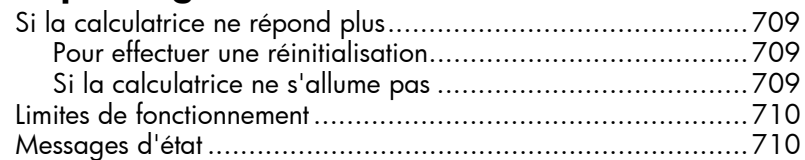

#### C Informations relatives à la réglementation produit

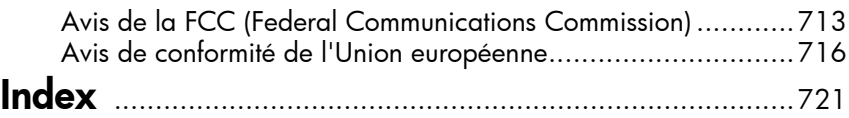

# Préface

#### Conventions du manuel

Ce manuel utilise les conventions suivantes pour représenter les touches sur lesquelles vous pouvez appuyer et les options de menu que vous pouvez sélectionner pour réaliser des opérations.

Une touche qui déclenche une fonction primaire est représentée par l'image de cette touche. Par exemple :

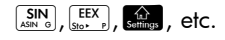

Une combinaison de touches qui lance une fonction secondaire (ou insère un caractère) est représentée par la touche de sélection appropriée (Sin ou AU), suivie de la touche de la fonction ou du caractère à utiliser.

 $\frac{\text{Shti}}{\text{Shti}}$   $\frac{[N]}{e^x}$  lance la fonction exponentielle et  $\frac{\text{RIEiA}}{e^{i\phi_{\text{max}}}}\frac{1}{\pi}$ insère le caractère dièse (#).

Le nom de la fonction secondaire peut également être indiqué entre parenthèses après la combinaison de touches. Par exemple :

Shin Esc (Effacer), Shin Strang (Configuration)

Une touche utilisée pour insérer un chiffre est représentée par le chiffre en question. Par exemple :

5, 7, 8, etc.

• Tous les textes fixes qui s'affichent à l'écran (comme les noms d'écrans et de champs) sont indiqués en gras. Par exemple :

**Paramètres du système de calcul formel**, **XSTEP**, **Séparateur décimal**, etc.

• Une option de menu pouvant être sélectionnée en appuyant sur l'écran est symbolisée par une image la représentant. Par exemple :

#### $Sto \rightarrow$  ,  $OK$  , Annul.

Notez que les options de menu doivent être sélectionnées au doigt. Le fait d'appuyer sur un élément avec un stylet ou un objet similaire ne permet pas de le sélectionner.

• Les éléments à sélectionner dans une liste et les caractères de la ligne de saisie apparaissent dans une police disproportionnelle, comme indiqué cidessous :

Fonction, Polaire, Paramétrique, REP, etc.

- Les touches de curseur sont représentées par les symboles  $\langle \bullet \rangle$ ,  $\langle \bullet \rangle$ ,  $\langle \bullet \rangle$  et  $\langle \bullet \rangle$ . Ces touches permettent de parcourir les différents champs d'un écran, ou de passer d'une option à l'autre dans une liste d'options.
- Les messages d'erreur apparaissent entre guillemets :

"Erreur de syntaxe"

# Avis

Ce manuel et tous les exemples qu'il contient sont fournis en l'état et sont sujets à modification sans préavis. Sauf dans la mesure interdite par la loi, Hewlett-Packard Company n'émet aucune garantie expresse ou implicite en ce qui concerne ce manuel et décline en particulier les garanties et conditions implicites de valeur marchande et d'adéquation à une fin particulière. Hewlett-Packard Company décline toute responsabilité en cas d'erreur ou de dommage fortuit ou consécutif résultant de la mise à disposition ou de l'utilisation de ce manuel, ainsi que des exemples y figurant.

 1994–1995, 1999–2000, 2003–2006, 2010–2013 Hewlett-Packard Development Company, L.P.

Les programmes utilisés par la calculatrice HP Prime sont protégés par copyright et tous les droits sont réservés. La

reproduction, l'adaptation ou la traduction de ces programmes sans autorisation écrite préalable de Hewlett-Packard Company est également interdite.

Pour plus d'informations sur la garantie matérielle, veuillez consulter le manuel de prise en main de la calculatrice HP Prime.

Des informations réglementaires sur le produit et des informations relatives à l'environnement sont disponibles sur le CD fourni.

La calculatrice graphique HP Prime est une calculatrice graphique facile à utiliser, mais suffisamment puissante pour l'enseignement des mathématiques dans le secondaire et au-delà. Non seulement elle propose des centaines de fonctions et commandes, mais elle intègre aussi un système de calcul formel (CAS) permettant d'effectuer des calculs symboliques.

En plus d'une vaste bibliothèque de fonctions et de commandes, la calculatrice est fournie avec un ensemble d'applications HP. Une application HP est une application spéciale conçue pour vous aider à explorer un domaine spécifique des mathématiques ou pour résoudre un problème particulier. Par exemple, il existe une application HP qui vous permet d'explorer la géométrie et une autre qui vous permet d'étudier les équations paramétriques. D'autres applications vous permettent également de résoudre des systèmes d'équations linéaires ainsi que les problèmes de valeur temps de l'argent.

La calculatrice HP Prime comprend également son propre langage de programmation que vous pouvez utiliser pour explorer et résoudre des problèmes mathématiques.

Les fonctions, commandes, applications et programmations sont décrites en détail ultérieurement dans ce guide. Dans ce chapitre, les fonctionnalités générales de la calculatrice sont expliquées, ainsi que les interactions courantes et les opérations mathématiques de base.

## Avant de commencer

Chargez complètement la batterie avant d'utiliser la calculatrice pour la première fois. Pour charger la batterie, effectuez l'une des opérations suivantes :

- Connectez la calculatrice à un ordinateur à l'aide du câble USB fourni avec votre calculatrice HP Prime. (L'ordinateur doit être allumé pour pouvoir charger l'appareil.)
- Branchez la calculatrice à une prise murale en utilisant l'adaptateur secteur HP fourni.

Lorsque la calculatrice est allumée, un symbole de batterie s'affiche dans la barre de titre de l'écran. L'apparence de ce symbole indique le niveau de batterie restant. Il faut environ 4 heures pour recharger complètement une batterie vide.

- Avertissement relatif à la batterie Pour réduire le risque d'incendie ou de brûlures, ne désassemblez pas la batterie, ne l'écrasez pas, ne la perforez pas, ne la jetez pas au feu ni dans l'eau ; par ailleurs, n'établissez pas de court-circuit entre les contacts externes.
	- Pour réduire les risques en matière de sécurité, utilisez uniquement la batterie fournie avec la calculatrice, une batterie de rechange fournie par HP ou une batterie compatible recommandée par HP.
	- Ne conservez pas la batterie à la portée des enfants.
	- Si vous rencontrez des problèmes lors du chargement de la calculatrice, arrêtez immédiatement la charge et contactez HP.
	- Pour réduire le risque de choc électrique et éviter d'endommager l'équipement, branchez uniquement l'adaptateur secteur dans une prise murale secteur qui est toujours facilement accessible.
		- Pour réduire tout risque de sécurité potentiel, utilisez uniquement l'adaptateur secteur fourni avec la calculatrice, un adaptateur secteur de rechange

 $\wedge$  Avertissement relatif à l'adaptateur

fourni par HP ou un adaptateur secteur acheté en tant qu'accessoire auprès de HP.

# Marche/Arrêt, annulation d'une opération

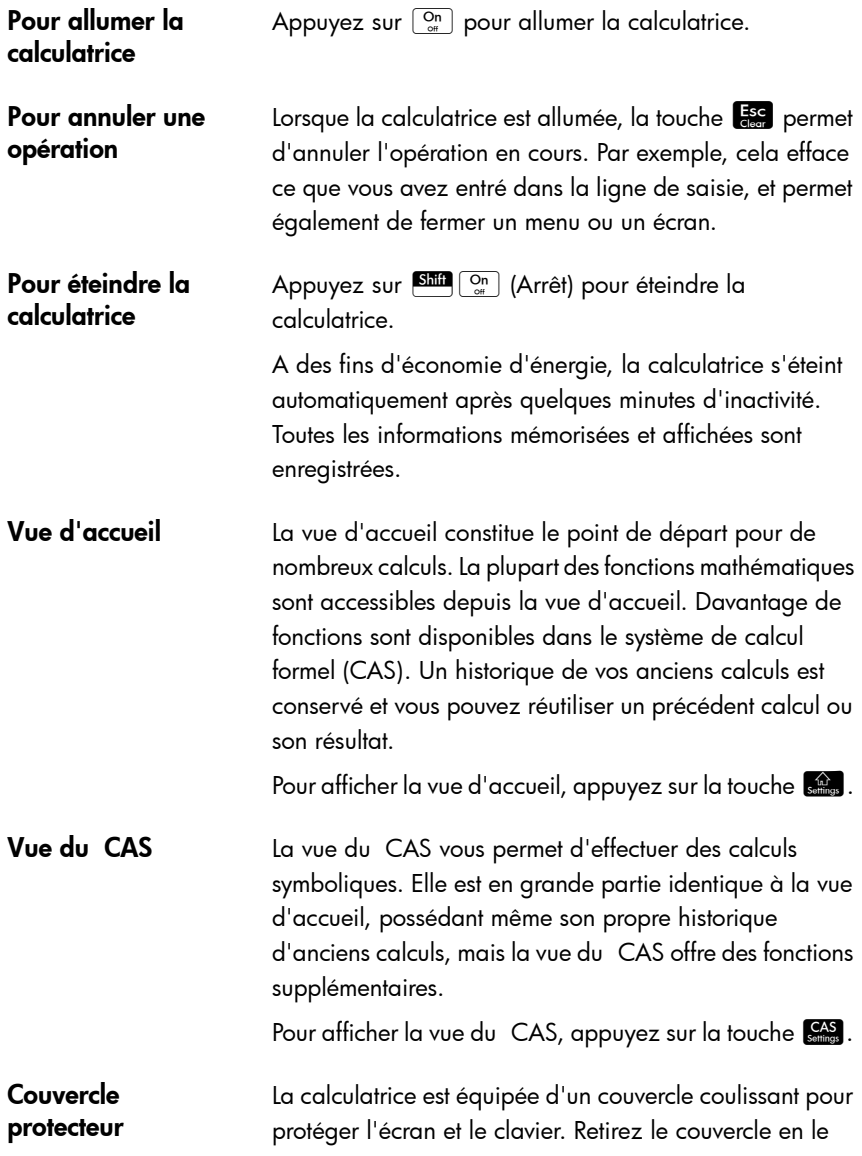

saisissant par les deux extrémités et faites-le glisser vers le bas.

Vous pouvez renverser le couvercle coulissant et le faire glisser sur le dos de la calculatrice afin de ne pas le perdre durant l'utilisation de la calculatrice.

Pour prolonger la durée de vie de la calculatrice, replacez toujours le couvercle sur l'écran et le clavier quand vous n'utilisez pas la calculatrice.

# L'écran

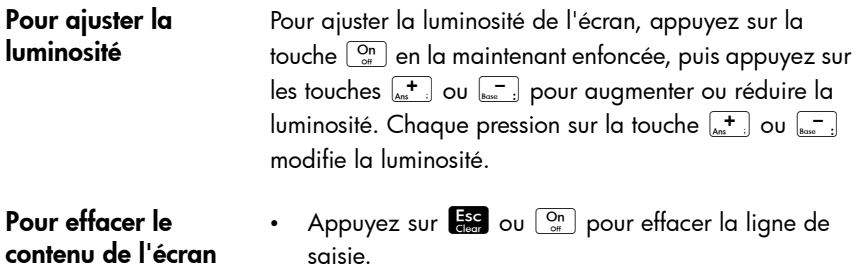

Appuyez sur SH (Effacer) pour effacer la liste de saisie et l'historique.

#### Sections de l'écran

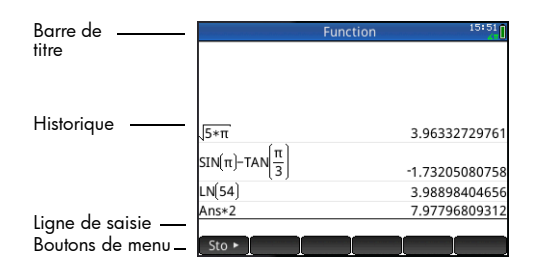

La vue d'accueil comporte quatre sections (illustrées cidessus). La **barre de titre** indique le nom de l'écran ou le nom de l'application que vous utilisez actuellement ; dans l'exemple ci-dessus, Fonction. Dans cet exemple, cette barre comporte l'heure, un témoin d'état de la batterie, ainsi que plusieurs symboles indiquant différents

paramètres de la calculatrice. Ceux-ci sont décrits cidessous. L'**historique** affiche le journal des calculs précédents. La **ligne de saisie** affiche l'objet en cours de saisie ou de modification. Les **boutons de menu** sont des options pertinentes pour l'écran actuel. Il est possible de sélectionner ces options en appuyant sur le bouton de menu correspondant. Pour fermer un menu sans rien sélectionner, appuyez sur  $\frac{1}{100}$ .

**Annonciateurs**. Les annonciateurs correspondent à des symboles ou caractères apparaissant dans la barre de titre. Ils indiquent les paramètres actuels, ainsi que l'heure et des informations sur le niveau de la batterie.

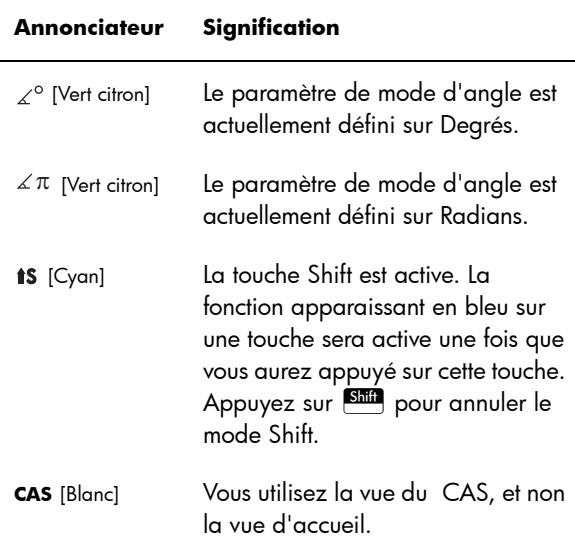

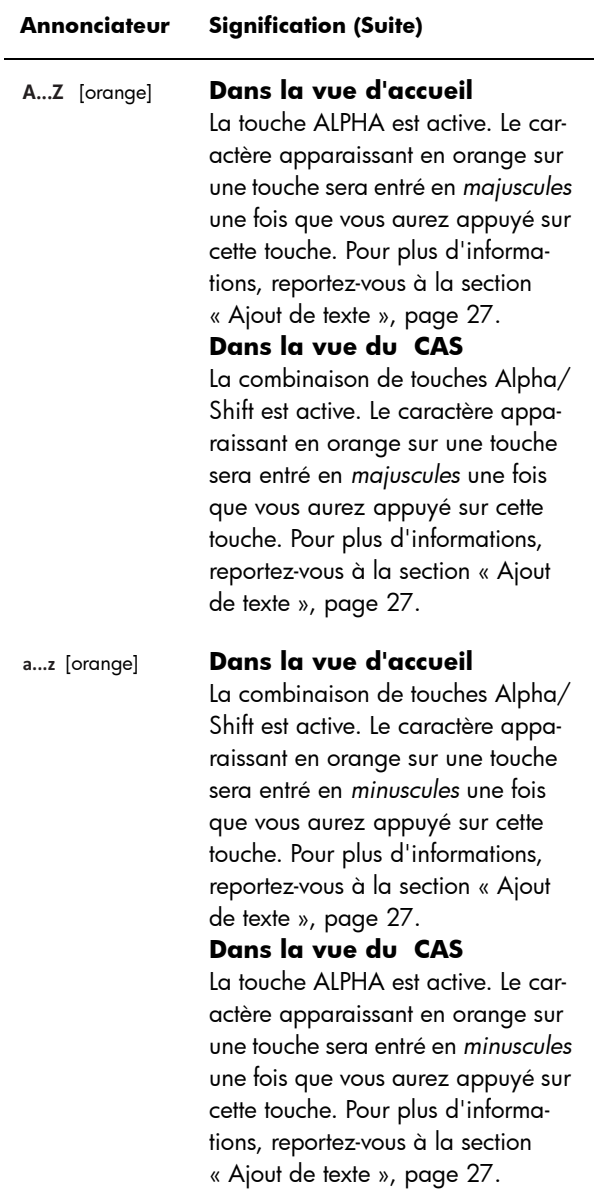

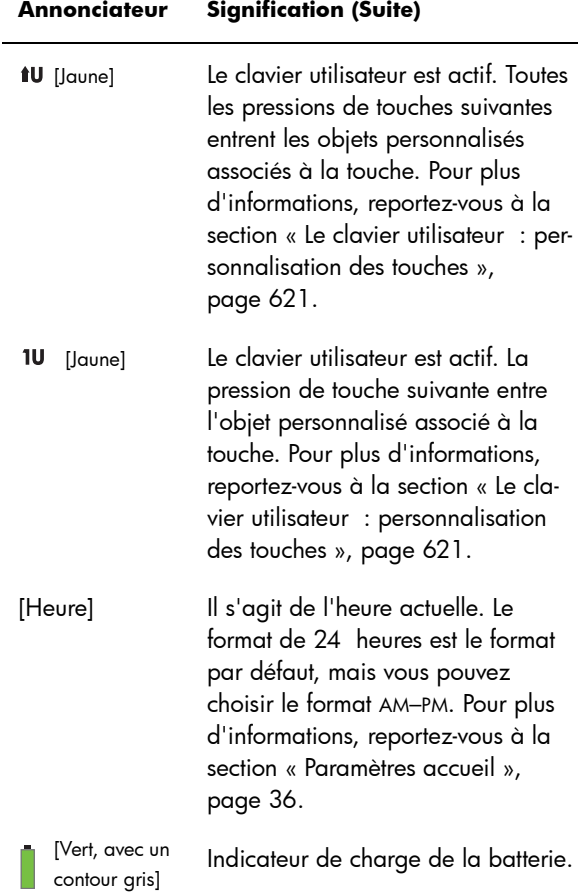

## **Navigation**

La calculatrice HP Prime propose deux modes de navigation : tactile et à l'aide des touches. Dans de nombreux cas, vous pouvez appuyer sur une icône, un champ, un menu ou un objet pour le sélectionner (ou le désélectionner). Par exemple, vous pouvez ouvrir l'application Fonction en appuyant une fois sur son icône dans la bibliothèque d'applications. Toutefois, pour ouvrir la bibliothèque d'applications, vous devez appuyer sur la  $t$ ouche  $A_{\text{leba}}$ .

Au lieu d'appuyer sur une icône dans la bibliothèque d'applications, vous pouvez également utiliser les touches de curseur  $(\mathbf{\odot},\mathbf{\odot},\mathbf{\odot})$  pour mettre en surbrillance l'application que vous souhaitez ouvrir, puis appuyer sur  $\frac{\text{Euler}}{2}$ . Dans la bibliothèque d'applications, vous pouvez aussi saisir la première lettre, ou les deux premières, du nom d'une application pour sélectionner cette dernière. Ensuite, appuyez sur l'icône de l'application ou sur la touche  $\begin{bmatrix} \frac{E + E}{\varepsilon} \\ 0 \end{bmatrix}$  pour l'ouvrir. Parfois, il est possible d'utiliser une touche ou une

combinaison de touches sur l'écran pour un même objet. Par exemple, vous pouvez désélectionner une option à bascule en appuyant deux fois dessus ou en utilisant les touches fléchées pour sélectionner le champ, puis appuyer sur le bouton tactile en bas de l'écran (dans ce  $\cos\left(\sqrt{\phantom{a}}\right)$ .

Notez que vous devez sélectionner tactilement un élément, à l'aide de votre doigt ou d'un stylet capacitif.

#### Gestes tactiles

En plus de la sélection opérée en appuyant sur l'écran, d'autres opérations associées à l'écran tactile sont à votre disposition :

Pour passer rapidement d'une page à une autre, **effectuez un balayage rapide** :

Placez un doigt sur l'écran et faites-le glisser rapidement dans la direction souhaitée (vers le haut ou vers le bas).

Pour faire un panoramique, **faites glisser** votre doigt horizontalement ou verticalement sur l'écran.

Pour effectuer un zoom avant rapidement, effectuer un **pincement vers l'extérieur** :

Placez le pouce et un doigt côte à côte sur l'écran et écartez-les. Retirez-les de l'écran uniquement lorsque vous avez atteint le niveau de zoom souhaité.

Pour effectuer un zoom arrière rapidement, effectuer un **pincement vers l'intérieur** :

Placez le pouce et un doigt sur l'écran écartés l'un de l'autre, puis rapprochez-les. Retirez-les de l'écran uniquement lorsque vous avez atteint le niveau de zoom souhaité.

Notez qu'un zoom par pincement fonctionne uniquement dans les applications comprenant une fonction de zoom (tracés de graphiques, par exemple). Dans les autres applications, l'opération de pincement ne fonctionne pas ou produit d'autres effets. Par exemple, dans l'application Tableur, tout pincement change la largeur d'une colonne ou la hauteur d'une ligne.

## Le clavier

Les numéros de la légende ci-dessous font référence aux parties du clavier décrites dans l'illustration de la page suivante.

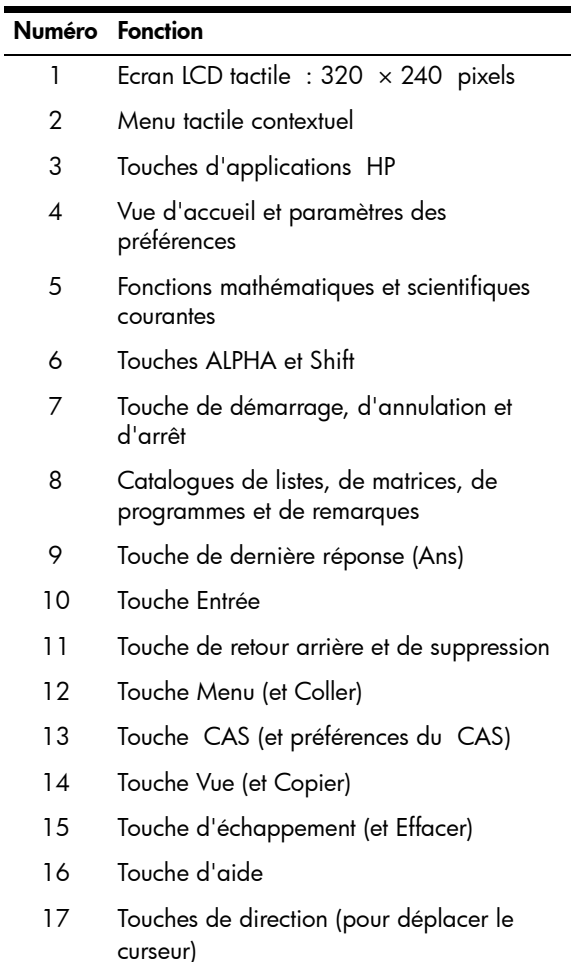

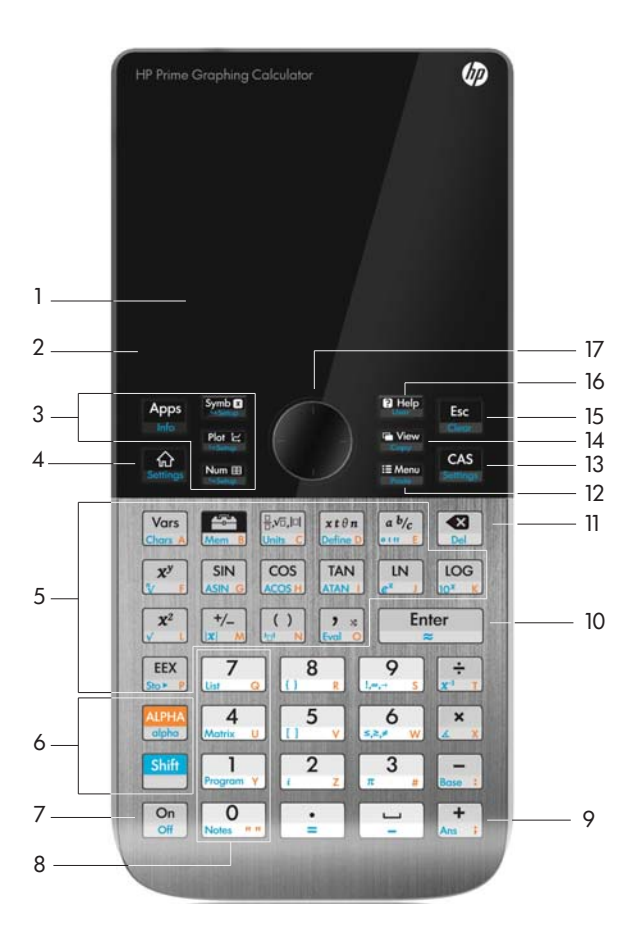

#### Menu contextuel

Un menu contextuel occupe la ligne en bas de l'écran. Zoom Trace | Aller | Fcn | Defn | Menu

Les options disponibles dépendent du contexte, c'est-àdire de la vue dans laquelle vous vous trouvez. Notez que les options de menu sont activées tactilement.

Le menu contextuel comprend deux types de boutons :

- Bouton de menu : permet d'afficher un menu contextuel. Ces boutons disposent de coins supérieurs carrés (par exemple, Zoom dans l'illustration cidessus).
- Bouton de commande : permet de lancer une commande. Ces boutons disposent de coins arrondis (par exemple, Aller dans l'illustration ci-dessus).

## Touches de saisie et de modification

Les touches de saisie et de modification principales sont les suivantes :

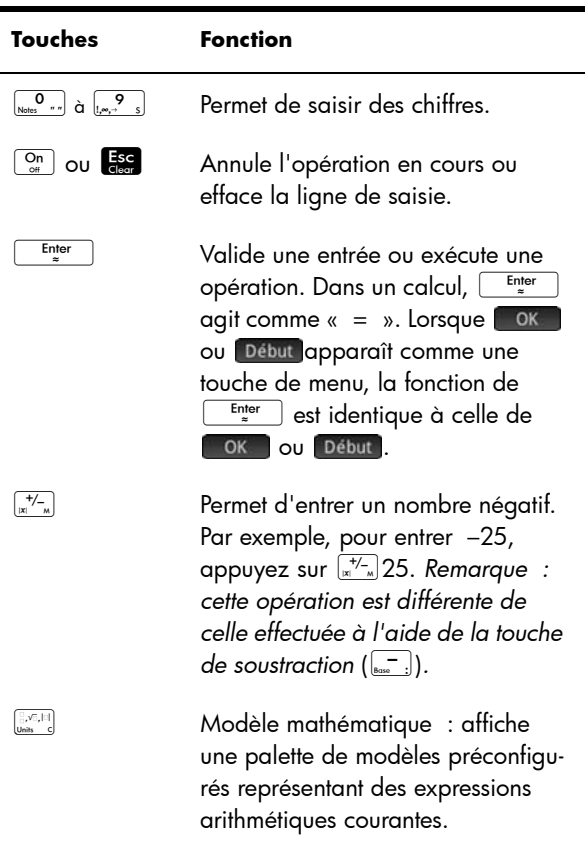

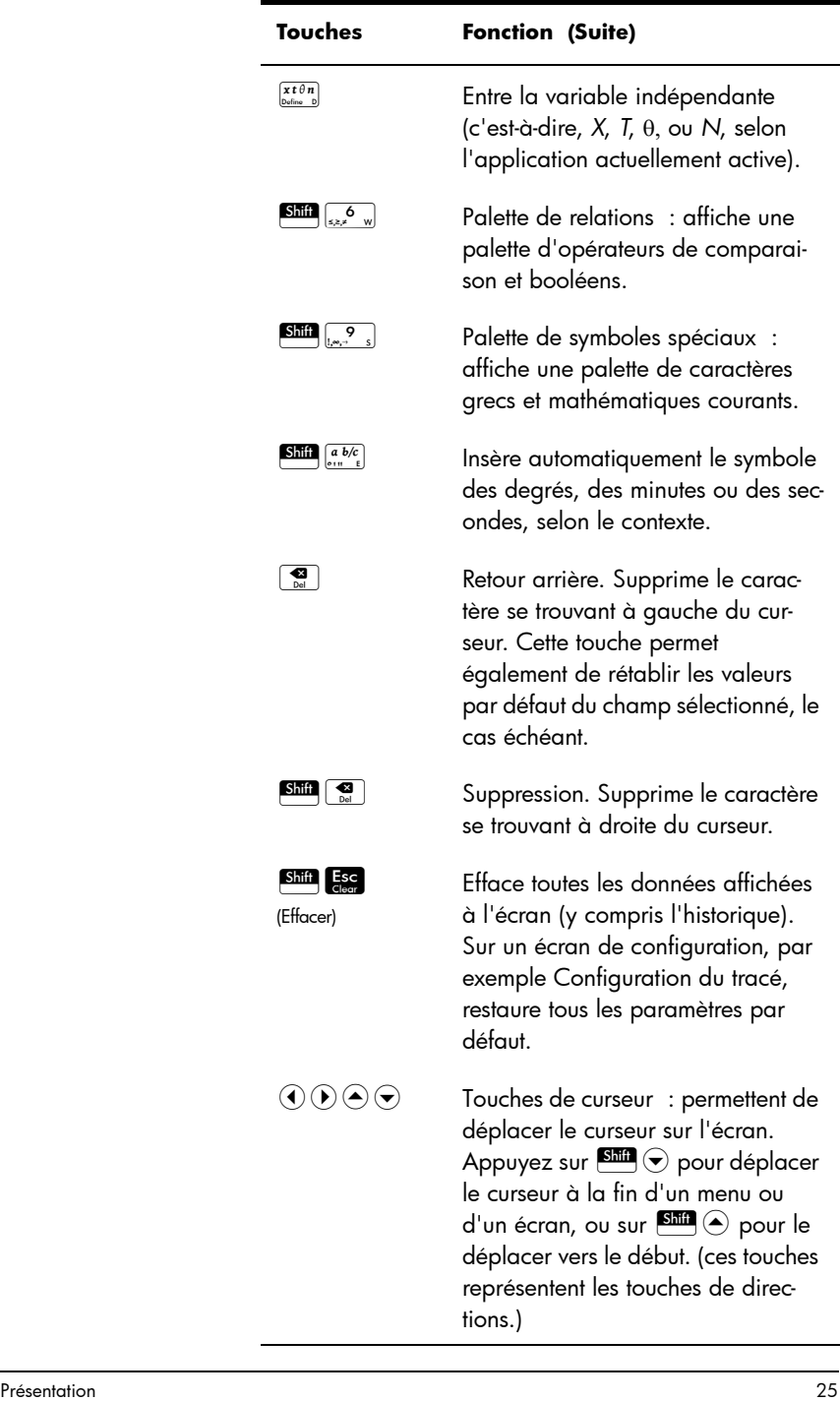

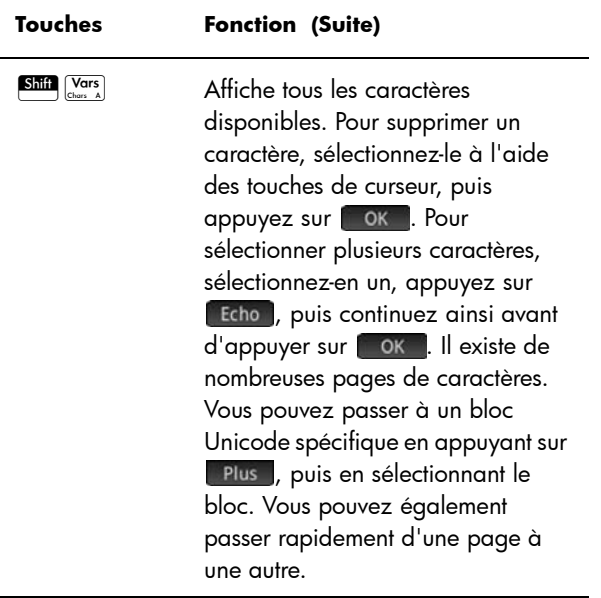

## Touches préfixes

Il existe deux touches préfixes qui vous permettent d'accéder aux opérations et aux caractères inscrits au bas des touches  $\frac{\sin \theta}{\sin \theta}$  et  $\frac{\sin \theta}{\sin \theta}$ .

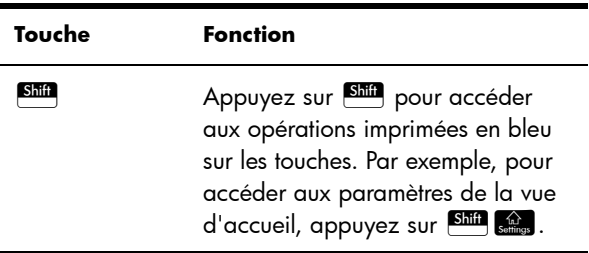

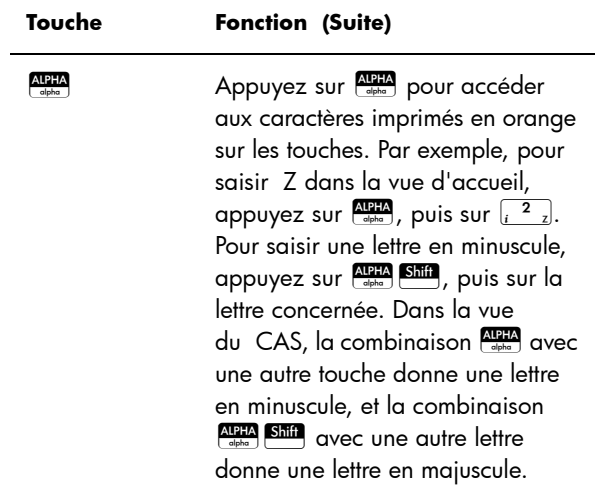

#### <span id="page-28-0"></span>Ajout de texte

Le texte que vous pouvez entrer directement est indiqué par les caractères orange apparaissant sur les touches. Il est possible d'entrer ces caractères uniquement en appuyant sur les touches **ADEA** et **SHIP**. Il est possible d'entrer des caractères en majuscules et en minuscules, la méthode étant inverse dans la vue du CAS et dans la vue d'accueil.

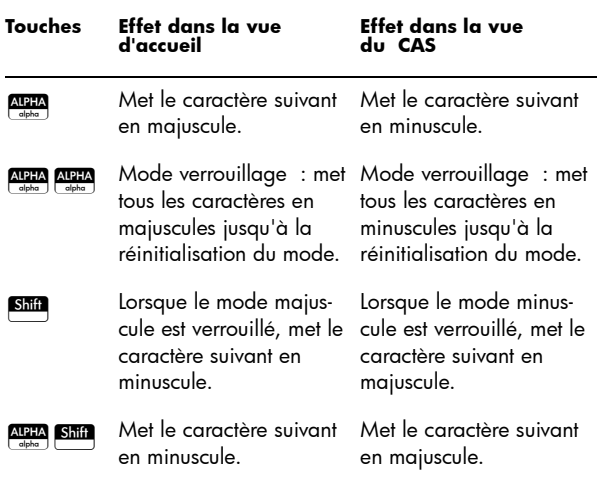

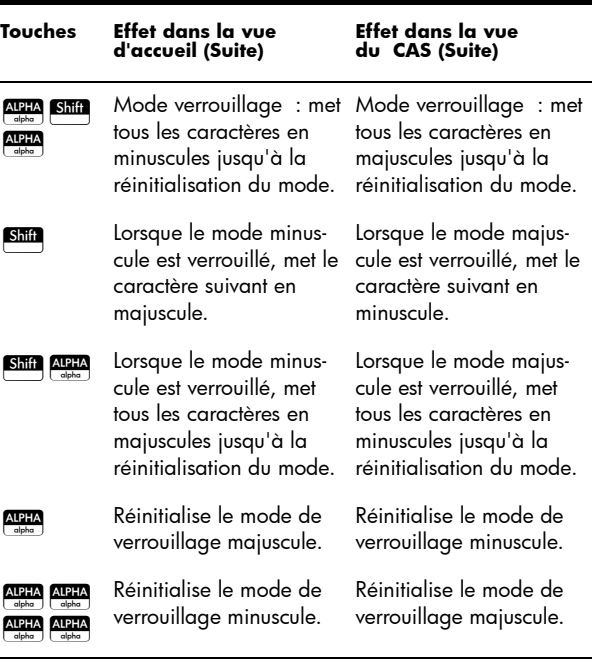

Vous pouvez également entrer du texte (et tout autre caractère) en affichant la palette de caractères :  $\overline{\text{Shift}}$   $\overline{\text{Vars}}$   $\overline{\text{Chars}}$ 

#### Touches mathématiques

Les fonctions mathématiques les plus courantes disposent de leurs propres touches sur le clavier (ou une combinaison de touches avec **SHI**).

**Exemple 1 :** Pour calculer SIN(10), appuyez sur  $\sqrt{\frac{\sin N}{\sin N}}$  10, puis sur  $\sqrt{\frac{\text{Enter}}{N}}$ . La réponse s'affichant est la suivante –0.544… (si votre paramètre de mesure d'angle est défini sur Radians).

**Exemple 2 :** Pour trouver la racine carrée de 256, appuyez sur  $\frac{\text{Sim}}{\sqrt{x^2 + 2}}$  256, puis sur la touche  $\frac{\text{Eimerr}}{x}$ La réponse qui s'affiche est 16. Notez que la touche Shin déclenche l'opérateur représenté en bleu sur la prochaine touche sur laquelle vous appuyez (dans ce cas √ sur la touche  $\sqrt{x^2}$ ).

Les fonctions mathématiques non représentées sur le clavier sont disponibles dans les menus **Math**, **CAS** et **Catlg** (voir chapitre [21](#page-372-0), ["Fonctions et commandes", qui commence à la](#page-372-1)  [page 371](#page-372-1)).

Notez que l'ordre dans lequel vous entrez les opérandes et les opérateurs est déterminé par le mode de saisie. Par défaut, le mode de saisie est *Livre*, ce qui signifie que vous entrez les opérandes et les opérateurs comme vous le feriez si vous écriviez l'expression sur papier. Si votre mode de saisie préféré est RPN (Reverse Polish Notation, notation polonaise inverse), l'ordre de saisie est différent. (Voir chapitre [2,](#page-56-0) ["RPN \(Reverse Polish Notation –](#page-56-1)  [Notation polonaise inversée\)", qui commence à la page](#page-56-1)  [55.](#page-56-1))

#### **Modèle mathématiqu e**

La touche de modèle

mathématique  $\binom{\left[\frac{n}{2},\sqrt{n},\ln\right]}{m}$  vous permet d'insérer la structure des calculs les plus courants (ainsi que des vecteurs, des matrices et

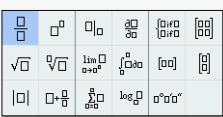

des nombres hexadécimaux). Elle affiche une palette de structures préconfigurées auxquelles vous ajoutez les constantes, variables, etc. Il vous suffit d'appuyer sur le modèle de votre choix (ou de le sélectionner à l'aide des touches fléchées), puis d'appuyer sur la touche Enter Entrez ensuite les composants nécessaires pour terminer le calcul.

**Exemple :** supposons que vous souhaitez trouver la racine cubique de 945 :

- 1. Dans la vue d'accueil, appuyez sur  $\left[\begin{smallmatrix} . & . & . & . \ . & . & . \end{smallmatrix}\right]$
- 2. Sélectionnez  $\sqrt[10]{\mathbb{I}}$

La structure de votre calcul apparaît alors sur la ligne de saisie : 미미

3. Chaque zone du modèle doit être complétée :

 $3(D)945$ 

4. Appuyez sur la touche  $\begin{array}{|c|c|c|}\n\hline\n\text{[after]} & \text{pour afficher le}\n\end{array}$ résultat : 9.813...

La palette de modèles peut vous permettre de gagner du temps, en particulier avec les calculs d'analyse.

Vous pouvez afficher la palette à tout moment lors de la définition d'une expression. En d'autres termes, vous n'êtes pas obligé de commencer avec un modèle. Au contraire, vous pouvez intégrer un ou plusieurs modèles à tout moment lors de la définition d'une expression.

#### **Raccourcis mathématiqu es**

Tout comme le modèle mathématique, il existe d'autres écrans similaires qui offrent une palette de caractères spéciaux. Par exemple, lorsque vous

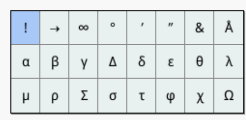

appuyez sur **SRA** <sub>la 2</sub> la palette de symboles spéciaux s'ouvre (comme illustré à droite). Sélectionnez un

caractère en appuyant dessus (ou faites défiler l'écran jusqu'au caractère, puis appuyez sur la touche

Une palette similaire, la palette de relations, s'affiche si vous appuyez sur  $\mathbb{S}_{\text{diff}}$   $\left[\text{max}$   $\theta$   $\text{w}\right]$ . La palette affiche les

opérateurs utiles pour les mathématiques et la programmation. De nouveau, il vous

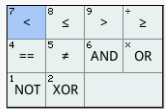

suffit d'appuyer sur le caractère de votre choix.

 $\left[\alpha t \theta n \atop \text{othero} \right]$  fait partie des autres touches de raccourcis mathématiques. Le fait d'appuyer sur cette touche permet d'insérer *X*, *T*, θ ou *N* selon l'application que vous utilisez. (Ceci est expliqué plus en détail dans les chapitre décrivant les applications.)

De même, le fait d'appuyer sur  $\frac{\sin \frac{a}{b} b}{\sin \frac{b}{b}}$  permet d'entrer un caractère de degrés, de minutes ou de secondes. Cette touche entre le symbole ° si aucun symbole de degrés ne fait partie de votre expression. Elle entre ′ si l'entrée précédente est une valeur exprimée en degrés, et ″ si l'entrée précédente est une valeur exprimée en minutes. Ainsi :

 $36$  Shift  $\left[\frac{a b/c}{\cos \theta}\right]$  40 Shift  $\left[\frac{a b/c}{\cos \theta}\right]$  20 Shift  $\left[\frac{a b/c}{\cos \theta}\right]$ 

renvoie 36°40′20″. Pour plus d'informations, reportezvous à la section [« Nombres hexadécimaux », page 32](#page-33-0).

**Fractions** La touche de fraction  $(\frac{a \cdot b/c}{\cdots c})$  permet de parcourir trois types d'affichages sous forme de fractions. Si la réponse actuelle est la fraction décimale 5.25, le fait d'appuyer sur  $\frac{a b/c}{\sqrt{a^2 + c^2}}$  convertit la réponse en la fraction courante 21/ 4. Si vous appuyez une nouvelle fois sur  $\frac{a \cdot b/c}{\epsilon \cdot m}$ , la réponse est convertie en un nombre mixte  $(5 + 1/4)$ . Si vous appuyez une nouvelle fois sur cette touche, l'écran revient à la fraction décimale (5.25).

> Lorsque la calculatrice HP Prime n'est pas en mesure d'obtenir des résultats exacts, elle fournit une représentation approximative des fractions et des nombres

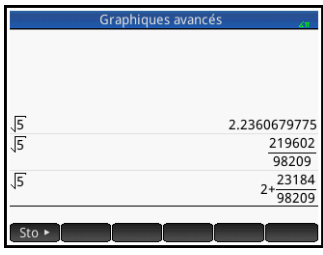

mixtes. Par exemple, entrez  $\sqrt{5}$  pour afficher la représentation approximative décimale 2.236... Appuyez une fois sur  $\frac{a}{\epsilon_{\text{un}}\epsilon}$  pour obtenir  $\frac{219602}{08200}$ , puis de nouveau pour obtenir  $2 + \frac{23184}{98209}$ . Appuyez une troisième fois sur  $\frac{a \cdot b/c}{\sin \theta}$  pour revenir à la représentation décimale initiale.  $\frac{219002}{98209}$ 

#### <span id="page-33-0"></span>**Nombres hexadécimau x**

Un résultat décimal peut être affiché en format hexadécimal, c'est-à-dire en unités subdivisées en groupes de 60. Cela concerne les degrés, les minutes et les secondes ainsi que les heures, les minutes et les secondes. Par exemple, entrez  $\frac{11}{8}$  pour obtenir le résultat décimal 1.375. Appuyez alors sur  $\frac{\sin n}{\sin n}$   $\frac{a}{\sin n}$  pour obtenir 1°22'30. Appuyez de nouveau sur **Shin** abc pour revenir à la représentation décimale.

Lorsqu'il est impossible d'obtenir un résultat exact, la calculatrice HP Prime fournit la meilleure approximation possible. Entrez  $\sqrt{5}$  pour obtenir l'approximation décimale 2.236... Appuyez sur **Ship** able pour obtenir 2°14*′* 9.84472.

Notez que les entrées de degrés et de minutes doivent être des entiers, et que les entrées de minutes et de secondes doivent être positives. Les nombres décimaux ne sont pas autorisés, sauf pour les secondes.

Notez également que la calculatrice HP Prime traite une valeur au format hexadécimal comme une entité unique. Ainsi, toute opération exécutée sur une valeur

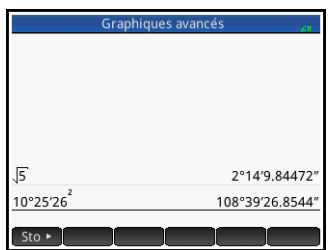

hexadécimale est effectuée sur toute la valeur. Par exemple, si vous entrez 10°25*′* 26*″* <sup>2</sup> , l'ensemble de la valeur est élevé au carré, pas seulement le composant des secondes. Dans ce cas, le résultat est le suivant : 108°39*′* 26.8544*″ .*

#### **Touche EEX (puissances de 10)**

Des nombres comme  $5 \times 10^4\,$  et  $3.21 \times 10^{-7}\,$  sont écrits en *notation scientifique*, c'est-à-dire avec des puissances de dix. Ces nombres sont plus faciles à manipuler que 50 000 ou 0.000 000321. Pour entrer de tels nombres, utilisez la fonctionnalité **BEX**. Cette méthode est plus facile que d'utiliser  $\left[\frac{x}{x}\right]10\sqrt{x^2}$ .

**Exemple :** supposons que vous souhaitez procéder à un

$$
\text{calcul.} \quad \frac{(4 \times 10^{-13})(6 \times 10^{23})}{3 \times 10^{-5}}
$$

Sélectionnez tout d'abord Scientifique comme format de nombre.

1. Ouvrez la fenêtre **Paramètres accueil**.

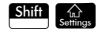

- 2. Sélectionnez Scientifique dans le menu **Format nombre**.
- 3. Revenez à la vue d'accueil :
- 4. Entrez  $4\sqrt{\frac{EEX}{S100}}\sqrt{\frac{+}{|X|}}$  13  $\left[\frac{\mathbf{x}}{2\mathbf{x}}\right]$   $\left[\frac{\mathbf{E}\mathbf{E}\mathbf{X}}{\mathbf{s}_{10}\mathbf{x}}\right]$   $23\left[\frac{\mathbf{x}^2}{\mathbf{x}^3}\right]$   $3\left[\frac{\mathbf{E}\mathbf{E}\mathbf{X}}{\mathbf{s}_{10}\mathbf{x}}\right]$   $\left[\frac{\mathbf{x}^2}{\mathbf{x}^4}\right]$   $5$ .
- 5. Appuyez sur Enter

Le résultat est 8.0000E15, ce qui équivaut à  $8 \times 10^{15}$ .

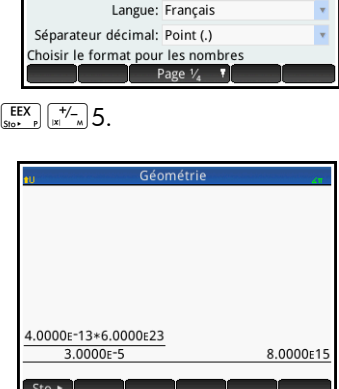

Paramètres accuei Unité d'angle: Radians Format nombre: V Standard Fixe Entrée:

Entiers:

Complexe: (a, b)

Scientifique

Ingénieur

±:

#### **Menus**

Un menu vous permet de choisir entre plusieurs éléments. Comme illustré ci-contre, certains menus comprennent des sousmenus et des sous sousmenus.

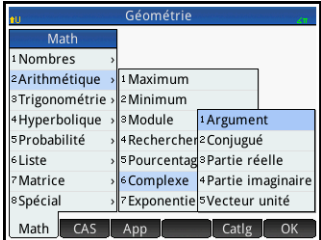

#### Pour sélectionner une option d'un menu

Il existe deux manières de sélectionner un élément dans un menu :

• En appuyant directement dessus et

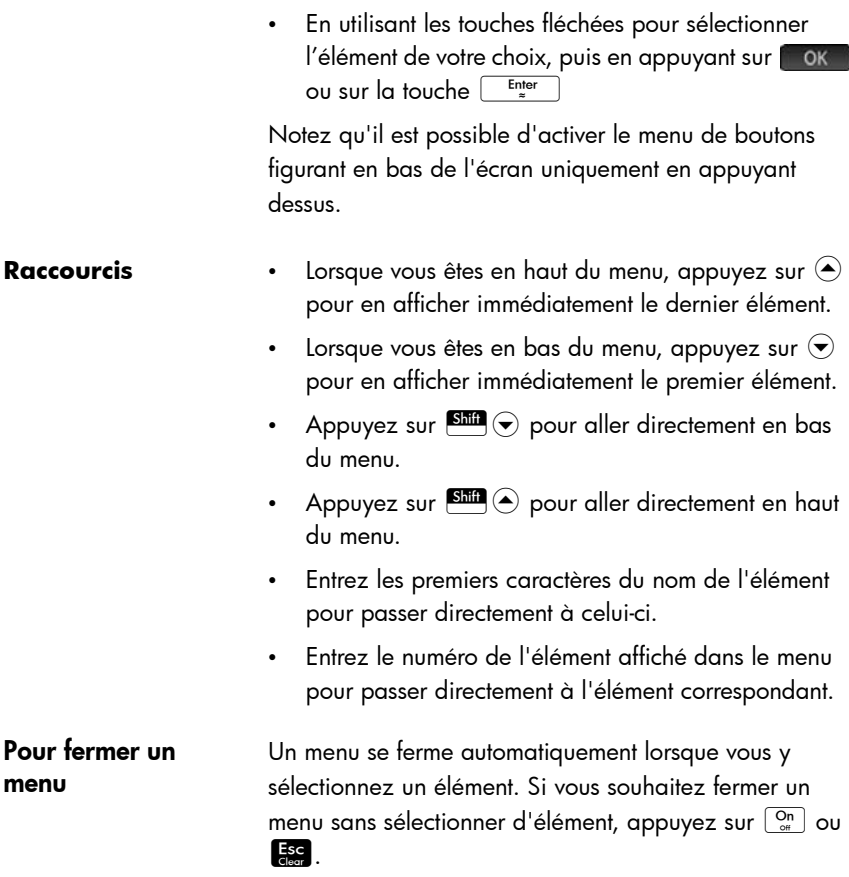

#### Menus Boîte à outils

Les menus Boîte à outils ( $\left(\frac{1}{\text{Norm of }S}\right)$  sont un ensemble de menus proposant des fonctions et commandes utiles pour les mathématiques et la programmation. Les menus **Math**, **CAS** et **Catlg** offrent plus de 400 fonctions et commandes. Les éléments de ces menus sont décrits en détail dans le chapitre [21,](#page-372-0) ["Fonctions et commandes", qui](#page-372-1)  [commence à la page 371](#page-372-1).

## Formulaires de saisie

Un formulaire de saisie est un écran qui propose un ou plusieurs champs dans lesquels vous devez saisir des
données ou sélectionner une option. C'est ce qu'on appelle aussi une « boîte de dialogue ».

- Si un champ vous permet de saisir les données de votre choix, vous pouvez le sélectionner, ajoutez vos données, puis appuyez sur **ok** . (Il n'est pas nécessaire d'appuyer tout d'abord sur **Redit**.)
- Si un champ vous permet de sélectionner un élément dans un menu, vous pouvez appuyer dessus (sur le champ ou sur le nom du champ), appuyer une nouvelle fois dessus pour afficher les options, puis appuyer sur l'élément de votre choix. (Vous pouvez également choisir un élément d'une liste ouverte en appuyant sur les touches de curseur ou sur la touche  $\left\lfloor \frac{\text{Enter}}{2} \right\rfloor$  lorsque l'option de votre choix est sélectionnée.)
- S'il s'agit d'un champ à bascule (c'est-à-dire s'il est possible de le sélectionner ou de le désélectionner), appuyez une fois dessus pour le sélectionner, puis appuyez à nouveau dessus pour sélectionner l'autre option. (Vous avez aussi la possibilité de sélectionner le champ et d'appuyer sur  $\Box$

L'illustration ci-contre présente un formulaire de saisie avec les trois types de champ possibles : **Nom de la calculatrice**,

correspondant à un champ de saisie de

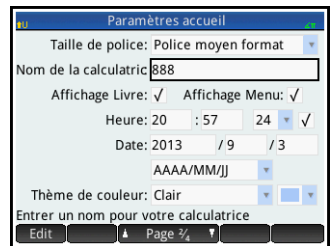

données libre, **Taille de police**offrant un menu d'options et **Affichage Livre**, qui correspond à un champ à bascule.

#### **Restauration des champs de formulaire de saisie**

Pour restaurer les valeurs par défaut d'un champ, sélectionnez le champ, puis appuyez sur  $\left[\begin{array}{c} \bullet \\ \bullet \end{array}\right]$ . Pour restaurer les valeurs par défaut de tous les champs, appuyez sur  $\frac{\text{Shift}}{\text{Clear}}$  (Effacer).

### <span id="page-37-0"></span>Paramètres généraux du système

Les paramètres généraux du système correspondent aux valeurs déterminant la présentation des fenêtres, le format des nombres, l'échelle des tracés, les unités utilisées par défaut dans les calculs, etc.

Il existe deux écrans de paramètres généraux du système : Paramètres accueil et CAS. L'écran Paramètres accueil contrôle la vue d'accueil et les applications. L'écran CAS contrôle la façon dont les calculs sont effectués dans le système de calcul formel. L'écran CAS est abordé dans le chapitre [3](#page-64-0).

Bien que l'écran Paramètres accueil contrôle les applications, vous pouvez remplacer certains de ces paramètres après avoir accédé à une application. Par exemple, vous pouvez définir l'unité d'angle sur Radians dans l'écran Paramètres accueil, mais choisir l'option Degrés dans l'application Polaire. L'unité d'angle reste en degrés jusqu'à ce que vous ouvriez une autre application dans laquelle une autre mesure d'angle est définie.

### Paramètres accueil

Vous utilisez le formulaire de saisie **Paramètres accueil** pour spécifier les paramètres de la vue d'accueil (et les paramètres par défaut des applications).

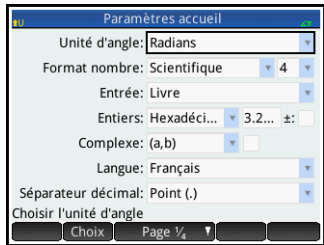

Appuyez sur **Shift** ( $\frac{62}{500}$  (Paramètres) pour ouvrir le formulaire de saisie **Paramètres accueil**. Il existe quatre pages de paramètres.

### Page 1

<span id="page-38-0"></span>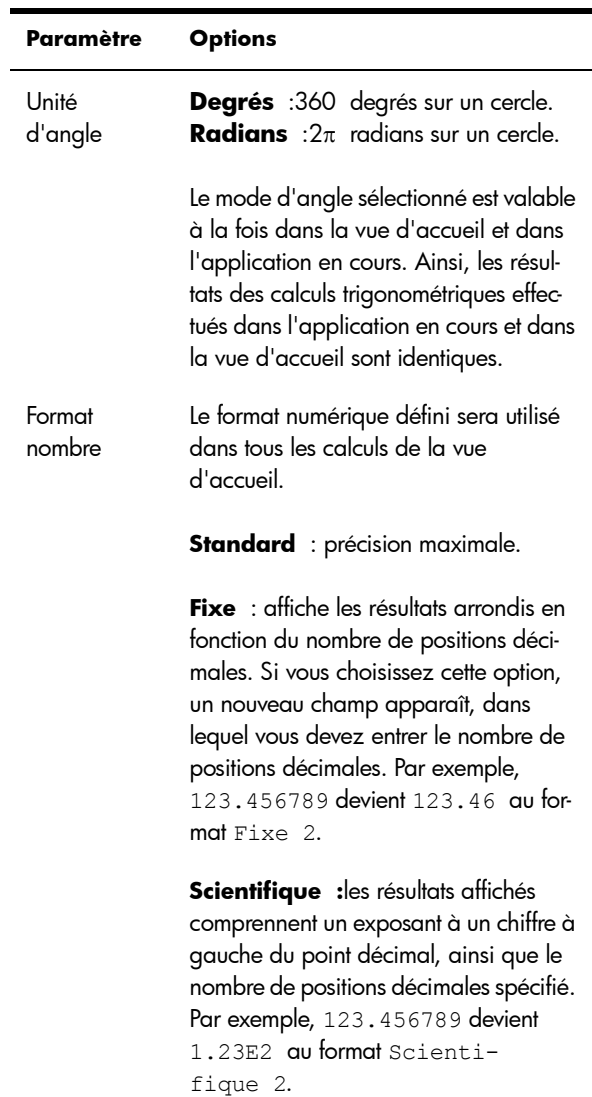

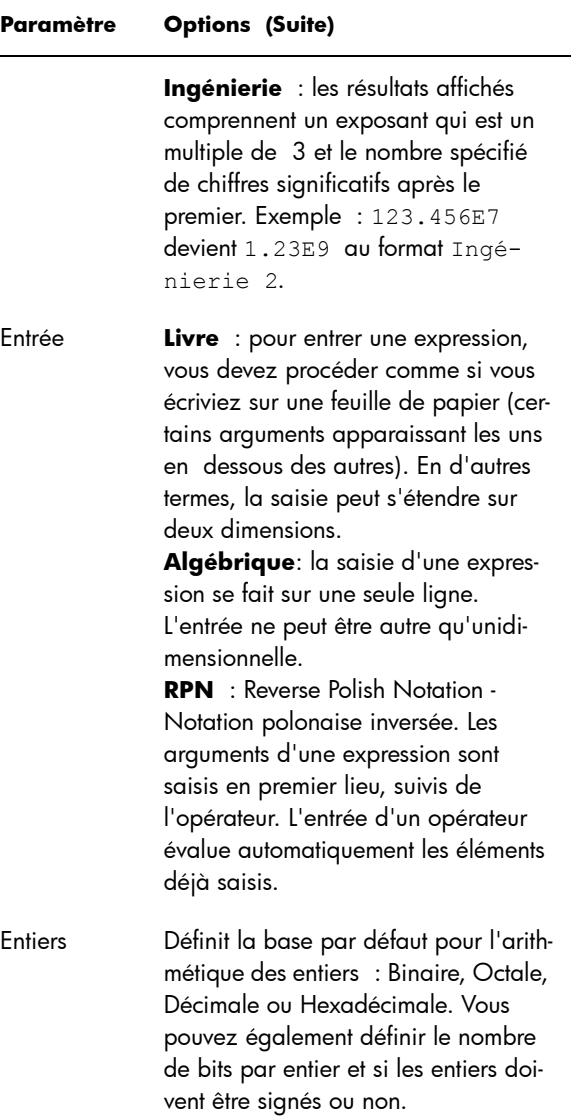

J.

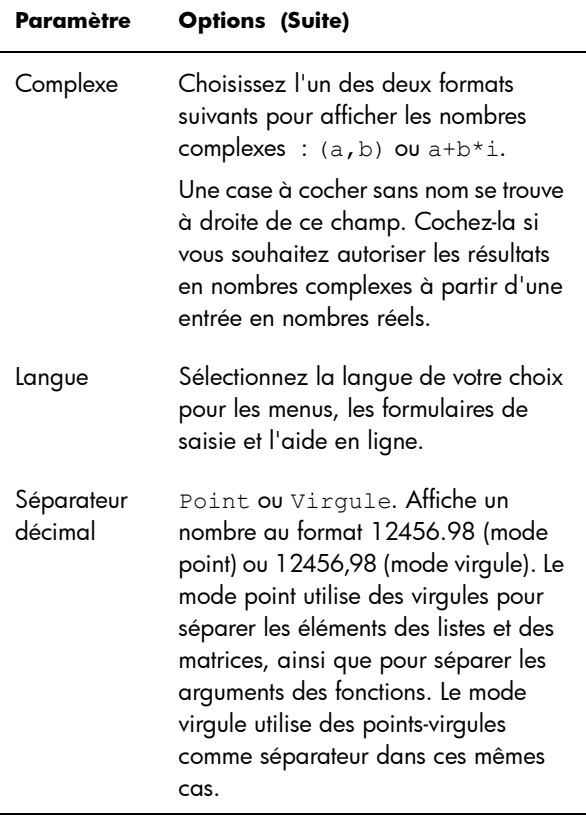

#### Page 2

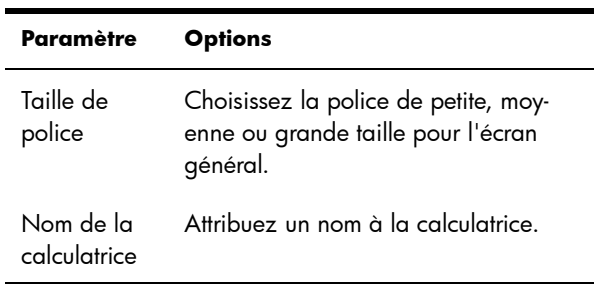

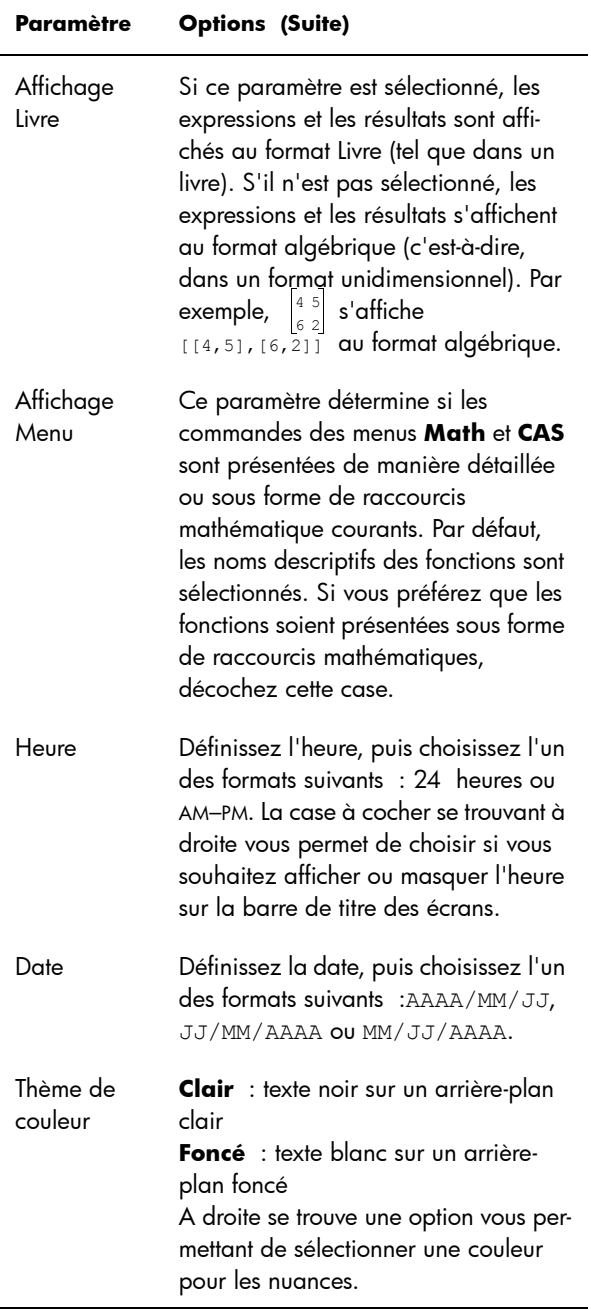

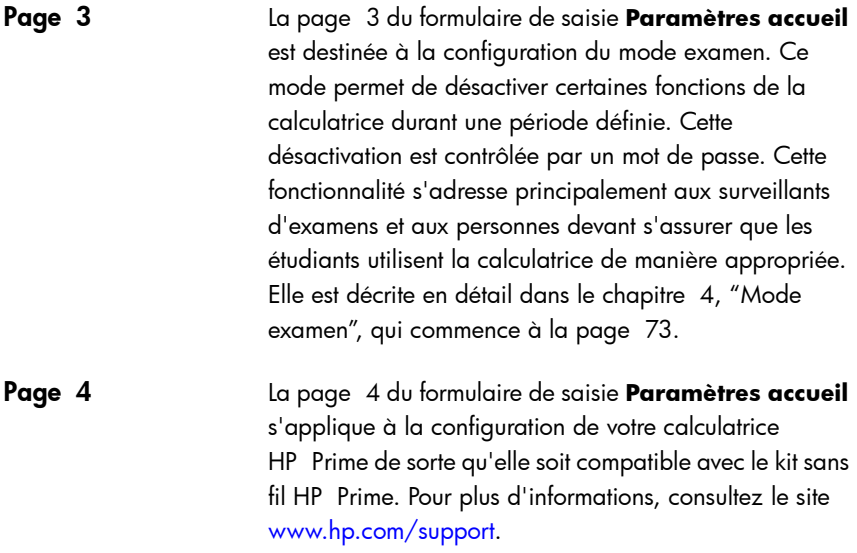

### Spécification d'un paramètre accueil

Cet exemple explique comment remplacer le format numérique par défaut (Standard) par le format Scientifique avec deux positions décimales.

1. Appuyez sur  $S$ hift  $S$ <sub>ottings</sub> (Paramètres) pour ouvrir le formulaire

> de saisie **Paramètres accueil**.

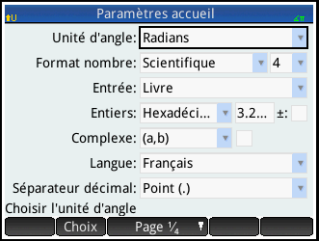

Le champ **Unité d'angle** est sélectionné.

2. Appuyez sur **Format nombre** (sur l'intitulé du champ ou sur le champ lui-même). Le champ est ainsi sélectionné. (Vous pouvez également le sélectionner en appuyant sur  $\odot$ .)

- 3. Appuyez de nouveau sur **Format nombre**. Un menu d'options de format numérique s'affiche.
- 4. Appuyez sur **Scientifique**. L'option est alors

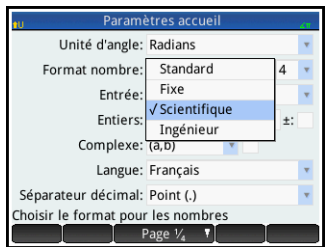

sélectionnée et le menu se ferme. (Vous pouvez également choisir un élément en appuyant sur les touches de curseur ou sur la touche  $\left[\begin{array}{c} \text{Enter} \\ \text{set} \end{array}\right]$  lorsque l'option de votre choix est sélectionnée.)

5. Notez qu'un nombre apparaît à droite du champ **Format nombre**. Il s'agit du nombre de positions décimales actuellement défini. Pour redéfinir le

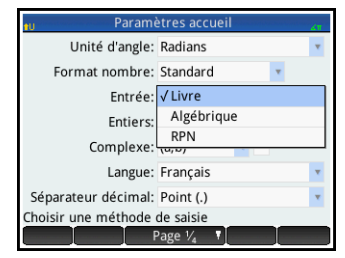

nombre sur 2, appuyez deux fois dessus, puis appuyez sur 2 dans le menu qui s'affiche.

6. Appuyez sur H pour revenir à la vue d'accueil.

## Calculs mathématiques

Les opérations mathématiques les plus courantes sont accessibles à partir du clavier (voir [« Touches](#page-29-0)  [mathématiques », page 28\)](#page-29-0). Il est possible d'accéder au reste des fonctions mathématiques via plusieurs menus (voir [« Menus », page 33](#page-34-0)).

Notez que la calculatrice HP Prime représente tous les nombres inférieurs à  $1 \times 10^{-499}$  comme un zéro. Le plus grand nombre pouvant être affiché est 9.99999999999 × 10<sup>499</sup>. Les résultats supérieurs prendront la forme de ce nombre.

#### **Par où commencer ?**

La vue d'accueil ( $\sin$  ) est la vue de base de la calculatrice. Vous pouvez y effectuer tous vos calculs non symboliques. Vous pouvez également effectuer des calculs dans la vue du CAS, qui utilise le système de calcul formel (voir le chapitre [3](#page-64-0), ["Système de calcul formel \(CAS\)", qui](#page-64-1)  [commence à la page 63](#page-64-1)). En fait, vous pouvez utiliser les fonctions du menu **CAS** (l'un des menus Boîte à outils) dans une expression que vous entrez dans la vue d'accueil, et utiliser les fonctions du menu **Math** (un autre menu des menus Boîte à outils) dans une expression que vous entrez dans la vue du CAS.

### Sélection d'un type d'entrée

Le premier choix que vous devez faire est celui du style d'entrée. Voici les trois types disponibles :

• Livre

Pour entrer une expression, vous devez procéder

 $LN[5]$  $\mathbf{r}$ 

comme si vous écriviez sur une feuille de papier (certains arguments apparaissant les uns en dessous des autres). En d'autres termes, la saisie peut s'étendre sur deux dimensions, comme dans l'exemple cidessus :

• Algébrique

La saisie d'une expression se fait sur une seule ligne.

 $LN(5)/\pi$ 

L'entrée ne peut être autre qu'unidimensionnelle.

• RPN (*Reverse Polish Notation* - Notation polonaise inversée)*.* [Non disponible dans la vue du CAS.]

Les arguments d'une expression sont saisis en premier lieu, suivis de l'opérateur. L'entrée d'un opérateur évalue automatiquement les éléments déjà saisis. L'entrée d'une expression à deux opérateurs (comme dans l'exemple ci-dessus) comporte donc deux étapes, une par opérateur.

Etape  $1 : 5 \stackrel{\text{IN}}{e^x}$  : le logarithme naturel de 5 est calculé et affiché dans l'historique.

Etape 2 :  $\frac{\sin n}{\pi}$ ,  $\frac{3}{\pi}$ ,  $\frac{3}{\pi}$  :  $\pi$  est entré en tant que diviseur et appliqué au résultat précédent.

Vous trouverez de plus amples renseignements sur le mode RPN dans le chapitre [2,](#page-56-1) ["RPN \(Reverse Polish](#page-56-0)  [Notation – Notation polonaise inversée\)", qui](#page-56-0)  [commence à la page 55](#page-56-0).

Notez que dans la page 2 de l'écran **Paramètres accueil**, vous pouvez spécifier si vous souhaitez afficher vos calculs au format Livre ou non. Ceci se rapporte à la *présentation* de vos calculs dans la section d'historique des vues d'accueil et du CAS. Il s'agit d'un paramètre différent du paramètre *Entrée* abordé ci-dessus.

### Saisie d'expressions

Les exemples qui suivent partent du principe que le mode de saisie est Livre.

- Une *expression* peut contenir des nombres, des fonctions et des variables.
- Pour entrer une fonction, appuyez sur la touche appropriée ou ouvrez un menu Boîte à outils, puis sélectionnez la fonction. Vous pouvez également entrer un nom de fonction à l'aide des touches alphanumériques.
- Une fois l'expression saisie, appuyez sur la touche  $\sqrt{\frac{Enter}{\pi}}$  pour l'évaluer.

Si vous faites une erreur durant la saisie d'une expression, vous pouvez :

- supprimer le caractère se trouvant à gauche du curseur en appuyant sur  $\left[\begin{array}{c} \blacksquare \\ \blacksquare \end{array}\right]$ ;
- supprimer le caractère se trouvant à droite du curseur en appuyant sur  $\boxed{\text{Shift}}$   $\boxed{\text{Set}}$  ;
- effacer toute la ligne de saisie en appuyant sur  $\boxed{\circ_{n}^{n}}$ ou Esc.

#### <span id="page-46-0"></span>**Exemple**

 $\frac{23^2-14\sqrt{8}}{-3}$  ln (45)

$$
\frac{\left[\begin{smallmatrix} .&\cdot&\cdot\end{smallmatrix}\right]}{\left[\begin{smallmatrix} x^2 \\ x^2 \end{smallmatrix}\right] \otimes \left(\begin{smallmatrix} x^2\end{smallmatrix}\right) \left[\begin{smallmatrix} \frac{1}{\log(2)} \\ \frac{1}{\log(2)} \end{smallmatrix}\right] \otimes \left(\begin{smallmatrix} x^2 \\ x^2 \end{smallmatrix}\right]} \otimes \left(\begin{smallmatrix} x^2 \\ x^2 \end{smallmatrix}\right) \otimes \left(\begin{smallmatrix} \frac{1}{\log(2)} \\ \frac{1}{\log(2)} \end{smallmatrix}\right) \otimes \left(\begin{smallmatrix} \frac{1}{\log(2)} \\ \frac{1}{\log(2)} \end{smallmatrix}\right)
$$

Cet exemple représente un nombre de points importants à savoir :

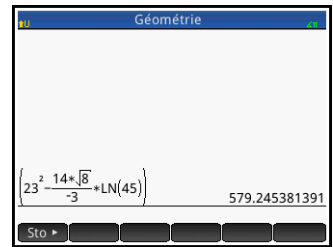

- Importance des délimiteurs (parenthèses, par exemple)
- Mode de saisie des nombres négatifs
- Utilisation de la multiplication implicite et explicite

**Parenthèses** Comme l'indique l'exemple ci-dessus, des parenthèses sont automatiquement ajoutées pour encadrer les arguments des fonctions (LN(), par exemple). Toutefois, vous devrez ajouter manuellement des parenthèses, en appuyant sur  $\Box$ , pour encadrer un groupe d'objets que vous souhaitez utiliser comme une seule unité. Les parenthèses permettent d'éviter toute ambiguïté arithmétique. Dans l'exemple ci-dessus, nous avons souhaité diviser tout le numérateur par -3, ce dernier étant alors entièrement encadré par des parenthèses. Sans les parenthèses, seul 14√8 aurait été divisé par –3.

> Les exemples suivants présentent l'utilisation des parenthèses, ainsi que l'utilisation des touches de curseur pour quitter un groupe d'objets mis entre parenthèses.

<span id="page-46-1"></span>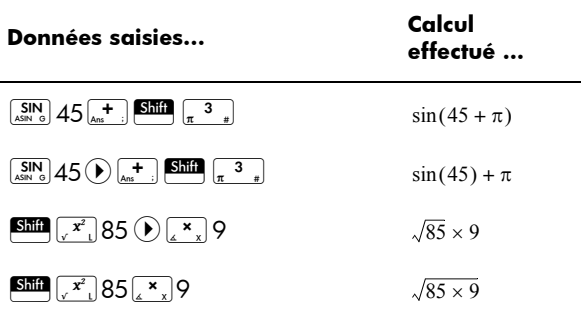

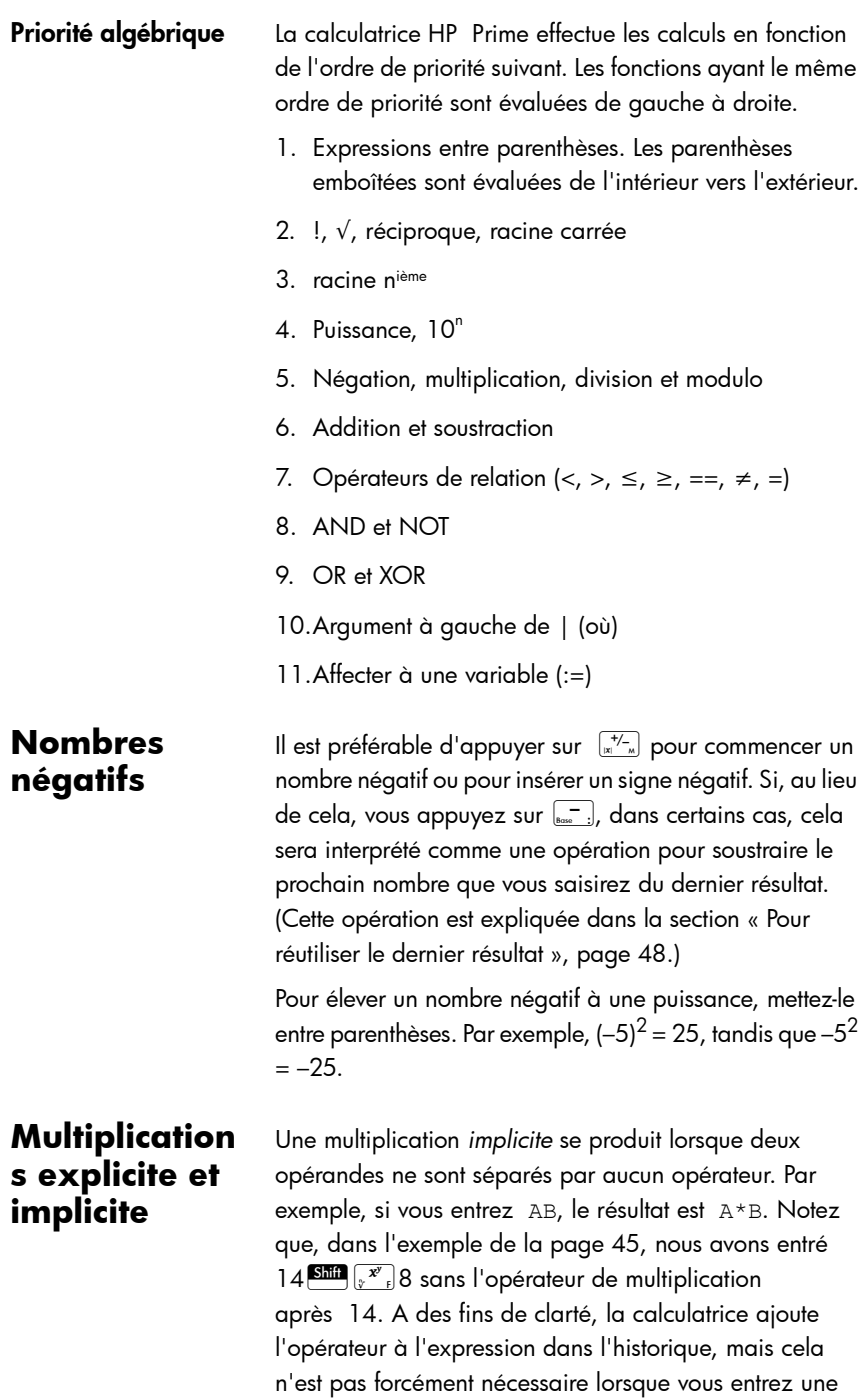

expression. Toutefois, vous pouvez entrer l'opérateur si vous le souhaitez (comme dans les exemples de la [page 45](#page-46-1)). Le résultat sera le même.

#### **Résultats longs**

Si le résultat est trop long ou grand pour s'afficher entièrement (par exemple, une matrice comprenant de nombreuses lignes), sélectionnez-le, puis appuyez sur Affich. Le résultat s'affiche alors en mode plein écran. Vous pouvez ensuite appuyer sur  $\odot$  et  $\odot$  (ainsi que  $\odot$ ) et (e) pour faire défiler les parties du résultat qui ne sont pas visibles. Appuyez sur **DK pour revenir à la vue** précédente.

### Réutilisation des expressions et résultats précédents

Le fait de pouvoir récupérer et réutiliser une expression offre un moyen rapide de répéter un calcul dont les paramètres ne nécessitent que quelques changements mineurs. Vous pouvez récupérer et réutiliser toute expression figurant dans l'historique. Il vous est également possible de récupérer et de réutiliser tout résultat figurant dans l'historique.

Pour récupérer une *expression* et l'insérer dans la ligne de saisie à des fins de modification, procédez à l'une des opérations suivantes :

- Appuyez deux fois sur l'expression, ou
- Utilisez les touches de curseur pour sélectionner l'expression, puis appuyez sur cette dernière ou sur Copier

Pour récupérer un *résultat* et l'insérer dans la ligne de saisie, utilisez les touches de curseur pour le sélectionner, puis appuyez sur Copier.

Si l'expression ou le résultat de votre choix ne s'affiche pas, appuyez de façon répétée sur  $\textcolor{blue}{\bullet}$  pour parcourir les entrées et afficher celles masquées. Vous pouvez aussi faire glisser l'écran pour faire rapidement défiler l'historique.

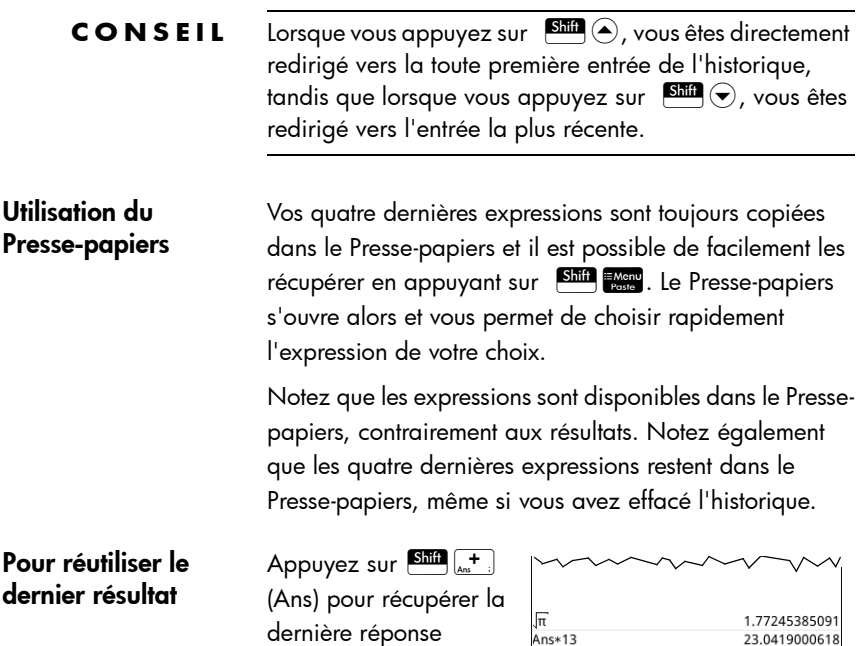

<span id="page-49-0"></span>obtenue afin de l'utiliser dans un nouveau calcul.

Ans apparaît sur la ligne de saisie. Il s'agit d'un raccourci représentant la dernière réponse ; il peut être intégré à une nouvelle expression. Vous pouvez ensuite ajouter d'autres composants au calcul (opérateurs, nombres, variables, etc.) afin de créer un nouveau calcul.

**CONSEIL** Vous n'avez pas à sélectionner Ans pour l'intégrer à un nouveau calcul. Lorsque vous appuyez sur une touche d'opérateur binaire pour commencer un nouveau calcul, Ans est automatiquement inséré au début de la ligne de saisie en tant que premier composant du nouveau calcul. Par exemple, pour multiplier la dernière réponse par 13, entrez  $\left[\overline{\text{Shtm}}\right]_{\text{max}} + \frac{1}{2}$   $\left[\frac{\mathbf{x}}{2}\right]$   $\frac{1}{2}$   $\left[\frac{\text{Enter}}{2}\right]$ . Mais les deux premières pressions de touches ne sont pas nécessaires. Il vous suffit de saisir  $\left[\frac{\mathbf{x}}{2}\right]$  13 $\left[\frac{\text{Enter}}{2}\right]$ 

> La variable Ans est en permanence mémorisée de manière précise, tandis que les résultats figurant dans l'historique ont la précision déterminée par le paramètre Format nombre actuel (voir [page 37](#page-38-0)). En d'autres termes,

lorsque vous récupérez le nombre affecté à Ans, vous obtenez le résultat de manière précise, mais lorsque vous récupérez un nombre à partir de l'historique, vous obtenez exactement ce qui était affiché.

Vous pouvez répéter le calcul précédent. Pour cela, il vous suffit d'appuyer sur la touche **Fanter**. Cela peut s'avérer utile si le précédent calcul impliquait Ans. Par exemple, supposons que vous souhaitez calculer la racine *n*ième de 2 lorsque *n* correspond à 2, 4, 8, 16, 32, etc.

1. Calculez la racine carrée de 2.

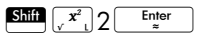

2. Saisissez alors √Ans.

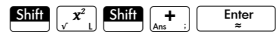

La racine quatrième de 2 est alors calculée.

3. Appuyez sur la touche  $F_{\ast}^{\text{Enter}}$  à plusieurs reprises. Chaque fois que vous appuyez sur cette touche, la racine correspond au double de la

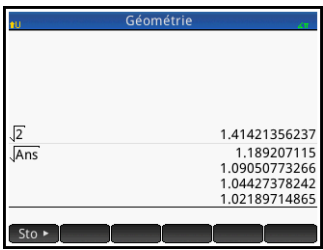

racine précédente. La dernière réponse affichée dans l'illustration de droite est  $\sqrt[32]{2}$  .

Pour réutiliser une expression ou un résultat à partir du CAS

Lorsque vous utilisez la vue d'accueil, vous pouvez récupérer une expression ou un résultat à partir du CAS en appuyant sur Exercit, puis en sélectionnant Obtenir depuis le système de calcul formel. Le CAS s'ouvre. Appuyez sur  $\odot$  ou  $\odot$  jusqu'à ce que l'élément que vous souhaitez récupérer soit sélectionné, puis appuyez sur la touche **ELE ENGLE**. L'élément sélectionné est alors copié à l'emplacement du curseur dans la vue d'accueil.

### Mémorisation d'une valeur dans une variable

Vous pouvez mémoriser une valeur dans une variable (c'est-à-dire, assigner une valeur à une variable). Lorsque vous souhaitez utiliser cette valeur dans un calcul, vous pouvez y faire référence en utilisant le nom de la variable. Vous pouvez créer vos propres variables ou utiliser les variables intégrées de la vue d'accueil (nommées de *A* à Z et θ) et du CAS (nommées de *a* à *z*, ainsi que quelques autres). Les variables du CAS peuvent être utilisées dans les calculs effectués dans la vue d'accueil et les variables de la vue d'accueil peuvent être utilisées dans les calculs effectués dans le CAS. Il existe également des variables d'applications intégrées et des variables de géométrie. Ces variables peuvent aussi être utilisées dans les calculs.

**Exemple** : Pour attribuer  $\pi^2$  à la variable A :

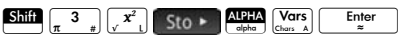

Votre valeur mémorisée apparaît telle que dans l'illustration ci-contre. Si vous souhaitez multiplier votre valeur

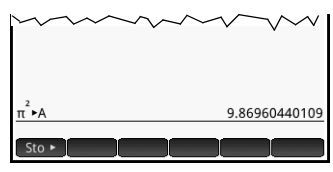

mémorisée par 5, vous pouvez saisir :  $\frac{\text{AlPA}}{\text{alpha}} \frac{\text{Vars}}{\text{Chors A}} \frac{\mathbf{x}}{4 \times x}$ 

Vous pouvez également créer vos propres variables dans la vue d'accueil. Par exemple, supposons que vous souhaitez créer une variable nommée ME et y attribuer  $\pi^2$ . Vous devez saisir ce qui suit :

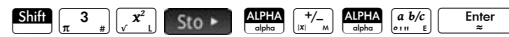

Un message s'affiche, vous demandant si vous souhaitez créer une variable nommée ME. Appuyez sur <sup>ok</sup> ou sur la touche  $\begin{array}{|c|c|} \hline \text{Enter} & \text{power} \\\hline \end{array}$  pour poursuivre. Vous pouvez désormais utiliser cette variable dans les calculs ultérieurs : ME\*3 renverra 29.6088132033, par exemple.

Vous pouvez également créer des variables dans le CAS de la même façon. Toutefois, les variables intégrées du CAS doivent être saisies en minuscules. Cependant, les variables que vous créez peuvent être en majuscules ou en minuscules.

Pour plus d'informations, consultez le chapitre [22](#page-516-0), ["Variables", qui commence à la page 515](#page-516-1).

Tout comme les applications intégrées de la vue d'accueil et du CAS, et les variables que vous créez, chaque application dispose de variables auxquelles vous pouvez accéder et que vous pouvez utiliser dans les calculs. Pour plus d'informations, reportez-vous à la section [« Variables](#page-132-0)  [et fonctions d'applications », page 131.](#page-132-0)

### Nombres complexes

Vous pouvez effectuer des opérations arithmétiques à l'aide de nombres complexes. Il est possible d'entrer des nombres complexes sous l'une des formes suivantes, où *x* est la partie réelle, *y* la partie imaginaire et *i* la constante  $\mathsf{imaginaire} \ \ \sqrt{-1} \quad \colon$ 

- $(x, y)$
- $x + yi$  (sauf en mode RPN)
- $x yi$  (sauf en mode RPN)
- $x + iy$  (sauf en mode RPN) ou
- $x iy$  (sauf en mode RPN)

Pour saisir *i* :

Appuyez sur **ALPHA** Shift TAN

ou

Appuyez sur  $\left[\frac{\text{Shift}}{i}\right]$   $\left[\frac{2}{i}\right]$ 

Il existe 10 variables intégrées permettant de mémoriser des nombres complexes : Z0 à Z9. Vous pouvez également attribuer un nombre complexe à une variable que vous créez.

Pour mémoriser un nombre complexe dans une variable, entrez le nombre complexe, appuyez sur sto >

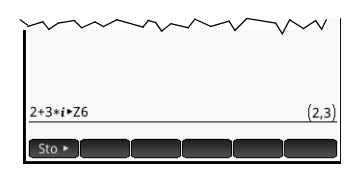

entrez la variable à laquelle vous souhaitez attribuer le

nombre complexe, puis appuyez sur la touche  $\begin{array}{|c|c|} \hline \text{[after]} \end{array}$ Par exemple, pour mémoriser 2+3i dans la variable Z6 :

 $\left[\begin{array}{cc} \begin{array}{cc} \cdot & \cdot \\ \cdot & \cdot \end{array} \\ \hline \end{array}\right]$   $2\left[\begin{array}{cc} \cdot & \cdot \\ \cdot & \cdot \end{array}\right]$   $3\left(\begin{array}{cc} \bullet & \cdot \\ \bullet & \cdot \end{array}\right)$  Sto  $\bullet$   $\left[\begin{array}{cc} \text{After} \\ \bullet & \cdot \end{array}\right]$   $6\left[\begin{array}{cc} \text{Enter} \\ \bullet & \cdot \end{array}\right]$ 

### Partage de données

En plus de vous donner accès à de nombreux types de calculs mathématiques, la calculatrice HP Prime vous permet de créer plusieurs objets qu'il est possible d'enregistrer et d'utiliser autant de fois que vous le souhaitez. Par exemple, vous pouvez créer des applications, listes, matrices, programmes et remarques. Vous pouvez également envoyer ces objets à d'autres calculatrice HP Prime. Si un écran s'ouvre dans lequel apparaît en tant qu'élément de menu, vous pouvez sélectionner un élément sur cet écran pour l'envoyer à une autre calculatrice HP Prime.

Utilisez l'un des câbles USB fournis pour envoyer des objets d'une calculatrice HP Prime à une autre.

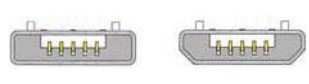

Micro-A : expéditeur

Micro-B : destinataire

Il s'agit du câble USB micro-A/micro-B. Notez que les connecteurs situés aux extrémités du câble USB sont légèrement différents. L'extrémité du connecteur micro-A est rectangulaire et celle du connecteur micro-B est trapézoïdale. Pour partager des objets avec une autre calculatrice HP Prime, le connecteur micro-A doit être inséré dans le port USB de la calculatrice qui *envoie* les données ; le connecteur micro-B doit être connecté au port USB de la calculatrice qui les *reçoit*.

Procédure générale La procédure générale pour le partage d'objets est la suivante :

> 1. Accédez à l'écran répertoriant l'objet que vous souhaitez envoyer.

Il s'agit de l'écran Bibliothèque d'applications pour les applications, Catalogue de listes pour les listes,

Catalogue de matrices pour les matrices, Catalogue de programmes pour les programmes et Catalogue de remarques pour les remarques.

2. Connectez le câble USB aux deux calculatrices.

Le connecteur micro-A (extrémité rectangulaire) doit être inséré dans le port USB de la calculatrice qui *envoie* les données.

3. Sur la calculatrice qui envoie les données, sélectionnez l'objet que vous souhaitez envoyer, puis appuyez sur Envoi.

Dans l'illustration cicontre, un programme nommé TriangleCalcs a été sélectionné dans le Catalogue de programmes et sera envoyé à la calculatrice

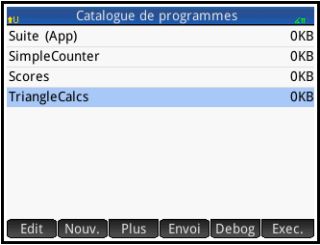

connectée une fois que vous aurez appuyé sur **Envoi** 

## Aide en ligne

Appuyez sur la touche **WE pour ouvrir l'aide en ligne.** L'aide initialement fournie est contextuelle, c'est-à-dire qu'elle correspond toujours à la vue en cours et à ses éléments de menu.

Par exemple, pour obtenir de l'aide relative à l'application Fonction, appuyez sur la touche **Apps**, sélectionnez Fonction, puis appuyez sur la touche l'User.

Depuis le système d'aide, lorsque vous appuyez sur **Tree**, un répertoire hiérarchique de toutes les rubriques d'aide s'affiche. Vous pouvez parcourir le répertoire pour accéder à d'autres rubriques d'aide ou utiliser l'outil de recherche pour trouver rapidement une rubrique. Une aide est disponible pour toute touche, vue ou commande.

# <span id="page-56-0"></span>RPN (Reverse Polish Notation – Notation polonaise inversée)

<span id="page-56-1"></span>La calculatrice HP Prime offre trois méthodes d'insertion d'objets dans la vue d'accueil :

• Livre

Pour entrer une expression, vous devez procéder comme si vous écriviez sur une feuille de papier (certains arguments apparaissant les uns en dessous des autres). En d'autres termes, la saisie peut s'étendre sur deux dimensions, comme dans l'exemple suivant :

$$
\frac{\mathsf{LN}(5)}{\pi}
$$

• Algébrique

La saisie d'une expression se fait sur une seule ligne. L'entrée ne peut être autre qu'unidimensionnelle. En mode de saisie algébrique, le calcul ci-dessus apparaît comme suit :

 $LN(5)/n$ 

• RPN (*Reverse Polish Notation* - Notation polonaise inversée)*.*

Les arguments d'une expression sont saisis en premier lieu, suivis de l'opérateur. L'insertion d'un opérateur évalue automatiquement les éléments déjà saisis. L'insertion d'une expression à deux opérateurs (comme dans l'exemple cidessus) se fait donc en deux étapes, une par opérateur.

Etape  $1$ ;  $5 \frac{N}{e^s}$  : le logarithme naturel de 5 est calculé et affiché dans l'historique.

Etape 2 ;  $\frac{\sinh(\pi^3)}{\pi^3}$  :  $\pi$  est entré en tant que diviseur et appliqué au résultat précédent.

Vous pouvez choisir votre méthode de saisie sur la page 1 de l'écran **Paramètres accueil** (**Shift** Sames ). Pour connaître la procédure de sélection des paramètres, reportez-vous à la

section ["Paramètres généraux du système", qui commence à la](#page-37-0)  [page 36.](#page-37-0)

Le mode RPN est disponible dans la vue d'accueil, mais pas dans celle du CAS.

Les modes RPN, Algébrique et Livre disposent des mêmes outils d'édition de la ligne de saisie :

- Appuyez sur la touche  $\boxed{\bullet}$  pour supprimer le caractère situé à gauche du curseur.
- Appuyez sur **SEL G** pour supprimer le caractère situé à droite du curseur.
- Appuyez sur la touche  $\frac{1}{\sqrt{2}}$  pour effacer la ligne de saisie dans son intégralité.
- Appuyez sur Shift Esc pour effacer la ligne de saisie dans son intégralité.

## Historique du mode RPN

Les résultats de vos calculs sont conservés dans l'historique. L'historique s'affiche au-dessus de la ligne de saisie (et si vous faites défiler les calculs, vers le haut, jusqu'aux calculs qui ne s'affichent plus directement). La calculatrice propose trois historiques : un pour la vue du CAS et deux pour la vue d'accueil. L'historique du CAS est abordé dans le chapitre [3](#page-64-0). Les deux historiques de la vue d'accueil sont les suivants :

- Non RPN : visible si vous avez choisi le mode Algébrique ou Livre comme votre méthode de saisie préférée ;
- RPN : uniquement visible si vous avez choisi le mode RPN comme votre méthode de saisie préférée. Il est également fait référence à l'historique RPN en tant que *pile*. Comme l'indique l'illustration ci-dessous, un numéro est attribué à chaque entrée de la pile. Il s'agit du numéro du niveau de la pile.

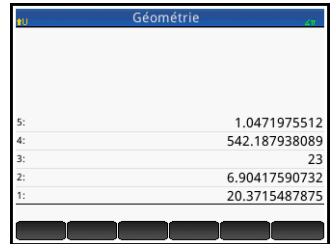

Le nombre de niveaux de la pile d'une entrée augmente à mesure que des calculs supplémentaires sont ajoutés.

Si vous passez du mode de saisie RPN au mode Algébrique ou Livre, votre historique est conservé, même s'il n'est plus visible. Si vous repassez au mode RPN, votre historique RPN s'affiche de nouveau. De même, si vous activez le mode RPN, votre historique non RPN est conservé.

Lorsque vous n'êtes plus en mode RPN, les éléments de votre historique sont classés par ordre chronologique : les calculs les plus anciens apparaissent en premier, tandis que les plus récents figurent au bas de la liste. Par défaut, les éléments de votre historique sont classés par ordre chronologique en mode RPN, mais vous pouvez modifier l'ordre des éléments de l'historique. (Cette opération est expliquée dans la section [« Manipulation de](#page-61-0)  [la pile », page 60.](#page-61-0))

#### Réutilisation des résultats

La réutilisation des résultats de l'historique peut se faire de deux manières. La méthode 1 désélectionne le résultat une fois celuici copié, tandis que la méthode 2 maintient la sélection de l'élément copié.

#### *Méthode 1*

- 1. Sélectionnez le résultat à copier. Pour ce faire, appuyez sur la touche  $\odot$  ou  $\odot$  jusqu'à ce que le résultat soit mis en surbrillance, ou appuyez directement dessus.
- 2. Appuyez sur la touche  $\begin{bmatrix} E_{\text{inter}} \\ 0 \end{bmatrix}$ . Le résultat est copié dans la ligne de saisie, puis désélectionné.

#### *Méthode 2*

- 1. Sélectionnez le résultat à copier. Pour ce faire, appuyez sur la touche  $\odot$  ou  $\odot$  jusqu'à ce que le résultat soit mis en surbrillance, ou appuyez directement dessus.
- 2. Appuyez sur Pile, puis sélectionnez ECHO. Le résultat est copié dans la ligne de saisie, et sa sélection est maintenue.

Alors que vous pouvez copier un élément de l'historique du CAS pour l'utiliser dans un calcul de la vue d'accueil (et copier un élément de l'historique de la vue d'accueil pour l'utiliser dans un calcul du CAS), la copie d'éléments à partir de l'historique RPN et vers celui-ci est impossible. Vous avez toutefois la possibilité d'utiliser les commandes et fonctions du CAS en mode RPN.

## Exemples de calculs

Le principe de base de la saisie en mode RPN est d'insérer les arguments avant les opérateurs. Les arguments peuvent être placés sur la ligne de saisie (séparés par des espaces) ou dans l'historique. Par exemple, pour multiplier  $\pi$  par 3, vous pouvez entrer ce qui suit :

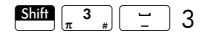

dans la ligne de saisie, puis entrer l'opérateur ( $\left[\frac{\mathbf{x}}{2},\mathbf{x}\right]$ ). Votre ligne de saisie a donc l'aspect suivant avant d'entrer l'opérateur :

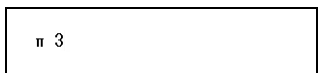

Vous pouvez également saisir les arguments séparément puis, avec une ligne de saisie vide, entrer l'opérateur ( $\left(\frac{\mathbf{x}}{2}\right)$ ). Votre historique aurait alors l'aspect suivant avant d'entrer l'opérateur :

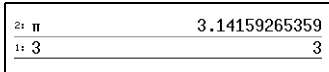

Lorsque vous entrez un opérateur ou une fonction alors que l'historique ne contient aucune entrée, un message d'erreur s'affiche. Il en est de même lorsqu'un opérateur requiert une entrée d'un niveau de la pile, mais qu'il ne s'agit pas d'un argument approprié pour l'opérateur en question. Par exemple, si vous appuyez sur la touche  $\frac{1}{\cos x}$  lorsqu'une chaîne appartient au niveau 1, un message d'erreur s'affiche.

Un opérateur ou une fonction fonctionne uniquement avec le nombre minimal d'arguments nécessaires pour produire un résultat. De fait, si vous entrez 2 4 6 8 sur la ligne de saisie et appuyez sur la touche  $\left[\frac{\mathbf{x}}{2}\right]$ , le niveau 1 de la pile indique 48. La multiplication n'ayant besoin que de deux arguments, seuls les deux derniers arguments entrés sont multipliés. Les entrées 2 et 4 ne sont pas ignorées pour autant : 2 est placé sur le niveau 3 de la pile et 4 sur le niveau 2.

Lorsqu'une fonction peut accepter un nombre variable d'arguments, vous devez spécifier la quantité d'arguments que vous souhaitez voir inclus à l'opération. Pour ce faire, spécifiez le nombre d'arguments entre parenthèses, juste après le nom de la fonction. Appuyez ensuite sur la touche  $\begin{array}{|c|c|} \hline \texttt{Enter} \\ \hline \end{array}$  pour évaluer

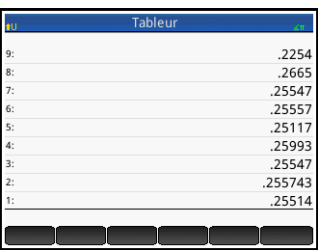

la fonction. Par exemple, supposons que votre pile est la suivante :

Imaginons maintenant que vous souhaitez uniquement déterminer le minimum des nombres des niveaux 1, 2 et 3 de la pile. Choisissez la fonction MIN dans le menu Math, puis terminez l'entrée par MIN(3). Lorsque vous appuyez sur la touche  $\begin{array}{|c|c|c|}\hline \text{[after]} & \text{seul le minimum des trois derniers éléments de} \hline \end{array}$ la pile s'affiche.

## <span id="page-61-0"></span>Manipulation de la pile

Plusieurs options de manipulation de la pile sont disponibles. La plupart d'entre elles s'affichent en tant qu'éléments de menu, en bas de l'écran. Pour afficher ces éléments, vous devez sélectionner un élément de l'historique en premier lieu.

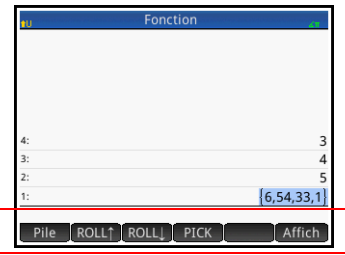

### **PICK (Collecter)**

Copie l'élément sélectionné dans le niveau 1 de la pile. L'élément figurant sous l'élément copié est ensuite mis en surbrillance. Ainsi, si vous appuyez à quatre reprises sur PICK, quatre éléments consécutifs sont déplacés vers les quatre niveaux de pile inférieurs (niveaux 1 à 4).

Deux commandes de roulement sont disponibles :

#### **(Rouleme nt)** Appuyez sur ROLL1 pour déplacer l'élément sélectionné vers le niveau 1 de la pile. Cette commande est similaire à la commande PICK. La différence est que là où PICK crée une copie de l'élément et la place sur le niveau 1 de la pile, la commande ROLL ne duplique pas l'élément : elle le déplace simplement.

**ROLL** 

• Appuyez sur ROLLI pour déplacer l'élément du niveau 1 de la pile vers le niveau actuellement mis en surbrillance.

#### **Changer** Vous pouvez intervertir les positions des objets du niveau 1 de la pile avec ceux du niveau 2. Pour ce faire, appuyez simplement sur la touche  $\boxed{\cdot \cdot \cdot}$ . Le niveau des autres objets n'est pas modifié. Notez que la ligne de saisie ne doit pas être active à cet instant. Si elle l'est, une virgule est entrée.

- Pile Appuyez sur **Pile** pour afficher des outils de manipulation de pile supplémentaires.
	- **DROPN** Supprime tous les éléments de la pile, de l'élément mis en surbrillance à l'élément du niveau 1 de la pile (inclus). Les éléments au-dessus de l'élément mis en surbrillance descendent pour remplir les niveaux des entrées supprimées.

Si vous souhaitez supprimer un seul élément de la pile, reportezvous à la section [« Suppression d'un élément »](#page-63-0), ci-dessous.

- **DUPN** Duplique tous les éléments compris entre l'élément mis en surbrillance (inclus) et l'élément du niveau 1 de la pile. Par exemple, si vous avez sélectionné l'élément du niveau 3 de la pile, le fait de sélectionner DUPN duplique cet élément ainsi que les deux éléments qui le succèdent, les place sur les niveaux 1 à 3 de la pile, puis fait remonter les éléments dupliqués vers les niveaux 4 à 6 de la pile.
	- **Echo** Place une copie du résultat sélectionné sur la ligne de saisie, tandis que le résultat de la source reste en surbrillance.
- **LIST** Crée une liste de résultats, dont le résultat mis en surbrillance est le premier élément, et l'élément du niveau 1 de la pile le dernier.

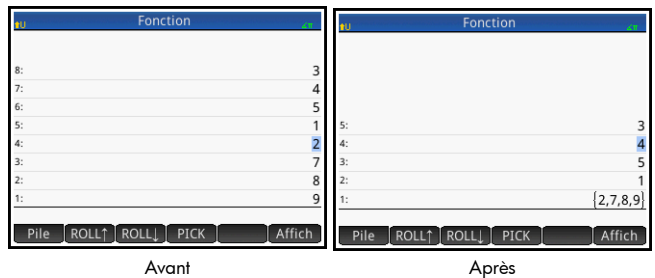

<span id="page-63-0"></span>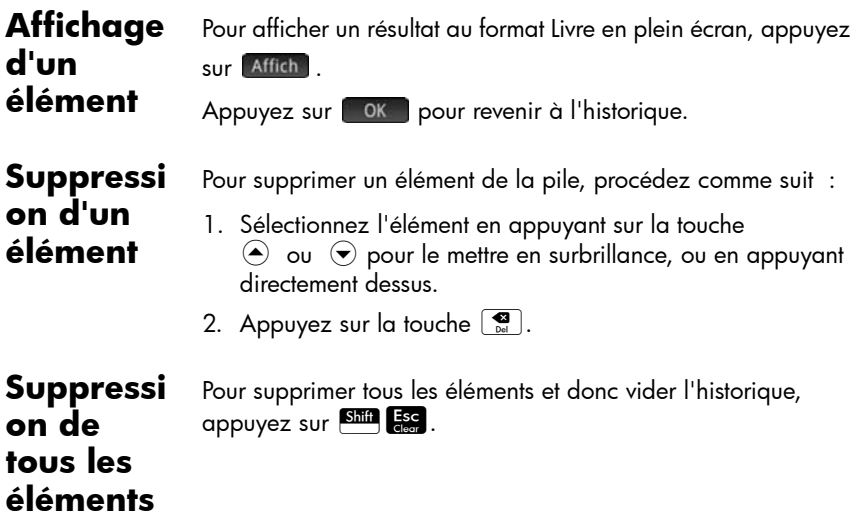

# <span id="page-64-1"></span>Système de calcul formel (CAS)

<span id="page-64-0"></span>Le système de calcul formel (CAS, *Computer Algebra System*) permet d'effectuer des calculs symboliques. Par défaut, le CAS fonctionne en mode exact et offre un degré de précision illimité. En revanche, les calculs exécutés hors du CAS, tels que ceux effectués à partir de la vue d'accueil ou d'une application, sont des calculs numériques qui constituent souvent des approximations limitées par la précision de la calculatrice (jusqu'à 12 chiffres significatifs pour la calculatrice HP Prime). Par exemple, tandis que  $\frac{1}{3} + \frac{2}{7}$  produit la réponse approximative .619047619047 dans la vue d'accueil (au format numérique Standard), le résultat exact,  $\frac{13}{21}$ , est renvoyé dans le CAS.  $\frac{13}{21}$ 

Le CAS offre des centaines de fonctions couvrant l'algèbre, l'analyse, la résolution d'équations, les polynômes et bien plus encore. Les fonctions peuvent être sélectionnées dans le menu **CAS**, l'un des menus de la Boîte à outils (abordée dans le chapitre [21](#page-372-0), [« Fonctions et commandes », qui commence](#page-372-1)  [à la page 371](#page-372-1)). La totalité des fonctions et commandes du CAS sont présentées dans ce chapitre.

## Vue CAS

Les calculs du CAS s'effectuent dans la vue CAS. La vue CAS est quasiment identique à la vue d'accueil. Un historique des calculs est constitué. Vous pouvez ainsi sélectionner et copier vos calculs précédents de la

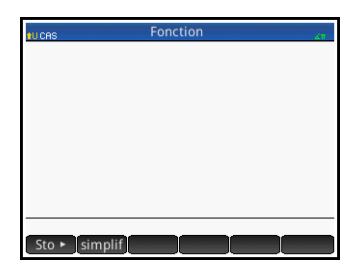

même manière que dans la vue d'accueil, mais aussi mémoriser des objets dans des variables.

Pour ouvrir la vue CAS, appuyez sur la touche S mention « CAS » s'affiche sur la gauche de la barre de titre pour indiquer que vous êtes dans la vue CAS et non dans la vue d'accueil.

Les boutons de menu de la vue CAS sont les suivants :

- **Sto > : affecte un objet à une variable.**
- simplif : applique les règles courantes de simplification pour réduire une expression à sa forme la plus simple. Par exemple, simplify(e*a* + LN(*b*\*e*c*)) produit le résultat  $b *$  EXP( $a$ ) \* EXP( $c$ ).
- Copier : copie dans la ligne de saisie une entrée sélectionnée dans l'historique.
- [Affich] : affiche l'entrée sélectionnée en mode plein écran, défilement horizontal et vertical activé. L'entrée est également présentée au format Livre.

### Calculs du CAS

Les calculs s'effectuent dans la vue CAS de la même manière que dans la vue d'accueil, à une différence près (la vue CAS ne permet pas la saisie en mode RPN : seuls les modes Algébrique et Livre sont disponibles). L'ensemble des opérateurs et touches de fonctions s'utilise de la même manière dans la vue CAS que dans la vue d'accueil (à l'exception des caractères alphanumériques, qui doivent être saisis en minuscules dans la vue CAS). La principale différence entre ces deux vues est que là où la vue d'accueil affiche les résultats de manière numérique, la vue CAS les affiche de manière symbolique.

La touche de modèle (F) vous permet d'insérer la structure des calculs les plus courants (ainsi que des vecteurs et des matrices). Cette opération est présentée en détail dans la section [« Modèle mathématique », page 29](#page-30-0).

Les fonctions les plus courantes du CAS sont disponibles dans le menu CAS, l'un des menus de la Boîte à outils. Pour afficher ce menu, appuyez sur la touche **Details**. (Si le menu CAS ne s'ouvre pas par défaut, appuyez sur

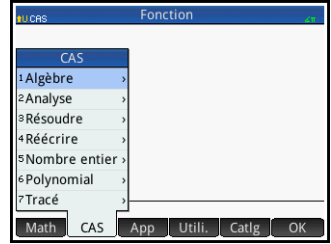

**CAS** .) D'autres commandes du CAS sont disponibles dans le menu Catlg (autre menu de la Boîte à outils).

Pour choisir une fonction, sélectionnez d'abord une catégorie, puis une commande.

#### **Exemple 1** Pour trouver les racines de  $2x^2 + 3x - 2$ , procédez comme suit :

1. Alors que le menu CAS est ouvert, sélectionnez **Polynomial**, puis **Rechercher les racines**.

La fonction proot() s'affiche sur la ligne de saisie.

2. Entre les parenthèses, entrez ce qui suit :

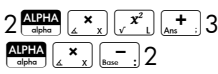

3. Appuyez sur la touche  $E<sub>mer</sub>$ 

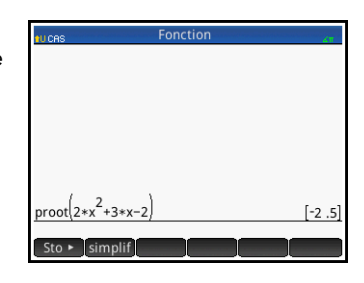

- **Exemple 2** Pour trouver la zone sous le graphique de 5x<sup>2</sup> 6 entre  $x = 1$  et  $x = 3$ , procédez comme suit :
	- 1. Alors que le menu CAS est ouvert, sélectionnez **Analyse**, puis **Intégrer**.

La fonction  $int()$ s'affiche sur la ligne de saisie.

2. Entre les parenthèses, entrez ce qui suit :

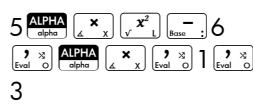

3. Appuyez sur la touche  $\sqrt{\frac{\text{Enter}}{z}}$ 

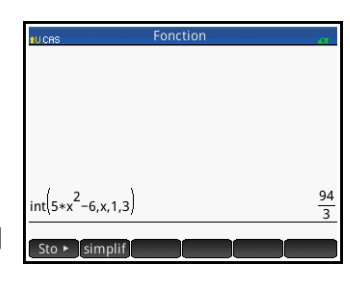

### Paramètres

Plusieurs paramètres permettent de configurer le fonctionnement du CAS. Pour afficher ces paramètres, appuyez sur  $S<sub>shift</sub>$   $CAS$ , Les différents modes s'étendent sur deux pages.

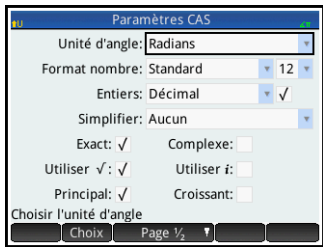

#### Page 1

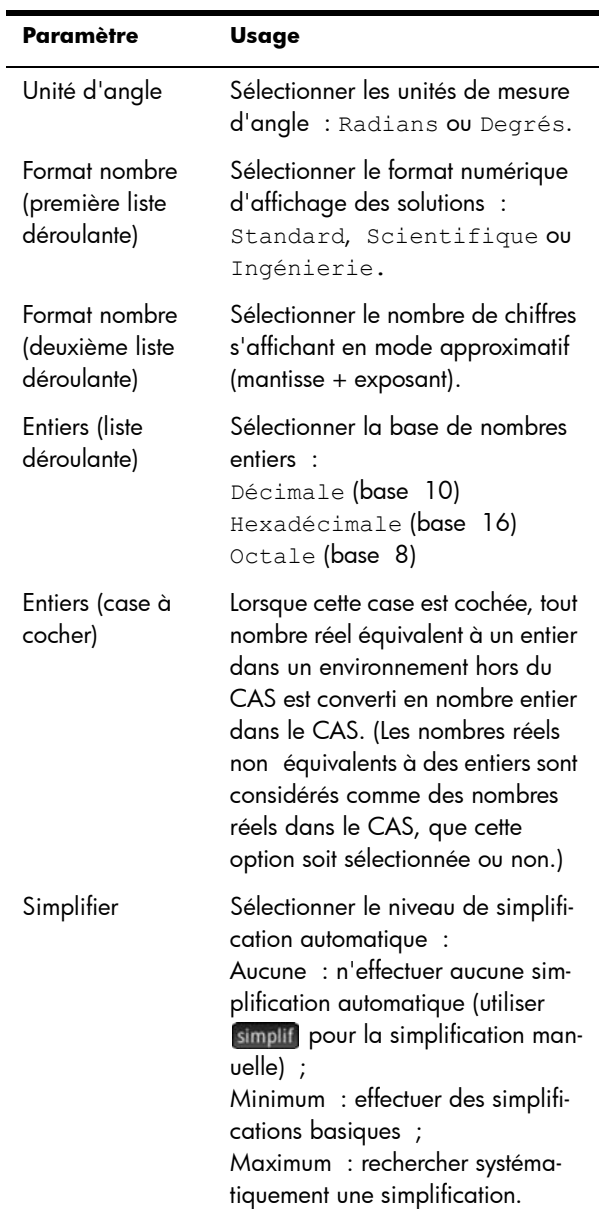

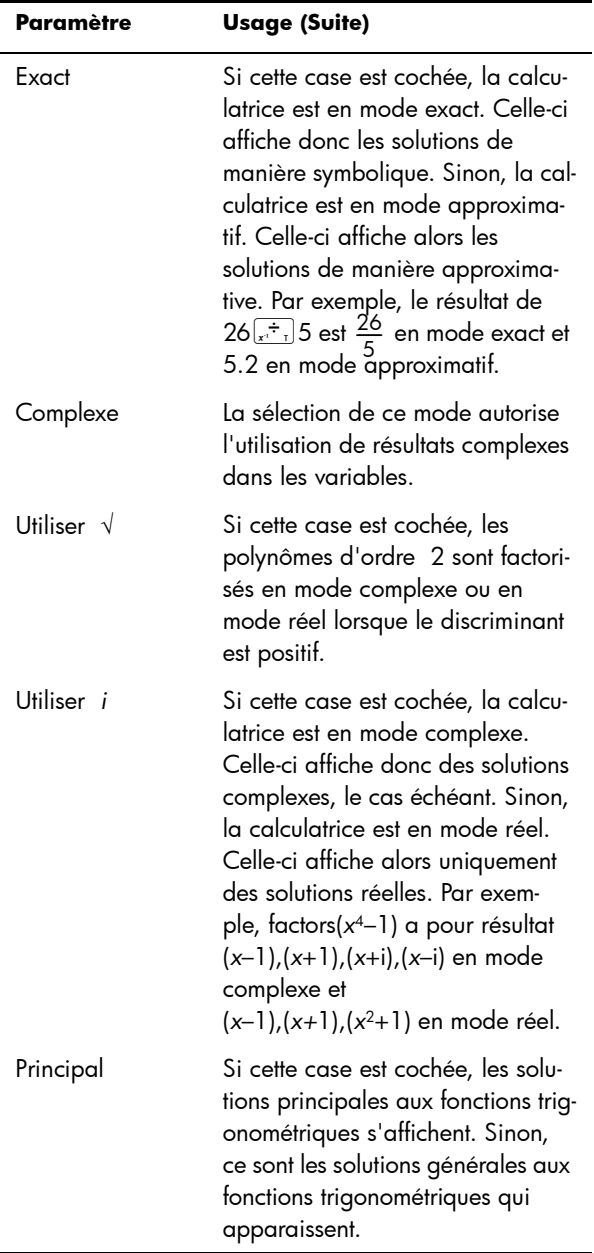

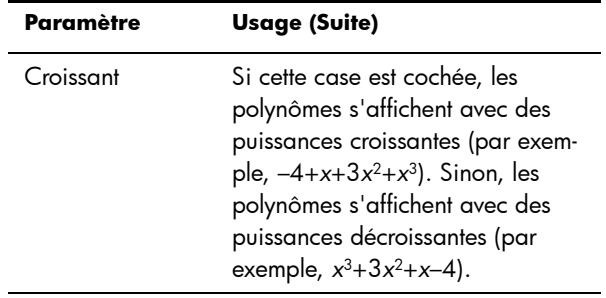

#### Page 2

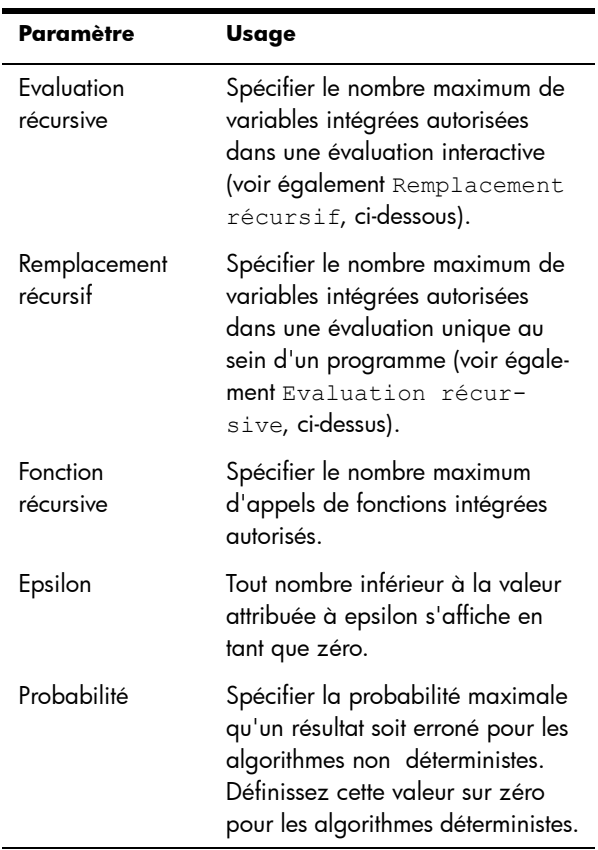
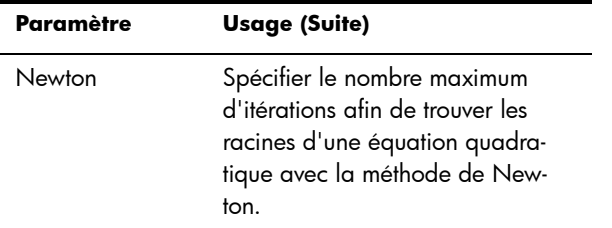

#### **Configuration** de la forme des éléments de menu

Un paramètre ayant une incidence sur le CAS doit être défini en dehors de l'écran **Paramètres du système de calcul formel**. Ce paramètre détermine si les commandes du menu CAS sont représentées de manière descriptive ou par leur nom de commande. Vous trouverez ci-après des exemples de fonctions identiques, représentées différemment en fonction du mode de présentation sélectionné :

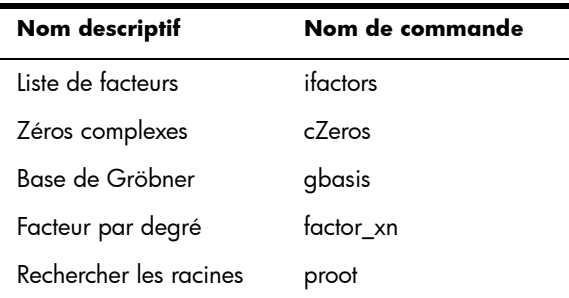

Par défaut, le mode de présentation affiche les noms descriptifs des fonctions du CAS. Si vous préférez que les fonctions soient représentées par leur nom de commande, désélectionnez l'option **Affichage Menu** sur la deuxième page de l'écran **Paramètres accueil** (voir la section [« Paramètres accueil », page 36\)](#page-37-0).

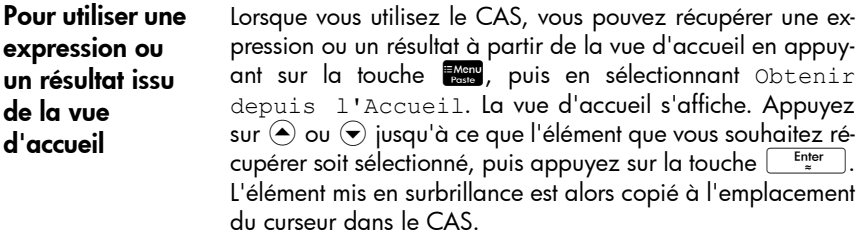

#### Pour utiliser dans le CAS une variable de la vue d'accueil

Il est possible d'accéder aux variables de la vue d'accueil à partir du CAS. Les variables de la vue d'accueil sont associées à des caractères majuscules, tandis que celles du CAS sont associées à des caractères minuscules. Par conséquent, les résultats de SIN(x) et SIN(X) sont différents.

Pour utiliser une variable de la vue d'accueil dans le CAS, il vous suffit d'inclure son nom à un calcul. Par exemple, imaginons que vous avez attribué la valeur 100 à la variable *Q* dans la vue d'accueil. Supposons également que vous avez attribué la valeur 1000 à la variable *q* dans le CAS. Si vous êtes dans le CAS et entrez 5\**q*, le résultat renvoyé est 5000. En revanche, si vous entrez 5\**Q*, toujours dans le CAS, le résultat est 500.

De la même manière, les variables du CAS peuvent être utilisées pour les calculs effectués dans la vue d'accueil. Vous pouvez ainsi entrer 5\**q* dans la vue d'accueil et obtenir le résultat 5000, même si *q* est une variable du CAS.

# Mode examen

La calculatrice HP Prime peut être configurée avec précision pour les besoins d'un examen, en désactivant les fonctions et fonctionnalités de votre choix pendant une durée définie. Il est fait référence à la modification des paramètres d'examen d'une HP Prime en tant que *configuration du mode examen*. Différentes configurations du mode examen peuvent être créées et enregistrées, en désactivant pour chacune un sous-ensemble de fonctionnalités donné. Pour chaque configuration, une durée spécifique peut-être définie, avec ou sans mot de passe. Une configuration du mode examen peut être activée depuis une calculatrice HP Prime, transférée d'une HP Prime à une autre par le biais d'un câble USB, ou encore envoyée à une HP Prime ou plusieurs à l'aide du kit de connexion.

La configuration du mode examen s'adresse principalement aux enseignants et aux surveillants d'examens souhaitant s'assurer que les étudiants utilisent la calculatrice de manière appropriée. Dans

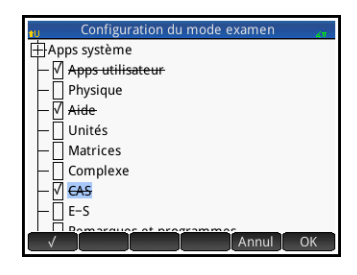

l'illustration de droite, les applications personnalisées, le système d'aide et le système de calcul formel (CAS) ont été sélectionnés pour être désactivés.

Dans le cadre d'une configuration du mode examen, vous pouvez activer le clignotement à intervalles réguliers des trois voyants de la calculatrice lorsque le mode examen est actif. Ces voyants sont placés sur la partie supérieure de la calculatrice. Ils permettent aux surveillants d'examen d'identifier toute calculatrice sur laquelle le mode examen aurait été désactivé. Le clignotement des voyants de la totalité des calculatrices en mode examen est synchronisé, afin que les calculatrices clignotent simultanément et au même rythme.

### Modification de la configuration par défaut

La configuration Examen par défaut s'affiche la première fois que vous accédez à l'écran **Mode examen**. Aucune fonction n'est désactivée dans cette configuration. Si vous n'avez besoin d'effectuer qu'une configuration, le plus simple est de modifier la configuration d'examen par défaut. Il se peut en revanche que vous deviez disposer d'un certain nombre de configurations, chacune associée à un type d'examen précis. Dans ce cas, modifiez la configuration par défaut pour y intégrer les paramètres que vous comptez utiliser le plus souvent, puis créez d'autres configurations pour les paramètres que vous avez l'intention d'utiliser de manière plus occasionnelle. Il est possible d'accéder à l'écran de configuration et d'activation du mode examen des deux manières suivantes :

- Appuyer sur  $\boxed{\frac{On}{off}}$  +  $\boxed{\frac{A1PIA}{offm}}$  +  $\boxed{\frac{a b/c}{off}}$ .
- Afficher la troisième page de l'écran **Paramètres accueil**.

La procédure ci-après présente la seconde méthode.

- 1. Appuyez sur **Shift** sans L'écran **Paramètres accueil** s'affiche.
- 2. Appuyez sur  $\Box$  Page  $V_4$
- 3. Appuyez sur  $\triangle$  Page  $\frac{3}{4}$  T

L'écran **Mode examen** s'affiche. Cet écran permet d'activer une configuration spécifique, avant qu'un examen ne commence, par exemple.

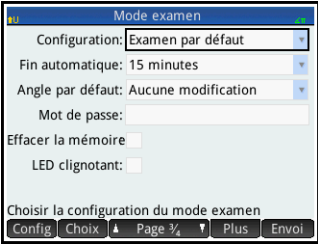

- 4. Appuyez sur Config<sup>1</sup>. L'écran **Configuration du mode examen** s'affiche.
- 5. Sélectionnez les fonctionnalités à désactiver, en vous

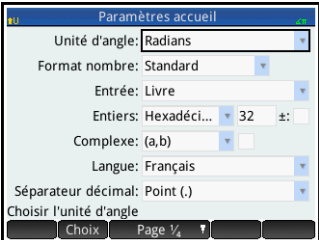

assurant que les fonctions que vous souhaitez conserver ne sont pas sélectionnées.

Un symbole de liste déroulante apparaissant à gauche d'une fonctionnalité indique qu'il s'agit d'une catégorie comprenant des sous-éléments à désactiver séparément. (Notez que c'est le cas de l'option **Applications système** dans l'exemple ci-dessus.) Appuyez sur le symbole pour afficher les souséléments. Vous pouvez sélectionner les sous-éléments séparément. Pour désactiver tous les sous-éléments, il vous suffit de sélectionner la catégorie.

Vous pouvez sélectionner (ou désélectionner) une option en appuyant sur sa case à cocher, ou en y accédant à l'aide des touches de curseur et en appuyant sur  $\begin{bmatrix} 1 & 1 \\ 1 & 1 \end{bmatrix}$ .

6. Une fois que vous avez sélectionné toutes les fonctionnalités que vous souhaitez désactiver, appuyez sur  $[$  OK ].

Si vous souhaitez activer le mode examen dès maintenant, reportez-vous à la section [« Activation du](#page-79-0)  [mode examen » ci-dessous.](#page-79-0)

### Création d'une nouvelle configuration

Vous pouvez modifier la configuration du mode examen par défaut lorsqu'un cas de figure nécessitant la désactivation d'un autre ensemble de fonctions se présente. En outre, vous avez la possibilité de conserver la configuration par défaut et de créer une nouvelle configuration. Pour créer une nouvelle configuration, vous devez tout d'abord sélectionner une configuration existante, qui servira de support.

- 1. Appuyez sur SH. L'écran **Paramètres accueil** s'affiche.
- 2. Appuyez sur  $\Box$  Page  $V_4$
- 3. Appuyez sur  $\begin{bmatrix} 1 & \text{Page } 7_4 & 7 \end{bmatrix}$

L'écran **Mode examen** s'affiche.

4. Sélectionnez votre configuration de base dans la liste **Configuration**. Si vous n'avez créé

aucune autre

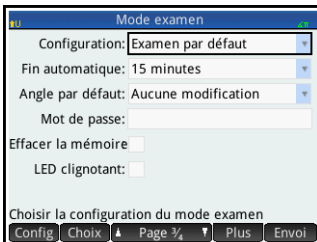

configuration du mode examen, Examen par défaut est la seule configuration de base disponible.

5. Appuyez sur Plus , sélectionnez Copier dans le menu, puis attribuez un nom à votre nouvelle configuration.

Si vous avez besoin d'aide pour la saisie des caractères alphanumériques, reportez-vous à la section [« Ajout de texte », page 27.](#page-28-0)

- 6. Appuyez deux fois sur **cox**.
- 7. Appuyez sur **Config.** L'écran **Configuration du mode examen** s'affiche.
- 8. Sélectionnez les fonctionnalités à désactiver, en vous assurant que les fonctions que vous souhaitez conserver ne sont pas sélectionnées.
- 9. Une fois que vous avez sélectionné toutes les fonctionnalités que vous souhaitez désactiver, appuyez sur **0K**.

Notez que le kit de connexion vous permet de créer des configurations du mode examen pratiquement de la même manière que sur une calculatrice HP Prime. Vous pouvez ensuite les activer sur plusieurs

HP Prime, soit par câble USB, soit en les transmettant à une classe entière à l'aide des modules sans fil. Pour plus d'informations, installez et exécutez le kit de connexion HP disponible sur le CD du produit. Dans le menu Kit de connexion, cliquez sur **Aide**, puis sélectionnez **Manuel de l'utilisateur du kit de connexion HP**.

Si vous souhaitez activer le mode examen dès maintenant, reportez-vous à la section [« Activation du](#page-79-0)  [mode examen » ci-dessous.](#page-79-0)

### <span id="page-79-0"></span>Activation du mode examen

L'activation du mode examen consiste à empêcher les utilisateurs de la calculatrice d'accéder aux fonctions que vous avez désactivées. Les fonctionnalités concernées sont de nouveau disponibles une fois la durée définie écoulée, ou à la saisie du mot de passe du mode examen, suivant le cas qui se présente le premier.

Pour activer le mode examen, procédez comme suit :

1. Si l'écran **Mode examen** n'est pas affiché, appuyez sur  $\int_{\text{Shift}}$ Page  $V_4$  **T** et  $\blacktriangle$  Page  $\frac{2}{4}$  T

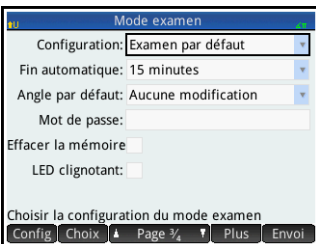

- 2. Si vous avez besoin d'utiliser une autre configuration que Examen par défaut, sélectionnez-la dans la liste **Configuration**.
- 3. Dans la liste **Fin automatique**, sélectionnez la durée appropriée.

Notez que la durée maximale est de 8 heures. Si vous préparez la surveillance d'un examen, assurezvous que la durée avant l'arrêt automatique soit supérieure à celle de l'examen.

- 4. Indiquez un mot de passe comportant entre 1 et 10 caractères. Ce mot de passe doit être saisi si vous (ou un autre utilisateur) souhaitez annuler le mode examen avant que le temps imparti ne soit écoulé.
- 5. Si vous souhaitez effacer la mémoire de la calculatrice, sélectionnez **Effacer la mémoire**. Toutes les entrées des utilisateurs sont alors supprimées, et les paramètres par défaut de la calculatrice sont restaurés.
- 6. Pour que l'indicateur du mode examen clignote à intervalles réguliers tant que la calculatrice est en mode examen, sélectionnez **LED clignotant**.
- <span id="page-80-0"></span>7. A l'aide du câble USB fourni, raccordez la calculatrice de l'un des étudiants.

Insérez le connecteur micro-A (celui dont l'extrémité est rectangulaire) dans le port USB de la calculatrice émettrice, puis l'autre connecteur dans le port USB de la calculatrice réceptrice.

- 8. Pour activer la configuration sur une calculatrice associée, appuyez sur **Début** . L'écran Mode **examen** se ferme. La calculatrice connectée est à présent en mode examen, ce qui signifie que l'utilisateur de cette calculatrice ne peut plus accéder aux fonctions dont la désactivation a été spécifiée.
- 9. Répétez l'étape [7](#page-80-0) pour chacune des calculatrices dont les fonctionnalités doivent être restreintes.

### Annulation du mode examen

Si vous souhaitez annuler le mode examen avant la fin de la durée définie, vous devez saisir le mot de passe d'activation du mode examen actuel.

- 1. Si l'écran **Mode examen** ne s'affiche pas, appuyez sur  $\boxed{\frac{6}{\text{Shift}}$   $\frac{6}{\text{Setting}}$ , Page  $\frac{1}{4}$  **T** et **A** Page  $\frac{2}{4}$  **T**.
- 2. Saisissez le mot de passe d'activation du mode examen actuel, puis appuyez sur **deux** reprises.

Vous pouvez également annuler le mode examen à l'aide du kit de connexion. Pour plus d'informations, reportezvous au *Manuel de l'utilisateur du kit de connexion HP*.

# Modification des configurations

Il est possible de modifier les configurations du mode examen. Vous pouvez également supprimer une configuration et restaurer la configuration par défaut.

### Pour modifier une configuration

- 1. Si l'écran **Mode examen** ne s'affiche pas, appuyez sur  $\boxed{\frac{\text{Shift}}{\text{Sortings}}}$  . Page  $V_4$  **v** et  $\boxed{\text{A}$  Page  $V_4$  **v**.
- 2. Sélectionnez la configuration que vous souhaitez modifier dans la liste Configuration.
- 3. Appuyez sur Config.
- 4. Apportez les modifications requises, puis appuyez sur OK .

### Pour réinitialiser la configuration par défaut

- 1. Appuyez sur SH. L'écran **Paramètres accueil** s'affiche.
- 2. Appuyez sur  $\left| \right|$  Page  $\frac{1}{4}$
- 3. Appuyez sur  $\mathbf{A}$  Page  $\mathcal{V}_4$  **v**.

L'écran **Mode examen** s'affiche.

- 4. Sélectionnez Examen par défaut dans la liste **Configuration**.
- 5. Appuyez sur Plus , sélectionnez Réinitialiser dans le menu, puis appuyez sur **compart de la pour** confirmer que vous souhaitez réinitialiser les paramètres par défaut de la configuration.

### Suppression des configurations

La configuration du mode examen par défaut ne peut pas être supprimée, même si vous l'avez modifiée. Vous ne pouvez supprimer que les configurations que vous avez vous-même créées. Pour supprimer une configuration, procédez comme suit :

- 1. Si l'écran **Mode examen** ne s'affiche pas, appuyez sur  $\begin{bmatrix} \frac{f_{11}}{2} & \frac{f_{12}}{2} \\ \frac{f_{21}}{2} & \frac{f_{22}}{2} \end{bmatrix}$ , Page  $V_4$  **7** et  $\begin{bmatrix} 1 & P_{12} & \frac{f_{12}}{2} \\ \frac{f_{12}}{2} & \frac{f_{12}}{2} & \frac{f_{12}}{2} \end{bmatrix}$ .
- 2. Sélectionnez la configuration que vous souhaitez supprimer dans la liste **Configuration**.
- 3. Appuyez sur Plus , puis sélectionnez Supprimer.
- 4. Lorsque vous êtes invité à confirmer la suppression, appuyez sur ok ou sur la touche

# Présentation des applications HP

La plupart des fonctionnalités de la calculatrice HP Prime sont divisées en progiciels appelés Applications HP. La HP Prime est fournie avec 18 applications HP : dix applications dédiées aux sujets ou aux tâches mathématiques, trois solveurs spécialisés, trois explorateurs de fonctions, un tableur et une application permettant d'enregistrer des flux de données transmis à la calculatrice depuis un capteur externe. Vous pouvez lancer une application en appuyant d'abord sur la touche **Apps** (ce qui affiche l'écran **Bibliothèque d'applications**), puis en appuyant sur l'icône de l'application de votre choix.

Le tableau ci-dessous présente les applications et leurs fonctionnalités, en les répertoriant par ordre alphabétique.

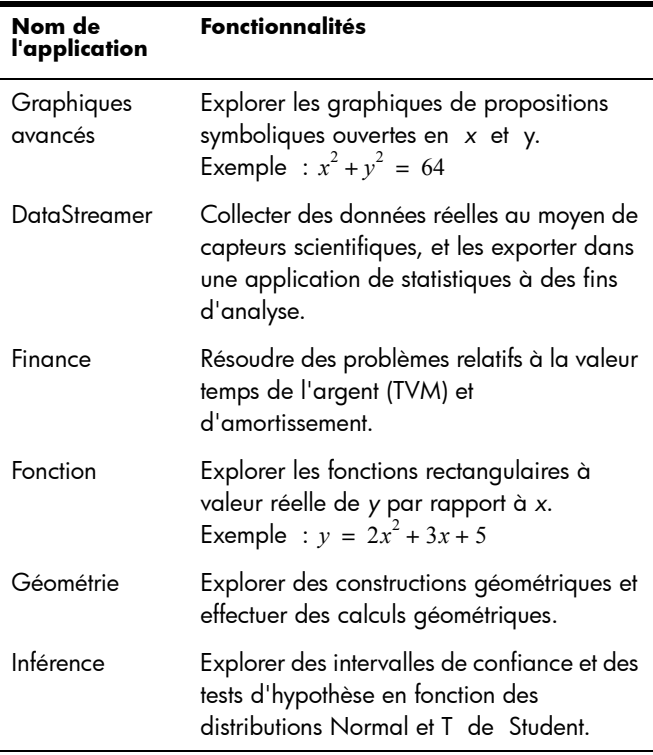

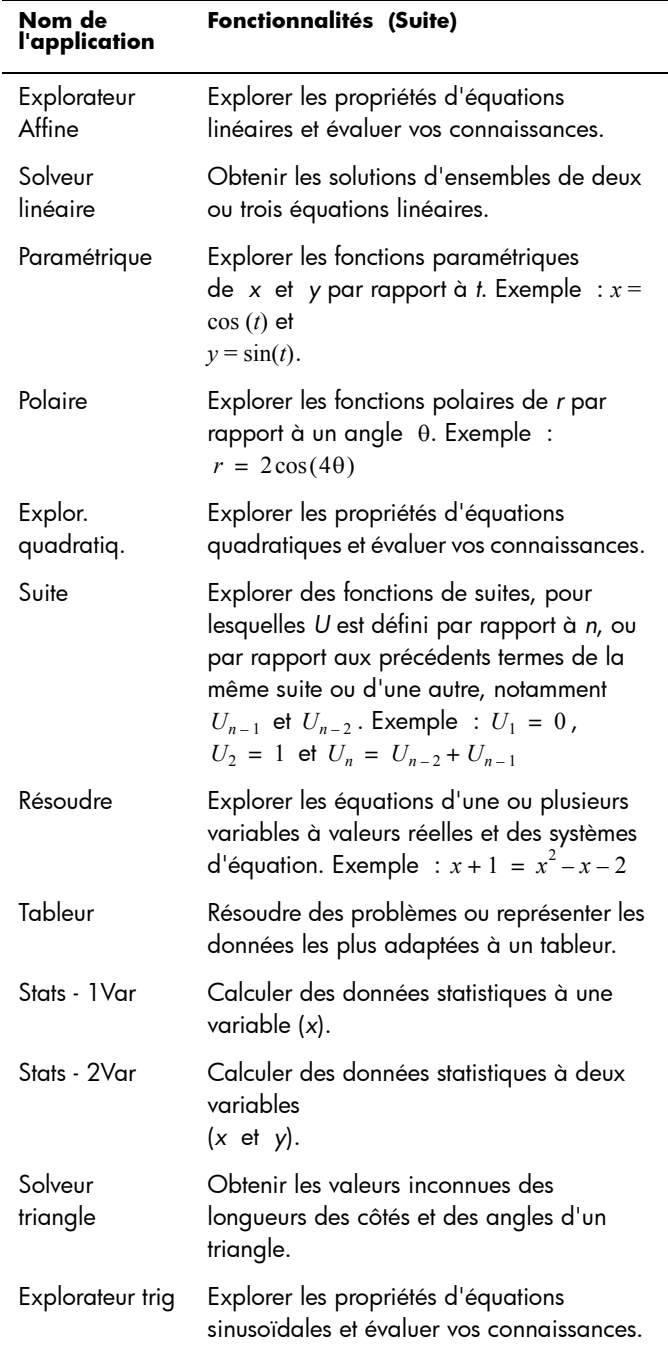

Lorsque vous utilisez une application pour explorer un cours ou résoudre un problème, vous ajoutez des données et des définitions à une ou plusieurs vues de l'application. Toutes ces informations sont automatiquement enregistrées dans l'application. Vous pouvez revenir à l'application à tout moment, les informations s'y trouvent toujours. Vous avez également la possibilité d'enregistrer une version de l'application en la renommant et utiliser l'application d'origine pour un autre problème ou un usage différent. Pour plus d'informations sur la personnalisation et l'enregistrement des applications, reportezvous à la section [« Création d'une application », page 129.](#page-130-0)

Toutes les applications mentionnées ci-dessus, à l'exception de l'une d'entre elles, sont présentées de manière approfondie dans le présent manuel d'utilisation. Seule l'application DataStreamer n'est pas traitée. Une brève présentation de cette application est toutefois disponible dans le *Manuel de prise en main* HP Prime. Des informations exhaustives sont disponibles dans le *Manuel de l'utilisateur HP StreamSmart 410*.

# Bibliothèque d'applications

Les applications sont mémorisées dans la bibliothèque d'applications, qu'une pression sur la touche **Repa** affiche.

Pour ouvrir une application

- 1. Ouvrez la bibliothèque d'applications.
- 2. Repérez l'icône de l'application, puis appuyez dessus.

Vous pouvez également accéder à l'application à l'aide des touches de

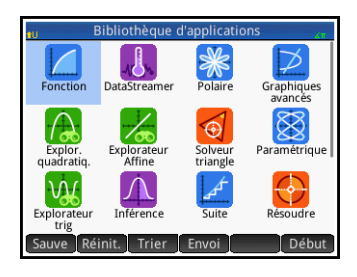

curseur, la mettre en surbrillance, puis appuyer sur Début ou sur la touche.

Pour réinitialiser une application Vous pouvez quitter une application à tout moment sans que les données et paramètres qu'elle contient ne soient perdus. Lorsque vous relancez l'application, vous pouvez reprendre là où vous vous étiez arrêté.

> Toutefois, si vous ne souhaitez pas utiliser les données et paramètres précédents, vous pouvez restaurer l'état par défaut,

soit l'état initial de l'application. Pour ce faire, procédez comme suit :

- 1. Ouvrez la bibliothèque d'applications.
- 2. Mettez l'application en surbrillance à l'aide des touches de curseur.
- 3. Appuyez sur Réinit.
- 4. Appuyez sur **OK** pour poursuivre.

Vous avez également la possibilité de réinitialiser une application directement depuis celle-ci. Dans la vue principale de l'application, généralement (mais pas forcément) la vue symbolique, appuyez sur les touches Shift Esc puis sur ok pour poursuivre.

Pour trier les applications Par défaut, les applications intégrées sont classées par ordre chronologique dans la bibliothèque d'applications, la dernière application utilisée apparaissant en premier. (Les applications personnalisées s'affichent toujours après les applications intégrées.)

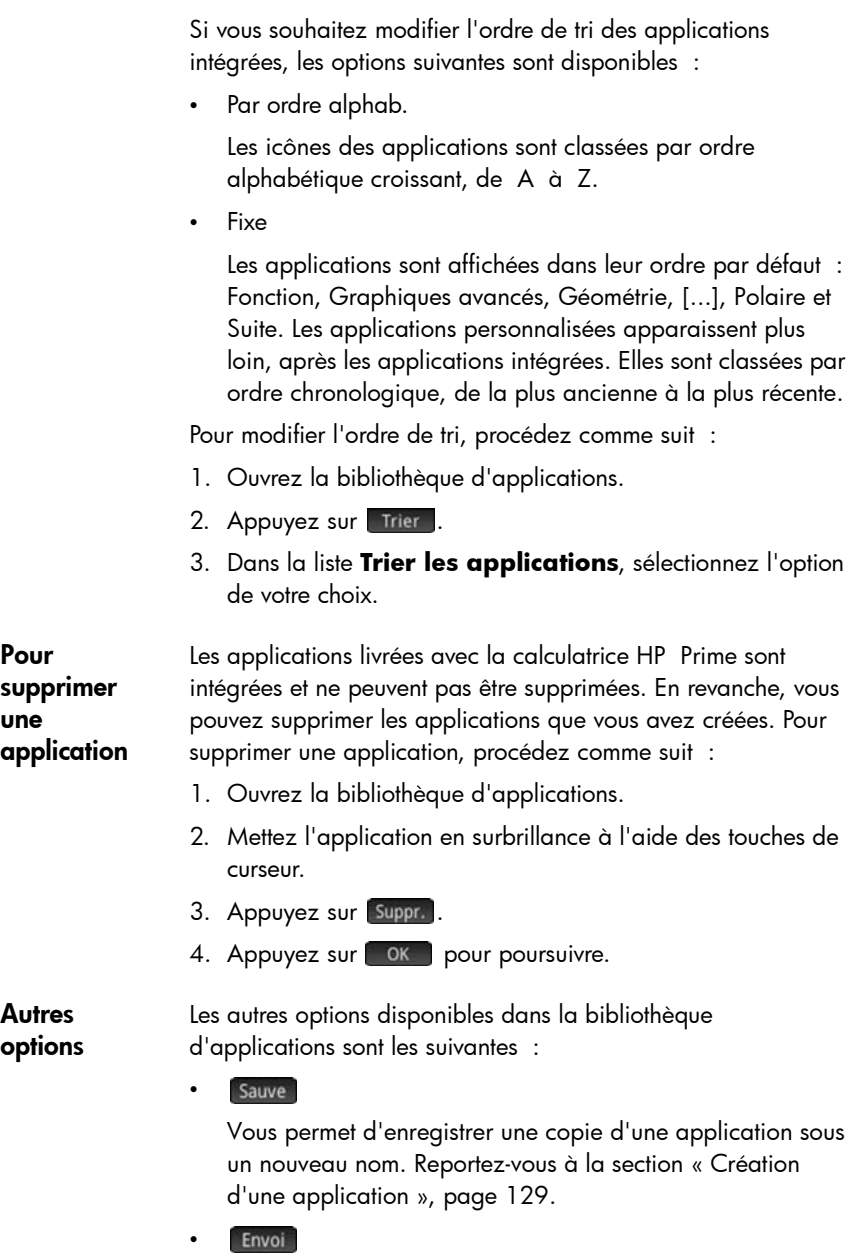

Vous permet d'envoyer une application à une autre calculatrice HP Prime. Reportez-vous à la section [« Partage](#page-53-0)  [de données », page 52](#page-53-0).

# Vues des applications

La plupart des applications comprennent trois vues principales : les vues symbolique, graphique et numérique. Ces vues se fondent sur la représentation symbolique, graphique et numérique d'objets mathématiques. Elles sont accessibles à partir des touches Symber, Plote et Numman, situées en haut à gauche du clavier. En règle générale, ces vues vous permettent de définir un objet mathématique, par exemple une expression ou une proposition ouverte, d'en construire le graphique, et d'afficher les valeurs générées par cet objet.

Chacune de ces vues s'accompagne d'une vue de configuration, qui vous permet de paramétrer la manière dont les données apparaissent dans la vue principale associée. Ces vues sont les suivantes : Configuration symbolique, Configuration du tracé et Configuration numérique. Les combinaisons de touches  $\frac{1}{2}$  $\left[\frac{ESC}{Clear}\right]$  et  $\left[\frac{ESC}{Clear}\right]$   $\frac{Number}{Clear}\right]$  permettent d'y accéder.

Les six vues présentées ci-dessus ne figurent pas dans toutes les applications. La portée et la complexité de chaque application déterminent l'ensemble de vues spécifique dont elle dispose. Par exemple, l'application Tableur ne dispose pas des vues graphique et Configuration du tracé, tandis que seule la vue graphique est disponible dans l'application Explor. quadratiq. Les vues disponibles dans chaque application sont présentées dans les six prochaines sections.

Notez que ce chapitre n'aborde pas l'application DataStreamer. Reportez-vous au *Manuel de l'utilisateur HP StreamSmart 410*  pour obtenir des informations relatives à cette application.

### Vue symbolique

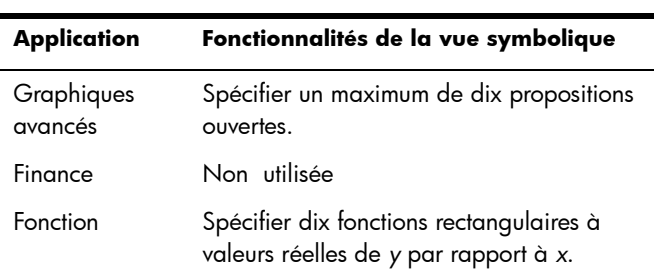

Le tableau ci-dessous présente les fonctionnalités de la vue symbolique de chaque application.

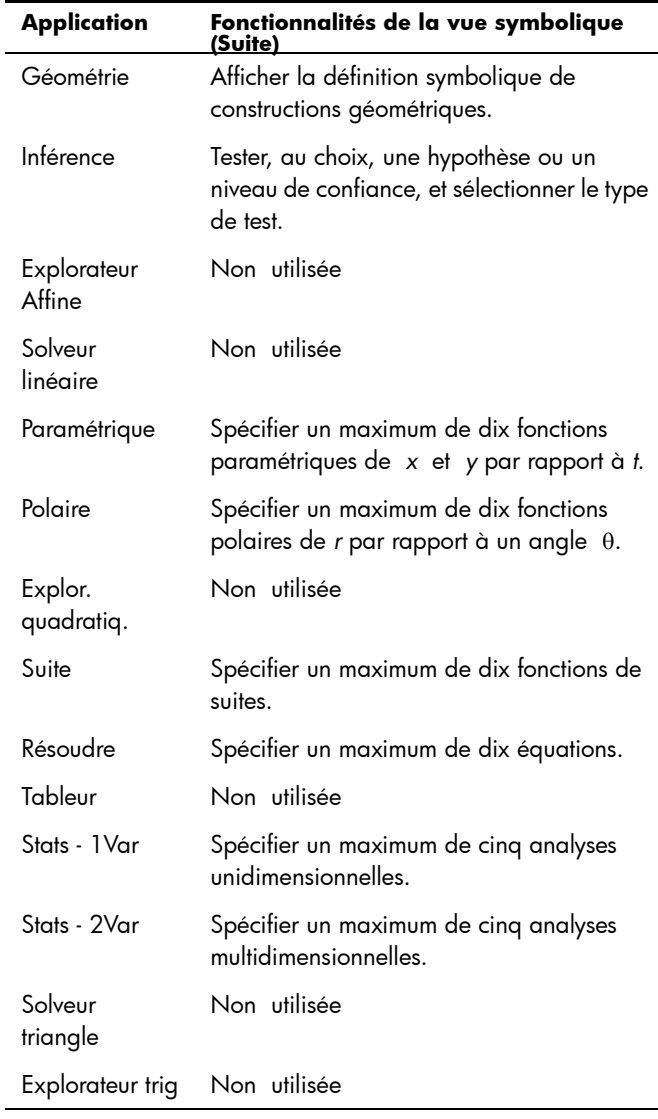

### Vue Configuration symbolique

La vue Configuration symbolique est identique pour chaque application. Elle vous permet d'écraser les paramètres généraux du système (unité d'angle, format numérique, entrée de nombres complexes). L'écrasement s'applique uniquement à l'application actuelle.

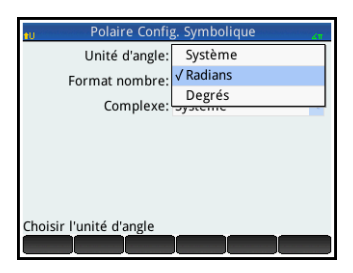

Pour modifier les paramètres de toutes les applications, reportezvous à la section [« Paramètres généraux du système », page 36](#page-37-1).

### Vue graphique

Le tableau ci-dessous présente les fonctionnalités de la vue graphique de chaque application.

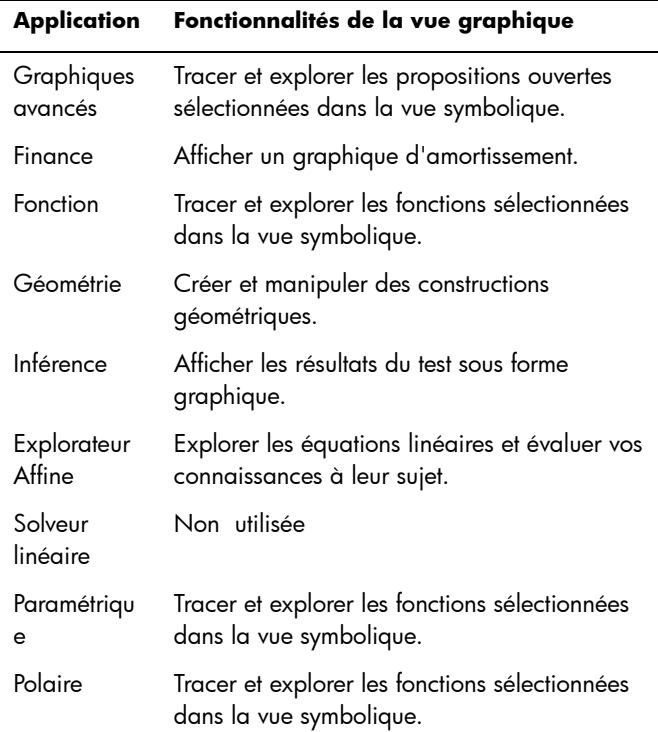

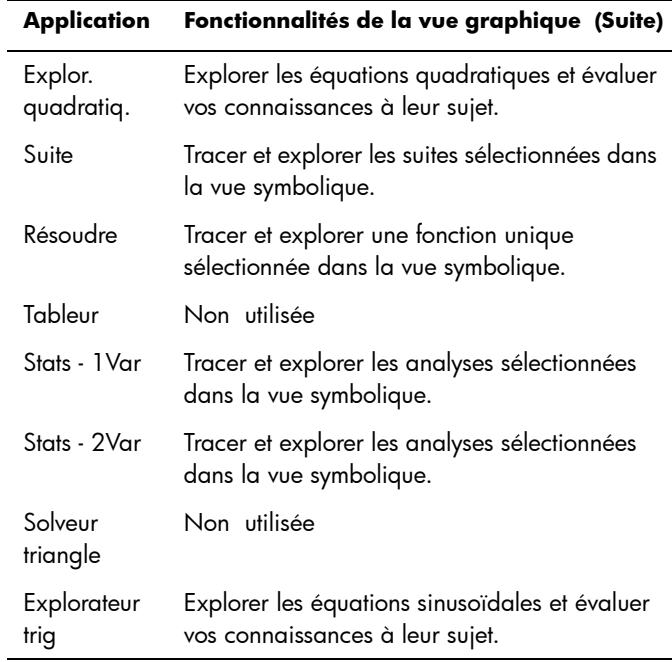

### Vue Configuration du tracé

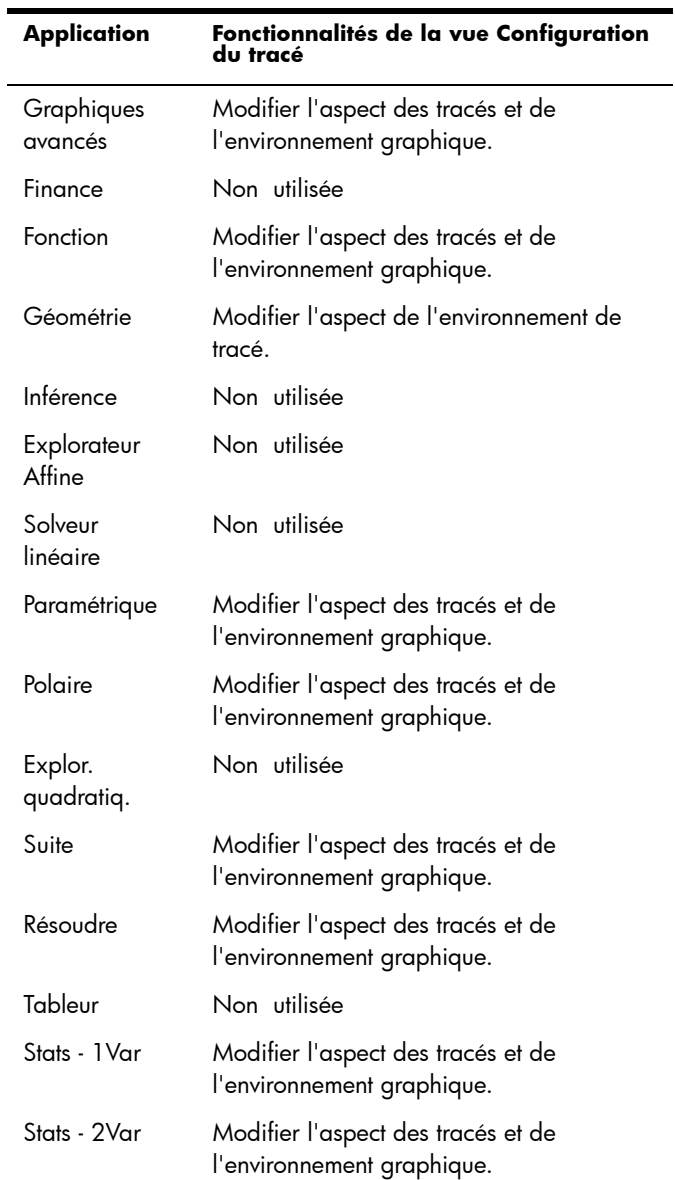

Le tableau ci-dessous présente les fonctionnalités de la vue Configuration du tracé de chaque application.

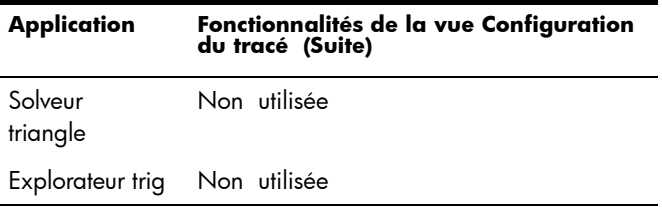

### Vue numérique

Le tableau ci-dessous présente les fonctionnalités de la vue numérique de chaque application.

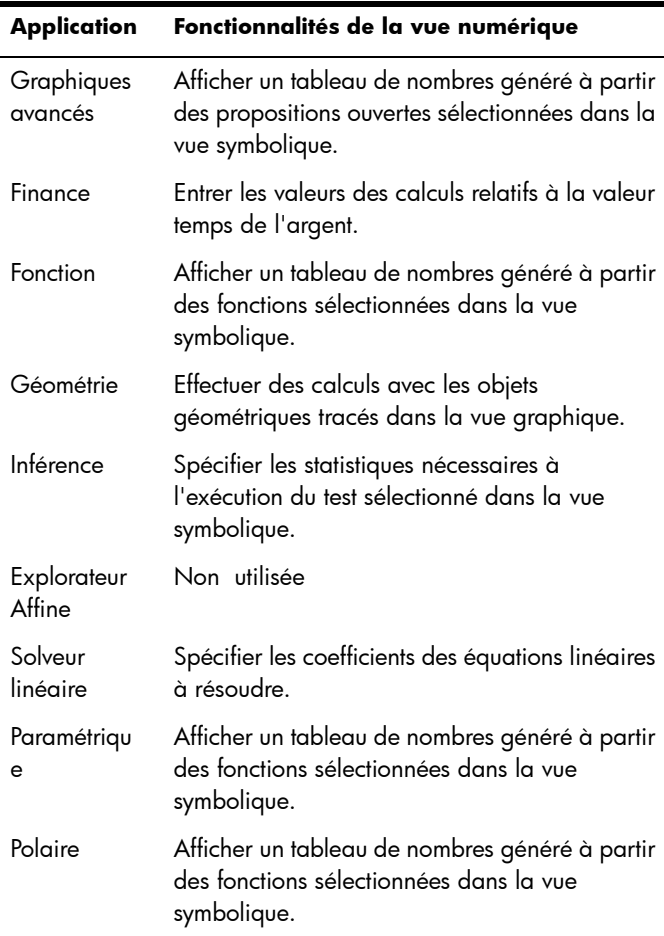

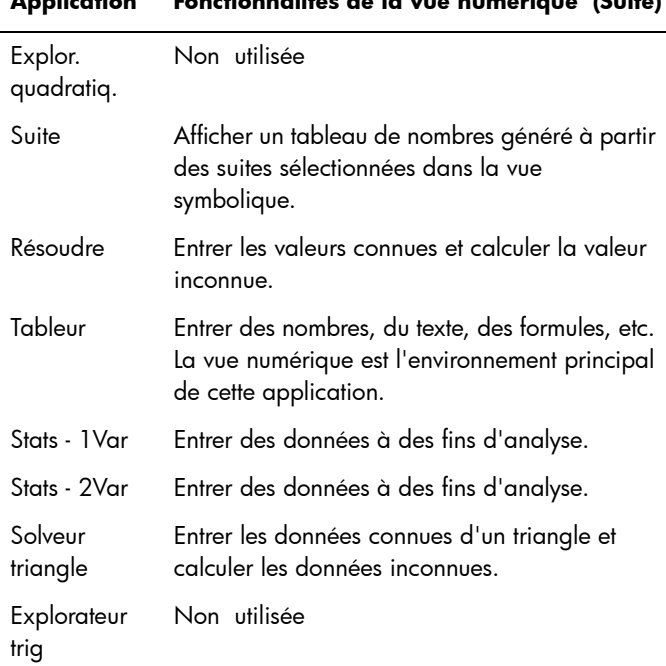

#### **Application Fonctionnalités de la vue numérique (Suite)**

# Vue Configuration numérique

Le tableau ci-dessous présente les fonctionnalités de la vue Configuration numérique de chaque application.

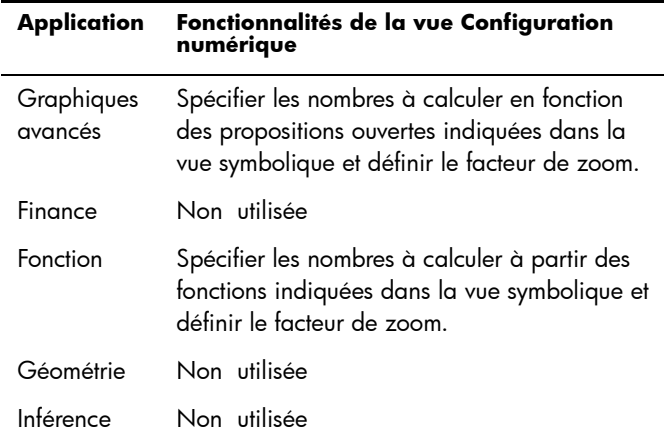

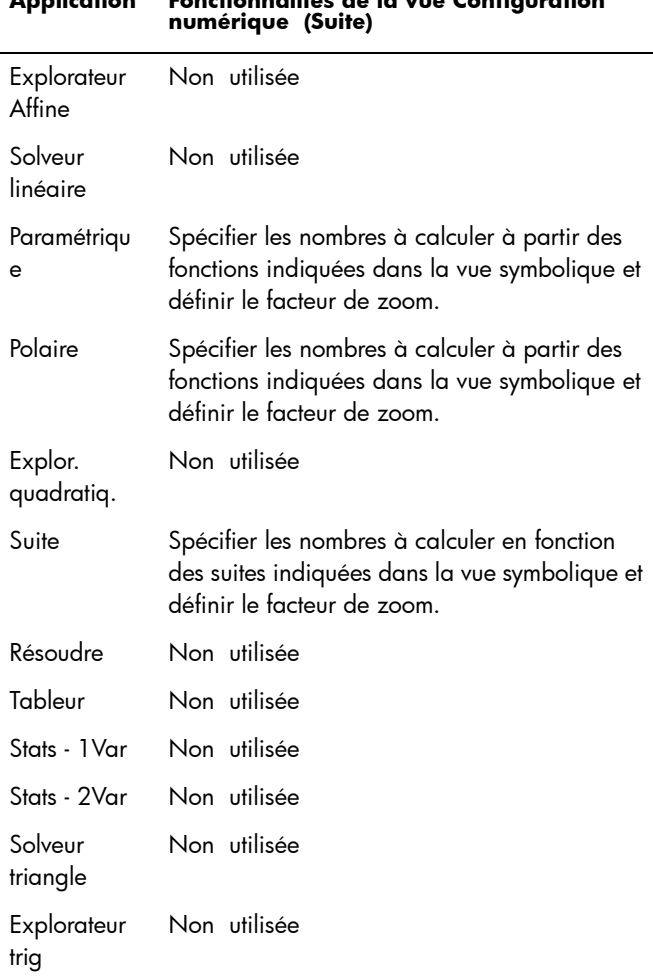

# **Application Fonctionnalités de la vue Configuration numérique (Suite)**

# Exemple rapide

L'exemple ci-après, qui utilise les six vues d'applications, offre un aperçu du flux de travail généralement à l'œuvre dans une application. Nous utiliserons l'application Polaire comme exemple.

#### Ouverture de l'application

1. Ouvrez la bibliothèque d'applications en appuyant sur la touche Apps.

2. Appuyez sur l'icône de l'application Polaire.

L'application Polaire s'ouvre dans la vue symbolique.

#### Vue symbolique

La vue symbolique de l'application Polaire vous permet de définir ou de spécifier l'équation polaire à tracer et explorer. Dans cet exemple, nous allons tracer et explorer l'équation

 $r = 4\pi \cos(\theta/2) \cos(\theta)^2$ .

3. Définissez l'équation  $r = 4\pi \cos(\theta/2) \cos(\theta)^2$  en entrant ce qui suit :

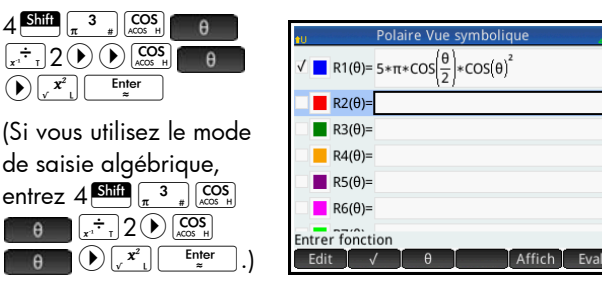

Cette équation trace des pétales symétriques, à condition que l'unité d'angle soit définie sur Radians. L'unité d'angle de cette application se définit dans la vue Configuration symbolique.

#### Vue Configuration symbolique

- 4. Appuyez sur la touche Shift Symb
- 5. Dans le menu **Unité d'angle**, sélectionnez Radians.

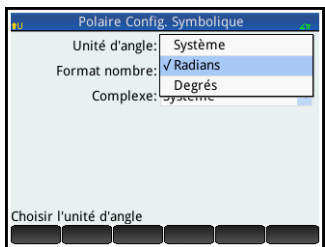

#### Vue graphique

6. Appuyez sur la touche  $P_{\text{left}}$ 

> Le graphique de l'équation est construit. Cependant, comme l'indique l'illustration à droite, seule une partie des pétales est

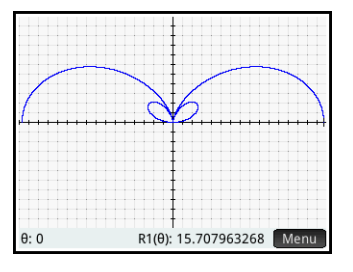

visible. Pour afficher l'autre partie, vous devez modifier les paramètres de la vue Configuration du tracé.

#### Vue Configuration du tracé

- 7. Appuyez sur  $S<sub>hiff</sub>$  Poter.
- 8. Définissez le deuxième champ  $\theta$ **RNG** sur  $4\pi$ , en entrant ce qui suit :

$$
\bigodot 4 \stackrel{\text{Shift}}{=} \pi^3 \pi \quad (\pi) \quad \text{OK}
$$

9. Appuyez sur la touche  $\frac{P_{\text{other}}}{P_{\text{Setup}}}$  pour revenir à la vue graphique et afficher le tracé dans son ensemble.

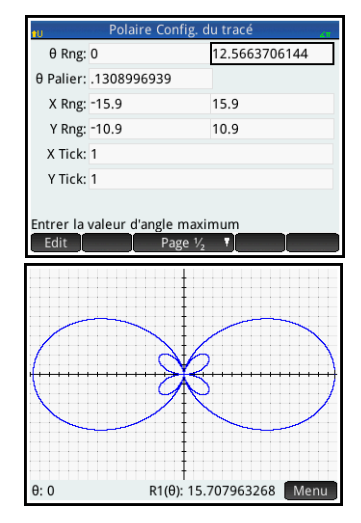

#### Vue numérique

Les valeurs générées par l'équation s'affichent dans la vue numérique.

10.Appuyez sur la touche Num ■<br><del>Li</del>Setup

Supposons que vous souhaitiez afficher uniquement les nombres entiers de  $\theta$  ;

 $\overline{R1}$  $1.570796f1$ 1.553197F1 1.501260F1 1.417517E1  $\overline{.4}$ 1.306027E1 1.172142E1 1.022204E1 8.63180235 7.02276690 5.46530021 Taille Defn Colonne

autrement dit, vous souhaitez que l'incrément entre les valeurs consécutives de la colonne  $\theta$  soit 1. Ce réglage s'effectue dans la vue Configuration numérique.

#### Vue Configuration numérique

- 11. Appuyez sur Shift Num B.
- 12.Remplacez la valeur du champ **NUMSTEP** par 1.
- 13. Appuyez sur la touche Num pour revenir à la vue numérique.

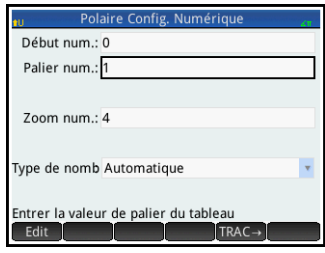

Comme vous pouvez le constater, la colonne  $\theta$  contient à présent les entiers consécutifs à partir de zéro, tandis que les valeurs correspondantes, calculées par l'équation spécifiée dans la vue symbolique, sont répertoriées dans la colonne R1.

# Opérations courantes de la vue symbolique

[Portée : Graphiques avancés, Fonction, Paramétrique, Polaire, Résoudre, Suite. Pour plus d'informations au sujet des autres applications, reportez-vous aux chapitres correspondants.]

La vue symbolique permet généralement de définir une fonction ou une proposition ouverte que vous souhaitez explorer (en la traçant et/ou en l'évaluant). Dans la présente section, le terme *définition* fait référence aussi bien aux fonctions qu'aux propositions ouvertes.

Appuyez sur la touche **V pour ouvrir la vue symbolique.** 

#### Ajout d'une définition

Exception faite de l'application Paramétrique, dix champs permettent d'entrer des définitions. Dans l'application Paramétrique, vingt champs sont disponibles, deux par définition associée.

- 1. Mettez en surbrillance un champ vide que vous souhaitez utiliser, en appuyant dessus ou en faisant défiler les champs.
- 2. Entrez votre définition.

Pour obtenir de l'aide, reportez-vous à la section [« Blocs](#page-100-0)  [fonctionnels définitionnels », page 99](#page-100-0).

3. Lorsque vous avez terminé, appuyez sur ok ou sur la touche  $F_*<sub>z</sub>$ 

Votre nouvelle définition est ajoutée à la liste de définitions.

Notez que les variables utilisées dans les définitions doivent être en majuscules. Une variable entrée en minuscules provoque l'apparition d'un message d'erreur.

#### Modification d'une définition

1. Mettez en surbrillance la définition que vous souhaitez modifier, en appuyant dessus ou en faisant défiler les définitions.

#### 2. Appuyez sur **Edit** .

La définition est copiée dans la ligne de saisie.

- 3. Modifiez la définition.
- 4. Lorsque vous avez terminé, appuyez sur ok ou sur la touche  $F_{\ast}$

#### <span id="page-100-0"></span>Blocs fonctionnels définitionnels

Les composants d'une définition symbolique peuvent provenir d'un large éventail de sources.

Le clavier

Vous avez la possibilité d'insérer des composants directement à partir du clavier. Pour entrer 2X2 – 3, il vous suffit d'appuyer sur  $2^{\frac{2127}{\text{c}}}\times \sqrt{x^2 + 2x^2}$   $\sqrt{x^2 + 2x^2}$ 

• Les variables définies par l'utilisateur

Par exemple, si vous avez créé une variable nommée COST (Coût), vous pouvez l'intégrer à une définition, soit en la saisissant, soit en la sélectionnant dans le menu **Utilisateur** (l'un des sous-menus du menu Variables). Votre définition peut se présenter comme suit :  $F1(X) = X^2 + COST$ .

Pour sélectionner une variable d'utilisateur, appuyez sur la touche  $\overline{\text{Vars}}$ , puis sur **Utili.**, et sélectionnez Var. **Utilisateur**. Enfin, sélectionnez la variable qui vous intéresse.

• Les variables de la vue d'accueil

Certaines variables de la vue d'accueil peuvent être intégrées à une définition symbolique. Pour accéder à une variable de la vue d'accueil, appuyez sur la touche  $\frac{|\text{Vars}|}{|\text{Cone}|}$ , puis sur Accueil. Sélectionnez ensuite une catégorie de variables, puis la variable qui vous intéresse. Votre définition peut se présenter comme suit : F1(X)=X<sup>2</sup>+Q. (Q figure dans le sous-menu **Réel** du menu **Accueil**.)

Les variables de la vue d'accueil sont présentées en détail dans le Annexe [B,](#page-710-0) [« Dépannage », qui commence à la](#page-710-1)  [page 709.](#page-710-1)

• Les variables d'applications

La totalité des paramètres, définitions et résultats des applications sont mémorisés sous la forme de variables. La majorité de ces variables peuvent être intégrées à une définition symbolique. Pour accéder à une variable

d'application, appuyez sur la touche  $\overline{\left[\begin{smallmatrix} \text{Var}_A \\ \text{Var}_A \end{smallmatrix}\right]}$ , puis sur . App Sélectionnez ensuite l'application, la catégorie de variables, puis la variable qui vous intéresse. Par exemple, votre définition peut être la suivante :  $F2(X)=X^2+X-Root$ . La valeur de la dernière racine calculée dans l'application Fonction remplace Root (Racine) lors de l'évaluation de la définition.

Les variables d'applications sont présentées en détail dans le Annexe [B](#page-710-0), [« Dépannage », qui commence à la](#page-710-1)  [page 709.](#page-710-1)

• Les fonctions mathématiques

Certaines fonctions du menu **Math** peuvent être intégrées à une définition. Le menu **Math** est l'un des menus de la Boîte à outils ( $\Box$ ). La définition suivante associe une fonction mathématique : Size (Taille) à une variable de la vue d'accueil  $(L1)$ : F4(X)=X<sup>2</sup>–SIZE(L1). Elle correspond à *x*<sup>2</sup> – , *n* représentant le nombre d'éléments de la liste appelée L1. (Taille est une option du menu **Liste**, l'un des sousmenus du menu **Math**.)

• Les fonctions du CAS

Certaines fonctions du menu **Système de calcul formel** peuvent être intégrées à une définition. Le menu **Système de calcul formel** (CAS) est l'un des menus de la Boîte à outils ( $\frac{1}{\sqrt{2}}$ ). La définition suivante intègre la fonction i rem du CAS :  $F5(X)=X^2+CAS$ . irem(45,7). (Pour entrer irem, sélectionnez l'option Reste du menu **Division**, l'un des sous-menus du menu **Nombre entier**. Notez que toute commande ou fonction du CAS sélectionnée pour pouvoir être utilisée ailleurs que dans le CAS porte le préfixe CAS. )

• Les fonctions d'applications

Certaines fonctions du menu **App** peuvent être intégrées à une définition. Le menu **App** est l'un des menus de la Boîte à outils ( $\Box$ ). La définition suivante intègre la fonction d'application PredY :

 $F9(X)=X^2+S$ tats  $2Var.PredY(6)$ .

• Le menu **Catlg**

Certaines fonctions du menu **Catlg** peuvent être intégrées à une définition. Le menu **Catlg** est l'un des menus de la Boîte à outils ( $\left(\frac{2}{\log n}\right)$ ). La définition suivante intègre une commande

issue de ce menu et une variable d'application :  $F6(X)=X^2+INT(Root)$ . La valeur de la dernière racine calculée dans l'application Fonction remplace INT(Root) (Racine) lors de l'évaluation de la définition.

Les autres définitions

Vous pouvez par exemple définir F3 (X) en tant que  $F1(X) * F2(X)$ .

#### <span id="page-102-0"></span>Evaluation d'une définition dépendante

En présence d'une définition dépendante, c'est-à-dire définie à partir d'une autre définition, vous pouvez rassembler l'ensemble des définitions dans une seule, en évaluant la définition dépendante.

- 1. Sélectionnez l'expression dépendante.
- 2. Appuyez sur Eval .

Examinez l'exemple de droite. Vous remarquerez que la définition de  $F3(X)$ se fait à partir de deux autres fonctions. Il s'agit d'une définition dépendante qu'il est possible d'évaluer. Si vous mettez F3(X)en surbrillance et appuyez sur Eval

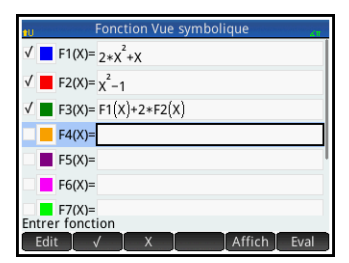

F3(X) devient  $2 \times X^2+X+ 2 \times (X^2-1)$ .

#### Sélection ou désélection d'une définition à explorer

Les applications Graphiques avancés, Fonction, Paramétrique, Polaire, Résoudre et Suite vous permettent d'entrer un maximum de dix définitions. Cependant, seules les définitions sélectionnées dans la vue symbolique sont tracées dans la vue graphique et évaluées dans la vue numérique.

Lorsqu'une définition est sélectionnée, une croix (ou une coche) s'affiche à sa gauche. Dès que vous créez une définition, une coche est insérée par défaut. Si vous ne souhaitez pas tracer ou évaluer une définition en particulier, vous devez donc la mettre en surbrillance et appuyer sur v. (Procédez de même si vous souhaitez sélectionner de nouveau une fonction.)

#### Sélection d'une couleur pour les tracés

Les fonctions et propositions ouvertes peuvent toutes être tracées dans différentes couleurs. Pour modifier la couleur de tracé par défaut, procédez comme suit :

1. Appuyez sur le carré coloré situé à gauche de la définition de la fonction.

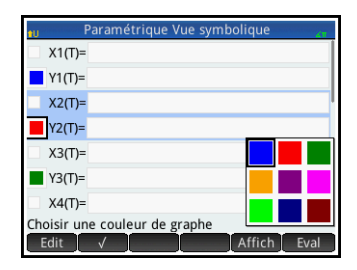

permet de passer de la définition au carré coloré, et Vous pouvez également appuyer sur la touche lorsque la définition est sélectionnée. La touche Enter Enter inversement.

- 2. Appuyez sur Choix
- 3. Sélectionnez la couleur désirée dans la palette.

#### Suppression d'une définition

Pour supprimer une définition unique, procédez comme suit :

- 1. Appuyez dessus (ou mettez-la en surbrillance à l'aide des touches de curseur).
- 2. Appuyez sur la touche  $\boxed{\bullet}$ .

Pour supprimer toutes les définitions :

- 1. Appuyez sur  $S<sub>hif</sub>$   $S<sub>clear</sub>$ .
- 2. Appuyez sur **OK** ou sur la touche **Enter** pour poursuivre.

# Vue symbolique : présentation des boutons de menu

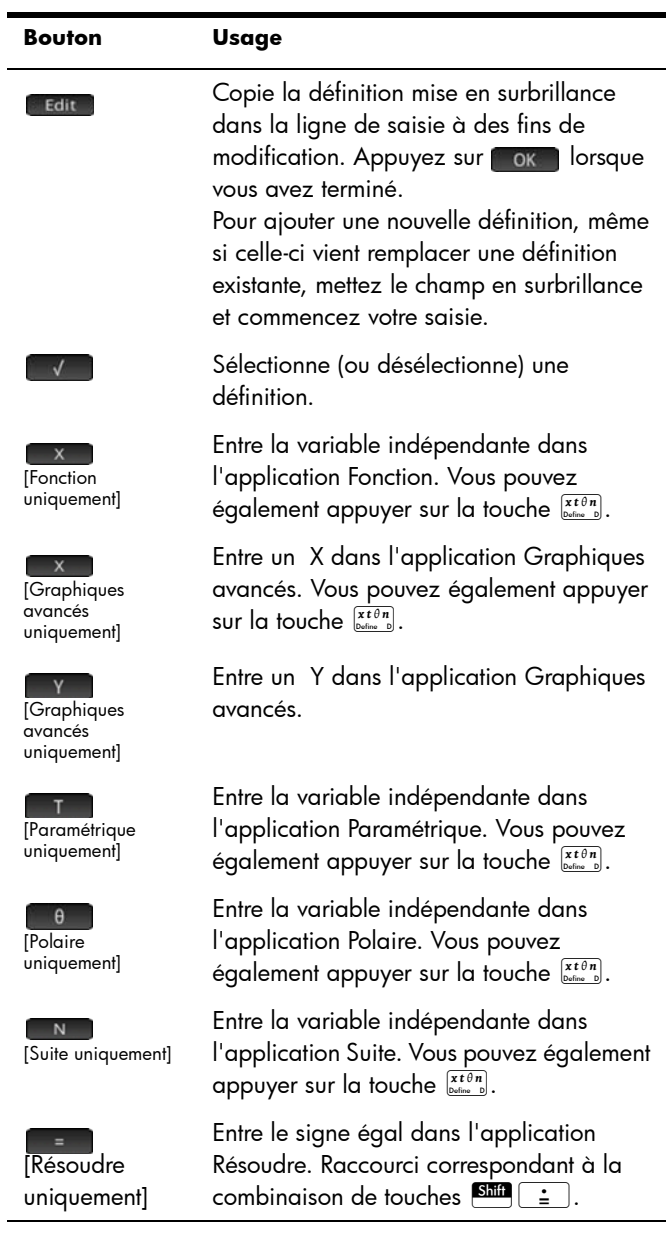

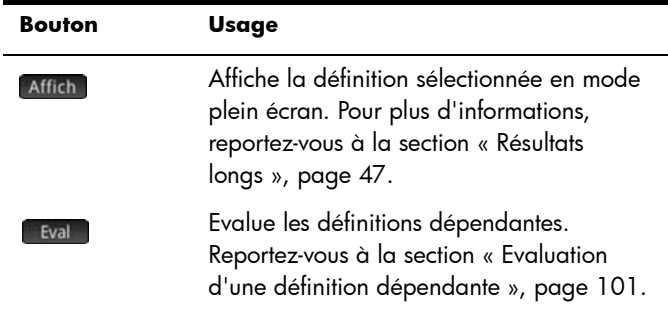

# Opérations courantes de la vue Configuration symbolique

[Portée : toutes les applications]

La vue Configuration symbolique est identique pour toutes les applications. Sa fonction première est de modifier trois des paramètres généraux du système spécifiés

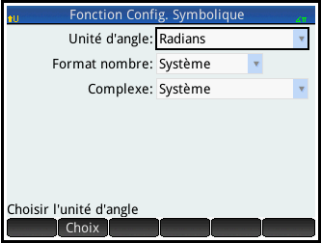

dans la fenêtre **Paramètres accueil**.

Appuyez sur Shin Symbo pour ouvrir la vue Configuration symbolique.

#### Remplacement des paramètres généraux du système

1. Appuyez sur le paramètre à modifier.

Vous pouvez appuyer sur le champ ou sur son nom.

2. Appuyez de nouveau sur le paramètre.

Un menu d'options s'affiche.

3. Sélectionnez votre nouveau paramètre.

Notez que le fait de sélectionner l'option Fixe, Scientifique ou Ingénierie dans le menu **Format nombre** affiche un deuxième champ vous permettant d'entrer le nombre de chiffres significatifs requis.

Vous pouvez également sélectionner un champ, appuyer sur Choix, puis sélectionner le nouveau paramètre.

#### Restauration des paramètres par défaut

Le fait de restaurer les paramètres par défaut revient à réappliquer les paramètres de l'écran **Paramètres accueil**.

Pour restaurer les paramètres par défaut d'un champ, procédez comme suit :

- 1. Sélectionnez le champ.
- 2. Appuyez sur la touche  $\begin{bmatrix} \bullet \\ \bullet \end{bmatrix}$ .

Pour restaurer tous les paramètres par défaut, appuyez sur  $S$ hift  $E_{\text{decr}}$ 

# Opérations courantes de la vue graphique

Les fonctionnalités communes à la plupart des applications sont présentées de manière approfondie dans cette section. Les fonctionnalités disponibles uniquement dans une application spécifique sont présentées dans le chapitre relatif à l'application en question.

Appuyez sur la touche **Pous** pour ouvrir la vue graphique.

### Zoom

[Portée : Graphiques avancés, Fonction, Paramétrique, Polaire, Résoudre, Stats - 1Var, Stats - 2Var, Suite et dans une certaine mesure, Géométrie.]

Le fait d'effectuer un zoom replace le tracé sur une échelle plus grande ou plus petite. Il s'agit d'un raccourci permettant de modifier les paramètres de plage de la vue Configuration du tracé. La portée de la plupart des zooms est déterminée par deux facteurs de zoom, l'un horizontal, l'autre vertical. Par défaut, la valeur de ces deux facteurs est 2. Le zoom arrière *multiplie* l'échelle par le facteur, ce qui amplifie l'intervalle affiché à l'écran. Le zoom avant *divise* l'échelle par le facteur, ce qui réduit l'intervalle affiché à l'écran.

**Facteurs** zoom Pour modifier les facteurs de zoom par défaut, procédez comme suit :

- 1. Ouvrez la vue graphique de l'application (Pote).
- 2. Appuyez sur Menu pour ouvrir le menu de la vue graphique.
- 3. Appuyez sur zoom pour ouvrir le menu Zoom.
- 4. Faites défiler l'écran et sélectionnez **Définir facteurs.**

L'écran **Facteurs zoom** s'affiche.

5. Modifiez un facteur de zoom ou les deux, selon votre convenance.

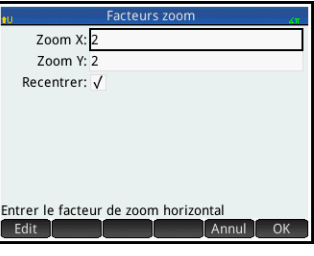

6. Si vous souhaitez que le tracé soit centré autour de la position actuelle du curseur, dans la vue graphique, sélectionnez **Recentrer**.
7. Appuyez sur 0K ou sur la touche  $\frac{\text{Enter}}{x}$ 

<span id="page-108-0"></span>Options de Les options de zoom sont accessibles depuis trois sources :

le clavier :

zoom

- le menu zoom de la vue graphique ;
- le menu **Affichages** (EView).
- Touches de zoom Deux touches de zoom sont disponibles : la touche  $\left[\begin{smallmatrix}\n, & \cdot \\
\cdot & \cdot\n\end{smallmatrix}\right]$  permet d'effectuer un zoom avant, la touche <sub>sss</sub>] un zoom arrière. L'étendue de l'ajustement est déterminée par les paramètres de **FACTEUR DE ZOOM** (expliqués ci-dessus).
- Menu Zoom Dans la vue graphique, appuyez sur zoom , puis sur une option. (Si zoom ne s'affiche pas, appuyez sur Menu.

Les options de zoom sont présentées dans le tableau suivant. Des exemples sont

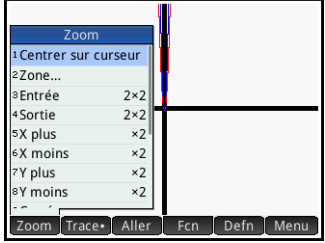

proposés dans la section [« Exemples de zoom », page 110.](#page-111-0)

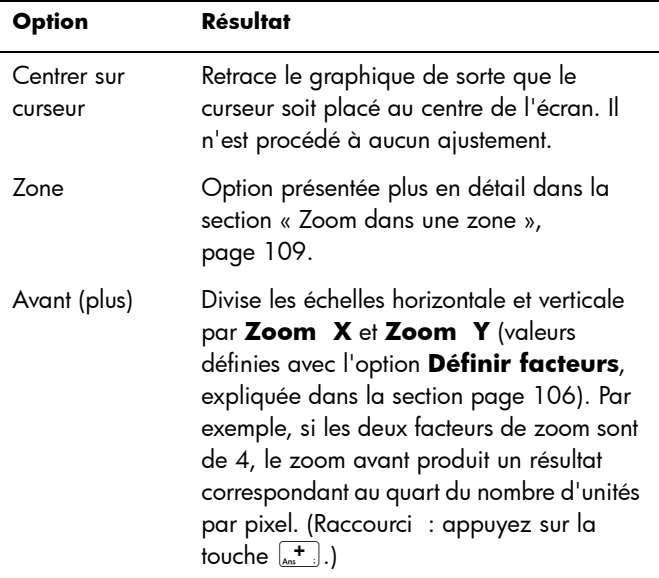

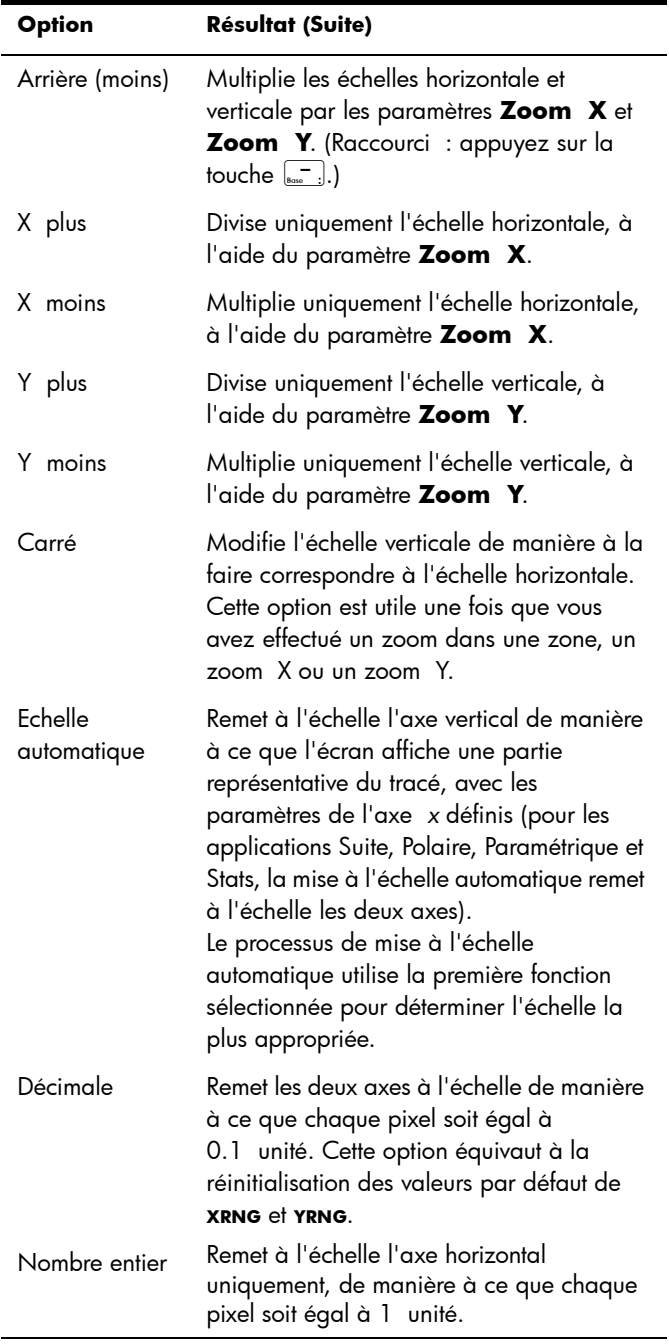

<span id="page-110-0"></span>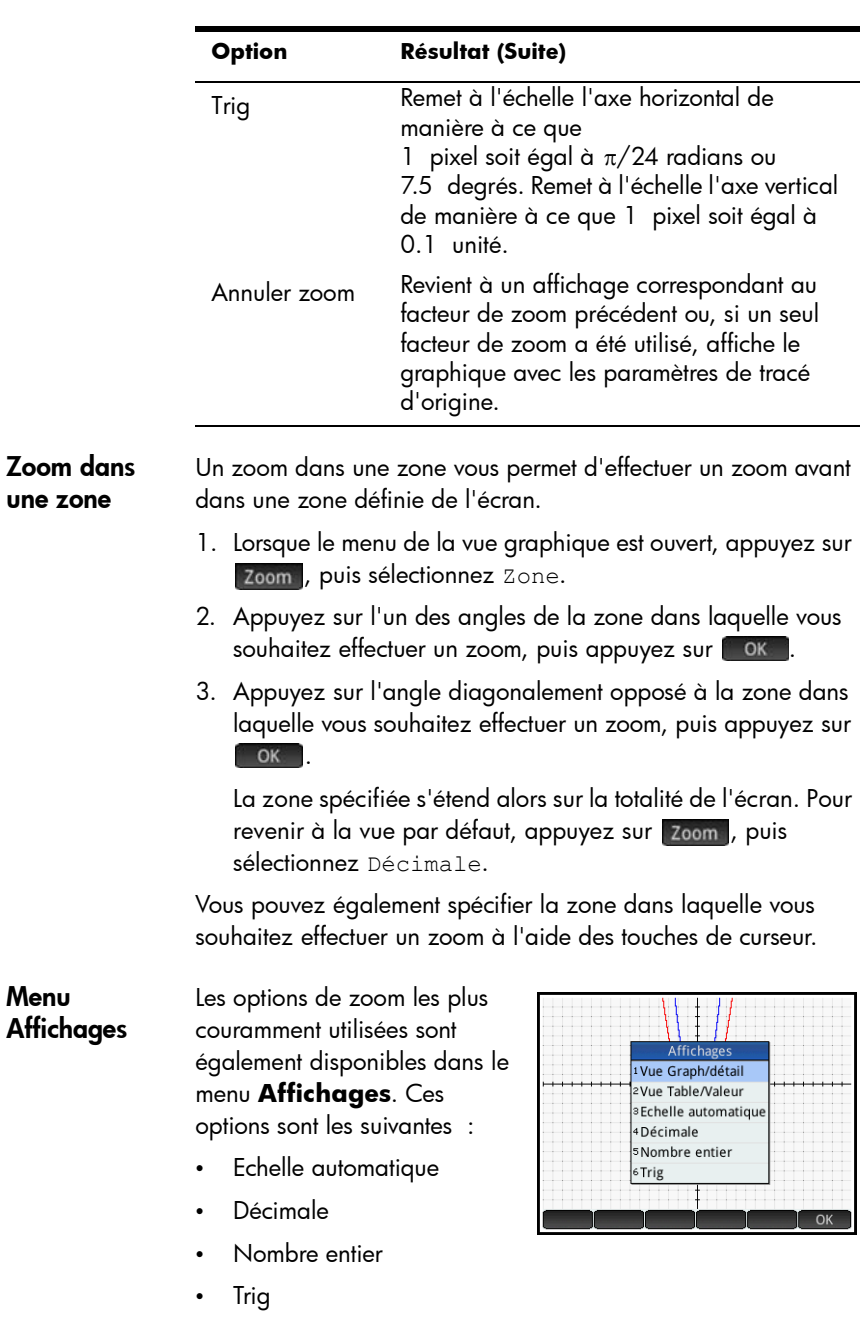

Ces options, qu'il est possible d'appliquer quel que soit l'environnement en cours, sont présentées dans le tableau cidessous.

#### Test d'un zoom avec l'affichage en écran scindé

Pour tester un zoom, il est conseillé de scinder l'écran en deux, de sorte que chacune des moitiés affiche le tracé, puis d'appliquer un zoom sur une seule moitié de l'écran. L'illustration de droite est le tracé de *y* = 3sin *x*. Pour scinder l'écran en deux, procédez comme suit :

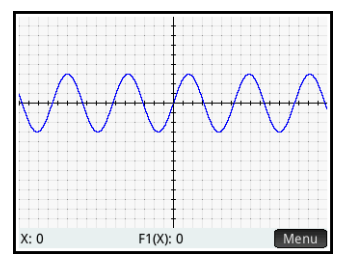

1. Ouvrez le menu **Affichages**.

> Appuyez sur la touche  $\mathbb{Z}$ View

2. Sélectionnez Vue Graph/ détail.

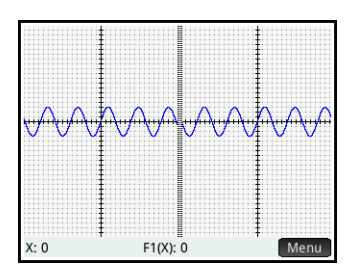

Le résultat est affiché à droite. Toute opération de

zoom est alors uniquement appliquée à la copie du tracé, sur la partie droite de l'écran. Vous pourrez ainsi effectuer des tests et sélectionner le zoom le plus adapté.

Notez que vous pouvez remplacer le tracé original de gauche par le tracé agrandi de droite. Pour ce faire, appuyez sur + Trace.

Pour supprimer la division de l'écran, appuyez sur la touche Por

<span id="page-111-0"></span>Exemples de zoom Les exemples suivants illustrent les résultats des diverses options de zoom sur le tracé de 3 $\sin x$ , en utilisant les facteurs de zoom par défaut (2 × 2). Le mode d'écran scindé, présenté ci-dessus, a été utilisé pour que vous puissiez observer les effets des différents zooms.

> Notez que le menu **Zoom** comprend une option Dézoomer. Cette option permet de restaurer l'état du tracé avant l'opération de zoom. Si le menu **Zoom** ne s'affiche pas, appuyez sur Menu

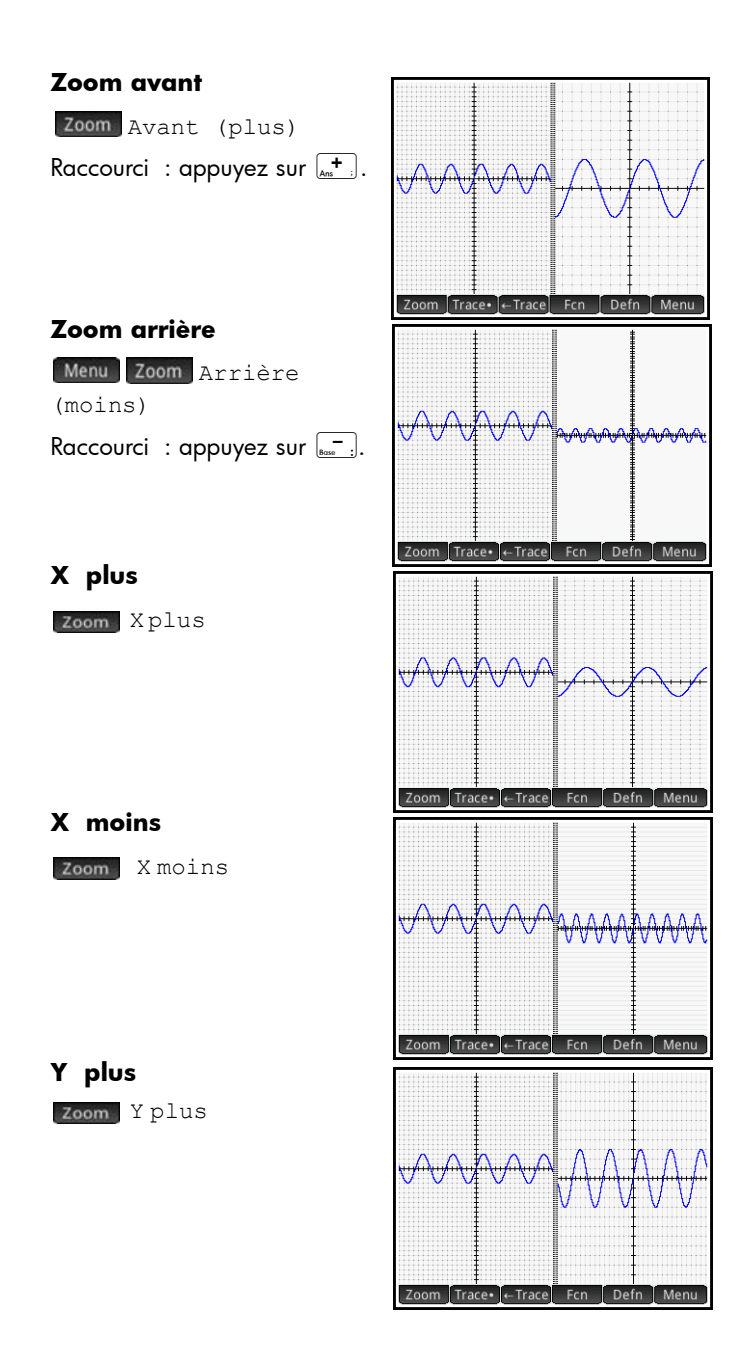

#### **Y moins**

Y moins

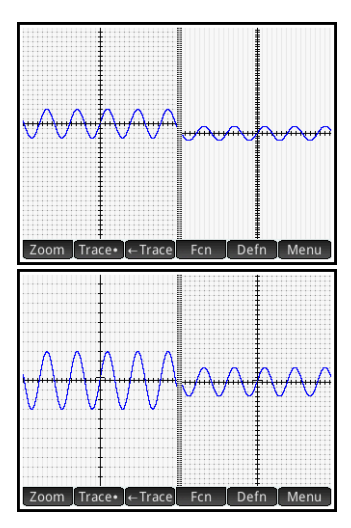

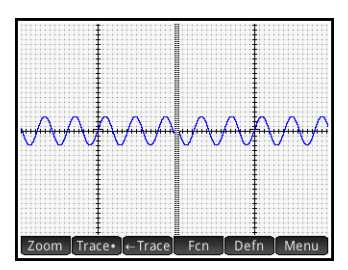

#### **Carré**

Zoom Carré

Notez que dans cet exemple, un zoom Y plus a été appliqué au tracé de gauche. Le zoom Carré a restauré l'état par défaut du tracé, sur lequel les échelles X et Y sont égales.

#### **Echelle automatique**

Zoom Echelle automatique

#### **Décimale**

zoom Décimale

Notez que dans cet exemple, un zoom X plus a été appliqué au tracé de gauche. Le zoom Décimale a réinitialisé les valeurs par défaut des plages *x* et *y*.

#### **Nombre entier**

zoom Nombre entier

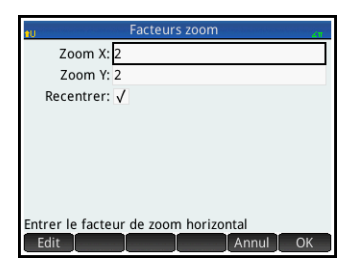

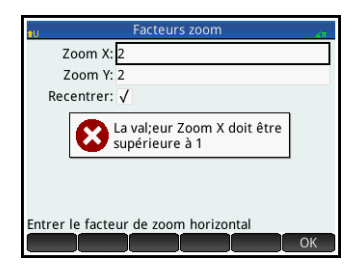

#### **Trig**

Zoom Trig

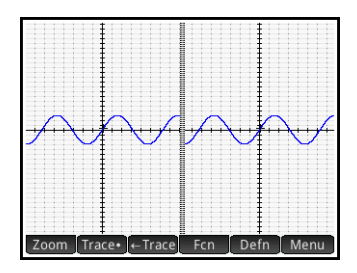

## <span id="page-114-1"></span><span id="page-114-0"></span>Trace

[Portée : Graphiques avancés, Fonction, Paramétrique, Polaire, Résoudre, Stats - 1Var, Stats - 2Var et Suite]

La fonction de traçage vous permet de déplacer un curseur (le *curseur de tracé*) sur le graphique actuel. Le curseur de tracé se déplace à l'aide de la touche  $\Theta$  ou  $\Theta$ . Vous pouvez également déplacer le curseur de tracé en appuyant sur le tracé actuel ou à côté de celui-

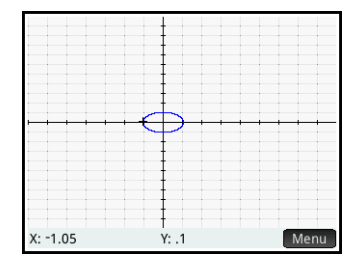

ci. Le curseur de tracé se place sur le point du graphique le plus proche de l'endroit où vous avez appuyé.

Les coordonnées actuelles du curseur s'affichent en bas de l'écran. (Si la visualisation des coordonnées est gênée par les boutons de menu, appuyez sur Menu pour masquer ces derniers.)

Le mode Trace et l'affichage des coordonnées sont activés automatiquement lors du tracé d'un graphique.

Dans toutes les applications, sauf Graphiques avancés, lorsque plusieurs graphiques sont affichés, appuyez sur la touche  $\odot$  ou  $\overline{\mathcal{F}}$  jusqu'à ce que le curseur de tracé soit placé sur le graphique qui vous intéresse.

> Dans l'application Graphiques avancés, appuyez de manière prolongée sur le tracé qui vous intéresse. Soit le tracé est sélectionné, soit un menu de tracés s'affiche pour que vous en sélectionniez un.

#### Pour sélectionner un tracé

Pour évaluer une définition L'une des principales utilisations de la fonction de tracé consiste à évaluer une définition tracée. Partons du principe que vous avez défini F1(X) en tant que  $(X - 1)^2 - 3$  dans la vue symbolique. Supposons maintenant que vous souhaitiez connaître la valeur de cette fonction lorsque X est égal à 25.

- 1. Ouvrez la vue graphique ( $\frac{|\mathbf{Q}|\mathbf{Q}|}{|\mathbf{Q}|\mathbf{Q}|}$ ).
- 2. Si le menu du bas de l'écran n'est pas ouvert, appuyez sur Menu
- 3. Lorsque plusieurs définitions sont tracées, assurez-vous que le curseur de tracé est placé sur le graphique de la définition que vous souhaitez évaluer. Vous pouvez appuyer sur Defin pour afficher la définition d'un graphique, puis sur la touche  $\odot$  ou  $\odot$  pour déplacer le curseur de tracé d'un graphique à l'autre.
- 4. Si vous appuyez sur **Definity pour afficher la définition d'un** tracé, le menu du bas de l'écran est fermé. Appuyez alors sur Menu pour le rouvrir.
- 5. Appuyez sur Aller
- 6. Entrez 25, puis appuyez sur ok.
- 7. Appuyez sur Menu

Valeur de F1 (X) lorsque X est égal à 25, telle qu'elle apparaît en bas de l'écran.

Il s'agit de l'une des nombreuses méthodes offertes par la HP Prime pour évaluer une fonction de variable indépendante spécifique. Vous

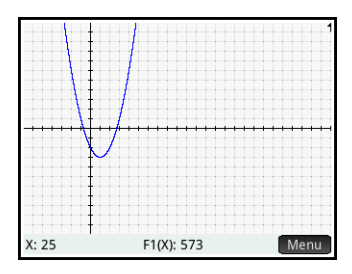

avez également la possibilité d'évaluer une fonction dans la vue numérique (voir [page 123\)](#page-124-0). En outre, toute expression définie dans la vue symbolique peut être évaluée dans la vue d'accueil. Supposons par exemple que  $F1(X)$  soit définie en tant que  $(x-1)^2-3$ . Si vous entrez F1(4) dans la vue d'accueil et appuyez sur la touche  $\begin{array}{|c|c|} \hline \frac{Ent}{r} \end{array}$ , le résultat obtenu est 6, étant donné que  $(4-1)^2 - 3 = 6$ .

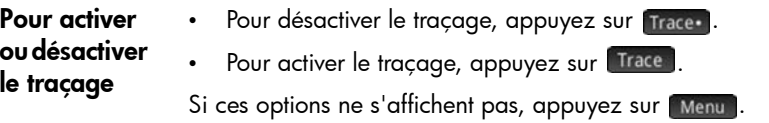

Lorsque le traçage est désactivé, les touches de curseur ne limitent pas la portée du curseur à un graphique.

# <span id="page-116-0"></span>Vue graphique : présentation des boutons de menu

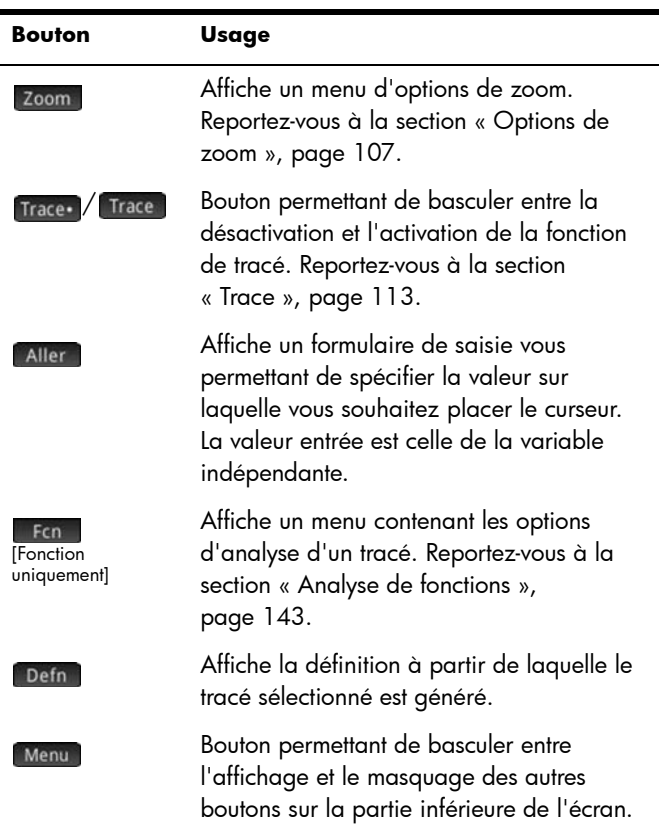

# <span id="page-116-1"></span>Opérations courantes de la vue Configuration du tracé

La présente section aborde uniquement les opérations communes aux applications mentionnées. Pour connaître les opérations de la vue Configuration du tracé spécifiques à une application, reportez-vous au chapitre relatif à l'application en question.

Appuyez sur **SHIP POLE** pour afficher la vue Configuration du tracé.

# Configuration de la vue graphique

[Portée : Graphiques avancés, Fonction, Paramétrique, Polaire, Stats - 1Var, Stats - 2Var, Suite]

La vue Configuration du tracé permet de personnaliser l'aspect de la vue graphique et de définir le mode de création des graphiques. Les options de

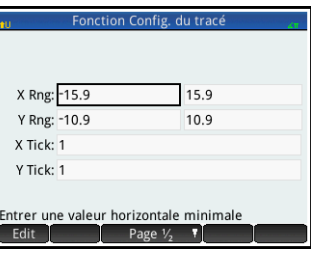

configuration s'étendent sur deux pages. Appuyez sur Page  $V_2$   $\blacksquare$  pour passer de la première page à la deuxième, et sur  $\frac{1}{2}$  Page  $\frac{2}{2}$  pour revenir à la première page.

**Conseil** Lorsque vous accédez à la vue graphique pour visualiser le graphe d'une définition sélectionnée dans la vue symbolique, il se peut que rien ne s'affiche. La raison en est probablement que l'étendue des valeurs tracées dépasse les paramètres de plage de la vue Configuration du tracé. Pour placer le graphe dans la vue graphique, une solution rapide consiste à appuyer sur la touche Wey et sélectionner Echelle automatique. Les paramètres de plage de la vue graphique sont également modifiés.

#### Page 1

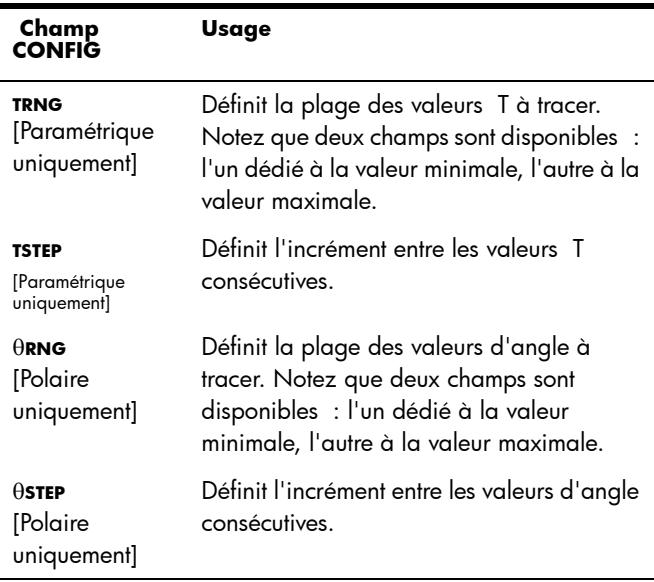

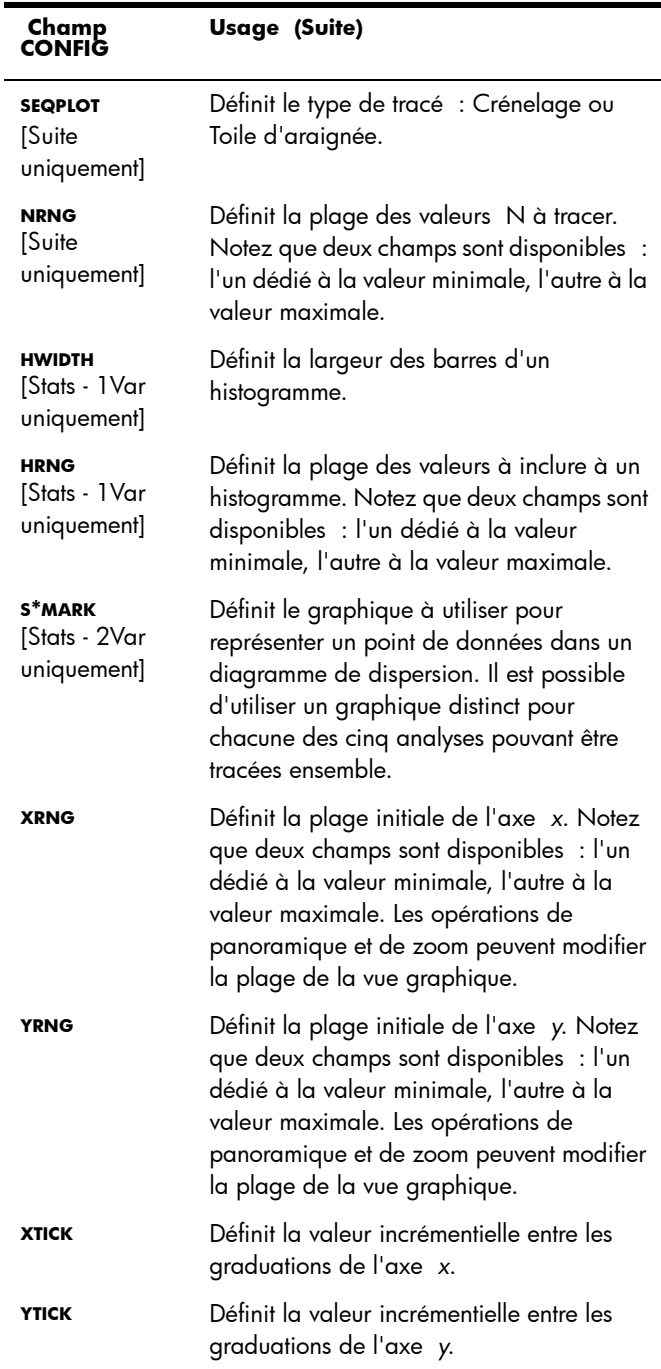

#### Page 2

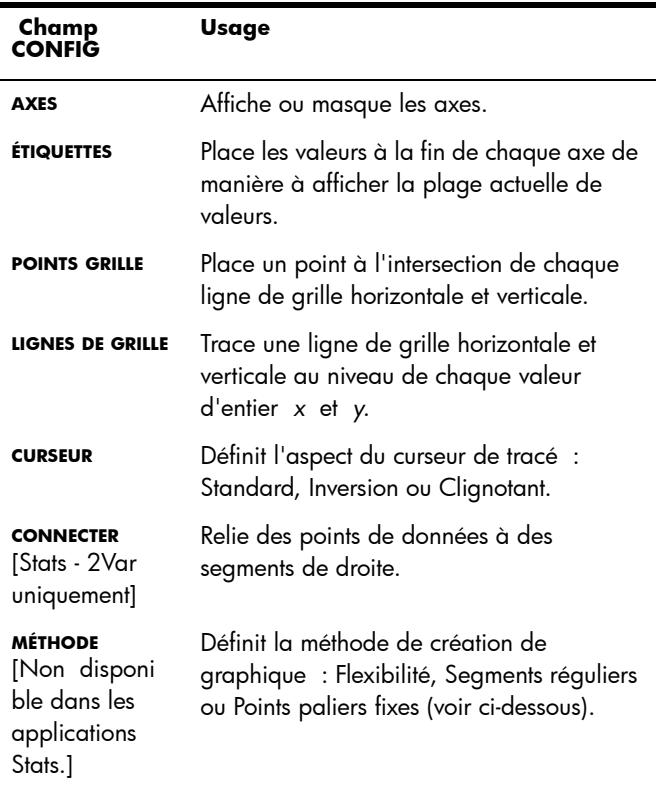

### **Méthodes de création de graphique**

La calculatrice HP Prime offre trois méthodes de création de graphique. Ces méthodes sont présentées ci-dessous, chacune appliquée à la fonction f(x) = 9\*sin(ex ).

• *Flexibilité* : cette méthode offre des résultats très précis et est utilisée par défaut. Lorsqu'elle est activée, le traçage de certaines fonctions complexes peut prendre un certain temps. Le cas échéant, Arrêt apparaît

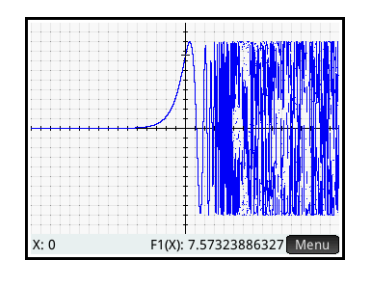

sur la barre de menu et vous permet d'arrêter le traçage si nécessaire.

- *Segments réguliers* : cette méthode extrait un échantillon de valeurs *x*, calcule les valeurs *y* correspondantes, puis effectue le tracé et relie les points.
- *Points paliers fixes* : cette méthode est similaire à la méthode par segments réguliers mais elle ne relie pas les points entre eux.

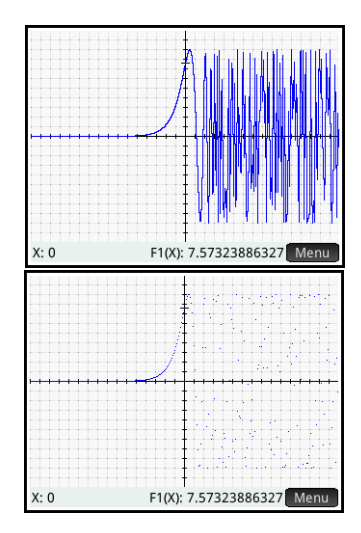

### **Restauration des paramètres par défaut**

[Portée : Graphiques avancés, Fonction, Paramétrique, Polaire, Résoudre, Stats - 1Var, Stats - 2Var, Suite, Géométrie]

Pour restaurer les paramètres par défaut d'un champ, procédez comme suit :

- 1. Sélectionnez le champ.
- 2. Appuyez sur la touche  $\left[\begin{array}{c} \blacksquare \\ \blacksquare \end{array}\right]$ .

Pour restaurer tous les paramètres par défaut, appuyez sur  $S$ hift  $E_{\text{S}}$ 

# Opérations courantes de la vue numérique

[Portée : Graphiques avancés, Fonction, Paramétrique, Polaire]

Les fonctionnalités de la vue numérique communes à la plupart des applications sont présentées de manière approfondie dans cette section. Les fonctionnalités disponibles uniquement dans une application spécifique sont présentées dans le chapitre relatif à l'application en question.

La vue numérique offre un tableau d'évaluations. Chaque définition de la vue symbolique est évaluée pour une plage de valeurs de la variable indépendante. Vous pouvez définir la plage et la finesse de la variable indépendante ou conserver ses paramètres par défaut.

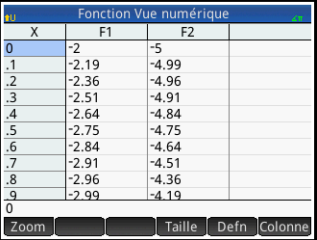

Appuyez sur la touche **Nume** pour ouvrir la vue numérique.

# <span id="page-121-1"></span><span id="page-121-0"></span>Zoom

Contrairement à la vue graphique, le zoom dans la vue numérique n'affecte pas la taille des éléments affichés. Au lieu de cela, l'incrément entre les valeurs consécutives de la variable indépendante (soit le paramètre **NUMSTEP** de la vue numérique : voir [page 126](#page-127-0)) est modifié. Le zoom avant diminue la valeur incrémentielle, tandis que le zoom arrière l'augmente. La ligne mise en surbrillance avant l'opération de zoom n'est pas altérée. Le facteur de zoom détermine le niveau de zoom des options classiques de zoom avant et arrière. Pour la vue numérique, il s'agit du champ **NUMZOOM** de la vue Configuration numérique. La valeur par défaut est 4. De fait, si l'incrément actuel (soit la valeur **NUMSTEP**) est de 0.4, un zoom avant a pour effet de diviser cet intervalle par quatre intervalles plus petits. Ainsi, à la place des valeurs *x* de 10, 10.4, 10.8, 11.2, etc., les valeurs *x* sont 10, 10.1, 10.2, 10.3, 10.4, etc. (Un zoom arrière produit l'effet inverse : 10, 10.4, 10.8, 11.2 etc. deviennent 10, 11.6, 13.2, 14.8, 16.4, etc.).

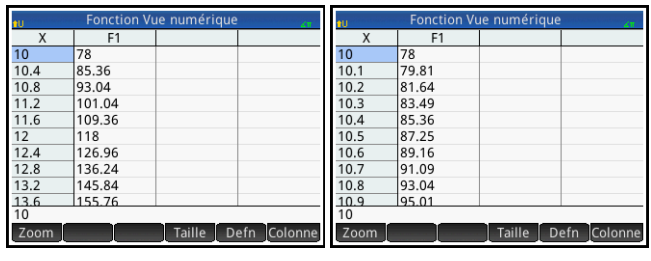

Avant le zoom Après le zoom

#### Options de zoom Dans la vue numérique, les options de zoom peuvent provenir de deux sources :

- le clavier ;
- le menu zoom de la vue numérique.

Notez que toute opération de zoom effectuée dans la vue numérique n'a aucun effet sur la vue graphique, et réciproquement. Cependant, si vous sélectionnez une option de zoom dans le menu **Affichages** (Eview) lorsque vous travaillez dans la vue numérique, les tracés agrandis s'affichent en conséquence dans la vue graphique. En d'autres termes, les options de zoom du menu **Affichages** s'appliquent uniquement à la vue graphique.

Le fait d'effectuer un zoom dans la vue numérique modifie automatiquement la valeur **NUMSTEP** de la vue Configuration numérique.

Touches de zoom Deux touches de zoom sont disponibles : la touche  $\left[\begin{smallmatrix} 1 & 1 \\ 0 & n \end{smallmatrix}\right]$  permet d'effectuer un zoom avant, la touche <sub>less</sub>, un zoom arrière. L'étendue de l'ajustement est déterminée par le paramètre **NUMZOOM** (expliqué ci-dessus).

# Menu Zoom Dans la vue numérique,

appuyez sur Zoom , puis sur une option.

Les options de zoom sont présentées dans le tableau suivant.

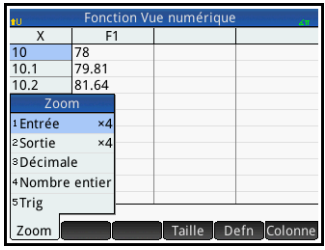

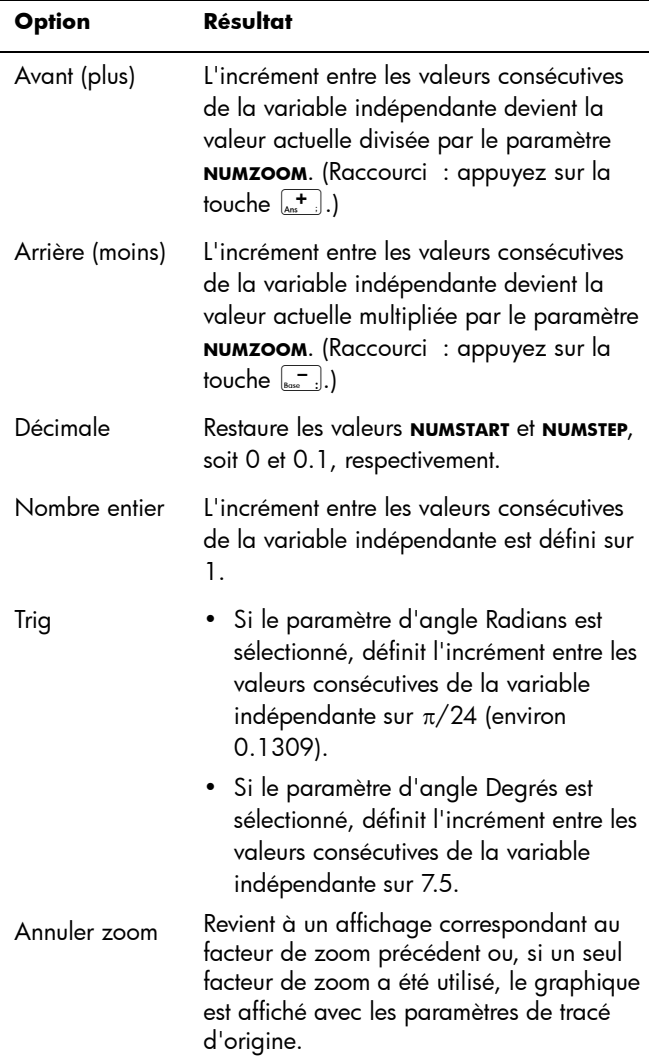

# <span id="page-124-0"></span>Evaluation

Vous pouvez parcourir le tableau d'évaluations de la vue numérique en appuyant sur  $\odot$  ou  $\odot$ . Vous avez également la possibilité d'accéder directement à une évaluation en entrant la variable indépendante qui vous intéresse dans la colonne de variable indépendante, puis en appuyant sur *e* ok.

Par exemple, partons du principe que vous avez défini F1 (X) en tant que  $(X - 1)^2 - 3$  dans la vue symbolique de l'application Fonction. Supposons maintenant que vous souhaitiez connaître la valeur de cette fonction lorsque X est égal à 625.

- 1. Ouvrez la vue numérique  $(\frac{NumE}{Lossup})$ .
- 2. N'importe où dans la colonne indépendante, soit la colonne la plus à gauche, entrez 625.
- 3. Appuyez sur ax

La vue numérique est actualisée pour faire apparaître la valeur que vous avez entrée dans la première ligne et le résultat de l'évaluation dans une cellule, à droite. Le résultat

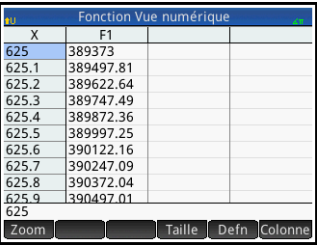

du présent exemple est 389373.

# <span id="page-124-2"></span><span id="page-124-1"></span>Tableaux personnalisés

Si vous définissez le champ **NUMTYPE** sur Automatique, le tableau d'évaluations de la vue numérique applique les paramètres de la vue Configuration numérique. Cela signifie que la variable indépendante commence en fonction du paramètre **NUMSTART** et augmente conformément au paramètre **NUMSTEP**. (Ces paramètres sont présentés dans la section [« Opérations](#page-127-1)  [courantes de la vue Configuration numérique », page 126.](#page-127-1)) En outre, vous avez la possibilité de créer votre propre tableau, dans lequel seules les valeurs que vous avez entrées apparaissent en tant que variables indépendantes.

1. Pour ce faire, ouvrez la vue Configuration numérique.

#### Shift Num

- 2. Dans le menu **NUMTYPE**, sélectionnez Votre création.
- 3. Ouvrez la vue numérique.

Rien ne s'affiche dans la vue numérique.

- <span id="page-125-0"></span>4. Dans la colonne indépendante, soit la colonne la plus à gauche, entrez la valeur qui vous intéresse.
- 5. Appuyez sur ak
- 6. Si vous devez évaluer d'autres valeurs, répétez la procédure depuis l'étape [4](#page-125-0).

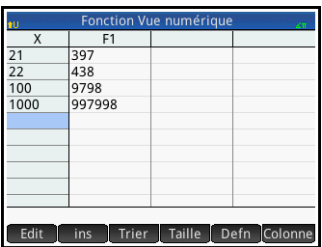

### **Suppres sion de données**

Pour supprimer une ligne de données de votre tableau personnalisé, placez le curseur sur cette ligne, puis appuyez sur la touche  $\begin{bmatrix} \blacksquare \\ \blacksquare \end{bmatrix}$ .

Pour supprimer la totalité des données de votre tableau personnalisé, procédez comme suit :

- 1. Appuyez sur Shift Esc.
- 2. Appuyez sur  $\begin{bmatrix} \circ & \circ & \circ \\ \circ & \circ & \circ \end{bmatrix}$  ou sur la touche  $\begin{bmatrix} \circ & \circ & \circ \\ \circ & \circ & \circ \end{bmatrix}$  pour poursuivre.

# <span id="page-126-0"></span>Vue numérique : présentation des boutons de menu

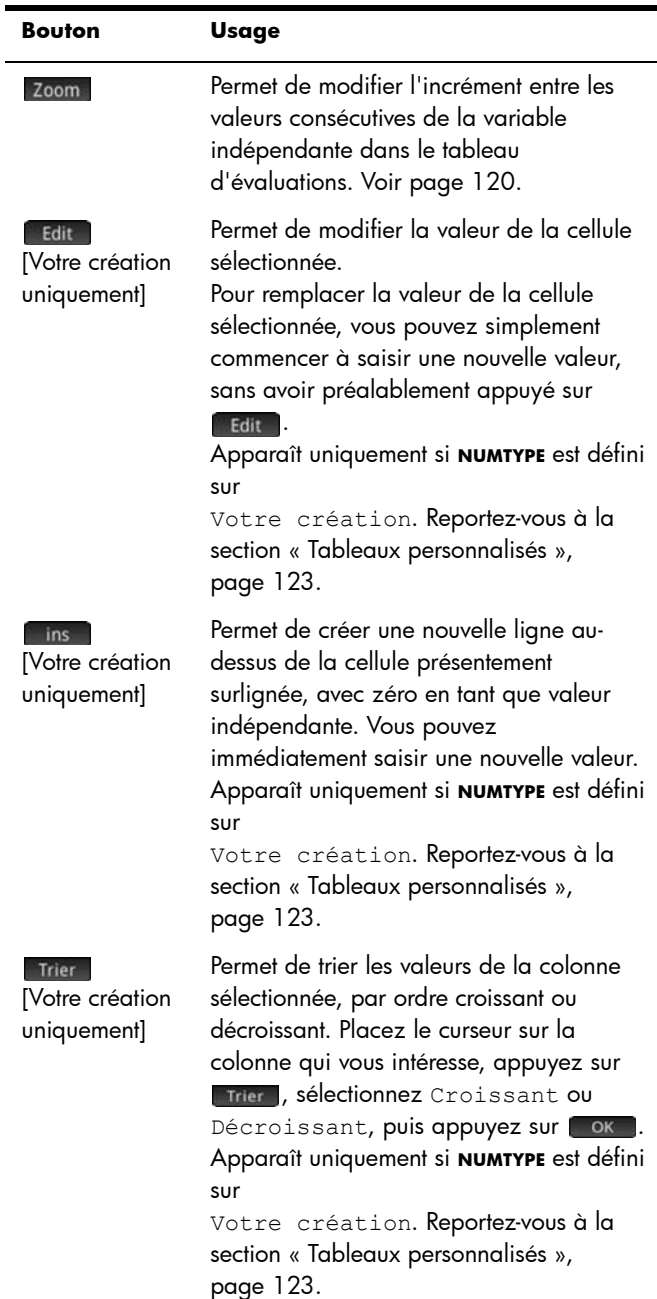

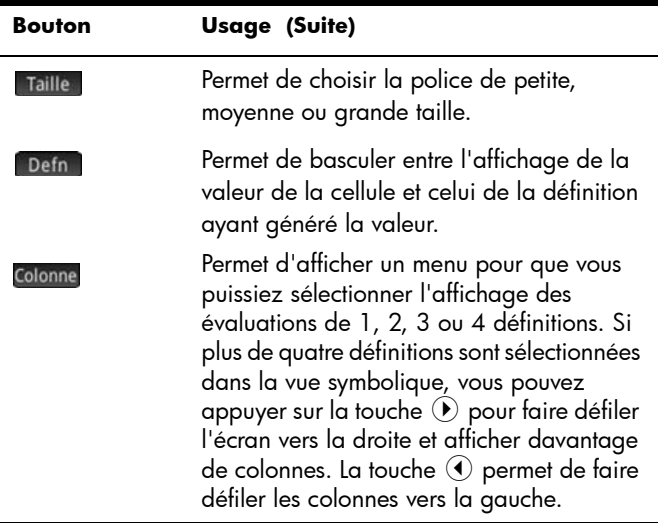

# <span id="page-127-1"></span>Opérations courantes de la vue Configuration numérique

[Portée : Graphiques avancés, Fonction, Paramétrique, Polaire, Suite]

Appuyez sur Ship Num pour ouvrir la vue Configuration numérique.

La vue Configuration numérique permet de réaliser les opérations suivantes :

• définir le nombre initial de la variable indépendante des tableaux automatiques s'affichant dans la vue numérique (champ **Début num.**) ;

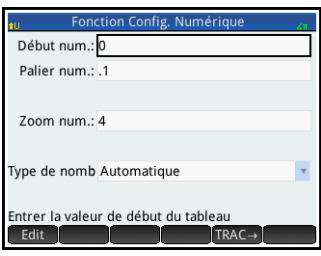

- <span id="page-127-0"></span>• définir la valeur incrémentielle entre les nombres consécutifs des tableaux automatiques s'affichant dans la vue numérique (champ **Palier num.**) ;
- déterminer si le tableau de données à afficher dans la vue numérique doit se fonder sur le nombre initial et la valeur incrémentielle – tableau automatique – ou sur les nombres

particuliers de la variable indépendante que vous spécifiez – tableau Votre création (champ **Type de nombre**) ;

• définir le facteur de zoom avant ou arrière dans le tableau affiché dans la vue numérique (champ **Zoom num.**).

#### Modification de la vue Configuration numérique

Sélectionnez le champ que vous souhaitez modifier et spécifiez une nouvelle valeur ; ou si vous sélectionnez un type de tableau pour la vue numérique, Automatique ou Votre création, choisissez l'option appropriée dans le menu **Type de nombre**.

Pour définir un nombre initial et une valeur incrémentielle correspondant à la vue graphique en cours, appuyez  $sur$  TRAC $\rightarrow$ 

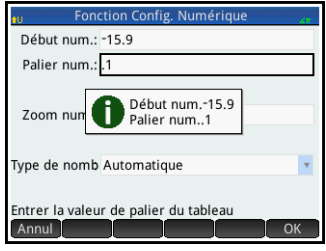

#### Restauration des paramètres par défaut

Pour restaurer les paramètres par défaut d'un champ, procédez comme suit :

- 1. Sélectionnez le champ.
- 2. Appuyez sur la touche  $\boxed{\bullet}$ .

Pour restaurer tous les paramètres par défaut, appuyez sur  $S$ hift  $Es$ c

# Association des vues graphique et numérique

Il vous est possible d'afficher les vues graphique et numérique l'une en face de l'autre. Le fait de déplacer le curseur de tracé fait défiler le tableau de valeurs de la vue numérique. Vous pouvez également entrer une valeur dans la colonne X. Le tableau défile jusqu'à la valeur

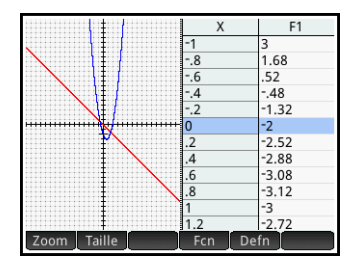

saisie, tandis que le curseur de tracé se positionne sur le point correspondant dans le tracé sélectionné.

Pour scinder l'écran entre la vue graphique et la vue numérique, appuyez sur la touche E (puis sélectionnez Vue Table/ Valeur.

Pour revenir à la vue graphique, appuyez sur la touche RESEAUP. Pour revenir à la vue numérique, appuyez de nouveau sur la touche  $Num$ .

# Ajout d'une remarque dans une application

Vous pouvez ajouter une remarque à une application. Contrairement aux remarques générales créées dans le catalogue de remarques (reportez-vous au chapitre [26\)](#page-588-0), les remarques d'applications ne sont pas répertoriées dans le catalogue de remarques. Les remarques d'une application sont uniquement disponibles lorsque l'application en question est ouverte.

Une remarque d'application est indissociable de son application, y compris lorsque cette dernière est envoyée à une autre calculatrice.

Pour ajouter une remarque à une application, procédez comme suit :

- 1. Ouvrez l'application.
- 2. Appuyez sur  $\frac{\text{Shift}}{\text{Info}}$  (Info).

Si une remarque a déjà été créée pour cette application, son contenu s'affiche.

3. Appuyez sur **Edit** et commencez à saisir (ou à modifier) votre remarque.

Les options de format et de puces disponibles sont identiques à celles de l'éditeur de remarques (présenté dans la section [« L'éditeur de remarques », page 588](#page-589-0)).

4. Pour quitter l'écran de remarque, appuyez sur n'importe quelle touche. Votre remarque est automatiquement enregistrée.

# Création d'une application

Les applications fournies avec la calculatrice HP Prime sont intégrées et ne peuvent pas être supprimées. Elles sont toujours disponibles (par une simple pression sur la touche  $\left(\frac{\text{Apps}}{\text{Bfo}}\right)$ ). Toutefois, vous avez la possibilité de créer un nombre illimité d'instances différentes pour la plupart des applications. Vous pouvez également créer une instance d'une application basée sur une autre application personnalisée. Les applications personnalisées s'ouvrent à partir de la bibliothèque de la même façon que les applications intégrées.

En créant une instance personnalisée d'une application, vous pouvez continuer à utiliser l'application intégrée pour un problème donné et revenir à l'application personnalisée à tout moment pour utiliser les données qu'elle contient, toujours préservées. Par exemple, vous pouvez créer une version personnalisée de l'application Suite vous permettant de générer et d'explorer la suite de Fibonacci. De cette manière, vous pouvez continuer à utiliser l'application intégrée Suite pour créer et explorer diverses suites, puis revenir à votre guise à la version spéciale de l'application Suite la prochaine fois que vous souhaiterez explorer la suite de Fibonacci. Si vous le souhaitez, vous pouvez également créer une version personnalisée de l'application Résoudre, appelée par exemple Triangles, dans laquelle sont définies les équations permettant de résoudre les

problèmes courants relatifs aux triangles rectangles (notamment H=O/SIN( $\theta$ ), A=H\*COS( $\theta$ ), O=A\*TAN( $\theta$ ), etc.). Il vous est ainsi possible de continuer à utiliser l'application Résoudre pour différents types de problèmes et de résoudre les problèmes relatifs aux triangles rectangles à l'aide de votre application Triangles. Pour ce faire, il vous suffit d'ouvrir l'application Triangles, de sélectionner l'équation à utiliser (que vous n'avez pas besoin d'entrer de nouveau) et d'entrer les variables connues pour calculer la variable inconnue.

A l'instar des applications intégrées, les applications personnalisées peuvent être envoyées à une autre calculatrice HP Prime. Cette opération est expliquée dans la section [« Partage de données », page 52](#page-53-0). Les applications personnalisées peuvent être réinitialisées, supprimées et triées de la même manière que les applications intégrées (comme indiqué précédemment dans ce chapitre).

Notez que les seules applications impossibles à personnaliser sont les suivantes :

- Explorateur Affine ;
- Explor. quadratiq ;
- Applications Explorateur trig.
- **Exemple** Supposons que vous souhaitez créer une application personnalisée basée sur l'application intégrée Suite. Une telle application vous permettrait de générer et d'explorer la suite de Fibonacci.
	- 1. Appuyez sur la touche  $\begin{bmatrix} \mathsf{A}^{\text{pps}} \\ \mathsf{I}^{\text{f}} \end{bmatrix}$ et utilisez les touches de curseur pour mettre en surbrillance l'application Suite. N'ouvrez pas l'application.

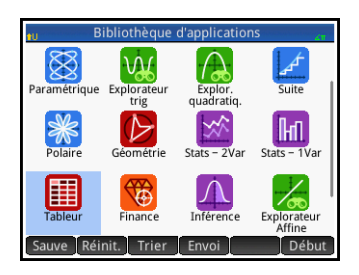

2. Appuyez sur [Sauve ]. Cette opération vous permet de

> créer une copie de l'application intégrée et de l'enregistrer sous un nouveau nom. Toutes les données contenues dans l'application intégrée sont conservées et vous pouvez y accéder ultérieurement en ouvrant l'application Suite.

3. Dans le champ **Nom**, saisissez le nom de votre nouvelle application (par exemple, Fibonacci), puis appuyez deux fois sur la touche  $F_{\text{inter}}$ 

Votre nouvelle application est alors ajoutée à la bibliothèque d'applications. Notez qu'elle présente la même icône que l'application d'origine (Suite), mais qu'elle porte le nom que vous lui avez attribué : Fibonacci, en l'occurrence.

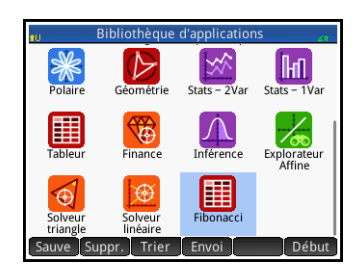

4. Vous pouvez maintenant utiliser cette application de la même manière que l'application intégrée Suite. Appuyez sur l'icône de votre nouvelle application pour l'ouvrir. Les vues et options qui apparaissent sont identiques à celles de l'application d'origine.

Dans cet exemple, nous avons utilisé la suite de Fibonacci comme l'objet d'une application personnalisée potentielle. Des instructions sur la création d'une suite de Fibonacci dans l'application Suite, ou dans une application basée sur celle-ci, sont disponibles dans le chapitre [17,](#page-340-0) [« Application Suite », qui](#page-340-1)  [commence à la page 339](#page-340-1).

Outre le clonage d'une application intégrée (présenté ci-dessus), vous pouvez modifier le contenu d'une application personnalisée en utilisant le langage de programmation de la calculatrice HP Prime. Reportez-vous à la section [« Personnalisation d'une](#page-629-0)  [application », page 628.](#page-629-0)

# Variables et fonctions d'applications

Fonctions Les fonctions d'applications sont utilisées dans les applications HP pour effectuer les calculs courants. Par exemple, dans l'application Fonction, le menu **FCN** de la vue graphique comprend une fonction SLOPE (Pente) qui calcule la pente d'une fonction donnée à un point donné. La fonction SLOPE est également accessible dans la vue d'accueil ou dans un programme.

Par exemple, supposons que vous souhaitez déterminer la dérivation de  $x^2$  – 5 pour  $x = 2$ . Avec une fonction d'application, il est possible de procéder comme suit :

- 1. Appuyez sur la touche  $\Box$ .
- 2. Appuyez sur App , puis sélectionnez Fonction > SLOPE. SLOPE() s'affiche alors dans la ligne de saisie pour que vous pussiez spécifier la fonction et la valeur *x*.
- 3. Entrez la fonction :

 $\frac{\text{AlPIA}}{\text{alpha}}$   $\left[\begin{array}{cc} x \\ x \end{array}\right]$   $\left[\begin{array}{cc} x^2 \\ y \end{array}\right]$   $\left[\begin{array}{cc} - \\ 8 \text{csc} \end{array}\right]$  5

4. Entrez le séparateur de paramètres :

 $\sqrt{2 \times 2}$ 

5. Entrez la valeur *x*, puis appuyez sur la touche Enter

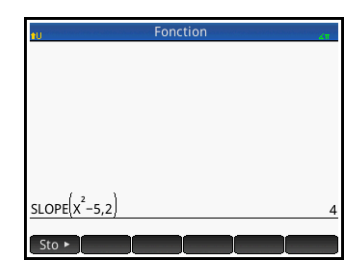

La pente (autrement dit la dérivation) de *x* = 2 est calculée : 4.

La totalité des fonctions d'applications sont présentées dans la section [« Menu App », qui commence à la page 414](#page-415-0).

Variables Les applications disposent toutes de variables, qui correspondent à certains paramètres fictifs spécifiques à une application en particulier. Il peut s'agir d'expressions symboliques, d'équations, de paramètres des vues graphique et numérique ou de résultats de calculs, tels que des racines ou des intersections.

> Supposons que vous travaillez dans la vue d'accueil et souhaitez récupérer la moyenne d'un jeu de données récemment calculé dans l'application Stats - 1Var.

1. Appuyez sur la touche  $\left[\frac{\text{Var}_s}{\text{Char}}\right]$ .

Le menu Variables s'affiche. Dans cet environnement, vous pouvez accéder aux variables de la vue d'accueil, aux variables personnalisées et aux variables d'applications.

2. Appuyez sur App

Un menu contenant les variables d'applications s'affiche.

3. Sélectionnez Stats - 1Var > Résultats > MeanX.

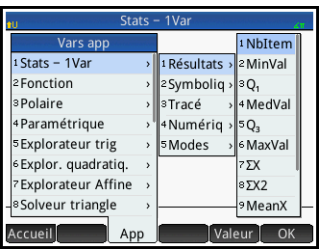

La valeur actuelle de la variable choisie apparaît à présent Enter ) pour afficher la valeur correspondante. Vous avez dans la ligne de saisie. Vous pouvez appuyer sur la touche également la possibilité d'inclure la variable dans l'expression que vous êtes en train de créer. Par exemple, si vous souhaitez calculer la racine carrée de la moyenne obtenue dans l'application Stats - 1Var, commencez par appuyer sur  $\sqrt{\frac{\sin n}{x}}$ , suivez les étapes 1 à 3 expliquées ci-dessus, puis appuyez sur la touche  $\begin{array}{\square} \vphantom{\overline{a}}^{\text{Euler}}\end{array}$ 

La liste complète des variables d'applications est disponible dans l'Annexe [A,](#page-706-0) [« Glossaire », qui commence à la page 705](#page-706-1).

**Qualification** des variables Vous pouvez qualifier le nom d'une variable d'application afin de pouvoir y accéder depuis n'importe quel environnement de la calculatrice HP Prime. Par exemple, les applications Fonction et Paramétrique disposent d'une même variable, nommée Xmin. Si Paramétrique est la dernière application ouverte et que vous entrez Xmin dans la vue d'accueil, la valeur de Xmin renvoyée provient de l'application Paramétrique. Pour obtenir la valeur Xmin de l'application Fonction, ouvrez celle-ci et accédez de nouveau à la vue d'accueil. Vous pouvez également qualifier le nom de la variable en la précédant du nom de l'application et d'un point : Function.Xmin (Fonction.Xmin).

# Application Fonction

L'application Fonction permet d'explorer un maximum de dix fonctions rectangulaires y à valeur réelle par rapport  $\dot{a} \times (\text{par example : } y = 1 - x \text{ et } y = (x - 1)^2 - 3).$ 

Lorsque vous avez défini une fonction, vous pouvez :

- créer des graphiques pour trouver des racines, interceptions, pentes, zones signées et extremums ;
- créer des tableaux indiquant la manière dont les fonctions sont évaluées en fonction d'une valeur donnée.

Ce chapitre présente le fonctionnement de base de l'application Fonction par le biais d'un exemple. Les fonctionnalités avancées sont présentées dans le chapitre [5,](#page-84-0) [« Présentation des applications](#page-84-1) HP », qui commence à [la page 83](#page-84-1).

# Présentation de l'application Fonction

L'application Fonction utilise les vues habituelles des applications, soit les vues symbolique, graphique et numérique, présentées dans le chapitre [5.](#page-84-0)

Pour consulter la description des boutons de menu disponibles dans cette application, reportez-vous aux sections suivantes :

- « Vue symbolique [: présentation des boutons de](#page-104-0)  [menu », page 103](#page-104-0)
- « Vue graphique [: présentation des boutons de](#page-116-0)  [menu », page 115,](#page-116-0) et
- « Vue numérique [: présentation des boutons de](#page-126-0)  [menu », page 125](#page-126-0).

Dans le présent chapitre, nous allons explorer la fonction  $\sin$ éaire  $y = 1 - x$  et la fonction quadratique  $y = (x - 1)^2 - 3$ .

### **Ouverture de l'application Fonction**

1. Ouvrez l'application Fonction.

> I Sélectionnez Fonction

Gardez à l'esprit qu'il suffit d'appuyer sur

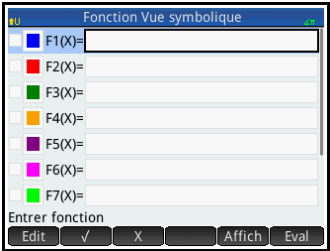

l'icône d'une application pour l'ouvrir. Pour ouvrir une application, vous avez également la possibilité de la sélectionner à l'aide des touches de curseur et d'appuyer sur la touche  $\sqrt{\frac{E_{\text{inter}}}{\pi}}$ 

L'application Fonction démarre dans la vue symbolique. Il s'agit de la *vue de définition*. Elle vous permet de définir de manière symbolique (autrement dit, de spécifier), les fonctions que vous souhaitez explorer.

Les données graphiques et numériques s'affichant dans les vues graphique et numérique sont dérivées des expressions symboliques définies dans la présente vue.

### **Définition des expressions**

La définition des fonctions s'étend sur dix champs. Ces champs sont notés de  $F1(X)$  à  $F9(X)$  et  $F0(X)$ .

- 2. Mettez en surbrillance le champ que vous souhaitez utiliser, en appuyant dessus ou en faisant défiler les champs. Si vous êtes en train d'entrer une nouvelle expression, il vous suffit d'en commencer la saisie. Si vous êtes en train de modifier une expression existante, appuyez sur **Edit** et apportez vos modifications. Lorsque vous avez terminé la définition ou la modification de votre expression, appuyez sur  $\ln$  touche  $\sqrt{\frac{E_{\text{inter}}}{E_{\text{inter}}}}$
- 3. Entrez la fonction linéaire dans  $F1(X)$ .

 $\frac{1}{\log_{10}\left(\frac{1}{\log_{10}\left(\frac{1$ 

4. Entrez la fonction quadratique dans  $F2(X)$ .

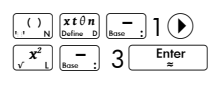

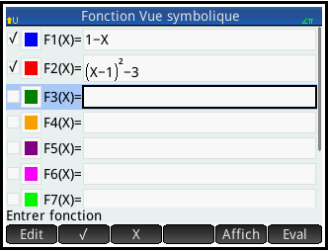

**REMARQUE** Appuyez sur le bouton si vous avez besoin d'aide pour saisir vos équations. Dans l'application Fonction, cela revient à appuyer sur la touche  $\frac{x t \theta n}{\cos \theta}$ . (Dans les autres applications, la touche  $\frac{\bar{x}t\theta n}{\text{Number of the image}}$  entre un autre caractère.)

- 5. Parmi les opérations suivantes, déterminez celles que vous souhaitez réaliser :
	- Attribuer une couleur personnalisée à une ou plusieurs fonctions lors du tracé
	- Evaluer une fonction dépendante
	- Désélectionner une définition que vous ne souhaitez pas explorer
	- Inclure des variables, des commandes mathématiques et des commandes CAS à une définition

A des fins de simplicité, nous pouvons ignorer ces opérations pour notre exemple. Elles peuvent néanmoins s'avérer particulièrement utiles et sont donc présentées en détail dans la section [« Opérations courantes de la vue symbolique »,](#page-99-0)  [page 98.](#page-99-0)

### **Configuratio n du tracé**

Vous pouvez modifier les échelles des axes *x* e yainsi que l'espacement des graduations des axes.

#### 6. Affichez la vue Configuration du tracé.

**Shift Rotz** (Configuration)

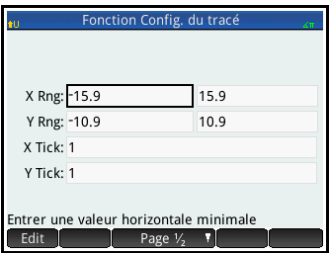

Pour cet exemple, vous pouvez conserver les paramètres de tracé par défaut. Si vos paramètres ne correspondent pas à ceux de l'illustration ci-dessus, appuyez sur Shift Esc (Effacer) pour restaurer les valeurs par défaut.

Pour plus d'informations sur la configuration de la présentation des tracés, reportez-vous à la section [« Opérations courantes de la vue Configuration du](#page-116-1)  [tracé », page 115](#page-116-1).

## **Tracé des fonctions**

7. Tracez les fonctions.

 $Plot \succeq$ 

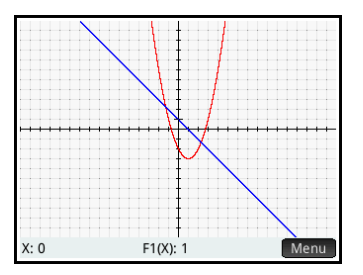

# **Tracé d'un graphique**

Par défaut, la fonction de trace est active. Elle vous permet de déplacer un curseur sur un graphique. Lorsque plus de deux graphiques s'affichent, le graphique figurant le plus en haut dans la liste des fonctions de la vue symbolique est le graphique tracé par défaut. Dans la mesure où la fonction quadratique apparaît après l'équation linéaire dans la vue symbolique, c'est sur le graphique de cette dernière qu'est placé par défaut le curseur de tracé.

8. Tracez la fonction linéaire.

$$
\textcircled{\tiny{0}}
$$
  $\textcircled{\tiny{1}}$ 

Vous remarquerez que le curseur se déplace sur le graphique à mesure que vous

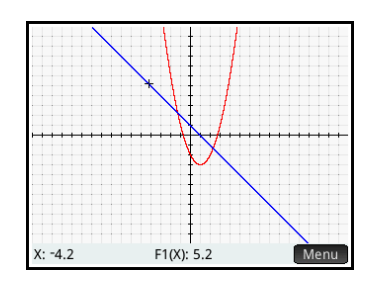

appuyez sur ces touches. Notez également que les coordonnées du curseur apparaissent en bas de l'écran et sont modifiées en fonction des déplacements du curseur.

9. Faites passer le curseur de tracé de la fonction linéaire à la fonction quadratique.

10.Tracez la fonction quadratique.

 $\circledR$  ou  $\circledR$ 

Une fois encore, vous remarquerez que les coordonnées du

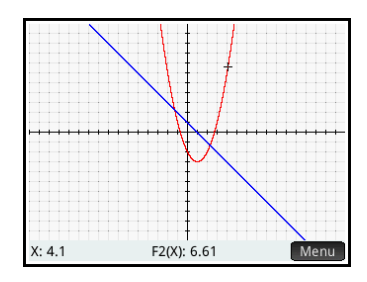

curseur apparaissent en bas de l'écran et sont modifiées en fonction des déplacements du curseur.

Les opérations de tracé sont présentées plus en détail dans la section [« Trace », page 113.](#page-114-1)

**Modification de l'échelle**

Vous pouvez modifier l'échelle afin de visualiser votre graphique de plus ou moins près. Pour cela, vous pouvez procéder de quatre manières :

- Appuyez sur  $\left[\frac{1}{4m+1}\right]$  pour réaliser un zoom avant ou sur w pour réaliser un zoom arrière à partir de la position actuelle du curseur. Cette méthode utilise les facteurs de zoom définis dans le menu **Zoom**. Le paramètre par défaut pour x et y est 2.
- Utilisez la vue Configuration graphique pour spécifier la plage x exacte (XRNG) et la plage y (YRNG) désirée.
- Utilisez les options du menu **Zoom** pour réaliser un zoom avant ou arrière, horizontal ou vertical, les deux, etc.
- Utilisez les options du menu **Affichage** (Esternational sélectionner une vue prédéfinie. Notez que l'option Echelle automatique cherche l'ajustement le plus adapté, en affichant pour chaque graphique autant de caractéristiques essentielles que possible.

**REMARQUE** En faisant glisser votre doigt sur l'écran, verticalement ou horizontalement, vous pouvez visualiser rapidement les portions du tracé initialement externes aux plages x et y définies. Cette méthode est plus commode que le fait de réinitialiser la plage d'un axe.

Les options de zoom sont présentées plus en détail dans la section [« Zoom », page 106,](#page-107-1) qui contient un grand nombre d'exemples.

## **Affichage de la vue numérique**

11.Affichez la vue numérique, en appuyant sur la touche suivante :

#### Num.■<br>→Setup

La vue numérique affiche les données générées par les

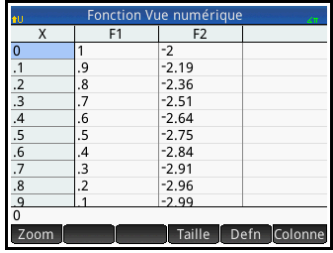

expressions définies dans la vue symbolique. Pour chaque expression sélectionnée dans la vue symbolique, la vue numérique affiche les valeurs générées lorsque l'expression est évaluée à partir de diverses valeurs *x*.

# <span id="page-141-0"></span>**Configuratio n de la vue numérique**

12.Affichez la vue **Configuration** numérique, en appuyant sur les touches suivantes :

> Shift Num (Configur ation)

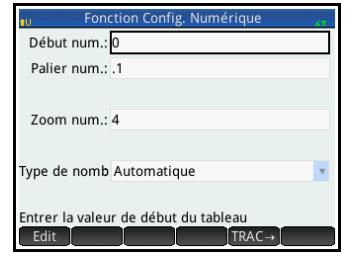

Vous pouvez définir

la valeur de départ et la valeur de palier (soit l'incrément) pour la colonne *x*, ainsi que le facteur de zoom pour réaliser un zoom avant sur une ligne du tableau ou un zoom arrière. Notez que dans la vue numérique, le zoom n'affecte pas la taille des éléments affichés. Au lieu de cela, il modifie le paramètre **Palier num** (qui correspond à l'incrément entre les valeurs *x* consécutives). Le zoom avant diminue la valeur incrémentielle, tandis que le zoom arrière l'augmente. Cette opération est présentée plus en détail dans la section [« Zoom », page 120](#page-121-1).

Vous pouvez également déterminer si le tableau de données de la vue numérique est automatiquement renseigné ou si vous devez le remplir vous-même en saisissant les valeurs *x* et *y* qui vous intéressent. Les options Automatique et Votre création sont

disponibles dans la liste **Type de nombre**. Elles sont présentées en détail dans la section [« Tableaux](#page-124-2)  [personnalisés », page 123.](#page-124-2)

- 13. Appuyez sur Shin Esc (Effacer) pour réinitialiser les valeurs par défaut de tous les paramètres.
- 14.Faites concorder les paramètres de la colonne X dans la vue numérique (**Début num.** et **Palier num.**) avec les valeurs x du traceur (Xmin et largeur de pixel)

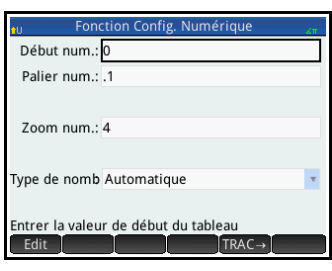

dans la vue numérique, en procédant comme suit :

Appuyez sur TRAC→ 6K |

Par exemple, si vous avez effectué un zoom avant sur le tracé de la vue graphique afin que la plage x visible soit à présent comprise entre  $-4$  et 4, cette option définit **Début num.** sur –4 et **Palier num.** sur 0.025…

### **Exploration de la vue numérique**

15.Revenez à la vue numérique, en appuyant sur la touche suivante :

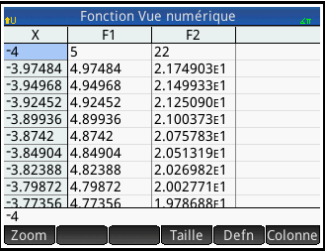

Num**⊞** 

Pour naviguer dans un tableau

16.A l'aide des touches de curseur, faites défiler les valeurs de la colonne indépendante (colonne X). Notez que les valeurs des

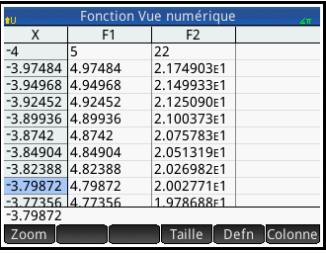

colonnes F1 et F2 correspondent au résultat que

vous obtiendriez en substituant les valeurs de la colonne X au *x* des expressions sélectionnées dans la vue symbolique :  $1-x$  et  $(x-1)^2-3$ . Vous pouvez également faire défiler les colonnes des variables dépendantes (F1 et F2 dans l'illustration ci-dessus).

Vous pouvez faire défiler le tableau de manière verticale ou horizontale, à l'aide des gestes de pression et de glissement.

17. Placez le curseur dans la colonne X, puis saisissez la valeur désirée. Par exemple, pour accéder directement à la ligne dans laquelle  $x = 10$  :

1 0 | OK

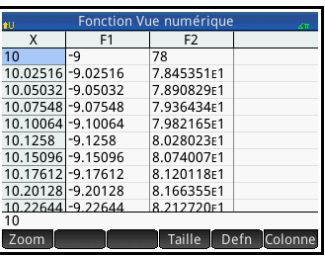

De nombreuses options de zoom sont disponibles à partir du bouton zoom . Ces options sont présentées dans la section [« Zoom », page 120.](#page-121-1) Pour réaliser un zoom avant ou arrière rapide, appuyez respectivement sur les touches  $\overline{a^+}$  et  $\overline{e^-}$ . Un zoom avant ou arrière est alors effectué en fonction de la valeur **Zoom num.** définie dans la vue Configuration numérique (voir [page 140\)](#page-141-0). La valeur par défaut est 4. De fait, si l'incrément actuel (soit la valeur **Palier num.**) est de 0.4, un zoom avant sur la ligne dont la valeur x est de 10 a pour effet de diviser cet intervalle en quatre intervalles plus petits. Ainsi, à la place des valeurs x de 10, 10.4, 10.8, 11.2, etc., les valeurs *x* sont 10, 10.1, 10.2, 10.3, 10.4, etc. (Un zoom arrière produit l'effet inverse : 10, 10.4, 10.8, 11.2 etc. deviennent 10, 11.6, 13.2, 14.8, 16.4, etc.).

#### Autres options Comme indiqué en page [page 125](#page-126-0), vous pouvez également :

• sélectionner une taille de police petite, moyenne ou grande ;

#### Pour accéder directement à une valeur

### Pour accéder aux options de zoom
- afficher la définition à partir de laquelle une colonne de valeurs a été générée ;
- sélectionner l'affichage de 1, 2, 3 ou 4 colonnes de valeurs de fonctions.

Vous pouvez également combiner les vues graphique et numérique. Pour ce faire, reportez-vous à la section [« Tableaux personnalisés », page 123](#page-124-0).

## Analyse de fonctions

Le menu **Fonction** (**F**en ) de la vue graphique permet d'obtenir les racines, intersections, pentes, zones signées et extremums de toute fonction définie dans l'application Fonction. Si plusieurs fonctions ont fait l'objet d'un tracé, vous devrez peut-être sélectionner en premier lieu la fonction qui vous intéresse.

## **Affichage du menu de la vue graphique.**

Pour trouver une racine de la fonction quadratique

Le menu **Fonction** est un sous-menu du menu de la vue graphique. Commencez par afficher le menu de la vue graphique :

#### Plot<sup>I</sup>

Supposons que vous souhaitez trouver la racine de l'équation quadratique définie précédemment. Dans la mesure où une équation quadratique peut comprendre plusieurs racines, il est conseillé de placer le curseur plus près de la racine qui vous intéresse que de toute autre racine. Dans cet exemple, nous rechercherons la racine de l'équation quadratique au niveau de laquelle *x* = 3.

1. Si l'équation quadratique n'est pas déjà sélectionnée, sélectionnez-la.

 $\textcircled{\textcircled{\scriptsize{\text{ou}}}}$ 

2. Appuyez sur  $\odot$  ou  $\odot$  pour placer le curseur à proximité de l'emplacement où *x* = 3.

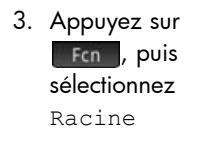

La racine s'affiche en bas de l'écran.

Si vous placez maintenant le curseur de tracé à proximité de  $x = -1$  (soit l'autre emplacement sur

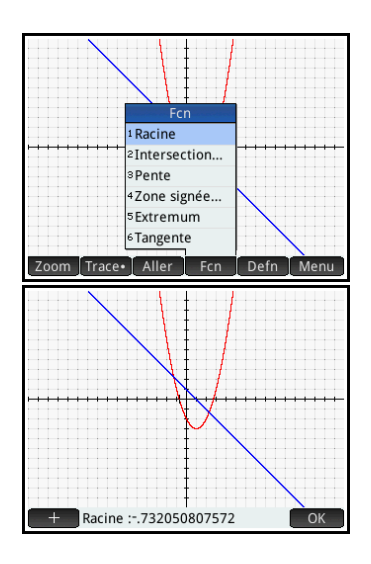

lequel l'équation quadratique traverse l'axe *x*) et sélectionnez de nouveau Racine, l'autre racine s'affiche.

Intéressons-nous maintenant au  $bound +$ . Si vous appuyez dessus, les lignes pointillées horizontale et verticale sont construites à partir

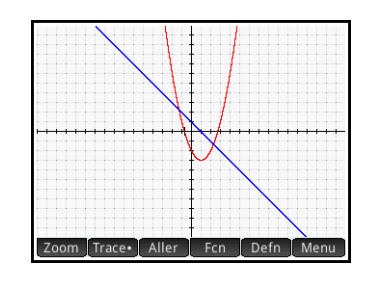

de la position actuelle du traceur, afin de mettre sa position en surbrillance. Cette fonction permet de mettre en évidence l'emplacement du curseur. Un curseur clignotant est également disponible dans la vue graphique. Notez que les fonctions du menu **Fcn** utilisent toujours la fonction faisant actuellement l'objet d'un tracé en tant que fonction d'intérêt et la coordonnée du traceur x actuel comme valeur initiale. Enfin, vous remarquerez que si vous appuyez n'importe où dans la vue graphique, le traceur se déplace sur le point de la fonction actuelle présentant la même valeur x que celle de l'emplacement sur lequel vous avez appuyé. La

sélection d'un point d'intérêt s'effectue ainsi plus rapidement qu'avec le curseur de tracé. (Pour plus de précision, vous pouvez déplacer le curseur de tracé à l'aide des touches de curseur.)

### Pour trouver une intersection de deux fonctions

Puisque l'équation quadratique présente deux racines, il existe deux points d'intersection de ces deux fonctions. Comme pour les racines, vous devez rapprocher le curseur du point qui vous intéresse. Dans le présent exemple, nous allons déterminer l'intersection à proximité de *x* = –1.

La commande **Aller** permet également de placer le curseur de tracé sur un point spécifique.

1. Appuyez sur **DK** pour afficher de nouveau le menu, appuyez sur [Aller], entrez  $\frac{+}{|x|}$ ], puis appuyez sur **ok**.

Le curseur de tracé est à présent placé sur l'une des fonctions,  $\sin x = 1$ .

<span id="page-146-0"></span>2. Appuyez sur

Fcn, puis sélectionnez Intersection.

Une liste des fonctions et axes s'affiche, vous permettant de faire votre sélection.

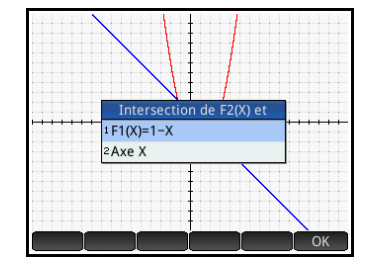

3. Sélectionnez la fonction dont vous souhaitez trouver le point d'intersection avec la fonction présentement sélectionnée.

Les coordonnées de l'intersection s'affichent en bas de l'écran.

Appuyez sur  $\leftarrow$   $\frac{1}{2}$  à proximité de l'intersection, puis répétez la procédure à partir

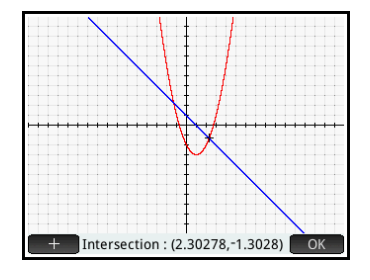

de l'étape [2.](#page-146-0) Les coordonnées de l'intersection la

plus proche de l'emplacement sur lequel vous avez appuyé s'affichent en bas de l'écran.

### Pour trouver la pente de la fonction quadratique

Nous allons maintenant rechercher la pente de la fonction quadratique au point d'intersection.

1. Appuyez sur <sup>OK</sup> pour afficher de nouveau le menu, appuyez sur Frent, puis sélectionnez Pente.

La pente (soit le gradient) de la fonction au niveau du point d'intersection s'affiche en bas de l'écran.

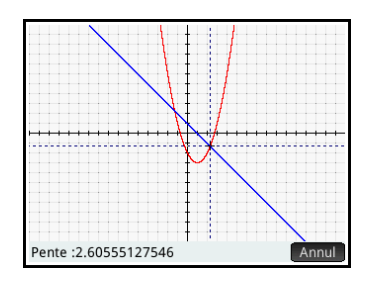

Vous pouvez

utiliser les touches

 $\Theta$  et  $\Theta$  pour réaliser un tracé de la courbe et visualiser la pente sur d'autres points. Vous pouvez également appuyer sur  $\odot$  ou  $\odot$  pour accéder à une autre fonction et visualiser la pente sur des points de celle-ci.

2. Appuyez sur Annul pour revenir au menu Tracé.

Nous allons à présent rechercher la zone comprise entre les deux fonctions de la plage  $-1.3 \le x \le 2.3$  .

- 1. Appuyez sur Frent, puis sélectionnez Zone signée.
- 2. Indiquez la valeur de départ de *x*, en procédant comme suit :

Appuyez sur Aller , puis sur  $\left[\frac{+}{|x|}$   $\frac{+}{|x|}$   $\frac{1}{|x|}$   $\frac{1}{|x|}$  3 Enter .

3. Appuyez sur **B** OK

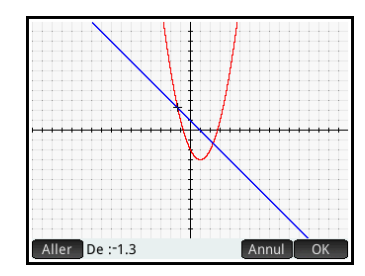

### Pour trouver la zone signée entre les deux fonctions

4. Sélectionnez l'autre fonction en tant que limite de l'intégrale. (Si F1(X) est la fonction actuellement sélectionnée, utilisez F2(X), et inversement.)

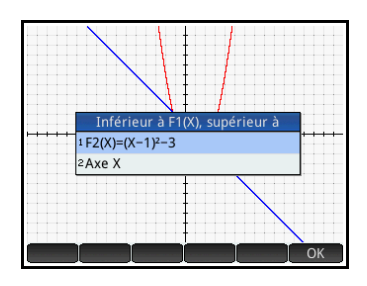

Annul OK

| OK

5. Indiquez la valeur de fin de *x* :

Appuyez sur Aller, puis sur  $2 \div 3$ 

Le curseur accède  $\dot{a}$  *x* = 2.3, tandis que la zone entre les deux fonctions est colorée.

- 6. Pour afficher la valeur numérique de l'intégrale, appuyez sur  $OK$ .
- 7. Appuyez sur **OK** pour revenir au menu Tracé.

Notez que le signe

de la zone calculée dépend autant de la fonction dont vous êtes en train de créer le tracé que de l'ordre dans lequel vous entrez les extrémités (de gauche à droite ou de droite à gauche).

Zone signée : 7.812

Aller A:2.3

**Raccourci** : lorsque l'option **Aller** est disponible, il vous suffit de saisir un nombre pour afficher l'écran **Aller**. Le nombre saisi apparaît sur la ligne de saisie. Appuyez simplement sur **DK** pour valider.

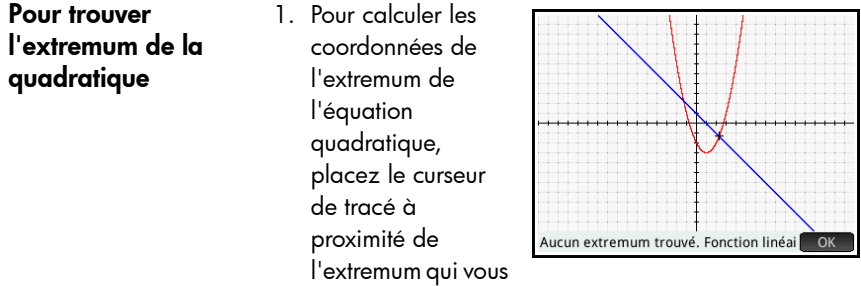

intéresse (le cas échéant), appuyez sur Fen , puis sélectionnez Extremum.

Les coordonnées de l'extremum s'affichent en bas de l'écran.

#### **REMARQUE** Les opérations ROOT, INTERSECTION et EXTREMUM ne renvoient qu'une valeur, même lorsque la fonction en question présente plusieurs racines, intersections ou extremums. L'application renvoie uniquement les valeurs les plus proches du curseur. Vous devez rapprocher le curseur des autres racines, intersections et extremums pour en calculer les valeurs.

## Les variables de l'application Fonction

Le résultat de chaque analyse numérique réalisée dans l'application Fonction est associé à une variable. Ces variables portent les noms suivants :

- Root (Racine)
- Isect (pour Intersection)
- Slope (Pente)
- SignedArea (Zone signée)
- **Extremum**

Le résultat de toute nouvelle analyse remplace le résultat précédent. Par exemple, si vous trouvez la deuxième racine d'une équation quadratique après avoir obtenu la première, la deuxième racine vient remplacer la première dans la variable Root (Racine).

### Pour accéder aux variables de l'application **Fonction**

Les variables de l'application Fonction sont accessibles depuis la vue d'accueil et le CAS, dans lesquels il est possible de les utiliser en tant qu'arguments de calculs. Elles sont également disponibles dans la vue symbolique.

- 1. Pour accéder aux variables, appuyez sur la touche  $\sqrt{\frac{Var_S}{Var_S}}$ , sur App , puis sélectionnez Fonction.
- 2. Sélectionnez Résultats, puis la variable qui vous intéresse.

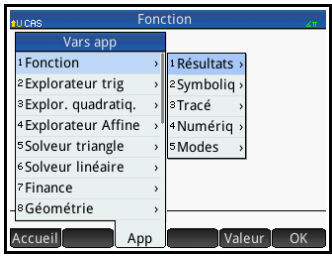

Le nom de la variable est copié sur le point d'intersection, et sa valeur est utilisée dans l'évaluation de l'expression qui la contient. Vous pouvez également entrer la valeur de la variable à la place de son nom, en appuyant sur Valeur

Par exemple, à partir de la vue d'accueil ou du CAS, vous pouvez sélectionner SignedArea (Zone signée) dans les menus **Vars**, puis appuyer sur

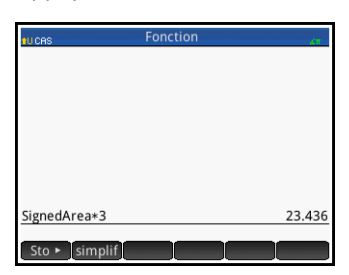

 $\left[ \begin{smallmatrix} 2 & \times \ \end{smallmatrix} \right]$   $3$   $\left[ \begin{smallmatrix} 1 & \text{for } n \ \end{smallmatrix} \right]$  pour obtenir la valeur actuelle de SignedArea multipliée par trois.

Les variables de l'application Fonction peuvent également être incluses à la définition d'une fonction, dans la vue symbolique. Par exemple, une fonction peut être définie par  $x^2-x$ –Root.

Une liste complète des variables et les instructions relatives à leur utilisation dans des calculs sont disponibles dans le chapitre [22,](#page-516-0) [« Variables », qui](#page-516-1)  [commence à la page 515](#page-516-1).

## Récapitulatif des opérations FCN

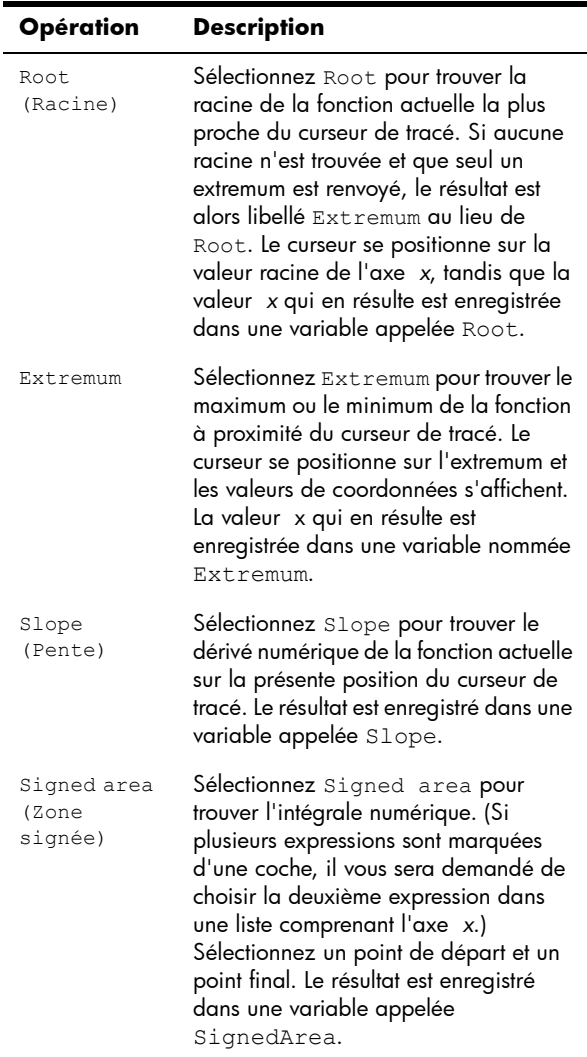

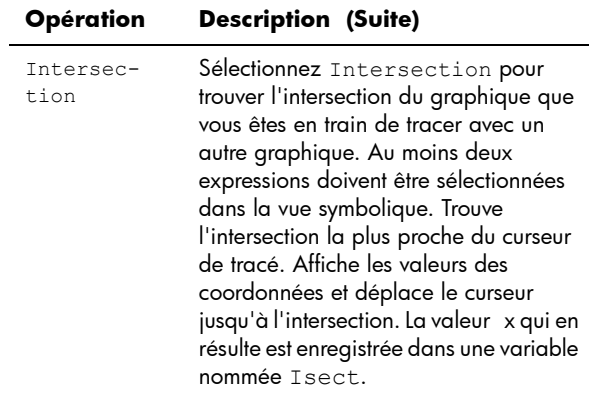

## Application Graphiques avancés

L'application Graphiques avancés vous permet de définir et d'étudier les graphiques de propositions symboliques ouvertes en *x* et/ou *y*. Vous pouvez tracer des sections coniques, des polynômes au format standard ou général, des inégalités et des fonctions. Voici des exemples de propositions ouvertes que vous pouvez tracer :

- 1.  $x^2/3 y^2/5 = 1$
- 2.  $2x 3y \le 6$
- 3. mod *x* = 3
- 4.  $\sin((\sqrt{x^2 + y^2} 5)^2) > \sin((8 \cdot \arctan(\frac{y}{x})))$
- 5.  $x^2 + 4x = -4$
- 6.  $1 > 0$

Les illustrations ci-dessous présentent ces propositions ouvertes, une fois tracées :

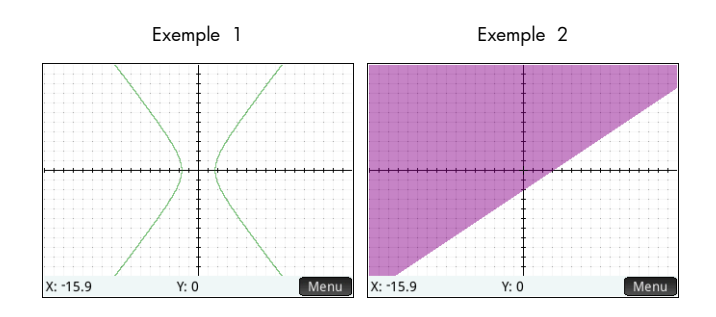

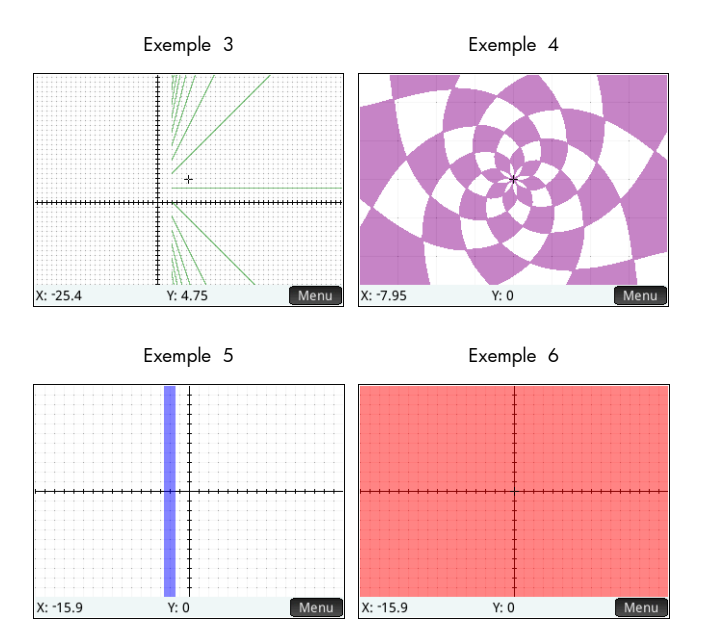

## Présentation de l'application Graphiques avancés

L'application Graphiques avancés utilise les vues habituelles des applications, soit les vues symbolique, graphique et numérique, présentées dans le chapitre [5.](#page-84-0)

Pour consulter la description des boutons de menu disponibles dans cette application, reportez-vous aux sections suivantes :

- « Vue symbolique [: présentation des boutons de menu »,](#page-104-0)  [page 103](#page-104-0)
- « Vue graphique [: présentation des boutons de menu »,](#page-116-0)  [page 115](#page-116-0), et
- « Vue numérique [: présentation des boutons de menu »,](#page-126-0)  [page 125.](#page-126-0)

L'option Trace de l'application Graphiques avancés fonctionne différemment dans les autres applications et est décrite en détail dans ce chapitre.

Dans ce chapitre, nous allons étudier les sections coniques pivotées, définies par :

*x* 2  $rac{x^2}{2} - \frac{7xy}{10} + \frac{3y^2}{4}$  $+\frac{3y^2}{4} - \frac{x}{10} + \frac{y}{5} - 10 < 0$ 

**Ouverture de l'applicatio n**

1. Ouvrez l'application Graphiques avancés :

> Apps Sélectionnez Graphiques avancés.

L'application s'ouvre dans la vue symbolique.

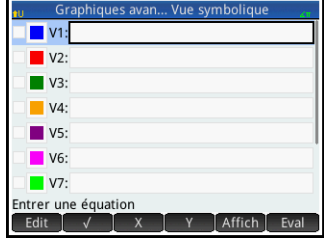

**Définition de la propositio n ouverte**

2. Définissez la proposition ouverte :

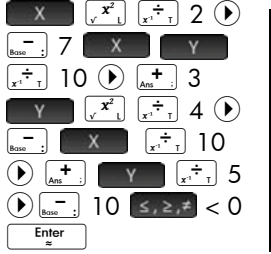

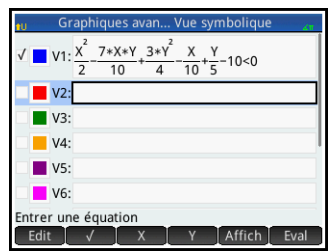

Notez que  $[s, s, \neq]$  affiche la palette de relations à partir de laquelle il est possible de sélectionner facilement les opérateurs de relations. Il s'agit de la même palette que celle qui s'affiche lorsque vous appuyez sur  $\left[\frac{S_{\text{min}}}{S_{\text{max}}}\right]_{S_{\text{max}}}$ 

- 3. Déterminez si vous souhaitez :
	- attribuer une couleur personnalisée à une proposition ouverte lors du traçage ;
	- évaluer une fonction dépendante ;
	- désélectionner une définition que vous ne souhaitez pas étudier ;
	- intégrer des variables, des commandes mathématiques et des commandes CAS à une définition.

A des fins de simplicité, nous pouvons ignorer ces opérations pour notre exemple. Elles peuvent néanmoins s'avérer particulièrement utiles et sont donc décrites en

détail dans la section [« Opérations courantes de la vue](#page-99-0)  [symbolique », page 98.](#page-99-0)

### **Configurati on du tracé**

Vous pouvez modifier la plage des axes *x*- et *y*-ainsi que l'espacement des marques d'intervalle le long des axes.

4. Affichez la vue Configuration du tracé : Shift Plote (Configuration

)

Pour cet exemple, vous pouvez conserver les paramètres de tracé par

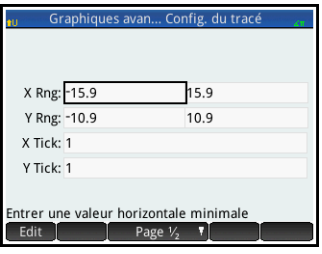

défaut. Si vos paramètres ne correspondent pas à ceux de l'illustration ci-contre, appuyez sur **Shift** Esc (Effacer) pour restaurer les valeurs par défaut.

Pour plus d'informations sur la configuration de la présentation des tracés, consultez la section [« Opérations](#page-116-1)  [courantes de la vue Configuration du tracé », page 115](#page-116-1).

**Traçage des définitions sélectionné es**

5. Tracez les définitions sélectionnées :

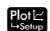

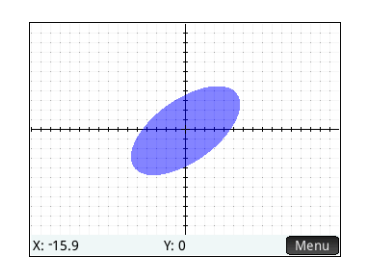

## **Exploratio n du graphique**

6. Affichez les éléments de menu de la vue graphique.

#### Menu

Notez que vous disposez d'options permettant d'effectuer un zoom, un tracé, d'accéder à un point spécifique et d'afficher la définition du graphique sélectionné.

Vous pouvez utiliser les fonctionnalités de zoom et d'écran scindé détaillées dans le chapitre [6.](#page-136-0) Vous pouvez appuyer sur l'écran et le faire glisser pour naviguer dans la vue graphique ou utiliser les touches

 $\left[\begin{smallmatrix} 1 \\ \lambda_{\text{max}} \end{smallmatrix}\right]$  et  $\left[\begin{smallmatrix} - \\ \text{sum} \end{smallmatrix}\right]$  pour effectuer, respectivement, un zoom avant et arrière sur la position du curseur.

7. Appuyez sur Zoom puis sélectionnez Entrée.

> Une fonction spécifique de l'application Graphiques avancés vous permet de modifier la définition d'un

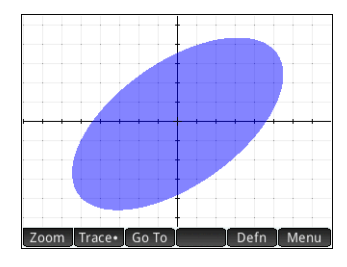

graphique depuis la vue graphique.

- 8. Appuyez sur Defn . La définition entrée dans la vue symbolique apparaît en bas de l'écran.
- 9. Appuyez sur **Edit**

La définition est désormais modifiable.

10.Remplacez < par =, puis appuyez sur  $\begin{bmatrix} 0 & 0 \\ 0 & 0 \end{bmatrix}$ .

> Notez que le graphique change afin de correspondre à la nouvelle définition. La définition figurant dans la vue symbolique change également.

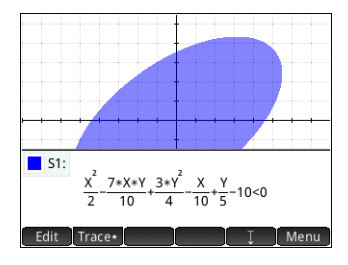

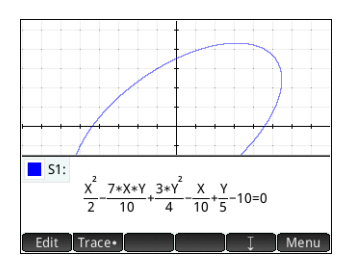

11. Appuyez sur  $\Box$  pour faire glisser la définition vers le bas de l'écran, vous permettant ainsi de voir le graphique dans son intégralité. La définition passe du mode Livre au mode Algébrique afin de gagner de l'espace sur l'écran.

Traçage dans la vue graphique Dans la plupart des applications HP, la vue graphique contient l'option [Trace•], une touche permettant d'activer et de désactiver le traçage d'une fonction. Dans l'application Graphiques avancés, les relations tracées dans la vue graphique peut être ou non des fonctions. Ainsi, au lieu d'être un bouton de commutation, Trace devient un menu

permettant de déterminer le comportement du traceur. Le menu Trace comprend les options suivantes :

- Arrêt
- **Intérieur**
- Points d'intérêt
	- Interceptions X
	- Interceptions Y
	- Extremum horizontal
	- Extremum vertical
	- Inflexions
- **Sélection**

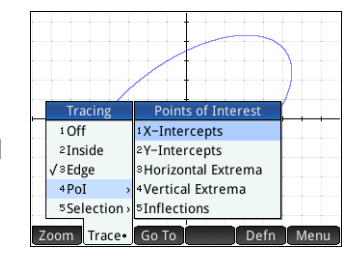

Le traceur ne s'étend pas au-delà de la fenêtre actuelle de la vue graphique. Le tableau suivant contient de brèves descriptions de chaque option.

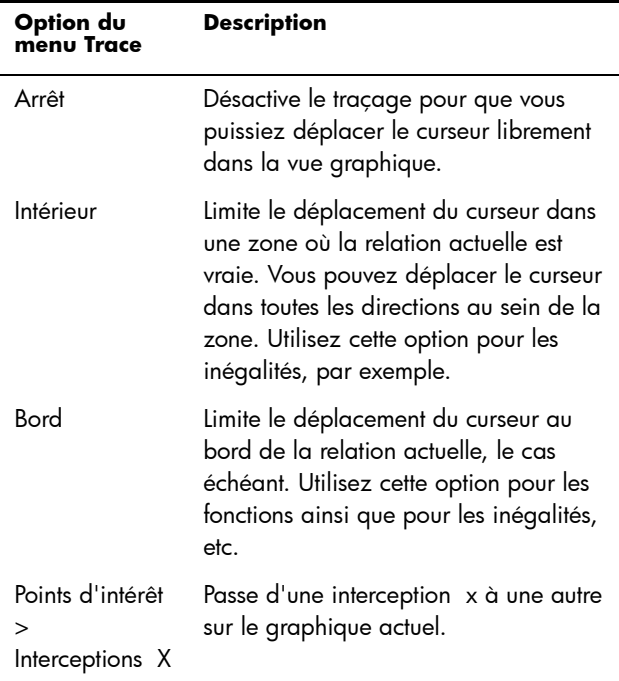

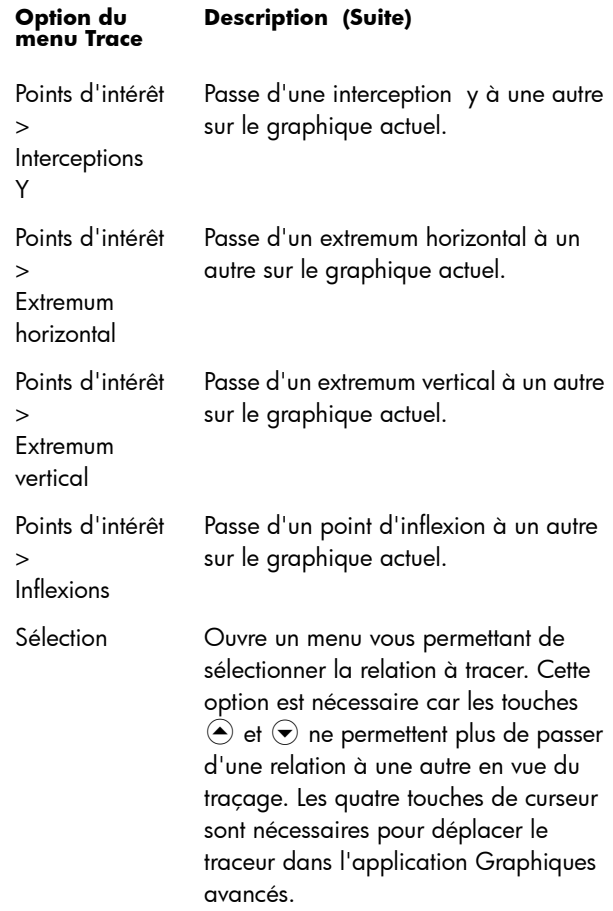

### **Vue numérique**

La vue numérique de la plupart des applications HP est conçue pour explorer des relations à 2 variables à l'aide de tableaux numériques. Etant donné que la conception de l'application Graphiques avancés s'étend aux relations qui ne sont pas forcément des fonctions, la vue numérique de cette application est très différente, même si son objectif reste le même. Les fonctionnalités uniques de la vue numérique sont illustrées dans les sections suivantes.

12.Appuyez sur la touche Symbia pour revenir à la vue symbolique et définir V1 comme Y=SIN(X).

> Notez que vous n'avez pas à effacer la définition précédente. Il

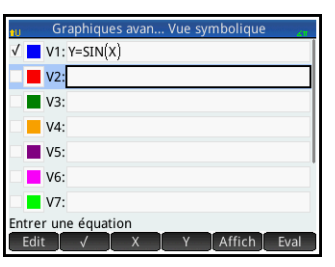

vous suffit d'entrer la nouvelle définition et d'appuyer sur OK .

**Affichage de la vue numérique**

13.Appuyez sur la touche Num pour afficher la vue numérique.

> Par défaut, la vue numérique affiche des lignes de valeurs x et y. Dans chaque

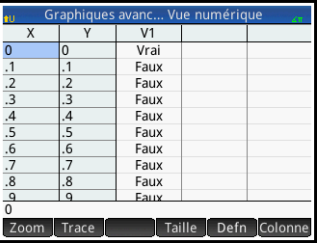

ligne, les 2 valeurs sont suivies d'une colonne indiquant si la paire x/y satisfait ou non chaque proposition ouverte (Vrai ou Faux).

## **Exploratio n de la vue Numérique**

14.Placez le curseur dans la colonne X, saisissez une nouvelle valeur, puis appuyez sur ok Le tableau accède alors à la valeur que vous avez entrée.

Vous pouvez également entrer une valeur dans la colonne Y, puis appuyer sur  $\Box$  ok  $\Box$  . Appuyez sur  $\Theta$  et > pour passer d'une colonne à une autre dans la vue numérique.

Vous pouvez également effectuer un zoom avant ou arrière sur la variable X ou Y. Notez que dans la vue numérique, le zoom n'affecte pas la taille des éléments affichés. Au lieu de cela, il augmente ou diminue l'incrément entre les valeurs x et y consécutives. Le zoom avant diminue l'incrément, le zoom arrière l'augmente. Cette option et les autres options disponibles sont présentées dans la section [« Opérations courantes](#page-121-0)  [de la vue numérique », page 120.](#page-121-0)

## **Configurati on numérique**

Même si vous pouvez configurer les valeurs X et Y affichées dans la vue numérique en entrant les valeurs et en effectuant un zoom avant ou arrière, vous pouvez également définir directement les valeurs indiquées à l'aide de la vue Configuration numérique.

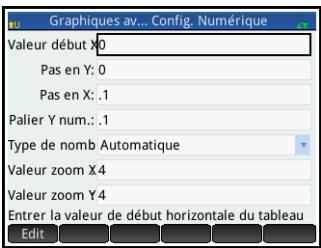

15.Affichez la vue Configuration numérique :

Shift Num B (Configuration)

Vous pouvez définir la valeur de début et la valeur de palier (incrément) pour les colonnes X et Y, ainsi que le facteur de zoom pour réaliser un zoom avant ou arrière sur une ligne du tableau. Vous pouvez également déterminer si le tableau de données dans la vue numérique est automatiquement renseigné ou si vous devez le remplir vous-même en saisissant les valeurs x et y qui vous intéressent. Ces options (Automatique et Votre création) sont disponibles dans la liste **Type de nombre**. Elles sont décrites en détail dans la section [« Tableaux personnalisés », page 123](#page-124-0).

## **Traçage dans la vue numérique**

En dehors de la configuration par défaut du tableau dans la vue numérique, d'autres options sont disponibles dans le menu Trace. Les options de tracé dans la vue numérique reflètent celles de la vue graphique. Les deux sont conçues pour vous aider à observer numériquement les propriétés des relations sous forme de tableau. Plus précisément, il est possible de configurer le tableau de manière à afficher les éléments suivants :

- Valeurs limites (contrôlées par X ou Y)
- Points d'intérêt :
	- Interceptions X
	- Interceptions Y
	- **Extremum** horizontal
	- Extremum vertical
	- Inflexions

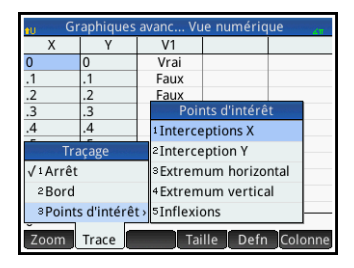

Les valeurs indiquées à l'aide des options de tracé varient selon la fenêtre de vue graphique. Ainsi, les valeurs affichées dans le tableau sont limitées aux points visibles dans la vue graphique. Effectuez un zoom avant ou arrière dans la vue graphique pour obtenir les valeurs que vous souhaitez voir apparaître dans le tableau de la vue numérique.

#### Traçage du bord 16.Appuyez sur Trace , puis sélectionnez Bord.

Le tableau affiche désormais (si possible) les paires de valeurs rendant la relation vraie. Par défaut, la première colonne correspond à la colonne Y et plusieurs colonnes X sont disponibles au cas où il est possible d'associer

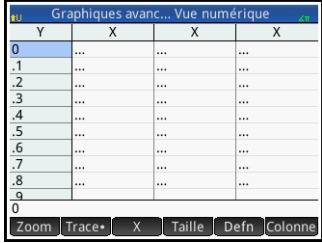

plusieurs valeurs X à la valeur Y pour rendre la relation vraie. Appuyez sur  $\begin{bmatrix} x \\ y \end{bmatrix}$  pour que la première colonne corresponde à une colonne X suivie par un ensemble de colonnes Y. Dans la figure ci-dessus, pour Y=0, il existe 10 valeurs de X dans la vue graphique par défaut qui rendent la relation Y=SIN(X) vraie. Ces valeurs sont indiquées dans la première ligne du tableau. On voit clairement que la suite de valeurs X a une différence commune de  $\pi$ .

Vous pouvez, une nouvelle fois, entrer une valeur qui vous intéresse pour Y.

17.Lorsque 0 est sélectionné dans la colonne Y, appuyez sur  $\frac{\sqrt{3}}{2}$  :

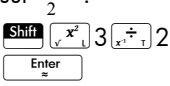

18. Appuyez sur Colonne puis sélectionnez 4.

La première ligne du tableau illustre désormais que deux branches de solutions sont disponibles.

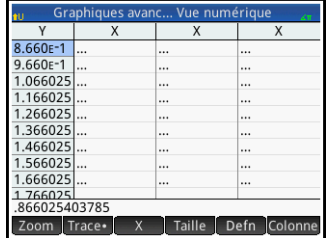

Dans chaque branche, les valeurs de solutions consécutives sont éloignées de  $2\pi$ .

### Traçage des points d'intérêt

- 19. Appuyez sur Trace , puis sélectionnez Points d'intérêt et Extremum vertical pour afficher les extremums répertoriés dans le tableau.
- 20. Appuyez sur Taille puis sélectionnez Petit pour obtenir une petite taille de police.
- 21. Appuyez sur Colonne, puis sélectionnez 2 pour n'afficher que deux colonnes.

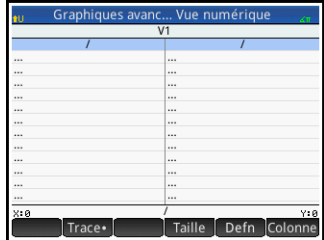

Le tableau répertorie les 5 valeurs minimales visibles dans la vue graphique, suivies des 5 valeurs maximales.

## Galerie de tracés

Une galerie de graphiques intéressants (avec les équations qui les ont générés) est fournie avec la calculatrice. Ouvrez la galerie dans la vue graphique :

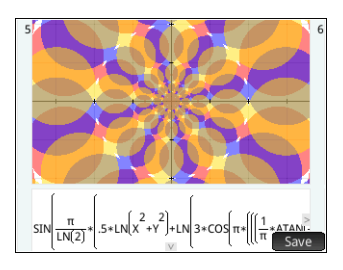

1. Une fois la vue

graphique ouverte, appuyez sur la touche **Menu**. Notez que vous devez appuyer sur la touche Menu et non pas sur le bouton tactile Menu de l'écran.

- 2. Dans le menu, sélectionnez **Visiter la galerie de tracés**. Le premier graphique de la galerie apparaît, ainsi que son équation.
- 3. Appuyez sur  $\odot$  pour afficher le graphique suivant de la galerie, puis continuez ainsi jusqu'à ce que vous souhaitiez fermer la galerie.
- 4. Pour fermer la galerie et revenir à la vue graphique, appuyez sur Ploted.

## Exploration d'un tracé de la galerie de tracés

Si un tracé spécifique de la galerie de tracés vous intéresse, vous pouvez en enregistrer une copie. La copie est enregistrée en tant que nouvelle application, une instance personnalisée de l'application Graphiques avancés. Vous pouvez modifier et explorer l'application tout comme vous le feriez avec la version intégrée de l'application Graphiques avancés.

Pour enregistrer un tracé de la galerie de tracés, procédez comme suit :

- 1. Une fois le tracé de votre choix affiché, appuyez sur **Sauve**
- 2. Saisissez un nom pour votre nouvelle application, puis appuyez sur **0K** .
- 3. Appuyez une nouvelle fois sur **COKET**. Votre nouvelle application s'ouvre, accompagnée des équations ayant généré le tracé affiché dans la vue symbolique. L'application est également ajoutée à la bibliothèque d'applications pour vous permettre d'y revenir ultérieurement.

## Géométrie

L'application Géométrie permet de tracer et d'explorer des constructions géométriques. Une construction géométrique peut être composée de plusieurs objets géométriques : points, lignes, polygones, courbes, tangentes, etc. Vous pouvez effectuer des mesures (surface ou distance, par exemple), manipuler des objets et observer l'effet des manipulations sur les mesures.

Il existe cinq vues d'application :

- Vue graphique : offre des outils de construction d'objets géométriques.
- Vue symbolique : offre des définitions modifiables des objets de la vue graphique.
- Vue numérique : permet de faire des calculs relatifs aux objets de la vue graphique.
- Vue Configuration du tracé : permet de personnaliser la présentation de la vue graphique.
- Vue Configuration symbolique : permet de remplacer certains paramètres généraux du système.

Cette application ne comprend pas de vue Configuration numérique.

Pour ouvrir l'application Géométrie, appuyez sur la touche **I<sup>APPS</sup>**, puis sélectionnez **Géométrie**. L'application s'ouvre dans la vue graphique.

## Présentation de l'application Géométrie

L'exemple suivant indique comment représenter sous forme graphique la dérivée d'une courbe, mais aussi comment faire en sorte que la valeur de la dérivée soit automatiquement mise à jour lorsque vous déplacez un point de tangence sur la courbe. La courbe à explorer est *y* = 3sin(*x*).

Etant donné que la précision de notre calcul dans cet exemple n'est pas particulièrement importante, nous allons tout d'abord redéfinir le format numérique sur Fixe avec 3 positions décimales. Notre espace de travail géométrique s'en trouve ainsi épuré.

### Préparation 1. Appuyez sur Shift (settings).

- 
- 2. Sur l'écran **Paramètres accueil**, définissez le champ Format nombre sur Fixe et le nombre de positions décimales sur 3.

Ouverture de l'application et tracé du graphique

3. Appuyez sur la touche **Apps**, puis sélectionnez **Géométrie**.

Si des objets inutiles s'affichent, appuyez sur SMA Esc, puis confirmez votre choix en appuyant sur **than**.

4. Sélectionnez le type de graphique que vous souhaitez tracer. Dans la mesure où nous traçons une fonction sinusoïdale simple dans cet exemple, sélectionnez ce qui suit :

Curve > Tracé > Fonction

5. Avec plotfunc ( sur la ligne de saisie, entrez 3\*sin(*x*) :

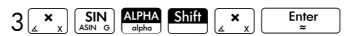

Notez que *x* doit être entré en minuscule dans l'application Géométrie.

Si votre graphique ne ressemble pas à l'illustration ci-contre, réglez les valeurs **X Rng** et **Y Rng** dans la vue Configuration du  $trace$  ( $S<sub>hif</sub>$   $R<sub>setup</sub>$ ).

Nous allons maintenant

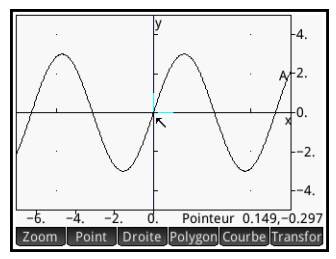

ajouter un point à la courbe, lequel sera toujours contraint de suivre le contour de la courbe.

Ajout d'un point au déplacement limité

6. Appuyez sur Point, puis sélectionnez Point actif.

Le fait de choisir Point actif plutôt que Point implique que le déplacement du point sera confiné à l'objet sur lequel il a été placé.

7. Appuyez n'importe où sur le graphique, sur la touche  $F_{\ast}^{\text{Inter}}$ , puis  $\epsilon$ ur Esc

> Notez qu'un point est ajouté au graphique et qu'un nom lui est attribué (B, dans cet

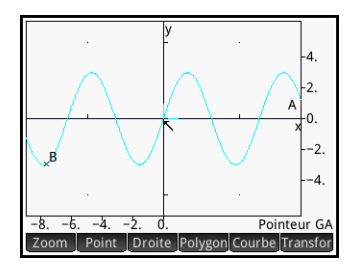

exemple). Appuyez sur une zone vierge de l'écran pour tout désélectionner. (Les objets sélectionnés apparaissant en cyan.)

8. Nous allons désormais ajouter une tangente à la courbe, faisant du point B le point de tangence :

 $\vert$  line  $\vert$  > Plus > Tangente

9. Appuyez sur le point B, sur la touche  $\left[\begin{array}{c} \text{Enter} \\ \text{B} \end{array}\right]$ , puis sur  $E<sub>SC</sub>$ 

Une tangente traversant le point B est alors tracée. (Selon l'endroit où vous avez placé le point B, votre illustration peut être différente de celle cicontre.)

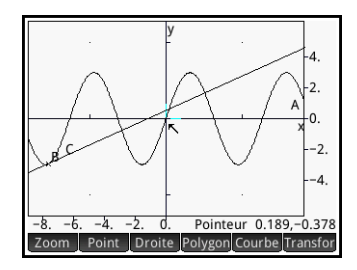

Nous allons maintenant mettre la tangente en évidence en lui attribuant une couleur vive.

- 10.Si la courbe est sélectionnée, appuyez sur une zone vierge de l'écran pour la désélectionner, puis appuyez sur la tangente pour la sélectionner;
- 11. Appuyez sur la touche R, puis sélectionnez Modifier la couleur.
- 12.Choisissez une couleur dans la palette de couleurs, appuyez sur la touche **Entermule**, puis sur une zone vierge de l'écran. Votre tangente doit désormais apparaître en couleur.

### Ajout d'une tangente

13. Appuyez sur la touche **Enter pour sélectionner** le point B.

Si un seul point apparaît sur l'écran, le fait d'appuyer sur la touche  $\boxed{\frac{\text{Enter}}{m}}$  le sélectionne automatiquement. Si l'écran comprend plusieurs points, un menu apparaît, vous invitant à choisir un point.

14. Une fois le point B sélectionné, utilisez les touches de curseur pour le déplacer.

Notez que quoi que vous fassiez, le déplacement du point B reste limité au contour de la courbe. De plus, lorsque vous déplacez le point B, la tangente se déplace également (S'il sort de l'écran, vous pouvez toujours le récupérer en faisant glisser votre doigt sur l'écran dans la direction appropriée.)

15. Appuyez sur la touche  $\begin{array}{|c|c|} \hline \text{Enter} \\ \hline \end{array}$  pour désélectionner le point B.

Notez qu'il existe deux façons de déplacer un point une fois celui-ci sélectionné : (a) à l'aide des touches de curseur, comme indiqué ci-dessus, et (b) à l'aide de votre doigt. Si vous utilisez les touches de curseur, le fait d'appuyer sur la touche  $\frac{1}{2}$  annule le déplacement et replace le point à sa Enter ) confirme le déplacement et désélectionne le point. Si position initiale, tandis que le fait d'appuyer sur la touche vous déplacez le point de manière tactile, le fait d'enlever votre doigt de l'écran termine le déplacement et désélectionne le point. Dans ce cas, le déplacement ne peut être annulé, sauf si vous avez activé les raccourcis clavier et disposez ainsi d'une fonction Annuler. (Les raccourcis sont présentés en [page 181](#page-182-0).)

Création d'un point dérivé

La dérivée d'un graphique sur tout point correspond à la pente de sa tangente sur le point en question. Nous allons désormais créer un nouveau point dont la portée est limitée au point B et dont la valeur d'ordonnée correspond à la dérivée du graphique au point B. Nous allons le limiter en obligeant sa coordonnée *x* (soit son abscisse) à toujours correspondre au point B et sa coordonnée *y* (soit son ordonnée) à toujours correspondre à la pente de la tangente au niveau de ce point-ci.

16.Pour définir un point par rapport aux attributs d'autres objets géométriques, vous devez accéder à la vue symbolique :

### Symb<sub>®</sub>

# Notez que chaque

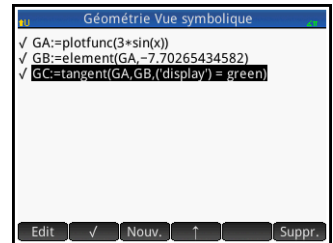

objet que vous avez créé jusqu'ici est répertorié dans la vue symbolique. Notez également que le nom d'un objet dans la vue symbolique correspond à celui qui lui a été attribué dans la vue graphique, auquel est ajouté le préfixe « G ». Ainsi, le graphique portant l'étiquette A dans la vue graphique apparaît sous le nom GA dans la vue symbolique.

17. Mettez *GC* en surbrillance, puis appuyez sur Nouv...

Lors de la création d'objets dépendants d'autres objets, l'ordre dans lequel ils apparaissent dans la vue symbolique est important. Les objets sont tracés dans la vue graphique dans l'ordre dans lequel ils apparaissent dans la vue symbolique. Etant donné que nous sommes sur le point de créer un point dépendant des attributs des objets GB et GC, il est important de placer sa définition à la suite de celles des objets GB et GC. C'est pour cette raison que nous nous sommes assurés d'être à la fin de la liste de définitions avant d'appuyer sur *Nouv.* . Si notre nouvelle définition apparaissait plus haut dans la liste de la vue symbolique, le point que nous nous préparons à créer ne serait pas tracé dans la vue graphique.

- 18. Appuyez sur Cmds, puis sélectionnez Point > point. Vous devez à présent spécifier les coordonnées *x* et *y* du nouveau point. La première (x) doit être limitée à l'abscisse du point B (nommé GB dans la vue symbolique), tandis que la seconde (y) doit être confinée à la pente du point C (nommé GC dans la vue symbolique).
- 19.point() doit apparaître sur la ligne de saisie. Entre les parenthèses, ajoutez ce qui suit :

```
abscissa(GB),slope(GC)
```
Vous pouvez entrer les commandes manuellement ou les sélectionner dans l'un des deux menus Boîte à outils : **App**

- > **Mesure**, ou **Catlg**.
- 20. Appuyez sur **.** OK .

La définition de votre nouveau point est ajoutée à la vue symbolique. Lorsque vous revenez à la vue graphique, un point nommé D apparaît et

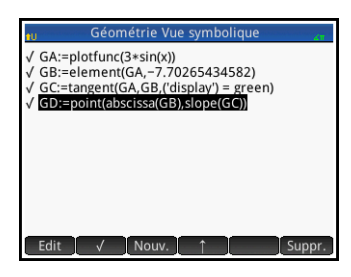

sa coordonnée *x* est la même que celle du point B.

21.Appuyez sur la touche Plot<sub>ic</sub>

> Si le point D n'apparaît pas, faites un zoom arrière jusqu'à ce qu'il s'affiche. La coordonnée y du point D correspond à

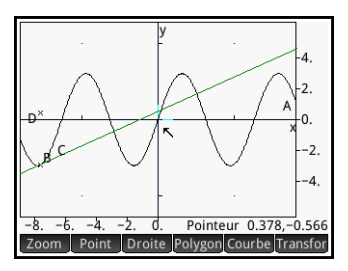

la dérivée de la courbe sur le point B.

Etant donné qu'il est difficile de visualiser les coordonnées hors écran, nous allons ajouter un calcul qui renverra la dérivée exacte (à trois positions décimales) pouvant être affichée dans la vue graphique.

### Ajout de calculs 22. Appuyez sur la touche Numer

La vue numérique vous permet d'entrer les calculs.

- 23. Appuyez sur Nouv.
- 24. Appuyez sur Cmds, puis sélectionnez Mesure > slope.
- 25.Entre parenthèses, ajoutez le nom de la tangente (GC), puis appuyez sur  $\begin{bmatrix} 0 & 0 & 0 \\ 0 & 0 & 0 \end{bmatrix}$ .

Notez que la pente actuelle est calculée et affichée. La valeur est dynamique, c'est-à-dire que si la pente de la tangente est modifiée dans la vue graphique, la valeur de la pente est automatiquement mise à jour dans la vue numérique.

26.Une fois le nouveau calcul mis en surbrillance dans la vue numérique, appuyez sur  $\begin{array}{|c|c|} \hline \multicolumn{1}{|c|}{\sqrt{2\pi}} & \multicolumn{1}{|c|}{\sqrt{2\pi}} \\\hline \multicolumn{1}{|c|}{\sqrt{2\pi}} & \multicolumn{1}{|c|}{\sqrt{2\pi}} & \multicolumn{1}{|c|}{\sqrt{2\pi}} \\\hline \multicolumn{1}{|c|}{\sqrt{2\pi}} & \multicolumn{1}{|c|}{\sqrt{2\pi}} & \multicolumn{1}{|c|}{\sqrt{2\pi}} \\\hline \multicolumn{1}{|c|}{\sqrt{2\pi}}$ 

Lorsque vous sélectionnez un calcul dans la vue numérique, celui-ci s'affiche également dans la vue graphique.

27. Appuyez sur la touche Pote pour revenir à la vue graphique.

> Notez que le calcul que vous venez de créer dans la vue numérique s'affiche dans l'angle supérieur gauche de l'écran.

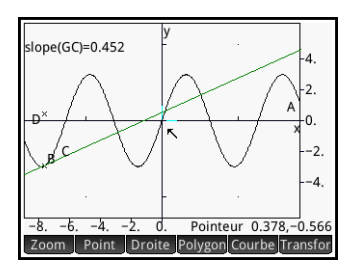

Ajoutons maintenant deux autres calculs à la vue numérique, puis affichons-les dans la vue graphique.

- 28. Appuyez sur la touche **RUME** pour revenir à la vue numérique.
- 29. Appuyez sur Nouv., entrez GB, puis appuyez sur OK .

Les coordonnées d'un point s'affichent lorsque vous entrez le nom de ce dernier.

30. Appuyez sur Nouv., entrez GC, puis appuyez sur OK .

L'équation d'une ligne s'affiche lorsque vous entrez le nom de celle-ci.

31.Assurez-vous que ces deux nouvelles équations sont sélectionnées (en sélectionnant chacune d'elles, puis en appuyant sur  $\begin{bmatrix} \sqrt{1-\frac{1}{2}} & \sqrt{1-\frac{1}{2}} \\ \sqrt{1-\frac{1}{2}} & \sqrt{1-\frac{1}{2}} \end{bmatrix}$ .

32.Appuyez sur la touche  $P_{\text{Setup}}^{\text{plot}}$  pour revenir à la vue graphique.

> Notez que vos nouveaux calculs s'affichent.

33.Appuyez sur la touche  $\frac{E_{\text{nter}}}{\approx}$ , puis sélectionnez le point GB.

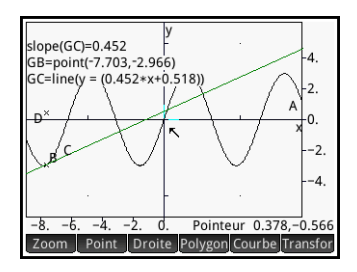

34.A l'aide des touches de curseur, déplacez le point B sur le graphique. Notez que pour chaque déplacement, les résultats des calculs affichés dans l'angle supérieur gauche de l'écran changent.

Tracé de la dérivée Le point D est le point dont la valeur d'ordonnée correspond à la dérivée de la courbe au niveau du point B. Il est plus facile de constater les modifications de la dérivée en observant un tracé de celle-ci, plutôt qu'en comparant les calculs suivants. Pour ce faire, nous pouvons tracer le point D à mesure qu'il se déplace en réponse aux mouvements du point B.

> Nous allons tout d'abord masquer les calculs pour pouvoir mieux observer la courbe du tracé.

- 35. Appuyez sur la touche **Rum pour revenir à la vue** numérique.
- 36.Sélectionnez les calculs un par un, puis appuyez sur **Tous les calculs doivent à présent être** désélectionnés.
- 37. Appuyez sur la touche **Bota** pour revenir à la vue graphique.
- 38. Appuyez sur la touche **Entermule**, puis sélectionnez le point GD.
- 39. Appuyez sur Point, puis sélectionnez Plus > Trace.
- 40. Appuyez sur la touche  $\lfloor \frac{\text{Enter}}{z} \rfloor$ , puis sélectionnez le point GB.

41.A l'aide des touches de curseur, déplacez le point B sur la courbe. Vous remarquerez qu'une courbe ombrée est tracée lorsque vous déplacez le point B. Il s'agit de la courbe de la dérivée de 3sin(*x*).

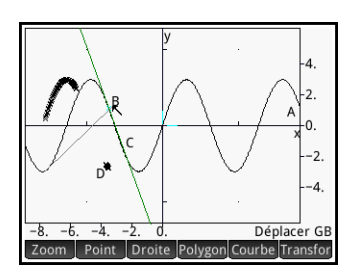

## Présentation détaillée de la vue graphique

<span id="page-174-0"></span>Dans la vue graphique, vous pouvez directement tracer des objets sur l'écran à l'aide d'une palette d'outils graphiques. Par exemple, pour tracer un cercle, appuyez sur Curve puis sélectionnez Cercle. Appuyez ensuite sur

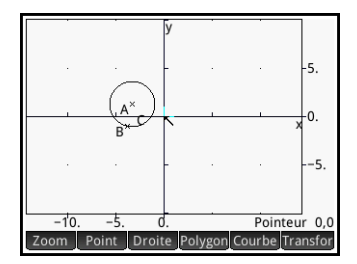

l'emplacement où vous souhaitez placer le centre du cercle, puis appuyez sur la touche  $\begin{array}{|c|c|} \hline \text{Enter} & \text{After} \end{array}$ . Appuyez alors sur un point placé sur la circonférence du cercle, puis sur la touche Enter ). Un cercle est tracé, avec pour centre l'emplacement sur lequel vous avez appuyé en premier lieu, et pour rayon la distance entre votre première et votre deuxième pressions.

Le fait de créer ou de sélectionner un objet implique toujours au moins deux étapes : appuyer sur l'écran, puis appuyer sur la touche  $\begin{array}{|c|c|c|c|c|}\n\hline\n\text{[There are]} & \text{[In the image]} \\
\hline\n\end{array}$ confirmer votre intention de créer le point ou de sélectionner un nouvel objet. Lors de la création d'un point, vous pouvez appuyer sur l'écran, puis utiliser les touches de curseur pour placer le point à l'emplacement précis de votre choix, avant d'appuyer sur la touche Enter

Des instructions s'affichent à l'écran pour vous guider. Par exemple, Toucher le centre signifie que vous devez appuyer sur l'emplacement où vous souhaitez placer le centre de votre objet, et Toucher le point 1 indique que vous devez appuyer sur l'emplacement du premier point à ajouter. Vous pouvez tracer un nombre illimité d'objets géométriques dans la vue graphique. Pour obtenir la liste des objets que vous pouvez tracer, consultez la section [« Objets](#page-189-0)  [géométriques », page 188](#page-189-0). L'outil graphique sélectionné (ligne, cercle, hexagone, etc.) reste sélectionné jusqu'à ce que vous en annuliez la sélection. Cela vous permet de tracer rapidement plusieurs objets du même genre (plusieurs hexagones, par exemple). Une fois tous les objets de même type tracés, désélectionnez l'outil graphique en appuyant sur la touche  $\frac{1}{\sqrt{2}}$ . (Lorsqu'un outil graphique est toujours actif, une aide s'affiche dans l'angle supérieur gauche de l'écran, telle que Toucher le point 1.)

Il est possible de manipuler un objet de la vue graphique de plusieurs manières, et d'en identifier facilement les propriétés mathématiques (voir [page 184](#page-185-0)).

### Attribution d'un nom à un objet

Un nom est attribué à chaque objet géométrique créé. Dans l'exemple de la [page 173](#page-174-0), notez que le cercle a été nommé C. Un nom a également été attribué à chaque point déterminant : le point central a été nommé A, et le point sur lequel vous avez appuyé pour définir le rayon du cercle a été nommé B.

Les points définissant un objet géométrique ne sont pas les seuls à porter un nom. Un nom est attribué à chaque composant de l'objet présentant une quelconque signification géométrique. Si, par exemple, vous créez un

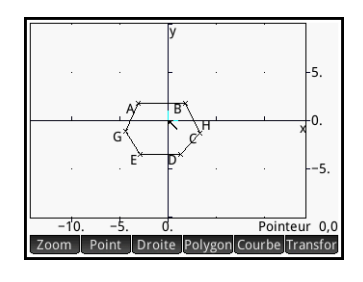

hexagone, un nom est attribué à ce dernier, comme pour chaque point de chacun des vertex. Dans l'exemple ci-contre, l'hexagone est nommé C, les points utilisés pour le définir sont nommés A et B, et les quatre vertex restants sont appelés respectivement D, E, G et H. De plus, un nom est attribué à chacun des six segments : I, J, K, L, M et N. Ces noms n'apparaissent pas dans la vue graphique, mais vous pouvez les afficher en accédant à la vue symbolique (voir la section [« Présentation détaillée de la vue symbolique »,](#page-183-0)  [page 182\)](#page-183-0).

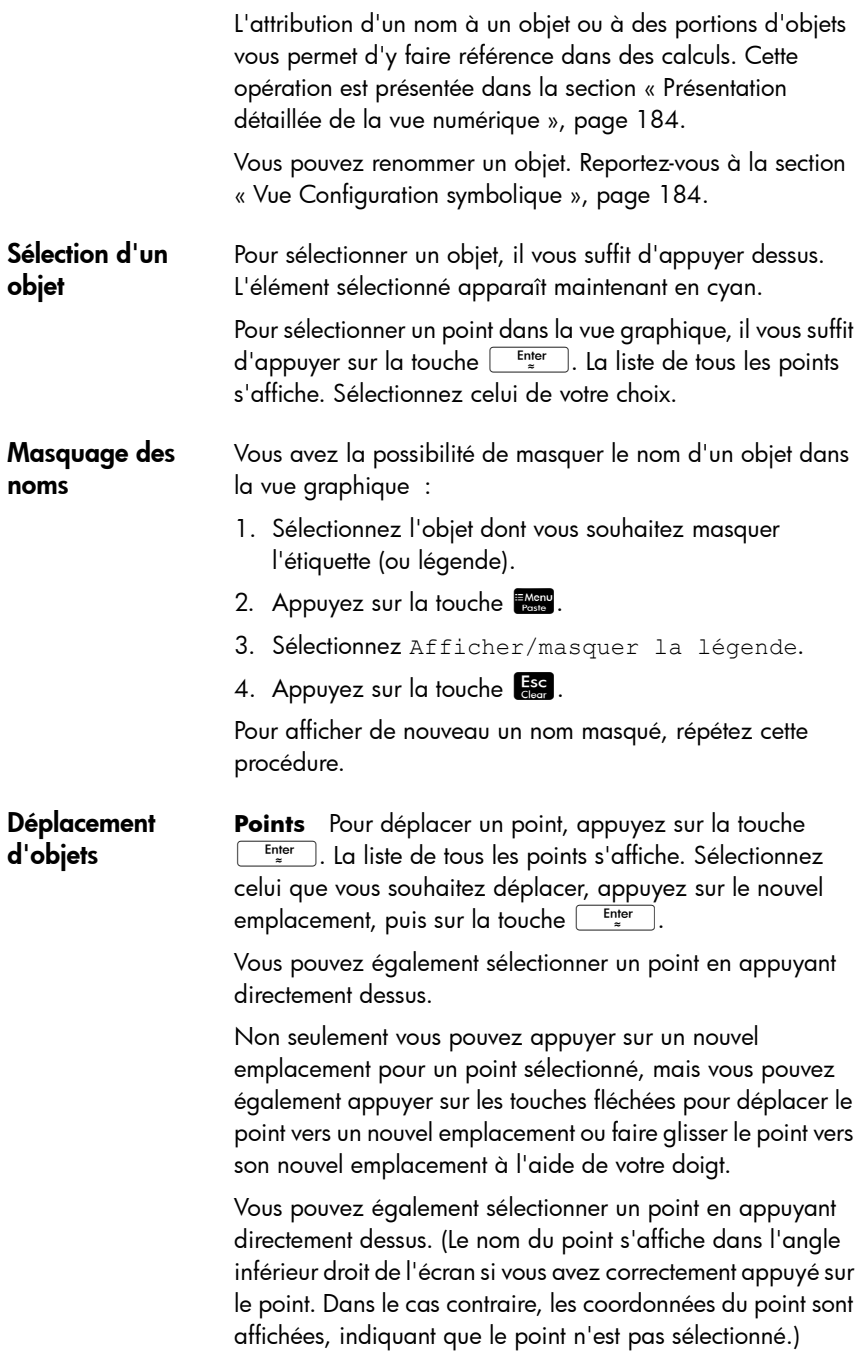

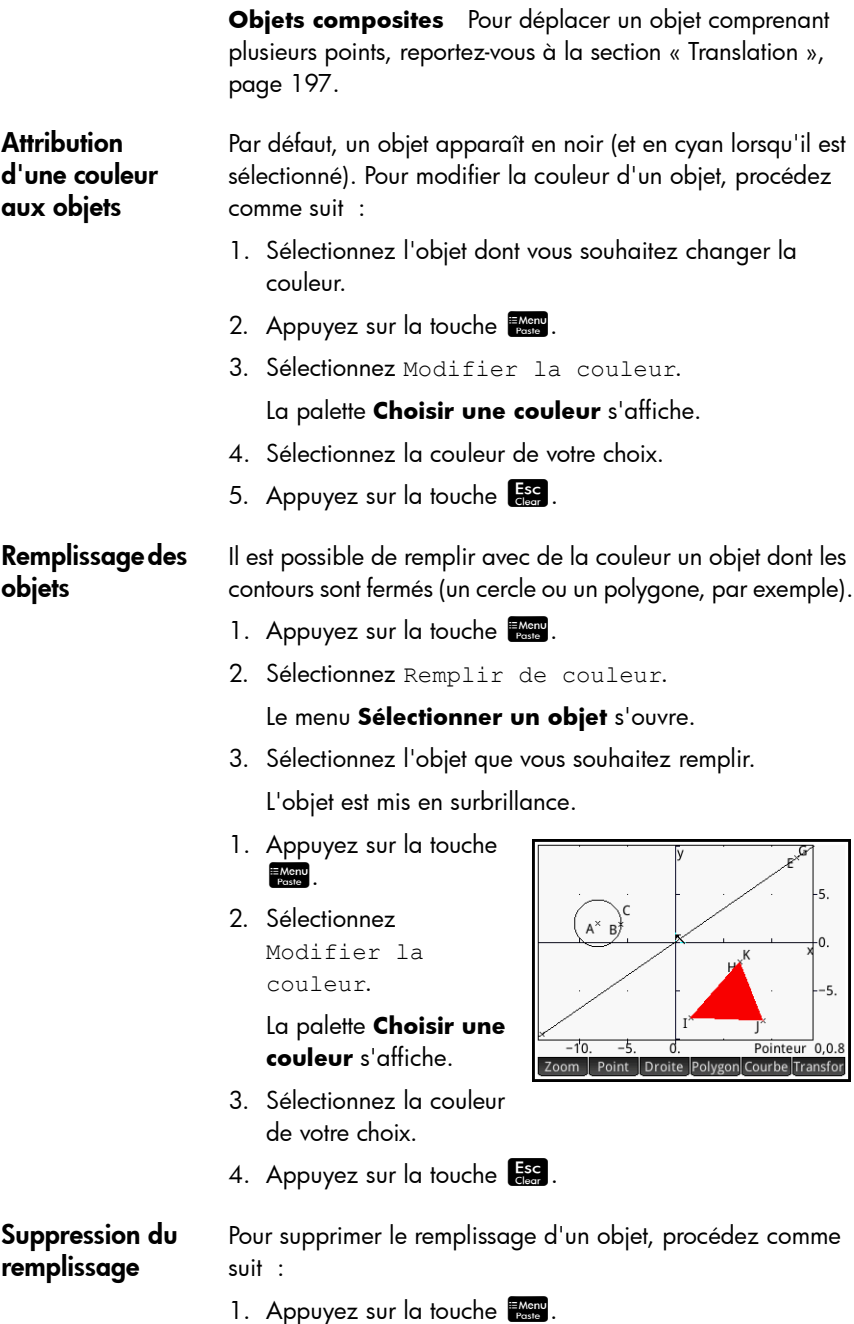

2. Sélectionnez Remplir de couleur.

Le menu **Sélectionner un objet** s'ouvre.

3. Sélectionnez l'objet.

### Annulation Vous pouvez annuler votre dernier ajout ou passer à la vue graphique en appuyant sur la touche  $\frac{4}{\text{M}_{\text{other}}}$ . Cependant, pour ce faire, vous devez avoir activé les raccourcis clavier. Reportez-vous à la section [page 181.](#page-182-0)

Effacement d'un objet Pour effacer un objet, sélectionnez-le, puis appuyez sur la touche  $\boxed{\bullet}$ . Notez qu'un objet est différent des points entrés pour le créer. Le fait de supprimer l'objet ne supprime pas les points qui le définissent. Ces points demeurent dans l'application. Par exemple, si vous sélectionnez un cercle et appuyez sur la touche  $\left[\begin{matrix} \bullet \\ \bullet \\ \bullet \end{matrix}\right]$ , le cercle est supprimé, mais le point central et le point de rayon sont conservés.

> Si vous appuyez sur la touche  $\boxed{\bullet}$  alors qu'aucun objet n'est sélectionné, une liste d'objets s'affiche. Appuyez sur celui que vous souhaitez supprimer. (Si vous ne souhaitez pas supprimer d'objet, appuyez sur la touche  $E_{\text{ber}}$  pour

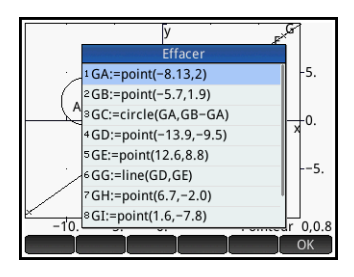

fermer la liste.) Si d'autres objets dépendent de celui que vous avez sélectionné à des fins de suppression, il vous sera demandé de confirmer votre choix. Pour ce faire, appuyez sur **OK** . Sinon, appuyez sur **Annul**.

Notez que les points que vous ajoutez à un objet, une fois celui-ci défini, sont effacés lorsque vous effacez l'objet. Ainsi, si vous placez un point (disons, D) sur un cercle et supprimez ce dernier, le cercle et le point D sont supprimés, tandis que les points déterminants, notamment le point central et le point de rayon, sont conservés.

#### Effacement de tous les objets Pour effacer tous les objets géométriques de l'application, appuyez sur Shift Ese. Vous êtes alors invité à confirmer votre choix. Appuyez sur **pour effacer tous les objets définis** dans la vue symbolique ou sur Annul pour conserver l'application telle quelle. Vous pouvez effacer la totalité des

mesures et calculs de la vue symbolique en procédant de la même manière.

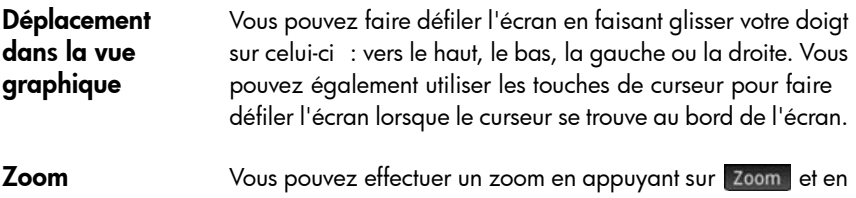

choisissant une option de zoom. Les options de zoom sont les mêmes que celles disponibles dans la vue graphique de la plupart des applications de la calculatrice (voir la section [« Zoom », page 106\)](#page-107-0).
## **Vue graphique : boutons et touches**

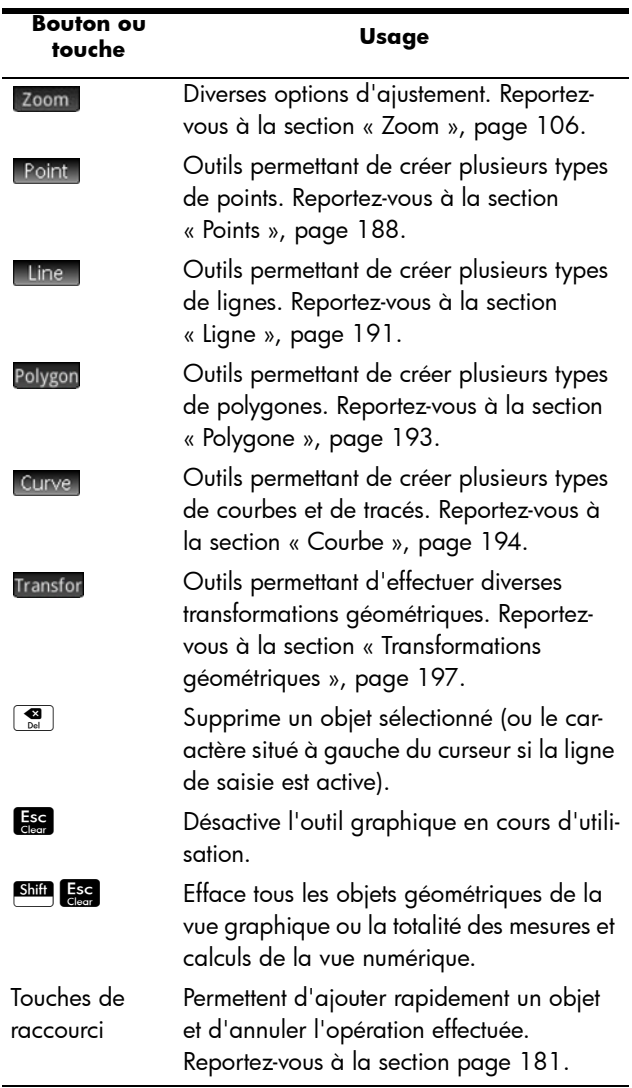

## <span id="page-181-0"></span>Vue Configuration du tracé

La vue Configuration du tracé vous permet de configurer la présentation de la vue graphique et d'utiliser les raccourcis clavier. Les options et champs disponibles sont les suivants :

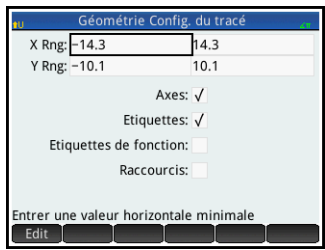

- **X Rng** : deux champs dédiés à la saisie des valeurs x minimum et maximum, afin de constituer la plage horizontale par défaut. Non seulement vous avez la possibilité de modifier cette plage dans l'écran **Configuration du tracé de l'application Géométrie**, mais vous pouvez également la modifier en faisant défiler l'écran et en effectuant un zoom.
- **Y Rng** : deux champs dédiés à la saisie des valeurs y minimum et maximum, afin de constituer la plage verticale par défaut. Non seulement vous avez la possibilité de modifier cette plage dans l'écran **Configuration du tracé de l'application Géométrie**, mais vous pouvez également la modifier en faisant défiler l'écran et en effectuant un zoom.
- Axes : option à cocher ou décocher pour masquer (ou réafficher) les axes dans la vue graphique.

Raccourci clavier :  $\sqrt{\frac{Vars}{C}}$ 

- **Etiquettes** : option à cocher ou décocher pour masquer (ou réafficher) les noms des objets géométriques (A, B, C, etc.) dans la vue graphique.
	- **Etiquettes de fonction** : option à cocher ou décocher pour masquer (ou réafficher) l'expression ayant généré un graphique. A ne pas confondre avec les étiquettes de calcul.

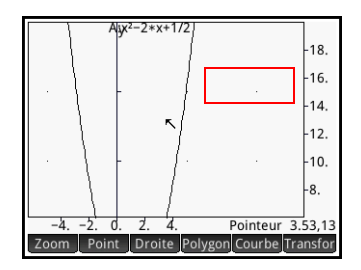

(Vous pouvez afficher les étiquettes de fonction sans afficher celles de calcul, et réciproquement.)

<span id="page-182-0"></span>• **Raccourcis** : option à cocher ou décocher pour activer (ou désactiver) les raccourcis clavier (touches rapides) dans la vue graphique. Lorsque cette option est activée, les raccourcis suivants sont disponibles :

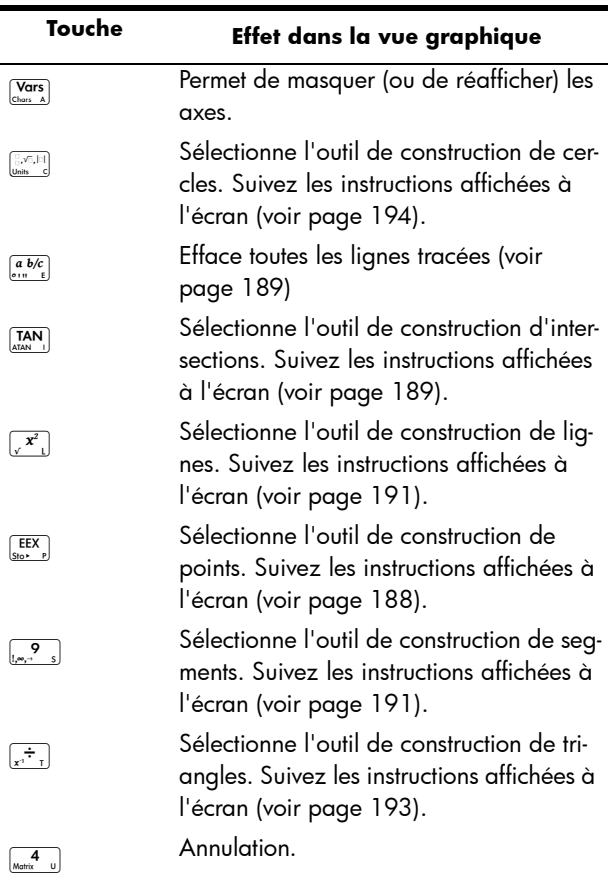

## Présentation détaillée de la vue symbolique

Un nom est attribué à chaque objet (point, segment, ligne, polygone ou courbe), tandis que la définition correspondante s'affiche dans la vue symbolique (**Y)**. Le nom indiqué correspond au nom

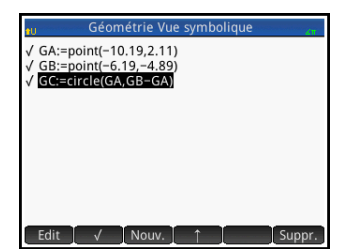

de l'objet dans la vue graphique, auquel est ajouté le préfixe « G ». Ainsi, un point nommé A dans la vue graphique portera le nom GA dans la vue symbolique.

Le nom auquel le préfixe « G » est ajouté constitue une variable que le système CAS peut lire. Ainsi, dans le CAS, vous pouvez inclure de telles variables dans les calculs. Dans l'illustration ci-dessus, notez que GC est le nom de la variable qui représente un cercle tracé dans la vue graphique. Si vous travaillez dans le CAS et souhaitez connaître la surface de ce cercle, vous pouvez saisir area(GC), puis appuyer sur la touche  $\left[\begin{array}{c} E_{\text{inter}} \\ \hline \end{array}\right]$ . (Le CAS est présenté dans le chapitre [3.](#page-64-0))

### **REMARQU E**

Les calculs faisant référence à des variables géométriques peuvent être effectués dans le CAS ou dans la vue numérique de l'application Géométrie (procédure expliquée ci-dessous, [page 184](#page-185-0)).

Vous pouvez modifier la définition d'un objet en le sélectionnant, en appuyant sur **Edit**, puis en modifiant l'un ou plusieurs de ses paramètres de définition. L'objet est modifié en conséquence dans la vue graphique. Par exemple, si vous aviez sélectionné le point GB dans l'illustration cidessus, appuyé sur **Fedit**, modifié l'une des coordonnées du point ou les deux, et appuyé sur **oust**, un cercle de taille différente apparaîtrait à votre retour dans la vue graphique.

### Création d'objets

Vous pouvez également créer un objet dans la vue symbolique. Appuyez sur Nouv., définissez l'objet (par exemple, point(4,6)), puis appuyez sur la touche Enter ). L'objet est créé et affiché dans la vue graphique.

Autre exemple : pour tracer une ligne traversant les points P et Q, entrez line (GP, GQ) dans la vue symbolique, puis appuyez sur la touche  $\left[\begin{array}{cc} \frac{E_{\text{t}}}{\alpha} \end{array}\right]$ . Lorsque vous revenez à la vue graphique, une ligne traversant les points P et Q apparaît.

Pour afficher les commandes de création d'objets disponibles dans la vue symbolique, appuyez sur cmds, La syntaxe de chaque commande est indiquée dans la section [« Fonctions et commandes](#page-203-0)  [géométriques », page 202.](#page-203-0)

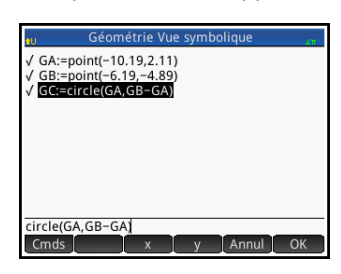

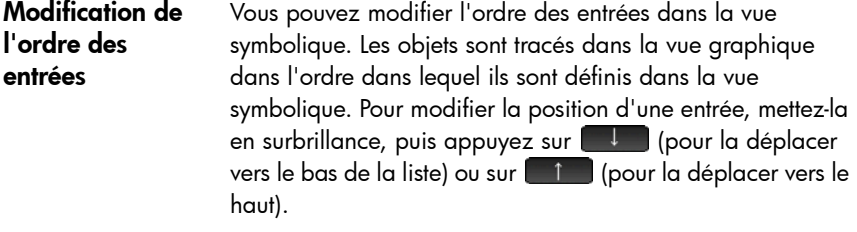

Masquage d'un objet Pour masquer un objet dans la vue graphique, désélectionnez-le dans la vue symbolique :

- 1. Mettez l'élément à masquer en surbrillance.
- 2. Appuyez sur  $\mathbb{Z}$ .

Répétez la procédure pour afficher de nouveau l'objet.

Suppression d'un objet Outre la suppression d'un objet dans la vue graphique (voir [page 177\)](#page-178-0), vous pouvez en supprimer un dans la vue symbolique.

- 1. Sélectionnez la définition de l'objet que vous souhaitez supprimer.
- 2. Appuyez sur suppr. ou sur la touche  $\left[\begin{array}{c} \bullet \\ \bullet \end{array}\right]$ .

Pour supprimer tous les objets, appuyez sur Shin Ess.

## Vue Configuration symbolique

La vue symbolique de l'application Géométrie est commune à la plupart des applications. Elle permet de remplacer certains paramètres généraux du système. Pour plus de détails, reportez-vous à la section [« Vue Configuration symbolique »,](#page-91-0)  [page 90](#page-91-0).

## <span id="page-185-0"></span>Présentation détaillée de la vue numérique

La vue numérique (Nume) permet d'effectuer des calculs dans l'application Géométrie. Les résultats affichés sont dynamiques, ce qui signifie que si vous manipulez un objet dans la vue graphique ou symbolique, les calculs effectués dans la vue numérique faisant référence à cet objet sont automatiquement mis à jour conformément à ses nouvelles propriétés.

Prenez le cercle C de l'illustration ci-contre. Pour calculer la surface et le rayon du cercle C, procédez comme suit :

- 1. Appuyez sur la touche Num pour ouvrir la vue numérique.
- 2. Appuyez sur Nouv.

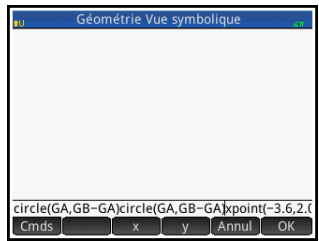

3. Appuyez sur Cmds puis sélectionnez Mesure > Area.

> Notez que area() apparaît sur la ligne de saisie, pour que vous puissiez spécifier l'objet dont la surface vous intéresse.

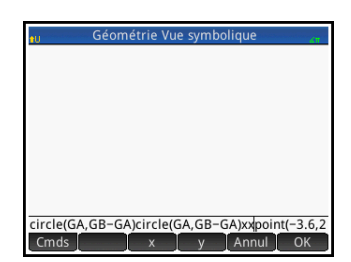

4. Appuyez sur Vars , choisissez Courbes, puis sélectionnez la courbe dont la surface vous intéresse.

Le nom de l'objet est placé entre parenthèses.

Vous pouvez entrer la commande et le nom de l'objet manuellement, sans avoir à les sélectionner dans les menus correspondants. Si vous entrez les noms des objets manuellement, n'oubliez pas qu'un préfixe « G » doit être ajouté au nom de l'objet dans la vue graphique si ce dernier est utilisé dans un calcul. Ainsi, le cercle nommé C dans la vue graphique doit apparaître sous le nom GC dans la vue numérique et dans la vue symbolique.

- 5. Appuyez sur la touche  $\lfloor \frac{\text{Enter}}{*} \rfloor$  ou sur  $\lfloor \frac{\text{OR}}{*} \rfloor$ . La surface s'affiche.
- 6. Appuyez sur Nouv...
- 7. Entrez radius(GC), puis appuyez sur **OK** Le rayon s'affiche.

Notez que la syntaxe utilisée dans cet environnement est la même que celle utilisée

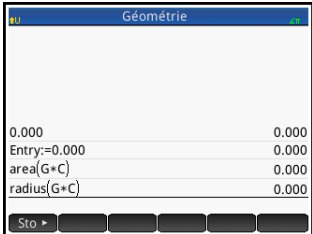

dans le CAS pour calculer les propriétés des objets géométriques.

Les fonctions de l'application Géométrie et leurs syntaxes sont présentées dans la section [« Fonctions et](#page-203-0)  [commandes géométriques », page 202](#page-203-0).

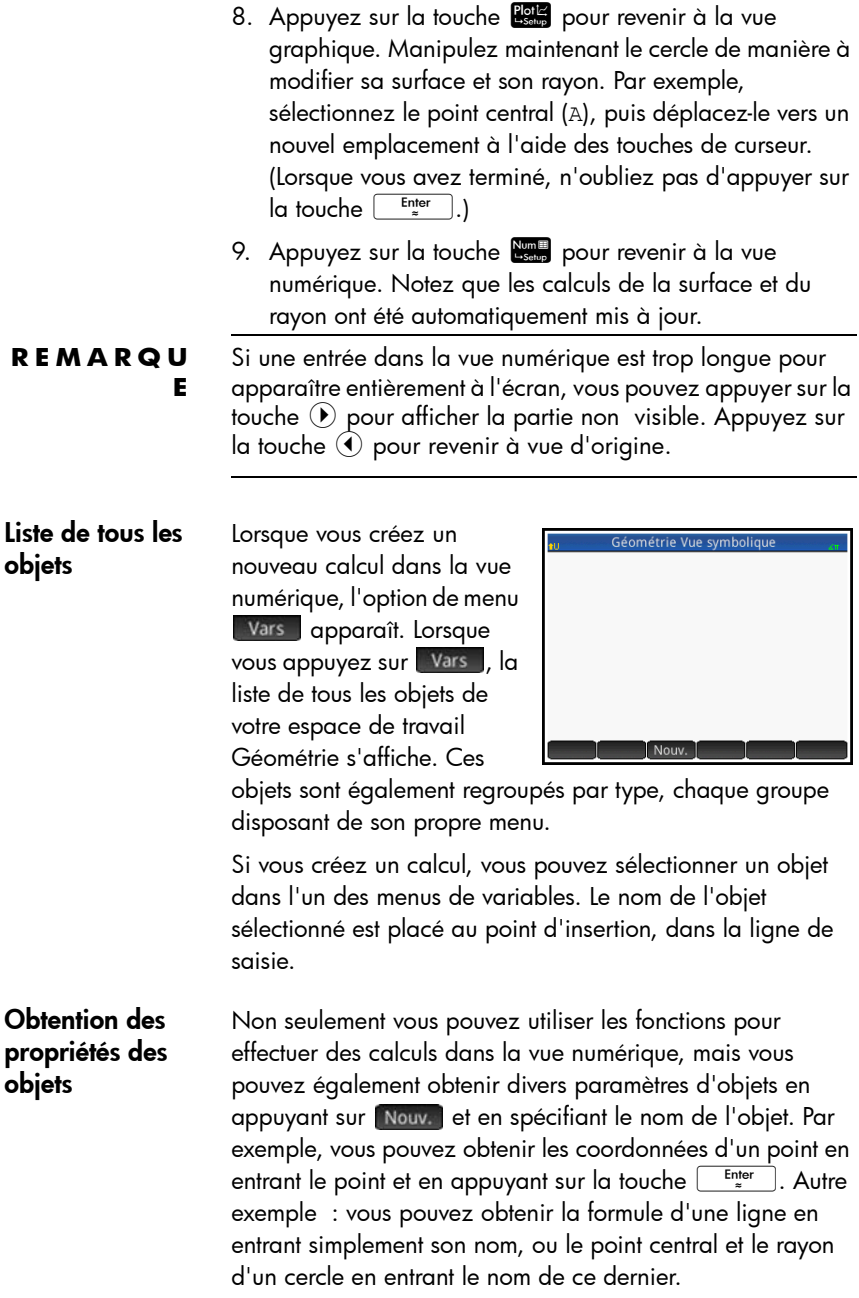

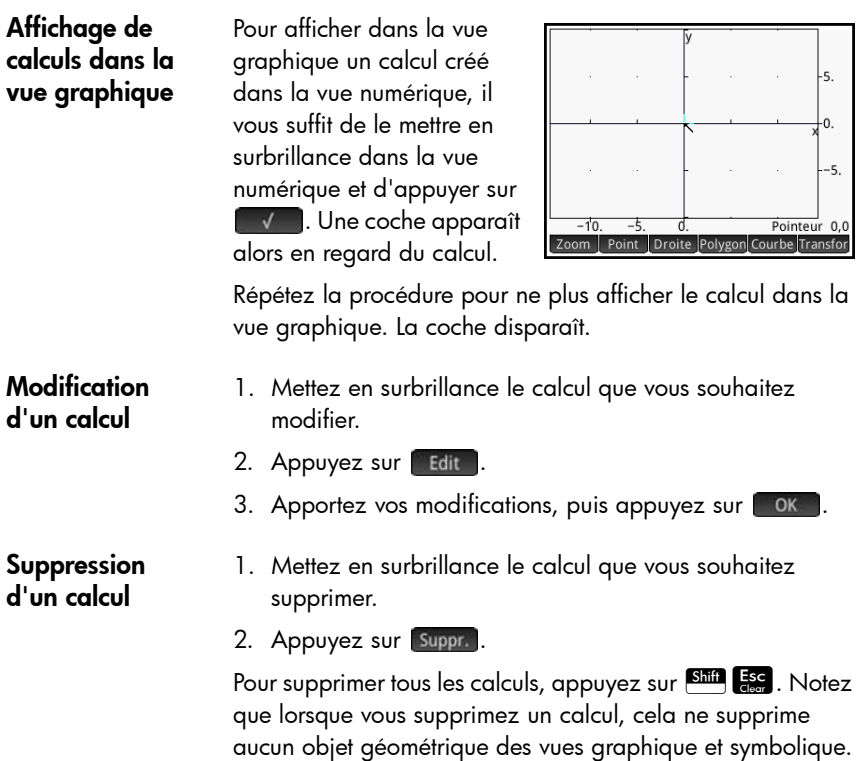

## Objets géométriques

Les objets géométriques présentés dans cette section correspondent à ceux qu'il est possible de créer dans la vue graphique. Il est également possible de créer des objets dans la vue symbolique (plus que dans la vue graphique). Ceux-ci font l'objet d'une présentation dans la section [« Fonctions et](#page-203-0)  [commandes géométriques », page 202](#page-203-0).

Dans la vue graphique, il s'agit de choisir un outil graphique pour tracer un objet. Les outils sont répertoriés dans cette section. Notez qu'une fois que vous avez sélectionné un outil graphique, celui-ci reste sélectionné jusqu'à ce que vous en annuliez la sélection. Vous pouvez ainsi tracer rapidement plusieurs objets du même type (plusieurs cercles, par exemple). Pour désélectionner l'outil graphique actuel, appuyez sur la touche  $\frac{1}{2}$ . (Lorsqu'un outil graphique est toujours actif, une aide s'affiche dans l'angle supérieur gauche de l'écran, telle que Toucher le point 1.)

Les étapes présentées dans cette section s'effectuent de manière tactile. Par exemple, pour ajouter un point, il vous sera indiqué d'*appuyer* sur l'écran à l'emplacement où vous souhaitez placer le point, puis d'appuyer sur la touche  $\frac{\text{Euler}}{2}$ . Toutefois, vous pouvez également utiliser les touches de curseur pour placer le curseur à l'emplacement où vous souhaitez positionner le point, puis appuyer sur la touche Enter

Les outils graphiques des objets géométriques répertoriés dans la présente section peuvent être sélectionnés à l'aide des boutons de menu situés en bas de l'écran. Certains objets peuvent être entrés à l'aide d'un raccourci clavier. Par exemple, vous pouvez sélectionner l'outil de construction de triangles en appuyant sur la touche  $\left[\overline{x^*}\right]$ . (Les raccourcis clavier sont disponibles uniquement s'ils ont été activés dans la vue Configuration du tracé. Voir [page 180.](#page-181-0))

<span id="page-189-1"></span><span id="page-189-0"></span>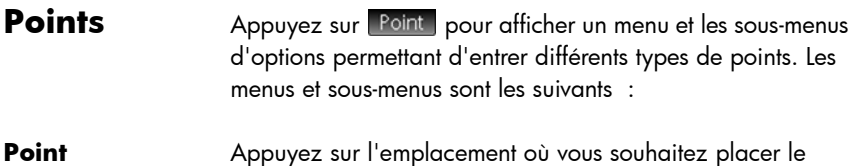

point, puis sur la touche  $\sqrt{\frac{Enter}{m}}$ 

Raccourci clavier :  $\frac{EEX}{S_{\text{B}}P}$ 

**Point actif** Appuyez sur l'objet sur lequel vous souhaitez placer le nouveau point, puis sur la touche **Enter** . Si vous sélectionnez un point qui a été placé sur un objet et le déplacez, la portée de déplacement du point sera limitée à l'objet sur lequel il a été placé. Par exemple, un point placé sur un cercle restera sur celui-ci, peu importe la manière dont vous déplacez le point.

> Si aucun objet n'apparaît, un point est créé lorsque vous appuyez sur la touche  $\begin{array}{|c|c|} \hline \text{Enter} & \end{array}$

Point médian Appuyez sur l'emplacement où vous souhaitez placer un point, puis sur la touche  $\sqrt{\frac{E_{\text{Inter}}}{\pi}}$ . Appuyez sur l'emplacement **Enter** ]. Un point est automatiquement créé à mi-chemin où vous souhaitez placer l'autre point, puis sur la touche entre ces deux points.

> Si vous choisissez tout d'abord un objet (un segment, par exemple), le fait de choisir l'outil Point médian et d'appuyer sur la touche **Enter** ajoute un point à mi-chemin entre les extrémités de cet objet. (Dans le cas d'un cercle, le point médian est créé au niveau du centre du cercle.)

<span id="page-190-1"></span>**Intersection** Enter ). Un point est créé au niveau de l'un des points Appuyez sur l'intersection de votre choix, puis sur la touche d'intersection.

Raccourci clavier  $:$   $\begin{bmatrix} \text{TAN} \\ \text{ATAN} \end{bmatrix}$ 

*Plus*

<span id="page-190-0"></span>

**Trace Affiche une liste de points** dans laquelle vous pouvez choisir celui que vous souhaitez tracer. Si vous déplacez ultérieurement ce point, une ligne de trace est tracée sur l'écran pour afficher sa trajectoire. Dans

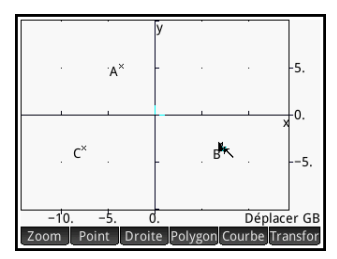

l'exemple ci-contre, le point B a été choisi pour être tracé. Lorsque ce point est déplacé (vers le haut et vers la gauche), sa trajectoire est dessinée.

Le tracé crée une entrée dans la vue symbolique. Dans l'exemple ci-dessus, l'entrée est la suivante : Trace(GB).

### **Arrêter la trace** Désactive le traçage et supprime la définition du point de trace de la vue symbolique. Si plusieurs points sont tracés, un menu des points de trace s'affiche, dans lequel vous pouvez choisir celui dont vous souhaitez annuler le tracé.

Arrêter la trace n'efface pas les lignes de trace existantes. Cela empêche simplement tout traçage ultérieur en cas de nouveau déplacement du point.

- **Effacer la trace** Efface toutes les lignes de trace, mais conserve la définition des points de trace dans la vue symbolique. Lorsqu'une définition de trace subsiste dans la vue symbolique, le fait de déplacer de nouveau le point a pour effet de créer une nouvelle ligne de trace.
- **Centre** Appuyez sur un cercle, puis sur la touche  $\left[\begin{array}{c} Enter \ \hline & Enter \end{array}\right]$ . Un point est créé au centre du cercle.
- **Elément 0 .. 1** Elément 0 .. 1 présente plusieurs utilités. Vous pouvez l'utiliser pour placer un point à déplacement limité sur un objet (qu'il soit précédemment créé ou non). Par exemple, si dans la vue symbolique vous définissez GA comme element (circle(), 2)), accédez à la vue graphique, activez le traçage, sélectionnez le point GA puis le déplacez, vous remarquerez que le déplacement du point GA est limité au sein d'un cercle centré sur l'origine et de rayon 2.

Vous pouvez également utiliser Elément 0 .. 1 pour générer des valeurs pouvant être ensuite utilisées comme coefficients dans les fonctions que vous tracerez ultérieurement. Par exemple, dans la vue graphique,

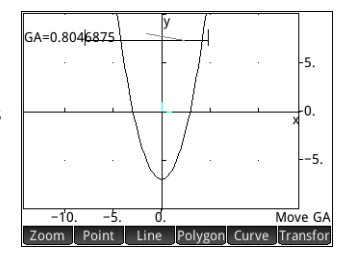

sélectionnez Elément 0 .. 1. Notez qu'une étiquette est alors ajoutée à l'écran (GA, par exemple) et qu'une valeur de 0.5 lui a été attribuée. Vous pouvez désormais utiliser cette étiquette en tant que coefficient d'une fonction à tracer. Par

<span id="page-192-2"></span><span id="page-192-1"></span><span id="page-192-0"></span>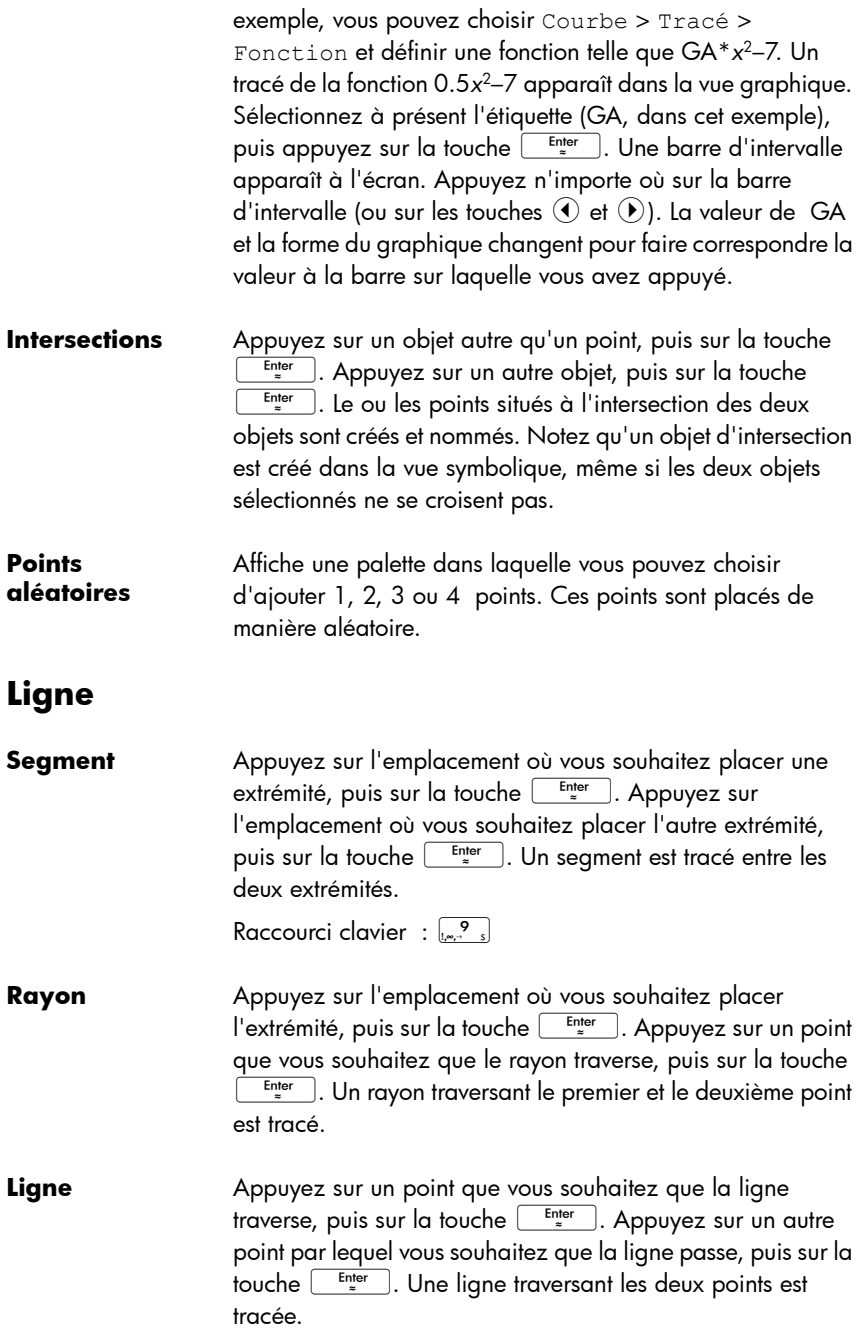

Raccourci clavier :  $\sqrt{x^2 + y^2}$ 

<span id="page-193-0"></span>Vecteur **Appuyez sur l'emplacement où vous souhaitez placer une** extrémité, puis sur la touche  $\begin{array}{|c|c|c|c|c|}\n\hline \end{array}$  Appuyez sur l'emplacement où vous souhaitez placer l'autre extrémité, puis sur la touche  $\begin{array}{|c|c|} \hline \text{[after]} \hline \text{[after]} \hline \end{array}$ . Un vecteur est tracé entre les deux extrémités.

**Bissectrice de**  Appuyez sur le point correspondant au vertex de l'angle **l'angle** devant être coupé en deux (A), puis sur la touche [ Appuyez sur un autre point (B), puis sur la touche  $\sqrt{\frac{E_{\text{inter}}}{m}}$ 1 4 Bisector Appuyez sur un troisième point (C), puis sur la touche  $\frac{\text{Enter}}{4}$ . Une ligne traversant le point A et coupant en deux l'angle formé par AB et AC est tracée.

**Bissectrice**  Appuyez sur un point, puis sur la touche  $\left[\begin{array}{cc} \text{Enter} \\ \text{B} \end{array}\right]$ . Appuyez **perpendiculair** sur un autre point, puis sur la touche  $\begin{array}{|c|c|} \hline \text{inter} & \text{.} \end{array}$  Ces deux **e** points définissent un segment. Une ligne perpendiculaire au 2 L Bisector segment est tracée au niveau de son point médian. Le fait que le segment soit réellement défini ou dans la vue symbolique n'a pas d'importance. Vous pouvez appuyer sur un segment pour le sélectionner, puis sur la touche [

> Si vous tracez une bissectrice perpendiculaire à un segment, choisissez d'abord le segment, puis sélectionnez **Bissectrice perp.** dans le menu **Ligne**. La bissectrice est immédiatement tracée, sans que vous n'ayez à sélectionner de point. Il vous suffit d'appuyer sur la touche  $\begin{bmatrix} E_{\text{inter}} \\ E_{\text{inter}} \end{bmatrix}$  pour enregistrer la bissectrice.

**Parallèle** Appuyez sur un point (P), puis sur la touche Enter  $3/l$ Appuyez sur une ligne  $(l)$ , puis sur la touche  $\left[\begin{array}{cc} \text{Enter} \\ \text{Finter} \end{array}\right]$ . Une nouvelle ligne parallèle à la ligne *L* et traversant le point *P* est tracée.

Appuyez sur un point  $(P)$ , puis sur la touche  $\sqrt{E_{\frac{inter}{n}}$ **Perpendiculair** Appuyez sur une ligne  $(T)$ , puis sur la touche  $\left[\begin{array}{cc} \text{Enter} \\ \text{Finter} \end{array}\right]$ . Une **e** nouvelle ligne perpendiculaire à la ligne *L* et traversant le  $4<sub>+</sub>$ point *P* est tracée.

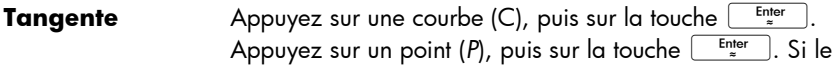

<span id="page-194-1"></span><span id="page-194-0"></span>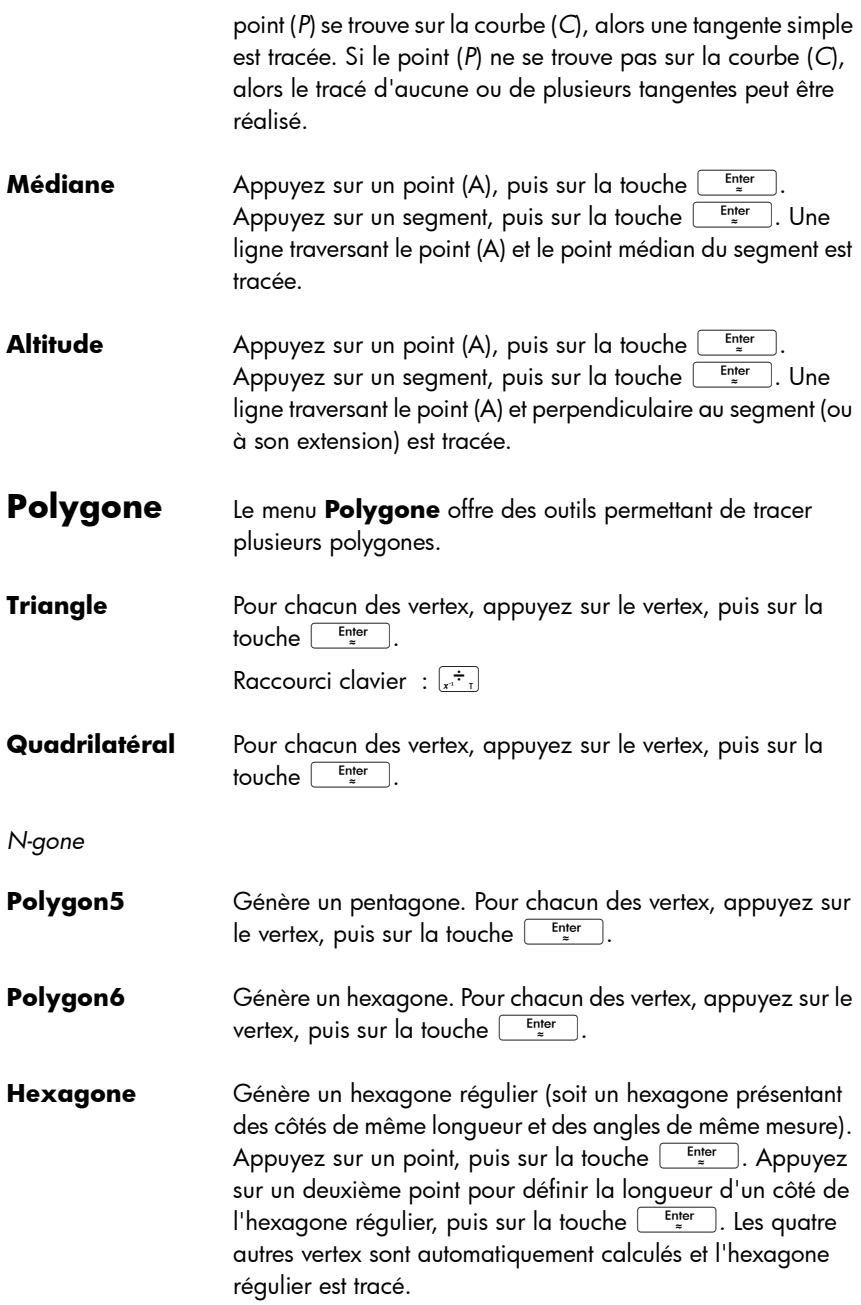

### *Spécial*

<span id="page-195-1"></span><span id="page-195-0"></span>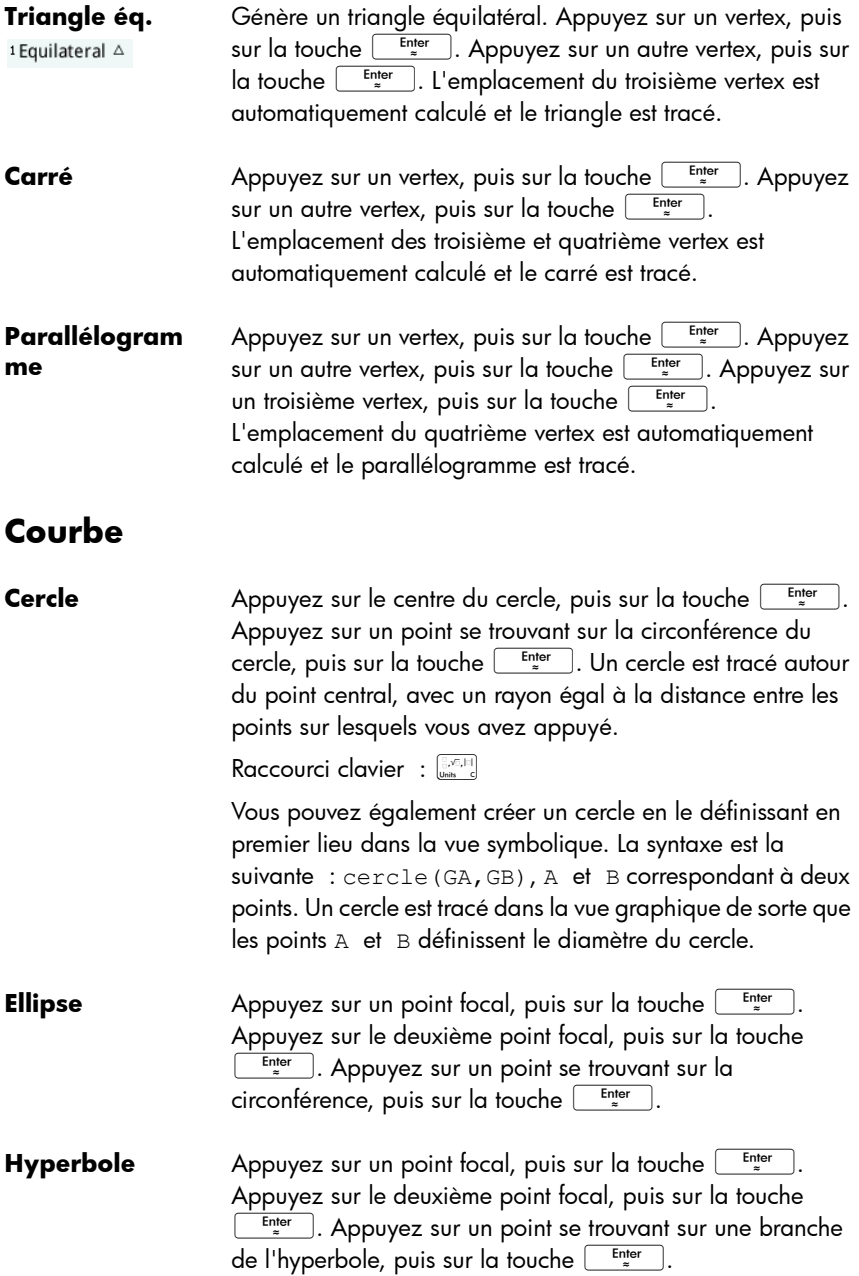

**Parabole** Appuyez sur le point focal, puis sur la touche Appuyez sur une ligne (ligne directrice) ou sur un rayon ou segment, puis sur la touche  $\left[\begin{array}{cc} \text{Enter} \\ \text{F} \end{array}\right]$ 

*Spécial*

**Cercle circonscrit** Un cercle circonscrit est le cercle traversant chacun des trois vertex du triangle, encerclant ainsi ce dernier.

Pour chacun des vertex du triangle, appuyez sur le Enter vertex, puis sur la touche .

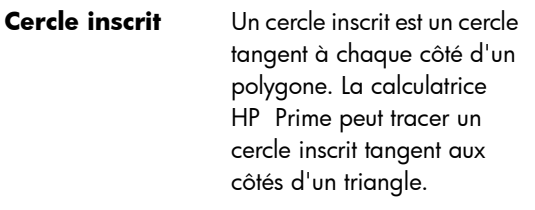

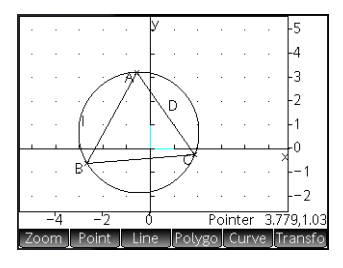

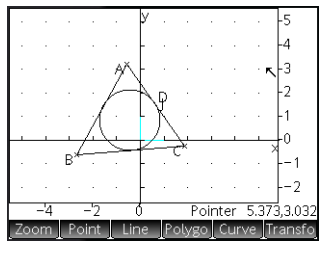

Pour chacun des vertex du triangle, appuyez sur le vertex, puis sur la touche  $\begin{array}{ccc}\n\overline{\phantom{a}}^{Einter} \\
\overline{\phantom{a}}^{Einter} \\
\end{array}$ 

**Cercle exinscrit** Un cercle exinscrit est un cercle tangent à l'un des segments d'un triangle, ainsi qu'aux rayons traversant les extrémités du segment à partir du vertex du triangle opposé au segment.

> Pour chacun des vertex du triangle, appuyez sur le  $\begin{bmatrix} Enter \\ z \end{bmatrix}$ vertex, puis sur la touche .

Le cercle exinscrit est tracé de manière à être tangent au côté défini par les deux derniers vertex sur lesquels

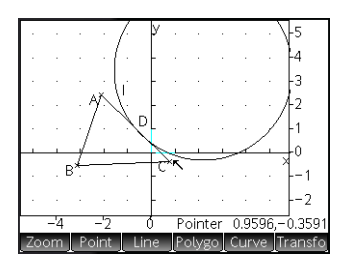

vous avez appuyé. Dans l'exemple ci-contre, les deux derniers vertex sur lesquels vous avez appuyé sont A et C (ou C et A). Ainsi, le cercle exinscrit est tracé de manière à être tangent au segment AC.

### **Lieu géométrique**

Utilise deux points comme arguments : le premier correspond au point dont les emplacements possibles constituent le lieu géométrique ; tandis que le deuxième est un point se trouvant sur un objet. Ce second point traverse le lieu géométrique du premier à mesure que le second se déplace sur son objet.

Dans l'exemple ci-contre, le cercle C a été tracé et le point D est placé sur C (à l'aide de la fonction Point actif, présentée plus haut). Le point I correspond à un déplacement du point D. Le fait de choisir

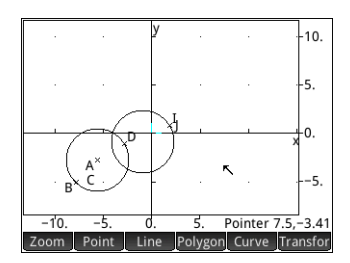

Courbe > Spécial > Lieu géométrique place locus( dans la ligne de saisie. Terminez la commande sous la forme locus(GI,GD), puis le point I trace une trajectoire (son lieu géométrique) parallèle au point D lorsqu'il se déplace autour du cercle auquel il est confiné.

**Tracé** Vous pouvez tracer les types d'expressions suivants dans la vue graphique :

- **Fonction**
- **Paramétrique**
- Polaire
- **Suite**

Appuyez sur Curve sélectionnez **Tracé**, puis sélectionnez le type d'expression que vous souhaitez tracer. La ligne de saisie est activée, vous permettant de définir l'expression.

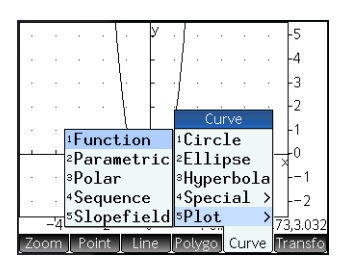

Notez que les variables spécifiées pour une expression doivent être en caractères minuscules.

Dans cet exemple, le type de tracé **Fonction** ayant été sélectionné, le graphique de  $y = 1/x$  est tracé.

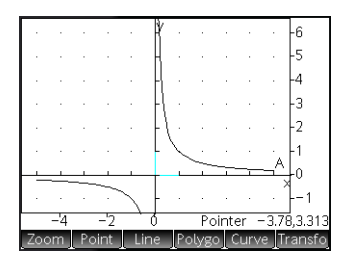

## <span id="page-198-0"></span>Transformations géométriques

Le menu **Transformation** (accessible en appuyant sur ) offre plusieurs outils vous permettant de procéder à des transformations d'objets géométriques dans la vue graphique. Vous pouvez également définir des transformations dans la vue symbolique.

**Translation** Une translation est une transformation d'un ensemble de points déplaçant chaque point sur une même distance et dans la même direction. T: (x,y) → (x+a, y+b). Vous devez créer un vecteur pour indiquer la distance et la direction de la translation. Choisissez ensuite le vecteur et l'objet à déplacer.

> Supposons que vous souhaitez déplacer le cercle B légèrement vers le bas et vers la droite :

1. Appuyez sur Line puis sélectionnez **Vecteur**.

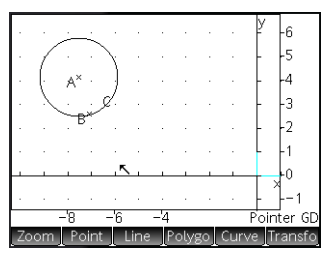

- 2. Tracez un vecteur dans la direction vers laquelle vous souhaitez déplacer le cercle et de la longueur dont vous souhaitez le déplacer. (Pour obtenir de l'aide, reportez-vous à la section [« Vecteur », page 192](#page-193-0)).
- 3. Appuyez sur Transfor, puis sélectionnez Translation.
- 4. Appuyez sur le vecteur, puis sur la touche

5. Appuyez sur l'objet à déplacer, puis sur la  $t$ ouche  $\int$ <sup>Enter</sup>

> L'objet est déplacé en fonction de la même longueur que celle du vecteur, et dans la même direction que ce

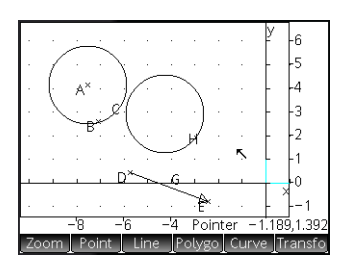

dernier. L'objet d'origine reste à sa place.

**Reflet** Un reflet est une transformation qui mappe un objet ou un ensemble de points sur son image miroir, le miroir correspondant à un point ou une ligne. Un reflet traversant un point est parfois appelé « demi-

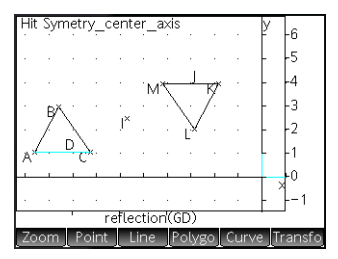

tour ». Dans les deux cas, chaque point se trouvant sur l'image miroir est placé à la même distance du miroir que le point correspondant sur l'objet d'origine. Dans l'exemple cicontre, le reflet du triangle D d'origine est construit à partir du point I.

- 1. Appuyez sur **Transfor**, puis sélectionnez Reflet.
- <span id="page-199-0"></span>2. Appuyez sur le point ou l'objet droit (segment, rayon ou droite) qui constituera l'axe symétrique (soit le miroir), puis appuyez sur la touche  $\begin{array}{|c|c|} \hline \text{Enter} & \end{array}$
- 3. Appuyez sur l'objet devant se refléter sur l'axe symétrique, puis appuyez sur la touche  $\begin{array}{|c|c|c|}\n\hline\n\end{array}$  L'objet se reflète par rapport à l'axe symétrique défini à l'étape [2.](#page-199-0)
- **Dilatation** Une dilatation (également appelée « homothétie » ou « mise à l'échelle uniforme ») est une transformation impliquant qu'un objet soit agrandi ou réduit en fonction d'une échelle donnée autour d'un point défini comme le centre.

Dans l'illustration ci-contre, l'échelle est de 2 et le centre de dilatation est indiqué par un point à proximité de l'angle supérieur droit de l'écran (nommé *I*). Chaque point se trouvant sur le nouveau

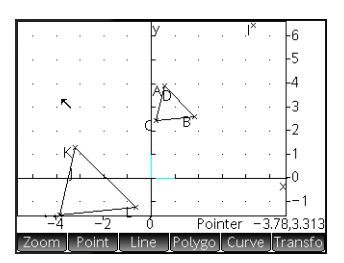

triangle est colinéaire à son point correspondant sur le triangle d'origine et au point I. En outre, la distance entre le point *I* et chaque nouveau point correspond au double de la distance par rapport au point d'origine (l'échelle étant de 2).

- 1. Appuyez sur *Transfor*, puis sélectionnez **Dilatation**.
- 2. Appuyez sur le point devant servir de centre de dilatation, puis sur la touche  $\left[\begin{array}{c} \text{Enter} \\ \text{Binter} \end{array}\right]$
- 3. Entrez l'échelle, puis appuyez sur la touche  $\sqrt{\frac{\text{Enter}}{z}}$
- 4. Appuyez sur l'objet à dilater, puis appuyez sur la touche Enter

**Rotation** Une rotation est un mappage faisant pivoter chaque point en fonction d'un angle fixe autour d'un point central. L'angle est défini à l'aide de la commande angle(), le vertex de l'angle étant le

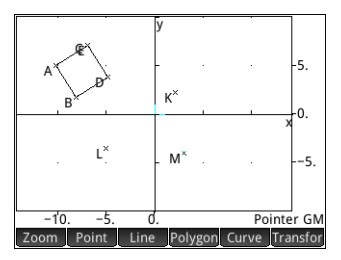

premier argument. Supposons que vous souhaitez faire pivoter le carré (GC) autour du point K (GK) en fonction de l'angle ∡ LKM dans l'illustration ci-contre.

- 1. Appuyez sur la touche Symber, puis sur Nouv.
- 2. Appuyez sur Cmds, puis sélectionnez Transformation > Rotation.

rotation() apparaît sur la ligne de saisie.

3. Entre les parenthèses, entrez ce qui suit :

> GK,angle(GK,GL,GM  $)$ , GC

4. Appuyez sur la touche  $\frac{\text{Enter}}{x}$  ou sur  $\begin{bmatrix} \text{OK} \end{bmatrix}$ .

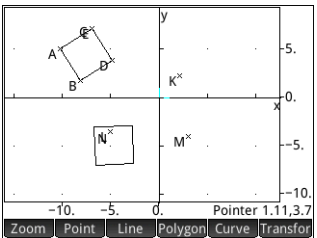

5. Appuyez sur la touche Peup pour revenir à la vue graphique et afficher le carré pivoté.

*Plus*

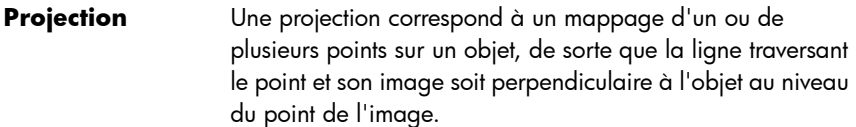

- 1. Appuyez sur *Transfor*, puis sélectionnez **Projection**.
- 2. Appuyez sur l'objet sur lequel les points doivent être projetés, puis sur la touche Future
- 3. Appuyez sur le point devant être projeté, puis sur la touche  $F_{\ast}$ <sup>Enter</sup>

Remarquez le nouveau point ajouté à l'objet cible.

**Inversion** Une inversion correspond à un mappage impliquant un point central et une échelle. Plus précisément, l'inversion du point A traversant le centre C, avec une échelle k, mappe A sur A', de sorte que A' soit placé sur la ligne CA et que CA\*CA'=k, CA et CA' dénotant les longueurs des segments correspondants. Si k=1, les longueurs CA et CA' sont des réciproques.

> Supposons que vous souhaitez trouver l'inversion d'un cercle (GC) avec pour centre un point du cercle (GD).

- 1. Appuyez sur Transfor, puis sélectionnez Plus > Inversion.
- 2. Appuyez sur le point devant servir de centre (GD) du cercle d'inversion, puis sur la touche  $\left[\begin{array}{cc} \text{Enter} \\ \text{Binter} \end{array}\right]$
- 3. Entrez le rapport d'inversion (en utilisant la valeur par défaut 1), puis appuyez sur la touche  $E_{\text{inter}}$
- 4. Appuyez sur le cercle  $E$ nter (GC), puis sur la touche .

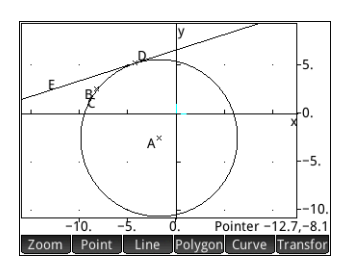

Vous remarquerez alors que l'inversion est une ligne.

### **Réciprocité** La réciprocité est un cas spécial d'inversion impliquant des cercles. Une réciprocité par rapport à un cercle transforme chaque point du plan en ligne polaire. Inversement, la réciprocité par rapport à un cercle mappe chaque ligne du plan sur son pôle.

- 1. Appuyez sur Transfor, puis sélectionnez Plus > Réciprocité.
- 2. Appuyez sur le cercle, puis sur la touche  $\sqrt{\frac{\text{Enter}}{z}}$
- 3. Appuyez sur un point, puis sur la touche  $\frac{E_{\text{inter}}}{\approx}$  pour afficher sa ligne polaire.
- 4. Appuyez sur une ligne,  $\begin{bmatrix} Enter \\ \hline \end{bmatrix}$  pour afficher puis sur la touche son pôle.

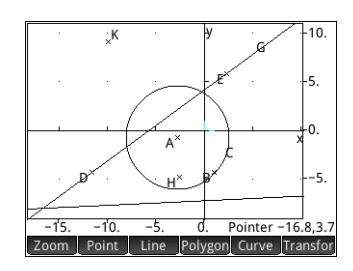

Dans l'illustration ci-contre, le point K correspond à la réciprocité de la ligne DE (G), tandis que la ligne I (en bas de l'écran) est la réciprocité du point H.

## <span id="page-203-0"></span>Fonctions et commandes géométriques

Dans la présente section, la liste des fonctions et commandes géométriques présente celles disponibles à partir de l'option cmds dans les vues symbolique et numérique, ainsi que celles uniquement accessibles à partir du menu Catlg.

L'exemple de syntaxe fourni a été simplifié. Les objets géométriques sont désignés par une seule lettre majuscule (par exemple, A, B, C, etc.). Toutefois, les calculs faisant référence à des objets géométriques (dans la vue numérique de l'application Géométrie et dans le CAS) doivent utiliser le nom qui leur a été attribué, auquel le préfixe « G » a été ajouté, dans la vue symbolique. Par exemple :

altitude(A,B,C) est la forme simplifiée indiquée dans cette section.

altitude(GA,GB,GC) est la forme que vous devez utiliser dans les calculs.

En outre, dans la plupart des cas, les paramètres spécifiés dans la syntaxe ci-dessous (A, B, C, etc.) peuvent être le nom d'un point (GA, par exemple) ou un nombre complexe représentant un point. Ainsi, angle (A, B, C) peut être :

- angle(GP, GR, GB) ;
- angle( $3+2i$ ,  $1-2i$ ,  $5+i$ ) ou
- une combinaison de points nommés et de points définis par un nombre complexe, angle (GP,  $i1-2i$ , i), par exemple.

## Vue symbolique : menu Cmds

### **Point**

### barycenter

Calcule le centre de masse hypothétique d'un ensemble de points, dont chacun présente un poids donné (nombre réel). Chaque paire point/poids est placée entre crochets pour représenter un vecteur.

```
barycenter([point1, poids1], [point2, 
   poids2],…,[pointn, poidsn])
Exemple : barycenter([-3 \ 1], [3 \ 1], [3\sqrt{3} \cdot i \ 1])
```

$$
\text{renvoie point } \frac{3 \cdot \sqrt{3 \cdot 1}}{3} \text{ , ce qui équivaut à (0,\sqrt{3}).}
$$

center

Renvoie le centre d'un cercle.

center(cercle)

Exemple : center(circle( $x^2+y^2-x-y$ ) renvoie point(1/2,1/2).

division point

Pour deux points A et B et un facteur numérique k, renvoie un point C tel que C-B=k\*(C-A).

division point(point1, point2, réelk)

Exemple : division point (0,6+6\*i,4) renvoie point (8,8).

### element

Crée un point sur un objet géométrique dont l'abscisse est une valeur donnée ou crée une valeur réelle sur un intervalle donné.

element(objet, réel) ou element(réel1..réel2)

### Exemples :

element (plotfunc( $x^2$ ), -2) crée un point sur le graphique de  $y = x^2$ . Ce point apparaît initialement aux coordonnées (–2,4). Vous pouvez déplacer le point, mais il ne quittera jamais le graphique de sa fonction.

element(0..5) crée initialement une valeur de 2.5. Le fait d'appuyer sur cette valeur puis sur la touche  $\left\lfloor \frac{\text{Enter}}{2} \right\rfloor$  vous permet d'appuyer sur  $\odot$  et  $\odot$  pour augmenter ou diminuer la valeur à la manière d'une barre coulissante. Appuyez de nouveau sur la touche **Enterlay** pour fermer la barre coulissante. La valeur définie peut être utilisée comme le coefficient d'une fonction tracée ultérieurement.

### inter

Renvoie les intersections de deux courbes en tant que vecteur.

inter(courbe1, courbe2) Exemple : inter $\left(8 - \frac{x^2}{6}, \frac{x}{2} - 1\right)$  renvoie  $\left| \begin{array}{cc} 6 & 2 \\ -9 & -11 \\ -9 & 2 \end{array} \right|$ . Ceci indique qu'il y a deux intersections :

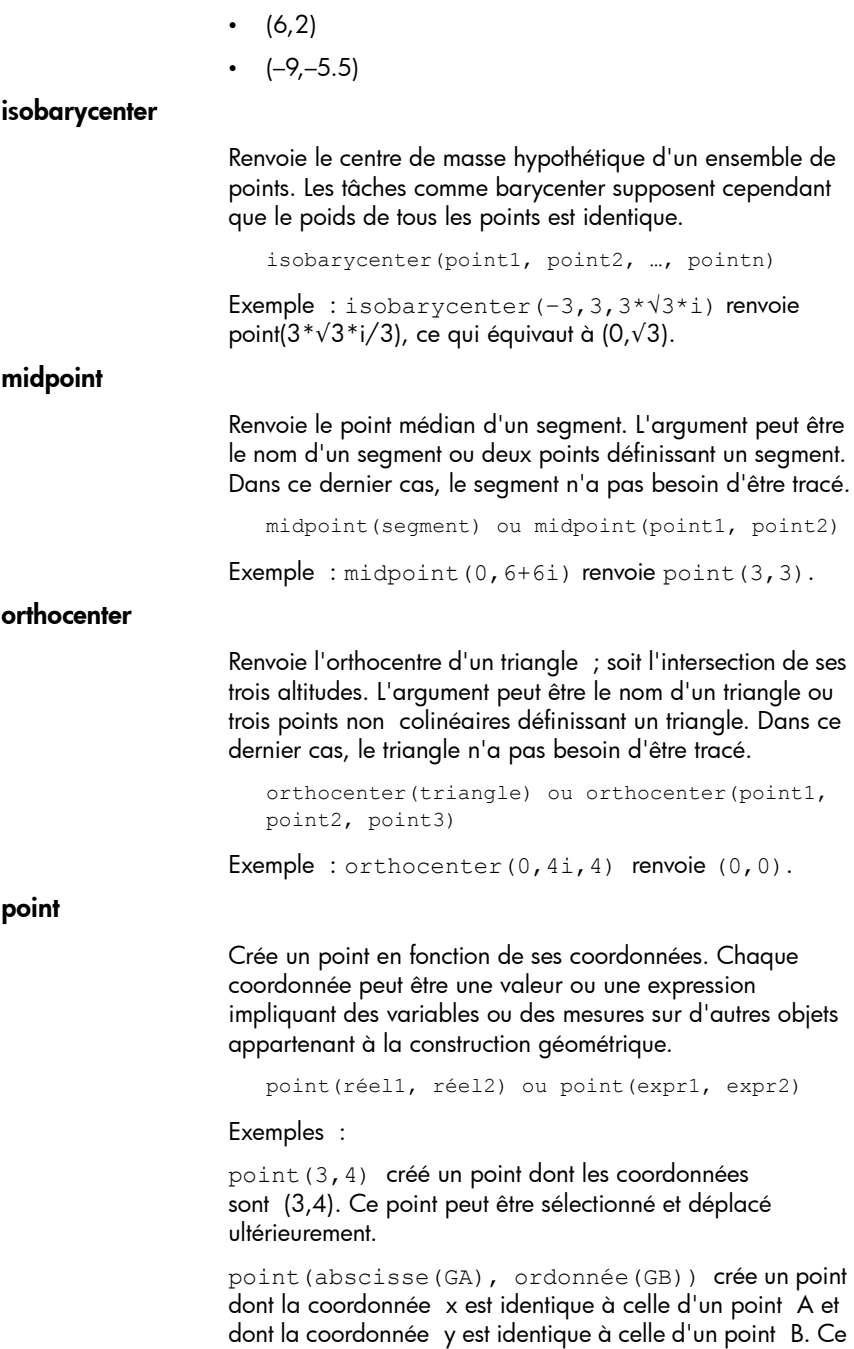

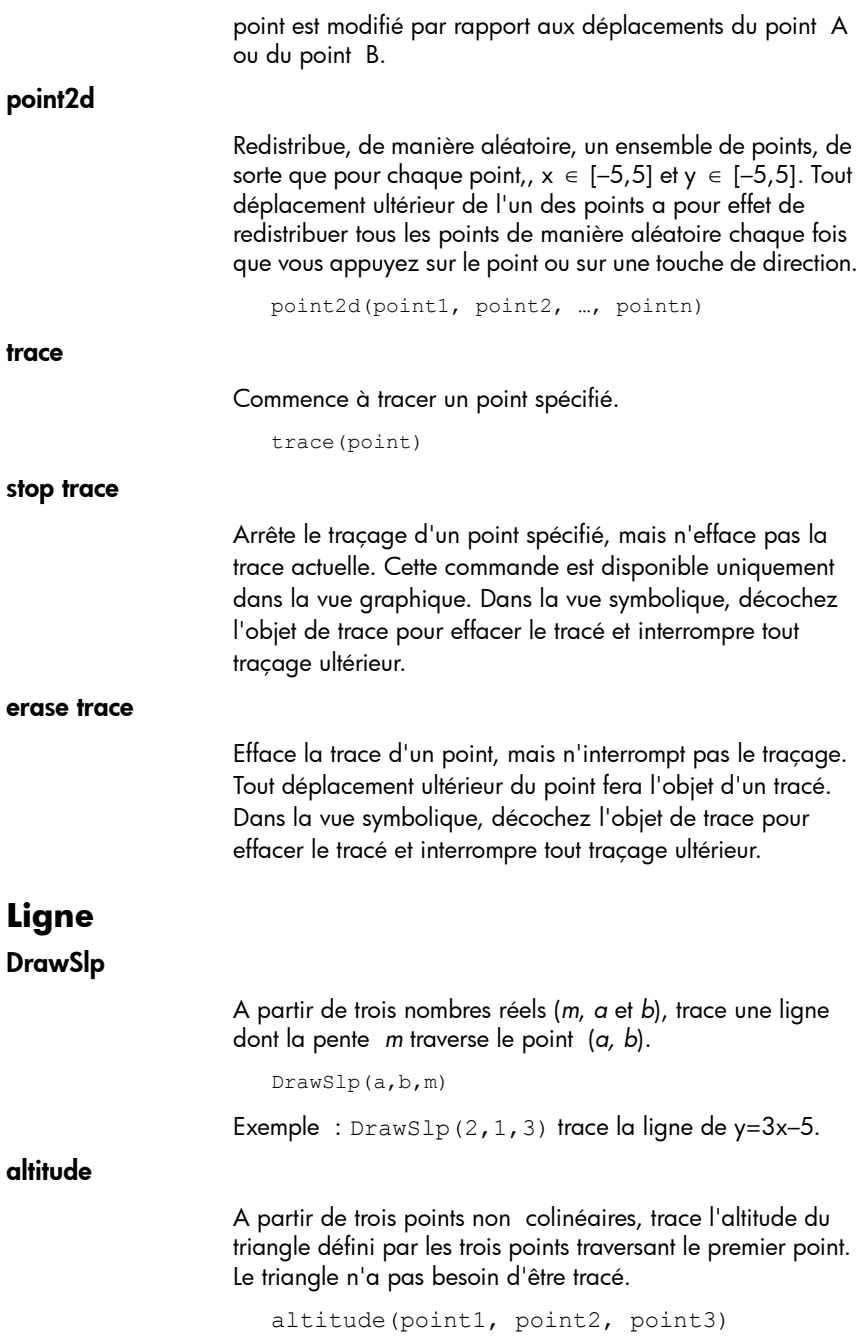

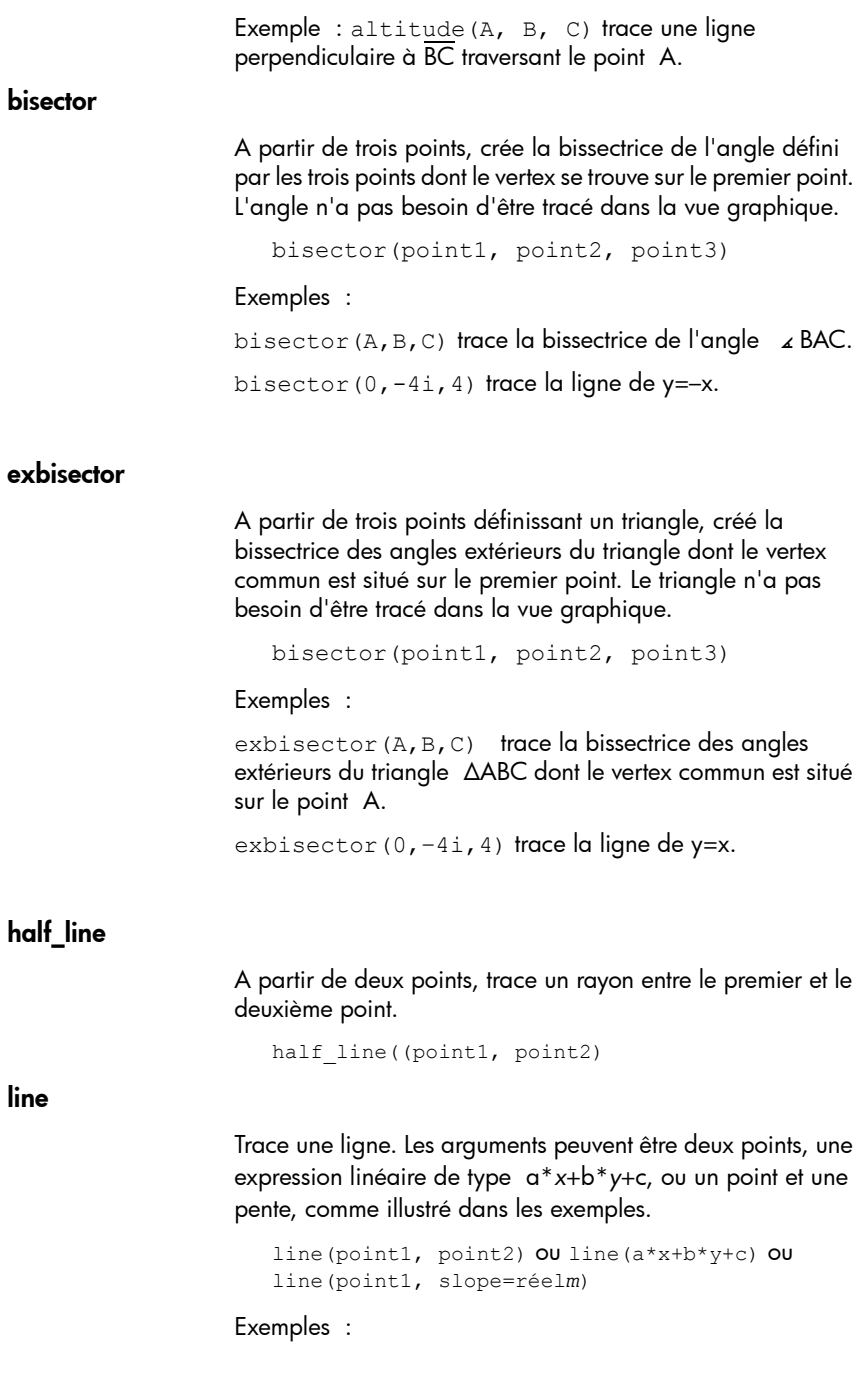

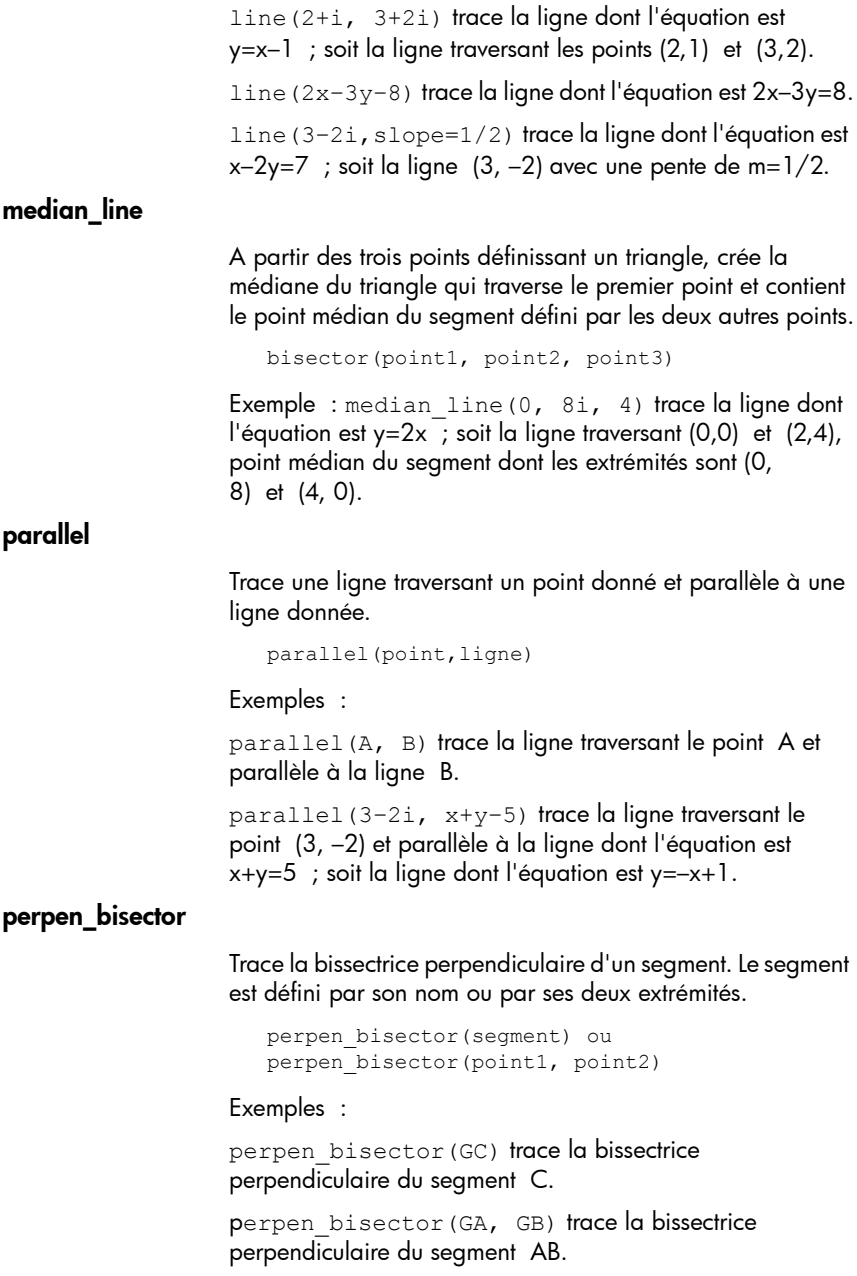

perpen\_bisector(3+2i, i) trace la bissectrice perpendiculaire d'un segment dont les coordonnées des

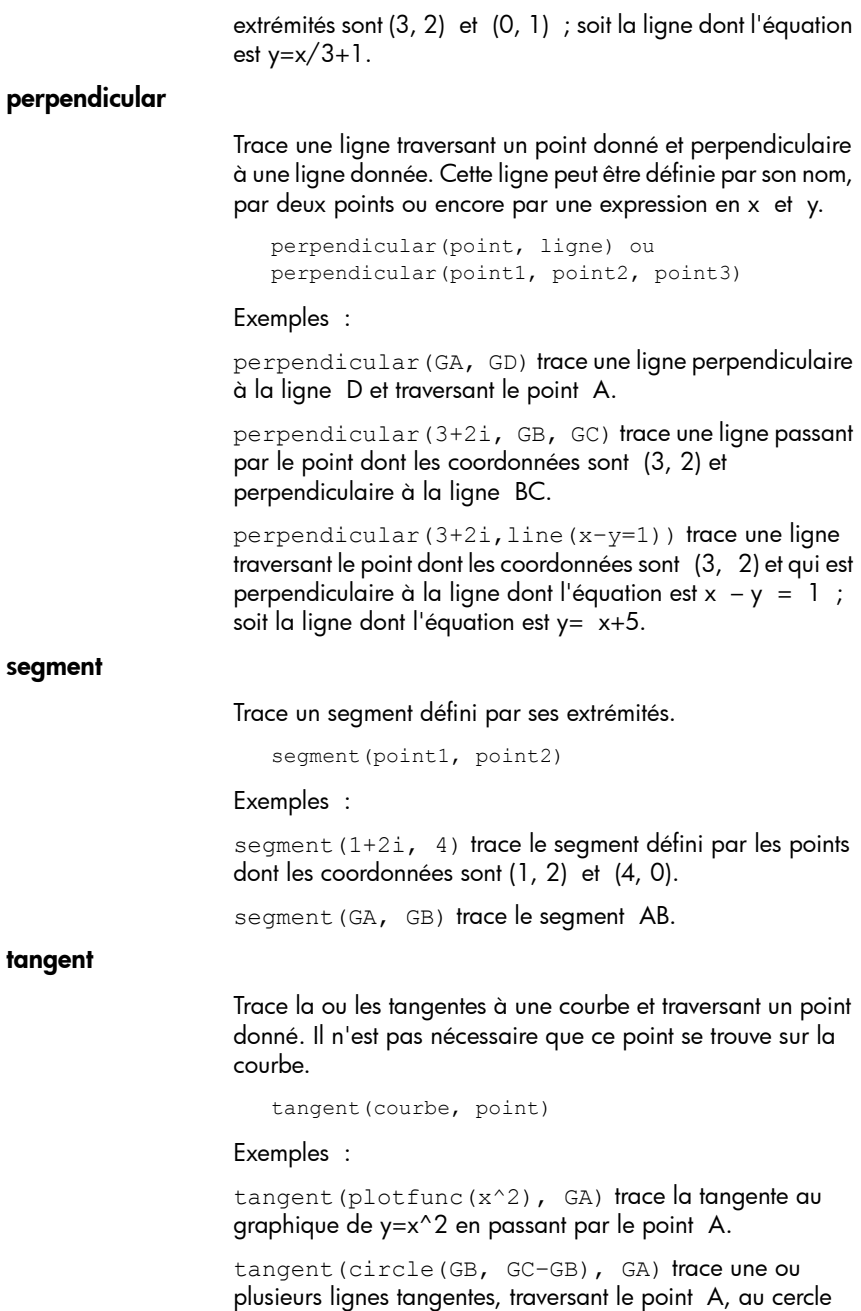

dont le centre est situé sur le point B et dont le rayon est défini par le segment BC.

# **Polygone**

equilateral triangle

Trace un triangle équilatéral défini par l'un de ses côtés, soit par deux vertex consécutifs. Le troisième point est calculé automatiquement mais n'est pas défini de manière symbolique. En cas d'ajout d'une variable en caractères minuscules en tant que troisième argument, les coordonnées du troisième point sont mémorisées dans cette variable. Le triangle est orienté dans le sens inverse des aiguilles d'une montre à partir du premier point.

equilateral triangle(point1, point2) ou equilateral triangle(point1, point2, var)

### Exemples :

equilateral triangle(0,6) trace un triangle équilatéral dont les deux premiers vertex sont situés aux coordonnées (0, 0) et (6,0) ; le troisième vertex est calculé pour se trouver aux coordonnées (3,3\*√3).

equilateral triangle(0,6, v) trace un triangle équilatéral dont les deux premiers vertex sont situés aux coordonnées (0, 0) et (6,0) ; le troisième vertex est calculé pour se trouver aux coordonnées (3,3\*√3), ces dernières étant mémorisées dans la variable *v* du CAS. Dans la vue du CAS, le fait d'entrer v renvoie (3\*(√3\*i+1)), ce qui équivaut à (3,3\*√3).

### hexagon

Trace un hexagone régulier défini par l'un de ses côtés, soit par deux vertex consécutifs. Les points restants sont calculés automatiquement mais ne sont pas définis de manière symbolique. L'hexagone est orienté dans le sens inverse des aiguilles d'une montre à partir du premier point.

```
hexagon(point1, point2) ou hexagon(point1, 
point2, var1, var2, var3, var4)
```
### Exemples :

hexagon(0,6) trace un hexagone régulier dont les deux premiers vertex sont situés aux coordonnées (0, 0) et (6, 0). hexagon(0,6, a, b, c, d) trace un hexagone régulier dont les deux premiers vertex sont situés aux coordonnées (0, 0) et (6, 0) et mémorise les quatre autres points dans les variables *a*, *b*, *c* et *d* du CAS. Vous n'avez pas besoin de définir de variables pour les quatre points restants, mais les coordonnées sont mémorisées dans l'ordre. Par exemple, hexagon(0,6, a) mémorise uniquement le troisième point dans la variable *a* du CAS.

### isosceles triangle

Trace un triangle isocèle défini par deux de ses vertex et un angle. Les vertex définissent l'un des deux côtés égaux en termes de longueur, tandis que l'angle définit l'angle entre les deux côtés de même longueur. A l'instar de la commande equilateral\_triangle, vous avez la possibilité de mémoriser les coordonnées du troisième point dans une variable du CAS.

isosceles triangle(point1, point2, angle)

### Exemple :

isosceles triangle(GA, GB, angle(GC, GA, GB) définit un triangle isocèle de sorte que l'un des deux côtés de même longueur soit AB, et que la mesure de l'angle entre les deux côtés de même longueur soit égale à celle de l'angle ∡ ACB.

### isopolygon

Trace un polygone régulier en fonction des deux premiers vertex et du nombre de côtés, ce dernier étant supérieur à 1. Si le nombre de côtés est 2, le segment peut être tracé. Vous pouvez fournir des noms de variables CAS pour mémoriser les coordonnées des points calculés dans leur ordre de création. Le polygone est orienté dans le sens inverse des aiguilles d'une montre.

```
isopolygon(point1, point2, nréel), où nréel 
est un entier supérieur à 1.
```
### Exemple

isopolygon(GA, GB, 6) trace un hexagone régulier dont les deux premiers vertex sont les points A et B.

### parallelogram

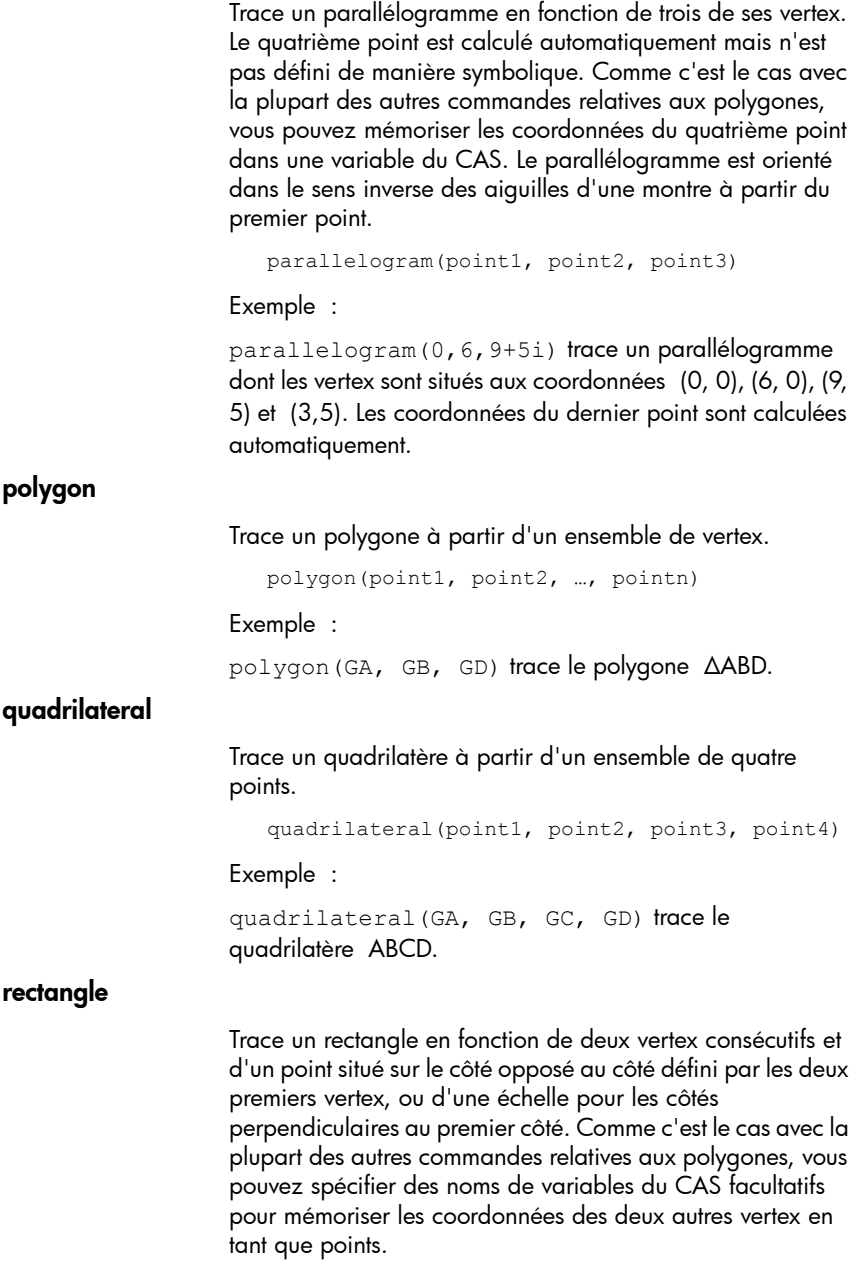

```
rectangle(point1, point2, point3) ou 
rectangle(point1, point2, réelk)
```
Exemples :

rectangle(GA, GB, GE) trace un rectangle dont les deux premiers vertex sont les points A et B (l'un des côtés étant le segment AB). Le point E est situé sur la ligne qui contient le côté du rectangle opposé au segment AB.

rectangle(GA, GB, 3, p, q) trace un rectangle dont les deux premiers vertex sont les points A et B (l'un des côtés étant le segment AB). La longueur des côtés perpendiculaires au segment AB équivaut à 3\*AB. Le troisième et le quatrième points sont respectivement mémorisés dans les variables *p* et *q* du CAS.

### rhombus

Trace un losange en fonction de deux points et d'un angle. Comme c'est le cas avec la plupart des autres commandes relatives aux polygones, vous pouvez spécifier des noms de variables du CAS facultatifs pour mémoriser les coordonnées des deux autres vertex en tant que points.

rhombus(point1, point2, angle)

### Exemple

rhombus(GA, GB, angle(GC, GD, GE)) trace un losange sur le segment AB de sorte que la mesure de l'angle du vertex A soit identique à celle de l'angle ∡ DCE.

### right\_triangle

Trace un triangle rectangle en fonction de deux points et d'une échelle. L'un des pieds du triangle rectangle est défini par les deux points, le vertex de l'angle droit est situé sur le premier point et l'échelle multiplie la longueur du premier pied pour déterminer celle du deuxième.

```
right_triangle(point1, point2, réelk)
```
Exemple :

right\_triangle(GA, GB, 1) trace un triangle rectangle isocèle dont l'angle droit est situé sur le point A et dont la longueur des deux pieds est égale à celle du segment AB.

### square

Trace un carré en fonction de deux vertex consécutifs utilisés en tant que points.

```
square(point1, point2)
```
Exemple :

Exemple : square(0, 3+2i, *p*, *q*) trace un carré dont les vertex sont aux coordonnées (0, 0), (3, 2), (1, 5) et (-2, 3). Les deux derniers vertex sont calculés automatiquement et mémorisés dans les variables *p* et *q* du CAS.

### triangle

Trace un triangle en fonction de ses trois vertex.

triangle(point1, point2, point3)

### Exemple :

triangle(GA, GB, GC) trace le triangle ΔABC.

## **Courbe**

### function

Construit le tracé d'une fonction à partir d'une expression de la variable indépendante x. L'utilisation du x minuscule est importante.

plotfunc(Expr)

Exemple :

```
Exemple : plotfunc(3*sin(x)) trace le graphique de 
y=3*sin(x).
```
### circle

Trace un cercle en fonction des extrémités du diamètre, ou d'un centre et d'un rayon, ou encore d'une équation en x et y.

circle(point1, point2) ou circle(point1, point 2-point1) ou circle(équation)

Exemples :

circle(GA, GB) trace le cercle de diamètre AB.

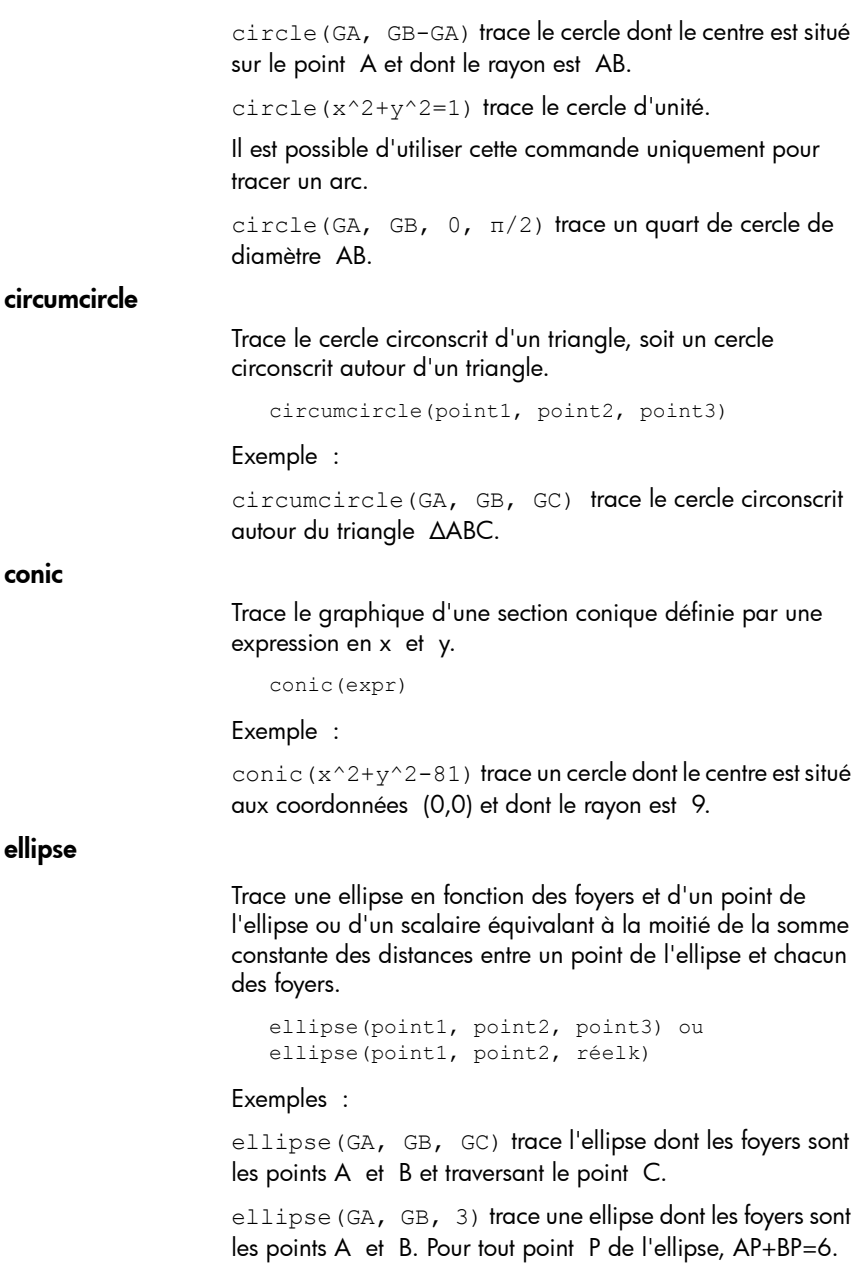
## excircle

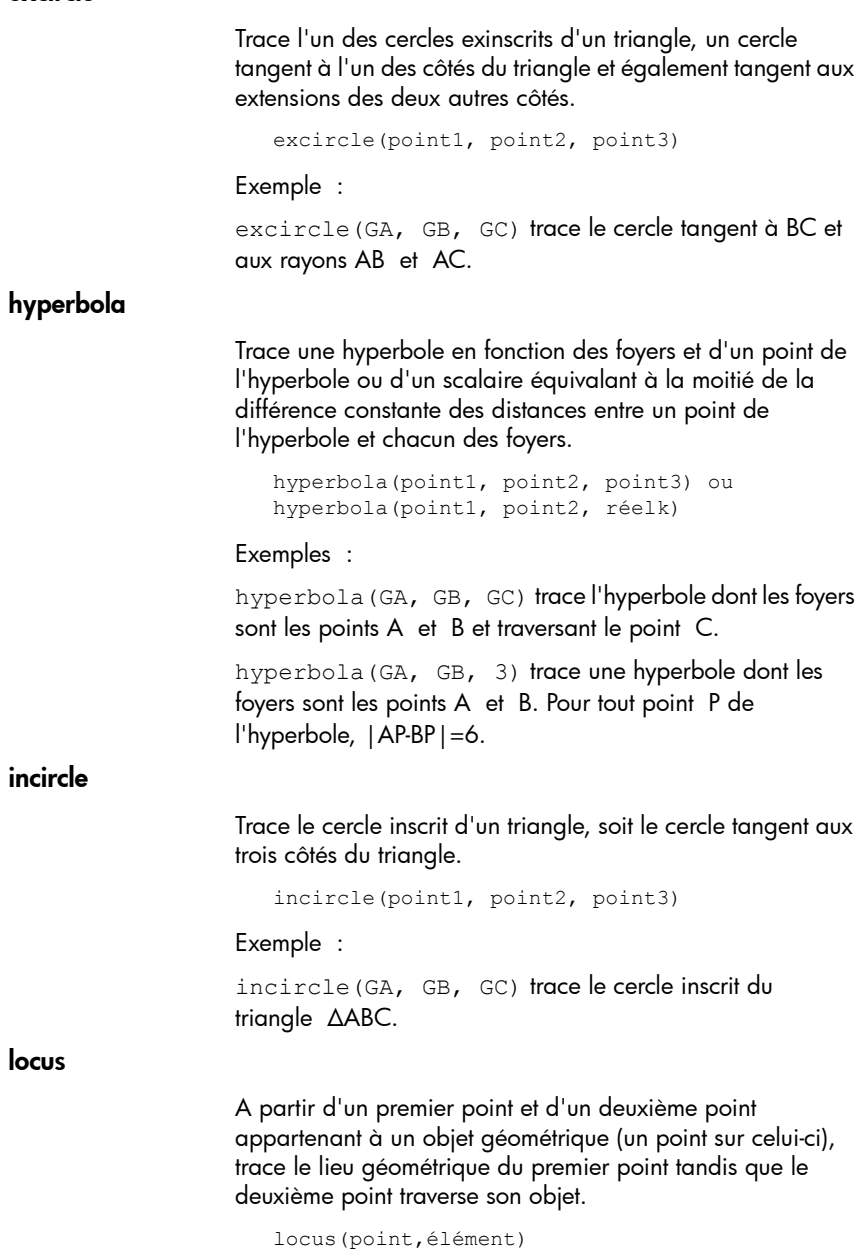

## parabola

Trace une parabole avec une ligne directrice et un point focal donnés, ou le vertex de la parabole et un nombre réel représentant la longueur focale.

```
parabola(point, ligne) OU parabola(vertex, réel)
```
Exemples :

parabola(GA, GB) trace une parabole dont le foyer est le point A et dont la directrice est la ligne B.

parabola(GA, 1) trace une parabole dont le vertex est le point A et dont la longueur focale est 1.

## **Transform ation**

### dilation

Dilate un objet géométrique, par rapport à un point central, en fonction d'une échelle donnée.

```
homothety(point, réelk, objet)
```
#### Exemple :

homothety(GA, 2, GB) crée une dilatation centrée sur le point A, dont l'échelle est 2. L'image P' de chaque point P de l'objet géométrique B est située sur le rayon AP, de sorte que AP'=2AP.

#### inversion

Trace l'inversion d'un point, par rapport à un autre point, en fonction d'une échelle donnée.

inversion(point1, réelk, point2)

#### Exemple :

inversion(GA, 3, GB) trace le point C sur la ligne AB de sorte que AB\*AC=3. Dans ce cas, le point A est le centre de l'inversion et l'échelle est 3. Le point B est celui dont l'inversion est créée.

En règle générale, l'inversion du point A traversant le centre C, avec une échelle k, mappe A sur A', de sorte que A' soit placé sur la ligne CA et que CA\*CA'=k, CA et CA'

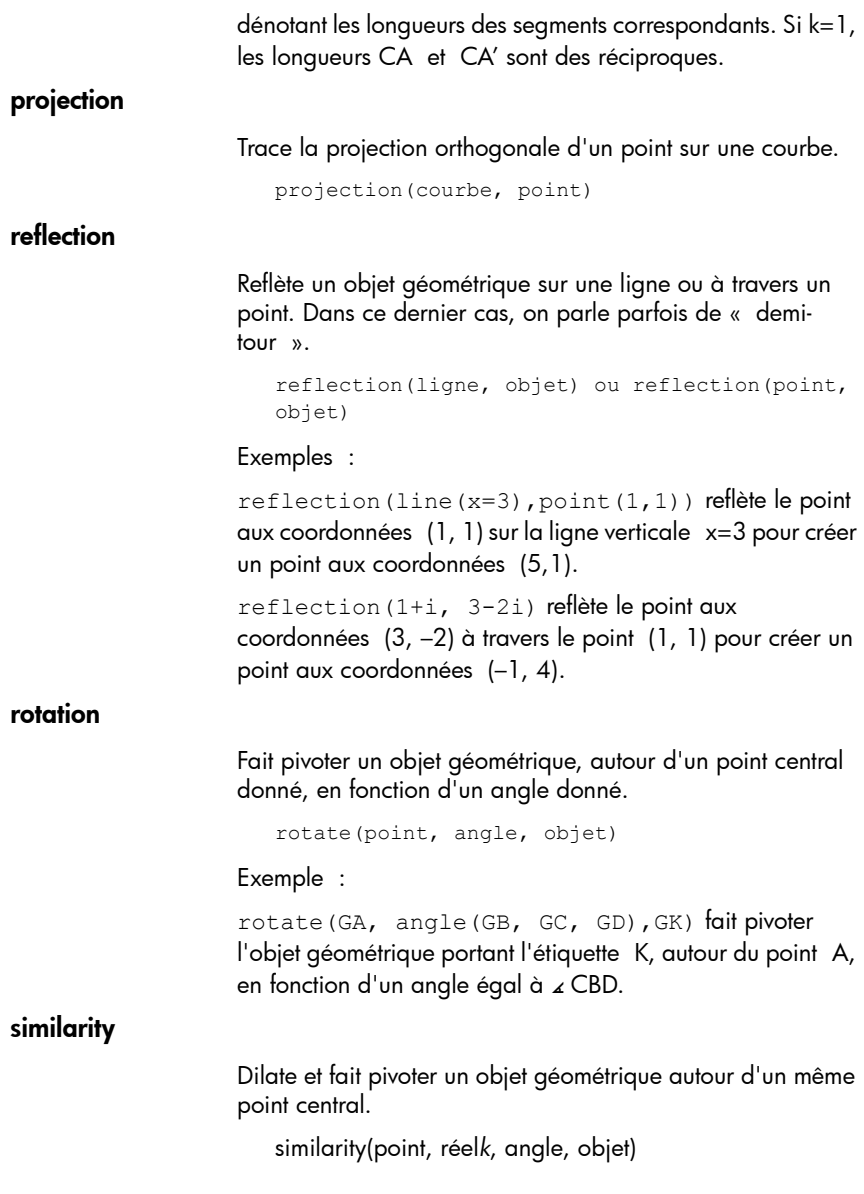

Exemple :

similarity(0, 3, angle( $0, 1, i$ ), point( $2, 0$ )) dilate le point aux coordonnées (2,0) en fonction d'une échelle de 3 (point situé à (6,0)), puis fait pivoter le résultat de 90° dans le sens inverse des aiguilles d'une montre pour créer un point aux coordonnées (0, 6).

### translation

Déplace un objet géométrique sur un vecteur donné. Le vecteur correspond à la différence de deux points (tête/ queue).

```
translation(vecteur, objet)
```
Exemples :

translation(0-i, GA) déplace l'objet A d'une unité vers le bas.

translation(GB-GA, GC) déplace l'objet C sur le vecteur AB.

## **Tracé de mesures**

## angleat

S'utilise dans la vue symbolique. A partir des trois points d'un angle et d'un quatrième point d'emplacement, affiche la mesure de l'angle défini par les trois premiers points. La mesure s'affiche, avec une étiquette, à l'emplacement indiqué par le quatrième point dans la vue graphique. Le premier point est le vertex de l'angle.

angleat(point1, point2, point3, point4)

Exemple :

En mode Degrés, angleat(point(0, 0), point(2√3, 0), point(2√3, 3), point(-6, 6)) affiche "appoint  $(0, 0) = 30$ , 0" sur le point  $(-6, 6)$ .

## angleatraw

Fonctionne de la même manière que la commande angleat, à l'exception de l'étiquette, cette fois absente.

#### areaat

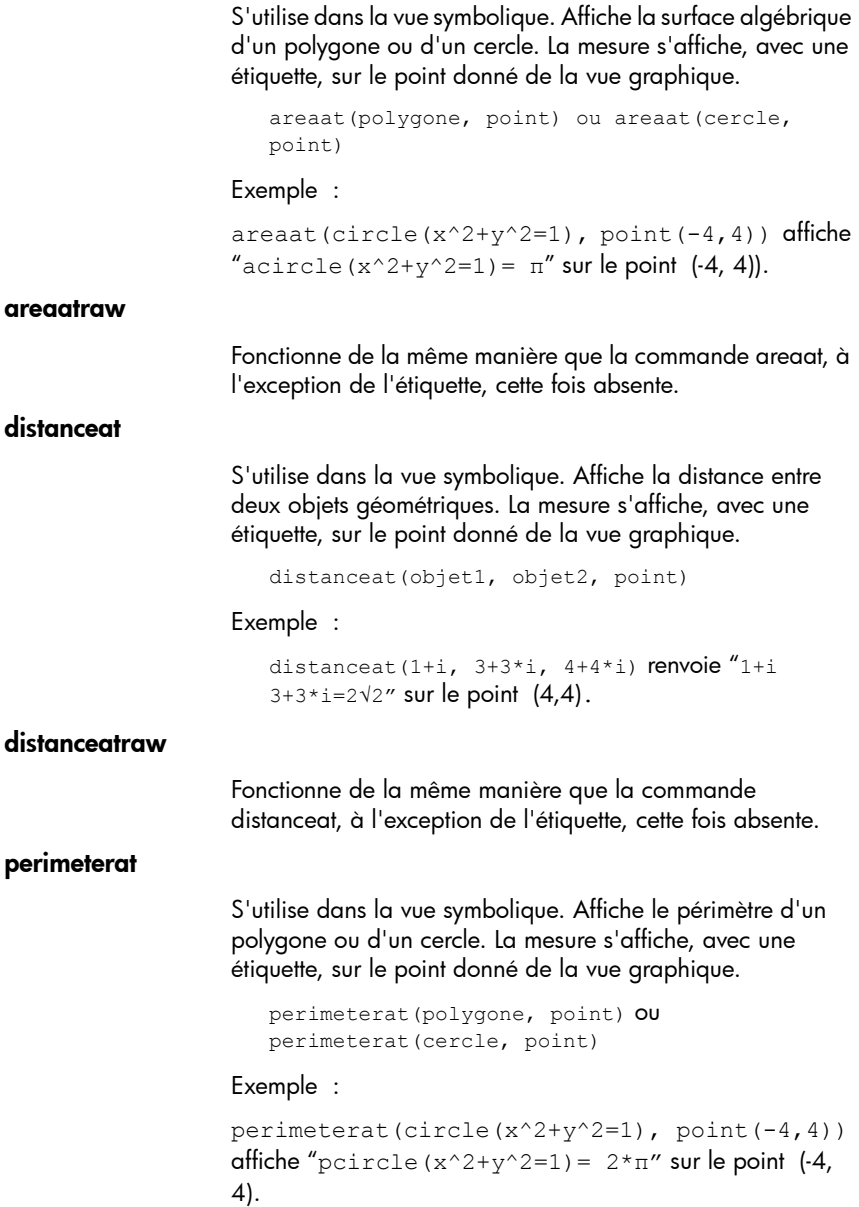

## perimeteratraw

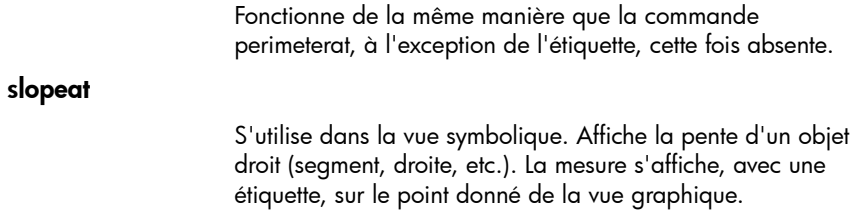

```
slopeat(objet, point)
```
#### Exemple :

```
slopeat(line(point(0,0), point(2,3)),
point(-8,8)) affiche "sline(point(0,0),
point (2, 3)) =3/2" sur le point (-8, 8).
```
slopeatraw

Fonctionne de la même manière que la commande slopeat, à l'exception de l'étiquette, cette fois absente.

## Vue numérique : menu Cmds

## **Mesures**

abscissa

Renvoie la coordonnée x d'un point ou la longueur x d'un vecteur.

abscissa(point) ou abscissa(vecteur)

Exemple :

abscissa(GA) renvoie la coordonnée x du point A.

affix

Renvoie les coordonnées d'un point ou les longueurs *x* et *y* d'un vecteur sous la forme d'un nombre complexe.

```
affix(point) ou affix(vecteur)
```
Exemple :

Si GA est un point aux coordonnées  $(1, -2)$ , affix $(GA)$ renvoie 1–2\*i.

angle

Renvoie la mesure d'un angle dirigé. Le premier point fait office de vertex de l'angle, tandis que les deux points suivants indiquent dans l'ordre la mesure et l'orientation.

angle(vertex, point2, point3)

Exemple :

angle(GA, GB, GC) renvoie la mesure de l'angle ∡ BAC.

## arcLen

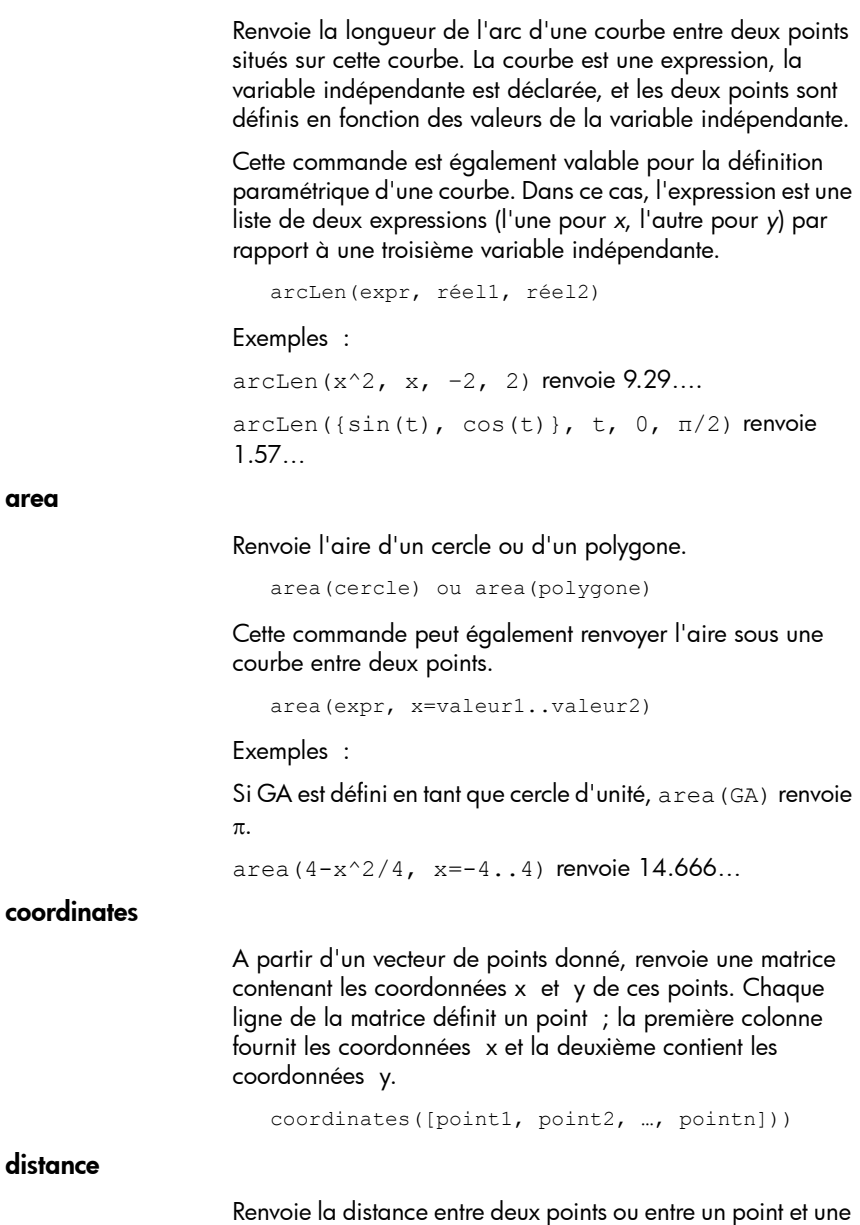

courbe.

distance(point1, point2) **OU** distance(point, courbe)

Exemples :

distance(1+i,  $3+3i$ ) renvoie 2.828... ou  $2\sqrt{2}$ .

Si GA est le point aux coordonnées (0, 0) et que GB est défini par plotfunc(4-x^2/4), distance(GA, GB) renvoie 3.464… ou 2√3.

#### distance2

Renvoie le carré de la distance entre deux points ou entre un point et une courbe.

distance2(point1, point2) **OU** distance2(point, courbe)

#### Exemples :

distance2(1+i, 3+3i) renvoie 8.

Si GA est le point aux coordonnées (0, 0) et que GB est défini par plotfunc(4-x^2/4), distance2(GA, GB) renvoie 12.

#### equation

Renvoie l'équation cartésienne d'une courbe en x et y ou les coordonnées cartésiennes d'un point.

equation(courbe) ou equation(point)

Exemple :

Si GA est le point aux coordonnées (0, 0), GB celui aux coordonnées (1, 0) et que GC est défini par circle(GA, GB-GA), equation(GC) renvoie  $x^2 + y^2 = 1$ .

#### extract\_measure

Renvoie la définition d'un objet géométrique. Pour un point, cette définition se compose des coordonnées de celui-ci. Pour ce qui est des autres objets, la définition les reflète dans la vue symbolique, en fournissant les coordonnées de leurs points déterminants.

extract\_measure(Var)

#### ordinate

Renvoie la coordonnée y d'un point ou la longueur y d'un vecteur.

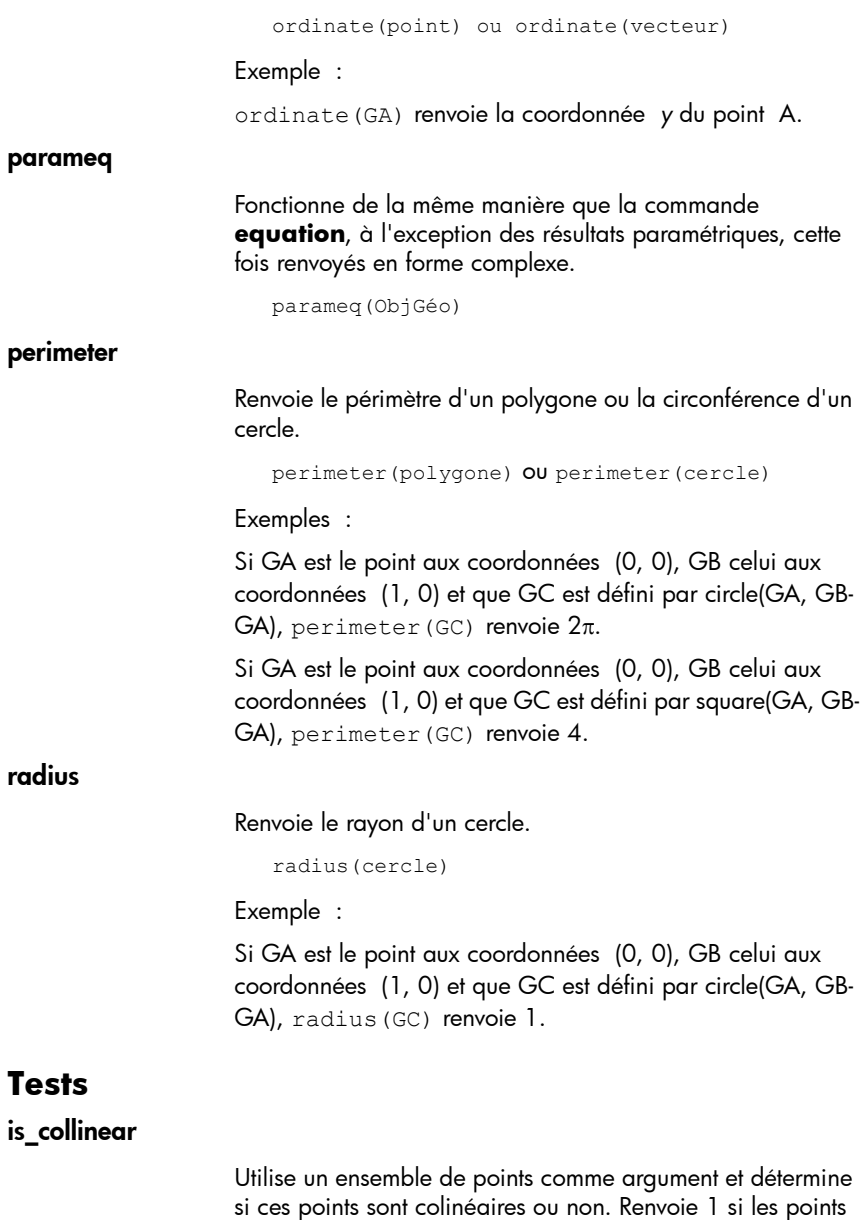

is\_collinear(point1, point2, …, pointn)

sont colinéaires, ou 0 dans le cas contraire.

Exemple :

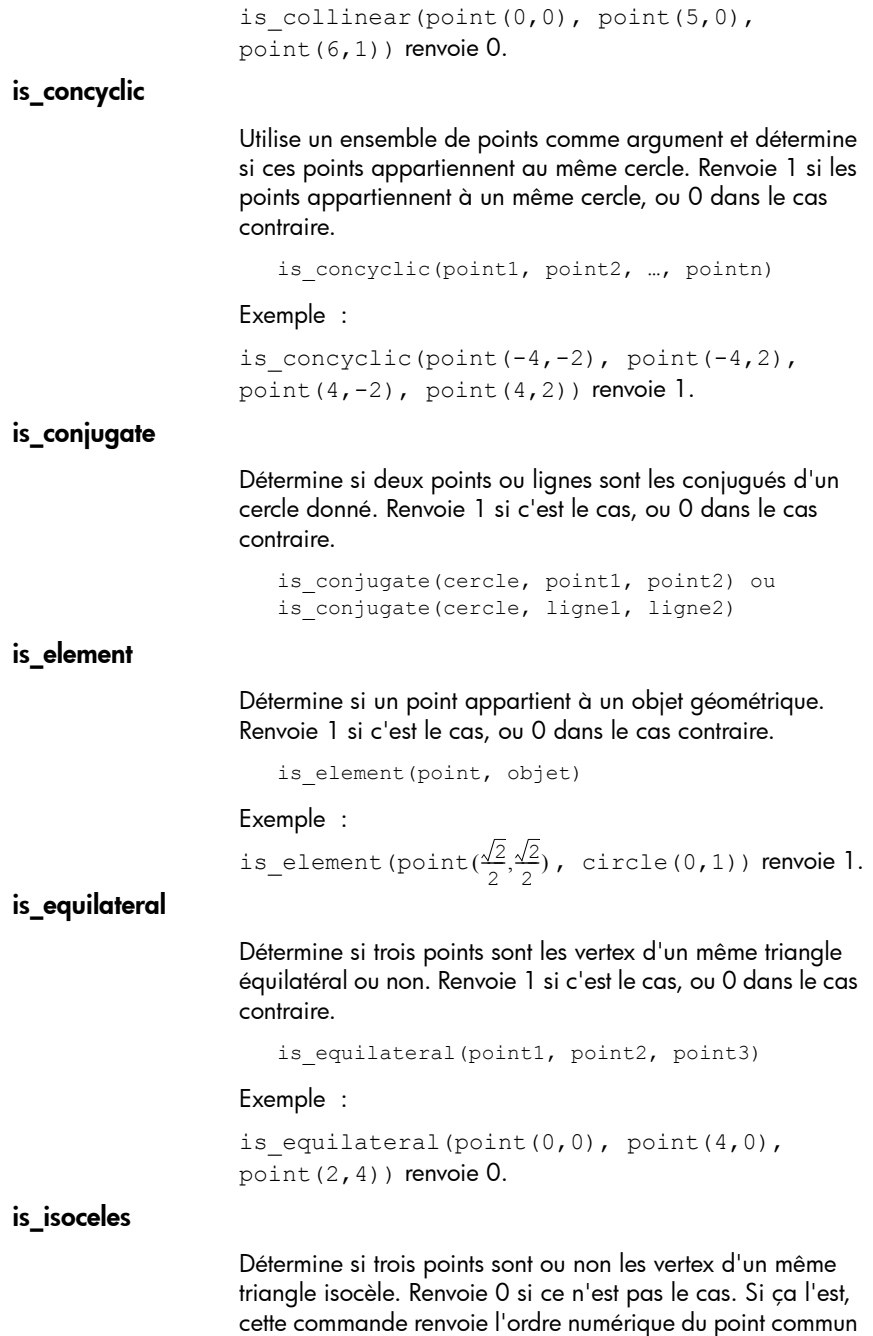

aux deux côtés de même longueur (1, 2 ou 3). Renvoie 4 si les trois points forment un triangle équilatéral.

```
is isosceles(point1, point2, point3)
```
Exemple :

```
is isoscelesl(point(0,0), point(4,0),
point(2, 4)) renvoie 3.
```
## is\_orthogonal

Détermine si deux lignes ou deux cercles sont orthogonaux (perpendiculaires) ou non. Pour deux cercles, détermine si les lignes tangentes à un point d'intersection sont orthogonales ou non. Renvoie 1 si c'est le cas, ou 0 dans le cas contraire.

```
is orthogonal(ligne1, ligne2) ou
is orthogonal(cercle1, cercle2)
```
Exemple :

is orthogonal(line(y=x), line(y=-x)) renvoie 1.

### is\_parallel

Détermine si deux lignes sont parallèles ou non. Renvoie 1 si c'est le cas, ou 0 dans le cas contraire.

is parallel(ligne1, ligne2)

Exemple :

is parallel(line( $2x+3y=7$ ), line( $2x+3y=9$ ) renvoie 1.

### is\_parallelogram

Détermine si un ensemble de quatre points sont ou non les vertex d'un parallélogramme. Renvoie 0 si ce n'est pas le cas. Si ça l'est, cette commande renvoie 1 s'ils ne forment qu'un parallélogramme, 2 s'ils forment un losange, 3 s'ils forment un rectangle, et enfin 4 s'ils forment un carré.

```
is_parallelogram(point1, point2, point3, 
point4)
```
#### Exemple :

```
is parallelogram(point(0,0), point(2,4),
point(0, 8), point(-2, 4)) renvoie 2.
```
### is\_perpendicular

Cette commande est similaire à la commande **is orthogonal**. Détermine si deux lignes sont perpendiculaires ou non.

```
is perpendicular(ligne1, ligne2)
```
### is rectangle

Détermine si un ensemble de quatre points sont les vertex d'un rectangle ou non. Renvoie 0 si ce n'est pas le cas, 1 si ça l'est, et 2 s'il s'agit des vertex d'un carré.

```
is rectangle(point1, point2, point3, point4)
```
#### Exemples :

```
is rectangle(point(0,0), point(4,2),
point(2, 6), point(-2, 4)) renvoie 2.
```
Lorsque seuls trois points constituent l'argument, détermine s'il s'agit ou non des vertex d'un triangle rectangle. Renvoie 0 si ce n'est pas le cas. Si ça l'est, cette commande renvoie l'ordre numérique du point commun aux deux côtés perpendiculaires (1, 2 ou 3).

```
is rectangle(point(0,0), point(4,2),
point(2, 6)) renvoie 2.
```
#### is\_square

Détermine si un ensemble de quatre points sont les vertex d'un carré ou non. Renvoie 1 si c'est le cas, ou 0 dans le cas contraire.

```
is square(point1, point2, point3, point4)
```
#### Exemple :

```
is square(point(0,0), point(4,2),
point(2, 6), point(-2, 4)) renvoie 1.
```
## Autres fonctions géométriques

Bien que les fonctions suivantes ne soient pas accessibles depuis un menu de l'application Géométrie, elles sont disponibles dans le menu Catlg.

### convexhull

Renvoie un vecteur contenant les points constituant l'enveloppe convexe d'un ensemble de points donné.

convexhull(point1, point2, …, pointn)

#### harmonic\_conjugate

Renvoie le conjugué harmonique de trois points. Plus précisément, renvoie le conjugué harmonique de point3 par rapport à point1 et point2. Cette commande peut également être utilisée avec trois lignes parallèles ou concourantes, auquel cas l'équation de la droite du conjugué harmonique est renvoyée.

harmonic conjugate(point1, point2, point3) OU harmonic conjugate(ligne1, ligne2, ligne3)

#### Exemple :

```
harmonic conjugate(point(0, 0), point(3, 0),
point(4, 0)) renvoie point(12/5, 0)
```
#### harmonic\_division

Renvoie le conjugué harmonique de trois points. Plus précisément, renvoie le conjugué harmonique de point3 par rapport à point1 et point2 et mémorise le résultat dans la variable var. Cette commande peut également être utilisée avec trois lignes parallèles ou concourantes, auquel cas l'équation de la droite du conjugué harmonique est renvoyée.

```
harmonic division(point1, point2, point3, var)
ou harmonic_division(ligne1, ligne2, ligne3, 
var)
```
Exemple :

harmonic division(point(0, 0), point(3, 0), point(4, 0), p) renvoie le résultat point(12/5, 0) et le mémorise dans la variable p.

#### is\_harmonic

Détermine si quatre points font partie ou non d'une plage ou division harmonique. Renvoie 1 si c'est le cas, ou 0 dans le cas contraire.

is harmonic(point1, point2, point3, point4)

is harmonic(point1, point2, point3, point4)

Exemple :

```
is harmonic(point(0, 0), point(3, 0),
point(4, 0), point(12/5, 0)) renvoie 1.
```
## is\_harmonic\_circle\_bundle

Renvoie 1 si les cercles forment un faisceau, 2 s'ils ont le même centre, 3 s'ils sont confondus, ou 0 dans les autres cas.

```
is_harmonic_circle_bundle({cercle1, cercle2, 
…, cerclen})
```
## is\_harmonic\_line\_bundle

Renvoie 1 si les lignes sont concourantes, 2 si elles sont parallèles, 3 si elles sont confondues, ou 0 dans les autres cas.

```
is harmonic line bundle({ligne1, ligne2, …,
lignen}))
```
## is rhombus

Détermine si un ensemble de quatre points sont ou non les vertex d'un losange. Renvoie 0 si ce n'est pas le cas, 1 si ça l'est, et 2 s'il s'agit des vertex d'un carré.

is rhombus(point1, point2, point3, point4)

#### Exemple :

is rhombus(point $(0,0)$ , point $(-2,2)$ , point $(0,4)$ , point $(2,2)$ ) renvoie 2.

#### **LineHorz**

```
Trace la ligne horizontale y=a.
```
LineHorz(a)

#### Exemple :

```
LineHorz(-2) trace la ligne horizontale ayant y = -2pour équation.
```
#### **LineVert**

Trace la ligne verticale x=a.

LineVert(a)

#### Exemple :

```
LineVert (–3) trace la ligne verticale ayant x = -3 pour
équation.
```
#### open\_polygon

Relie un ensemble de points à des segments de ligne, dans l'ordre indiqué, afin de construire un polygone. Si le dernier point est identique au premier, le polygone est fermé. Dans le cas contraire, il s'agit d'un polygone ouvert.

open polygon(point1, point2, …, point1) ou open\_polygon(point1, point2, …, pointn)

#### polar

Renvoie la ligne polaire d'un point donné en tant que pôle, par rapport à un cercle donné.

```
polar(cercle, point)
```
Exemple :

```
polar(circle(x^2+y^2=1), point(1/3,0)) renvoie
x=3.
```
polar\_coordinates

Renvoie un vecteur contenant les coordonnées polaires d'un point ou d'un nombre complexe.

polar coordinates(point) OU polar\_coordinates(nombre complexe)

Exemple :

polar coordinates( $\sqrt{2}$ ,  $\sqrt{2}$ ) renvoie [2,  $\pi/4$ ]).

pole

Renvoie le pôle d'une ligne donnée par rapport à un cercle donné.

pole(cercle, ligne)

#### Exemple :

```
pole(circle(x^2+y^2=1), line(x=3)) renvoie 
point(1/3, 0).
```
powerpc

Renvoie, à partir d'un cercle et d'un point, la différence entre le carré de la distance entre le point et le centre du cercle et le carré du rayon de ce cercle.

powerpc(cercle, point)

#### Exemple

powerpc(circle(point(0,0), point(1,1)  $point(0,0)$ ,  $point(3,1)$  renvoie 8.

radical\_axis

Renvoie la ligne dont tous les points présentent les mêmes valeurs powerpc pour les deux cercles indiqués.

radical\_axis(cercle1, cercle2)

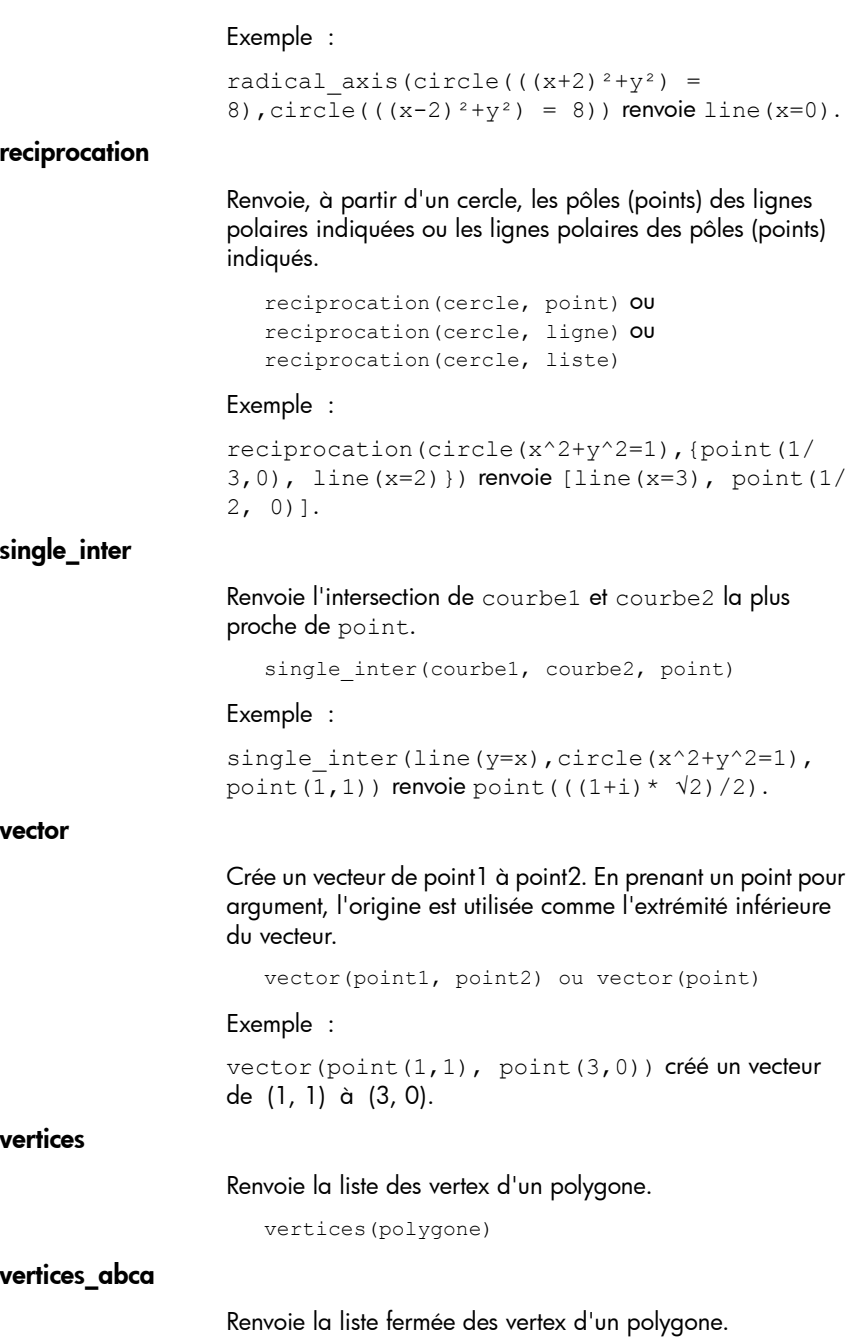

vertices\_abca(polygone)

# Tableur

L'application Tableur fournit une grille de cellules permettant de saisir du contenu (des nombres, du texte, des expressions, etc.) et d'effectuer certaines opérations sur ce contenu.

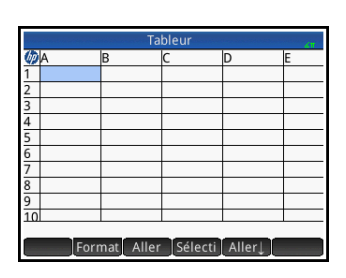

Pour ouvrir l'application

**Tableur**.

Tableur, appuyez sur la touche **Repas**, puis sélectionnez

Vous pouvez créer autant de feuilles de calcul personnalisées que vous le souhaitez, en attribuant à chacune un nom unique (voir [« Création d'une application », page 129\)](#page-130-0). Les feuilles de calcul personnalisées s'ouvrent de la même manière que les feuilles de calcul ordinaires. Il s'agit d'appuyer sur la touche **Apps** et de sélectionner la feuille de calcul en question.

La taille maximale d'une feuille de calcul, quel qu'en soit le type, est de 10 000 lignes pour 676 colonnes.

L'application s'ouvre dans la vue numérique. Les vues graphique et symbolique ne sont pas disponibles. La vue Configuration numérique (Shift Symby) permet de remplacer certains paramètres généraux du système. (Reportez-vous à la section [« Opérations courantes de la vue Configuration](#page-106-0)  [symbolique », page 105](#page-106-0).)

# Présentation de l'application Tableur

Imaginons que vous gérez un stand sur un marché. Vous y vendez des meubles en consignation pour leurs propriétaires et vous octroyez une commission de 10 %. La location de l'emplacement vous coûte 100  par jour, et vous arrêtez de l'exploiter une fois que vous avez gagné 250 €.

- 1. Ouvrez l'application Tableur, en procédant comme suit : Appuyez sur la touche **(app)**, puis sélectionnez Tableur.
- 2. Sélectionnez la colonne A. Appuyez sur A ou servez-vous des touches de curseur pour mettre en surbrillance la cellule A (soit l'en-tête de la colonne A).
- 3. Entrez PRIX, puis appuyez sur Nom . La première colonne dans son ensemble s'appelle à présent PRIX.
- 4. Sélectionnez la colonne B. Appuyez sur B ou servez-vous des touches de curseur pour mettre en surbrillance la cellule B.
- 5. Entrez une formule correspondant à votre commission (soit 10 % du prix de chaque article vendu) :

$$
\boxed{\text{Shtif}} \quad \underline{\underline{\cdot}} \quad \text{PRIX} \begin{bmatrix} \underline{\cdot} \\ \underline{\cdot} \end{bmatrix} \text{O}.1 \begin{bmatrix} \text{Enter} \\ \underline{\cdot} \end{bmatrix}
$$

Puisque vous avez entré la formule dans l'en-tête d'une colonne, elle est automatiquement copiée dans chacune des cellules qui composent cette colonne. Pour le moment, seule la valeur 0

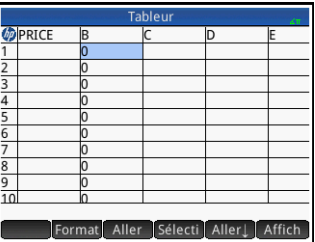

s'affiche, dans la mesure où la colonne PRIX est encore vide.

- 6. De nouveau, sélectionnez l'en-tête de la colonne B.
- 7. Appuyez sur Format, puis sélectionnez Nom.
- 8. Saisissez COMMIS, puis appuyez sur **COK**.

Notez que le titre de la colonne B est à présent COMMIS.

9. Il est recommandé de vérifier une formule en entrant des valeurs factices pour voir si le résultat correspond à vos attentes. Sélectionnez la cellule A1 et assurez-vous que le bouton [Aller] s'affiche dans le menu, en lieu et place de Aller - (Si ce n'est pas le cas, appuyez-dessus.) Lorsque cette option est activée, votre curseur sélectionne automatiquement la cellule placée *sous* la cellule dans laquelle vous venez de saisir du contenu.

10.Ajoutez des valeurs dans les colonnes PRIX et observez le résultat dans la colonne COMMIS. Si les résultats vous semblent erronés, appuyez sur l'entête COMMIS, puis sur Edit pour corriger la formule.

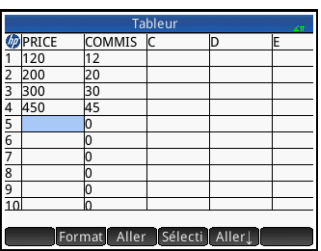

- 11.Pour supprimer les valeurs factices, sélectionnez la cellule A1, appuyez sur Sélecti, puis sur la touche  $\langle \cdot \rangle$ , jusqu'à ce que toutes les valeurs factices soient sélectionnées. Ensuite, appuyez sur la touche  $\left[\begin{array}{c} \bullet \\ \bullet \end{array}\right]$ .
- 12.Sélectionnez la cellule C1.
- 13.Créez une étiquette pour vos recettes :

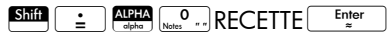

Notez que les chaînes de texte, à l'exception des noms, doivent être placées entre guillemets.

- 14.Sélectionnez la cellule D1.
- 15.Entrez une formule permettant de totaliser vos recettes :

```
\boxed{\div} SUM \boxed{\leftarrow} PRIX \boxed{\leftarrow} Finter
```
Il vous est également possible d'indiquer une plage, par exemple A1:A100. Toutefois, le fait d'indiquer le nom de la colonne vous donne la certitude que toutes les entrées de la colonne sont comprises dans la somme.

- 16.Sélectionnez la cellule C3.
- 17. Créez une étiquette pour le total de vos commissions :

 $\frac{1}{\frac{1}{n}}$   $\frac{1}{n}$   $\frac{1}{n}$   $\frac{1}{$ 

Notez que la colonne n'est pas suffisamment large pour afficher l'étiquette entière dans la cellule C3. Vous devez donc élargir la colonne C.

18.Pour ce faire, sélectionnez l'en-tête de la colonne C, appuyez sur Format, puis sélectionnez **Colonne**  $\leftrightarrow$ .

Un formulaire de saisie s'affiche, pour que vous pussiez spécifier la largeur de colonne requise.

19. Entrez 100, puis appuyez sur **that** 

Il se peut que vous deviez faire plusieurs tentatives avant d'obtenir la largeur de colonne adaptée. La valeur entrée correspond à la largeur de la colonne, en pixels.

- 20.Sélectionnez la cellule D3.
- 21.Entrez une formule permettant de totaliser vos commissions :

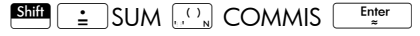

Notez qu'au lieu de saisir manuellement la formule SUM, vous avez la possibilité de la sélectionner dans le menu Apps (l'un des menus de la Boîte à outils).

- 22.Sélectionnez la cellule C5.
- 23.Créez une étiquette pour vos coûts fixes :

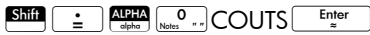

24.Entrez 100 dans la cellule D5. Cette valeur correspond à la somme que vous devez verser au propriétaire de l'emplacement de votre stand.

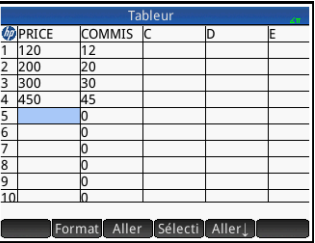

- 25.Entrez l'étiquette PROFIT dans la cellule C7.
- 26.Dans la cellule D7, entrez une formule permettant de calculer vos bénéfices :

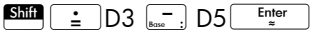

Vous pourriez également appeler les cellules D3 et D5 respectivement TOTCOM et COUTS, par exemple. La formule en D7 serait alors =TOTCOM–COUTS.

27. Entrez l'étiquette OBJECTIF dans la cellule E1.

Vous pouvez au choix balayer l'écran d'un mouvement de doigt ou appuyer à plusieurs reprises sur les touches de curseur pour afficher la cellule E1.

28.Entrez 250 dans la cellule F1.

Il s'agit du profit minimum que vous souhaitez générer en une journée.

- 29. Dans la cellule C9, entrez l'étiquette FIN JOURNEE.
- 30.Dans la cellule D9, entrez ce qui suit :

 $\boxed{S}$ .  $\boxed{I}$   $\boxed{D7}$   $\geq$   $F1$   $\boxed{F_{\text{inter}}$ 

Vous pouvez sélectionner  $\geq$  dans la palette de relations  $\left(\begin{array}{c|c}\n\hline\n\text{Shift} & \text{S,} & \text{A} \\
\hline\n\end{array}\right)$ 

Cette formule place la valeur 0 dans la cellule D9 tant que vous n'avez pas atteint votre objectif, puis 1 lorsque c'est le cas. Cela vous permet ainsi de savoir en un coup d'œil si vous

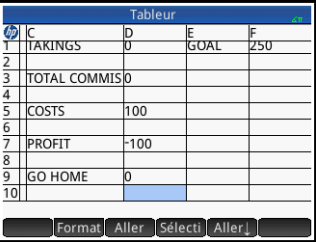

avez engrangé suffisamment de bénéfices pour finir votre journée.

31.Sélectionnez C9 et D9.

Pour les sélectionner, faites glisser votre doigt ou mettez C9 en surbrillance, sélectionnez Sélecti, puis appuyez sur la touche  $\left( \mathbf{\Phi} \right)$ .

- 32. Appuyez sur Format, puis sélectionnez Couleur.
- 33.Choisissez la couleur d'affichage du contenu des cellules sélectionnées.
- 34. Appuyez sur Format, puis sélectionnez Remplissage.
- 35.Choisissez la couleur d'arrière-plan des cellules sélectionnées.

Les cellules les plus importantes de la feuille de calcul se démarquent ainsi des autres.

Votre feuille de calcul est maintenant terminée, mais vous pouvez vérifier toutes les formules qu'elle contient en ajoutant des données factices dans la colonne PRIX. Lorsque votre profit est de 250, la valeur de la cellule D9 passe de 0 à 1.

| <b>Tableur</b>                       |       |                       |                    |       |   |
|--------------------------------------|-------|-----------------------|--------------------|-------|---|
|                                      | PRICE | COMMIS <sup>I</sup> C |                    | In    | E |
|                                      | 520   | 52                    | <b>TAKINGS</b>     | 3795  | ī |
| $\overline{2}$                       | 900   | 90                    |                    |       |   |
| $\overline{3}$                       | 65    | 6.5                   | TOTAL COMMIS 379.5 |       |   |
| 4                                    | 750   | 75                    |                    |       |   |
| $\overline{5}$                       | 1560  | 156                   | <b>COSTS</b>       | 100   |   |
| $\frac{6}{7}$                        |       | በ                     |                    |       |   |
|                                      |       | O                     | PROFIT             | 279.5 |   |
| $\overline{\overline{\overline{8}}}$ |       | Ō                     |                    |       |   |
| $\overline{9}$                       |       | lO                    | <b>GO HOME</b>     |       |   |
| $\overline{10}$                      |       | In                    |                    |       |   |
| Format Aller Sélecti Aller           |       |                       |                    |       |   |

# Opérations de base

## Navigation, sélection et gestes

Vous pouvez vous déplacer dans une feuille de calcul en utilisant les touches de curseur, en balayant l'écran ou encore en appuyant sur **Aller** et en spécifiant la cellule à atteindre.

Pour sélectionner une cellule, il suffit de se positionner dessus. Vous pouvez également sélectionner une colonne entière en appuyant sur sa lettre, et sélectionner une ligne entière en appuyant sur son numéro. Vous avez aussi la possibilité de sélectionner la feuille de calcul entière, simplement en appuyant sur la cellule vierge située dans le coin supérieur gauche du tableau. (Elle contient le logo HP.)

Pour sélectionner un bloc de cellules, appuyez pendant une seconde sur une cellule qui se trouve dans un coin de la sélection, puis faites glisser votre doigt en diagonale vers le coin opposé. Vous pouvez également sélectionner un bloc de cellules en vous plaçant sur une cellule qui se trouve dans un coin de la sélection, en appuyant sur **Sélecti** et en utilisant les touches de curseur pour vous déplacer en diagonale vers le coin opposé. Le fait d'appuyer sur **Séle** ou sur une autre cellule annule la sélection.

## Références de cellules

Vous pouvez faire référence à la valeur d'une cellule dans des formules comme s'il s'agissait d'une variable. Les coordonnées d'une cellule (colonne et ligne) permettent d'y faire référence,

de manière absolue ou relative. Une référence absolue prend la forme \$C\$L (*C* correspondant au numéro de colonne et *L* au numéro de ligne). Ainsi, \$B\$7 est une référence absolue. Dans une formule, elle fera toujours référence aux données contenues dans la cellule B7, quel que soit l'emplacement de la formule ou d'une copie de cette dernière. En revanche, B7 est une référence relative. Elle dépend de la *position relative* des cellules. Ainsi, une formule contenue dans la cellule B8 faisant référence à la cellule B7 fera référence à la cellule C7 et non à la cellule B7 si elle est copiée en C8.

Il est également possible de spécifier des plages de cellules (par exemple C6:E12), tout comme des colonnes entières (E:E), ou encore des lignes entières (\$3:\$5). Notez que la lettre du nom des colonnes peut être saisie en majuscule ou en minuscule, sauf pour les colonnes g, l, m et z. Celles-ci doivent être saisies en minuscules *si elles ne sont pas précédées du signe \$*. Ainsi, les formulations B1,b1,\$B\$1 et \$b\$1 permettent de faire référence à la cellule B1, alors que seules les formulations m1, \$m\$1 et \$M\$1 permettent de faire référence à la cellule M1. (G, L, M et Z sont des noms réservés aux objets graphiques, aux listes, aux matrices et aux nombres complexes.)

## Dénomination des cellules

Il est possible d'attribuer des noms aux cellules, aux lignes et aux colonnes. Ces noms peuvent alors être utilisés dans des formules. Lorsqu'un nom est attribué à une cellule, la bordure de celle-ci devient bleue.

Méthode 1 Pour attribuer un nom à une cellule, à une ligne ou à une colonne *vide*, sélectionnez la cellule, l'en-tête de la ligne ou l'entête de la colonne, saisissez un nom, puis appuyez sur **Nom**.

## Méthode 2 Pour attribuer un nom à une cellule, ligne ou colonne, qu'elle soit vide ou non, procédez comme suit :

- 1. Sélectionnez votre cellule, ligne ou colonne.
- 2. Appuyez sur Format, puis sélectionnez Nom.
- 3. Saisissez un nom, puis appuyez sur <sup>0K</sup>

#### Utilisation de noms dans des calculs Vous pouvez utiliser le nom que vous avez attribué à une cellule, ligne ou colonne, dans une formule. Par exemple, si vous appelez une cellule TOTAL, vous pouvez entrer la formule suivante dans une autre cellule : =TOTAL\*1.1.

L'exemple suivant se veut plus complexe, car il implique l'attribution d'un nom à une colonne entière.

- 1. Sélectionnez la cellule A (soit la cellule d'en-tête de la colonne A).
- 2. Saisissez COUT, puis appuyez sur Nom .
- 3. Sélectionnez la cellule B (soit la cellule d'en-tête de la colonne B).

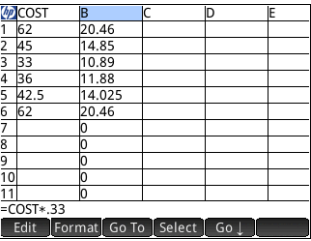

- 4. Entrez  $\sin \left( \frac{1}{2} \right)$  cout  $*0.33$ , puis appuyez sur  $\cos \theta$ .
- 5. Saisissez des valeurs dans la colonne A et observez les résultats calculés dans la colonne B.

## Saisie de contenu

Vous pouvez entrer directement du contenu dans une feuille de calcul ou importer les données d'une application de statistiques.

Entrée directe Une cellule peut contenir tout objet de calcul valide : un nombre réel (3,14), un nombre complexe (*a* + i*b*), un nombre entier (#1Ah), une liste ({1, 2}), une matrice ou un vecteur ([1, 2]), une chaîne ("texte"), une unité (2\_m) ou une expression (c'est-à-dire une formule). Sélectionnez la cellule dans laquelle vous souhaitez ajouter du contenu, puis commencez la saisie comme vous le feriez dans la vue d'accueil. Appuyez sur la touche **Enter du lorsque vous avez terminé. Vous pouvez** également entrer du contenu dans plusieurs cellules en effectuant une seule saisie. Pour ce faire, il vous suffit de sélectionner les cellules, de saisir le contenu (par exemple,  $=$ Ligne\*3) et d'appuyer sur la touche  $\sqrt{\frac{E_{\text{r}}}{\pi}}$ 

> Le contenu de la ligne de saisie est évalué dès que vous appuyez sur la touche  $\left[\begin{array}{c} E_{\text{inter}} \\ z \end{array}\right]$ , et le résultat s'affiche dans la ou les cellules. Si vous souhaitez conserver la formule sous-

jacente, il vous suffit de l'introduire par  $\frac{\sin n}{n}$  $($   $\pm$   $)$ . Par exemple, supposons que vous souhaitez additionner la cellule A1 (qui contient la valeur 7) et la cellule B2 (qui contient la valeur 12). La saisie de A1 $\overline{A_{\text{max}}}$  B2 $\overline{E_{\text{max}}^{\text{inter}}}$  dans la cellule A4 produit le résultat 19, tout comme la saisie de **SHIP**  $\left[\begin{array}{c} \frac{1}{2} \end{array}\right]$  A1 $\left[\begin{array}{c} \frac{1}{2} \end{array}\right]$  B2 dans la cellule A5. Cependant, si la valeur de la cellule A1 (ou B2) change, la valeur de la cellule A5 change également, mais pas celle de la cellule A4. Cela s'explique par le fait que l'expression (ou formule) a été conservée dans la cellule A5. Pour déterminer si une cellule contient simplement la valeur qui y est affichée ou également la formule sous-jacente qui génère la valeur, déplacez votre curseur jusqu'à la cellule. Si la cellule contient une formule, celle-ci s'affiche dans la ligne de saisie.

Il est possible d'ajouter du contenu à toutes les cellules d'une colonne ou d'une ligne à l'aide d'une seule formule. Par exemple, sélectionnez la cellule C (cellule d'en-tête de la colonne C), saisissez  $\boxed{\text{SMB}}$  $\boxed{\div}$  SIN (Row), puis appuyez sur la touche  $\left[\frac{E_{\text{inter}}}{\pi}\right]$ . Chaque cellule de la colonne affiche le sinus du numéro de ligne de la cellule. Une procédure similaire vous permet de renseigner la même formule dans toutes les cellules d'une ligne. Vous pouvez également ajouter une formule une seule fois et l'appliquer à *toutes* les cellules de la feuille de calcul. Pour ce faire, il vous suffit d'insérer la formule dans la cellule située en haut à gauche (celle qui contient le logo HP). Pour expliquer comment cela fonctionne, supposons que vous souhaitez générer une table de puissances (carrés, cubes, etc.), en commençant par les carrés :

1. Appuyez sur la cellule contenant le logo HP (en haut à gauche). Vous pouvez également utiliser les touches de curseur pour vous déplacer jusqu'à cette cellule (comme vous pouvez le

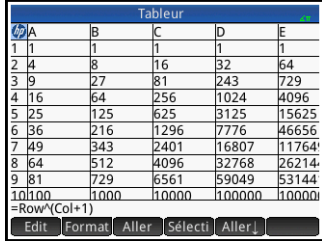

faire pour sélectionner un en-tête de colonne ou de ligne).

2. Sur la ligne de saisie, entrez  $\boxed{\text{SMB}}$  $\boxed{\frac{1}{2}}$  Row $\boxed{x^*}$ , Col $\boxed{A^*}$ .

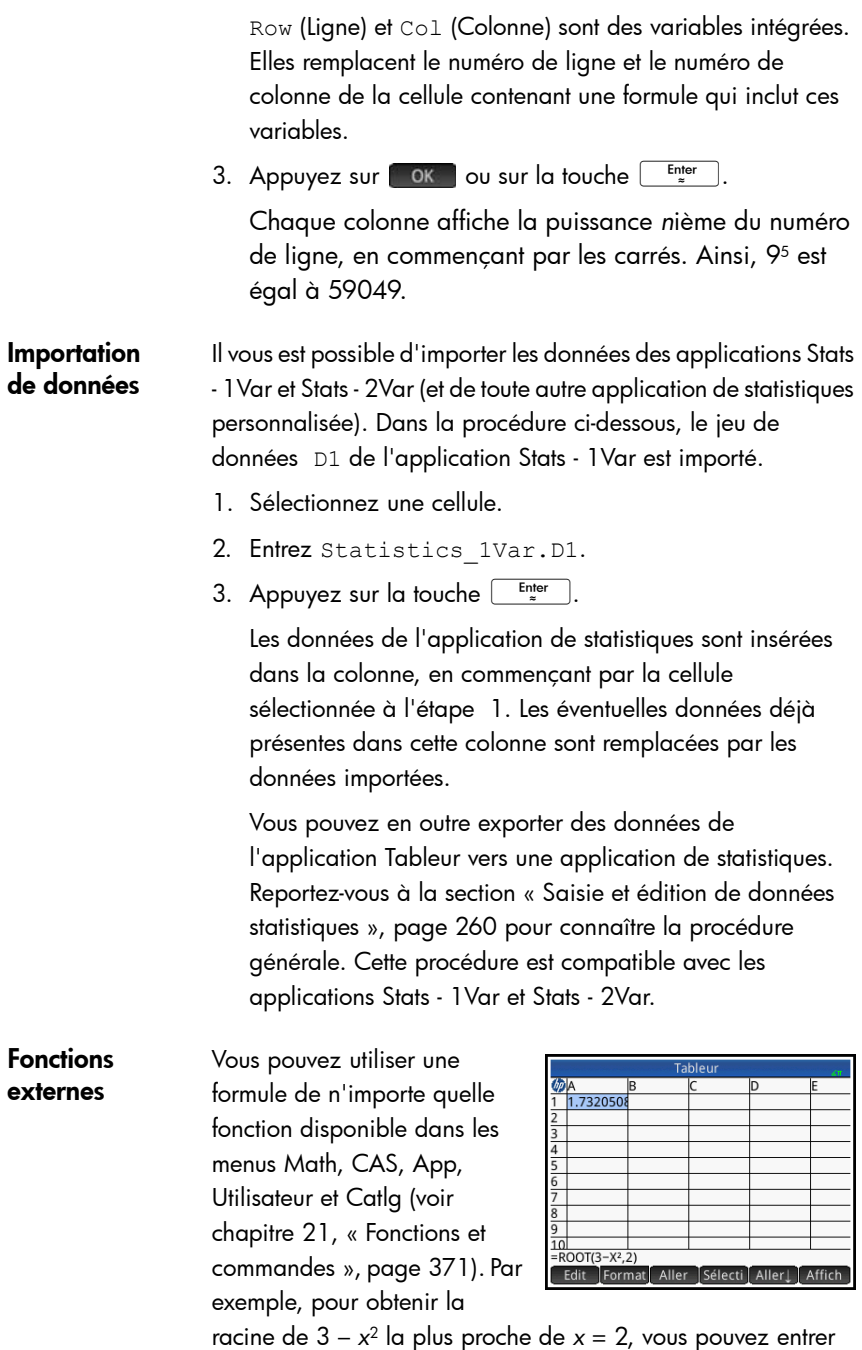

 $\boxed{\text{Shift}}$   $\boxed{\div}$   $\boxed{\text{APHA}}$   $\boxed{\text{APHA}}$   $\boxed{\text{ROOT}}$   $\boxed{\text{After A}}$   $\boxed{\left(\begin{array}{c} | \\ \text{other}\end{array}\right)}$   $\boxed{\left(\begin{array}{c} | \\ \text{other}\end{array}\right)}$   $\boxed{\left(\begin{array}{c} | \\ \text{other}\end{array}\right)}$   $\boxed{\left(\begin{array}{c} | \\ \text{other}\end{array}\right)}$   $\boxed{\left(\begin{array}{c} | \\ \text{other}\end{array}\right)}$ 

 $\sqrt{x^2}$ ,  $\sqrt{x^2}$ ,  $\sqrt{2}$   $\sqrt{x^2}$  dans une cellule. La réponse affichée est 1.732…

Vous pouvez également sélectionner une fonction dans un menu. Par exemple :

- 1. Appuyez sur  $\frac{\text{Shift}}{\frac{1}{2}}$
- 2. Appuyez sur la touche  $\frac{1}{\text{Mean}}$ , puis sur  $\left[\right]$  CAS .
- 3. Sélectionnez Polynomial > Rechercher les racines.

=CAS.proot() apparaît désormais dans votre ligne de saisie.

4. Entrez par ordre décroissant les coefficients du polynôme, en les séparant par des virgules.

 $\begin{bmatrix} +/_{\!\!\!-\!\!} \\ |x| & M \end{bmatrix}$   $\begin{bmatrix} \bullet & \times \\ \bullet & \circ \\ \bullet & \circ \end{bmatrix}$   $\begin{bmatrix} \bullet & \times \\ \bullet & \circ \\ \bullet & \circ \end{bmatrix}$  3

- 5. Appuyez sur la touche **Enter** pour afficher le résultat. Sélectionnez la cellule, puis appuyez sur [Affich] pour visualiser un vecteur contenant les deux racines : [1.732… –1.732…].
- 6. Appuyez sur **tor de la pour revenir à la feuille de calcul.**

Notez que l'ajout du préfixe CAS à votre fonction indique que le calcul va s'effectuer dans le système de calcul formel (et qu'un résultat symbolique sera renvoyé, le cas échéant). Vous pouvez également faire en sorte que le calcul soit effectué dans le CAS, en appuyant sur CAS dans une feuille de calcul.

Des fonctions de tableur supplémentaires (concernant principalement les calculs financiers et les statistiques) sont disponibles. [Voir « Fonctions de l'application Tableur »,](#page-419-0)  [page 418.](#page-419-0)

## Copie et collage

Pour copier une ou plusieurs cellules, faites votre sélection, puis appuyez sur Shift EView (Copier).

Accédez à l'emplacement souhaité, puis appuyez sur Shift **EMenu** (Coller).

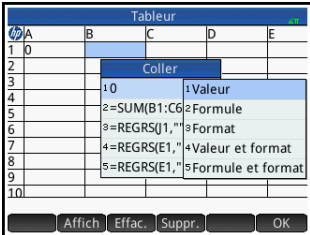

Vous pouvez coller la valeur, la formule ou le format, la valeur et le format, ou la formule et le format.

## Références externes

Vous pouvez faire référence aux données d'une feuille de calcul à l'extérieur de l'application Tableur, à l'aide de la référence

NomTableur.CL. Par exemple, dans la vue

d'accueil, vous pouvez faire

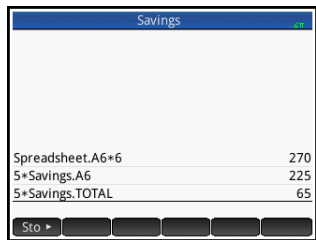

référence à la cellule A6 de la feuille de calcul intégrée en entrant Spreadsheet.A6 (Tableur.A6). De cette manière, la formule 6\*Spreadsheet.A6 (6\*Tableur.A6) multiplie par 6 toute valeur actuellement contenue dans la cellule A6 de l'application intégrée.

Si vous avez créé une feuille de calcul personnalisée et l'avez par exemple appelée **Economies**, vous pouvez simplement y faire référence à partir de son nom. Exemple : 5\*Economies.A6.

Une référence externe peut également désigner une cellule nommée, avec par exemple 5\*Economies.TOTAL.

De la même manière, vous pouvez entrer des références aux cellules de feuilles de calcul dans le CAS.

Si vous travaillez dans un autre environnement que la feuille de calcul, vous ne pouvez pas utiliser la référence absolue d'une cellule. De fait, Spreadsheet.\$A\$6 (Tableur.\$A\$6) renvoie un message d'erreur.

Notez que les références à un nom de feuille de calcul sont sensibles à la casse.

## Référencement des variables

N'importe quelle variable peut être insérée dans une cellule. Cela s'applique aux variables de la vue d'accueil, aux variables d'application, aux variables du CAS et aux variables d'utilisateur.

Il est possible de faire référence aux variables ou de les entrer. Par exemple, si vous avez attribué la valeur 10 à la variable P dans la vue d'accueil, vous pouvez entrer =P\*5 dans une cellule de feuille de calcul et appuyer sur la touche E pour obtenir le résultat 50. Si vous modifiez ultérieurement la valeur de la variable P, la valeur de cette cellule sera automatiquement modifiée par rapport à la nouvelle valeur. Il s'agit dans ce cas d'une variable dite *référencée*.

Si vous souhaitez uniquement entrer la valeur de la variable P et que celle-ci reste identique en cas de modification de P, il vous suffit d'entrer P et d'appuyer sur la touche  $\left[\begin{array}{cc} \text{Enter} \\ \text{B} \end{array}\right]$ . Il s'agit dans ce cas d'une variable dite *entrée*.

Dans une feuille de calcul, il est également possible de faire référence à des variables auxquelles des valeurs ont été attribuées dans d'autres applications. Le chapitre [13](#page-314-0) présente la procédure d'utilisation de l'application Résoudre pour résoudre des équations. Exemple utilisé :  $V^2 = U^2 + 2AD$ . Quatre cellules d'une feuilles de calcul peuvent contenir les formules =V, =U, =A et=D. A mesure que vous testez différentes valeurs pour ces variables dans l'application Résoudre, les valeurs entrées et calculées sont copiées dans la feuille de calcul (dans laquelle d'autres opérations peuvent être réalisées).

Les variables issues d'autres applications comprennent les résultats de certains calculs. Par exemple, si vous avez tracé une fonction dans l'application Fonction et calculé la zone signée entre deux valeurs *x*, vous pouvez faire référence à cette valeur dans une feuille de calcul. Pour ce faire, appuyez sur la touche  $\overline{\text{Var}_s}$ , sur App , puis sélectionnez Fonction > Résultats > Zone signée.

Bon nombre de variables du système sont également pour obtenir la dernière réponse obtenue dans la vue d'accueil. disponibles. Par exemple, vous pouvez entrer  $\overline{\text{Shtm}}_{\text{max}}$ De même, vous pouvez entrer  $\frac{\sinh\left(\frac{1}{2}\right)}{\sinh\left(\frac{1}{2}\right)}\frac{\sinh\left(\frac{1}{2}\right)}{\sinh\left(\frac{1}{2}\right)}$  pour obtenir la dernière réponse obtenue dans la vue d'accueil et mettre à jour automatiquement cette valeur lors de l'exécution de nouveaux calculs dans la vue d'accueil. (Notez que cette opération fonctionne avec Rép dans la vue d'accueil, mais pas avec Rép dans la vue du CAS.)

Les variables disponibles s'affichent toutes dans les menus de variables, accessibles à l'aide de la touche  $\frac{|\mathsf{Vars}|}{|\mathsf{Vars}|}$ . La liste exhaustive de ces variables est fournie dans le chapitre [22](#page-516-0), [« Variables », qui commence à la page 515.](#page-516-1)

# Utilisation du CAS dans des feuilles de calcul

Vous pouvez faire en sorte que les calculs d'un tableur soient effectués par le CAS, vous assurant ainsi que les résultats s'affichent de manière symbolique (et soient donc exacts). Par exemple, la formule =√Row de la ligne 5 renvoie 2.2360679775 si elle n'est pas calculée par le CAS, tandis que son résultat est √5 avec le CAS.

Le moteur de calcul peut être sélectionné lors de la saisie d'une formule. Dès lors que vous commencez à saisir une formule, le bouton Format devient CAS ou CAS (en fonction de la dernière sélection). Il s'agit d'un bouton de commutation. Appuyez dessus pour passer d'une fonction à l'autre.

Lorsque  $\left[\right]$  CAS s'affiche, le calcul est numérique (le nombre de chiffres significatifs étant limité par la précision de la calculatrice). Lorsque CAS s'affiche, le calcul est exécuté par le CAS : il est donc exact.

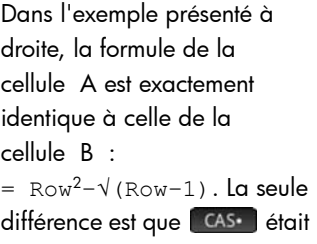

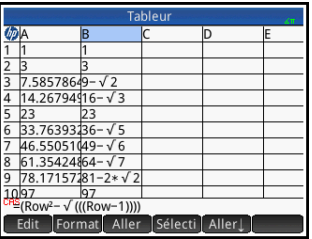

affiché (ou sélectionné) lors de la saisie de la formule dans la cellule B, spécifiant ainsi l'exécution du calcul par le CAS. Notez que la mention « CAS » apparaît en rouge sur la ligne de saisie lorsque la cellule sélectionnée contient une formule calculée par le CAS.

# Boutons et touches

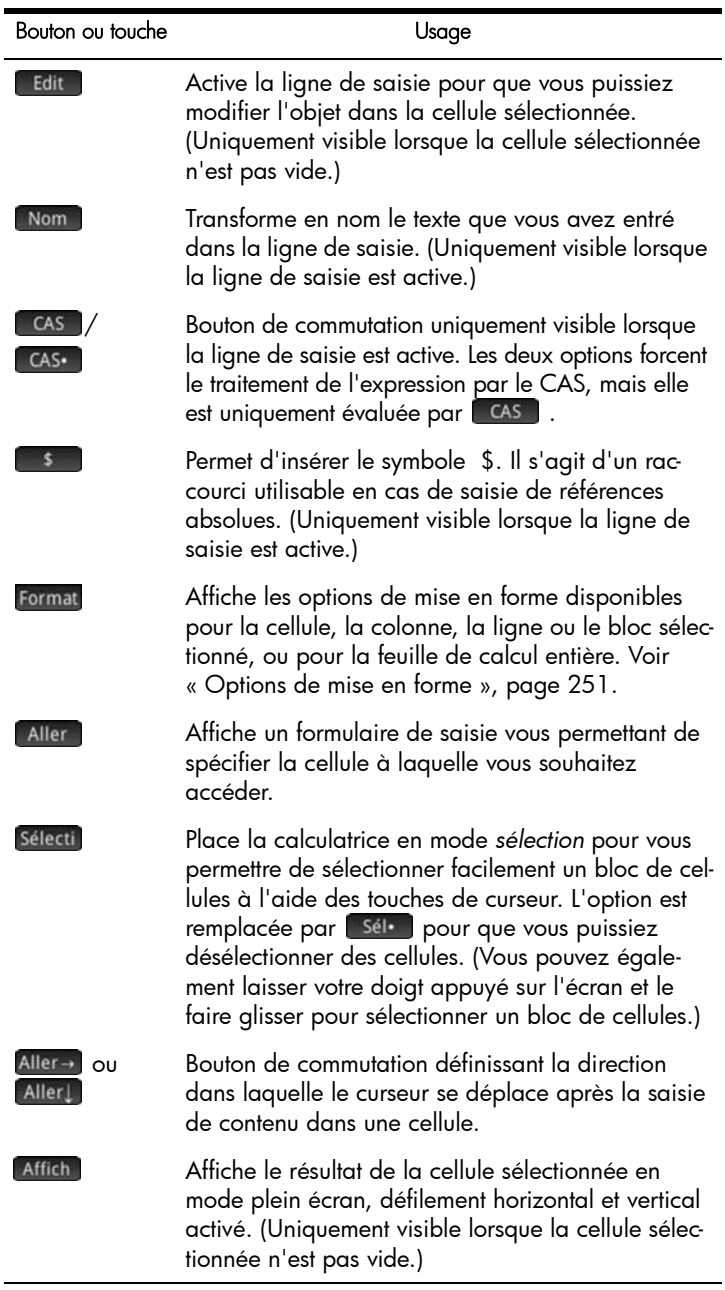
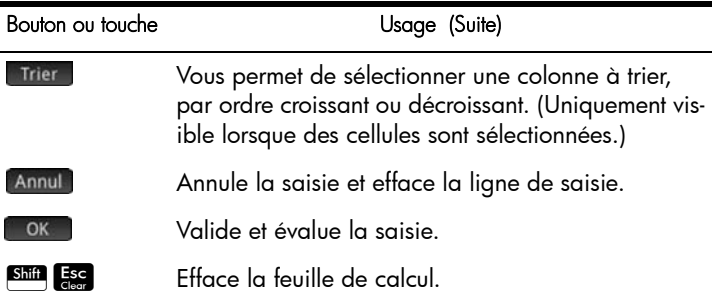

# Options de mise en forme

Pour afficher les options de mise en forme, appuyez sur Format . Ces options s'appliquent à tout élément actuellement sélectionné, qu'il s'agisse d'une cellule, d'un bloc, d'une colonne, d'une ligne ou de la feuille de calcul dans son intégralité.

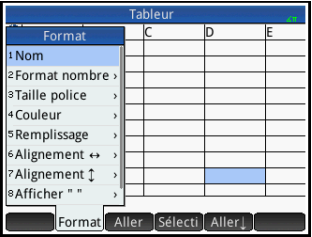

Les options disponibles sont les suivantes :

- **Nom** : affiche un formulaire de saisie vous permettant d'attribuer un nom à la sélection.
- **Format nombre** : Auto, Standard, Fixe, Scientifique, ou Ingénierie. Reportez-vous à la section [« Paramètres accueil »,](#page-37-0)  [page 36](#page-37-0) pour plus d'informations.
- **Taille de police** : Automatique ou de 10 à 22 points.
- **Couleur** : couleur du contenu (texte, nombre, etc.) des cellules sélectionnées. L'option en pointillés gris représente l'option automatique.
- **Remplissage** : couleur d'arrière-plan utilisée pour remplir les cellules sélectionnées. L'option en pointillés gris représente l'option automatique.
- Alignement  $\leftrightarrow$  : alignement horizontal (Auto, Gauche, Centré, Droite).
- **Alignement** : alignement vertical (Auto, Haut, Centré, Bas).

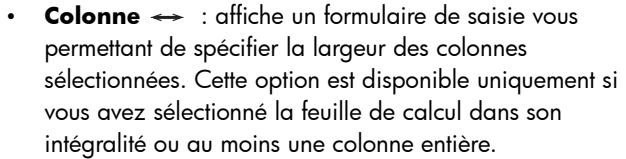

Vous pouvez également modifier la largeur d'une colonne sélectionnée à l'aide d'un geste de pincement horizontal (ouvrant ou fermant).

Ligne  $\uparrow$  : affiche un formulaire de saisie vous permettant de spécifier la hauteur des lignes sélectionnées. Cette option est disponible uniquement si vous avez sélectionné la feuille de calcul dans son intégralité ou au moins une ligne entière.

Vous pouvez également modifier la hauteur d'une ligne sélectionnée à l'aide d'un geste de pincement horizontal (ouvrant ou fermant).

- **afficher "** : affiche les guillemets qui entourent les chaînes contenues dans le corps de la feuille de calcul (Auto, Oui, Non).
- **Livre** : affiche les formules au format Livre (Auto, Oui, Non).
- **Mise en cache** : activez cette option pour accélérer les calculs dans les feuilles de calcul contenant de nombreuses formules. Cette option est disponible uniquement si vous avez sélectionné l'ensemble de la feuille de calcul .

#### Paramètres de format Chaque attribut de format est représenté par un paramètre auquel il est possible de faire référence dans une formule. Par exemple, =D1(1) renvoie la formule de la cellule D1 (ou ne renvoie rien si celle-ci ne contient aucune formule). Les attributs pouvant être récupérés dans des formules par référencement de leurs paramètres associés sont répertoriés ci-dessous.

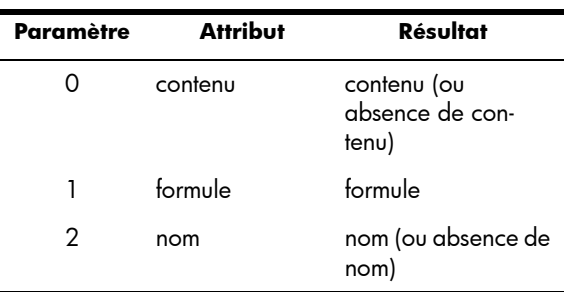

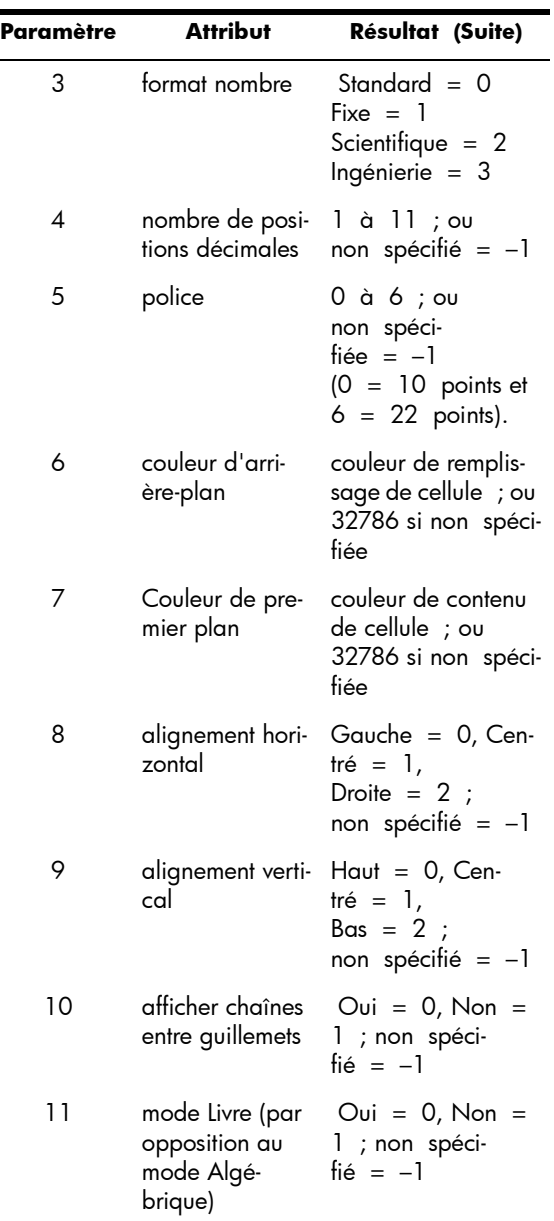

Outre la récupération des attributs de format, vous pouvez définir un attribut de format (ou contenu de cellule) en le spécifiant dans une formule de la cellule appropriée. Par exemple, peu importe où elle est saisie, la formule

 $g5(1):=6543$  entre 6543 dans la cellule g5. Tout contenu éventuellement placé en g5 est alors remplacé. De la même manière, la formule B3(5):=2 force l'affichage du contenu de la cellule B3 dans la taille moyenne de police.

# Fonctions de feuilles de calcul

A l'instar des fonctions des menus **Math**, **CAS** et **Catlg**, des fonctions de feuilles de calcul spéciales s'offrent à vous. Elles sont accessibles depuis le menu **App**, l'un des menus de la Boîte à outils. Appuyez sur la touche  $\frac{1}{\sqrt{2\pi}}$ , sur  $\frac{1}{\sqrt{2}}$ , puis sélectionnez Tableur. Les diverses fonctions sont présentées dans la section [« Fonctions de l'application Tableur »,](#page-419-0)  [page 418](#page-419-0).

Pensez toujours à introduire une fonction par le signe égal  $(\overline{\text{SMB}} \left[ \frac{1}{2} \right])$ , si vous souhaitez que le résultat soit automatiquement mis à jour en fonction des nouvelles valeurs dont il dépend. Si vous omettez le signe égal, seule la valeur actuelle est saisie.

# Application Stats - 1Var

L'application Stats - 1Var peut mémoriser un maximum de dix jeux de données simultanément. Elle peut effectuer une analyse statistique à une variable d'un ou plusieurs jeux de données.

L'application Stats - 1Var s'ouvre dans la vue numérique, qui permet d'entrer des données. La vue symbolique permet d'indiquer les colonnes contenant des données et celles contenant des fréquences.

Vous pouvez également calculer des statistiques dans la vue d'accueil et rappeler les valeurs de variables statistiques spécifiques.

Les valeurs calculées dans l'application Stats - 1Var sont enregistrées dans des variables. Il est donc possible de les utiliser dans la vue d'accueil et dans d'autres applications.

# <span id="page-256-0"></span>Présentation de l'application Stats - 1Var

Imaginons que vous avez relevé la taille des étudiants d'une classe afin de connaître la taille moyenne. Les cinq premiers étudiants présentent les tailles suivantes : 160 cm, 165 cm, 170 cm, 175 cm et 180 cm.

1. Ouvrez l'application Stats - 1Var, en procédant comme suit :

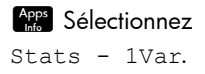

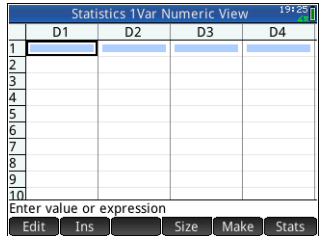

2. Entrez les données de mesure dans la colonne D1 :

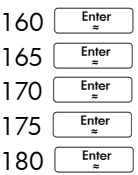

3. Trouvez la moyenne de l'échantillon.

> Appuyez sur Stats pour afficher les statistiques calculées à partir des données de l'échantillon dans la colonne D1. La moyenne  $(\overline{x})$  est de 170. Il est possible

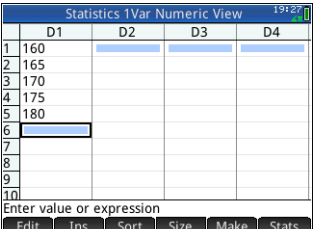

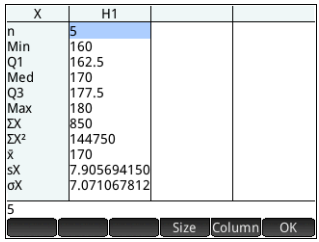

d'afficher davantage de statistiques sur un écran. Il se peut donc que vous deviez faire défiler l'écran pour consulter les statistiques qui vous intéressent.

Notez que le titre de la colonne de statistiques est H1. Cinq définitions de jeux de données sont disponibles pour les statistiques à une variable : H1 à H5. Si les données sont entrées en D1, H1 est automatiquement défini pour utiliser les données en D1, et la fréquence de chaque point de données est définie sur 1. Vous pouvez sélectionner d'autres colonnes de données dans la vue symbolique de l'application.

- 4. Appuyez sur ok pour fermer la fenêtre de statistiques.
- 5. Appuyez sur la touche  $\frac{\text{Symb x}}{\text{Assup}}$  pour afficher les définitions des jeux de données.

Le premier champ de chaque ensemble de définitions spécifie la

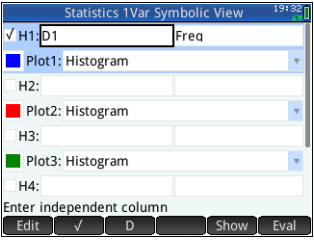

colonne de données à analyser, le deuxième champ

spécifie la colonne comprenant les fréquences de chaque point de données, et le troisième (**Tracn**) spécifie le type de tracé représentant les données dans la vue graphique : Histogramme, Diagramme de quartiles, Probabilité normale, Ligne, Graphique à barres ou Diagramme de Pareto.

#### **Vue symbolique : options de menu**

Les options de menu disponibles dans la vue symbolique sont les suivantes :

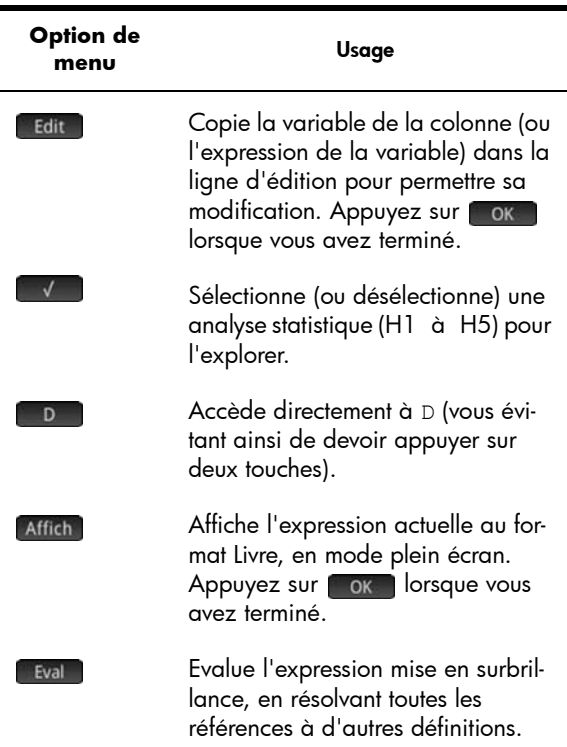

Pour continuer avec le même exemple, supposons que la taille du reste des étudiants de la classe soit mesurée, mais que chaque valeur trouvée soit arrondie à la valeur la plus proche de l'une des cinq premières mesures. Au lieu de saisir toutes les nouvelles données dans la colonne D1, il suffit d'ajouter une autre colonne, D2, contenant les fréquences des cinq points de données en D1.

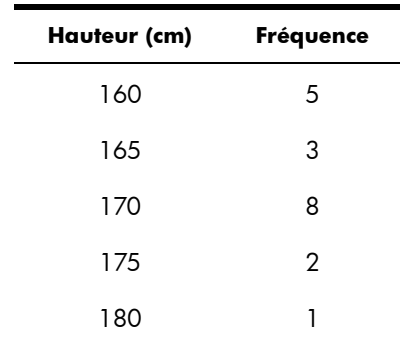

- 6. Appuyez sur **Fréq**, sur la droite de H1 (ou appuyez sur la touche  $\odot$  pour mettre le deuxième champ  $H1$ en surbrillance).
- 7. Entrez le nom de la **bolic**  $H1:DT$  $\overline{D2}$ colonne destinée à Plot1: Histogram contenir les  $H2:D2$ Freq fréquences (soit D2, Plot2: Histogram  $\sqrt{H3:}$  D1+D2 dans le présent Plot3: Line exemple) : H4: Enter frequency column  $D$  2 OK Edit ID.
- 8. Si vous souhaitez choisir la couleur du graphique des données dans la vue graphique, reportez-vous à la section [« Sélection d'une couleur pour les tracés »,](#page-103-0)  [page 102](#page-103-0).
- 9. Lorsque plusieurs analyses ont été définies dans la vue symbolique, désélectionnez toute analyse dispensable.
- 10.Revenez à la vue numérique, en appuyant sur la touche suivante :

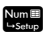

#### 11.Dans la

colonne D2, entrez les données de fréquence du tableau ci-dessus :

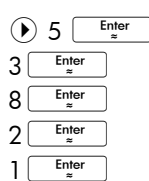

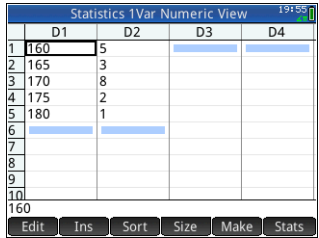

12.Calculez de nouveau les statistiques, en appuyant sur le bouton suivant :

#### **Stats**

La taille moyenne est désormais d'environ 167,631 cm.

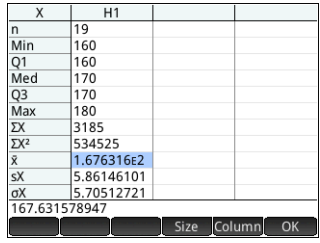

13.Configurez un histogramme pour les données.

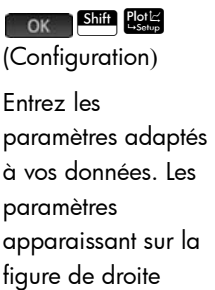

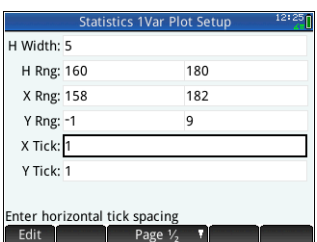

permettent d'afficher la totalité des données du présent exemple dans la vue graphique.

14.Tracez

l'histogramme des données.

#### $P_{\text{left}}$

Appuyez sur les touches  $\odot$  et  $\odot$ pour déplacer le

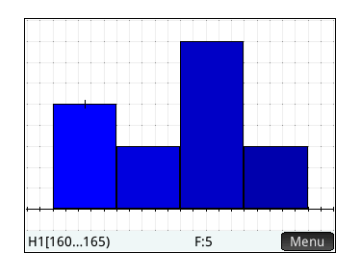

traceur et afficher l'intervalle et la fréquence de chaque casier. Vous pouvez également appuyer sur un casier pour le sélectionner. Appuyez sur l'écran et faites-le glisser pour naviguer dans la vue graphique. Vous pouvez également effectuer un zoom avant ou arrière, en appuyant respectivement sur les touches  $\begin{bmatrix} + \\ - \\ - \end{bmatrix}$  et  $\begin{bmatrix} - \\ - \\ - \end{bmatrix}$ .

# Saisie et édition de données statistiques

Chaque colonne de la vue numérique correspond à un jeu de données et est représentée par une variable (notée de D0 à D9). Trois méthodes d'ajout de données dans une colonne sont disponibles :

- Accédez à la vue numérique pour entrer directement les données. Un exemple est disponible dans la section [« Présentation de l'application Stats - 1Var »,](#page-256-0)  [page 255](#page-256-0)
- Accédez à la vue d'accueil, puis copiez les données à partir d'une liste. Par exemple, si vous entrez L1 Sto > D1 dans la vue d'accueil, le contenu de la liste L1 est copié dans la colonne D1 de l'application Stats - 1Var.
- Accédez à la vue d'accueil, puis copiez les données à partir de l'application Tableur. Par exemple, supposons que les cellules A1 à A10 de l'application Tableur contiennent les données qui vous intéressent, et que vous souhaitez copier ces dernières dans la colonne D7. En laissant l'application Stats - 1Var ouverte, revenez à la vue d'accueil et entrez Spreadsheet.A1:A10 Sto D7 Enter

Quelle que soit la méthode employée, les données entrées sont automatiquement enregistrées. Vous pouvez quitter l'application et y revenir ultérieurement : les dernières données que vous y avez entrées seront toujours disponibles.

Une fois que vous avez entré les données, vous devez définir les jeux de données, ainsi que leur type de tracé, dans la vue symbolique.

#### Vue numérique : options de menu

Les options de menu disponibles dans la vue numérique sont les suivantes :

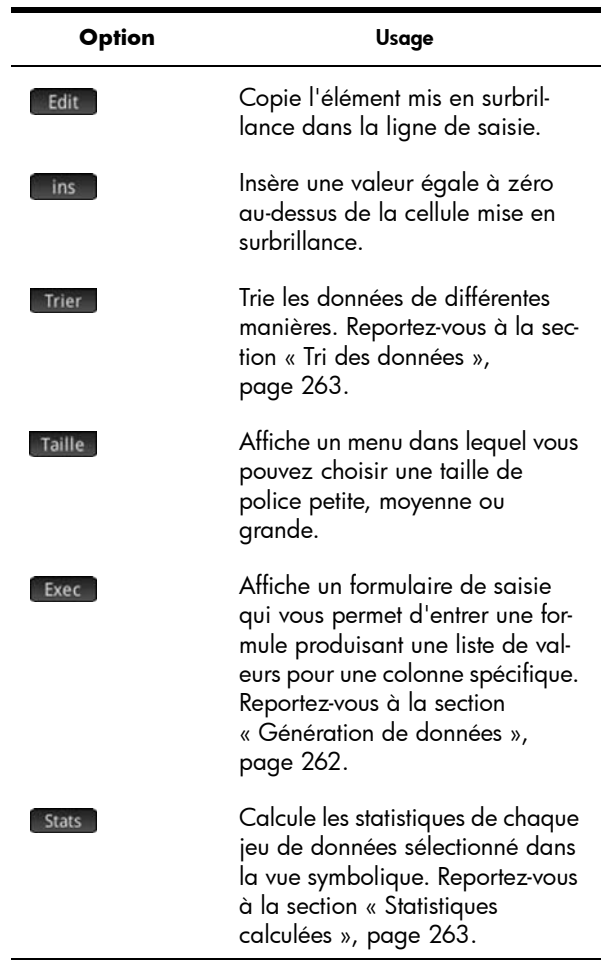

### **Modification d'un jeu de données**

Dans la vue numérique, mettez en surbrillance les données à modifier, saisissez une nouvelle valeur, puis appuyez sur la touche **ENGLACK**. Vous pouvez également mettre les données en surbrillance, appuyer sur Edit pour les copier dans la ligne de saisie, puis apporter vos modifications et appuyer sur la touche  $\sqrt{\frac{\text{Enter}}{z}}$ 

<span id="page-263-1"></span><span id="page-263-0"></span>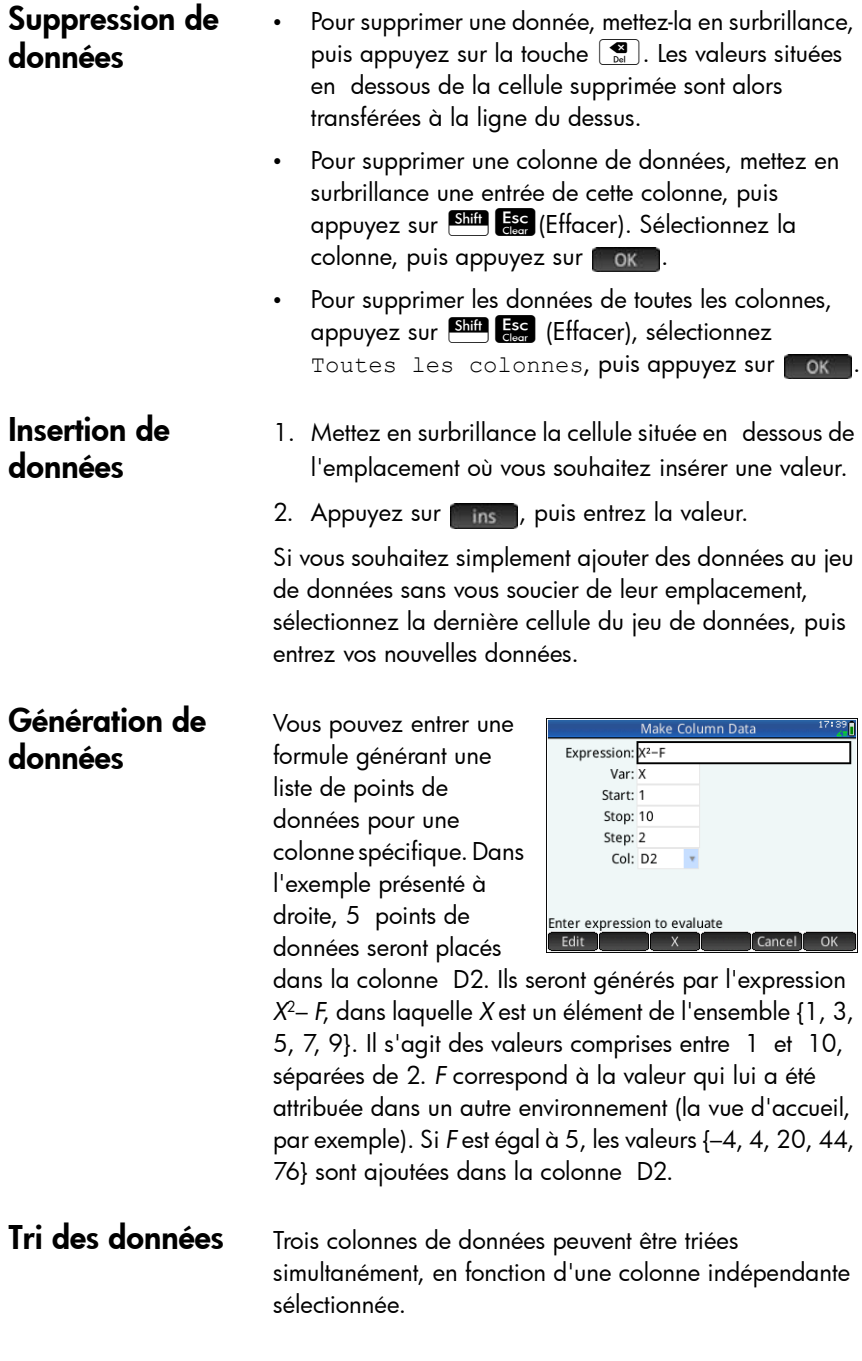

- 1. Dans la vue numérique, mettez en surbrillance la colonne que vous souhaitez trier, puis appuyez sur Trier .
- 2. Sélectionnez l'ordre de tri : Croissant ou Décroissant.
- 3. Spécifiez les colonnes de données indépendante et dépendante. Le tri est réalisé en fonction de la colonne indépendante. A titre d'exemple, si l'âge est en C1 et le revenu en C2 et que vous souhaitez procéder à un tri par revenus, vous devez définir C2 comme colonne indépendante et C1 comme colonne dépendante.
- 4. Spécifiez une colonne de données de fréquence.
- 5. Appuyez sur ok.

La colonne indépendante est triée comme indiqué, et les éventuelles colonnes supplémentaires sont toutes triées de manière à correspondre à la colonne indépendante. Pour trier une seule colonne, sélectionnez Aucune pour les colonnes Dépendante et Fréquence.

# <span id="page-264-0"></span>Statistiques calculées

Le bouton stats affiche les résultats suivants pour chacun des jeux de données sélectionnés dans la vue symbolique.

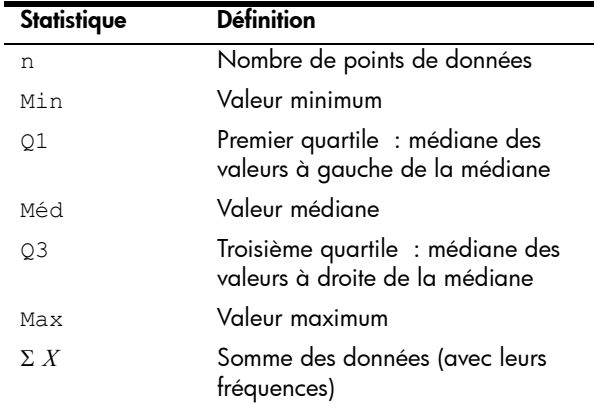

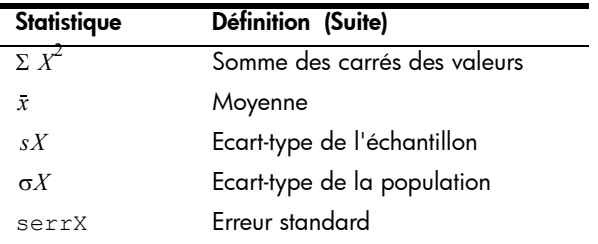

Lorsque le jeu de données contient un nombre impair de valeurs, la valeur médiane n'est pas utilisée pour calculer Q1 et Q3. Par exemple, pour le jeu de données {3,5,7,8,15,16,17}, seuls les trois premiers éléments (soit 3, 5 et 7) sont utilisés dans le calcul de Q1, et seuls les trois derniers termes (15, 16 et 17) sont utilisés dans le calcul de Q3.

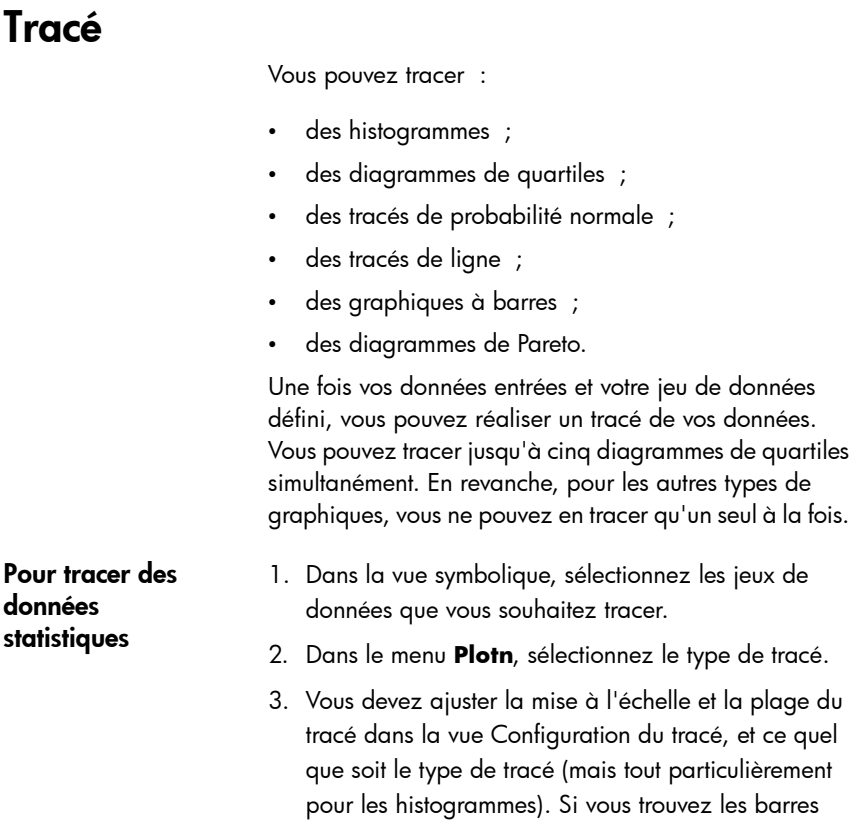

d'histogramme trop larges ou trop étroites, vous pouvez les ajuster en modifiant le paramètre HWIDTH. (Reportez-vous à la section [« Configuration](#page-267-0)  [du tracé \(vue Configuration du tracé\) », page 267](#page-267-0).)

4. Appuyez sur la touche **Port**. Si la mise à l'échelle ne vous convient pas, appuyez sur la touche E (PIEW, puis sélectionnez Echelle automatique.

L'option Echelle automatique permet d'obtenir une mise à l'échelle appropriée pour commencer, qui pourra ensuite être ajustée, soit directement dans la vue graphique, soit dans la vue Configuration du tracé.

## Types de tracé

**Histogramme** Le premier ensemble de nombres en dessous du tracé indique l'emplacement du curseur. Dans l'exemple présenté à droite, le curseur est placé sur le casier des données

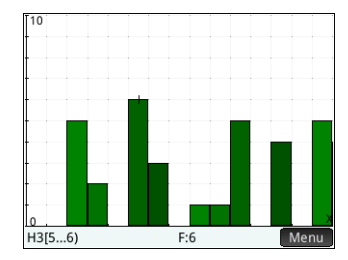

comprises entre 5 et 6 (6 non inclus), et la fréquence de ce casier est 6. Le jeu de données est défini par H3 dans la vue symbolique. Vous pouvez afficher les informations relatives aux autres casiers en appuyant sur la touche  $\Theta$  ou  $\Theta$ .

#### Diagramme de quartiles

La barre de gauche indique la valeur minimale. Le rectangle marque le premier quartile, la médiane et le troisième quartile. La barre de droite indique la valeur maximale. Les

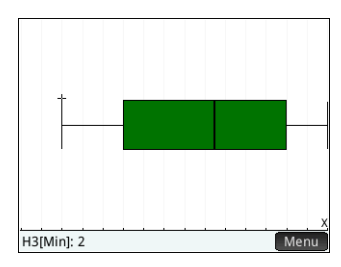

nombres figurant sous le tracé indiquent les statistiques au niveau du curseur. Vous pouvez afficher d'autres statistiques en appuyant sur la touche  $\Theta$  ou  $\Theta$ .

#### Tracé de probabilité normale

Le tracé de probabilité normale permet de déterminer si les données de l'échantillon ont été distribuées de manière normale. Plus les données semblent linéaires, plus elles sont

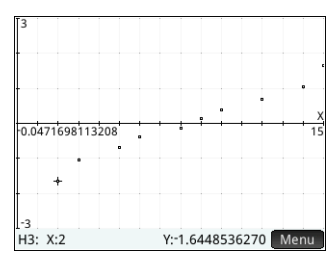

susceptibles d'avoir été distribuées de manière normale.

Tracé de ligne Le tracé de ligne relie les **I25** points de la forme (*x*, *y*), où *x* correspond au numéro de ligne du point de données et *y* à la valeur du point de données.

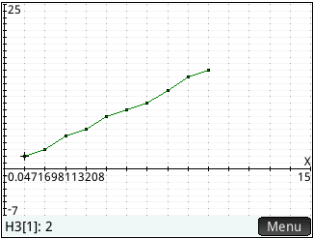

- Graphique à barres Le graphique à barres indique la valeur d'un point de données sous forme de barre verticale placée le long de l'axe *x* au niveau du numéro de ligne du point de données.
- Diagramme de Pareto Un diagramme de Pareto dispose les données par ordre décroissant et affiche le pourcentage de chacune par rapport à l'ensemble.

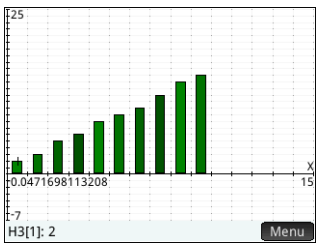

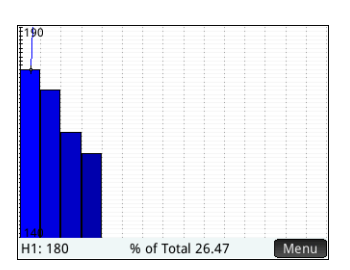

# <span id="page-267-0"></span>Configuration du tracé (vue Configuration du tracé)

La vue Configuration du tracé (Shift Pots) permet de spécifier bon nombre des paramètres de tracé également disponibles dans les autres applications (notamment **X Rng** et **Y Rng**). Les deux paramètres suivants sont spécifiques à l'application Stats - 1Var :

Largeur d'histogramme **Largeur H** permet de définir la largeur d'un casier d'histogramme. Ce paramètre détermine le nombre de casiers apparaissant dans l'affichage, ainsi que le mode de distribution des données (soit le nombre de points de données par casier).

Plage d'histogramme **H Rng** permet d'indiquer la plage de valeurs pour un ensemble de casiers d'histogramme. Cette plage s'étend du bord gauche du casier le plus à gauche au bord droit du casier le plus à droite.

## Exploration du graphique

La vue graphique (Pore) comporte des options de zoom, de traçage et d'affichage des coordonnées. L'option Echelle automatique est disponible dans le menu Affichages (EView) et dans le menu Zoom . Le menu Affichages permet également d'afficher des graphiques en mode d'écran scindé (comme indiqué dans la section [page 110](#page-111-0)).

Vous pouvez appuyer sur l'écran et le faire glisser pour naviguer dans la vue graphique, quel que soit le type de tracé. Vous pouvez également effectuer un zoom avant ou arrière, en appuyant respectivement sur les touches  $\frac{4}{4}$  $et$   $\begin{bmatrix} - \\ \end{bmatrix}$ .

## Vue graphique : options de menu

Les options de menu disponibles dans la vue graphique sont les suivantes :

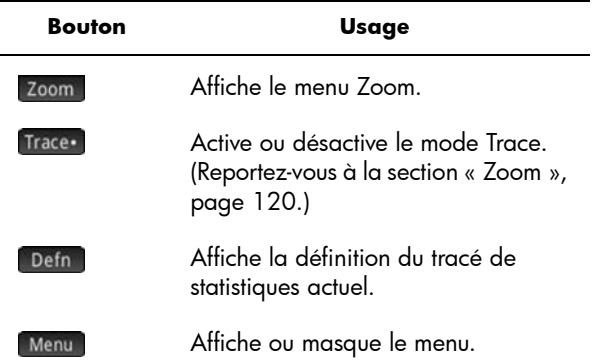

# Application Stats - 2Var

L'application Stats - 2Var peut mémoriser un maximum de dix jeux de données simultanément. Elle peut effectuer une analyse statistique à deux variables d'un ou plusieurs jeux de données.

L'application Stats - 2Var s'ouvre dans la vue numérique, qui permet d'entrer des données. La vue symbolique permet d'indiquer les colonnes contenant des données et celles contenant des fréquences.

Vous pouvez également calculer des statistiques dans la vue d'accueil et l'application Tableur.

Les valeurs calculées dans l'application Stats - 2Var sont enregistrées dans des variables. Il est possible d'y faire référence dans la vue d'accueil et dans d'autres applications.

# <span id="page-270-0"></span>Présentation de l'application Stats - 2Var

L'exemple suivant utilise des données relatives à la publicité et aux ventes, indiquées dans le tableau cidessous. Dans cet exemple, vous allez entrer des données, calculer des statistiques récapitulatives, construire une courbe représentant les données et prévoir l'effet d'une publicité accrue sur les ventes.

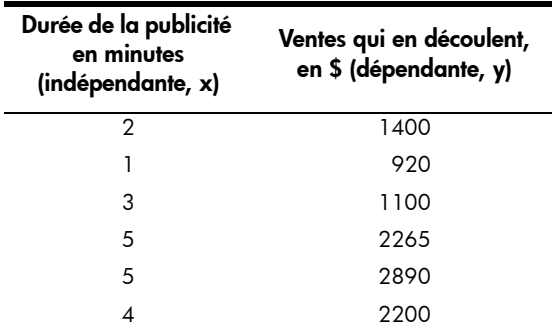

- Ouverture de 1. Ouvrez 2Var Vue numériqu l'application  $\overline{C}$ 1 l'application Stats -  $\overline{C}$  $\sqrt{3}$  $\overline{C}$ Stats - 2Var 2Var, en procédant comme suit : Apps Sélectionnez Entrer une valeur ou expression Stats - 2Var. Taille Exec Edit  $\lceil$  ins
	- 2. Entrez les données relatives à la durée de la publicité (en minutes) dans la colonne C1 :

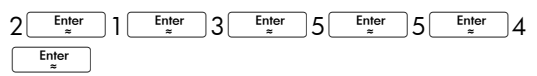

3. Entrez les données relatives aux ventes subséquentes dans la colonne C2 :

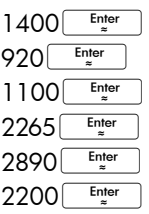

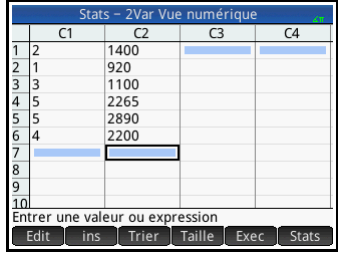

### Choix des colonnes de données et de l'ajustement

Saisie de données

> Dans la vue symbolique, vous avez la possibilité de définir un maximum de cinq analyses de données à deux variables, notées de S1 à S5. Dans cet exemple, nous en définirons une seule : S1. La procédure nécessite la sélection de jeux de données et d'un type d'ajustement.

4. Indiquez comme suit les colonnes contenant les données que vous souhaitez analyser :

#### Symb<sub>a</sub>

Dans le cas présent, C1 et C2 apparaissent par défaut. Vous pourriez également entrer

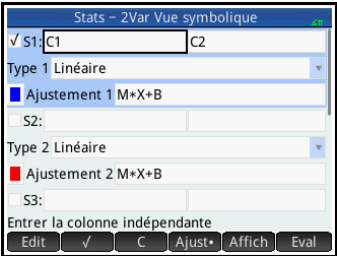

vos données dans d'autres colonnes que C1 et C2.

5. Sélectionnez un ajustement, en procédant comme suit :

Sélectionnez votre ajustement dans le champ **Type 1**. Pour l'exemple, sélectionnez Linéaire.

6. Si vous souhaitez choisir la couleur

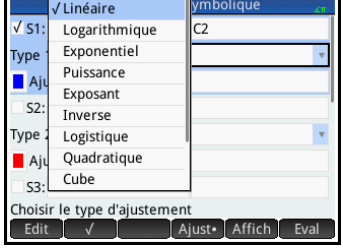

du graphique des données dans la vue graphique, reportez-vous à la section [« Sélection d'une couleur](#page-103-0)  [pour les tracés », page 102](#page-103-0).

7. Lorsque plusieurs analyses ont été définies dans la vue symbolique, désélectionnez toute analyse dispensable.

### Exploration de statistiques

8. Trouvez la corrélation, *r*, entre la durée de la publicité et les ventes :

#### $Number of the image is shown in the image. The image is shown in the image. The image$

La corrélation est la suivante : r=0.8995…

9. Trouvez la durée de publicité moyenne  $(x)$ .

#### $X$

La durée de publicité moyenne,  $\bar{x}$ , est de 3.33333… minutes.

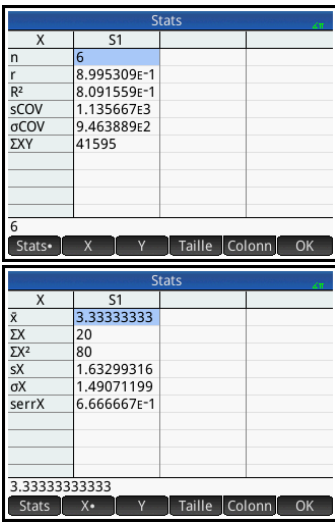

10.Trouvez la moyenne des ventes  $(y)$ .

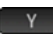

Les ventes moyennes,  $\bar{y}$  , sont d'environ 1 796 \$.

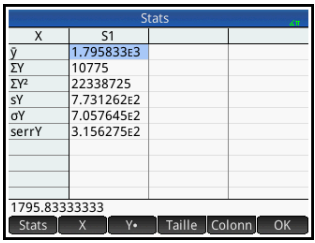

Appuyez sur ak pour revenir à la vue numérique.

### **Configuration** du tracé

11.Modifiez la plage du tracé afin de vous assurer que tous les points de données apparaissent (vous pouvez également sélectionner un autre indicateur de point de données, le cas échéant).

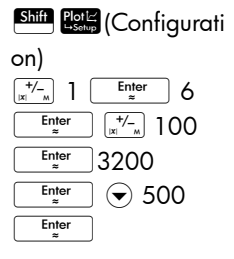

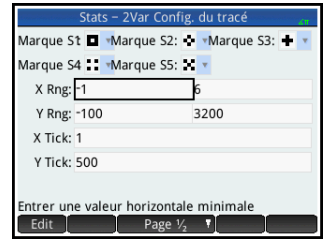

### Tracé du graphique

#### 12.Tracez le graphique.

#### $PlotL$

Notez que la courbe de régression (soit la courbe la plus adaptée aux points de données) est tracée par défaut.

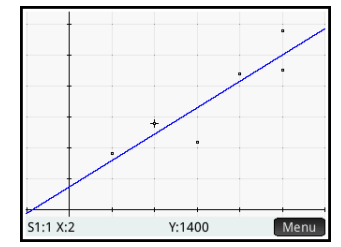

#### Affichage de l'équation

13.Revenez à la vue symbolique.

#### Symb **B**<br>Setup

Relevez l'expression dans le champ **Fit1** (Ajustement1). Elle indique que la pente (*m*) de la ligne de régression est de 425.875, et que l'interception *y* (*b*) est de 376.25.

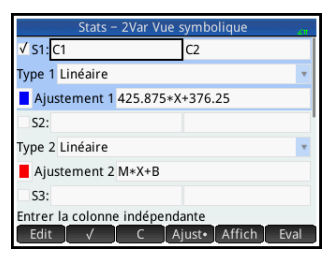

Prévision de valeurs

Estimons à présent le montant des ventes si la durée de publicité passait à 6 minutes.

14.Revenez à la vue graphique, en appuyant sur la touche suivante :

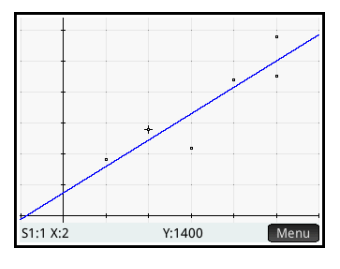

L'option Trace est activée par défaut.

 $Plotic$ 

Cette option déplace le curseur d'un point de données à l'autre lorsque vous appuyez sur la touche  $\odot$  ou  $\odot$ . A mesure que vous naviguez entre les différents points de données, les valeurs *x* et *y* correspondantes s'affichent en bas de l'écran. Dans cet exemple, l'axe *x* représente la durée de publicité en minutes, tandis que l'axe *y* correspond aux ventes.

Il n'existe cependant aucun point de données pour 6 minutes. De fait, le curseur ne peut pas être positionné sur *x* = 6. Au lieu de cela, il nous faut *prédire y* pour *x* = 6, en fonction des données dont nous disposons. Pour ce faire, nous devons tracer la courbe de régression, et non les points de données disponibles.

15.Appuyez sur la touche  $\odot$  ou  $\odot$ pour configurer le curseur de sorte qu'il trace la ligne de régression à la place des points de données.

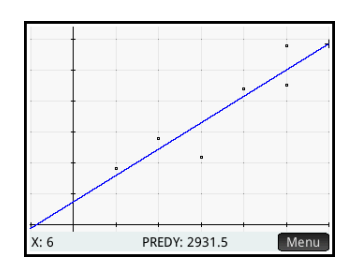

Le curseur passe du point de données sur lequel il était placé à la courbe de régression.

- 16.Sur la ligne de régression, appuyez à proximité de *x* = 6 (au niveau de l'angle supérieur droit de l'écran). Appuyez ensuite sur la touche  $\Theta$  jusqu'à ce que *x* = 6. Si la valeur *x* n'apparaît pas dans l'angle inférieur gauche de l'écran, appuyez sur **Menu** . Une fois que vous avez atteint  $x = 6$ , la valeur **PREDY** (qui s'affiche également en bas de l'écran) est de 2931.5. Par conséquent, ce modèle prévoit que les ventes passeraient à 2 931.50 \$ si la durée de publicité était de 6 minutes.
- **Conseil** Vous pouvez utiliser le même procédé de traçage pour prédire, de manière approximative, le nombre de minutes de publicité nécessaires pour que les ventes atteignent un montant donné. Une méthode plus précise est toutefois disponible : revenez à la vue d'accueil, puis entrez Predx(s), *s* correspondant au chiffre d'affaires. Predy et Predx sont des fonctions d'applications. Elles sont présentées en détail dans la section [« Fonctions de](#page-440-0)  [l'application Stats - 2Var », page 439.](#page-440-0)

# Saisie et édition de données statistiques

Chaque colonne de la vue numérique correspond à un jeu de données et est représentée par une variable (notée de C0 à C9). Trois méthodes d'ajout de données dans une colonne sont disponibles :

• Accédez à la vue numérique pour entrer directement les données. Un exemple est disponible dans la section [« Présentation de l'application Stats - 2Var »,](#page-270-0)  [page 269](#page-270-0)

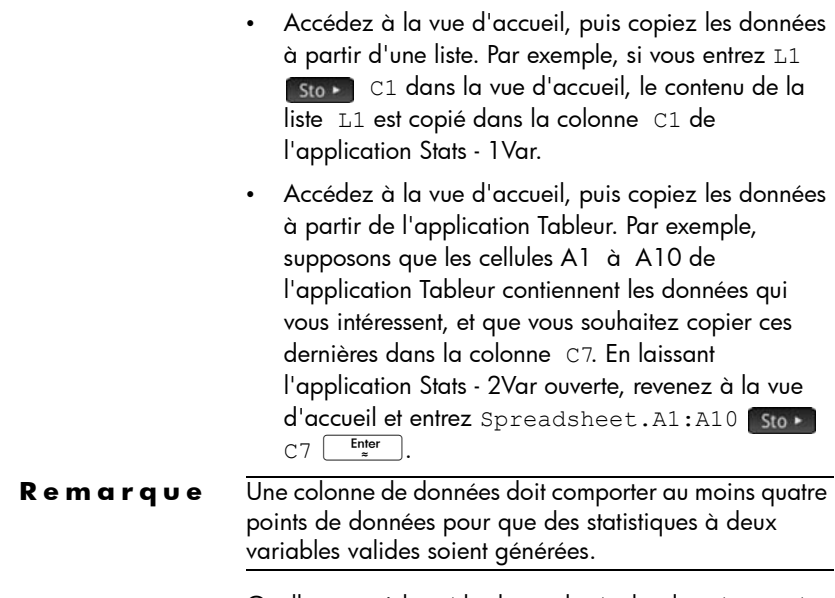

Quelle que soit la méthode employée, les données entrées sont automatiquement enregistrées. Vous pouvez quitter l'application et y revenir ultérieurement : les dernières données saisies seront toujours disponibles.

Une fois que vous avez entré les données, vous devez définir les jeux de données, ainsi que leur type de tracé, dans la vue symbolique.

## Vue numérique : options de menu

Les boutons disponibles dans la vue numérique sont les suivants :

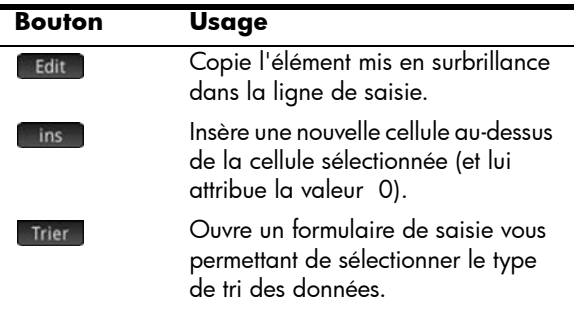

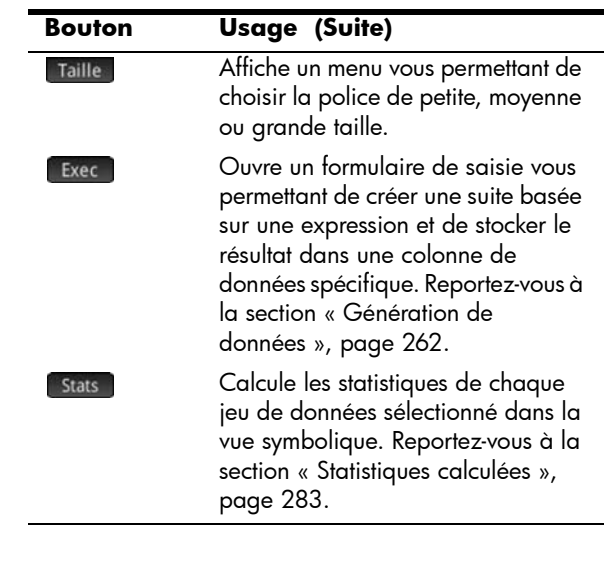

### **Modification** d'un jeu de données

Dans la vue numérique, mettez en surbrillance les données à modifier, saisissez une nouvelle valeur, puis appuyez sur la touche **ENGLACK**. Vous pouvez également mettre les données en surbrillance, appuyer sur Edit puis sur **attes** après avoir apporté vos modifications.

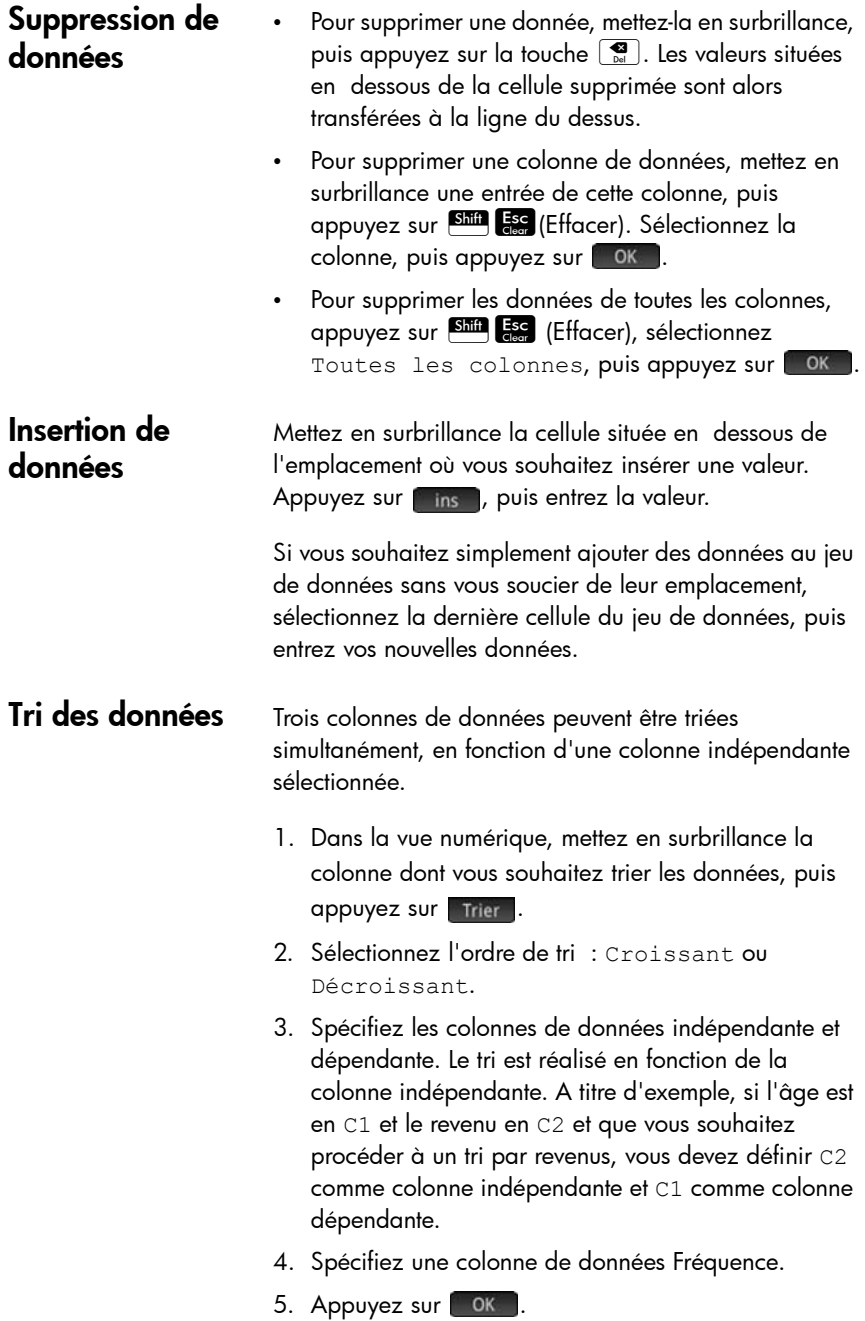

La colonne indépendante est triée comme indiqué, et les éventuelles colonnes supplémentaires sont toutes triées par rapport à la colonne indépendante. Pour trier une seule colonne, sélectionnez Aucune pour les colonnes Dépendante et Fréquence.

# Définition d'un modèle de régression

La définition d'un modèle de régression s'effectue dans la vue symbolique. Trois méthodes sont disponibles :

- Accepter l'option par défaut pour représenter les données sur une ligne droite.
- Choisir un type d'ajustement prédéfini (logarithmique, exponentiel, etc.).
- Entrer vous-même l'expression mathématique. L'expression est tracée de manière à ce que vous puissiez observer son degré de concordance avec les points de données.

### Choix de l'ajustement

- 1. Appuyez sur la touche **RESE** pour afficher la vue symbolique.
- 2. Pour l'analyse qui vous intéresse (S1 à S5), sélectionnez le champ **Type**.
- 3. Appuyez de nouveau sur ce champ pour afficher le menu des différents types d'ajustement.
- 4. Dans ce menu, sélectionnez votre type d'ajustement favori. (Reportez-vous à la section [« Types](#page-281-0)  [d'ajustement », page 280](#page-281-0).)

### <span id="page-281-0"></span>**Types d'ajustement**

Les douze types d'ajustement suivants s'offrent à vous :

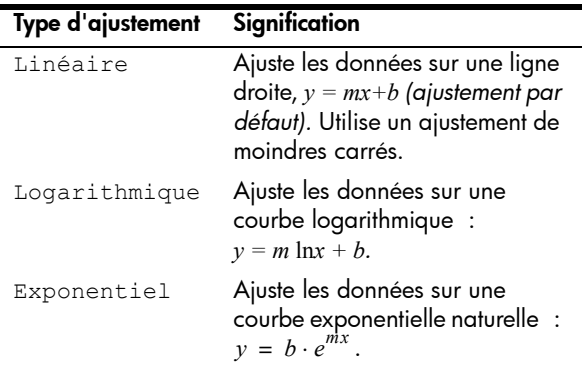

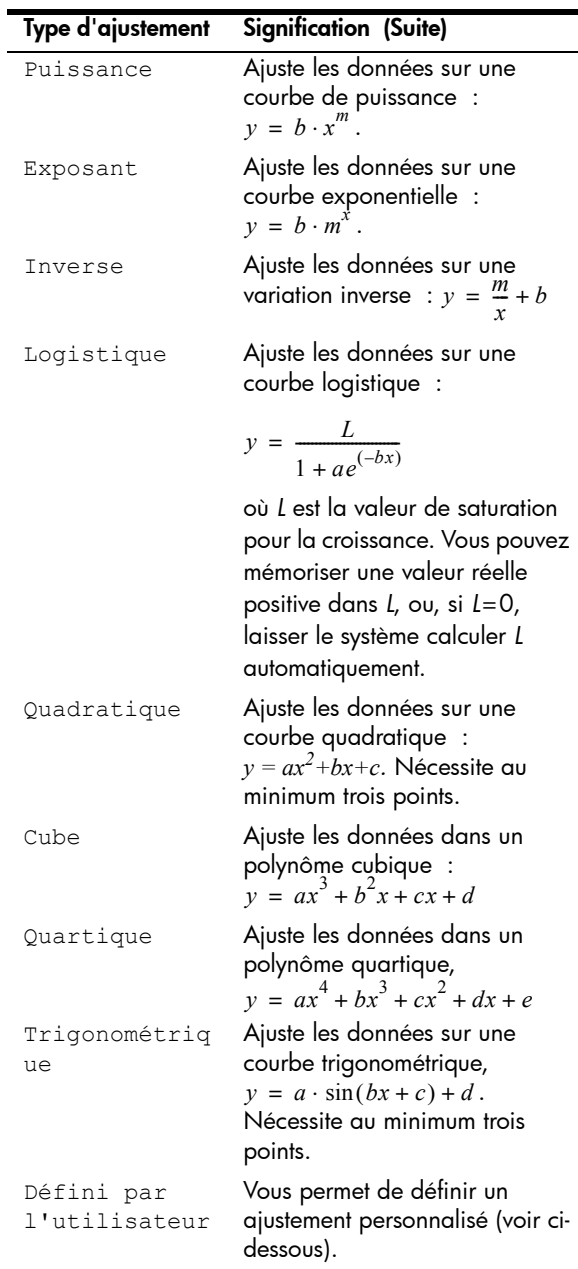

### Pour définir votre propre ajustement

- 1. Appuyez sur la touche **Leapple** pour afficher la vue symbolique.
- 2. Pour l'analyse qui vous intéresse (S1 à S5), sélectionnez le champ **Type**.
- 3. Appuyez de nouveau sur ce champ pour afficher le menu des différents types d'ajustement.
- 4. Sélectionnez Défini par l'utilisateur dans le menu.
- 5. Sélectionnez le champ **Fit<sub>n</sub>** (**Ajustement**<sub>n</sub>) correspondant.
- 6. Entrez une expression, puis appuyez sur la touche  $\frac{\text{Euler}}{2}$ . La variable indépendante doit être *X*, et l'expression ne doit contenir aucune variable inconnue. Exemple :  $1.5 \cdot \cos(x) + 0.3 \cdot \sin(x)$ . Notez que les variables doivent être saisies en majuscules dans cette application.

# <span id="page-284-0"></span>Statistiques calculées

Lorsque vous appuyez sur [Stats ], trois ensembles de statistiques sont disponibles. Par défaut, les statistiques relatives aux colonnes indépendante et dépendante s'affichent. Appuyez sur  $\begin{bmatrix} x \\ y \end{bmatrix}$  pour afficher les statistiques relatives uniquement à la colonne indépendante ou sur **pour afficher les statistiques** basées uniquement sur la colonne dépendante. Appuyez sur [Stats ] pour revenir à la vue par défaut. Les tableaux ci-dessous présentent les statistiques affichées dans chaque vue.

Les statistiques calculées lorsque vous appuyez sur [Stats ] sont les suivantes :

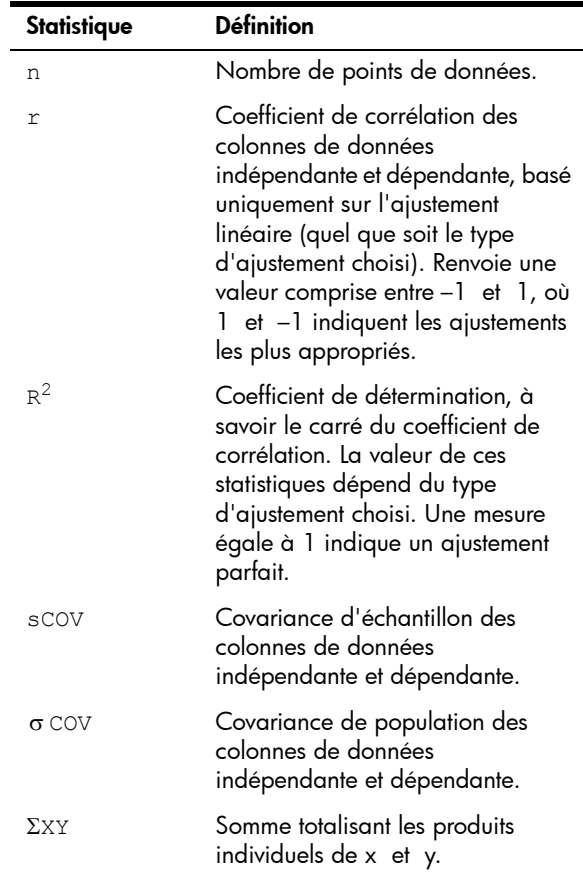

Les statistiques s'affichant lorsque vous appuyez sur  $\mathbf{x}$  sont les suivantes :

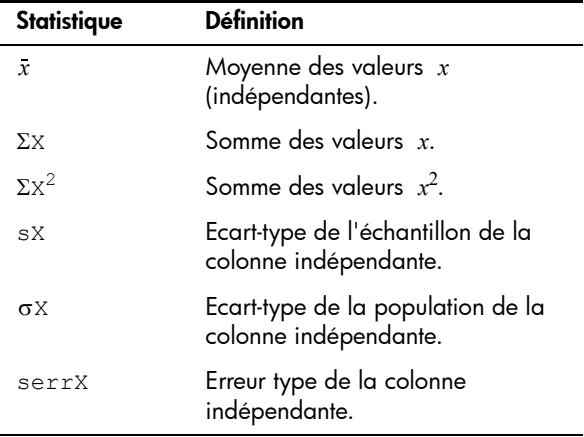

Les statistiques s'affichant lorsque vous appuyez sur **Note in Sont les suivantes :** 

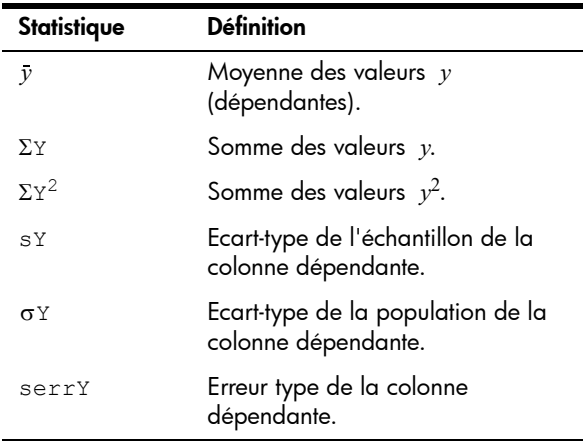

# Tracé de données statistiques

Une fois que vous avez entré vos données, sélectionné le jeu de données à analyser et choisi votre modèle d'ajustement, vous pouvez tracer les données. Vous pouvez tracer jusqu'à cinq diagrammes de dispersion simultanément.

- 1. Dans la vue symbolique, sélectionnez les jeux de données que vous souhaitez tracer.
- 2. Assurez-vous que le tracé de la plage complète des données est effectué. Pour ce faire, examinez (et corrigez, si nécessaire), les champs **X Rng** et **Y Rng** dans la vue Configuration du tracé.  $\left(\begin{array}{c|c}\nShiff & \text{PlotZ} \\
\hline\nShiff & \text{Costup}\n\end{array}\right).$
- 3. Appuyez sur la touche **Pote**.

Si le jeu de données et la ligne de régression requièrent un ajustement, appuyez sur la touche Copy, puis sélectionnez Echelle automatique. L'option Echelle automatique permet d'obtenir une mise à l'échelle appropriée pour commencer, qui pourra ensuite être ajustée dans la vue Configuration du tracé.

#### Tracé d'un nuage de points Les données chiffrées s'affichant en dessous du tracé indiquent que le curseur est placé sur le deuxième point de données de S1, aux coordonnées (1, 920). Appuyez sur la touche  $\odot$

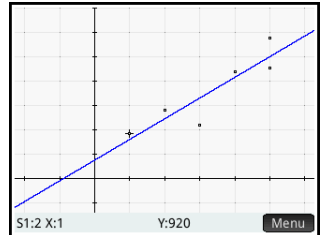

pour vous déplacer jusqu'au point de données suivant et afficher des informations à son sujet.

Tracé d'une courbe Si la ligne de régression n'apparaît pas, appuyez sur Ajust . Les coordonnées du curseur de tracé s'affichent en bas de l'écran. (Si ce n'est pas le cas, appuyez sur Menu

> Appuyez sur la touche  $\frac{\text{Symb E}}{\text{L}_{\text{Setup}}}$  pour afficher l'équation de la ligne de régression dans la vue symbolique.

Si l'équation est trop volumineuse pour être entièrement affichée sur

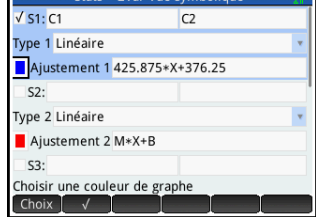

l'écran, sélectionnez-la, puis appuyez sur l'Affich

L'exemple ci-dessus indique que la pente de la ligne de régression (m) est de 425.875, et que l'interception *y* (b) est de 376.25.

#### **Ordre de tracé** Tandis que les touches  $\odot$  et  $\odot$  permettent de déplacer le curseur selon un ajustement ou de naviguer entre les points d'un diagramme de dispersion, utilisez les touches  $\odot$  et  $\odot$  pour sélectionner le nuage de points ou l'ajustement à tracer. Pour chaque analyse active (S1 à S5), le tracé du nuage de points est effectué en premier lieu, suivi de celui de l'ajustement. De cette manière, si S1 et S2 sont toutes deux actives, le fait d'appuyer sur la touche **Pous** place par défaut le traceur sur le nuage de points de S1. Appuyez sur la touche  $\odot$ pour tracer l'ajustement de S1. Appuyez maintenant sur la touche  $\odot$  pour revenir au nuage de points de S1 ou de nouveau sur la touche  $\odot$  pour tracer le nuage de points de S2. Appuyez une troisième fois sur la touche  $\widehat{\blacktriangledown}$ pour tracer l'ajustement de S2. Si vous appuyez sur la touche  $\left(\blacktriangleright\right)$  une quatrième fois, vous repassez au nuage de points de S1. Si vous avez des doutes au niveau de l'élément faisant l'objet du tracé, appuyez simplement sur pour afficher la définition de l'objet (nuage de points ou ajustement) en cours de tracé.

## Vue graphique : options de menu

Les options de menu de la vue graphique sont les suivantes :

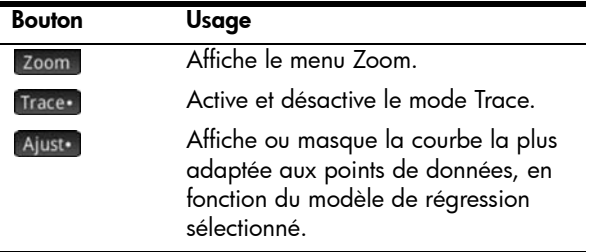
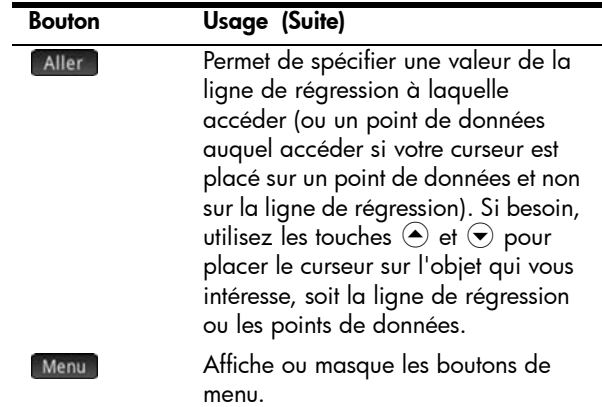

## Configuration du tracé

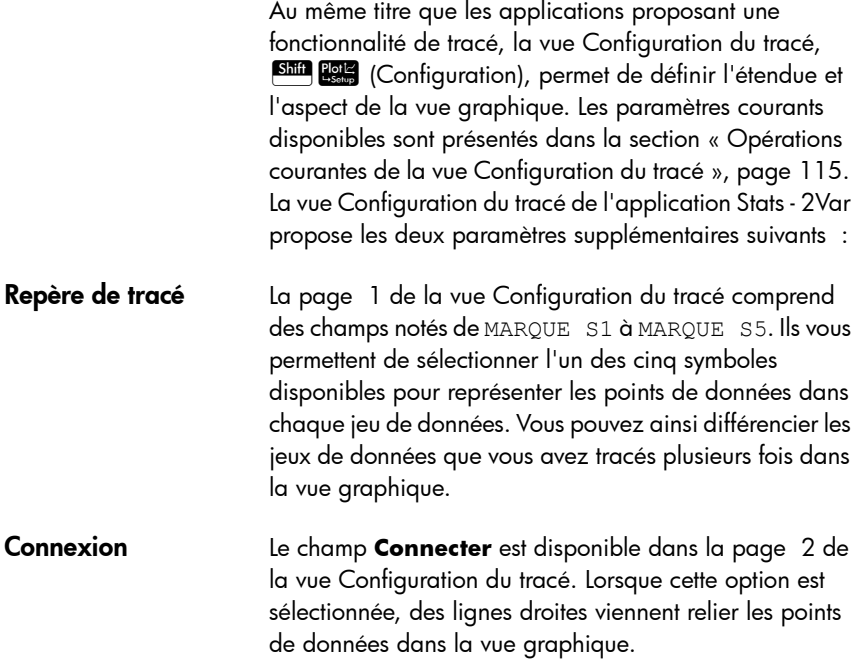

## Prévision de valeurs

La fonction PredX prédit une valeur pour X à partir d'une valeur de Y. Inversement, la fonction PredY prédit une valeur pour Y à partir d'une valeur de X. Dans les deux cas, la prévision est effectuée à partir de l'équation la plus adaptée aux données, en fonction du type d'ajustement sélectionné.

Il est possible de réaliser des prévisions de valeurs dans la vue graphique de l'application Stats - 2Var et dans la vue d'accueil.

### Dans la vue graphique

- 1. Dans la vue graphique, appuyez sur [Ajust] pour afficher la courbe de régression du jeu de données (si celle-ci n'est pas déjà affichée).
	- 2. Assurez-vous que le curseur de tracé est placé sur la courbe de régression. (Appuyez sur la touche  $\odot$  ou  $\left(\bullet\right)$  si tel n'est pas le cas.)
	- 3. Appuyez sur la touche  $\odot$  ou  $\odot$ . Le curseur se déplace sur la courbe de régression, tandis que les valeurs X et Y correspondantes s'affichent en bas de l'écran. (Dans le cas contraire, appuyez sur Menu .)

Vous pouvez directement placer le curseur sur une valeur X spécifique. Pour ce faire, appuyez sur [Aller], entrez la valeur en question, puis appuyez sur **company**. Le curseur accède au point indiqué sur la courbe.

### **Dans la vue d'accueil**

Si l'application Stats - 2Var est active, vous pouvez également prédire les valeurs X et Y dans la vue d'accueil.

- Entrez  $PredX(Y)$   $\begin{bmatrix} \frac{Enter}{2} \\ \frac{Enter}{2} \end{bmatrix}$  pour prédire la valeur X de la valeur *Y* indiquée.
- Entrez  $\text{PredY}(X)$   $\begin{array}{|c|c|c|}\n\hline\n\text{Finter} & \text{pour prédire la valeur Y}\n\end{array}$ de la valeur X indiquée.

Vous pouvez directement entrer PredX et PredY dans la ligne de saisie, ou les sélectionner dans le menu Fonction des applications (dans la catégorie Stats -2Var). Le menu Fonctions des

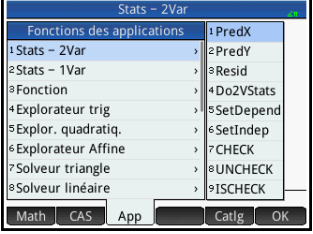

applications est l'un des menus de la Boîte à outils ( $\Box$ ).

**CONSEIL** Si plusieurs courbes d'ajustement s'affichent, les fonctions PredX et PredY utilisent le premier ajustement actif défini dans la vue symbolique.

## Résolution d'un problème de tracé

Si vous rencontrez des problèmes pour réaliser un tracé, vérifiez les points suivants :

- Vous avez sélectionné l'ajustement (ou modèle de régression) approprié.
- Seuls les jeux de données que vous souhaitez analyser ou tracer sont sélectionnés dans la vue symbolique.
- La plage de tracé est adaptée. Essayez d'appuyer sur la touche Evew et de sélectionner Echelle automatique ; *ou* modifiez les paramètres de tracé de la vue Configuration du tracé.
- Assurez-vous que les deux colonnes associées contiennent des données et qu'elles sont de même longueur.

# Application Inférence

L'application Inférence vous permet de calculer des intervalles de confiance et d'effectuer des tests d'hypothèses basés sur la distribution Z normale ou sur la distribution t de Student. Outre l'application Inférence, le menu Math comprend un ensemble complet de fonctions de probabilité basé sur plusieurs distributions (Khi carré, F, Binomial, Poisson, etc.).

A partir des statistiques d'un ou deux échantillons, vous pouvez tester des hypothèses et trouver des intervalles de confiance pour les quantités suivantes :

- Moyenne
- **Proportion**
- Différence entre deux moyennes
- Différence entre deux proportions

### Données d'échantillon

L'application Inférence est fournie avec des données d'échantillon (que vous pouvez toujours restaurer en réinitialisant l'application). Ces données d'échantillon sont utiles pour vous aider à mieux comprendre l'application.

# Présentation de l'application Inférence

Procédons à un test Z sur une moyenne à l'aide des données d'échantillon.

### **Ouverture de l'application Inférence**

1. Ouvrez l'application Inférence :

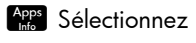

Inférence.

L'application Inférence s'ouvre dans la vue symbolique.

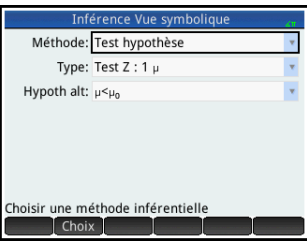

### **Options de la vue symbolique**

Le tableau ci-dessous répertorie les options disponibles dans la vue symbolique pour les deux méthodes inférentielles : test d'hypothèse et intervalle de confiance.

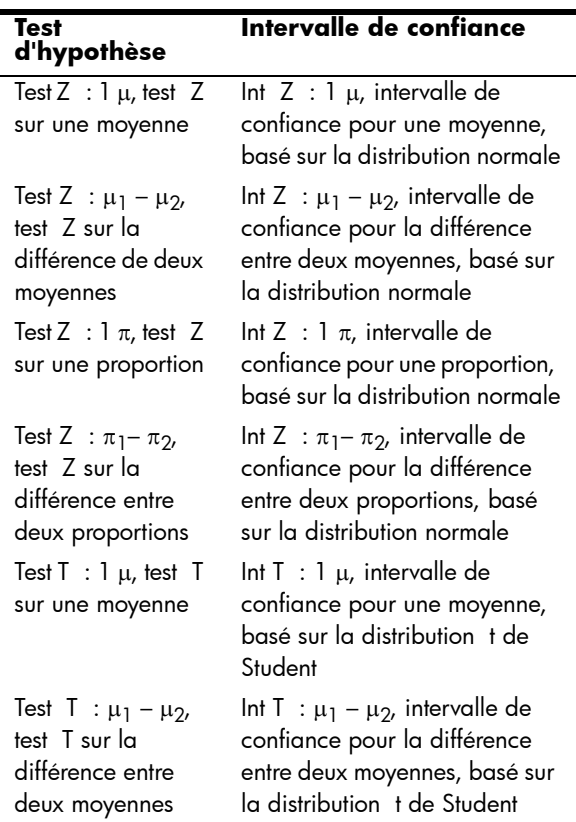

Si vous choisissez l'un des tests d'hypothèses, vous pouvez choisir une hypothèse alternative à tester par rapport à l'hypothèse nulle. Pour chaque test, il existe trois hypothèses alternatives possibles, basées sur une comparaison quantitative de deux quantités. L'hypothèse nulle part toujours du principe que les deux quantités sont égales. Ainsi, les hypothèses alternatives couvrent les cas où les deux quantités sont différentes  $: <, >$  et  $\neq$ .

Dans cette section, nous allons procéder à un test Z sur une moyenne des données d'échantillon afin d'illustrer le fonctionnement de l'application.

## **Sélection de la méthode inférentielle**

- 2. Test hypothèse est la méthode inférentielle par défaut. Si elle n'est pas sélectionnée, appuyez sur le champ Méthode, puis sélectionnez-la.
- 3. Définissez le type de test. Dans le cas présent, sélectionnez Test  $Z : 1 \mu$  dans le menu **Type**.
- 4. Sélectionnez une hypothèse alternative. Dans le cas présent, sélectionnez  $\mu<\mu_0$ dans le menu **Hypoth alt.**

Inférence Vue symbolique Méthode: / Test hypothèse Type: Interv. de confiance Hypoth alt:  $\mu<\mu_0$ Choisir une méthode inférentielle Méthode: Test hypothèse Type:  $\sqrt{\text{Test Z} : 1 \mu}$ Hypoth alt: Test Z :  $\mu_1-\mu_2$ Test  $Z:1 \pi$ Test  $Z : \pi, -\pi$ Test T: 1  $\mu$ Test T :  $\mu_1 - \mu_2$ Choisir une statistique de distribution Méthode: Test hypothèse Type: Test  $Z:1 \mu$ Hypoth alt:  $\mu < \mu_0$ Choisir l'hypothèse alternative  $[$  Choix  $[$ 

## **Saisie de données**

5. Accédez à la vue numérique pour consulter les données d'échantillon.

Num<sup>EE</sup>

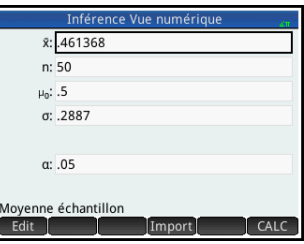

Le tableau ci-dessous décrit les champs de cette vue pour les données d'échantillon.

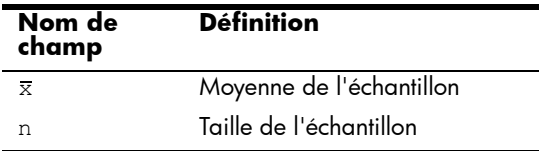

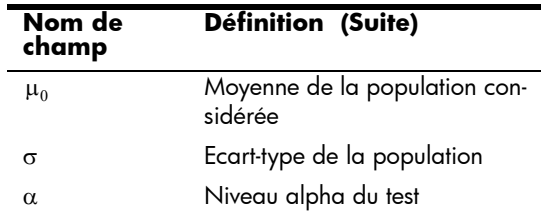

La vue numérique vous permet d'entrer les statistiques d'échantillon et les paramètres de la population pour la situation que vous examinez. Les données d'échantillon fournies ici correspondent à la situation suivante : un étudiant a généré 50 chiffres pseudo-aléatoires sur sa calculatrice graphique. Si l'algorithme fonctionne correctement, la moyenne est proche de 0.5 et l'écart-type de la population doit être proche de 0.2887. L'étudiant, préoccupé par le fait que la moyenne de l'échantillon (0.461368) semble basse, teste l'hypothèse alternative « Inférieur à » par rapport à l'hypothèse nulle.

- **Affichage des résultats du test**
- 6. Affichez les résultats du test :

### CALC

La valeur de distribution du test et la probabilité associée s'affichent,

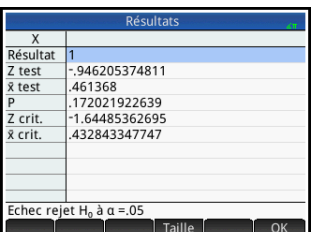

ainsi que les valeurs critiques du test et celles associées à la statistique correspondante. Dans le cas présent, le test indique qu'il ne faut pas rejeter l'hypothèse nulle.

Appuyez sur ok pour revenir à la vue numérique.

### **Traçage des résultats du test**

7. Affichez les résultats du test sous forme graphique :

### $P|$ ot $\leq$

Le graphique de la distribution s'affiche, la valeur Z du test

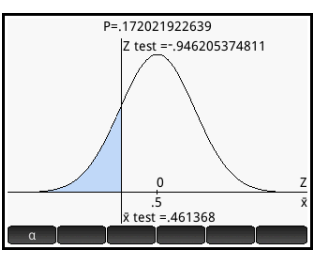

étant indiquée. La valeur X correspondante est également affichée.

Appuyez sur **a** pour afficher la valeur Z critique. Le niveau alpha étant affiché, vous pouvez appuyer sur  $\odot$  ou  $\odot$  pour diminuer ou augmenter le niveau  $\alpha$ .

# Importation de statistiques

L'application Inférence peut calculer des intervalles de confiance et tester des hypothèses à partir de données des applications Stats - 1Var et Stats - 2Var. L'exemple suivant illustre ce processus.

Une série de six expérimentations donne les valeurs suivantes comme point d'ébullition d'un liquide :

82.5, 83.1, 82.6, 83.7, 82.4 et 83.0

A partir de ces données, nous souhaitons estimer le véritable point d'ébullition au niveau de confiance de 90 %.

**Ouverture de l'application Stats - 1Var** 

1. Ouvrez l'application Stats - 1Var :

Apps Sélectionnez

Stats - 1Var .

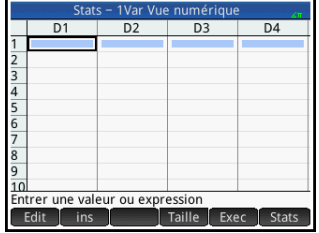

### **Effacement des données indésirables**

### **Saisie de données**

2. Si l'application contient des données indésirables, effacez-les : Shift Esc Toutes les colonnes

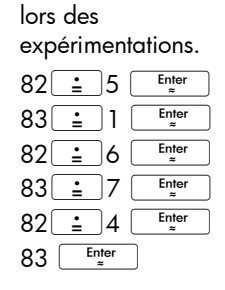

3. Dans la colonne D1, entrez les points d'ébullition trouvés

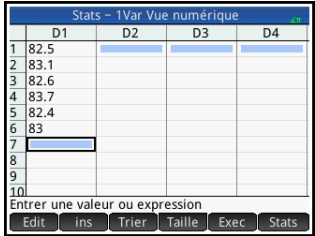

### **Calcul des statistiques**

**Ouverture de l'application Inférence**

4. Calculez les statistiques : Stats

> Les statistiques calculées sont alors importées dans l'application Inférence.

### $H3$ Min 82.4 Q1<br>Med 82.5 82.8  $Q<sub>3</sub>$ 83.1 Max 83.7  $\Sigma$ X 497.3  $\Sigma X^2$ 41219.07 8.288333E1  $\overline{\mathbf{x}}$ 4.875107F- $\Box$  Taille  $\Box$ Colonn  $\Box$  OK

5. Appuyez sur **6K** pour fermer la fenêtre de statistiques.

6. Ouvrez l'application Inférence, puis supprimez les paramètres actuels. Apps Sélectionnez

> Inférence  $Shiff$  Esc

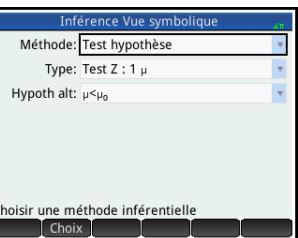

**Sélection d'une méthode inférentielle et d'un type de statistique**

- 7. Appuyez sur le champ **Méthode**, puis sélectionnez Interv. de confiance.
- 8. Appuyez sur **Type**, puis sélectionnez Int  $T : 1 \mu$

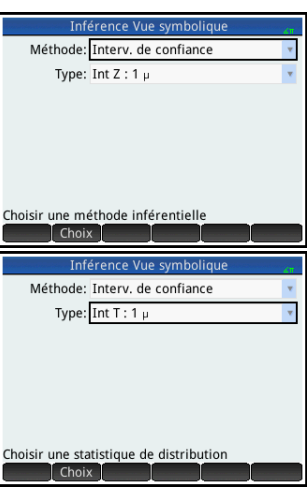

### **Importation des données**

9. Ouvrez la vue numérique :

Num<sup>E</sup>

10.Spécifiez les données que vous souhaitez importer :

Appuyez sur Import

- 11.Dans le champ **App**, sélectionnez l'application de statistiques contenant les données à importer.
- 12.Dans le champ **Colonne**, spécifiez la

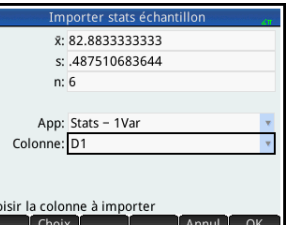

colonne où sont mémorisées les données (D1 étant la valeur par défaut).

- 13. Appuyez sur **.** OK.
- 14.Indiquez un intervalle de confiance de 90 % dans le champ **C**.

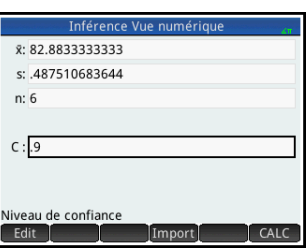

### **Affichage des résultats sous forme numérique**

15.Affichez l'intervalle de confiance dans la vue numérique :

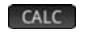

16.Revenez à la vue numérique :

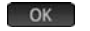

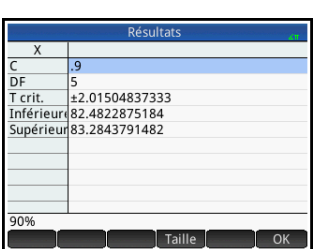

**Affichage des résultats sous forme graphique**

17. Affichez l'intervalle de confiance dans la vue graphique.

### $PlotL$

L'intervalle de confiance de 90 % est le suivant : [82.48…, 83.28…].

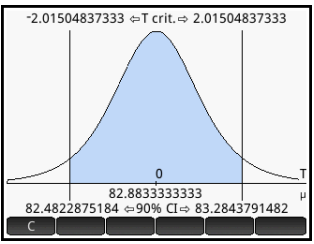

# Tests d'hypothèse

Les tests d'hypothèse permettent de tester la validité des hypothèses par rapport aux paramètres statistiques d'une ou de deux populations. Ces tests sont basés sur les statistiques calculées à partir des échantillons de la population.

Les tests d'hypothèse de la calculatrice HP Prime utilisent la distribution Z normale ou la distribution t de Student pour calculer les probabilités. Si vous souhaitez utiliser d'autres distributions, utilisez la vue d'accueil et les distributions disponibles dans la catégorie Probabilité du menu Math.

## Test Z sur un échantillon

### Nom du menu Test Z : 1 u

Sur la base des statistiques d'un échantillon, ce test mesure la corrélation entre l'hypothèse choisie et l'hypothèse nulle selon laquelle la moyenne de la population est égale à une valeur spécifiée :  $H_0:_{m = m} 0$ .

Sélectionnez l'une des hypothèses alternatives suivantes à tester par rapport à l'hypothèse nulle :

$$
H_0: \mu < \mu_0
$$
  
\n
$$
H_0: \mu > \mu_0
$$
  
\n
$$
H_0: \mu \neq \mu_0
$$

Valeurs à entrer Les valeurs à entrer sont les suivantes :

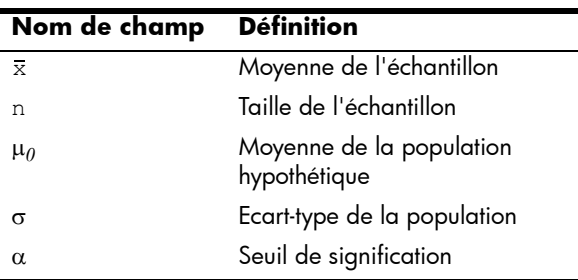

Résultats les résultats sont les suivants :

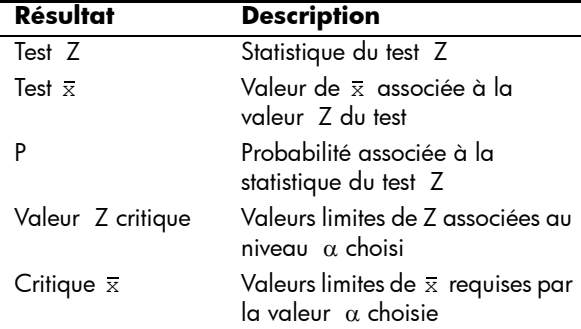

## Test Z sur deux échantillons

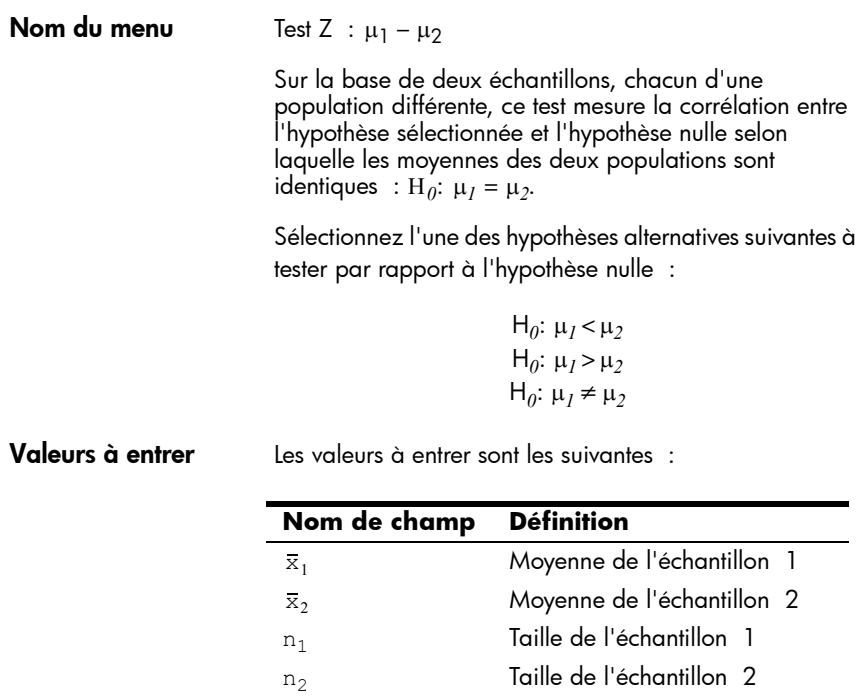

 $\sigma_1$  Ecart-type de la population 1  $\sigma_2$  Ecart-type de la population 2

 $\alpha$  Seuil de signification

Résultats les résultats sont les suivants :

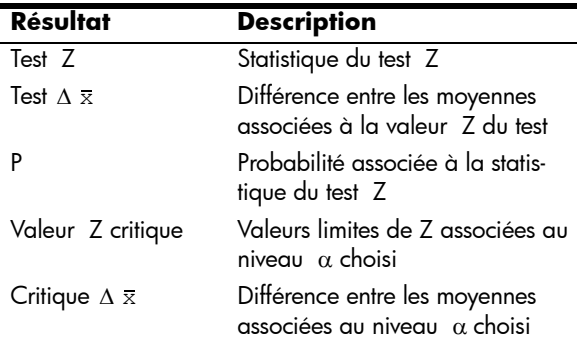

## Test Z sur une proportion

 $\overline{a}$ 

### **Nom du menu** Test  $Z : I \pi$

Sur la base des statistiques d'un échantillon, ce test mesure la corrélation entre l'hypothèse choisie et l'hypothèse nulle selon laquelle la proportion de succès est égale à une valeur donnée :  $H_0: \pi = \pi_0$ .

Sélectionnez l'une des hypothèses alternatives suivantes à tester par rapport à l'hypothèse nulle :

> $H_0: \pi < \pi_0$  $H_0$ :  $\pi > \pi_0$  $H_0$ :  $\pi \neq \pi_0$

Valeurs à entrer Les valeurs à entrer sont les suivantes :

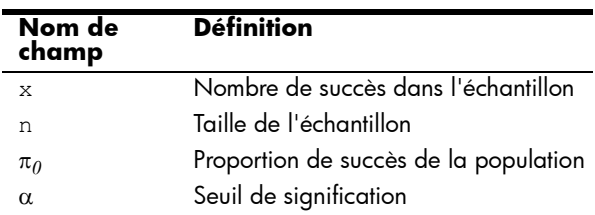

Résultats Les résultats sont les suivants :

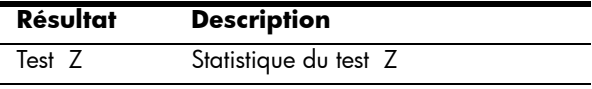

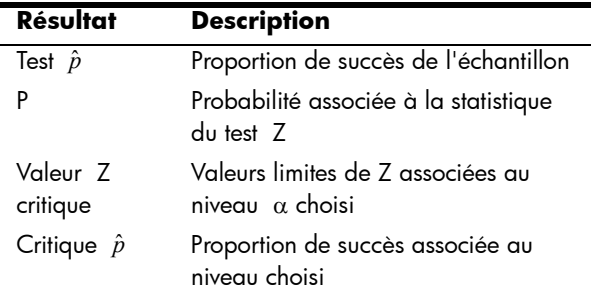

## Test Z sur deux proportions

**Nom du menu** Test Z :  $\pi_1 - \pi_2$ 

Sur la base des statistiques de deux échantillons, chacun d'une population différente, ce test mesure la corrélation entre l'hypothèse choisie et l'hypothèse nulle selon laquelle les proportions de succès des deux populations sont identiques :  $H_0$ :  $\pi_1 = \pi_2$ .

Sélectionnez l'une des hypothèses alternatives suivantes à tester par rapport à l'hypothèse nulle :

$$
H_0: \pi_I < \pi_2
$$
  
\n
$$
H_0: \pi_I > \pi_2
$$
  
\n
$$
H_0: \pi_I \neq \pi_2
$$

Valeurs à entrer Les valeurs à entrer sont les suivantes :

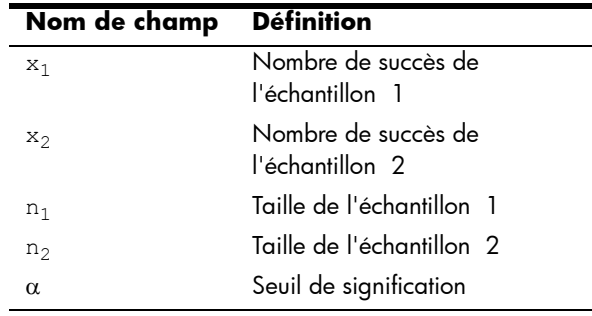

Résultats les résultats sont les suivants :

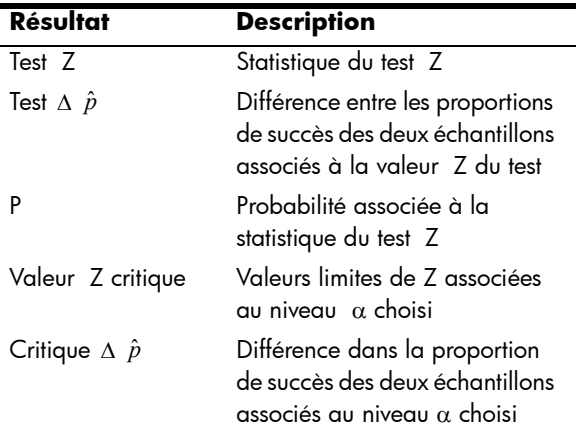

# Test T sur un échantillon

**Nom du menu** Test T : 1  $\mu$ 

Ce test est utilisé lorsque l'écart-type de la population n'est pas connu. Sur la base des statistiques d'un échantillon, ce test mesure la corrélation entre l'hypothèse choisie et l'hypothèse nulle selon laquelle la moyenne de l'échantillon est égale à une valeur donnée :  $H_0: \mu = \mu_0$ .

Sélectionnez l'une des hypothèses alternatives suivantes à tester par rapport à l'hypothèse nulle :

> $H_0: \mu < \mu_0$  $H_0$ :  $\mu > \mu_0$  $H_0: \mu \neq \mu_0$

Valeurs à entrer Les valeurs à entrer sont les suivantes :

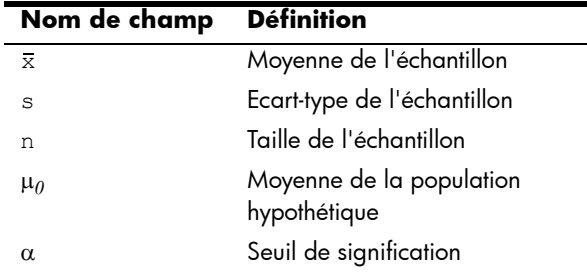

Résultats les résultats sont les suivants :

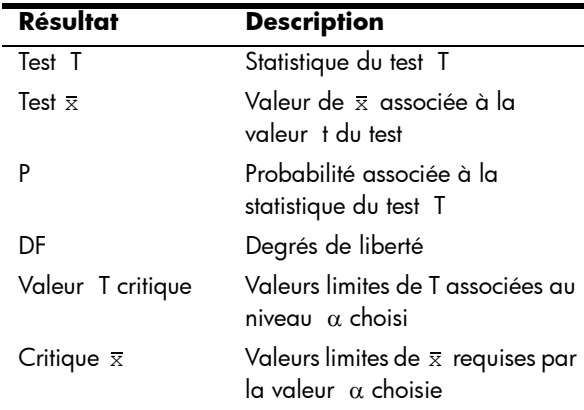

## Test T sur deux échantillons

**Nom du menu** Test T :  $\mu_1 - \mu_2$ 

Ce test est utilisé lorsque l'écart-type de la population n'est pas connu. Sur la base des statistiques de deux échantillons, chacun d'une population différente, ce test mesure la corrélation entre l'hypothèse choisie et l'hypothèse nulle selon laquelle les moyennes des deux populations sont égales :  $H_0:$   $\mu$ 1 =  $\mu$ <sub>2</sub>.

Sélectionnez l'une des hypothèses alternatives suivantes à tester par rapport à l'hypothèse nulle :

> $H_0: \mu_1 < \mu_2$  $H_0: \mu_1 > \mu_2$  $H_0: \mu_1 \neq \mu_2$

Valeurs à entrer Les valeurs à entrer sont les suivantes :

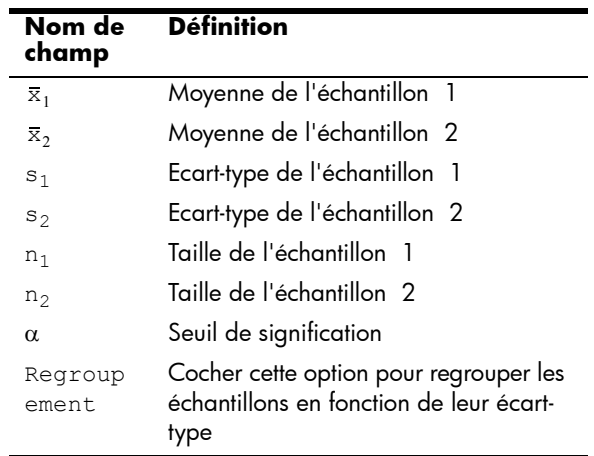

Résultats Les résultats sont les suivants :

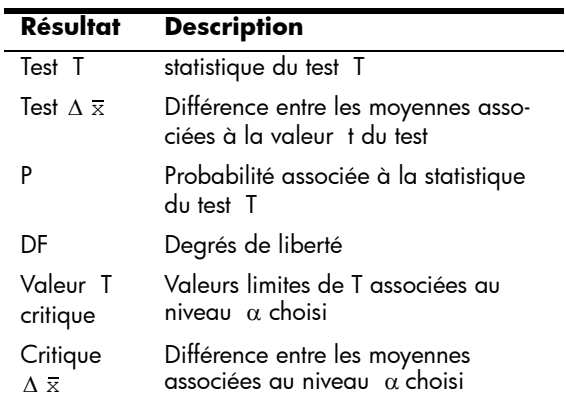

# Intervalles de confiance

La calculatrice HP Prime peut calculer des intervalles de confiance en fonction de la distribution Z normale ou de la distribution t de Student.

## Intervalle Z sur un échantillon

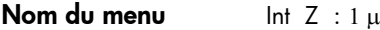

Cette option utilise la distribution Z normale pour calculer un intervalle de confiance pour µ, moyenne exacte d'une population, lorsque l'écart-type exact de la population est connu.

Valeurs à entrer Les valeurs à entrer sont les suivantes :

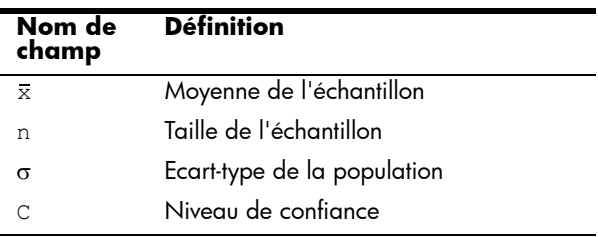

Résultats Les résultats sont les suivants :

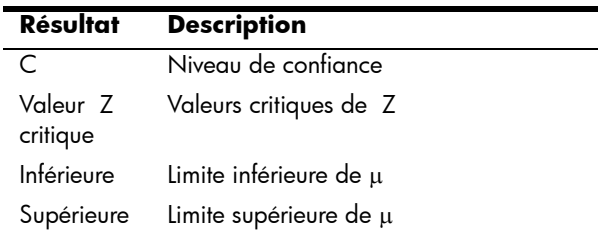

## Intervalle Z sur deux échantillons

### **Nom du menu**  $\ln t \times 2 : \mu_1 - \mu_2$

Cette option utilise la distribution Z normale pour calculer un intervalle de confiance pour la différence entre les moyennes de deux populations ( $\mu_1 - \mu_2$ ) lorsque les écartstypes des deux populations ( $\sigma_1$  et  $\sigma_2$ ) sont connus.

Valeurs à entrer Les valeurs à entrer sont les suivantes :

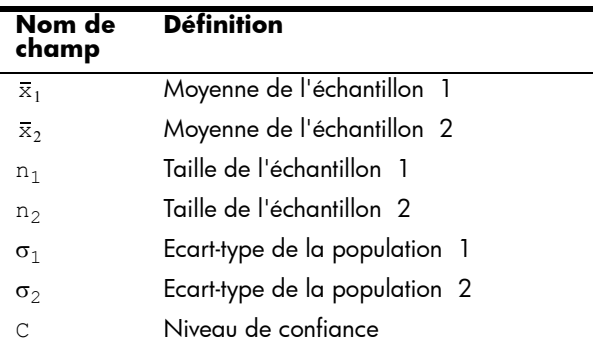

Résultats les résultats sont les suivants :

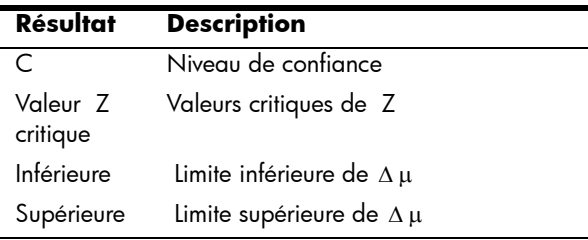

## Intervalle Z sur une proportion

**Nom du menu**  $\ln Z : \mathbb{I}\pi$ Cette option utilise la distribution Z normale pour calculer un intervalle de confiance pour la proportion de succès d'une population dans le cas où un échantillon de taille *n* a obtenu *x* succès. Valeurs à entrer Les valeurs à entrer sont les suivantes :  $\blacksquare$ ä,

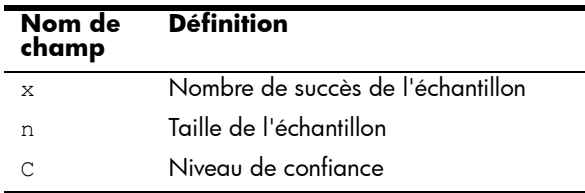

Résultats les résultats sont les suivants :

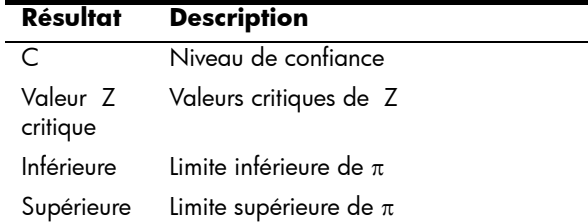

## Intervalle Z sur deux proportions

**Nom du menu**  $\ln Z : \pi_1 - \pi_2$ 

Cette option utilise la distribution Z normale pour calculer un intervalle de confiance pour la différence entre les proportions de succès de deux populations.

### Valeurs à entrer Les valeurs à entrer sont les suivantes :

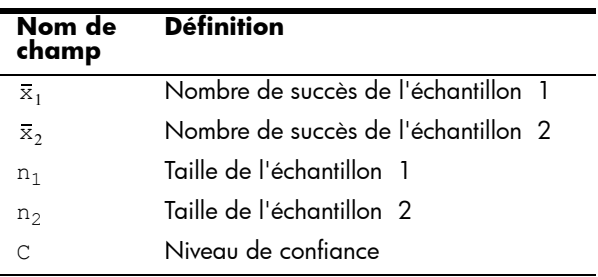

Résultats les résultats sont les suivants :

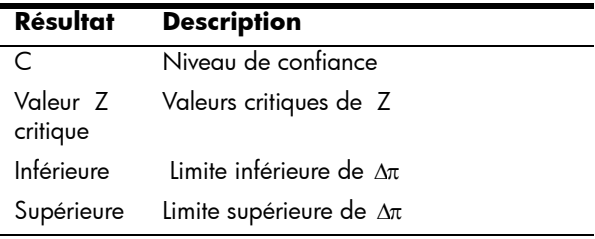

# Intervalle T sur un échantillon

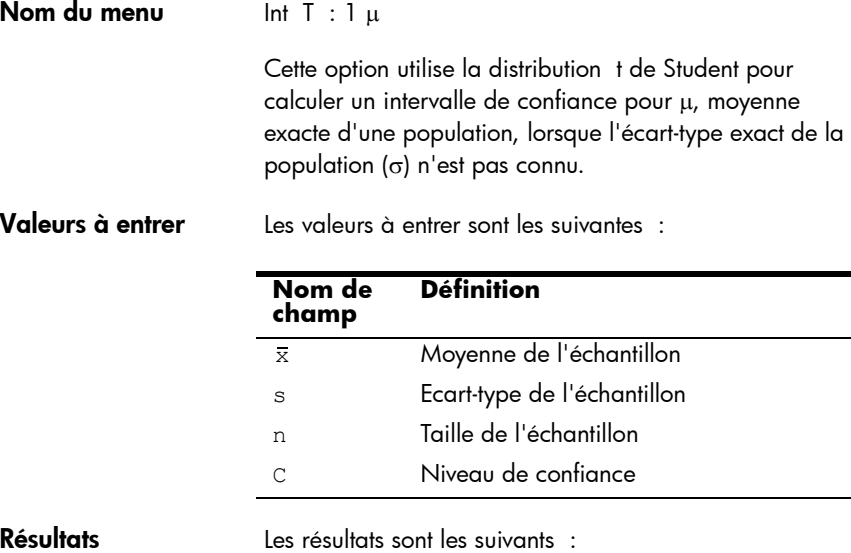

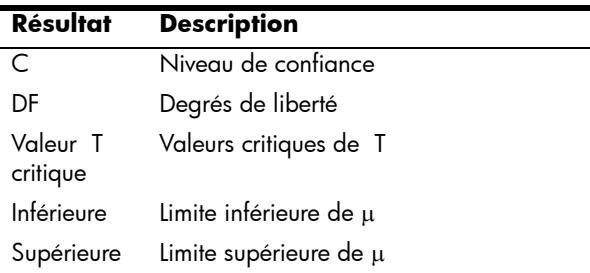

# Intervalle T sur deux échantillons

Ė

**Nom du menu**  $\ln 1 : \mu_1 - \mu_2$ 

Cette option utilise la distribution t de Student pour calculer un intervalle de confiance pour la différence entre les moyennes de deux populations ( $\mu_1 - \mu_2$ ) lorsque les écarts-types des deux populations ( $\sigma_1$  et  $\sigma_2$ ) ne sont pas connus.

Valeurs à entrer Les valeurs à entrer sont les suivantes :

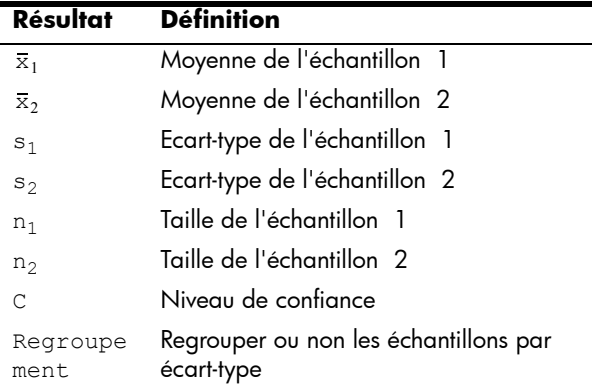

Résultats Les résultats sont les suivants :

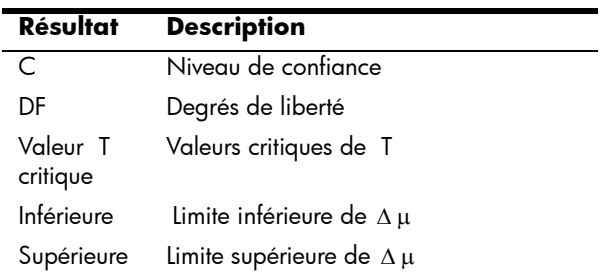

# Application Résoudre

L'application Résoudre permet de définir un maximum de dix équations ou expressions utilisant chacune autant de variables que souhaité. Vous pouvez résoudre une seule équation ou expression pour l'une de ses variables, sur la base d'une valeur de départ. Vous pouvez également résoudre un système d'équations (linéaires ou non linéaires), toujours à l'aide de valeurs de départ.

Notez les différences suivantes entre une équation et une expression :

- Une *équation* contient un signe égal. Sa solution est une valeur de la variable inconnue pour laquelle l'égalité est vérifiée des deux côtés de l'équation.
- *Une* expression ne comporte pas de signe égal. Sa solution est une *racine*, soit une valeur de la variable inconnue pour laquelle l'expression est égale à zéro.

A des fins de concision, le terme *équation* englobe les équations et les expressions dans le présent chapitre.

L'application Résoudre ne fonctionne qu'avec des nombres réels.

# Présentation de l'application Résoudre

L'application Résoudre utilise les vues d'applications traditionnelles, soit les vues symbolique, graphique et numérique (présentées dans le chapitre 5). La vue numérique présente toutefois des différences notables entre cette application et les autres, dans la mesure où il y est question de résolution numérique, et non d'affichage d'un tableau de valeurs.

Pour obtenir la description des boutons de menu communs aux autres applications, reportez-vous aux sections suivantes :

• « Vue symbolique [: présentation des boutons de menu »,](#page-104-0)  [page 103](#page-104-0)

• « Vue graphique [: présentation des boutons de menu »,](#page-116-1)  [page 115](#page-116-1)

## Equation unique

Imaginons que vous souhaitez connaître l'accélération nécessaire pour faire passer la vitesse d'une voiture de 16,67 m/s (60 km/h) à 27,78 m/s (100 km/h) sur une distance de 100 m.

L'équation à résoudre est la suivante :

$$
V^2 = U^2 + 2AD.
$$

Dans cette équation,  $V =$  vitesse finale,  $U =$  vitesse initiale,  $A =$ accélération nécessaire et *D* = distance.

 $E1$ 

Ouverture de l'application Résoudre

1. Ouvrez l'application Résoudre.

> Apps Sélectionnez Résoudre.

L'application Résoudre s'ouvre dans la vue symbolique, dans laquelle vous pouvez définir l'équation à résoudre.

 $E2:$ I F3.  $F4$ :  $F5:$  $F6$  $F$ ntrer fonction Edit  $\sqrt{}$ Affich Eva

**REMAR QUE** Outre les variables intégrées, vous pouvez utiliser les variables que vous avez créées (dans la vue d'accueil ou dans le CAS). Par exemple, si vous avez créé une variable appelée ME (Moi), vous pouvez l'intégrer à une équation :  $Y^2 = G^2 + ME$ .

> Les fonctions définies dans d'autres applications peuvent également être référencées dans l'application Résoudre. Par exemple, si vous définissez F1(X) sur  $X^2$  +10 dans l'application Fonction, vous pouvez entrer  $F1(X)=50$  dans l'application Résoudre afin de résoudre l'équation  $X^2 + 10 = 50$ .

Effacement de l'application et définition de l'équation

2. Si vous n'avez besoin d'utiliser aucune équation ou expression déjà définie, appuyez sur Shin Ese (Effacer). Appuyez sur **pour procéder** à l'effacement de l'application.

3. Définissez l'équation.

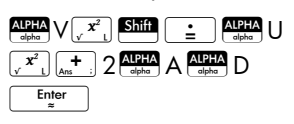

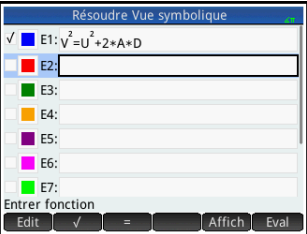

Saisie des variables **connues** 

4. Affichez la vue numérique.

Num **⊞** 

Dans cette vue, indiquez les valeurs des variables connues, mettez en surbrillance la variable que vous souhaitez résoudre, puis appuyez sur Résoudr

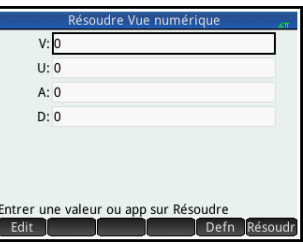

5. Saisissez les valeurs des variables connues.

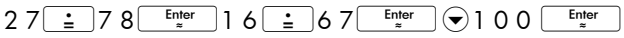

### **REMAR QUE**

Il se peut que certaines variables soient déjà associées à des valeurs lorsque vous les affichez dans la vue numérique. Cela se produit lorsque des valeurs ont été affectées aux variables dans un autre environnement de la calculatrice. Par exemple, dans la vue d'accueil, il se peut que vous ayez attribué la valeur 10 à la variable  $U : 10$  sto  $\rightarrow$  U. De cette manière, lorsque vous ouvrez la vue numérique pour résoudre une équation comportant la variable U, la valeur par défaut de celle-ci est 10. Il en est de même lorsqu'une variable s'est vue attribuer une valeur dans un calcul précédent (dans une application ou un programme).

Pour réinitialiser toutes les variables pré-remplies sur la valeur zéro, appuyez sur  $\frac{\text{Shift}}{\text{Ciss}}$ .

Résolution de la variable inconnue 6. Résolvez la variable inconnue (*A*).

Placez le curseur sur le champ A, puis appuyez sur **Résoudr** 

Ainsi, l'accélération nécessaire pour faire passer la vitesse d'une voiture de 16,67 m/s (60 km/h) à

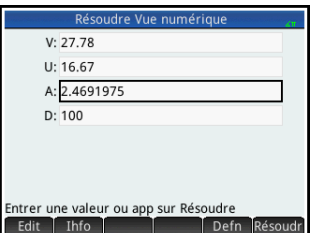

27,78 m/s (100 km/h) sur une distance de 100 m est d'environ  $2,4692$  m/s<sup>2</sup>.

L'équation est linéaire par rapport à la variable A. De fait, nous pouvons conclure qu'il n'existe aucune autre solution pour A. Ceci peut également être observé dans le tracé de l'équation.

Tracé de l'équation La vue graphique présente un graphique de chaque côté de l'équation résolue. Vous pouvez définir la variable de votre choix en tant que variable indépendante, en la sélectionnant dans la vue numérique. Pour cet exemple, assurez-vous d'avoir mis A en surbrillance.

> L'équation actuelle est  $V^2 = U^2 + 2AD$ . La vue graphique trace alors deux équations, une pour chaque côté de l'équation. L'une d'elles est  $Y = V^2$ , avec  $V = 27.78$ , ce qui fait que *Y* = 771.7284. Le graphique est une ligne horizontale. L'autre graphique est *Y* = *U*2 +2*AD*, avec *U* =16.67 et *D* =100, ce qui fait que *Y* = 200*A* + 277.8889. Ce graphique est également une ligne. La solution recherchée est la valeur de *A* à l'intersection de ces deux lignes.

7. Tracez l'équation de la variable A.

### **E**View

Sélectionnez Echelle automatique.

Sélectionnez Deux côtés de En (n correspondant au nombre de l'équation sélectionnée).

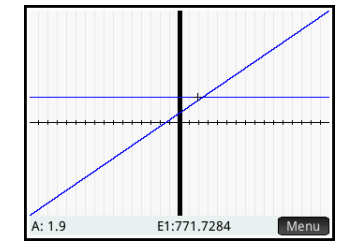

8. Par défaut, le traceur est actif. A l'aide des touches de curseur, déplacez le curseur de tracé sur l'un des graphiques, jusqu'à ce qu'il soit proche de l'intersection. Notez que la valeur de A affichée à proximité de

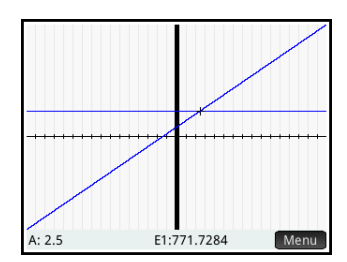

l'angle inférieur gauche de l'écran présente une concordance élevée avec la valeur de A calculée ci-dessus.

La vue graphique constitue un outil pratique permettant d'obtenir l'approximation d'une solution lorsque vous soupçonnez l'existence de plusieurs solutions. Placez le curseur de tracé à proximité de la solution (c'est-à-dire à l'intersection) qui vous intéresse, puis ouvrez la vue numérique. La solution indiquée dans la vue numérique est la solution la plus proche du curseur de tracé.

**REMAR QUE**

En faisant glisser votre doigt sur l'écran, verticalement ou horizontalement, vous pouvez visualiser rapidement les parties du tracé initialement externes aux plages x et y définies.

# Equations multiples

Dans la vue symbolique, vous pouvez définir un maximum de dix équations et expressions, puis sélectionner celles que vous souhaitez résoudre ensemble en tant que système. Par exemple, imaginons que vous souhaitez résoudre le système d'équations comportant les éléments suivants :

- $X^2 + Y^2 = 16$  et
- $X Y = -1$

Ouverture de l'application Résoudre

- 1. Ouvrez l'application Résoudre. Apps Sélectionnez Résoudre.
- 2. Si vous n'avez besoin d'utiliser aucune équation ou expression déjà définie, appuyez sur Silin Ese (Effacer). Appuyez sur **DK** pour procéder à l'effacement de l'application.
- Définition des équations
- 3. Définissez les équations.

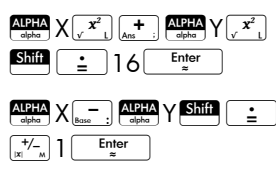

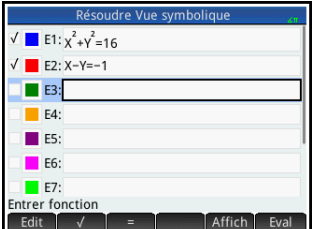

Assurez-vous que les deux équations sont

sélectionnées, car nous recherchons les valeurs de *X* et *Y* qui fonctionnent avec les deux équations.

- Saisie d'une valeur de base
- 4. Affichez la vue numérique.

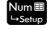

Contrairement à l'exemple ci-dessus, les variables ne sont cette fois associées à aucune valeur. Vous pouvez entrer une valeur de départ pour l'une des variables ou

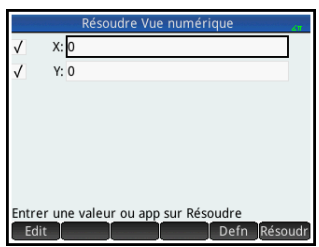

laisser la calculatrice fournir une solution. (En règle générale, une valeur de départ est une valeur qui incite la calculatrice à fournir, dans la mesure du possible, une solution aussi proche que possible, plutôt qu'une autre valeur.) Pour cet exemple, nous allons maintenant chercher une solution proche de *X* = 2.

5. Entrez la valeur de départ dans le champ X :

### $2^{\circ}$  OK

La calculatrice fournit une solution (le cas échéant), et vous ne recevez aucune notification lorsque plusieurs solutions sont possibles. Pour obtenir d'autres solutions potentielles, utilisez différentes valeurs de départ.

6. Sélectionnez les variables pour lesquelles vous souhaitez obtenir des solutions. Dans cet exemple, nous recherchons les valeurs de X et Y. Par conséquent, assurez-vous que les deux variables sont sélectionnées.

Notez également qu'en présence de plus de deux variables, vous pouvez entrer des valeurs de départ pour plusieurs d'entre elles.

Résolution des variables inconnues

7. Appuyez sur Résoudr pour obtenir une solution proche de *X* = 2 fonctionnant avec chaque équation sélectionnée. Lorsque des solutions sont trouvées, elles s'affichent en regard de chaque variable sélectionnée.

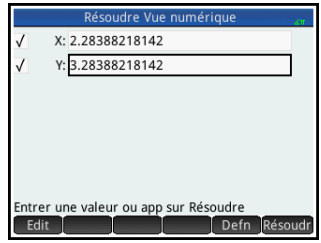

## **Limites**

Le tracé d'une équation est impossible lorsque vous en avez sélectionné plusieurs dans la vue symbolique.

La calculatrice HP Prime ne vous informe pas de l'existence de plusieurs solutions. Si vous soupçonnez l'existence d'une autre solution proche d'une valeur spécifique, répétez l'opération en utilisant cette valeur comme valeur de départ. (Dans l'exemple abordé ci-dessus, une autre solution est proposée lorsque vous entrez –4 en tant que valeur de départ de *X*.)

Il arrive que l'application Résoudre utilise un nombre de départ aléatoire pour rechercher une solution. Ainsi, lorsque plusieurs solutions sont possibles, la solution obtenue à partir d'une valeur de départ donnée est parfois difficilement prévisible.

# Informations sur les solutions

En cas de résolution d'une seule équation, le fait d'appuyer sur Résoudr fait apparaître le bouton la Thio dans le menu. Le bouton affiche un message contenant des informations sur les

solutions obtenues (le cas échéant). Appuyez sur **cost de pour** effacer ce message.

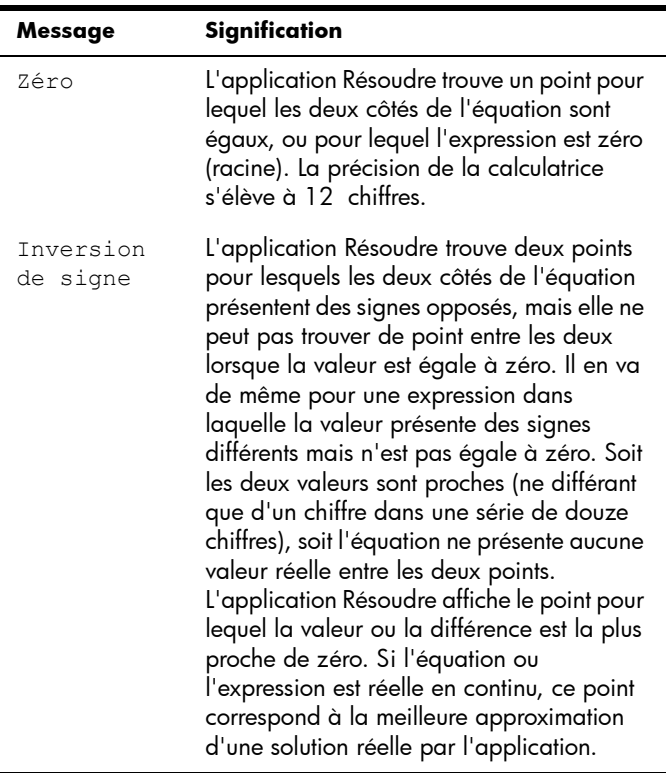

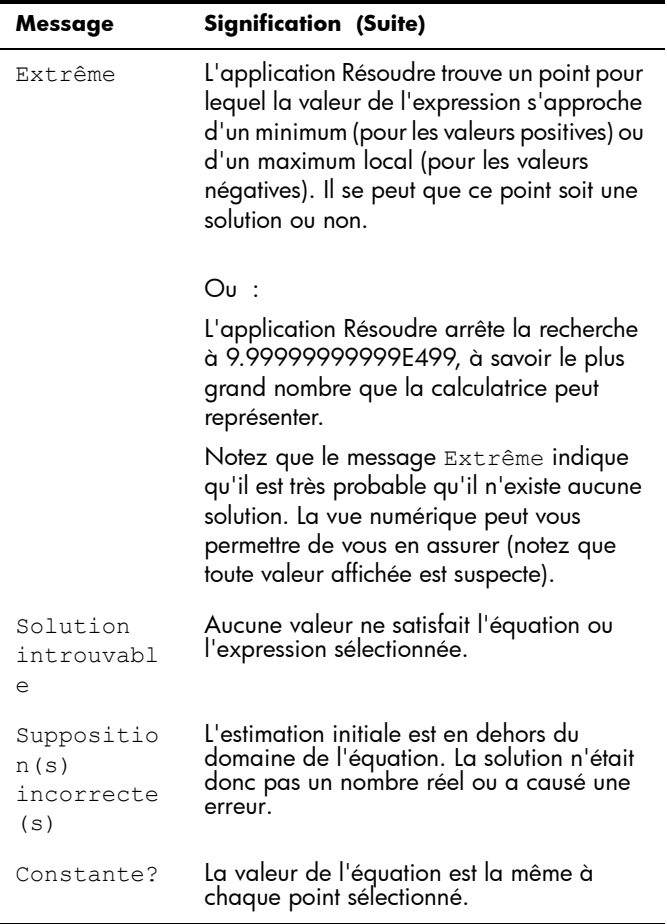
# Application Solveur d'équations linéaires

L'application Solveur d'équations linéaires vous permet de résoudre un ensemble d'équations linéaires. L'ensemble peut contenir deux ou trois équations linéaires.

Dans un ensemble de deux équations, chaque équation doit être présentée sous la forme  $ax + by = k$  . Dans un ensemble de trois équations, chaque équation doit être présentée sous la forme  $ax + by + cz = k$ .

Vous entrez des valeurs *a*, *b* et *k* (et *c* dans les ensembles de trois équations) pour chaque équation ; l'application tente alors de trouver les valeurs *x* et *y* (et *z* dans les ensembles de trois équations).

La calculatrice HP Prime vous informe si aucune solution n'a été trouvée ou s'il existe un nombre infini de solutions.

# Présentation de l'application Solveur d'équations linéaires

L'exemple ci-dessous définit l'ensemble d'équations suivant et résout les variables inconnues :

 $6x + 9y + 6z = 5$  $7x + 10y + 8z = 10$  $6x + 4y = 6$ 

Ouverture de l'application **Solveur** d'équations linéaires

1. Ouvrez l'application Solveur d'équations linéaires.

#### Apps

#### Sélectionnez

Solveur

d'équations

linéaires.

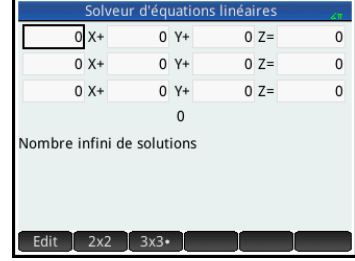

L'application s'ouvre dans la vue numérique.

**Remarque** Si vous avez résolu deux équations lors de votre dernière utilisation de l'application Solveur d'équations linéaires, le formulaire de saisie spécifique aux ensembles de deux équations s'affiche. Pour résoudre un ensemble de trois équations, appuyez sur **3x3**. Le formulaire de saisie affiche alors trois équations.

#### Définition et résolution des équations

- 2. Vous définissez les équations que vous souhaitez résoudre en entrant les coefficients de chaque variable dans chaque équation, ainsi que la constante. Notez que le curseur est placé immédiatement à gauche de la valeur *x* dans la première équation, vous permettant ainsi d'insérer le coefficient de *x* (6). Entrez le coefficient, puis appuyez sur ok ou sur la touche
- 3. Le curseur passe au coefficient suivant. Entrez ce coefficient, puis appuyez sur  $\Box$  ok  $\Box$  ou sur la touche  $\frac{\text{Enter}}{2}$ . Continuez ainsi jusqu'à ce que vous ayez défini toutes les équations.

Une fois que vous avez entré suffisamment de valeurs pour que le solveur puisse générer des solutions, ces dernières s'affichent en bas

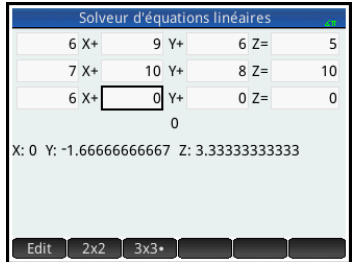

de l'écran. Dans cet exemple, le solveur a trouvé des solutions pour les valeurs *x*, *y* et *z* dès la saisie du premier coefficient de la dernière équation.

La solution change à chaque fois que vous entrez les valeurs connues restantes. Le graphique à

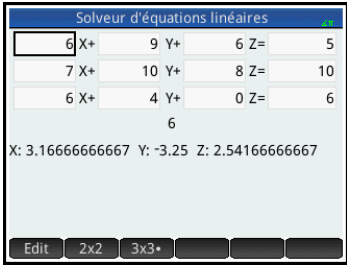

droite représente la solution finale une fois l'ensemble des coefficients et des constantes entré.

#### Résolution d'un système de deux équations à deux inconnues

Si le formulaire de saisie spécifique aux ensembles de trois équations s'affiche alors que vous souhaitez résoudre un ensemble de deux équations, appuyez  $sur$   $2x2$  .

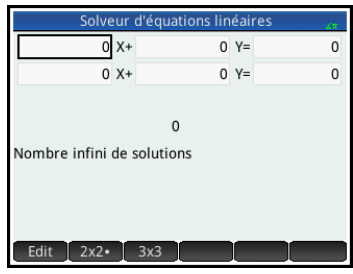

**Remarque** Vous pouvez entrer n'importe quelle expression qui renvoie un résultat numérique, y compris des variables. Il vous suffit d'entrer le nom d'une variable. Pour plus d'informations sur l'affectation de valeurs à des variables, reportez-vous à la section [« Mémorisation](#page-50-0)  [d'une valeur dans une variable », page 49.](#page-50-0)

## Eléments de menu

Les éléments de menu sont les suivants :

- **Edit : déplace le curseur sur la ligne de saisie, où** vous pouvez ajouter ou modifier une valeur. Vous pouvez également mettre un champ en surbrillance, entrer une valeur et appuyer sur la touche  $\left[\begin{array}{c} \text{Enter} \\ \text{Finter} \end{array}\right]$ Le curseur passe automatiquement au champ suivant, où vous pouvez saisir la valeur suivante et appuyer sur la touche  $F_{\ast}^{\text{Enter}}$
- <sup>2x2</sup> : affiche la page permettant de résoudre les systèmes de 2 équations linéaires à 2 variables ;  $\lceil \frac{\text{log} \cdot \text{log} \cdot \text{log}$
- 3x3 : affiche la page permettant de résoudre les systèmes de 3 équations linéaires à 3 variables ; lorsque cette option est active, elle devient  $\left[\begin{array}{cc} 3x3 & \end{array}\right]$ .

# Application Paramétrique

L'application Paramétrique vous permet d'explorer des équations paramétriques. Dans ces équations, *x* et *y* sont tous deux définis comme des fonctions de *t*. Ces fonctions prennent les formes  $x = f(t)$  et  $y = g(t)$ .

# Présentation de l'application Paramétrique

L'application Paramétrique utilise les vues habituelles des applications, soit les vues symbolique, graphique et numérique, présentées dans le chapitre [5.](#page-84-0)

Pour consulter la description des boutons de menu disponibles dans cette application, reportez-vous aux sections suivantes :

- « Vue symbolique [: présentation des boutons de](#page-104-0)  [menu », page 103](#page-104-0)
- « Vue graphique [: présentation des boutons de](#page-116-0)  [menu », page 115,](#page-116-0) et
- « Vue numérique [: présentation des boutons de](#page-126-0)  [menu », page 125](#page-126-0)

Au fil du présent chapitre, nous explorerons les équations paramétriques *x*(*T*) = 8sin(*T*) et *y*(*T*) = 8cos(*T*). Ces équations produisent un cercle.

**Ouverture de l'application Paramétriqu e**

1. Ouvrez l'application Paramétrique.

> **Apps** Sélectionnez Paramétrique.

L'application Paramétrique démarre dans la

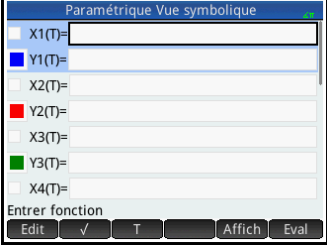

vue symbolique. Il s'agit de la *vue de définition*. Elle vous permet de définir de manière symbolique

2. Mettez en surbrillance la paire de fonctions que vous

souhaitez utiliser, en appuyant dessus ou en faisant défiler les paires de fonctions. Si vous êtes en train d'entrer une nouvelle fonction, il vous suffit d'en commencer la saisie. Si vous êtes en train de modifier une fonction existante, appuyez sur Edit et apportez vos modifications. Lorsque vous avez terminé la définition ou la modification de la fonction, appuyez sur la touche  $\begin{array}{|c|c|} \hline \end{array}$ 

La définition des fonctions s'étend sur 20 champs. Ces champs sont étiquetés de X1(T) à X9(T) et X0(T), et de Y1(T) à Y9(T) et Y0(T). Chaque fonction X

3. Définissez les deux expressions.

est associée à une fonction Y.

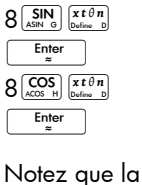

vue.

**Définition des fonctions**

> $X1(T) = 8 * SIN(T)$  $Y1(T) = 8 * COS(T)$  $X2(T)=$  $Y2(T)$  $X3(T)=$  $Y3(T)$  $X4(T) =$ **Entrer fonction**

pertinente pour

touche  $\left[\frac{x t \theta n}{\text{left of the}}\right]$  entre la variable

l'application en cours. Dans l'application Fonction, la touche  $\frac{x t \theta n}{\cos \theta}$  entre un X. Dans l'application Paramétrique, elle entre un T. Dans l'application Polaire, abordée dans le chapitre [16](#page-334-0), elle entre  $\theta$ .

- 4. Déterminez si vous souhaitez :
	- attribuer une couleur personnalisée à une ou plusieurs fonctions lors du tracé ;
	- évaluer une fonction dépendante ;

(autrement dit, de spécifier) les expressions paramétriques que vous souhaitez explorer. Les données graphiques et numériques s'affichant dans les vues graphique et numérique sont dérivées des fonctions symboliques définies dans la présente

- désélectionner une définition que vous ne souhaitez pas explorer ;
- intégrer des variables, des commandes mathématiques et des commandes du CAS à une définition.

A des fins de simplicité, nous pouvons ignorer ces opérations pour notre exemple. Elles peuvent néanmoins s'avérer particulièrement utiles, et font donc l'objet d'une présentation approfondie dans la section [« Opérations courantes de la vue](#page-99-0)  [symbolique », page 98.](#page-99-0)

**Définition de l'unité d'angle**

Définissez l'unité d'angle sur les degrés, en procédant comme suit :

- $5.$  Shift Symber (Paramètres)
- 6. Appuyez sur le champ **Unité d'angle**, puis sélectionnez Degrés.

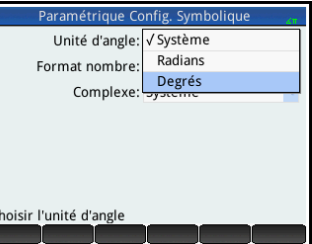

#### Vous auriez

également pu définir l'unité d'angle sur l'écran **Paramètres accueil**. Ne pas oublier toutefois que les paramètres de l'écran Paramètres accueil s'appliquent à l'ensemble du système. En définissant l'unité d'angle dans une application plutôt que dans la vue d'accueil, le paramétrage est spécifique à l'application concernée.

#### **Configuratio n du tracé**

7. Ouvrez la vue Configuration du tracé, en appuyant sur les touches suivantes .

**Roth** (Configuration)

8. Configurez le tracé en spécifiant les options graphiques appropriées. Dans cet exemple, définissez les champs **T Rng** et **T Palier** pour que *T* passe

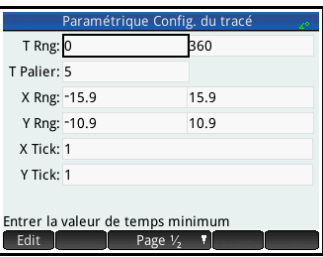

de 0° à $\square$ 360° par paliers de 5° :

Sélectionnez le deuxième champ **T Rng**, puis entrez :

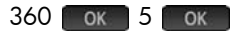

#### **Tracé des fonctions**

9. Pour tracer les fonctions, appuyez sur la touche suivante :

 $Plotic$ 

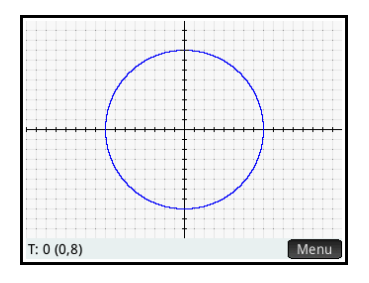

### **Exploration du graphique**

Le bouton Menu vous permet d'accéder aux outils d'exploration de graphiques courants :

zoom: affiche plusieurs options de zoom. (Vous pouvez également appuyer sur la touche  $\left[\begin{smallmatrix} 1 & 1 \\ 0 & 1\end{smallmatrix}\right]$  pour effectuer un zoom avant ou sur  $\overline{\mathbb{R}^{-}}$  pour effectuer un zoom arrière.)

Trace : lorsque cet outil est activé, il permet le déplacement d'un curseur de tracé sur le contour du graphique (tandis que les coordonnées du curseur s'affichent en bas de l'écran).

Aller : si vous spécifiez une valeur T, le curseur se place sur les coordonnées *x* et *y* correspondantes.

Defn : affiche les fonctions relatives au tracé.

Vous trouverez des informations détaillées sur ces outils dans la section [« Opérations courantes de la vue](#page-107-0)  [graphique », page 106.](#page-107-0)

En règle générale, pour modifier un graphique, il convient de modifier sa définition dans la vue symbolique. Cependant, le fait de changer les paramètres de la vue Configuration du tracé peut vous permettre de modifier certains graphiques. Par exemple, en modifiant deux simples paramètres de configuration graphique, vous pouvez tracer un triangle au lieu d'un cercle. Les définitions de la vue symbolique restent les mêmes. Suivez la procédure ci-après :

- 10. Appuyez sur Shift Port (Configuration).
- 11.Remplacez la valeur du champ **T Pallier** par 120.
- 12. Appuyez sur Page  $V_2$   $\mathbf{F}$ .
- 13.Dans le menu **Méthode**, sélectionnez Segments réguliers.
- 14. Appuyez sur la touche **Port**.

Un triangle s'affiche alors à la place d'un cercle. En effet, la nouvelle valeur du champ **T Palier** trace les points à 120° les uns des autres, et

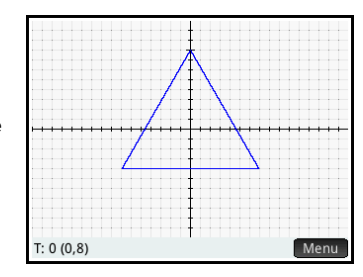

non de manière quasi continue avec 5°. De plus, si vous sélectionnez la méthode Segments fixes, les points éloignés de 120° sont reliés par des segments de ligne.

#### **Affichage de la vue numérique**

15.Affichez la vue numérique, en appuyant sur la touche suivante :

#### Num<sup>EE</sup>

16.Placez le curseur dans la colonne T,

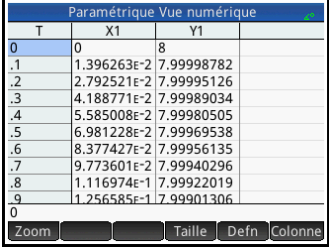

saisissez une nouvelle valeur, puis appuyez sur **Le tableau accède alors à la valeur que vous** avez entrée.

Vous pouvez également effectuer un zoom avant sur la variable indépendante ou un zoom arrière (ce qui a pour effet de réduire ou d'augmenter l'incrément entre des valeurs consécutives). Cette option et les autres options disponibles sont présentées dans la section [« Opérations](#page-121-0)  [courantes de la vue numérique », page 120.](#page-121-0)

Vous pouvez également disposer les vues graphique et numérique l'une en face de l'autre. Reportez-vous à la section [« Association des vues graphique et numérique »,](#page-128-0)  [page 127.](#page-128-0)

# Application Polaire

<span id="page-334-0"></span>L'application Polaire vous permet d'explorer des équations polaires. Les équations polaires sont des équations dans lesquelles *r*, la distance entre un point et l'origine : (0,0), est définie par rapport à  $\theta$ , soit l'angle qu'un segment s'étendant d'un point à l'origine forme avec l'axe polaire. Ce type d'équations prend la forme  $r = f(\theta)$ .

# Présentation de l'application Polaire

L'application Polaire utilise les six vues d'applications classiques, présentées dans le chapitre [5](#page-84-0), [« Présentation](#page-84-1)  des applications [HP », qui commence à la page 83.](#page-84-1) Ce même chapitre présente les boutons de menu utilisés dans l'application Polaire.

Au fil de ce chapitre, nous explorerons l'expression  $5\pi$ cos ( $\theta/2$ ) cos ( $\theta$ )<sup>2</sup>.

#### **Ouverture de l'application Polaire**

1. Ouvrez l'application Polaire, en procédant comme suit :

> Apps Sélectionnez Polaire.

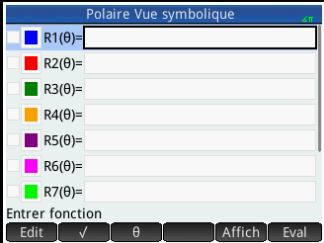

#### L'application

s'ouvre dans la vue symbolique.

#### **Définition de la fonction**

La définition des fonctions polaires s'étend sur dix champs. Ces champs sont étiquetés de R1 $(\theta)$  à R9 $(\theta)$ et  $R0(\theta)$ .

2. Mettez en surbrillance le champ que vous souhaitez utiliser, en appuyant dessus ou en faisant défiler les champs. Si vous êtes en train d'entrer une nouvelle

fonction, il vous suffit d'en commencer la saisie. Si vous êtes en train de modifier une fonction existante, appuyez sur **Edit** et apportez vos modifications. Lorsque vous avez terminé la définition ou la modification de la fonction, appuyez sur la touche  $\overline{E_{\underset{\approx}{\text{Inter}}}}$ .

3. Définissez l'expression  $5\pi cos(\theta/2)cos(\theta)^2$ .

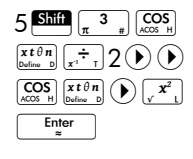

Notez que la touche  $\left[\overline{x^{t \theta n}}\right]$  entre la variable

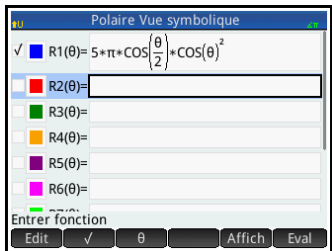

pertinente pour l'application en cours. En l'occurrence, il s'agit de la variable  $\theta$ .

4. Si vous le souhaitez, vous pouvez sélectionner une autre couleur que la couleur par défaut pour le tracé. Pour ce faire, sélectionnez le carré coloré situé à gauche de la fonction définie en appuyant sur Choix, puis sélectionnez une couleur dans la palette.

Pour plus d'informations sur l'ajout et la modification de définitions, ainsi que sur l'évaluation de définitions dépendantes dans la vue symbolique, reportez-vous à la section [« Opérations courantes de la vue symbolique »,](#page-99-0)  [page 98](#page-99-0).

Définissez l'unité d'angle sur les radians, en procédant comme suit :

- $5.$  Shift Symber (Paramètres)
- 6. Appuyez sur le champ **Unité d'angle**, puis sélectionnez Radians.

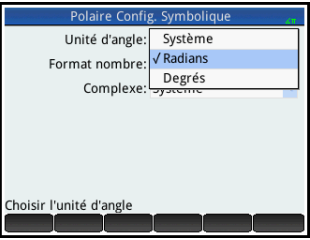

Pour plus d'informations

sur la vue Configuration symbolique, reportez-vous à la section [« Opérations courantes de la vue Configuration](#page-106-0)  [symbolique », page 105](#page-106-0).

#### **Configuratio n du tracé**

7. Ouvrez la vue Configuration du tracé, en appuyant sur les touches suivantes :

**Définition de l'unité d'angle**

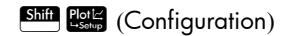

8. Configurez le tracé en spécifiant les options graphiques appropriées. Dans cet exemple, définissez l'extrémité supérieure de la plage de la variable

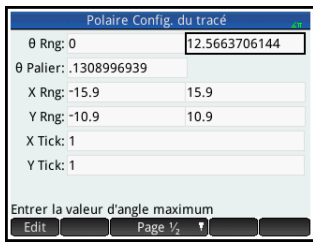

indépendante sur  $4\pi$ , en procédant comme suit :

Sélectionnez le deuxième champ **Rng**, puis entrez  $4^{\text{Shift}}\begin{pmatrix} 3 \\ \pi & 1 \end{pmatrix}$   $(\pi)$ . OK

La configuration de l'aspect de la vue graphique peut s'effectuer de différentes manières. Pour plus d'informations, reportez-vous à la section [« Opérations courantes de la vue Configuration du](#page-116-1)  [tracé », page 115](#page-116-1).

#### **Tracé de l'expression**

9. Pour tracer l'expression, appuyez sur la touche suivante :

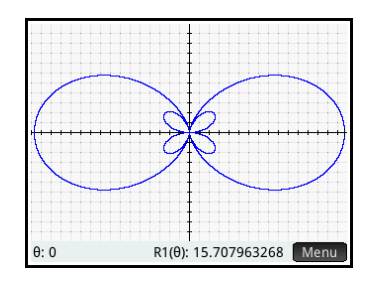

### **Exploration du graphique**

10.Affichez le menu de la vue graphique.

#### Menu

 $Plot$ 

Plusieurs options d'exploration du graphique s'offrent à vous, notamment les options de zoom et de tracé. Vous pouvez

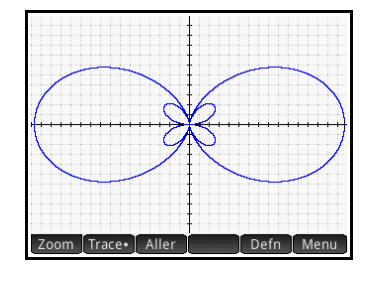

également utiliser directement une valeur  $\theta$ spécifique, en la saisissant. L'écran **Aller** apparaît, le

nombre que vous avez entré s'affichant sur la ligne de saisie. Appuyez simplement sur **DK** pour le valider. (Vous pouvez également appuyer sur le bouton [Aller ] et indiquer la valeur cible.)

Si seule une équation polaire fait l'objet d'un tracé, appuyez sur Defn pour afficher l'équation à l'origine du tracé. Lorsque plusieurs équations sont tracées, placez le curseur de tracé sur le graphique qui vous intéresse, en appuyant sur  $\odot$  ou  $\odot$ , puis appuyez sur **Defn** 

Pour plus d'informations sur l'exploration des tracés dans la vue graphique, reportez-vous à la section [« Opérations courantes de la vue graphique »,](#page-107-0)  [page 106](#page-107-0).

- **Affichage de la vue numérique**
- 11.Ouvrez la vue numérique, en appuyant sur la touche suivante :

#### Num<sup>ED</sup>

 $R1$ 570796F1 1.553197F1 1501260E1 1.417517E1 130602751 1172142F1  $.022204F1$ 8.63180235 7.02276690 46530021 Zoom Taille Defn

La vue numérique affiche le tableau des valeurs de  $\theta$  et

R1. Si vous avez spécifié et sélectionné plusieurs fonctions polaires dans la vue symbolique, une colonne d'évaluations s'affiche pour chacune d'elles : R2, R3, R4, et ainsi de suite.

 $12.$ Placez le curseur dans la colonne  $\theta$ , saisissez une nouvelle valeur, puis appuyez sur ax let tableau accède alors à la valeur que vous avez entrée.

Vous pouvez également effectuer un zoom avant sur la variable indépendante ou un zoom arrière (ce qui a pour effet de réduire ou d'augmenter l'incrément entre des valeurs consécutives). Cette option et les autres options disponibles sont présentées dans la section [« Opérations](#page-121-0)  [courantes de la vue numérique », page 120](#page-121-0).

Vous pouvez également disposer les vues graphique et numérique l'une en face de l'autre. Reportez-vous à la

section [« Association des vues graphique et numérique »,](#page-128-0)  [page 127.](#page-128-0)

# Application Suite

L'application Suite propose plusieurs méthodes d'exploration des suites.

Par exemple, vous pouvez définir une suite nommée U1 :

- par rapport à *n*
- par rapport à U1(*n* –1)
- par rapport à U1(*n* -2)
- par rapport à une autre suite, par exemple U2(*n*) ou
- selon n'importe quelle combinaison des éléments cidessus.

Il est possible de définir une suite en indiquant uniquement le premier terme et la règle de génération de tous les termes suivants. Vous devez toutefois saisir le deuxième terme si la calculatrice HP Prime n'est pas en mesure de le calculer automatiquement. De manière générale, si le *n*ième terme de la suite dépend de *n* –2, vous devez entrer le deuxième terme.

Cette application vous permet de créer deux types de graphiques :

- un graphique de type **Crénelage**, qui trace les points du formulaire (*n*, *Un*) ;
- un graphique de type **Toile d'araignée**, qui trace les points du formulaire (*Un–1*, *Un*).

### Présentation de l'application Suite

La suite présentée ci-après est la célèbre suite de Fibonacci, dans laquelle chaque terme, à partir du troisième, correspond à la somme des deux termes précédents. Dans cet exemple, nous spécifions trois champs de la suite : le premier terme, le deuxième terme et une règle pour la génération de tous les termes suivants.

#### Ouverture de l'application Suite

1. Ouvrez l'application Suite, en procédant comme suit :

#### Apps

Sélectionnez Suite

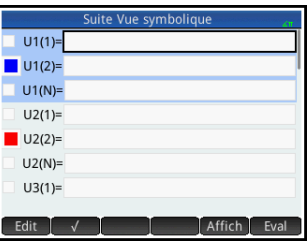

L'application s'ouvre dans la vue symbolique.

#### Définition de l'expression

2. Définissez la suite de Fibonacci, en procédant comme suit :  $U_1 = 1$ ,  $U_2 = 1$ ,  $U_n = U_{n-1} + U_{n-2}$  pour  $n > 2$ .

Dans le champ U1(1), indiquez le premier terme de la suite :

 $1$  Enter

Dans le champ U1(2), indiquez le deuxième terme de la suite :

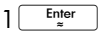

Dans le champ U1(N), spécifiez la formule permettant de calculer le nième terme de la suite à partir des deux termes précédents (les boutons en bas

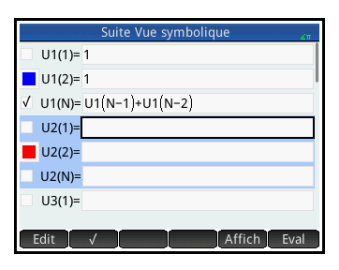

de l'écran facilitent la saisie de certains éléments) :

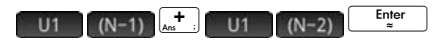

3. Si vous le souhaitez, sélectionnez la couleur de votre graphique (reportez-vous à la section [« Sélection](#page-103-0)  [d'une couleur pour les tracés », page 102\)](#page-103-0).

#### 4. Ouvrez la vue Configuration du tracé, en appuyant sur les touches suivantes :

**Ship Pole** (Configuration)

**Configuration** du tracé

5. Réinitialisez les valeurs par défaut de la totalité des paramètres, en appuyant sur les touches suivantes :

 $S<sub>hif</sub>$   $E<sub>sec</sub>$  (Effacer)

- 6. Sélectionnez Crénelage dans le menu **Tracé séq**.
- 7. Définissez le maximum **X Rng** et le maximum **Y Rng** sur 8 (comme indiqué sur la figure de droite).

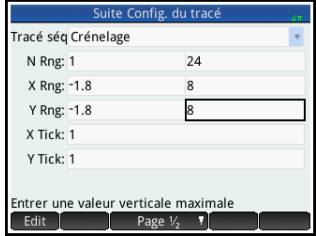

#### Tracé de la suite 8. Tracez la suite de

Fibonacci, en appuyant sur la touche suivante :

#### Plot<sub>I</sub>

- 9. Revenez à la vue graphique (Shift Plotic), puis sélectionnez Toile d'araignée dans le menu **Tracé séq**.
- 10.Tracez la suite, en appuyant sur la touche suivante :

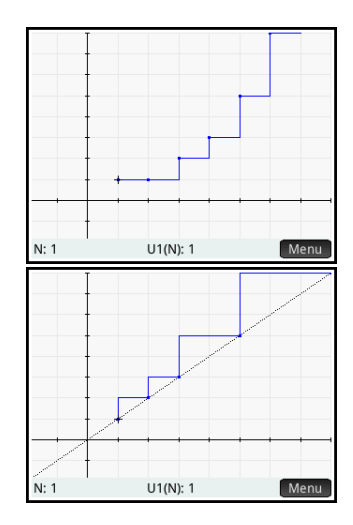

#### $PlotL$

#### **Exploration du graphique**

Le bouton Menu vous permet d'accéder aux outils d'exploration de graphiques courants, dont les suivants :

- zoom : effectuer un zoom avant ou arrière dans le tracé.
- [Trace•]: tracer un graphique.
- Aller : accéder à une valeur N donnée.

**Defn**: afficher la définition de la suite.

Ces outils sont présentés dans la section [« Opérations](#page-107-0)  [courantes de la vue graphique », page 106.](#page-107-0)

Les options d'écran scindé et de mise à l'échelle automatique sont également accessibles à partir de la touche Evew.

#### **Affichage de la vue numérique**

11.Affichez la vue numérique, en appuyant sur la touche suivante :

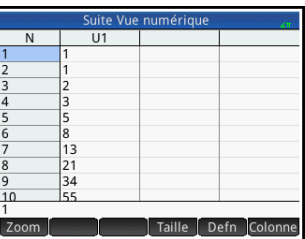

12.Placez le curseur

Num<sup>EE</sup>

colonne **N**, saisissez une nouvelle valeur, puis

appuyez sur **ok** 

n'importe où dans la

Le tableau des valeurs accède à la valeur entrée. Vous pouvez alors visualiser la valeur correspondante dans la suite. Dans l'exemple de droite,

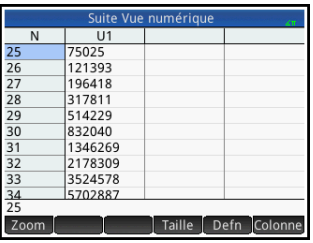

on constate que la 25e valeur de la suite de Fibonacci est 75025.

#### **Exploration du tableau de valeurs**

La vue numérique vous permet d'accéder aux outils d'exploration de tableaux courants, dont les suivants :

- Zoom : modifier l'incrément entre les valeurs consécutives.
- taille : modifier la taille de la police.
- **Defin**: afficher la définition de la suite.
- : définir le nombre de suites à afficher.

Ces outils sont présentés dans la section [« Opérations](#page-121-0)  [courantes de la vue numérique », page 120](#page-121-0).

Les options d'écran scindé et de mise à l'échelle automatique sont également accessibles à partir de la touche Evew.

### **Définition du tableau de valeurs**

La vue Configuration du tracé propose les options courantes de la plupart des applications graphiques, à l'exception du facteur de zoom, qui n'est pas disponible car le

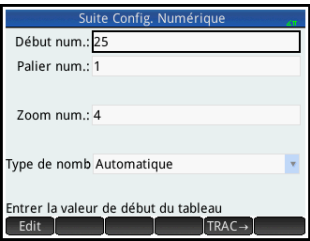

domaine des suites correspond à l'ensemble des chiffres de calcul. Pour plus d'informations, reportez-vous à la section [« Opérations courantes de la vue Configuration](#page-127-0)  [numérique », page 126.](#page-127-0)

# Exemple supplémentaire : suites définies explicitement

Dans l'exemple suivant, le nième terme d'une suite est uniquement défini par rapport à n. Par conséquent, il n'est nécessaire d'entrer ni l'un ni l'autre des deux premiers termes.

### **Définition de l'expression**

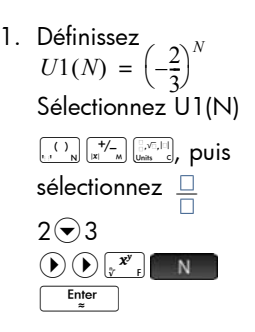

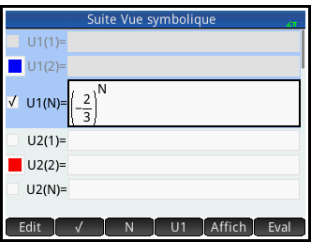

#### **Configuratio n du tracé**

2. Ouvrez la vue Configuration du tracé, en appuyant sur les touches suivantes :

> $Shift$  Plot $\approx$ (Configuration)

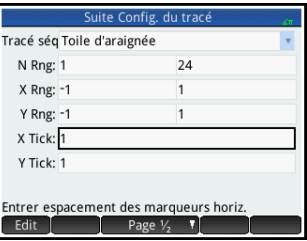

- 3. Réinitialisez les valeurs par défaut de la totalité des paramètres, en appuyant sur les touches suivantes :  $S<sub>hiff</sub>$  (Esc (Effacer)
- 4. Appuyez sur **Tracé séq.** et sélectionnez Toile d'araignée.
- 5. Définissez **X Rng** et **Y Rng** sur [*–*1, 1], comme indiqué ci-dessus.
- 6. Tracez la suite, en appuyant sur la touche suivante :

#### $Plotic$

Appuyez sur la touche  $\begin{array}{|c|} \hline \text{Enter} \\ \hline \end{array}$  pour afficher les lignes

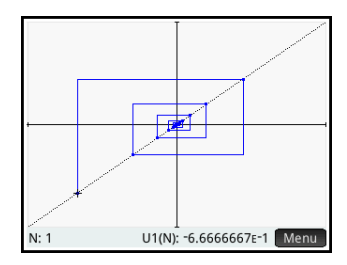

pointillées illustrées dans la figure de droite. Appuyez de nouveau sur cette même touche pour masquer les lignes pointillées.

### **Exploration du tableau des valeurs d'une suite**

**Tracé de la** 

**suite**

7. Affichez le tableau, en appuyant sur la touche suivante :

Num.■

8. Appuyez sur Colonne, puis sélectionnez 1 pour afficher les valeurs de la suite.

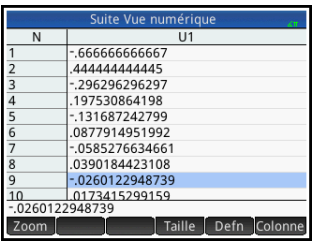

# Application Finance

L'application Finance vous permet de résoudre des problèmes relatifs à la valeur temps de l'argent et à l'amortissement. Vous pouvez utiliser l'application pour calculer des intérêts composés et pour créer des tableaux d'amortissement.

Les intérêts composés sont des intérêts cumulatifs. Autrement dit, il s'agit d'intérêts sur les intérêts déjà perçus. Les intérêts perçus sur un capital donné sont ajoutés au capital à des périodes déterminées. Le montant combiné rapporte ensuite un intérêt à un certain taux. Les calculs financiers impliquant un intérêt composé peuvent être utilisés pour des comptes d'épargne, des hypothèques, des fonds de pension, des locations ou des rentes.

## Présentation de l'application Finance

Imaginons que vous financiez l'achat d'une voiture avec un prêt sur 5 ans à un taux d'intérêt annuel de 5,5 %, calculé mensuellement. Le prix d'achat du véhicule est de 19 500 dollars. Votre apport personnel s'élève à 3 000 dollars. Première question : à combien s'élèvent les paiements mensuels requis ? Ensuite, quel est le prêt maximal que vous pouvez demander si votre mensualité maximale s'élève à 300 dollars ? Nous partons du principe que les paiements démarrent à la fin de la première période.

1. Démarrez l'application Finance.

Apps Sélectionnez Finance.

L'application s'ouvre dans la vue numérique.

2. Dans le champ **N**, entrez  $5\sqrt{\frac{x}{4}}12$ , puis appuyez sur la touche  $F_{\frac{m}{2}}$ 

Notez que le résultat du calcul (60) apparaît dans le

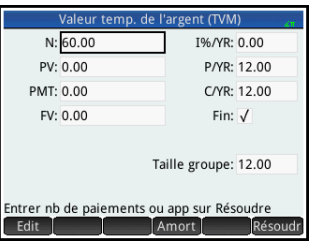

champ. Il s'agit du nombre de mois sur une période de cinq ans.

- 3. Dans le champ I%/YR, saisissez 5.5 (taux d'intérêt), puis appuyez sur la touche  $\begin{array}{ccc}\n\overline{\phantom{a}}^{Einter} \\
\overline{\phantom{a}}^{Einter}\n\end{array}$
- 4. Dans le champ PV, saisissez 19500  $\frac{1}{\text{base}}$  3000, puis appuyez sur la touche  $\begin{array}{|c|c|c|c|c|}\n\hline\n\text{[after]} & \text{if a' \text{adj} } \text{def a' \text{adj}}\n\hline\n\end{array}$ actualisée du prêt, soit le prix d'achat moins l'apport.
- 5. Laissez les variables P/YR et C/YR sur 12 (leur valeur par défaut). Conservez Fin comme option de paiement. Laissez également la valeur

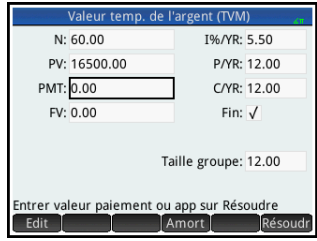

capitalisée FV définie sur 0 (votre objectif étant d'obtenir une valeur capitalisée du prêt de 0).

6. Placez le curseur sur le champ PMT, puis appuyez sur Résoudr. La valeur PMT calculée est –315.17. En d'autres termes, votre paiement mensuel sera de 315,17 dollars.

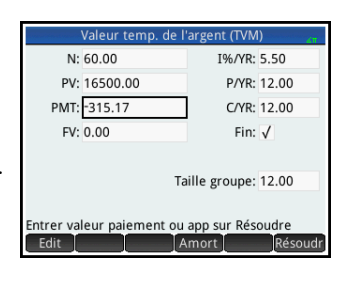

La valeur PMT est négative pour indiquer qu'il s'agit de votre argent.

Notez que la valeur PMT est supérieure à 300, c'est-à-dire supérieure au montant que vous pouvez payer par mois. Vous devez donc effectuer de nouveaux calculs, cette fois en définissant la valeur PMT sur -300 et en calculant une nouvelle valeur PV.

7. Dans le champ PMT, entrez  $\left[\begin{smallmatrix} + & & - \\ \end{smallmatrix}\right]$  300, placez le curseur sur le champ PV, puis appuyez sur Résoudr.

La valeur PV calculée est 15 705,85, correspondant au montant maximum que vous pouvez emprunter. Ainsi, avec vos

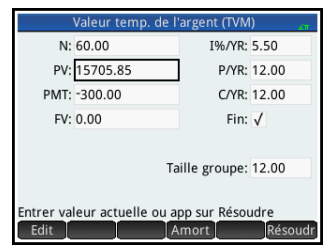

3 000 dollars d'apport, vous pouvez vous offrir une voiture d'une valeur maximale de 18 705,85 dollars.

## Schémas de flux financiers

Les transactions TVM peuvent être représentées par des *schémas de flux financiers*. Un schéma de flux financiers est une ligne temporelle divisée en segments égaux représentant les périodes de calcul. Les flèches représentent les flux financiers. Ils peuvent être positifs (flèches vers le haut) ou négatifs (flèches vers le bas), selon le point de vue du prêteur ou de l'emprunteur. Le schéma de flux financiers suivant illustre un prêt du point de vue de *l'emprunteur* :

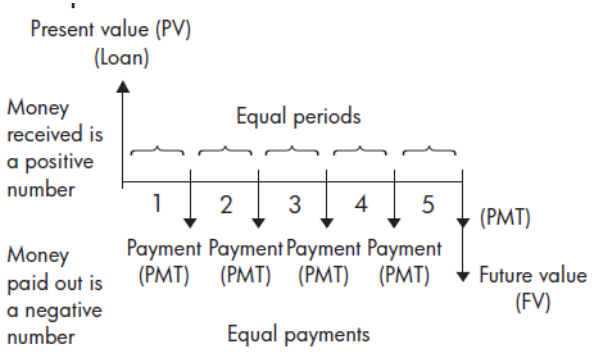

Le schéma de flux financiers suivant illustre un prêt du point de vue du *prêteur* :

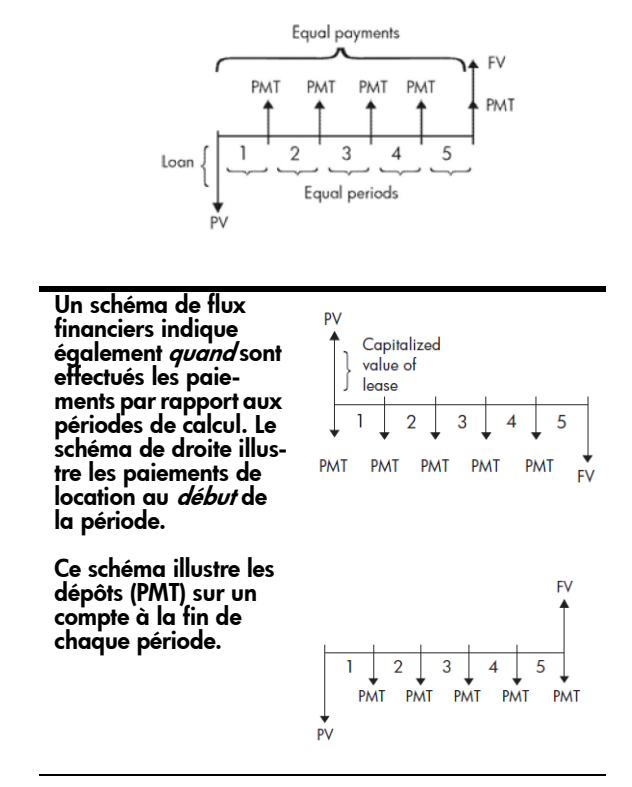

# Valeur temporelle de l'argent (TVM)

Les calculs de valeur temporelle de l'argent (TVM) partent du principe qu'un dollar d'aujourd'hui vaudra plus qu'un dollar à une date future. A ce jour, un dollar peut être investi à un certain taux d'intérêt et générer un rendement que ce même dollar ne pourra pas produire à une date ultérieure. Ce principe de TVM sous-tend la notion de taux d'intérêt, d'intérêt composé et de taux de rendement.

Il existe sept variables TVM :

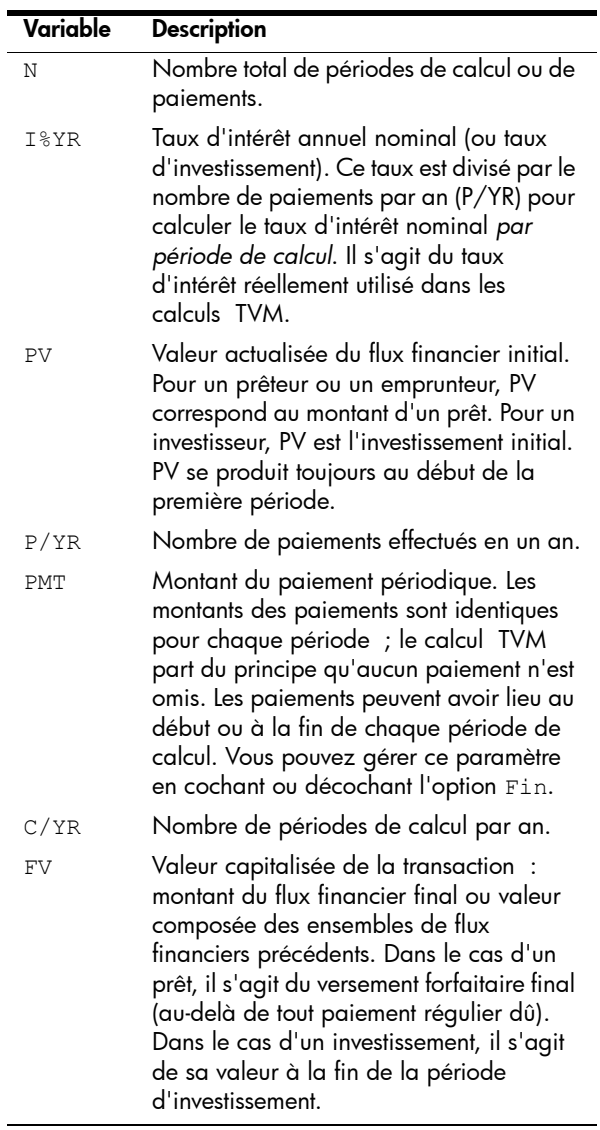

# <span id="page-350-0"></span>Calculs TVM : autre exemple

Imaginons que vous ayez pris une hypothèque immobilière sur 30 ans, d'une valeur de 150 000 \$, à

un taux d'intérêt annuel de 6,5 %. Vous envisagez de vendre la maison dans 10 ans et de rembourser le prêt au moyen d'un versement forfaitaire. Déterminez le montant du versement forfaitaire, c'est-à-dire la valeur de l'hypothèque après 10 ans de paiements.

Le schéma de flux financiers suivant illustre un exemple d'hypothèque avec versement forfaitaire :

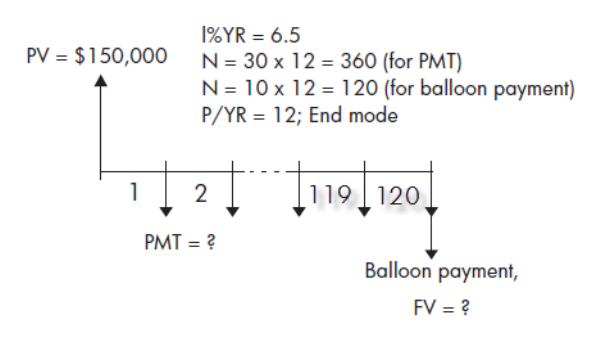

- 1. Démarrez l'application Finance : Apps Sélectionnez Finance.
- 2. Réinitialisez les valeurs par défaut de la totalité des champs, en appuyant sur les touches suivantes :

#### Shift Esc

3. Saisissez les variables TVM connues, comme illustré ci-contre.

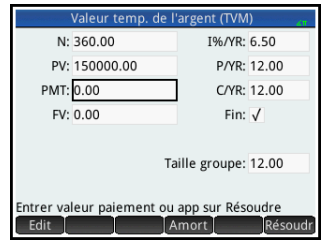

- 4. Sélectionnez PMT, puis appuyez sur Résoudr. Le champ PMT affiche –984.10. En d'autres termes, le montant des paiements mensuels est de 948,10 \$.
- 5. Pour déterminer le versement forfaitaire ou la valeur capitalisée (FV) de l'hypothèque au bout de 10 ans, entrez 120 pour N, mettez FV en surbrillance, puis appuyez sur Résoudr.

Le champ FV affiche –127,164.19, indiquant que la valeur capitalisée du prêt (montant encore dû) est de 127 164,19 \$.

### Calculs d'amortissements

Les calculs d'amortissements déterminent les montants consacrés au capital et aux intérêts lors d'un paiement ou d'une série de paiements. Ils utilisent également les variables TVM.

#### Pour calculer les amortissements :

- 1. Démarrez l'application Finance.
- 2. Spécifiez le nombre de paiements par an  $(P/YR)$ .
- 3. Spécifiez si les paiements sont effectuées au début ou à la fin des périodes.
- 4. Entrez les valeurs correspondant aux champs I%YR, PV, PMT et FV.
- 5. Entrez le nombre de paiements par période d'amortissement dans le champ Taille groupe. Par défaut, la taille du groupe est 12 afin de refléter l'amortissement annuel.
- 6. Appuyez sur **Amort**. La calculatrice affiche un tableau d'amortissement. Pour chaque période d'amortissement, le tableau affiche les montants consacrés aux intérêts et au capital, ainsi que le solde restant du prêt.

Exemple d'amortissement pour une hypothèque immobilière A l'aide des données issues du précédent exemple d'hypothèque immobilière avec versement forfaitaire (voir la section [page 349\)](#page-350-0), calculez le montant consacré au capital, celui consacré aux intérêts, ainsi que le solde restant du prêt après les 10 premières années de paiements  $(12 \times 10 = 120)$  paiements).

- 1. Faites en sorte que vos données correspondent à celles de l'illustration ci-contre.
- 2. Appuyez sur Amort

3. Faites défiler le tableau jusqu'au groupe de

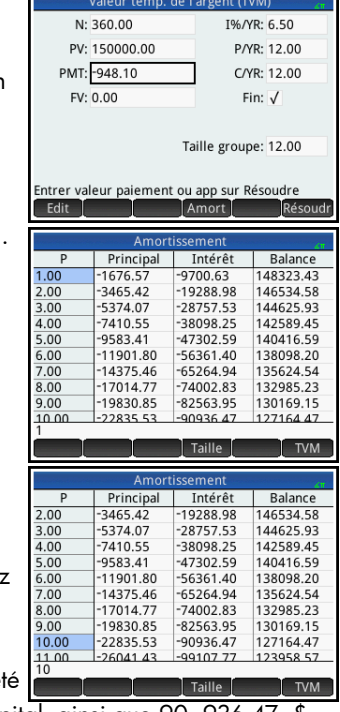

paiement 10. Note: qu'au bout de 10 ans, 22 835,53 \$ ont ét payés au titre du capital, ainsi que 90 936,47 \$ pour les intérêts, ce qui laisse un versement forfaitaire

dû s'élevant à 127 164,47 \$.

#### Graphique d'amortissement

Appuyez sur la touche **Ports** pour afficher le plan d'amortissement sous sa forme graphique. Le solde dû à la fin de chaque groupe de paiement est indiqué par la hauteur d'une barre. Le

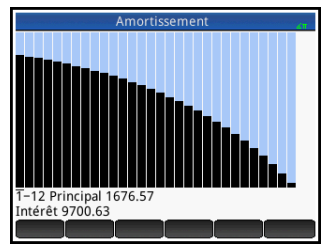

montant de la réduction sur le capital ainsi que les intérêts payés au cours d'un groupe de paiement sont indiqués en bas de l'écran. L'exemple ci-contre représente le premier groupe de paiement sélectionné. Cela représente le premier groupe de 12 paiements (ou l'état du prêt à la fin de la première année.) A la fin de l'année, le capital

aura été réduit de 1 676,57 \$ et 9 700,63 \$ auront été consacrés aux intérêts.

Appuyez sur  $\odot$  ou  $\odot$  pour afficher le montant de la réduction sur le capital ainsi que les intérêts payés lors d'autres groupes de paiement.

# Application Solveur triangle

L'application Solveur triangle permet de déterminer la longueur de l'un des côtés d'un triangle, ou la taille de l'un de ses angles, à partir des informations que vous avez fournies relativement aux autres longueurs, angles ou les deux.

Vous devez indiquer au moins trois des six valeurs possibles (longueurs des trois côtés et taille des trois angles) pour que le solveur puisse calculer les autres valeurs. Par ailleurs, au moins l'une de ces valeurs doit être une longueur. Cela signifie que vous pouvez indiquer les longueurs de deux côtés et l'un des angles, deux angles et une longueur ou les trois longueurs. Pour chaque cas de figure, l'application calcule les valeurs restantes.

La calculatrice HP Prime vous alerte si aucune solution ne peut être trouvée, ou si les données que vous avez fournies sont insuffisantes.

Si vous déterminez les longueurs et angles d'un triangle *rectangle*, vous pouvez utiliser un formulaire de saisie simplifié, accessible en appuyant sur  $\Box$ .

# Présentation de l'application Solveur triangle

L'exemple suivant calcule la longueur inconnue de l'un des côtés d'un triangle dont les deux côtés connus (présentant respectivement une longueur de 4 et de 6) forment un angle de 30 degrés.

#### Ouverture de l'application Solveur triangle

1. Ouvrez l'application Solveur triangle.

> Apps Sélectionnez Solveur triangle

L'application s'ouvre dans la vue numérique.

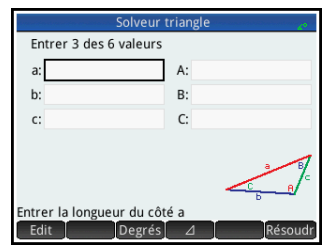

2. Lorsque des données indésirables d'un calcul précédent subsistent, appuyez sur **Shin** (Esc. (Effacer) pour les supprimer.

Définition de l'unité d'angle

Assurez-vous que vous avez sélectionné le mode de mesure d'angle approprié. Par défaut, l'application démarre en mode degrés. Si les informations sur l'angle dont vous disposez sont en radians et que votre mode de mesure d'angle est en degrés, repassez en mode degrés avant d'exécuter le solveur. Appuyez sur pegrés ou Radians en fonction du mode désiré. (Il s'agit d'un bouton de commutation.)

Remarque Les longueurs des côtés sont intitulées **a**, **b** et **c**, et les angles **A**, **B** et **C**. Vous devez veiller à bien entrer les valeurs connues dans les champs appropriés. Dans notre exemple, nous connaissons la longueur de deux côtés ainsi que la mesure de l'angle qu'ils forment. Ainsi, si nous indiquons les longueurs des côtés **a** et **b**, nous devons saisir l'angle **C** (**C** étant l'angle formé par **A** et **B**). En revanche, si nous entrons les longueurs de **b** et **c**, nous devons indiquer l'angle **A**. L'illustration à l'écran vous permet de déterminer l'emplacement où entrer les valeurs connues.

#### Indication des valeurs connues

3. Accédez à un champ dont vous connaissez la valeur, entrez celle-ci, puis appuyez sur ox ou sur la touche **Enter** . Répétez cette procédure pour chaque valeur connue.

(a). Dans le champ **a**, entrez 4, puis appuyez sur Enter la touche .

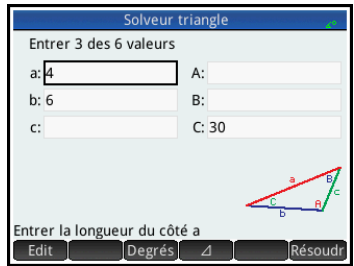

(b). Dans le

Enter champ **b**, entrez 6, puis appuyez sur la touche .

(c). Dans le champ **C**, entrez 30, puis appuyez sur  $\log \sqrt{\frac{\text{Enter}}{\text{Enter}}$ 

Résolution des valeurs inconnues

4. Appuyez sur **Résoudr** L'application affiche les valeurs des variables inconnues. Comme l'indique l'illustration de droite, la

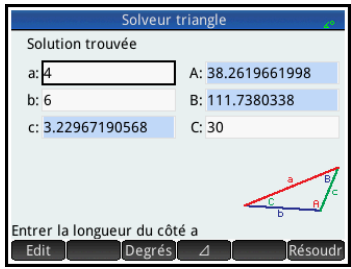

longueur des côtés inconnus du présent exemple est de 3.22967… Les deux autres angles ont également été calculés.

# Choix du type de triangle

L'application Solveur triangle propose deux formulaires de saisie : un formulaire général et un autre plus simple, consacré aux triangles rectangles. Si le formulaire de saisie

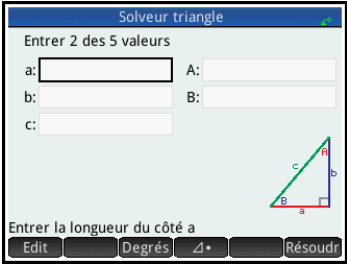

général s'affiche et que vous étudiez un triangle rectangle, appuyez sur  $\Box$  pour afficher le formulaire de saisie simplifié. Pour revenir au formulaire de saisie général, appuyez sur  $\Box$ . Si le triangle que vous étudiez n'est pas un triangle rectangle, ou que vous n'êtes pas certain du type de triangle dont il s'agit, utilisez le formulaire de saisie général.
## Cas particuliers

Cas indéterminé lorsque vous entrez deux côtés et un angle aigu adjacent et que deux solutions existent, une seule s'affiche initialement.

> Dans ce cas, le bouton **Alt** s'affiche (comme dans notre exemple). Appuyez sur **Alt** pour afficher la seconde solution, puis de nouveau sur pour revenir à la première solution.

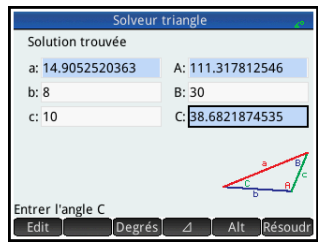

### 0 solution pour données fournies

Si vous utilisez le formulaire de saisie général et que vous entrez plus de trois valeurs, celles-ci peuvent être incohérentes, ce qui signifie qu'elles ne peuvent en aucun cas

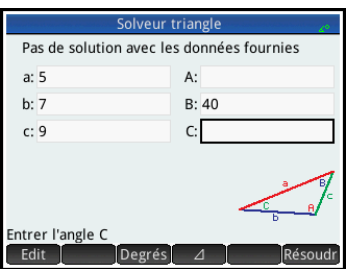

former un triangle. Dans ce cas, le message

0 solution pour données fournies s'affiche à l'écran.

Vous serez confronté à une situation similaire si vous utilisez le formulaire de saisie simplifié (pour un triangle rectangle) et entrez plus de deux valeurs.

Données insuffisantes

Si vous utilisez le formulaire de saisie général, vous devez indiquer au moins trois valeurs, afin que l'application Solveur triangle puisse calculer les attributs restants du triangle.

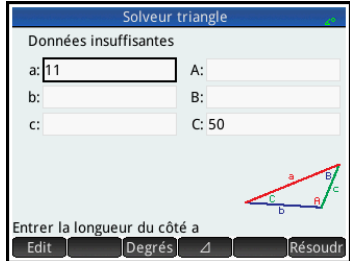

Si vous indiquez moins de trois valeurs, le message Données insuffisantes s'affiche à l'écran.

Si vous utilisez le formulaire de saisie simplifié (pour un triangle rectangle), vous devez indiquer au moins deux valeurs.

# Les applications de type Explorateur

Trois applications d'exploration sont disponibles. Elles sont conçues pour étudier les relations entre les paramètres d'une fonction et la forme du graphique de cette fonction. Les applications d'exploration sont les suivantes :

**Explorateur Affine** 

Exploration des fonctions linéaires

- Explor. quadratiq. Exploration des fonctions quadratiques
- Explorateur trig

Exploration des fonctions sinusoïdales

Deux modes d'exploration s'offrent à vous : le mode graphique et le mode d'équation. En mode graphique, il s'agit de manipuler un graphique et de constater les modifications correspondantes dans l'équation. En mode d'équation, il s'agit de manipuler une équation et de constater les modifications correspondantes dans la représentation graphique. Chaque application d'exploration dispose d'un certain nombre d'équations et de graphiques à explorer, ainsi que d'un mode de test. Le mode de test vous permet d'évaluer votre capacité à faire correspondre des équations à des graphiques.

## Application Explorateur Affine

L'application Explorateur Affine permet d'étudier le comportement des graphiques de  $y = ax$  et  $y = ax + b$  au fil des modifications des valeurs de *a* et de *b*.

### **Ouverture de l'application**

Appuyez sur la touche  $\frac{Apps}{Int}$ , puis sélectionnez Explorateur Affine.

La moitié gauche de l'écran présente le graphique d'une fonction linéaire. La moitié droite

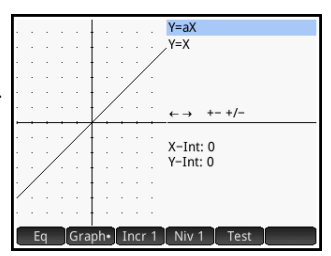

affiche la forme générale de l'équation étudiée dans la partie supérieure de l'écran et, en dessous, l'équation actuelle de cette forme. Les symboles des touches que vous pouvez utiliser pour manipuler le graphique ou l'équation apparaissent sous l'équation. Les interceptions x et y sont indiquées en bas de l'écran.

Deux types (ou niveaux) d'équations linéaires sont disponibles pour l'exploration :  $y = \alpha x$  et  $y = \alpha x + b$ . Appuyez sur Niv 1 ou Niv 2 pour sélectionner le type qui vous convient.

Les touches disponibles pour la manipulation de graphiques et d'équations dépendent du niveau choisi. Par exemple, les éléments suivants s'affichent sur l'écran d'une équation de niveau 1 :

 $\leftrightarrow$  +- +/-

Vous pouvez ainsi utiliser les touches  $\langle \cdot \rangle$ ,  $\langle \cdot \rangle$ ,  $\langle \cdot \rangle$ ,  $\langle \cdot \rangle$ ,  $\langle \cdot \rangle$ ,  $\langle \cdot \rangle$ et  $\left[\mathbf{x}^{+/-}\mathbf{x}\right]$ . Dans le cas d'une équation de niveau 2, les éléments suivants s'affichent à l'écran :  $\leftrightarrow \uparrow \downarrow + - + \downarrow -$ 

Vous pouvez ainsi utiliser les touches  $\circledast$ ,  $\circledast$ ,  $\circledast$ ,  $\circledast$ ,  $\left[\begin{matrix} \frac{1}{2} \\ \frac{1}{2} \\ \frac{1}{$ 

Mode graphique L'application s'ouvre en mode graphique (comme l'indique le point figurant sur le bouton Graph, en bas de l'écran). En mode graphique, les touches  $\odot$  et  $\odot$  déplacent le graphique verticalement

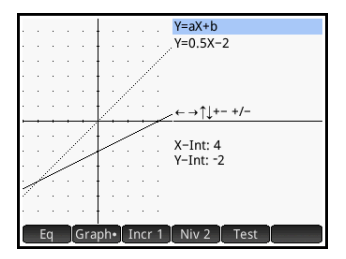

L'application affiche le graphique d'une fonction linéaire, choisie de manière aléatoire, de la forme imposée par le

## l'équation actuelle correspondant au graphique. Tandis que vous manipulez le graphique, l'équation est modifiée conformément aux changements apportés.

Mode d'équation Appuyez sur Eq pour passer en mode d'équation. Un point apparaît alors sur le bouton Eq, en bas de l'écran.

En mode d'équation, il

 $Y = 1 * X + 0$  $\leftarrow$   $\rightarrow$   $\uparrow$   $\downarrow$  + - +/- $X-Int: 0$  $Y-Tnt: 0$ Graph Incr 1 Niv 2

 $Y=aX+b$ 

s'agit d'utiliser les touches de curseur pour sélectionner les paramètres de l'application et en modifier les valeurs, afin d'observer les effets induits sur le graphique affiché. Appuyez sur  $\odot$  ou  $\odot$  pour réduire ou augmenter la valeur du paramètre sélectionné. Appuyez sur  $\textcircled{\tiny{\textbullet}}$  ou  $\textcircled{\tiny{\textbullet}}$ pour sélectionner un autre paramètre. Appuyez sur la touche  $\left[\overline{f}_{m}^{+}\right]$  pour modifier le signe de *a*.

et modifient le point d'intersection y de la ligne. Appuyez sur Incr 1 pour modifier la taille de l'incrément des déplacements verticaux. Les touches  $\textcircled{\textbf{t}}$  et  $\textcircled{\textbf{t}}$  (ainsi que  $\left[\begin{smallmatrix} 1 & -1 \ \end{smallmatrix}\right]$  et  $\left[\begin{smallmatrix} 1 & -1 \ \end{smallmatrix}\right]$  diminuent et augmentent la pente. Appuyez sur la touche  $\left[\overline{x^{\prime}-x}\right]$  pour modifier le signe de la pente. La forme de la fonction linéaire s'affiche dans l'angle supérieur droit de l'écran, en indiquant juste en dessous

Mode de test Appuyez sur Test pour mode de test vous permet d'évaluer votre capacité à faire correspondre une équation au graphique affiché. Le mode de test est

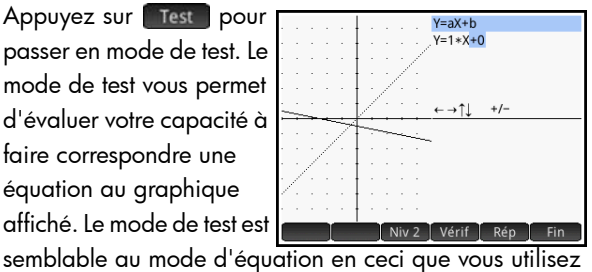

passer en mode de test. Le

niveau que vous avez choisi. (Appuyez sur Niv 1 ) ou pour changer de niveau.) Appuyez à présent sur les touches de curseur pour sélectionner un paramètre et en définir la valeur. Lorsque vous avez terminé, appuyez sur Vérif pour vérifier que votre équation correspond bien au graphique.

Appuyez sur Rép pour afficher la bonne réponse, ou sur Find pour quitter le mode de test.

## Application Explor. quadratiq.

L'application Explor. quadratiq. permet d'étudier le comportement de  $y = a(x + h)^2 + v$  av fil des modifications des valeurs *a*, *h* et *v*.

### **Ouverture de l'application**

Appuyez sur la touche  $\frac{1}{100}$ , puis sélectionnez Explor. quadratiq.

La moitié gauche de l'écran présente le graphique d'une fonction quadratique. La moitié

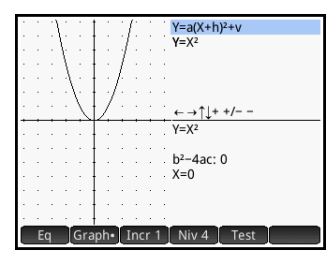

droite affiche la forme générale de l'équation étudiée dans la partie supérieure de l'écran et, en dessous, l'équation actuelle de cette forme. Les symboles des touches que vous pouvez utiliser pour manipuler le graphique ou l'équation apparaissent sous l'équation. (Ces symboles diffèrent en fonction du niveau d'équation sélectionné.) Au-dessous des touches s'affichent l'équation, le discriminant (soit  $b^2 - 4ac$  ) et les racines de l'équation quadratique.

### Mode graphique L'application s'ouvre en mode graphique. En mode graphique, il s'agit de manipuler une copie du graphique à l'aide des touches disponibles. Le graphique d'origine, converti en lignes

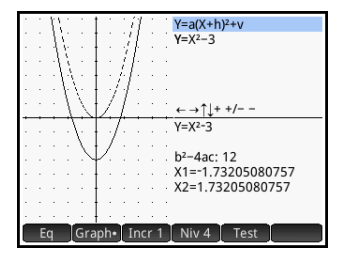

pointillées, n'est pas déplacé, ce qui vous permet d'observer rapidement le résultat de vos manipulations.

Quatre formes d'équations quadratiques sont disponibles pour l'exploration :

```
y = ax^2 [Niveau 1]
y = (x + h)^2 [Niveau 2]
y = x^2 + v [Niveau 3]
```
 $y = a(x+h)^2 + v$  [Niveau 4]

Pour choisir une forme générale, appuyez sur le bouton Niveau (Niv 1, Niv 2 et ainsi de suite) jusqu'à ce que la forme de votre choix s'affiche. Les touches disponibles pour la manipulation du graphique diffèrent d'un niveau à l'autre.

Mode d'équation Appuyez sur Eq J pour activer le mode d'équation. En mode d'équation, il s'agit d'utiliser les touches de curseur pour sélectionner les paramètres de l'application et en

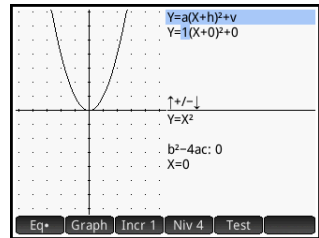

modifier les valeurs, afin d'observer les effets induits sur le graphique affiché. Appuyez sur  $\odot$  ou  $\odot$  pour réduire ou augmenter la valeur du paramètre sélectionné. Appuyez sur  $\odot$  ou  $\odot$  pour sélectionner un autre paramètre. Appuyez sur la touche  $\left[\overline{x^{\mu}}_{m}\right]$  pour modifier le signe. Quatre types (ou niveaux) de graphique s'offrent à vous. Les touches disponibles pour la manipulation de l'équation dépendent du niveau que vous avez sélectionné.

### Mode de test Appuyez sur Test pour

passer en mode de test. Le mode de test vous permet d'évaluer votre capacité à faire correspondre une équation au graphique affiché. Le mode de test est and Facile | Niv 4

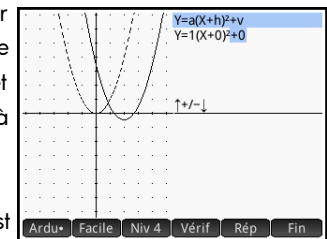

semblable au mode d'équation en ceci que vous utilisez les touches de curseur pour sélectionner et modifier la valeur de chaque paramètre de l'équation. L'objectif est de faire correspondre cette dernière au graphique affiché.

L'application affiche le graphique d'une fonction quadratique choisie de manière aléatoire. Appuyez sur le bouton Niveau pour sélectionner l'une des quatre formes

d'équation quadratique. Vous pouvez choisir des graphiques dont l'identification est plus ou moins complexe (en appuyant respectivement sur les touches Facile et Ardu ).

Appuyez maintenant sur les touches de curseur pour sélectionner un paramètre et en définir la valeur. Lorsque vous avez terminé, appuyez sur Vérif pour vérifier que votre équation correspond bien au graphique.

Appuyez sur Rép pour afficher la bonne réponse, ou sur Find pour quitter le mode de test.

## Application Explorateur trig

L'application Explorateur trig permet d'étudier le comportement des graphiques  $y = a \cdot \sin(bx + c) + d$  et  $y = a \cdot \cos(bx + c) + d$  au fil des modifications des valeurs de *a*, *b*, *c* et *d*.

Les options de menu disponibles dans cette application sont les suivantes :

- **Eq ou Graph** : permet de choisir entre le mode graphique et d'équation.
- **SIN** ou COS : permet de choisir entre l'exploration des graphiques de sinus et de cosinus.
- Rad ou Deg : permet de choisir entre les radians et les degrés afin de mesurer l'angle de *x*.
- Orig ou Extr : permet de choisir entre déplacer le graphique ( orig ) et modifier sa fréquence ou son amplitude (Extret). Vous pouvez effectuer ces modifications à l'aide des touches de curseur.
- Test : permet d'activer le mode de test.
- $\begin{bmatrix} \pi/9 \\ \pi/9 \end{bmatrix}$  ou  $\begin{bmatrix} 20^\circ \\ \hline \pi/9 \end{bmatrix}$  : permet de choisir l'incrément de modification des valeurs de paramètres :  $\pi/9$ ,  $\pi/6$ ,  $\pi/4$  ou 20°, 30°, 45° (en fonction du paramètre d'unité d'angle défini).

### **Ouverture de l'application**

Appuyez sur la touche  $\frac{Apps}{Int}$ , puis sélectionnez Explorateur trig. Une équation s'affiche en haut de l'écran, avec le

graphique en dessous. Sélectionnez le type de

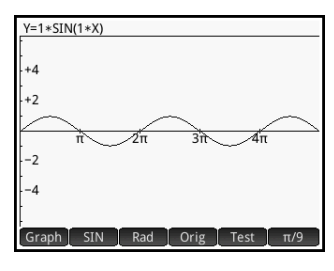

fonction à explorer, en appuyant sur cos ou sin

### Mode graphique L'application s'ouvre en

mode graphique. En mode graphique, il s'agit de manipuler une copie du graphique à l'aide des touches de curseur. Les quatre touches de curseur peuvent être

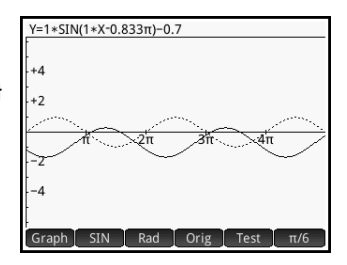

utilisées. Le graphique d'origine, converti en lignes pointillées, n'est pas déplacé, ce qui vous permet d'observer rapidement le résultat de vos manipulations.

Si vous sélectionnez orig<sub>1</sub>, les touches de curseur déplacent simplement le graphique horizontalement et verticalement. Avec Extre, le fait d'appuyer sur  $\odot$  ou  $\odot$  modifie

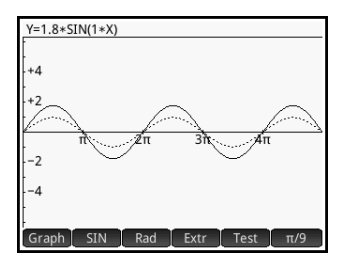

l'*amplitude* du graphique (qui se retrouve étendu ou condensé verticalement ) ; tandis que les touches  $\textcircled{\textbf{t}}$  et > modifient la *fréquence* du graphique (qui se retrouve étendu ou condensé horizontalement).

Les boutons  $\left[\begin{array}{cc} \pi/9 \\ \pi/9 \end{array}\right]$  et  $\left[\begin{array}{cc} 20^\circ \\ \pi/9 \end{array}\right]$ , situés à l'extrémité droite du menu, déterminent l'incrément de déplacement du graphique pour chaque pression sur une touche de curseur. Par défaut, l'incrément est défini sur  $\pi/9$  ou 20°.

### Mode d'équation Appuyez sur Graph  $Y=1.8*SIN(1*X+0π)+0$ pour activer le mode d'équation. Avec ce mode, il est possible d'utiliser les touches de curseur pour passer d'un paramètre à l'autre dans l'équation et modifier

leurs valeurs. Vous pouvez alors observer les effets induits sur le graphique affiché. Appuyez sur  $\odot$  ou  $\odot$  pour réduire ou augmenter la valeur du paramètre sélectionné. Appuyez sur  $\odot$  ou  $\odot$  pour sélectionner un autre paramètre.

Pour repasser en mode graphique, appuyez sur **Eq** 

Mode de test Appuyez sur Test pour passer en mode de test. Le mode de test vous permet d'évaluer votre capacité à faire correspondre une équation au graphique affiché. Le mode de test est semblable au mode d'équation en ceci que vous utilisez les touches de curseur pour sélectionner et modifier la valeur de chaque paramètre de l'équation. L'objectif est de faire correspondre cette dernière au graphique affiché.

> L'application affiche le graphique d'une fonction sinusoïdale choisie de manière aléatoire. Appuyez sur un bouton  $N$ iveau ( $N$ iv 1,  $N$ iv 2 et ainsi de suite) pour choisir l'un des cinq types d'équations sinusoïdales.

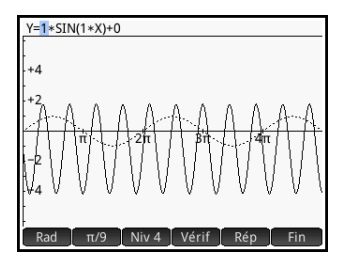

Appuyez maintenant sur les touches de curseur pour sélectionner chaque paramètre et en définir la valeur. Lorsque vous avez terminé, appuyez sur Vérif pour vérifier que votre équation correspond bien au graphique.

Appuyez sur Rép pour afficher la bonne réponse, ou sur Fin pour quitter le mode de test.

## Fonctions et commandes

De nombreuses fonctions mathématiques sont disponibles à partir du clavier de la calculatrice. Ces fonctions sont décrites dans la section [« Fonctions du clavier », page 373.](#page-374-0) D'autres fonctions et commandes sont regroupées dans les menus Boîte à outils  $(\overline{\bullet}_{\overline{\bullet}})$ . Il existe cinq menus Boîte à outils :

• **Math**

Ensemble de fonctions mathématiques non symboliques (voir la section [« Fonctions du clavier », page 373](#page-374-0))

• **CAS**

Ensemble de fonctions mathématiques symboliques (voir la section « Menu [CAS », page 390](#page-391-0))

• **App**

Ensemble de fonctions d'application pouvant être utilisées n'importe où sur la calculatrice, notamment dans la vue d'accueil, la vue du CAS, l'application Tableur et dans un programme (voir la section [« Menu App »,](#page-415-0)  [page 414](#page-415-0))

Notez qu'il est possible d'utiliser les fonctions de l'application Géométrie n'importe où sur la calculatrice, mais qu'elles ne sont pas disponibles dans le menu App. Ainsi, les fonctions Géométrie ne sont pas décrites dans ce chapitre, mais le sont dans le chapitre Géométrie.

### • **Utilisateur**

Fonctions que vous avez créées (voir la section [« Création de vos propres fonctions », page 512\)](#page-513-0) et programmes que vous avez créés et contenant des variables globales

#### • **Catlg**

Toutes les fonctions et commandes :

- Du menu **Math**
- Du menu **CAS**
- Utilisées dans l'application Géométrie
- Utilisées en programmation
- Utilisées dans l'éditeur de matrices
- Utilisées dans l'éditeur de listes
- Autres fonctions et commandes supplémentaires

Reportez-vous à la section [« Menu Ctlg », page 449.](#page-450-0)

 $\mathbb{P}$  Il est possible de choisir des fonctions à partir du modèle mathématique (s'affiche lorsque vous appuyez sur la touche  $\left[\frac{1}{\text{Unif.}}\right]$ ). Reportez-vous à la section [« Modèle](#page-30-0) 

[mathématique », page 29](#page-30-0).

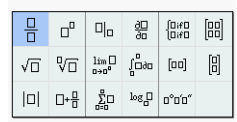

Vous pouvez également créer vos propres fonctions. Reportezvous à la section [« Création de vos propres fonctions »,](#page-513-0)  [page 512.](#page-513-0)

### **Configuration** de la forme des éléments de menu

Vous pouvez choisir la présentation des entrées des menus Math et CAS : nom descriptif ou nom de commande. (Les entrées du menu Catlg apparaissent toujours sous leur nom de commande.)

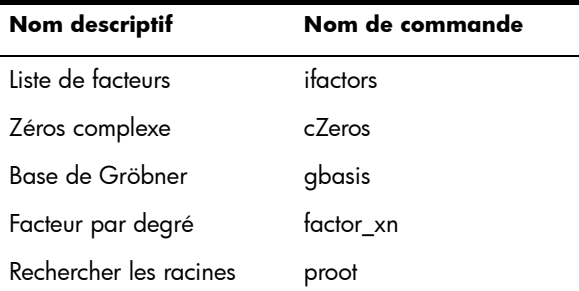

Par défaut, le mode de présentation du menu consiste à afficher les noms descriptifs des fonctions Math et CAS. Si vous préférez que les fonctions soient représentées par leur nom de commande, désélectionnez l'option **Affichage Menu** sur la deuxième page de l'écran **Paramètres accueil** (voir la section [« Paramètres accueil », page 36](#page-37-0)).

### Abréviations utilisées dans ce chapitre

Dans le cadre de la description de la syntaxe des fonctions et commandes, les conventions et abréviations suivantes sont utilisées :

Expr : expression mathématique Poly : polynôme LstPoly : liste de polynômes Frac : fraction RatFrac : fraction rationnelle Fnc : fonction Var : variable LstVar : liste de variables

Les paramètres facultatifs sont mis entre crochets (par exemple NORMAL ICDF( $[\mu,\sigma,[p)$ .

Pour faciliter la lecture, des virgules sont utilisées pour séparer les paramètres et uniquement à cet effet. Ainsi, dans une commande comprenant un seul paramètre, il n'est pas nécessaire d'ajouter une virgule après ce dernier même si, dans la syntaxe illustrée ci-dessous, une virgule est présente entre celui-ci et un paramètre facultatif. Exemple de syntaxe : zeros (Expr, [Var]). La virqule est nécessaire uniquement si vous spécifiez le paramètre facultatif Var.

|| est utilisé pour indiquer « *ou* ». Par exemple, dans DotDiv(Lst||Matrice,Lst||Matrice), les paramètres peuvent être des listes ou des matrices.

## <span id="page-374-0"></span>Fonctions du clavier

Les fonctions les plus fréquemment utilisées sont accessibles directement à partir du clavier. La plupart des fonctions du clavier acceptent également les nombres complexes comme arguments. Appuyez sur les touches et entrez les valeurs indiquées ci-dessous, puis appuyez sur la touche pour évaluer l'expression.  $\begin{bmatrix} Enter \\ z \end{bmatrix}$ 

 $\mathbb{R}$  Dans les exemples ci-dessous, les fonctions secondaires sont représentées par les touches réelles sur lesquelles appuyer, le nom de la fonction s'affichant entre parenthèses. Par exemple,  $\frac{\sin\left(\frac{S_{\text{in}}}{S_{\text{in}}}\right)}{S_{\text{in}}(S_{\text{in}})}$  (ASIN) signifie que pour effectuer le calcul d'un arc sinus (ASIN), vous devez appuyer sur  $\boxed{\text{Shift}}$   $\boxed{\text{SIN}}$ 

Les exemples ci-dessous représentent les résultats obtenus dans la vue d'accueil. Si le CAS est ouvert, les résultats s'affichent au format symbolique simplifié. Par exemple :  $\boxed{\text{Sim}}$   $\left[\frac{x^2}{x^2}\right]$  320 renvoie  $17.88854382$  dans la vue d'accueil et 8\*√5 dans le CAS.

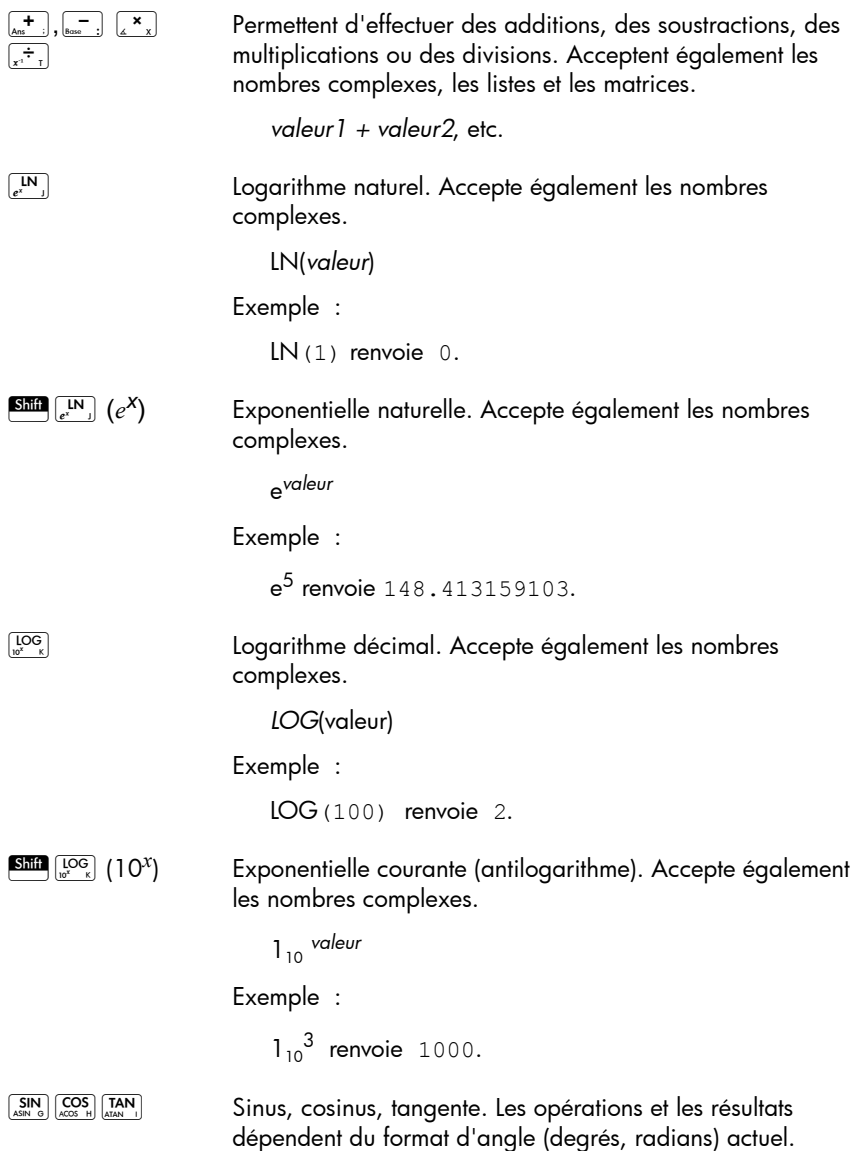

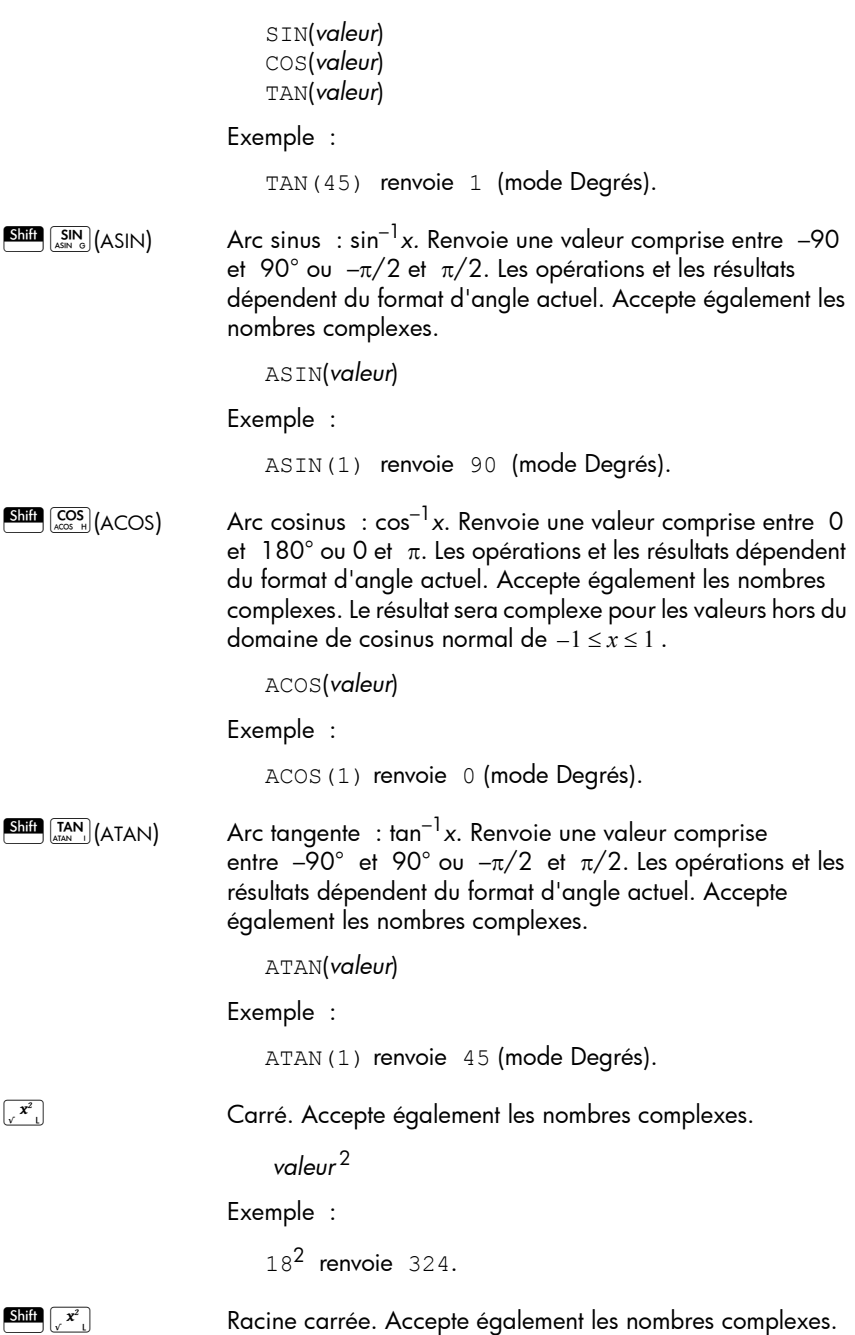

<sup>√</sup>*valeur*

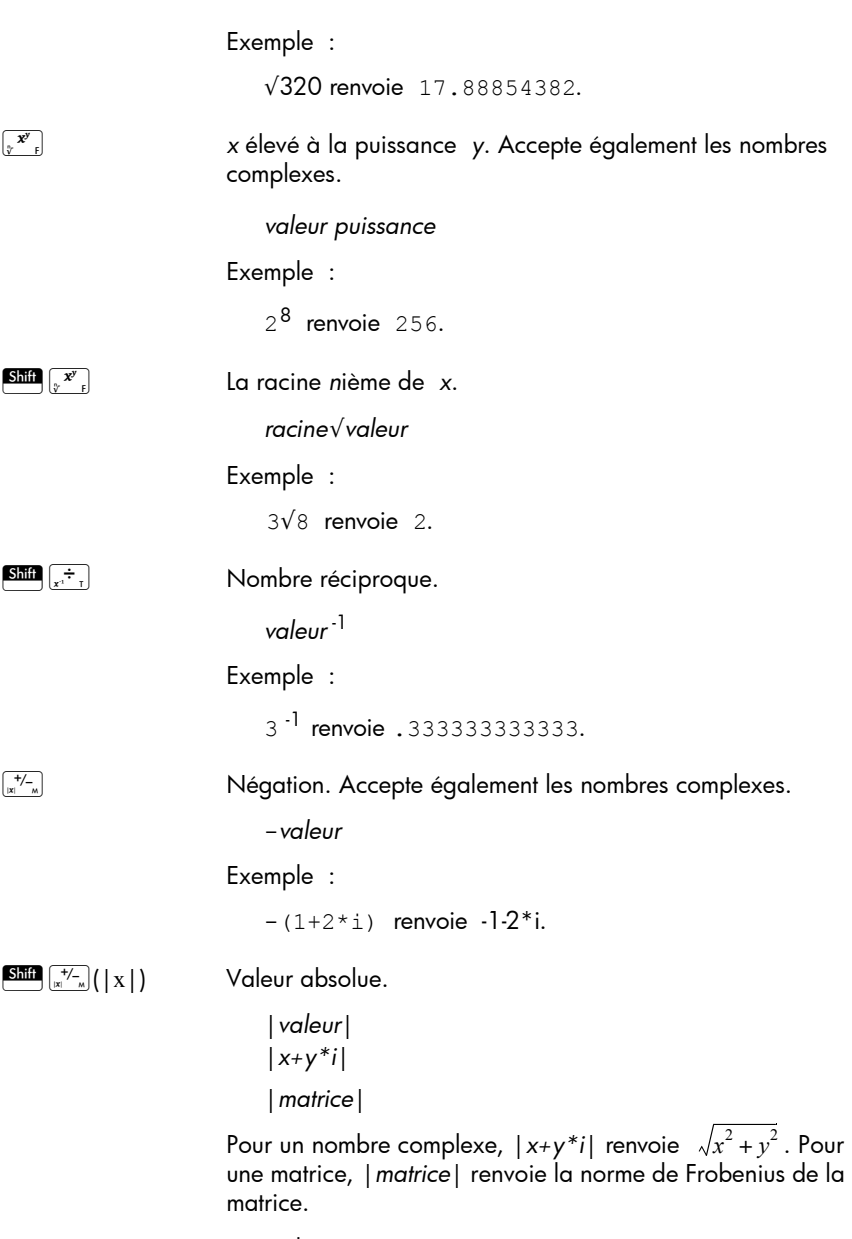

Exemple :

 $|-1|$  renvoie 1. |(1,2)|renvoie 2.2360679775.

## Menu Math

Appuyez sur la touche pour ouvrir les menus Boîte à outils (l'un d'eux correspond au menu Math). Les fonctions et commandes disponibles dans le menu Math sont répertoriées telles qu'elles sont classées dans le menu.

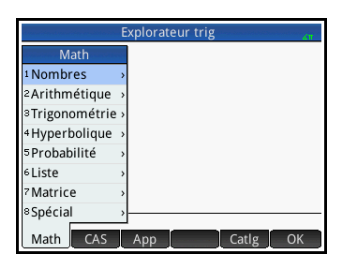

## Nombres

```
Plafond Plus petit entier supérieur ou égal à la valeur.
               CEILING(valeur)
            Exemples :
               CEILING(3.2) renvoie 4.
               CEILING(-3.2) renvoie -3.
Plancher Plus grand entier inférieur ou égal à la valeur.
               FLOOR(valeur)
            Exemple :
               FLOOR(3.2) renvoie 3.
               FLOOR(-3.2) renvoie -4.
      IP Partie entière.
               IP(valeur)
            Exemple :
               IP(23.2) renvoie 23.
      FP Partie fractionnaire.
               FP(valeur)
            Exemple :
               FP (23.2) renvoie .2.
Arrondir Arrondit la valeur à des positions décimales. Accepte 
            également les nombres complexes.
               ROUND(valeur,positions)
            ROUND peut également arrondir à un nombre de chiffres 
            significatifs si positions correspond à un entier négatif 
            (comme indiqué dans le deuxième exemple ci-dessous).
            Exemples :
               ROUND(7.8676,2) renvoie 7.87. 
               ROUND(0.0036757,-3) renvoie 0.00368.
Tronquer Tronque la valeur à des positions décimales. Accepte 
            également les nombres complexes.
               TRUNCATE(valeur,positions)
```
TRUNCATE peut également arrondir à un nombre de chiffres significatifs si *positions* correspond à un entier négatif (comme indiqué dans le deuxième exemple ci-dessous).

Exemples :

```
TRUNCATE(2.3678,2) renvoie 2.36.
TRUNCATE(0.0036757,–3) renvoie 0.00367.
```
Mantisse Mantisse (chiffres significatifs) de la *valeur*, où valeur correspond à un nombre à virgule flottante.

MANT(valeur)

Exemple :

MANT(21.2E34) renvoie 2.12.

Exposant Exposant de *valeur*. Il s'agit de la composante entière de la puissance de 10 qui génère la *valeur*.

```
XPON(valeur)
```
#### Exemple :

```
XPON(123456) renvoie 5 (car 10<sup>5.0915...</sup> équivaut à
123456).
```
### **Arithmétique**

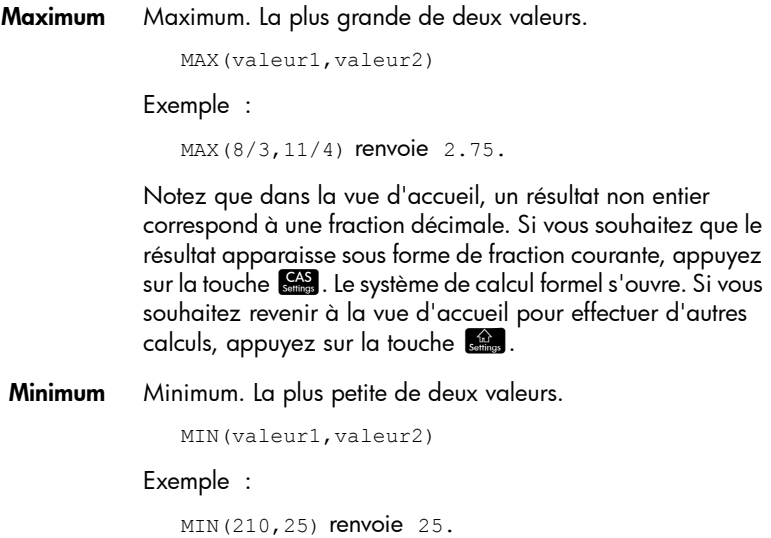

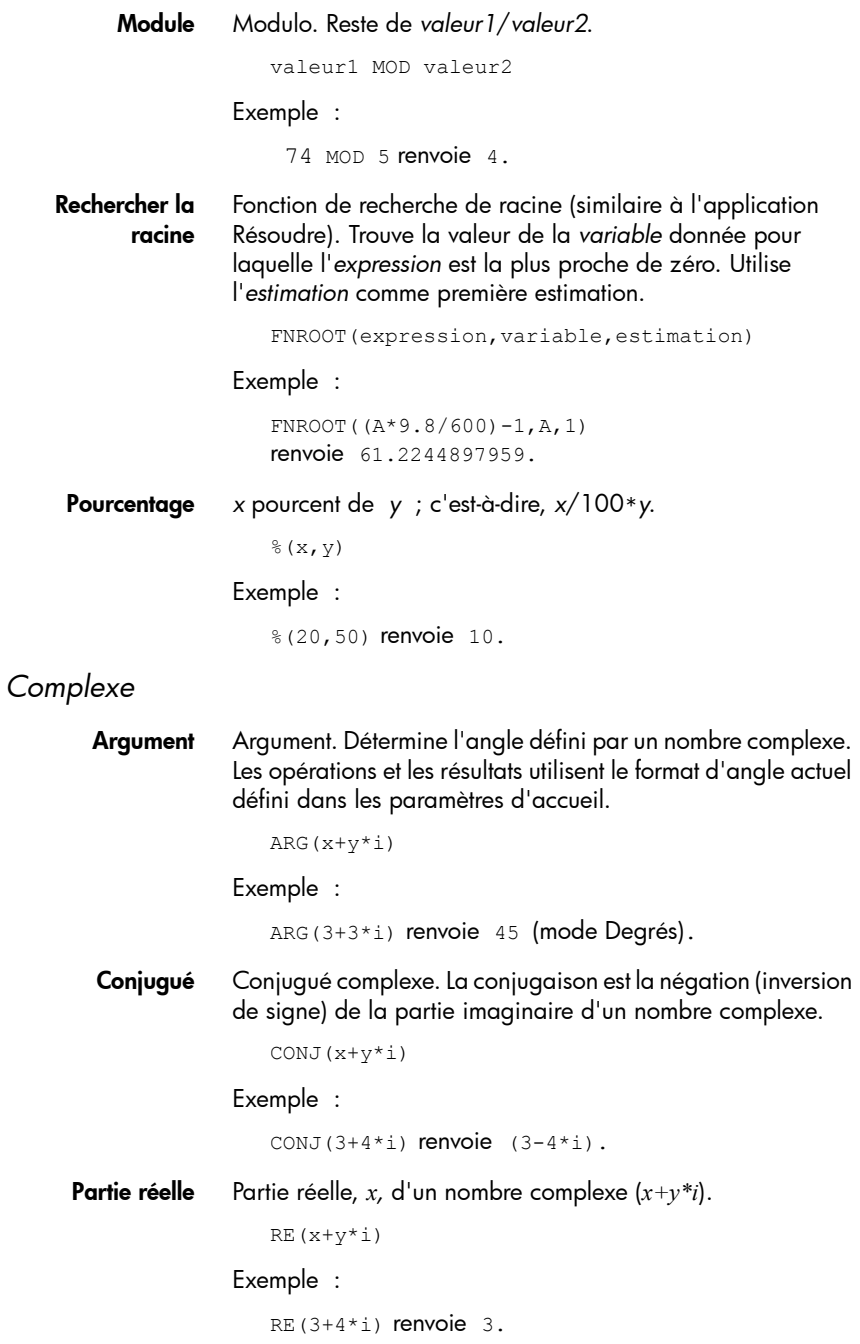

- Partie imaginaire Partie imaginaire, *y,* d'un nombre complexe (*x+y\*i*). IM( $x+y*$ i) Exemple :  $IM(3+4*1)$  renvoie 4.
	- Vecteur d'unité Signe de *valeur*. Renvoie 1 si la valeur est positive, –1 si elle est négative, zéro si elle est nulle. Pour un nombre complexe, renvoie le vecteur d'unité de même direction que le nombre.

```
SIGN(valeur)
SIGN((x,y))
```
#### Exemples :

```
SIGN(POLYEVAL([1,2,-25,-26,2],-2)) renvoie -1.
SIGN( (3, 4)) renvoie (.6+.8i).
```
*Exponentiel*

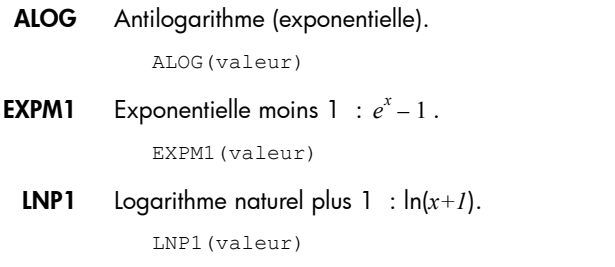

### **Trigonométrie**

Les fonctions trigonométriques acceptent également les nombres complexes comme arguments. Pour SIN, COS, TAN, ASIN, ACOS et ATAN, consultez la section [« Fonctions du](#page-374-0)  [clavier », page 373](#page-374-0).

CSC Cosécante : 1/sin*x.*

CSC(valeur)

ACSC Arc-cosécante.

ACSC(valeur)

SEC Sécante : 1/cos*x*.

SEC(valeur)

ASEC Arc-sécante.

ASEC(valeur)

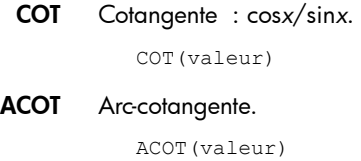

## Hyperbolique

Les fonctions trigonométriques hyperboliques acceptent également les nombres complexes comme arguments.

 $\cdot$  sinh<sup>-1</sup>*x*.

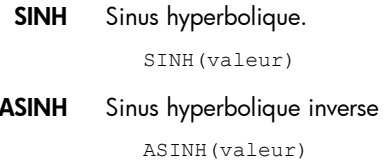

- COSH Cosinus hyperbolique COSH(valeur)
- ACOSH Cosinus hyperbolique inverse : cosh–1*x*. ACOSH(valeur)
	- TANH Tangente hyperbolique. TANH(valeur)
- ATANH Tangente hyperbolique inverse : tanh–1*x*. ATANH(valeur)

## **Probabilité**

**Factorielle** Factorielle d'un entier positif. Pour les non entiers,  $x! = \Gamma(x + y)$ 1). Cette opération calcule la fonction gamma. valeur! Exemple : 5! renvoie 120.

Combinaison Nombre de combinaisons (indépendamment de l'ordre) de *n* objets pris *r* à la fois.

COMB(n,r)

Exemple : supposons que vous souhaitez connaître le nombre de façons dont il est possible de combiner cinq éléments et ce, deux à la fois.

 $COMB(5,2)$  renvoie  $10$ .

Permutation Nombre de permutations (en tenant compte de l'ordre) de *n* éléments pris *r* à la fois.

```
PERM (n,r)
```
Exemple : supposons que vous souhaitez connaître le nombre de permutations possibles pour cinq éléments pris deux à la fois.

PERM (5, 2) renvoie 20.

### *Aléatoire*

Nombre Nombre aléatoire. En l'absence d'argument, cette fonction renvoie un nombre aléatoire compris entre zéro et un. Avec un argument *a*, cette fonction renvoie un nombre aléatoire compris entre zéro et *a*. Avec deux arguments *a* et *b*, cette fonction renvoie un nombre aléatoire compris entre *a* et *b*. Avec trois arguments *n*, *a* et *b*, cette fonction renvoie *n* nombres aléatoires compris entre *a* et *b*.

```
RANDOM
RANDOM(a)
RANDOM(a,b)
RANDOM(n,a,b)
```
Nombre entier Nombre entier aléatoire. En l'absence d'argument, cette fonction renvoie 0 ou 1, de façon aléatoire. Avec un argument à nombres entiers *a*, cette fonction renvoie un entier aléatoire compris entre 0 et *a*. Avec deux argument *a* et *b*, cette fonction renvoie un entier aléatoire compris entre *a* et *b*. Avec trois arguments à nombres entiers *n*, *a*, et *b*, cette fonction renvoie *n* entiers aléatoires compris entre *a* et *b*.

```
RANDINT
RANDINT(a)
RANDINT(a,b)
RANDINT(n,a,b)
```
**Normal** Nombre réel aléatoire avec la distribution normale N( $\mu$ , $\sigma$ ).

RANDNORM  $(\mu, \sigma)$ 

Germe Définit la valeur de base selon laquelle les fonctions aléatoires peuvent être utilisées. En spécifiant la même valeur de base sur deux ou plusieurs calculatrices, vous garantissez l'affichage des mêmes nombres aléatoires sur chaque calculatrice lors de l'exécution des fonctions aléatoires.

RANDSEED(valeur)

### *Densité*

Normal Fonction de densité de probabilité normale. Calcule la densité de probabilité sur la valeur x, selon la moyenne µ et l'écart-type  $\sigma$ , d'une distribution normale. Si un seul argument est fourni, il est considéré comme *x* et l'hypothèse est que  $\mu=0$  et  $\sigma=1$ .

```
([, s,] x)
```
Exemple :

NORMALD(0.5) et NORMALD(0,1,0.5) renvoient tous deux 0.352065326764.

T Fonction de densité de probabilité t de Student. Calcule la densité de probabilité de la distribution t de Student sur *x*, selon *n* degrés de liberté.

STUDENT(n,x)

Exemple :

student(3,5.2) renvoie 0.00366574413491.

 $\gamma^2$  Fonction de densité de probabilité. Calcule la densité de probabilité de la distribution  $\chi^2$  sur *x*, selon *n* degrés de liberté.  $\chi^2$ 

```
CHISQUARE(n,x)
```
Exemple :

CHISQUARE(2,3.2) renvoie 0.100948258997.

F Fonction de densité de probabilité de Fisher (ou de Fisher-Snedecor). Calcule la densité de probabilité sur la valeur *x*, selon les degrés de liberté du numérateur *n* et du dénominateur *d*.

```
FISHER(n,d,x)
```
#### Exemple :

FISHER(5, 5, 2) renvoie 0.158080231095.

Binomial Fonction de densité de probabilité binomiale. Calcule la probabilité des succès *k* sur *n* essais, chacun ayant une probabilité de succès *p*. Renvoie Comb(n,k) en l'absence d'un troisième argument. Notez que *n* et *k* sont des entiers avec  $k \leq n$ .

BINOMIAL(n,k,p)

Exemple : supposons que vous souhaitez connaître quelle est la probabilité que seulement 6 faces apparaissent lors de 20 tirages à pile ou face.

```
BINOMIAL(20,6,0.5) renvoie 0.03696441652002.
```
Poisson Fonction de masse de probabilité de Poisson. Calcule la probabilité qu'il existe *k* occurrences d'un événement dans un intervalle futur donné, lorsque μ correspond à la moyenne des occurrences de cet événement dans cet intervalle dans le passé. Pour cette fonction,  $k$  est un entier non négatif et  $\mu$  est un nombre réel.

POISSON(U.k)

Exemple : supposons que vous recevez en moyenne 20 emails par jour. Quelle est la probabilité d'en recevoir 15 demain ?

POISSON(20,15) renvoie 0.0516488535318.

### *Cumulatif*

Normal Fonction de distribution normale cumulative. Renvoie pour la valeur *x* la probabilité inférieure de la fonction de densité de probabilité normale, selon la moyenne  $\mu$ et l'écart-type  $\sigma$ d'une distribution normale. Si un seul argument est fourni, il est considéré comme x et l'hypothèse est que  $\mu$ =0 et  $\sigma$ =1.

```
NORMALD CDF([\mu,\sigma,[x)]
```
Exemple :

NORMALD CDF(0,1,2) renvoie 0.977249868052.

T Fonction de distribution t de Student cumulative. Renvoie pour *x* la probabilité inférieure de la fonction de densité de probabilité t de Student, avec *n* degrés de liberté.

```
STUDENT CDF(n, x)
```
Exemple :

STUDENT CDF(3,-3.2) renvoie 0.0246659214814.

 $\chi^2$   $\;\;$  Fonction de distribution  $\chi^2$  cumulative. Renvoie pour la  $\;$ valeur *x* la probabilité inférieure de la fonction de densité de probabilité  $\chi^2$ , avec *n* degrés de liberté.

```
CHISQUARE_CDF(n,k)
```
Exemple :

CHISQUARE CDF(2,6.1) renvoie 0.952641075609.

F Fonction de distribution de Fisher cumulative. Renvoie pour la valeur *x* la probabilité inférieure de la fonction de densité de probabilité de Fisher, selon les degrés de liberté du numérateur n et du dénominateur *d*.

```
FISHER CDF(n,d,x)
```
Exemple :

FISHER CDF(5,5,2) renvoie 0.76748868087.

Binomial Fonction de distribution binomiale cumulative. Renvoie la probabilité qu'il existe un nombre de réussites k ou inférieur sur *n* tentatives, avec une probabilité de réussite *p* pour chaque tentative. Notez que *n* et *k* sont des entiers avec  $k \leq n$ .

```
BINOMIAL_CDF(n,p,k)
```
Exemple : supposons que vous souhaitez connaître la probabilité d'obtenir 0, 1, 2, 3, 4, 5 ou 6 faces lors de 20 tirages à pile ou face.

```
BINOMIAL CDF(20,0.5,6) renvoie 0.05765914917.
```
**Poisson** Fonction de distribution de Poisson cumulative. Renvoie la probabilité qu'il existe au maximum *x* occurrences d'un événement dans un intervalle de temps donné, lorsque correspond au nombre d'occurrences attendu.

```
POISSON CDF(\mu, x)
```
#### Exemple :

POISSON CDF(4,2) renvoie 0.238103305554.

### *Inverse*

Normal Fonction de distribution normale cumulative inverse. Renvoie la valeur de distribution normale cumulative associée à la probabilité inférieure p, selon la moyenne µ et l'écarttype  $\sigma$  d'une distribution normale. Si un seul argument est fourni, il est considéré comme  $p$  et l'hypothèse est que  $\mu$ =0 et  $\sigma=1$ .

```
NORMALD ICDF([µ, \sigma, ]p)
```
Exemple :

NORMALD\_ICDF(0,1,0.841344746069) renvoie 1.

T Fonction de distribution t de Student cumulative inverse. Renvoie la valeur *x* de sorte que la probabilité inférieure t de Student pour *x*, avec *n* degrés de liberté, correspond à *p*.

STUDENT\_ICDF(n,p)

Exemple :

```
STUDENT ICDF(3,0.0246659214814) renvoie -3.2.
```
 $\chi^2$   $\;\;$  Fonction de distribution  $\chi^2$  cumulative inverse. Renvoie la valeur *x* de sorte que la probabilité inférieure  $\chi^2$  pour *x*, avec *n* degrés de liberté, corresponde à *p*.

```
CHISQUARE_ICDF(n,p)
```
Exemple :

CHISQUARE\_ICDF(2,0.957147873133) renvoie 6.3.

F Fonction de distribution de Fisher cumulative inverse. Renvoie la valeur *x* de sorte que la probabilité inférieure de Fisher pour *x*, avec les degrés de liberté du numérateur *n* et du dénominateur *d*, corresponde à *p*.

```
FISHER_ICDF(n,d,p)
```
Exemple :

FISHER ICDF(5,5,0.76748868087) renvoie 2.

Binomial Fonction de distribution binomiale cumulative inverse. Renvoie le nombre de réussites *k* sur *n* tentatives, chacune avec une probabilité de *p*, de sorte que la probabilité de *k* réussites ou moins corresponde à *q*.

```
BINOMIAL_ICDF(n,p,q)
```
Exemple :

BINOMIAL ICDF(20,0.5,0.6) renvoie 11.

**Poisson** Fonction de distribution de Poisson cumulative inverse. Renvoie la valeur *x*, de sorte que la probabilité qu'il se produise *x* occurrences ou moins d'un événement dans un intervalle de temps donné, avec le nombre μ d'occurrences attendu (ou moyenne) de cet événement dans l'intervalle, corresponde à *p*.

```
POISSON ICDF(\mu, p)
```
### Exemple :

POISSON\_ICDF(4,0.238103305554) renvoie 3.

### **Liste**

Ces fonctions traitent les données contenues dans une liste. Elles sont expliquées plus en détail dans le chapitre [24,](#page-544-0) [« Listes », qui commence à la page 543.](#page-544-1)

### **Matrice**

Ces fonctions traitent les données de matrices mémorisées dans des variables de matrice. Elles sont expliquées plus en détail dans le chapitre [25,](#page-558-0) [« Matrices », qui commence à la](#page-558-1)  [page 557.](#page-558-1)

## Spécial

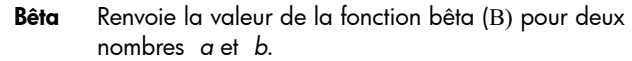

Beta(a,b)

**Gamma** Renvoie la valeur de la fonction gamma  $(\Gamma)$  pour un nombre *a*.

Gamma(a)

Psi Renvoie la valeur de la *n*ième dérivée de la fonction digamma sur *x*=*a*, où la fonction digamma correspond à la première dérivée de ln( $\Gamma(x)$ ).

Psi(a,n)

Zêta Renvoie la valeur de la fonction zêta (Z) pour un nombre réel *x*.

Zeta(x)

erf Renvoie la valeur à virgule flottante de la fonction d'erreur sur *x*=*a*.

erf(a)

erfc Renvoie la valeur de la fonction d'erreur complémentaire sur *x*=*a*.

erfc(a)

- Ei Renvoie la fonction exponentielle intégrale d'une expression. Ei(Expr)
- Si Renvoie la fonction sinus intégral d'une expression. Si(Expr)
- Ci Renvoie la fonction cosinus intégral d'une expression. Ci(Expr)

## <span id="page-391-0"></span>Menu CAS

Appuyez sur la touche pour ouvrir les menus Boîte à outils (l'un d'eux correspond au menu CAS). Les fonctions du menu CAS correspondent à celles le plus fréquemment utilisées. De nombreuses autres

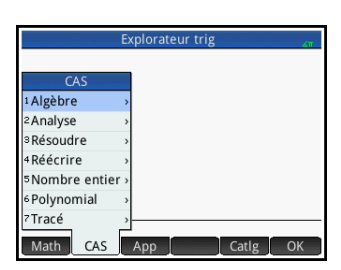

fonctions sont disponibles. Reportez-vous à la section [« Menu](#page-450-0)  [Ctlg », qui commence à la page 449](#page-450-0).

Notez que les fonctions Géométrie apparaissent dans le menu CAS lorsque l'application Géométrie est active ou était la dernière application utilisée. Ces fonctions sont décrites dans la section [« Fonctions et commandes géométriques »,](#page-203-0)  [qui commence à la page 202.](#page-203-0)

## Algèbre

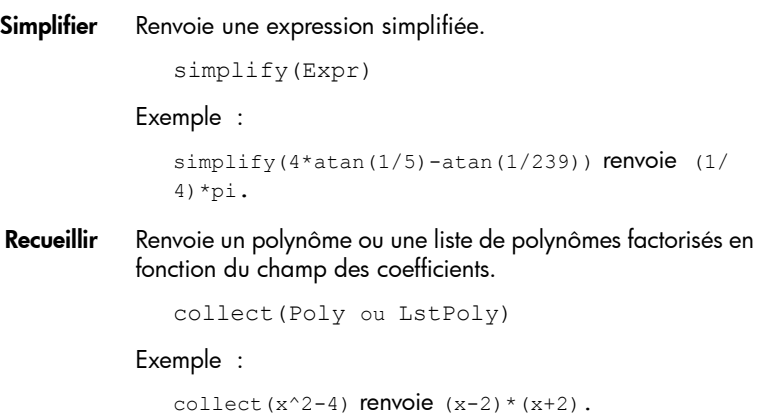

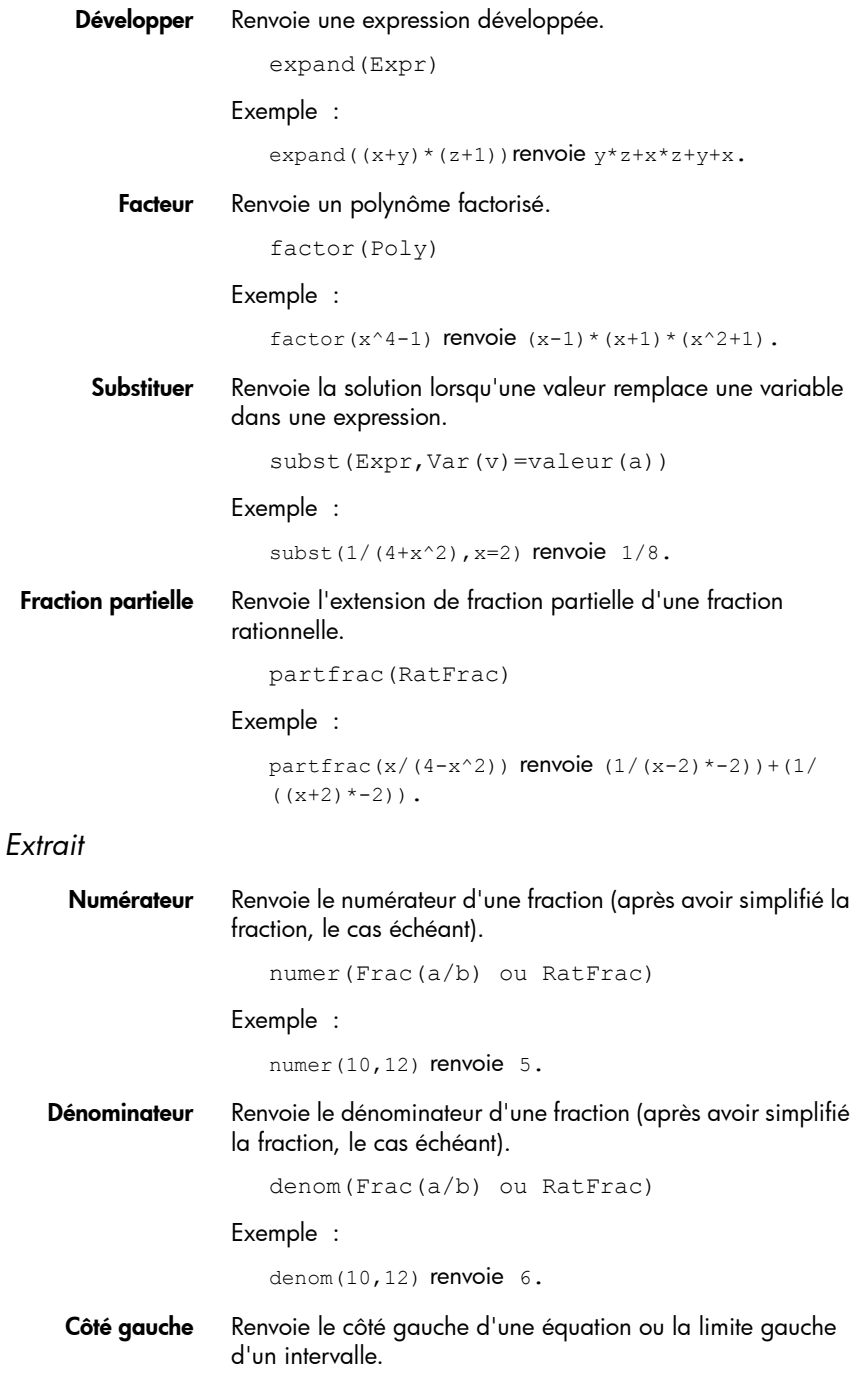

```
lhs(Egal(a=b) ou Intervalle(a...b))
```
Côté droit Renvoie le côté droit d'une équation ou la limite gauche d'un intervalle.

rhs(Egal(a=b) ou Intervalle(a...b))

## Analyse

Différencier Avec une expression comme argument, cette fonction renvoie la dérivée de l'expression par rapport à *x*. Avec une expression et une variable comme arguments, cette fonction renvoie la dérivée ou la dérivée partielle de l'expression par rapport à la variable. Avec une expression et plusieurs variables comme arguments, cette fonction renvoie la dérivée de l'expression par rapport aux variables du deuxième argument. Ces arguments peuvent être suivis de \$*k* (*k* étant un entier) pour indiquer le nombre de fois que l'expression doit être dérivée par rapport à la variable. Par exemple, diff(exp(x\*y),x\$3,y\$2,z) est identique à diff( $exp(x*y),x,x,x,y,y,z$ ).

diff(Expr,[var])

ou

diff(Expr, var1\$k1, var2\$k2,...)

Exemple :

diff( $x^3-x$ ) renvoie  $3*x^2-1$ .

Intégrer Renvoie l'intégrale indéfinie d'une expression. Avec une expression comme argument, cette fonction renvoie l'intégrale indéfinie par rapport à *x*. A l'aide des deuxième, troisième et quatrième arguments facultatifs, vous pouvez spécifier la variable d'intégration et les limites de l'intégration.

```
int(Expr,[Var(x)],[Réel(a)],[Réel(b)])
```
Exemple :

int( $1/x$ ) renvoie  $ln(abs(x))$ .

Limite Renvoie la limite d'une expression lorsque la variable se rapproche d'un point limite *a* ou +/– l'infini. A l'aide du quatrième argument facultatif, vous pouvez spécifier s'il s'agit de la limite inférieure, supérieure ou bidirectionnelle (*d*=–1 pour la limite inférieure, *d*=+1 pour la limite supérieure et *d*=0 pour la limite bidirectionnelle). Si le quatrième argument n'est pas fourni, la fonction renvoie la limite bidirectionnelle.

```
limit(Expr,Var,Val,[Dir(d)])
```
### Exemple :

```
limit((n*tan(x)-tan(n*x))/(sin(n*x)-
n * sin(x), x, 0 renvoie 2.
```
Série Renvoie l'extension de série d'une expression à proximité d'une variable d'égalité donnée. Les troisième et quatrième arguments facultatifs vous permettent de spécifier l'ordre et la direction de l'extension de la série. Lorsqu'aucun ordre n'est spécifié, la série est renvoyée dans le cinquième ordre. Lorsqu'aucune direction n'est spécifiée, la série est bidirectionnelle.

```
series(Expr, Equal(var=point limite), [Ord
re], [Dir(1, 0, -1)]
```
Exemple :

```
series((x^4+x+2)/(x^2+1), x=0, 5) renvoie 2+x-
2x^2-x^3+3x^4+x^5+x^6*order size(x).
```
Somme Avec deux arguments, cette fonction renvoie l'antidérivée discrète de l'expression par rapport à la variable.

sum(Expr,Var)

Avec quatre arguments, cette fonction renvoie la somme discrète de l'expression par rapport à la variable entre *a* et *b.*

sum(Expr, Var, VarMin(a), VarMax(b))

Exemple :

sum(n^2,n,1,5) renvoie 55.

### *Différentiel*

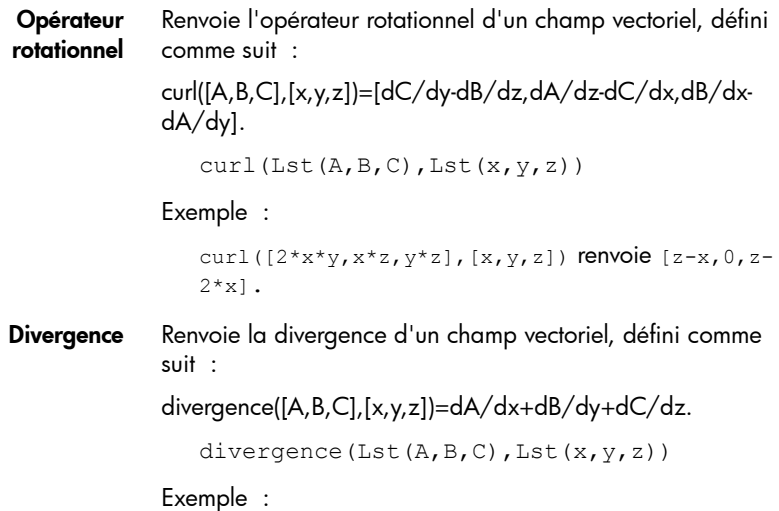
divergence( $[x^2+y,x+z+y,z^3+x^2], [x,y,z])$ renvoie  $2 \times x + 3 \times z \times 2 + 1$ .

Gradient Renvoie le gradient d'une expression. Avec une liste de variables comme deuxième argument, cette fonction renvoie le vecteur des dérivées partielles.

```
grad(Expr,LstVar)
```
#### Exemple :

```
grad(2*x^2*y-x*z^3,[x,y,z]) renvoie [2*2*x*y-
z^3,2*x^2,-x*3*z^2].
```
Hessian Renvoie la matrice hessienne d'une expression.

hessian(Expr,LstVar)

### Exemple :

```
hessian(2*x^2*y-x*z, [x,y,z]) renvoie [[4*y,4*x,-
1], [2*2*x,0,0], [-1,0,0]].
```
# *Intégral*

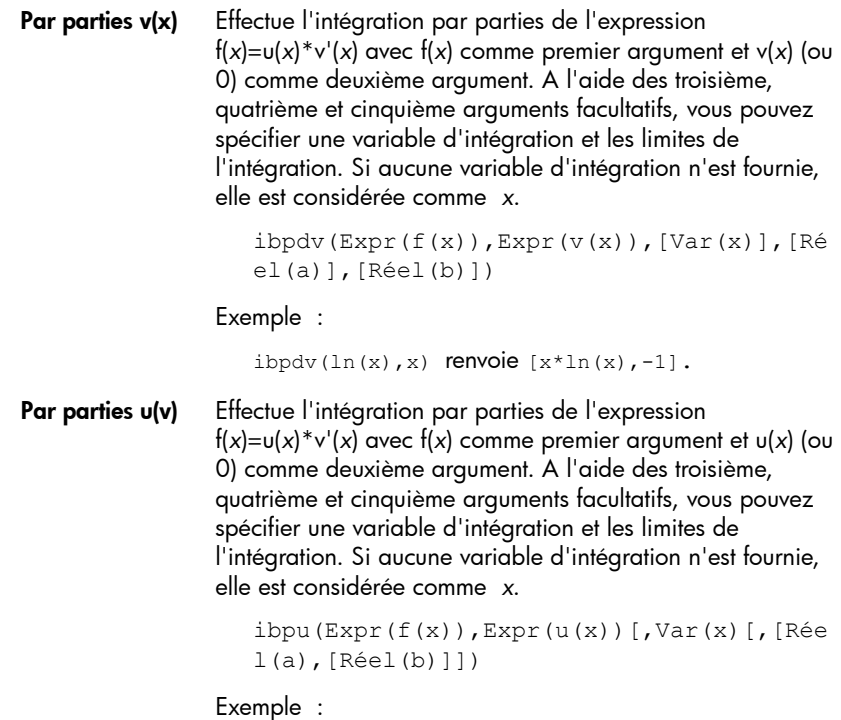

```
ibpu(Expr(f(x)),Expr(u(x)),[Var(x)],[Réel(a)]
,[Réel(b)])
```
F(b)–F(a) Renvoie F(*b*)–F(*a*).

```
preval(Expr(F(var)),Réel(a),Réel(b),[Var])
```
Exemple :

```
preval(x^2-2,2,3) renvoie 5.
```
## *Limites*

Somme de Riemann Renvoie, dans le voisinage de *n*=+∞, un équivalent de la somme de Xpr(var1,var2) pour var2 de var2=1 à var2=var1 lorsque la somme est appréhendée comme une somme de Riemann associée à une fonction continue définie sur [0,1]. sum riemann(Expr(Xpr),Lst(var1,var2)) Exemple :

sum riemann $(1/(n+k)$ , [n,k]) renvoie ln(2).

Taylor Renvoie l'extension de série de Taylor d'une expression. A l'aide des deuxième et troisième arguments facultatifs, vous pouvez spécifier le point limite et l'ordre de l'extension. Si aucun point limite n'est fourni, il est considéré comme *x*=0. Lorsqu'aucun ordre n'est fourni, la série est renvoyée dans le cinquième ordre.

```
taylor(Expr,[Var=point_limite],[Ordre])
```
Exemple :

```
taylor(sin(x)/x,x,0) renvoie 1+x^2/-6+x^4/120+x^6*order_size(x).
```
Quotient de Taylor Renvoie le quotient Q de la division du polynôme A par le polynôme B, en augmentant l'ordre de puissance, avec degree(Q)≤ *n* ou Q=0. En d'autres termes, Q correspond à l'extension de Taylor à l'ordre *n* de A/B à proximité de *x*=0.

```
divpc(A,B,Entier(n))
```
### Exemple :

```
divpc(x^4+x+2,x^2+1, 5) renvoie x^5+3*x^4-x^3-2*x^2+x+2.
```
# *Transformation*

Laplace Renvoie la transformation de Laplace d'une expression.

```
laplace(Expr,[Var],[LapVar])
```

```
Exemple :
```
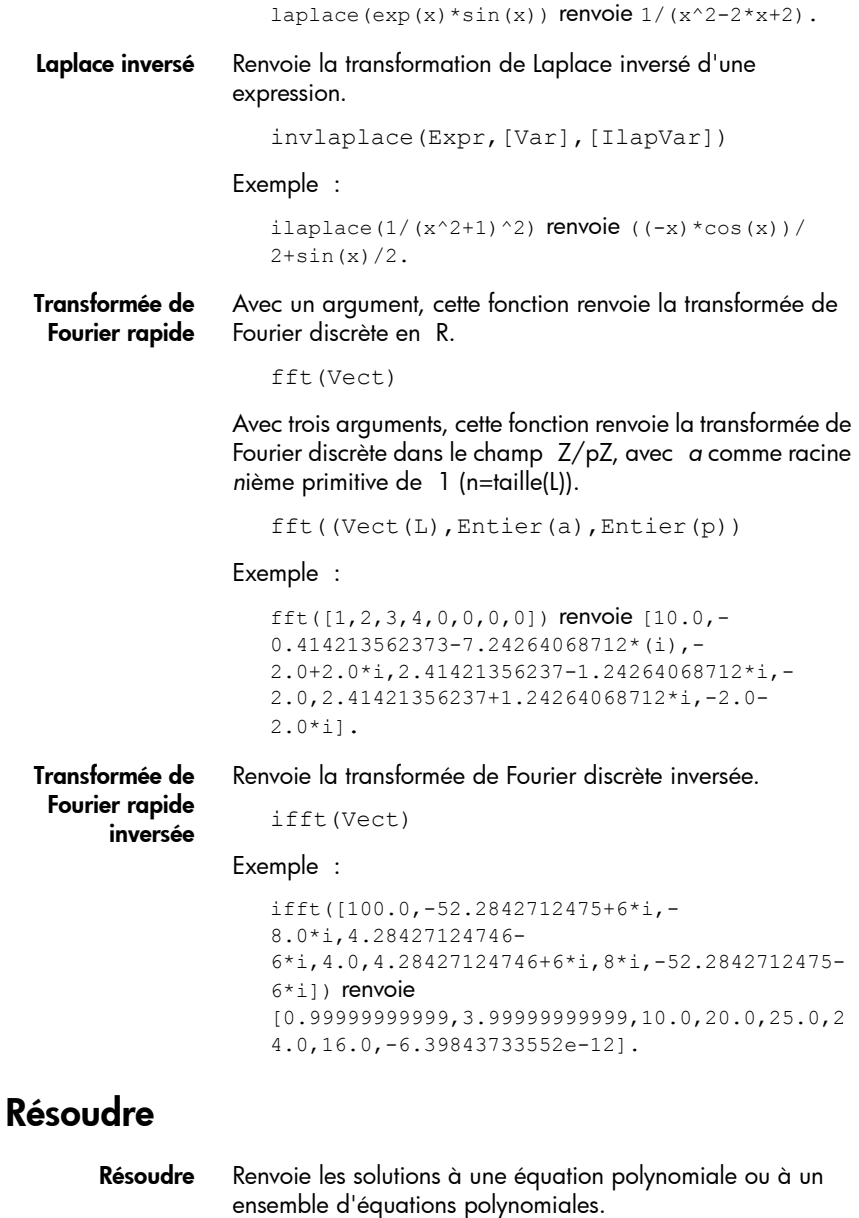

solve(Expr,[Var])

Exemple :

solve $(x^2-3=1)$  renvoie list $[-2,2]$ .

**Zéros** Avec une expression comme argument, cette fonction renvoie les zéros (nombres réels ou complexes, selon le mode) de l'expression. Avec une liste d'expressions comme argument, cette fonction renvoie la matrice dont les lignes correspondent aux solutions du système (par exemple, expression $1=0$ , expression2=0,...,). zeros(Expr,[Var]) ou zeros([LstExpr],[LStVar]) Exemple : zeros( $x^2+4$ ) renvoie [] en mode réel et [-2\*i,2\*i] en mode complexe. Résolution complexe Renvoie une liste dont les éléments correspondent à des solutions complexes du système d'équations polynomiales. csolve(LstEq,LstVar) Exemple : csolve $(x^4-1, x)$  renvoie list $[1, -1, -i, i]$ . Zéros complexe Avec une expression comme argument, cette fonction renvoie les zéros complexes de l'expression. Avec une liste d'expressions comme argument, cette fonction renvoie la matrice dont les lignes correspondent aux solutions du système (par exemple, expression1=0, expression2=0,...,). Czeros(Expr,[Var]) ou Czeros([LstExpr],[LStVar]) Exemple : cZeros( $x^2-1$ ) renvoie  $[1,-1]$ . Résolution numérique Renvoie la solution numérique d'une équation ou d'un système d'équations. nSolve(Expr,Var||Var=Estimation) Exemples :  $nSolve(cos(x)=x,x)$  renvoie  $0.999847741531$ .  $nSolve(cos(x)=x, x=1.3)$  renvoie 0.999847741531.

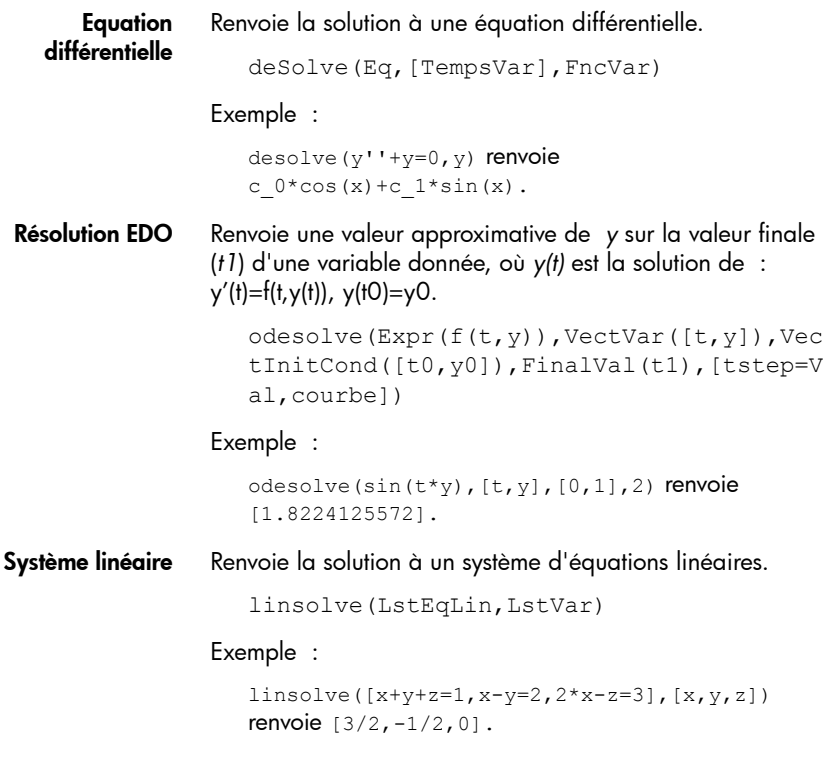

# Réécrire

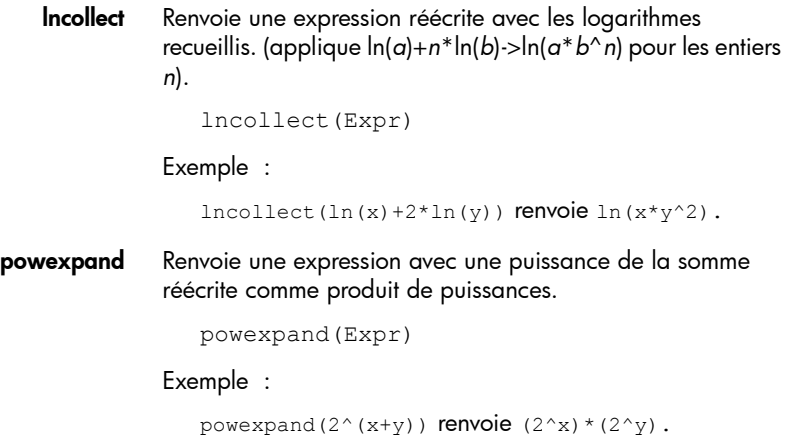

**tExpand** Renvoie une expression transcendante sous forme développée. tExpand(Expr) Exemple :  $t$ Expand(sin(2\*x)+exp(x+y)) renvoie  $2*cos(x)*sin(x)+exp(x)*exp(y)$ . *Exp et Ln* e**y\*lnx** → x**<sup>y</sup>** Renvoie une expression sous la forme exp(*n*\*ln(*x*)) réécrite en tant que puissance de *x*. exp2pow(Expr) Exemple :  $exp2pow(exp(3*ln(x)))$  renvoie  $x^3$ . x**<sup>y</sup>** → e**y\*lnx** Renvoie une expression dont les puissances ont été réécrites en tant qu'exponentielles. pow2exp(Expr) Exemple : pow2exp(a^b) renvoie exp(b\*ln(a)). exp2trig Renvoie une expression dont les exponentielles complexes ont été réécrites en sinus et cosinus. exp2trig(Expr) Exemple :  $exp2trig(exp(i*x))$  renvoie  $cos(x) + (i)*sin(x)$ . **expexpand** Renvoie une expression dont les exponentielles apparaissent sous forme développée. expexpand(Expr) Exemple : expexpand(exp( $3*$ x)) renvoie exp(x)^3. **asinx → acosx** Renvoie une expression dont arcsin(x) est réécrit comme pi/2arccos(*x*). asin2acos(Expr)

Exemple :

*Sinus*

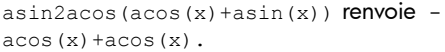

 $\text{asinx} \rightarrow \text{atanx}$  Renvoie une expression dont arcsin(x) est réécrit comme arctan(*x*/sqrt(1-*x*^2)).

asin2atan(Expr)

Exemple :

asin2atan( $2*$ asin(x)) renvoie  $2*$ atan(x/(sqrt(1 $x^2)$ )).

 $\sin x \rightarrow \cos x / \tan x$  Renvoie une expression dont  $\sin(x)$  est réécrit comme  $cos(x)*tan(x)$ .

sin2costan(Expr)

Exemple :

 $sin2costan(sin(x))$  renvoie  $tan(x)*cos(x)$ .

### *Cosinus*

 $\text{acosx} \rightarrow \text{asinx}$  Renvoie une expression dont arccos(x) est réécrit comme pi/ 2-arcsin(*x*). acos2asin(Expr) Exemple :  $acos2asin(acos(x) + asin(x))$  renvoie  $pi/2$  $asin(x) +asin(x)$ .  $\textbf{acosx} \rightarrow \textbf{atanx}$  Renvoie une expression dont arccos(x) est réécrit comme pi/ 2-arctan(*x*/sqrt(1-*x*^2)). acos2atan(Expr) Exemple :  $acos2atan(2*acos(x))$  renvoie  $2*(pi/2-atan(x/$  $(sqrt(1-x^2)))$ .  $cos x \rightarrow sin x/t$ anx Renvoie une expression dont  $cos(x)$  est réécrit comme  $sin(x)/$ tan(*x*). cos2sintan(Expr) Exemple :

 $cos2sintan(cos(x))$  renvoie  $sin(x)/tan(x)$ .

# *Tangente*

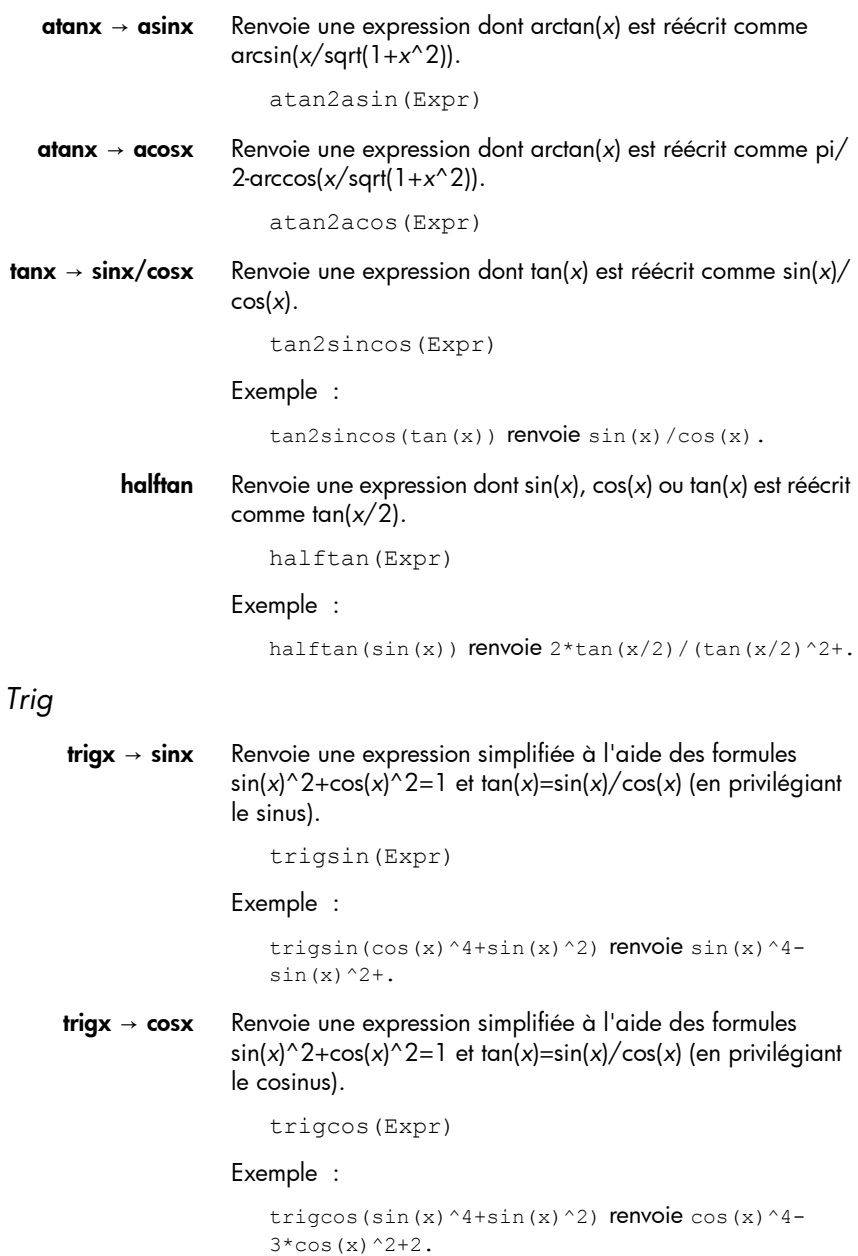

**trigx → tanx** Renvoie une expression simplifiée à l'aide des formules sin(*x*)^2+cos(*x*)^2=1 et tan(*x*)=sin(*x*)/cos(*x*) (en privilégiant la tangente).

```
trigtan(Expr)
```
Exemple :

```
trigtan(cos(x)^4+sin(x)^2) renvoie
(tan(x)^4+tan(x)^2+1)(tan(x)^4+2*tan(x)^2+1).
```
atrig2ln Renvoie une expression dont les fonctions trigonométriques inverses sont réécrites en tant que fonctions logarithmiques.

```
atrig2ln(Expr)
```
Exemple :

```
\text{array}(n(\text{atan}(x)) renvoie ((i)*\ln((i+x)/(i-x)))2.
```
tlin Renvoie une expression trigonométrique en linéarisant les produits et puissances entières.

tlin(ExprTrig)

Exemple :

tlin(sin(x)^3) renvoie  $3*sin(x)/4+sin(3*x)/-4$ .

tCollect Renvoie une expression trigonométrique linéarisée, ainsi que les sinus et cosinus du même angle regroupés.

tCollect(Expr)

Exemple :

```
tcollect(sin(x)+cos(x)) renvoie sqrt(2)*cos(x-1/
4*pi).
```
**trigexpand** Renvoie une expression trigonométrique sous forme développée.

trigexpand(Expr)

Exemple :

```
trigexpand(sin(3*x)) renvoie (4*cos(x)^2-1)*sin(x).
```
**trig2exp** Renvoie une expression dont les fonctions trigonométriques sont réécrites en tant qu'exponentielles complexes (sans linéarisation).

```
trig2exp(Expr)
```
### Exemple :

```
trig2exp(sin(x)) renvoie (exp((i)*x)-1/exp((i)*x)/(2*i).
```
# Nombre entier

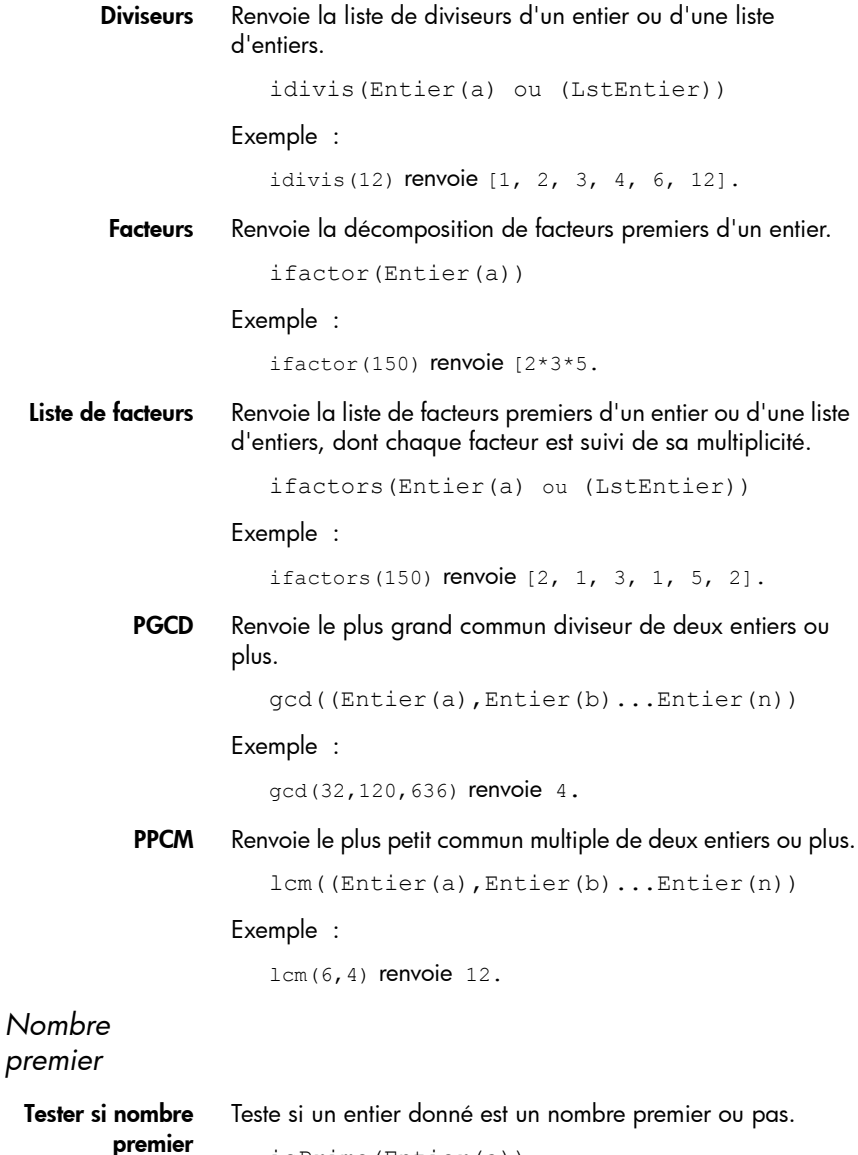

isPrime(Entier(a))

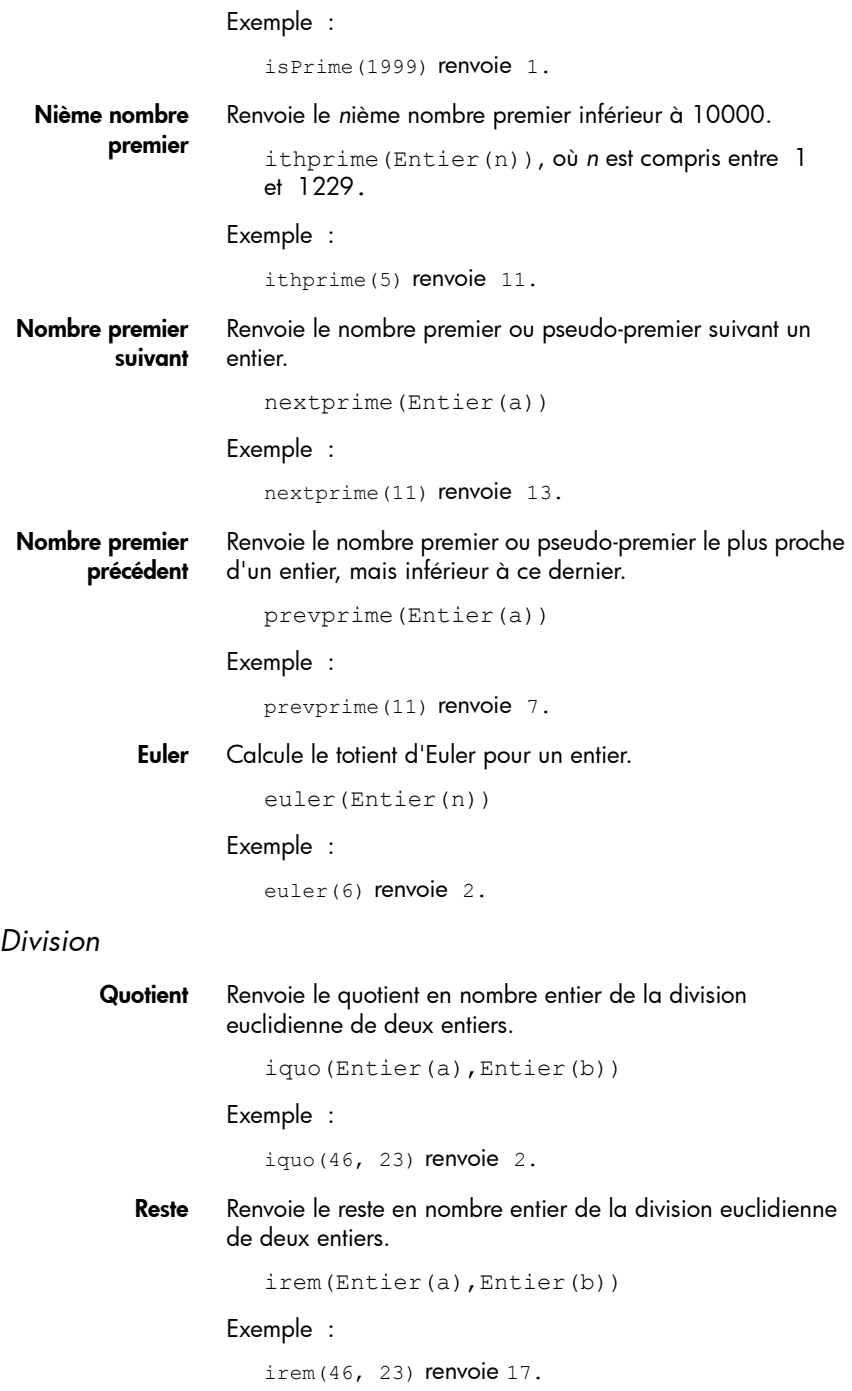

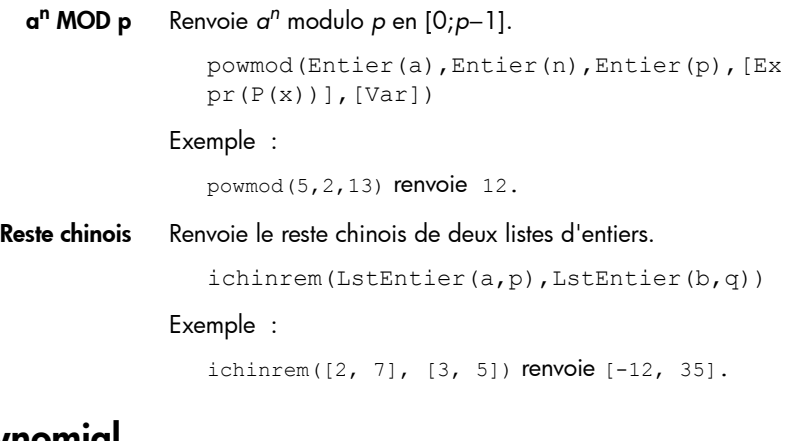

# Polynomial

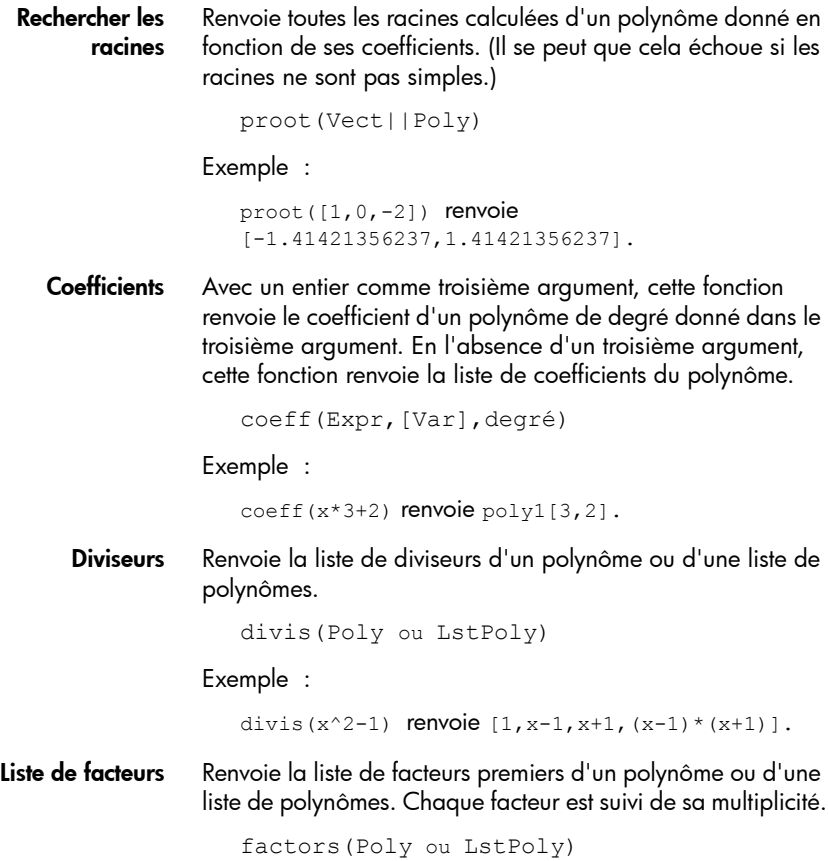

Exemple :

```
factors(x^4-1) renvoie [x-1,1,x+1,1,x^2+1,1].
```
**PGCD** Renvoie le plus grand commun diviseur de deux polynômes ou plus.

gcd(Poly1,Poly2...Polyn)

PPCM Renvoie le plus petit commun multiple de deux polynômes ou plus.

lcm(Poly1,Poly2...Polyn)

#### Exemple :

 $lcm(x^2-2*x+1,x^3-1)$  renvoie  $(x-1)*(x^3-1)$ .

### *Créer*

Poly à Coef Avec une variable comme deuxième argument, cette fonction renvoie les coefficients d'un polynôme par rapport à la variable. Avec une liste de variables comme deuxième argument, cette fonction renvoie le format interne du polynôme.

symb2poly(Expr,[Var])

ou

symb2poly(Expr,ListVar)

Exemple :

 $symb2poly(x*3+2.1)$  renvoie  $poly1[3,2.1]$ .

Coef à Poly Avec une liste comme argument, cette fonction renvoie un polynôme en *x* avec les coefficients (en ordre décroissant) obtenus à partir de la liste. Avec une variable comme deuxième argument, cette fonction renvoie un polynôme dans la variable comme pour un argument, mais le polynôme se trouve dans la variable spécifiée dans le deuxième argument.

```
poly2symb(Lst,Var)
```
Exemple :

poly2symb( $[1, 2, 3]$ , x) renvoie  $(x+2)$  \*  $x+3$ .

Racines à Coef Renvoie les coefficients (en ordre décroissant) du polynôme unidimensionnel de racines spécifié dans l'argument.

```
pcoef(Vect)
```
Exemple :

```
pcoeff([1,0,0,0,1]) renvoie poly1[1,-
2,1,0,0,0].
```
Racines à Poly Renvoie la fonction rationnelle disposant des racines et pôles spécifiés dans l'argument.

fcoeff(Lst(racine||pôle,ordre))

Exemple :

fcoeff([1,2,0,1,3,-1]) renvoie  $(x-1)^2$ \*x\*(x-3)^-1.

Aléatoire Renvoie un vecteur de coefficients d'un polynôme de la variable *Var* (ou de *x*), de degré *Entier* et dont les coefficients sont des entiers aléatoires compris entre - 99 à 99, en distribution uniforme ou dans un intervalle spécifié par *Intrvl*.

```
randpoly([Var],Entier,[Dist])
```
Exemple :

```
randpoly(t, 8, -1.1) renvoie un vecteur de
9 entiers aléatoires, tous compris entre -1 et 1.
```
Minimum Avec une matrice seulement comme argument, cette fonction renvoie le polynôme minimal en *x* d'une matrice écrite en tant que liste de ses coefficients. Avec une matrice et une variable comme arguments, cette fonction renvoie le polynôme minimal de la matrice écrite au format symbolique par rapport à la variable.

```
pmin(Matrice,[Var])
```
### Exemple :

pmin([[1,0],[0,1]],x) renvoie x-1.

# *Algèbre*

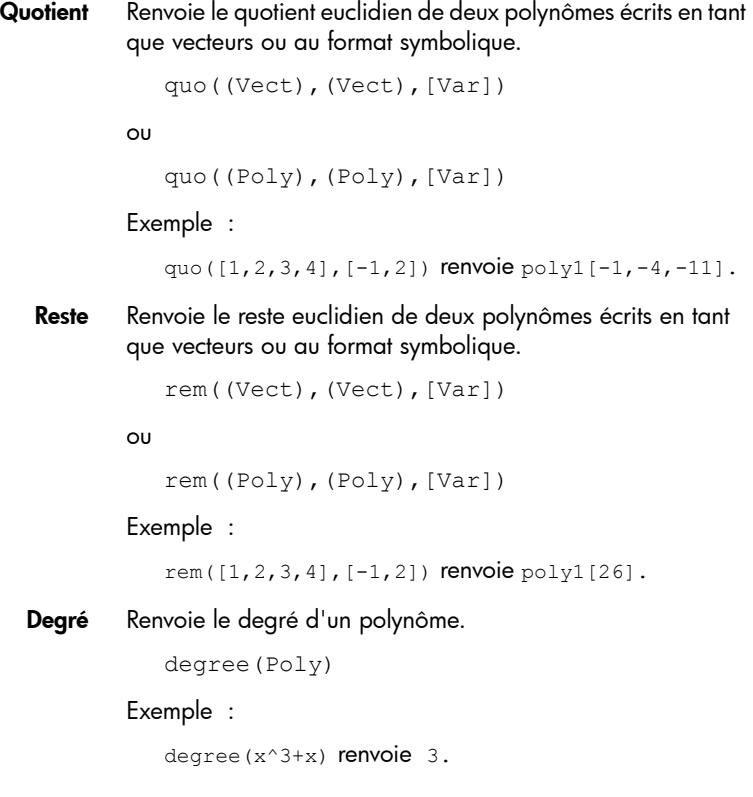

Facteur par degré Renvoie un polynôme factorisé en *x*^*n*, où *n* correspond au degré du polynôme.

```
factor_xn(Poly)
```
Exemple :

factor  $xn(x^4-1)$  renvoie  $x^4*(1-x^4-4)$ .

Coef. PGCD Renvoie le plus grand commun diviseur (PGCD) des coefficients d'un polynôme.

```
content(Poly(P),[Var])
```
Exemple :

content( $2*x^2+10*x+6$ ) renvoie 2.

Total zéro Si *a* et *b* sont des nombres réels, cette fonction renvoie le nombre de changements de signe du polynôme spécifié dans l'intervalle [*a*,*b*]. Si *a* ou *b* n'est pas un nombre réel, cette fonction renvoie le nombre de racines complexes dans le rectangle limité par *a* et *b*. Si *Var* est omis, il est considéré comme *x*.

sturmab(Poly[,Var],a,b)

#### Exemples :

sturmab( $x^2*(x^3+2)$ , -2,0) renvoie 1.

sturmab(n^3-1,n,-2-i,5+3i) renvoie 3.

Reste chinois Renvoie le reste chinois des polynômes écrits en tant que listes de coefficients ou au format symbolique.

> chinrem([Lst||Expr,Lst||Expr],[Lst||Expr ,Lst||Expr])

#### Exemple :

chinrem([[1,2],[1,0,1]],[[1,1],[1,1,1]]) renvoie  $[poly1[-1,-1,0,1], poly1[1,1,2,1,1]]$ .

## *Spécial*

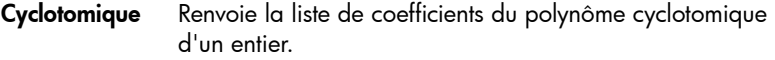

cyclotomic(Int)

#### Exemple :

cyclotomic(20) renvoie  $[1,0,-1,0,1,0,-1,0,1]$ .

Base de Gröbner Renvoie la base de Gröbner de l'idéal en fonction d'une liste de polynômes. gbasis(LstPoly,LstVar) Exemple : gbasis( $[x^2-y^3,x+y^2]$ , $[x,y]$ ) renvoie  $[y^4$  $y^3$ ,  $x+y^2$ ]. Reste de Gröbner Renvoie le reste de la division d'un polynôme par la base de Gröbner d'une liste de polynômes. greduce(Poly,LstPoly,LstVar) Exemple : qreduce( $x*y-1$ ,  $[x^2-y^2,2*x*y-y^2,y^3]$ ,  $[x,y]$ ) renvoie  $1/2 \times \sqrt{2}-1$ . Hermite Renvoie le polynôme de Hermite de degré *n.* hermite(Entier(n)), où *n* ≤ 1556. Exemple : hermite(3) renvoie  $8*x^3-12*x$ . Lagrange Renvoie le polynôme de Lagrange pour deux listes. La liste du premier argument correspond aux valeurs de l'abscisse, et celle du deuxième argument aux valeurs de l'ordonnée. lagrange((Lst\_xk,Lst\_yk) ou lagrange(Matrice\_2\*n) Exemple : lagrange( $[1,3]$ , $[0,1]$ ) renvoie  $(x-1)/2$ . Laguerre Renvoie le polynôme de Laguerre de degré *n.* laguerre(Entier(n)) Exemple : laguerre(4) renvoie  $1/24*a^4+(-1/6)*a^3*x+5/$  $12*a^3+1/4*a^2*x^2+(-3/2)*a^2*x+35/24*a^2+( 1/6$ )\*a\*x^3+7/4\*a\*x^2+(-13/3)\*a\*x+25/12\*a+1/  $24*x^4+(-2/3)*x^3+3*x^2-4*x+1$ .

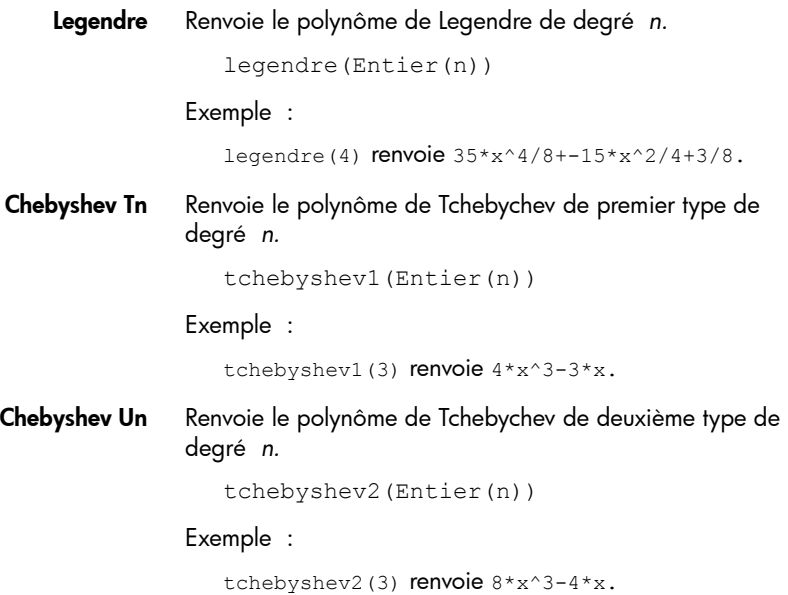

# Tracé

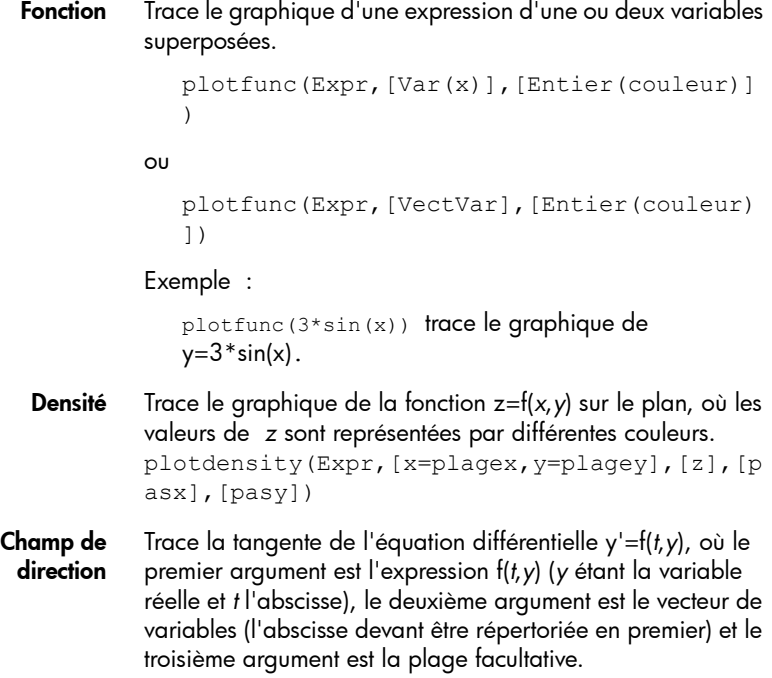

plotfield(Expr,VectVar,[Opt])

ODE Trace la solution de l'équation différentielle y'=f(*t*,*y*) qui passe par le point (t0,y0), où le premier argument est l'expression f(*t*,*y*), le deuxième argument est le vecteur de variables (l'abscisse devant être répertoriée en premier), et le troisième argument est (t0,y0).

```
plotode(Expr,VectVar,VectInitCond)
```
# Menu App

Appuyez sur la touche  $\Box$ pour ouvrir les menus Boîte à outils (l'un d'eux correspond au menu App). Les fonctions d'application sont utilisées dans les applications HP pour effectuer les calculs courants.

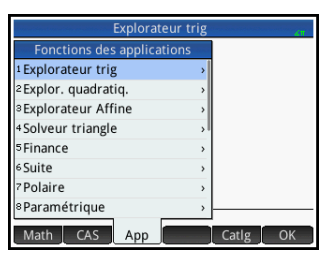

Par exemple, dans l'application Fonction, le menu **FCN** de la vue graphique comprend une fonction SLOPE (Pente) qui calcule la pente d'une fonction donnée à un point donné. La fonction SLOPE est également accessible dans la vue d'accueil ou dans un programme, le résultat étant le même. Les fonctions d'application décrites dans cette section sont regroupées par application.

# Fonctions de l'application Fonction

Les fonctions de l'application Fonction proposent les mêmes fonctionnalités que celles de la vue graphique de l'application Fonction, sous le menu FCN. Toutes ces opérations sont basées sur les fonctions. Les fonctions peuvent être des expressions en X ou les noms des variables de l'application Fonction (F0 à F9).

AREA Zone sous une courbe ou entre deux courbes. Détermine la zone signée sous une fonction ou entre deux fonctions. Détecte la zone située sous la fonction Fn ou entre la fonction Fn et la fonction Fm, de la valeur X inférieure à la valeur X supérieure.

AREA(Fn,[Fm,]inférieure,supérieure)

Exemple :

AREA  $(-X, X^2-2, -2, 1)$  renvoie 4.5.

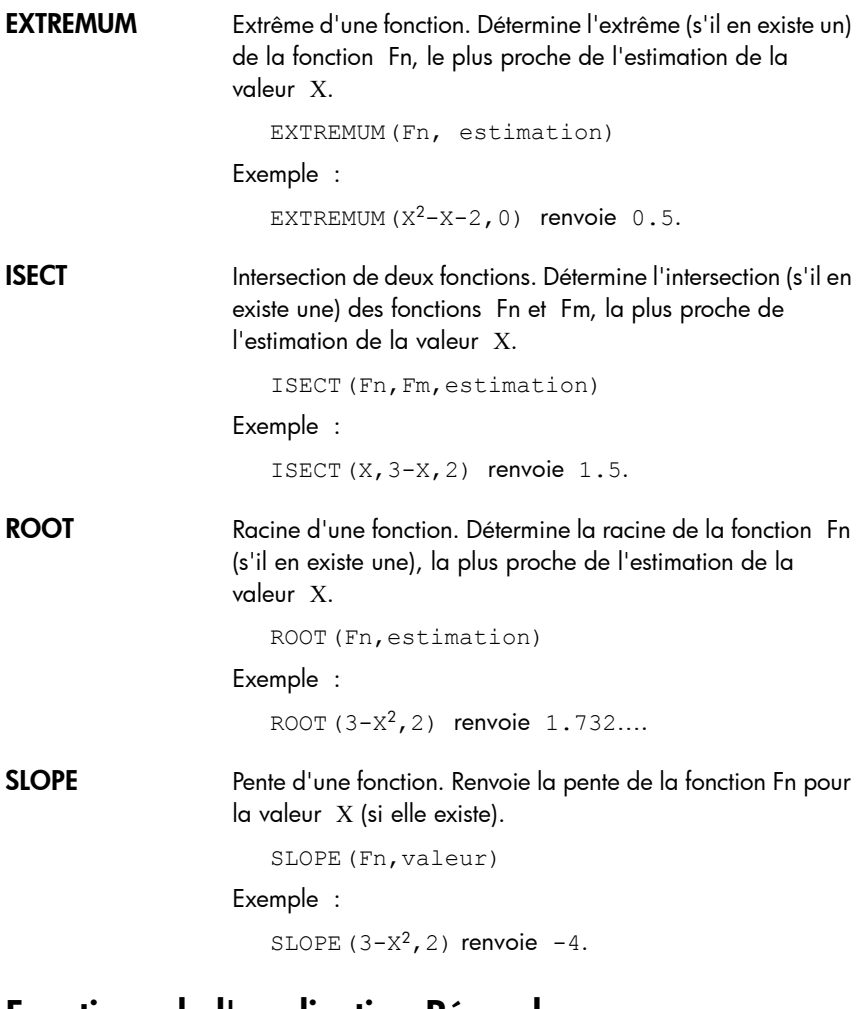

# Fonctions de l'application Résoudre

L'application Résoudre comprend une fonction unique qui résout une expression ou une équation donnée pour l'une de ses variables. *En* peut être une équation ou une expression, ou bien le nom de l'une des variables (E0-E9) de la vue symbolique de l'application Résoudre.

### SOLVE Résoudre. Résout une équation pour l'une de ses variables. Résout l'équation *En* pour la variable *var*, en utilisant la valeur d'*estimation* comme valeur initiale pour la valeur de la

variable *var*. Si *En* est une expression, la valeur de la variable *var* qui définit l'expression sur zéro est renvoyée.

SOLVE(En,var,estimation)

Exemple :

SOLVE  $(X^2-X-2, X, 3)$  renvoie 2.

Cette fonction renvoie également un entier présentant le type de solution trouvée, comme suit :

- 0 : une solution exacte a été trouvée.
- 1 : une solution approximative a été trouvée.

2 : un extrême a été trouvé, aussi proche d'une solution que possible.

3 : aucune solution, aucune approximation, ni aucun extrême n'a été trouvé.

Pour plus d'informations sur les types de solutions renvoyées par cette fonction, reportez-vous au chapitre [13,](#page-314-0) [« Application Résoudre », qui commence à la page 313.](#page-314-1)

# Fonctions de l'application Tableur

Il est possible de sélectionner les fonctions de l'application Tableur à partir du menu Boîte à outils de l'application ( $\Box$ > App > Tableur). Il est également possible de les sélectionner dans le menu AFFICH (Exiew) lorsque l'application Tableur est ouverte.

Pour de nombreuses fonctions de l'application Tableur, mais pas toutes, la syntaxe suit le modèle suivant :

```
NomFonction(entrée,[paramètres 
facultatifs])
```
Entrée correspond à la liste d'entrée de la fonction. Il peut s'agir d'une référence de plage de cellules, d'une simple liste ou de tout résultat figurant dans une liste de valeurs.

Le paramètre Configuration est l'un des paramètres facultatifs utiles. Il s'agit d'une chaîne qui contrôle les valeurs générées. Si vous laissez de côté le paramètre, cela renvoie le résultat par défaut. L'ordre des valeurs peut également être contrôlé par l'ordre dans lequel elles apparaissent dans la chaîne.

Par exemple : =STAT1(A25:A37) renvoie le résultat par défaut suivant.

Toutefois, si vous souhaitez voir uniquement le nombre de points de données, la moyenne et l'écart-type, entrez

=STAT1(A25:A37,"h n  $\overline{x}$   $\sigma$ "). Ici, la chaîne de configuration indique que

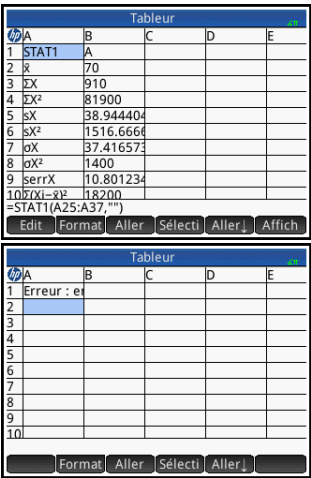

des en-têtes de lignes sont nécessaires (h), ainsi que le nombre exact de points de données (n), la moyenne (*x*) et l'écart-type  $(\sigma)$ .

SUM Calcule la somme d'une plage de nombres.

SUM([entrée])

Par exemple, SUM) B7:B23) renvoie la somme des nombres compris entre B7 et B23. Vous pouvez également spécifier un bloc de cellules (SUM(B7:C23), par exemple).

Une erreur est renvoyée si une cellule de la plage spécifiée comprend un objet non numérique.

AVERAGE Calcule la moyenne arithmétique d'une plage de nombres.

AVERAGE([entrée])

Par exemple, AVERAGE(B7:B23) renvoie la moyenne arithmétique des nombres compris entre B7 et B23. Vous pouvez également spécifier un bloc de cellules (AVERAG(B7:C23), par exemple).

Une erreur est renvoyée si une cellule de la plage spécifiée comprend un objet non numérique.

AMORT Calcule le capital, les intérêts et le solde d'un prêt au cours d'une période spécifiée.

```
AMORT(Plage, n, i, pv, pmt[, ppyr=12, 
cpyr=ppyr, Groupement=ppyr, beg=false, 
fix=current], "configuration"])
```
« *plage* » fait référence à la plage de cellules où doivent être placés les résultats. Lorsqu'une seule cellule est spécifiée, la plage est calculée automatiquement.

« configuration » constitue une chaîne définissant si une ligne d'en-tête (commençant par H) doit être créée, ainsi que le résultat à placer dans chaque colonne.

- h : en-têtes de lignes
- S : début de la période
- E : fin de la période
- P : capital payé durant cette période
- B : solde à la fin de la période
- I : intérêts payés durant cette période

« *n* », « *i* », « *pv* » et « *pmt* » correspondent respectivement au nombre de périodes du prêt, au taux d'intérêt, à la valeur actualisée et au paiement par période. « *ppyr* » et « *cpyr* » se rapportent respectivement au nombre de paiements par an et au nombre de périodes de calcul par an. « *groupement* » fait référence au nombre de périodes devant être regroupées dans le tableau d'amortissement. Lorsque *beg* = 1, les paiements sont effectués au début de chaque période. Dans le cas contraire, *beg* = 0. « *fix* » indique le nombre de positions décimales utilisées dans les résultats de calculs.

STAT1 La fonction STAT1 offre un éventail de statistiques à une variable. Elle peut calculer l'ensemble ou une partie de  $\bar{x}$  , Σ,  $\Sigma^2$ , s, s<sup>2</sup>, σ, σ<sup>2</sup>, serr, sqd, n, min, q1, med, q3 et max.

> STAT1(Plage d'entrée, [mode], [Facteur de suppression de valeur aberrante], ["configuration"])

« *plage d'entrée* » est la source des données (A1:D8, par exemple).

« *mode* » définit le mode de traitement de l'entrée. Les valeurs valides sont les suivantes :

1 = Données uniques. Chaque colonne est traitée comme un jeu de données indépendant.

2 = Données de fréquence. Les colonnes sont utilisées par paires, la deuxième colonne étant traitée comme la fréquence d'apparition de la première.

3 = Données de poids. Les colonnes sont utilisées par paires, la deuxième colonne étant traitée comme le poids de la première.

4 = Données 1-2. Les colonnes sont utilisées par paires, les deux colonnes étant multipliées pour générer un point de données.

Si plusieurs colonnes sont spécifiées, chacune est traitée comme un jeu de données d'entrée différent. Si une seule ligne est sélectionnée, elle est traitée comme 1 jeu de données. Si deux colonnes sont sélectionnées, le mode par défaut, à savoir celui de fréquence, s'applique.

*Facteur de suppression de valeur aberrante* : permet de supprimer tout point de données supérieur à *n* fois l'écarttype (*n* correspondant au facteur de suppression de valeur aberrante). Par défaut, ce facteur est défini sur 2.

*Configuration* : indique les valeurs à placer, les lignes dans lesquelles placer ces valeurs, et s'il y a lieu d'utiliser des entêtes de lignes ou de colonnes. Placez le symbole de chaque valeur dans l'ordre dans lequel vous souhaitez voir apparaître les valeurs dans la feuille de calcul. Les symboles valides sont les suivants :

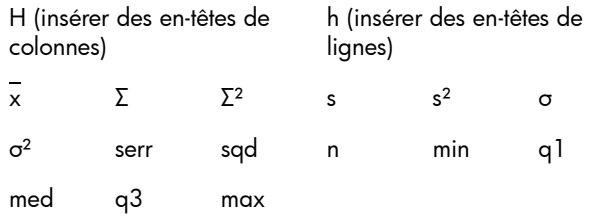

Par exemple, si vous spécifiez "h n  $\Sigma \overline{x}$ ", la première colonne contient des en-têtes de lignes, la première ligne correspond au nombre d'éléments contenus dans les données d'entrée, la deuxième à la somme des éléments et la troisième à la moyenne des données. Si vous ne spécifiez aucune chaîne de configuration, une chaîne par défaut est utilisée.

### **Remarques :**

La fonction STAT1 met à jour uniquement le contenu des cellules de destination lorsque la cellule contenant la formule est calculée. Cela signifie que si la feuille de calcul contient les mêmes opérations et résultats temporels, mais ne contient pas la cellule contenant l'appel à la fonction STAT1, la mise à jour des données n'entraînera pas la mise à jour des résultats car la cellule contenant la fonction STAT1 n'est pas recalculée (n'étant pas visible).

Le format des cellules recevant les en-têtes est modifié, définissant alors Afficher " " sur Faux.

La fonction STAT1 écrasera le contenu des cellules de destination, effaçant éventuellement les données.

Exemples :

STAT1(A25:A37) STAT1(A25:A37,"h  $n \overline{x} \sigma$ ").

REGRS Essaie de faire correspondre les données d'entrée à une fonction spécifiée (Linéaire, par défaut).

```
REGRS(Plage d'entrée, [ mode], 
["configuration"])
```
- Plage d'entrée : spécifie la source des données (A1:D8, par exemple). Elle doit contenir un nombre pair de colonnes. Chaque paire est traitée comme un ensemble distinct de points de données.
- Mode : spécifie le mode à utiliser pour la régression.
	- 1 y= sl\**x*+int
	- 2  $y=sl*ln(x)+int$
	- 3  $y= int*exp(s|*x)$
	- 4  $y= int*x^s$ sl
	- 5  $y=$  int<sup>\*</sup>s<sup> $\wedge$ </sup>*x*
- 6 y= sl/*x*+int 7  $y = \frac{1}{1 + a^* \exp(b^* x)}$ 8 y= a\*sin(b\**x*+c)+d 9 y= c*x*^2+b*x*+a 10 y= d*x*^3+c*x*^2+b*x*+a
- 11 y= e*x*^4+d*x*^3+c*x*^2+b*x*+a
- Configuration : il s'agit d'une chaîne qui indique les valeurs à placer, les lignes dans lesquelles placer ces valeurs, et s'il y a lieu d'utiliser des en-têtes de lignes ou de colonnes. Placez chaque paramètre dans l'ordre dans lequel vous souhaitez le voir apparaître dans la feuille de calcul. (Si vous ne fournissez aucune chaîne de configuration, une chaîne par défaut sera utilisée.) Les paramètres valides sont les suivants :
	- H (insérer des en-têtes de colonnes)
	- h (insérer des en-têtes de lignes)
	- sl (pente, valide uniquement pour les modes 1 à 6)
	- int (interception, valide uniquement pour les modes 1 à 6)
	- cor (corrélation, valide uniquement pour les modes 1 à 6)
	- cd (coefficient de détermination, valide uniquement pour les modes 1 à 6 et 8 à 10)
	- sCov (covariance d'échantillon, valide uniquement pour les modes 1 à 6)
	- pCov (covariance de population, valide uniquement pour les modes 1 à 6)
	- L (paramètre L pour le mode 7)
	- a (paramètre a pour les modes 7 à 11)
	- b (paramètre b pour les modes 7 à 11)
	- c (paramètre c pour les modes 8 à 11)
	- d (paramètre d pour les modes 8, 10 et 11)
	- e (paramètre e pour le mode 11)
	- py (place deux cellules, l'une pour l'entrée de l'utilisateur, l'autre pour afficher la valeur y estimée pour l'entrée)
	- px (place deux cellules, l'une pour l'entrée de l'utilisateur, l'autre pour afficher la valeur x estimée pour l'entrée)

Exemple: REGRS(A25:B37,2)

PredY Renvoie la valeur y estimée pour un x donné.

424 Fonctions et commandes

PredY(mode, x, paramètres)

• « mode » détermine le modèle de régression utilisé :

\n
$$
1 \, y = s \, t \times + \text{int}
$$
  
\n $2 \, y = s \, t \times \text{int}(s) + \text{int}$   
\n $3 \, y = \, \text{int}^* \, \text{exp}(s \, t \, x)$   
\n $4 \, y = \, \text{int}^* \, x \, \text{sin}^* \, x$   
\n $5 \, y = \, \text{int}^* \, s \, \text{sin}^* \, x$   
\n $6 \, y = \, s \, \text{sin}^* \, t \, \text{sin}^* \, x$   
\n $6 \, y = \, s \, \text{sin}^* \, t \, \text{sin}^* \, t \, \text{cos}^* \, t \, \text{cos}^* \, t$ 

- « paramètres » correspond à un argument (liste des coefficients de la droite de régression) ou à des coefficients n, l'un après l'autre.
- HypZ1mean Le test d'hypothèse HypZ1mean est un test Z sur un échantillon à des fins de comparaison des moyennes :

```
HypZ1mean(liste d'entrée, 
["configuration"])
```

```
HypZ1mean(SampMean, SampSize, 
NullPopMean, PopStdDev, SigLevel, Mode, 
["configuration"])
```
- Liste d'entrée : liste des variables d'entrée (voir Paramètres d'entrée, ci-dessous). Il peut s'agir d'une référence de plage, d'une liste de références de cellules ou d'une simple liste de valeurs.
- Paramètres d'entrée :
	- SampMean
	- SampSize
	- NullPopMean
	- PopStdDev
	- SigLevel
- Mode : spécifie le mode de calcul des statistiques :
	- $1 = \text{Inférieur} \, \hat{a}$
	- 2 = Supérieur à
	- 3 = Non égal
- Configuration : chaîne déterminant les résultats affichés et leur ordre d'apparition. Le fait de laisser la chaîne vide ("") rétablit le paramètre par défaut, soit l'affichage de tous les résultats (dont les en-têtes).
	- h = Création de cellules d'en-tête
	- acc = Accepter/Rejeter
	- $-17 = Test 7$
	- $-$  tM = Moyenne de test
	- prob = Probabilité
	- $-$  c $Z = Z$  critique
	- $-$  cx  $l = xbar$  critique  $l$
	- $cx2 = xbar$  critique 2
	- $-$  std  $=$  Ecart-type

### HypZ2mean Le test d'hypothèse HypZ2mean est un test Z sur deux échantillons à des fins de comparaison des moyennes.

```
HypZ2mean(liste d'entrée, 
["configuration"])
```
HypZ2mean(SampMean, SampMean2, SampSize, SampSize2, PopStdDev, PopStdDev2, SigLevel, Mode, ["configuration"])

- Liste d'entrée : liste des variables d'entrée (voir Paramètres d'entrée, ci-dessous). Il peut s'agir d'une référence de plage, d'une liste de références de cellules ou d'une simple liste de valeurs.
- Paramètres d'entrée :
	- SampMean
	- SampMean2
	- SampSize
	- SampSize2
	- PopStdDev
	- PopStdDev2
	- SigLevel
- Mode : spécifie le mode de calcul des statistiques :
	- 1 = Inférieur à
	- 2 = Supérieur à
	- 3 = Non égal
- Configuration : chaîne déterminant les résultats affichés et leur ordre d'apparition. Le fait de laisser la chaîne vide ("") rétablit le paramètre par défaut, soit l'affichage de tous les résultats (dont les en-têtes).
	- h = Création de cellules d'en-tête
	- acc = Accepter/Rejeter
	- $-17 = Test 7$
	- $-$  tM = Moyenne de test
	- prob = Probabilité
	- $-$  cZ = Z critique
- cx1= xbar critique 1
- $cx2 = xbar$  critique 2
- $-$  std = Ecart-type

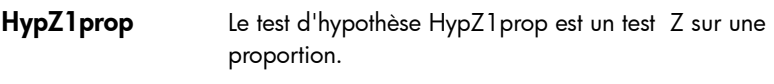

```
HypZ1prop(liste d'entrée, 
["configuration"])
HypZ1prop(SuccCount, SampSize, 
NullPopProp, SigLevel, Mode, 
["configuration"])
```
- Liste d'entrée : liste des variables d'entrée (voir Paramètres d'entrée, ci-dessous). Il peut s'agir d'une référence de plage, d'une liste de références de cellules ou d'une simple liste de valeurs.
- Paramètres d'entrée :
	- SuccCount
	- SampSize
	- NullPopMean
	- **SigLevel**
- Mode : spécifie le mode de calcul des statistiques :
	- $1$  = Inférieur à
	- $-2$  = Supérieur à
	- 3 = Non égal
- Configuration : chaîne déterminant les résultats affichés et leur ordre d'apparition. Le fait de laisser la chaîne vide ("") rétablit le paramètre par défaut, soit l'affichage de tous les résultats (dont les en-têtes).
	- h = Création de cellules d'en-tête
	- acc = Accepter/Rejeter
	- $tZ = Test$  Z
	- $+P$
	- prob
	- cZ
	- cp1
	- cp2
	- std

### HypZ2prop Le test d'hypothèse HypZ2prop est un test Z sur deux proportions à des fins de comparaison des moyennes.

```
HypZ2prop(liste d'entrée, 
["configuration"])
HypZ2prop(SuccCount1, SuccCount2, 
SampSize1, SampSize2, SigLevel, Mode, 
["configuration"])
```
- Liste d'entrée : liste des variables d'entrée (voir Paramètres d'entrée, ci-dessous). Il peut s'agir d'une référence de plage, d'une liste de références de cellules ou d'une simple liste de valeurs.
- Paramètres d'entrée :
	- SuccCount1
	- SuccCount2
	- SampSize1
	- SampSize2
	- SigLevel
- Mode : spécifie le mode de calcul des statistiques :
	- $1 = \text{Inférieur} \, \hat{\sigma}$
	- $2 =$  Supérieur à
	- 3 = Non égal
- Configuration : chaîne déterminant les résultats affichés et leur ordre d'apparition. Le fait de laisser la chaîne vide ("") rétablit le paramètre par défaut, soit l'affichage de tous les résultats (dont les en-têtes).
	- h = Création de cellules d'en-tête
	- $-\quad$  acc = Accepter/Rejeter
	- $-$  tZ = Test Z
	- tP
	- prob
	- cZ
	- cp1
	- cp2
HypT1 mean Le test d'hypothèse HypT1 mean est un test T sur un échantillon à des fins de comparaison des moyennes :

```
HypT1mean(liste d'entrée, ["configuration"])
```

```
HypT1mean(SampMean, SampStdDev, SampSize, 
NullPopProp, SigLevel, Mode, 
["configuration"])
```
- Liste d'entrée : liste des variables d'entrée (voir Paramètres d'entrée, ci-dessous). Il peut s'agir d'une référence de plage, d'une liste de références de cellules ou d'une simple liste de valeurs.
- Paramètres d'entrée :
	- SampMean
	- SampStdDev
	- SampSize
	- NullPopMean
	- **SigLevel**
- Mode : spécifie le mode de calcul des statistiques :
	- $1 = \text{Inférier} \, \hat{\alpha}$
	- $2 =$  Supérieur à
	- 3 = Non égal
- Configuration : chaîne déterminant les résultats affichés et leur ordre d'apparition. Le fait de laisser la chaîne vide ("") rétablit le paramètre par défaut, soit l'affichage de tous les résultats (dont les en-têtes).
	- h = Création de cellules d'en-tête
	- acc = Accepter/Rejeter
	- $+$ T
	- prob
	- df
	- ct
	- cX1
	- $cX2$

# HypT2mean Le test d'hypothèse HypZHypT2mean est un test T sur deux échantillons à des fins de comparaison des moyennes.

```
HypT2mean(liste d'entrée, 
["configuration"])
HypT2mean(SampMean1, 
SampMean2, SampStdDev1,
SampStdDev2, SampSize1, SampSize2,
regroupement, SigLevel, Mode, 
["configuration"])
```
- Liste d'entrée : liste des variables d'entrée (voir Paramètres d'entrée, ci-dessous). Il peut s'agir d'une référence de plage, d'une liste de références de cellules ou d'une simple liste de valeurs.
- Paramètres d'entrée :
	- SampMean1
	- SampMean2
	- SampStdDev1
	- SampStdDev2
	- SampSize1
	- SampSize2
	- pooled (Regroupement) = 0 pour False (Non) ou 1 pour True (Oui)
	- SigLevel
- Mode : spécifie le mode de calcul des statistiques :
	- $-$  1 = Inférieur à
	- 2 = Supérieur à
	- 3 = Non égal
- Configuration : chaîne déterminant les résultats affichés et leur ordre d'apparition. Le fait de laisser la chaîne vide ("") rétablit le paramètre par défaut, soit l'affichage de tous les résultats (dont les en-têtes).
	- h = Création de cellules d'en-tête
	- acc = Accepter/Rejeter
	- $-$  tT

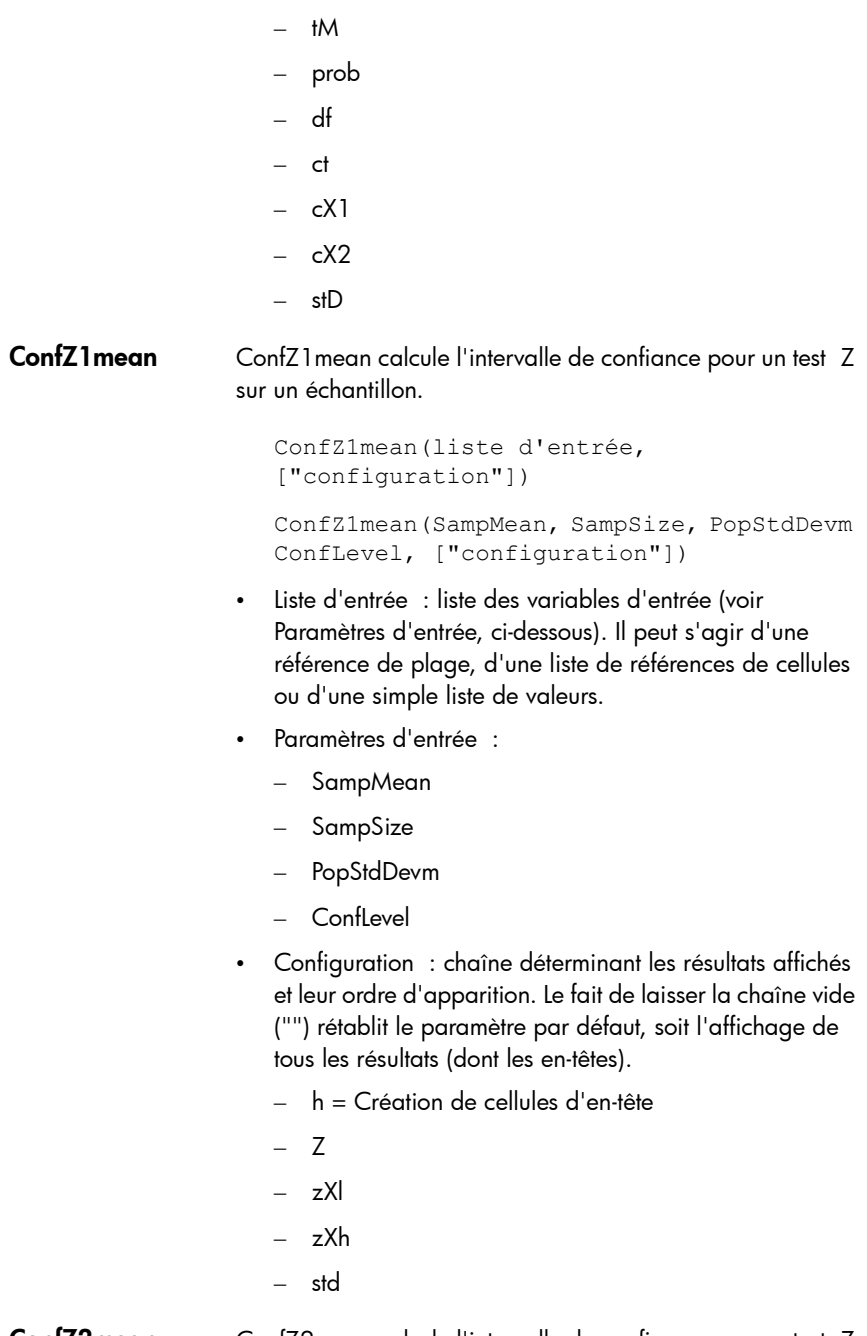

ConfZ2mean ConfZ2mean calcule l'intervalle de confiance pour un test Z sur deux échantillons.

```
ConfZ2mean(liste d'entrée, 
["configuration"])
ConfZ2mean(SampMean1, SampMean2, 
SampSize1, SampSize2, 
PopStdDev1,PopStdDev2 ConfLevel, 
["configuration"])
```
- Liste d'entrée : liste des variables d'entrée (voir Paramètres d'entrée, ci-dessous). Il peut s'agir d'une référence de plage, d'une liste de références de cellules ou d'une simple liste de valeurs.
- Paramètres d'entrée :
	- SampMean1
	- SampMean2
	- SampSize1
	- SampSize2
	- PopStdDev1
	- PopStdDev2
	- ConfLevel
- Configuration : chaîne déterminant les résultats affichés et leur ordre d'apparition. Le fait de laisser la chaîne vide ("") rétablit le paramètre par défaut, soit l'affichage de tous les résultats (dont les en-têtes).
	- h = Création de cellules d'en-tête
	- Z
	- zXl
	- zXh
	- $-7$ Xm
	- std

ConfZ1prop ConfZ1 prop calcule l'intervalle de confiance pour un test Z sur une proportion.

```
ConfZ1prop(liste d'entrée, 
["configuration"])
ConfZ1prop(SuccCount, SampSize, 
ConfLevel, ["configuration"])
```
- Liste d'entrée : liste des variables d'entrée (voir Paramètres d'entrée, ci-dessous). Il peut s'agir d'une référence de plage, d'une liste de références de cellules ou d'une simple liste de valeurs.
- Paramètres d'entrée :
	- SuccCount
	- SampSize
	- $-$  Conflevel
- Configuration : chaîne déterminant les résultats affichés et leur ordre d'apparition. Le fait de laisser la chaîne vide ("") rétablit le paramètre par défaut, soit l'affichage de tous les résultats (dont les en-têtes).
	- h = Création de cellules d'en-tête
	- Z
	- $-7x$
	- $zXh$
	- zXm
	- std

ConfZ2prop ConfZ2prop calcule l'intervalle de confiance pour un test Z sur deux proportions.

```
ConfZ2prop(liste d'entrée, 
["configuration"])
ConfZ2prop(SuccCount1, SuccCount2, 
SampSize1, SampSize2, ConfLevel,
["configuration"])
```
- Liste d'entrée : liste des variables d'entrée (voir Paramètres d'entrée, ci-dessous). Il peut s'agir d'une référence de plage, d'une liste de références de cellules ou d'une simple liste de valeurs.
- Paramètres d'entrée :
	- SuccCount1
	- SuccCount2
	- SampSize1
	- SampSize2
- $-$  Conflevel
- Configuration : chaîne déterminant les résultats affichés et leur ordre d'apparition. Le fait de laisser la chaîne vide ("") rétablit le paramètre par défaut, soit l'affichage de tous les résultats (dont les en-têtes).
	- h = Création de cellules d'en-tête
	- Z
	- $-7x$
	- $-$  zXh
	- zXm
	- std

## ConfT1mean ConfT1 mean calcule l'intervalle de confiance pour un test T sur un échantillon.

```
ConfT1mean(liste d'entrée, 
["configuration"])
ConfT1mean(SampMean, SampStdDev, 
SampSize, ConfLevel, ["configuration"])
```
- Liste d'entrée : liste des variables d'entrée (voir Paramètres d'entrée, ci-dessous). Il peut s'agir d'une référence de plage, d'une liste de références de cellules ou d'une simple liste de valeurs.
- Paramètres d'entrée :
	- SampMean
	- SampStd
	- SampSize
	- $-$  Conflevel
- Configuration : chaîne déterminant les résultats affichés et leur ordre d'apparition. Le fait de laisser la chaîne vide ("") rétablit le paramètre par défaut, soit l'affichage de tous les résultats (dont les en-têtes).
	- h = Création de cellules d'en-tête
	- DF
	- $\mathsf{T}$
	- tX1
- tXh
- std

ConfT2mean ConfT2mean calcule l'intervalle de confiance pour un test T sur deux échantillons.

```
ConfT2mean (liste d'entrée, 
["configuration"])
ConfT2mean(SampMean, SampMean2, 
SampStdDev, SampStdDev2, SampSize, 
SampSize2, regroupement, ConfLevel, 
["configuration"])
```
- Liste d'entrée : liste des variables d'entrée (voir Paramètres d'entrée, ci-dessous). Il peut s'agir d'une référence de plage, d'une liste de références de cellules ou d'une simple liste de valeurs.
- Paramètres d'entrée :
	- SampMean
	- SampMean2
	- SampStdDev
	- SampStdDev2
	- SampSize
	- SampSize2
	- pooled
	- ConfLevel
- Configuration : chaîne déterminant les résultats affichés et leur ordre d'apparition. Le fait de laisser la chaîne vide ("") rétablit le paramètre par défaut, soit l'affichage de tous les résultats (dont les en-têtes).
	- h = Création de cellules d'en-tête
	- DF
	- T
	- zX
	- zXh
	- zXm

– std

# Fonctions de l'application Stats - 1Var

L'application Stats - 1Var dispose de trois fonctions conçues pour fonctionner ensemble afin de calculer des statistiques récapitulatives, en fonction de l'une des analyses statistiques (H1-H5) définies dans la vue symbolique de l'application Stats - 1Var.

Do1VStats Do1:statistiques de variables. Effectue les mêmes calculs que lorsque vous appuyez sur stats dans la vue numérique de l'application Stats - 1Var et mémorise les résultats dans les variables de résultats appropriées de l'application Stats - 1Var. *Hn* doit être l'une des variables (H1-H5) de la vue symbolique de l'application Stats - 1Var.

```
Do1VStats(Hn)
```
SetFreq Définition de la fréquence. Définit la fréquence de l'une des analyses statistiques (H1-H5) définies dans la vue symbolique de l'application Stats - 1Var. La fréquence peut être l'une des colonnes (D0-D9) ou un entier positif. *Hn* doit être l'une des variables (H1-H5) de la vue symbolique de l'application Stats - 1Var. Si vous l'utilisez, *Dn* doit être l'une des variables de colonnes (D0-D9). Sinon, *valeur* doit être un entier positif.

```
SetFreq(Hn,Dn)
```
ou

SetFreq(Hn, valeur)

SetSample **Définition des données d'échantillon**. Définit les données d'échantillon de l'une des analyses statistiques (H1-H5) définies dans la vue symbolique de l'application Stats - 1Var. Définit la colonne de données pour l'une des variables de colonnes (D0-D9) de l'une des analyses statistiques (H1-H5).

```
SetSample(Hn,Dn)
```
# Fonctions de l'application Stats - 2Var

L'application Stats - 2Var comprend plusieurs fonctions. Certaines sont conçues pour calculer des statistiques récapitulatives, en fonction de l'une des analyses statistiques (S1-S5) définies dans la vue symbolique de l'application Stats - 2Var. D'autres prévoient les mesures X et Y en fonction de l'ajustement spécifié dans l'une des analyses.

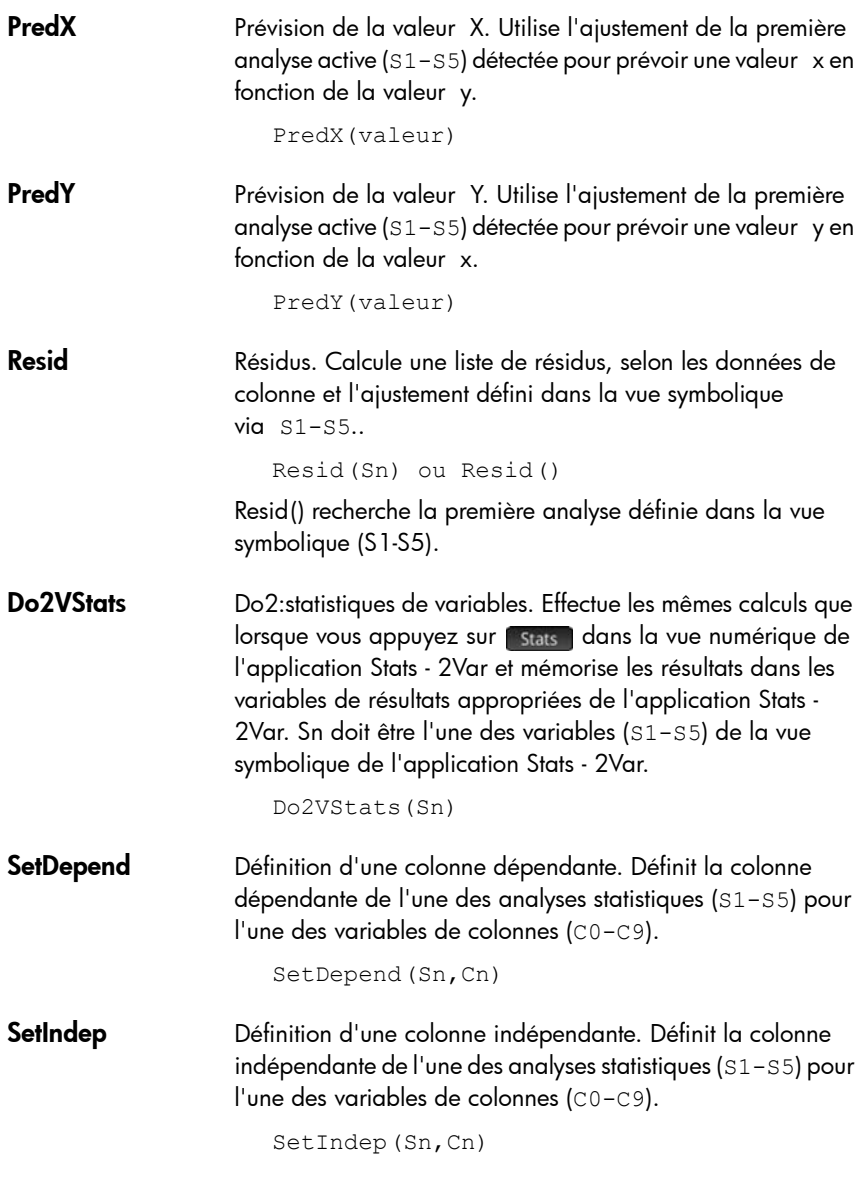

# Fonctions de l'application Inférence

L'application Inférence comprend une fonction unique qui renvoie les mêmes résultats que lorsque vous appuyez sur dans la vue numérique de l'application Inférence. Les résultats dépendent du contenu des variables Method

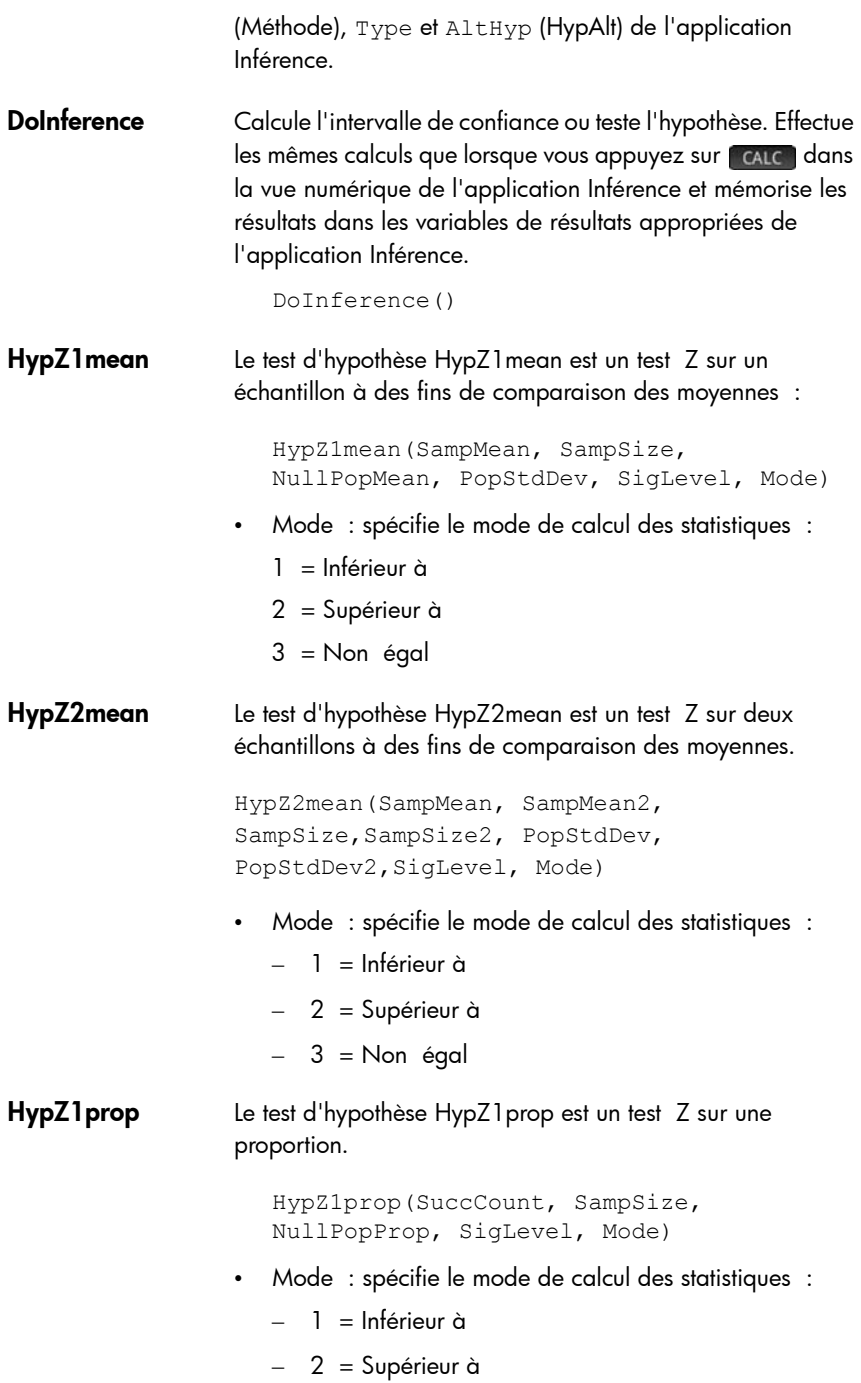

– 3 = Non égal

HypZ2prop Le test d'hypothèse HypZ2prop est un test Z sur deux proportions à des fins de comparaison des moyennes.

> HypZ2prop(SuccCount1, SuccCount2, SampSize1, SampSize2, SigLevel, Mode)

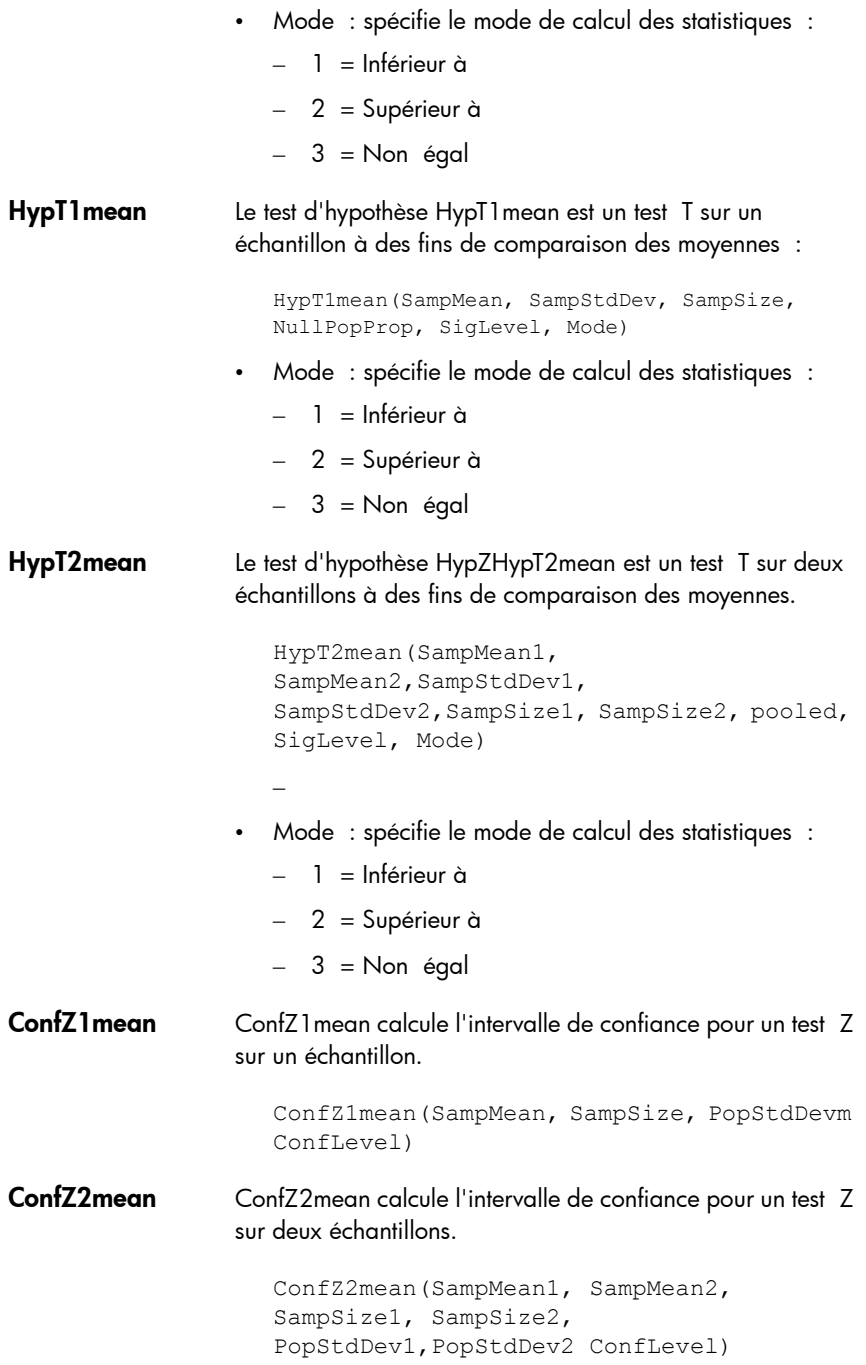

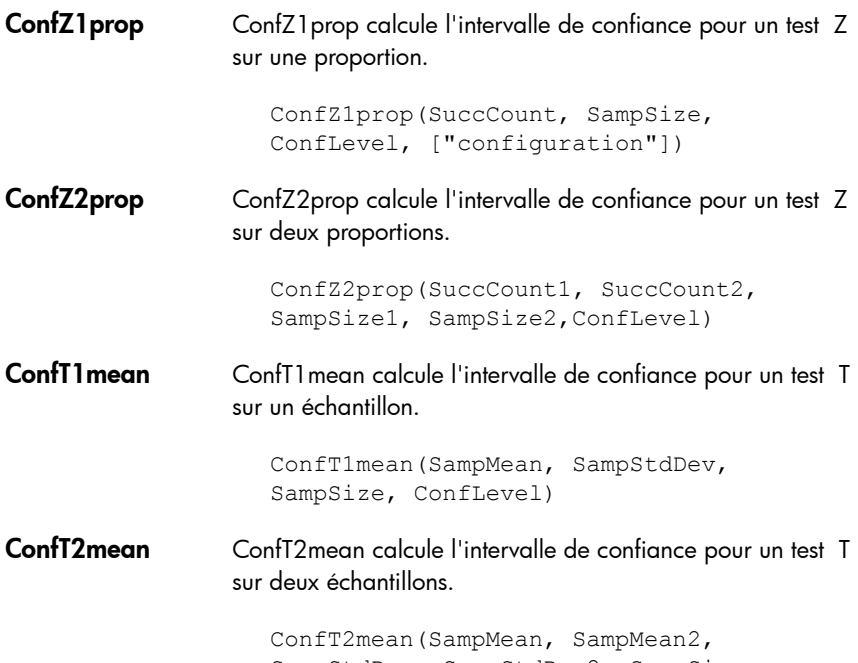

SampStdDev, SampStdDev2, SampSize, SampSize2, pooled, ConfLevel])

# Fonctions de l'application Finance

L'application Finance utilise un ensemble de fonctions correspondant au même ensemble de variables de l'application Finance. Il existe cinq variables TVM principales, dont quatre sont obligatoires pour chacune de ces fonctions (sauf DoFinance). Il existe trois autres variables qui sont facultatives et qui disposent de valeurs par défaut. Ces variables surviennent comme des arguments pour les fonctions de l'application Finance, dans l'ordre suivant :

- NbPmt : nombre de paiements
- IPYR : taux d'intérêt annuel
- PV : valeur actualisée d'un investissement ou d'un prêt
- PMTV : valeur de paiement
- FV : valeur capitalisée d'un investissement ou d'un prêt
- PPYR : nombre de paiement par an (12 par défaut)

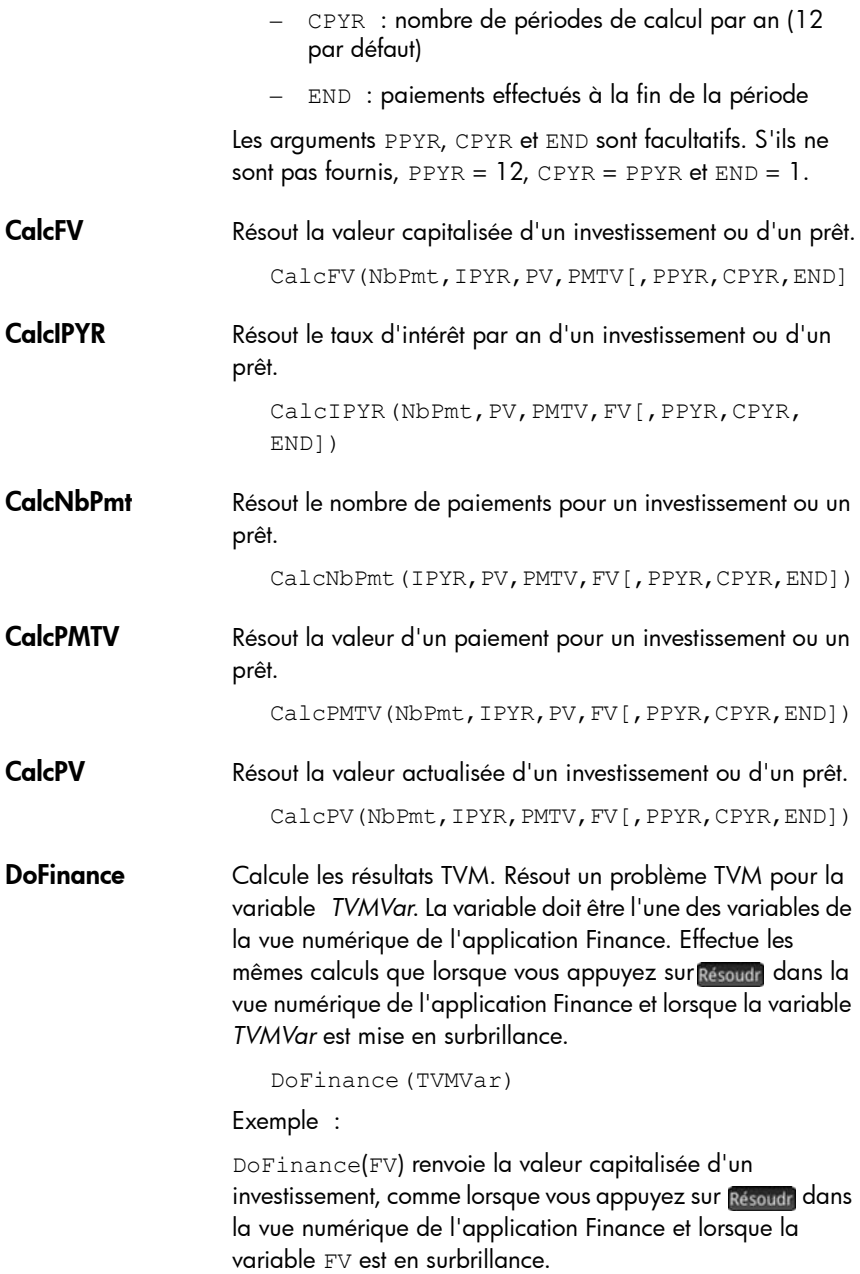

# Fonctions de l'application Solveur linéaire

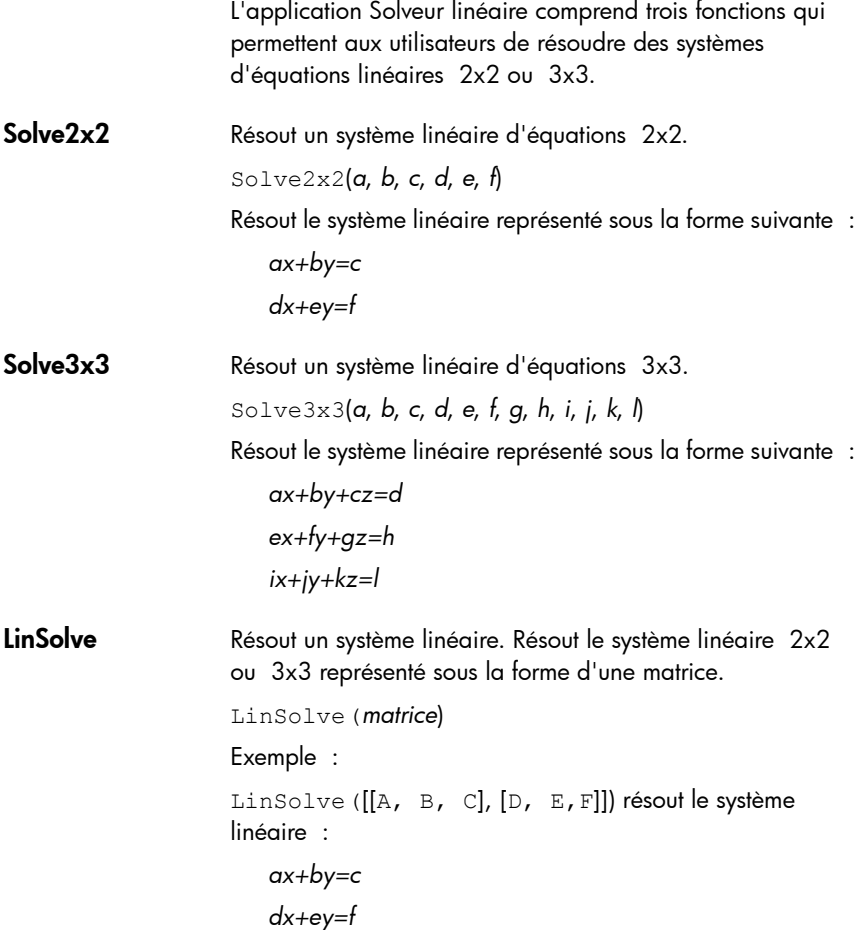

# Fonctions de l'application Solveur triangle

L'application Solveur triangle comprend un groupe de fonctions permettant de résoudre un triangle entier à partir de la saisie de trois parties consécutives du triangle. Les noms de ces commandes utilisent A pour signifier un angle et S pour spécifier la longueur d'un côté. Pour utiliser ces commandes, entrez trois opérations dans l'ordre spécifié par le nom de la commande. Toutes ces commandes renvoient la liste des trois valeurs inconnues (longueurs des côtés et/ou unités des angles).

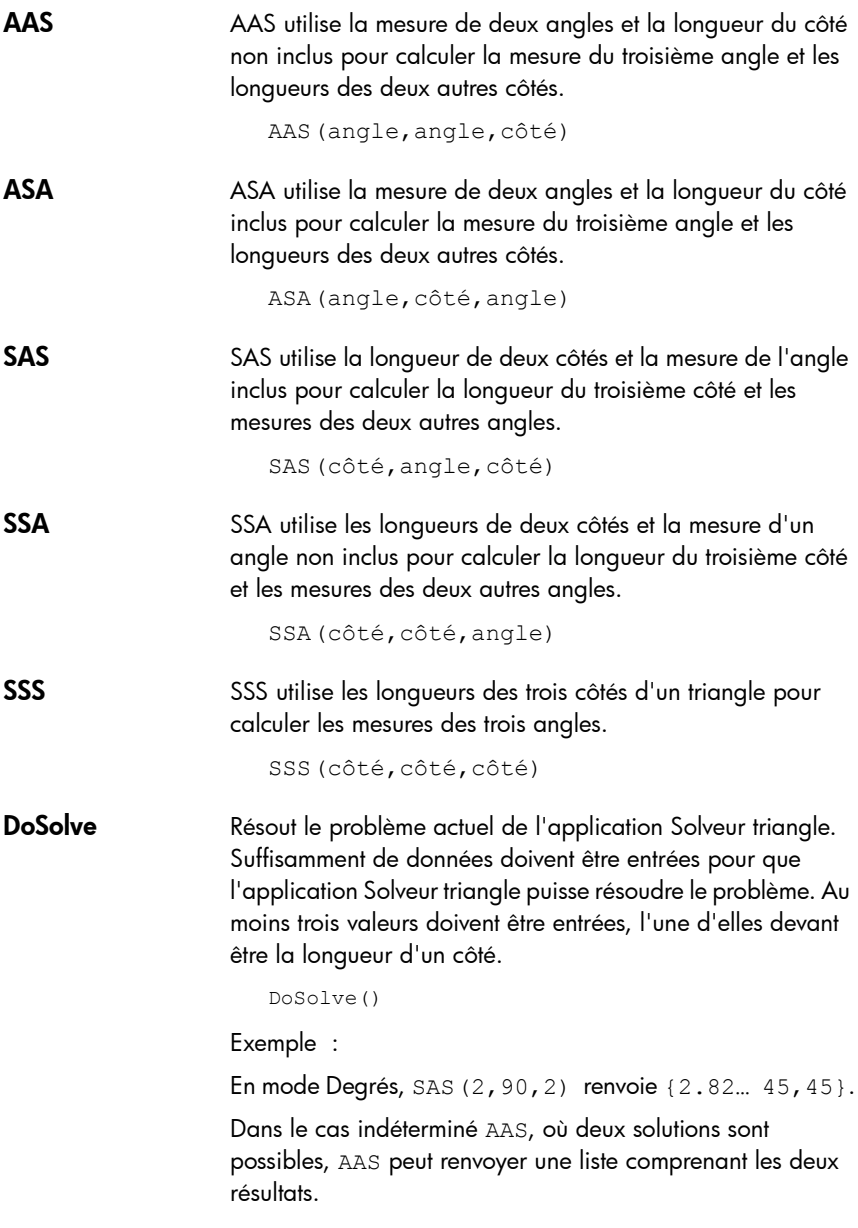

# Fonctions de l'application Explorateur Affine

# SolveForSlope • Entrée : deux coordonnées de la ligne : x2, x1, y2, y1

- Résultat : pente de la ligne : m =  $(y2-y1)/(x2-x1)$
- Exemple : SolveForSlope(3,2,4,2) renvoie 2.

# SolveForYIntercept

- Entrée : x, y, m (c'est-à-dire, la pente)
- Résultat : interception y de la ligne  $: c = y-mx$
- Exemple : SolveForYIntercept(2,3,-1) renvoie 5.

# Fonctions de l'application Explor. quadratiq.

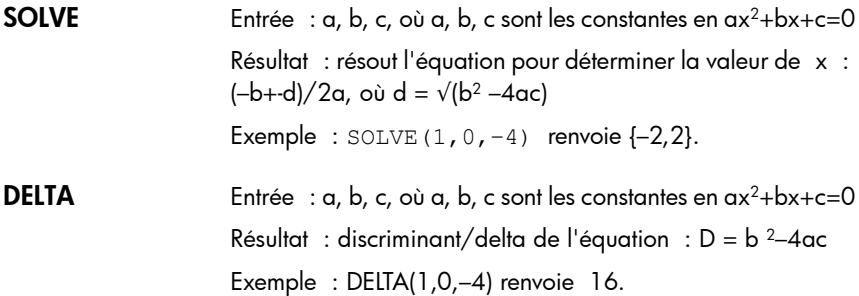

# Fonctions d'applications communes

En plus des fonctions d'applications spécifiques à chaque application, il existe deux fonctions communes aux applications suivantes :

- **Fonction**
- Résoudre
- **Paramétrique**
- Polaire
- **Suite**
- Graphiques avancés

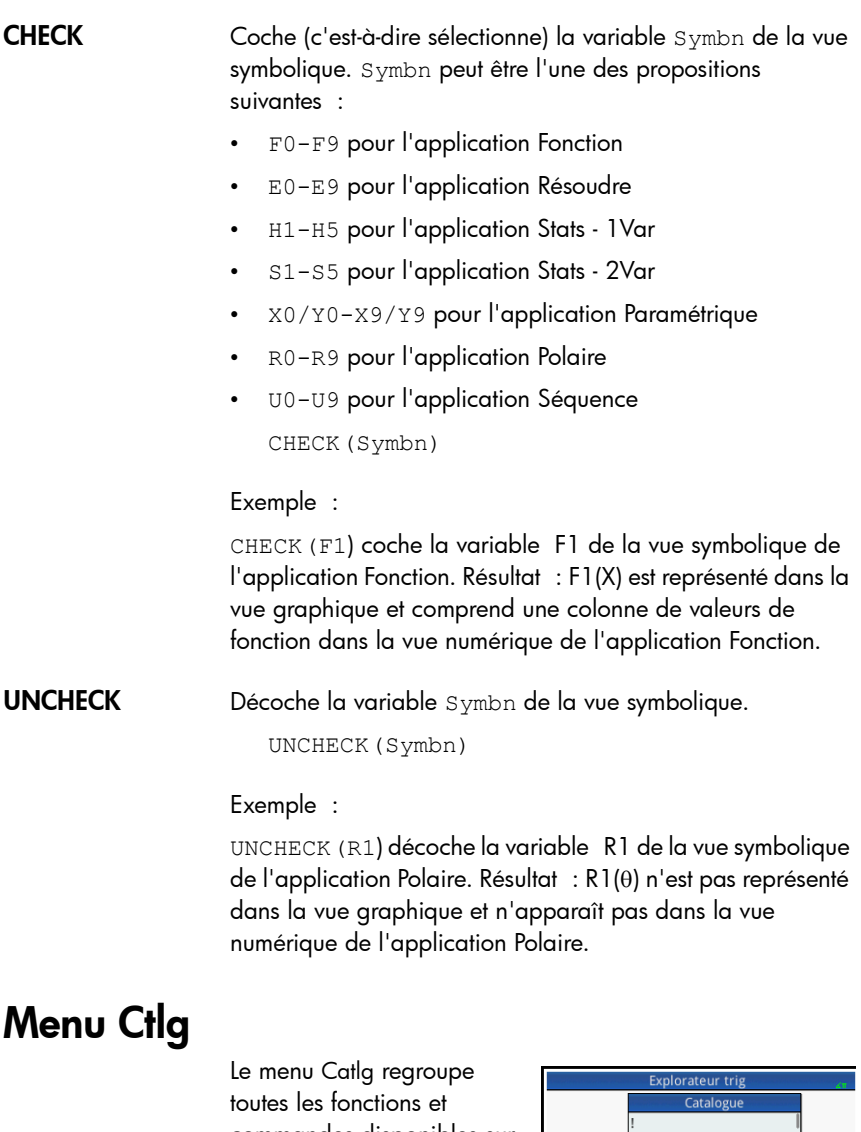

commandes disponibles sur la calculatrice HP Prime. Toutefois, cette section décrit les fonctions et commandes se trouvant uniquement dans le menu Catlg. Celles

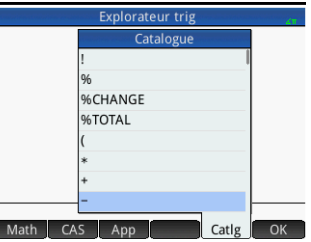

figurant également dans le menu Math sont décrites dans la section [« Fonctions du clavier », page 373.](#page-374-0) Celles figurant

aussi dans le menu CAS sont décrites dans la section « Menu [CAS », page 390.](#page-391-0) Les fonctions et commandes spécifiques à l'application Géométrie et celles spécifiques à la programmation sont décrites, respectivement, dans les sections [« Fonctions et commandes géométriques »,](#page-203-0)  [page 202](#page-203-0) et [« Commandes de programmes », page 632.](#page-633-0)

Il est également possible de sélectionner certaines options du menu Catlg à partir d'une palette de relations (SR).

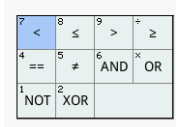

- ( Insère une parenthèse ouvrante.
- Symbole de multiplication. Renvoie le produit de nombres ou le produit scalaire de deux vecteurs.
- + Symbole d'addition. Renvoie la somme terme par terme de deux listes ou matrices, ou ajoute deux chaînes ensemble.
- − Symbole de soustraction. Renvoie la soustraction terme par terme de deux listes ou matrices.
- .\* Symbole de multiplication de listes ou matrices. Renvoie la multiplication terme par terme de deux listes ou matrices.

```
.*(Lst||Matrice,Lst||Matrice)
```
Exemple :

```
[1,2], [3,4]]. * [[3,4], [5,6]] renvoie
[[3,8],[15,24]].
```
- ./ Symbole de division de listes ou matrices. Renvoie la division terme par terme de deux listes ou matrices.
- .^ Renvoie la liste ou la matrice dans laquelle chaque terme est le terme correspondant de la liste ou matrice donnée comme argument, à la puissance *n*.

```
(Lst ou Matrice).^Entier(n)
```
:= Mémorise l'expression évaluée dans une variable. Notez que := ne peut pas être utilisé avec les variables G0 à G9. Consultez les informations sur la commande BLIT.

```
var:=expression
```
Exemple :

A:=3 mémorise la valeur 3 dans la variable A.

- < Test d'inégalité strict. Renvoie 1 si l'inégalité est vraie et 0 si elle est fausse. Notez qu'il est possible de comparer plus de deux objets. Ainsi, 6 < 8 < 11 renvoie 1 (vrai), alors que 6  $< 8 < 3$  renvoie 0 (faux).
- <= Test d'inégalité. Renvoie 1 si l'inégalité est vraie et 0 si elle est fausse. Notez qu'il est possible de comparer plus de deux objets. Consultez le commentaire ci-dessus relatif au symbole <.
- <> Test d'inégalité. Renvoie 1 si l'inégalité est vraie et 0 si elle est fausse.
	- = Symbole d'égalité. Connecte deux membres d'une équation.
- == Test d'égalité. Renvoie 1 si l'égalité est vraie et 0 si elle est fausse.
- > Test d'inégalité strict. Renvoie 1 si l'inégalité est vraie et 0 si elle est fausse. Notez qu'il est possible de comparer plus de deux objets. Consultez le commentaire ci-dessus relatif au symbole <.
- >= Test d'inégalité. Renvoie 1 si l'inégalité est vraie et 0 si elle est fausse. Notez qu'il est possible de comparer plus de deux objets. Consultez le commentaire ci-dessus relatif au symbole <.
	- ^ Insère le symbole de puissance.
- a2q Renvoie l'expression symbolique sous forme quadratique dans les variables données dans VectVar de la matrice symétrique A.

a2q(MatriceA,VectVar)

# Exemple :

```
a2q([1,2],[4,4)], [x,y]) renvoie
x^2+6*x*y+4*y^2.
```
abcuv Renvoie les polynômes U et V de sorte que PU+QV=R pour les polynômes A, B et C.. Avec des polynômes uniquement comme arguments, la variable utilisée est *x*. Avec une variable comme argument final, les polynômes correspondent à ses expressions.

```
abcuv(Poly(A),Poly(B),Poly(C),[Var])
```
Exemple :

abcuv( $x^2+2*x+1$ ,  $x^2-1$ ,  $x+1$ ) renvoie  $[1/2,(-1)/2]$ .

ACOS Arc cosinus : cos–1*x*.

*ACOS*(valeur)

**additionally** Cette fonction est utilisée en programmation avec la fonction assume pour émettre une hypothèse supplémentaire sur une variable.

Exemple :

assume(n,entier); additionally(n>5);

algvar Renvoie la liste des noms de variables symboliques utilisés dans une expression. La liste est triée en fonction des extensions algébriques nécessaires pour créer l'expression d'origine.

```
algvar(Expr)
```
Exemple :

algvar(sqrt(x)+y) renvoie  $[[y], [x]]$ .

alog10 Renvoie la solution lorsque 10 est élevé à la puissance d'une expression.

alog10(Expr)

Exemple :

alog10(3) renvoie 1000.

altitude Trace l'altitude en passant par le point A du triangle ABC.

altitude(Pnt ou Cplx(A),Pnt ou Cplx(B),Pnt ou Cplx(C))

## Exemple :

altitude(A,B,C) trace une ligne perpendiculaire à BC passant par le point A.

AND Opérateur logique AND.

*expr1* AND *expr2*

Exemple :

 $3 + 1 = 4$  AND  $4 < 5$  renvoie 1.

angleatraw Affiche la valeur de la mesure de l'angle AB-AC au point z0.

angleatraw(Pnt(A), Pnt(B), Pnt(C), (Pnt ou  $Cplx(z0))$ 

# Ans Renvoie la réponse précédente.

Ans

append Ajoute un élément à une liste, une suite ou un jeu.

```
append((Lst||Suite||Jeu,Elém)
```
Exemple :

 $append([1,2,3],4)$  renvoie  $[1,2,3,4]$ .

apply Renvoie les résultats de l'application d'une fonction aux éléments d'une liste.

apply(Fnc,Lst)

# Exemple :

apply(x->x^3,[1,2,3]) renvoie [1,8,27].

approx Avec un argument, cette fonction renvoie l'évaluation numérique de ce dernier. Avec un deuxième argument, cette fonction renvoie l'évaluation numérique du premier argument, ainsi que le nombre de chiffres significatifs provenant du deuxième argument.

approx(Expr,[Int])

areaat Affiche la zone algébrique au point z0 d'un cercle ou d'un polygone. Une légende est fournie.

areaat(Polygone,Pnt||Cplx(z0))

areaatraw Affiche la zone algébrique au point z0 d'un cercle ou d'un polygone.

areaatraw(Polygone,Pnt||Cplx(z0))

- **ASIN** Arc sinus :  $\sin e^{-1}x$ . ASIN(*valeur*)
- **assume** Cette fonction est utilisée en programmation pour émettre une hypothèse sur une variable.

assume(Expr)

**ATAN** Arc tangente :  $tan^{-1}x$ .

ATAN(*valeur*)

**barycenter** Trace le barycenter du système constitué des points 1, 2 et 3 accompagnés, respectivement, d'un coefficient de poids 1, 2 et 3.

> barycenter([Pnt1,Coeff1],[Pnt2,Coeff2],[Pnt3, Coeff3])

Exemple :

```
barycenter([-3,1],[3,1],[4,2]) renvoie
point(2,0).
```
**basis** Renvoie la base du sous-espace linéaire défini par le jeu de vecteurs constitué du vecteur 1, vecteur 2,... et du vecteur *n*.

basis(Lst(vecteur1,...,vecteurn))

Exemple :

basis([[1,2,3],[4,5,6],[7,8,9],[10,11,12]]) renvoie [[-3,0,3],[0,-3,-6]].

- **BEGIN** Cette fonction est utilisée en programmation pour commencer un jeu d'instructions devant être utilisé comme instruction unique.
- bisector Trace la bissectrice de l'angle AB-AC.

bisector((Pnt(A) ou Cplx),(Pnt(B) ou Cplx),Pnt(C) ou Cplx))

## Exemple :

bisector( $0, -4i, 4$ ) trace la ligne donnée par  $y = -x$ .

- **black** Cette fonction est utilisée avec la fonction  $\text{display}$  afin de spécifier la couleur de l'objet géométrique à afficher.
	- **blue** Cette fonction est utilisée avec la fonction display afin de spécifier la couleur de l'objet géométrique à afficher.
- bounded\_function Renvoie l'argument renvoyé par une fonction de limite, indiquant alors que la fonction est limitée.
	- **BREAK** Cette fonction est utilisée en programmation pour interrompre une boucle.
	- **breakpoint** Cette fonction est utilisée en programmation pour insérer un point d'arrêt ou de pause intentionnel.
	- canonical form Renvoie un trinôme de second degré sous forme canonique.

canonical form(Trinôme(a\*x^2+b\*x+c),[Var])

## Exemple :

canonical form( $2*x^2-12*x+1$ ) renvoie  $2*(x-3)^2-$ 17.

cat Evalue les objets d'une suite, puis les renvoie concaténés sous forme de chaîne.

```
cat(SuiteObj)
```
Exemple :

```
cat("aaa", c, 12*3) renvoie "aaac3".
```
center Affiche un cercle, dont le centre est indiqué.

```
center(Cercle)
```
# Exemple :

```
center(cercle(x^2+y2-x-y)) renvoie point(1/2,1/
2).
```
cFactor Renvoie une expression factorisée en fonction du champ complexe (en fonction des entiers de Gauss s'il y a plus de deux variables).

```
cfactor(Expr)
```
Exemple :

cFactor(x^2\*y+y) renvoie  $(x+i)*(x-i)*y$ .

charpoly Renvoie les coefficients du polynôme caractéristique d'une matrice. Avec un seul argument, la variable utilisée dans le polynôme est *x*. Avec une variable comme deuxième argument, le polynôme correspond à son expression.

```
charpoly(Matrice,[Var])
```
chrem Renvoie les restes chinois de deux listes d'entiers.

chrem(LstEntier(a,b,c....),LstEntier(p,q,r,.. ..))

## Exemple :

chrem([2,3],[7,5]) renvoie [-12,35].

circle Avec deux arguments, cette fonction trace un cercle. Si le deuxième argument est un point, la distance entre ce dernier et le point donné comme premier argument est égale au diamètre du cercle. Si le deuxième argument est un nombre complexe, le centre du cercle se trouve au niveau du point donné dans le premier argument, et la valeur absolue du deuxième argument correspond au rayon du cercle.

```
circle((Pnt ou Cplx(A)),(Pnt ou 
Cplx(B)),[Réel(a)],[Réel(b)],[Var(A)],[Var(B)
])
```
# Exemple :

circle(GA,GB) trace le cercle de diamètre AB.

circumcircle Renvoie le cercle circonscrit du triangle ABC.

circumcircle((Pnt ou Cplx(A)),(Pnt ou  $Cplx(B)$ ), ((Pnt ou  $plx(C)$ ))

Exemple :

circumcircle(GA,GB,GC) trace le cercle circonscrit autour du triangle ΔABC.

col Renvoie la colonne d'index *n* d'une matrice.

col(Matrice,n)

Exemple :

col([[1,2,3],[4,5,6],[7,8,9]],1) renvoie [2,5,8].

colDim Renvoie le nombre de colonnes d'une matrice.

colDim(Matrice)

Exemple :

coldim( $[1, 2, 3]$ ,  $[4, 5, 6]$ ]) renvoie 3.

comDenom Réécrit une somme de fractions rationnelles en tant que fraction rationnelle unique. Le dénominateur de la fraction rationnelle unique est le dénominateur commun des fractions rationnelles figurant dans l'expression d'origine. Avec une variable comme deuxième argument, le numérateur et le dénominateur sont développés en conséquence.

comDenom(Expr,[Var])

Exemple :

```
comDenom(1/x+1/y^2+1) renvoie (x*y^2+x+y^2)/
(x * y^2).
```
common\_perpend icular Trace l'axe perpendiculaire commun des lignes D1 et D2.

common perpendicular(Ligne(D1), Ligne(D2))

companion Renvoie la matrice compagnon d'un polynôme.

```
companion(Poly,Var)
```
## Exemple :

companion(x^2+5x-7,x) renvoie  $[0,7]$ ,  $[1,-5]$ ].

compare Compare des objets, puis renvoie 1 si type(arg1)<type(arg2) ou si type(arg1)=type(arg2) et arg1<arg2, ou 0 dans les autres cas.

compare(Obj(arg1),Obj(arg2))

Exemple :

compare $(1, 2)$  renvoie 1.

**complexroot** Avec deux arguments, cette fonction renvoie des vecteurs, chacun d'eux étant une racine complexe du polynôme P, avec sa multiplicité, ou un intervalle dont les limites sont les vertex opposés d'un rectangle dont les côtés sont parallèles à l'axe et contenant une racine complexe du polynôme, avec la multiplicité de cette racine. Avec quatre arguments, cette fonction renvoie des vecteurs décrits tels qu'avec deux arguments, mais uniquement pour les racines figurant dans le rectangle dont les côtés sont parallèles à l'axe et comprenant les racines complexes *a* et *b* comme vertex opposés.

```
complexroot(Poly(P),Réel(l),[Cplx(a)],[Cplx(b
)])
```
Exemple :

```
complexroot(x^5-2*x^4+x^3+i, 0.1) renvoie [[[(-
21-12*i)/32,(-18-9*i)/32],1],[[(6-15*i)/16,(-
6-21*i)/(16-16*i)],1],[[(27+18*i)/
(16+16*i),(24-3*i)/16],1],[ (6+27*i)/(16+16*i),(9+6*i)/8],1],[[(-15+6*i)/
(16+16*i),(-3+12*i)/16],1]].
```
cone Trace un cône dont le vertex passe par A, la direction est donnée par v, le demi-angle est t et, si fournie, la hauteur est h et -h.

cone(Pnt(A),Vect(v),Réel(t),[Réel(h)])

conic Définit une section conique à partir d'une expression et la trace. En l'absence d'un deuxième argument, *x* et *y* sont considérés comme la variable par défaut.

```
conic(Expr,[LstVar])
```
Exemple :

conic( $x^2+y^2-81$ ) trace un cercle dont le centre est situé aux coordonnées (0,0) et dont le rayon est 9.

contains Si la liste ou le jeu l contient l'élément e, cette fonction renvoie 1+, l'index de la première occurrence de e en l. Si la liste ou le jeu l ne contient pas l'élément e, cette fonction renvoie 0.

contains((Lst(l) ou Jeu(l)),Elém(e))

Exemple :

```
contains(%{0,1,2,3%},2) renvoie 3.
```
- CONTINUE Cette fonction est utilisée en programmation pour contourner les instructions restantes dans l'itération en cours et pour commencer l'itération suivante dans une boucle.
	- CONVERT Renvoie la valeur d'une expression soumise à une commande.

convert(Expr,Cmd)

Exemple :

convert(20\_m, 1\_ft) renvoie 65.6167979003\_ft.

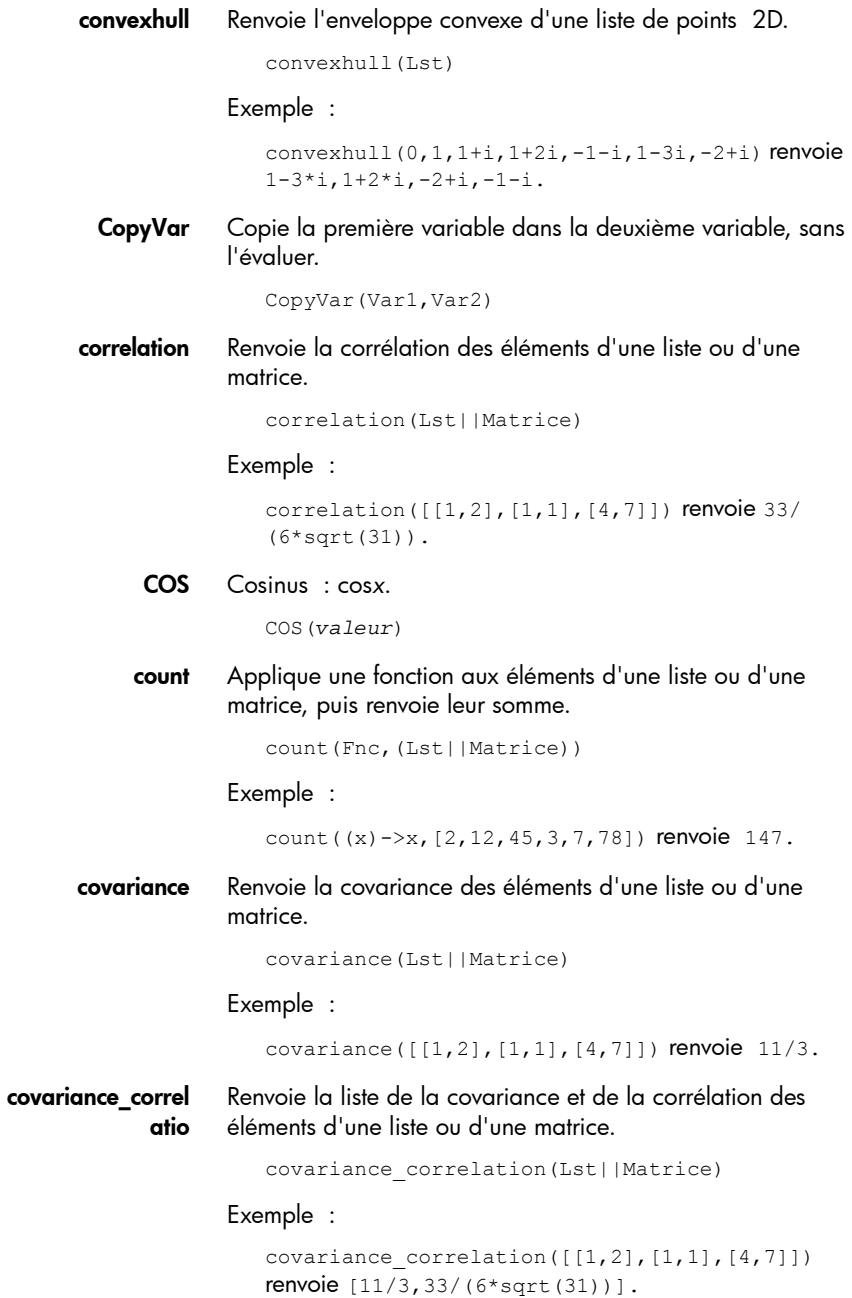

cpartfrac Renvoie le résultat de décomposition fractionnaire partielle d'une fraction rationnelle dans le champ Complexe.

```
partfrac(RatFrac)
```
Exemple :

```
cpartfrac((x)/(4-x^2)) renvoie 1/((x-2)*-2)+1/((x+2)*-2).
```
crationalroot Renvoie la liste des racines rationnelles complexes d'un polynôme sans indiquer la multiplicité.

```
crationalroot(Poly)
```
Exemple :

```
crationalroot(2*x^3+(-5-7*i)*x^2+(-
4+14*i)*x+8-4*i) renvoie [(3+i)/2,2*i,1+i].
```
cube Trace un cube avec un vertex au niveau de la ligne AB et une face sur le plan contenant A, B et C.

```
cube(Pnt(A),Pnt(B),Pnt(C))
```
cumSum Renvoie la liste, la suite ou la chaîne dont les éléments représentent la somme cumulative de la liste, suite ou chaîne d'origine.

cumSum(Lst(l)||Suite||Chaîne)

Exemple :

cumSum( $[0, 1, 2, 3, 4]$ ) renvoie  $[0, 1, 3, 6, 10]$ .

- cyan Cette fonction est utilisée avec la fonction display afin de spécifier la couleur de l'objet géométrique à afficher.
- cylinder Trace un cylindre avec un axe partant de A vers le vecteur v, un rayon r et, si fourni, une hauteur h.

cylinder(Pnt(A),Vect(v),Réel(r),[Réel(h)])

DEBUG Lance le débogueur pour le nom de programme spécifié. Dans un programme, DEBUG( ) agit comme un point d'interruption et lance le débogueur à cet emplacement. Cela vous permet de lancer le débogage à un emplacement spécifique, au lieu de le commencer au début du programme.

debug(nom\_programme)

delcols Renvoie la matrice correspondant à la matrice A dans laquelle les colonnes n1...nk sont supprimées.

```
delcols(Matrice(A), Intervalle(n1...nk)||n1)
```
## Exemple :

delcols([[1,2,3],[4,5,6],[7,8,9]],1..1) renvoie [[1,3],[4,6],[7,9]].

delrows Renvoie la matrice correspondant à la matrice A dans laquelle les lignes n1...nk sont supprimées.

```
delrows(Matrice(A), Intervalle(n1..n2)||n1)
```
## Exemple :

delrows([[1,2,3],[4,5,6],[7,8,9]],1..1) renvoie [[1,2,3],[7,8,9]].

deltalist Renvoie la liste des différences entre les termes consécutifs de la liste d'origine.

deltalist(Lst)

## Exemple :

deltalist( $[1, 4, 8, 9]$ ) renvoie  $[3, 4, 1]$ .

Dirac Renvoie la valeur de la fonction delta de Dirac pour un nombre réel.

```
Dirac(Réel)
```
Exemple :

Dirac(1) renvoie 0.

**division point** Renvoie un point M de sorte que  $(z-a)=k*(z-b)$  et z=MA=k\*MB, pour *a* et *b*.

> division\_point(Pnt ou Cplx(a),Pnt ou Cplx(b),Cplx(k))

## Exemple :

division point  $(0,6+6*1,4)$  renvoie le point  $(8,8)$ .

- DO Cette fonction est utilisée en programmation pour initier une étape ou une suite d'étapes.
- **DrawSlp** Trace la ligne dont la pente m passe par le point( $a$ , $b$ ) (i.e.  $y-b=m(x-a)$ ).

DrawSlp(Réel(a),Réel(b),Réel(m))

Exemple :

 $DrawS1p(2,1,3)$  trace la ligne donnée par y=3x-5.

e Entre la constante mathématique e (nombre de Euler).

egcd Renvoie trois polynômes U, V et D de sorte que, pour les deux polynôme A et B :

 $U(x)*A(x)+V(x)*B(x)=D(x)=GCD(A(x),B(x))$ 

(où GCD(A(x),B(x) correspond au plus grand commun diviseur des polynômes A et B).

Les polynômes peuvent être fournis au format symbolique ou sous forme de listes. En l'absence d'un troisième argument, les polynômes sont considérés comme des expressions de *x*. Avec une variable comme troisième argument, les polynômes correspondent aux expressions de ce dernier.

egcd((Poly ou Lst),(Poly ou Lst),[Var])

Exemple :

egcd((x-1)^2,x^3-1) renvoie  $[-x-2,1,3*x-3]$ .

eigenvals Renvoie la suite des valeurs Eigen d'une matrice.

eigenvals(Matrice)

### Exemple :

eigenvals([[-2,-2,1],[-2,1,-2],[1,-2,-2]]) renvoie  $3, -3, -3$ .

eigenvects Calcule les vecteurs Eigen d'une matrice diagonalisable.

eigenvects(Matrice)

- eigVc Calcule les vecteurs Eigen d'une matrice diagonalisable. eigVc(Matrice)
- eigVl Renvoie la matrice de Jordan associée à une matrice lorsque les valeurs Eigen sont calculables.

eigVl(Matrice)

**element** Affiche un point sur une courbe ou un nombre réel dans un intervalle.

> element((Courbe ou Réel\_intervalle),(Pnt ou Réel))

### Exemple :

element(0..5) crée initialement une valeur de 2.5. Le fait d'appuyer sur cette valeur puis sur la touche Enter vous permet d'augmenter ou de diminuer la valeur en

utilisant une touche de curseur, à la manière d'une barre coulissante. Appuyez de nouveau sur la touche Enter pour fermer la barre coulissante. La valeur définie peut être utilisée comme coefficient d'une fonction tracée ultérieurement.

ellipse Avec trois points (F1, F2 et M) comme arguments, cette fonction trace une ellipse dont les foyers se trouvent aux points F1 et F2, en passant par le point M. Avec deux points et un nombre réel (F1, F2 et a) comme arguments, cette fonction trace une ellipse dont les foyers se trouvent aux points F1 et F2, en passant par le point M, de sorte que MF1+MF2=2a. Avec un polynôme de seconde degré p(x,y) comme argument, cette fonction trace l'ellipse définie lorsque le polynôme est fixé à 0.

```
ellipse(Pnt(F1), Pnt(F2), (Pnt(M) ou Réel(a))
ou
```

```
ellipse(p(x,y))
```
Exemple :

ellipse(GA,GB,3) trace une ellipse dont les foyers sont les points A et B. Pour tout point P de l'ellipse,  $AP+BP=6$ .

- ELSE Cette fonction est utilisée en programmation pour introduire la clause False (Faux) dans une instruction conditionnelle.
- END Cette fonction est utilisée en programmation pour mettre fin à un jeu d'instructions devant être utilisé comme instruction unique.

equilateral\_ triangle Avec trois argument, cette fonction trace le triangle équilatéral ABC de côté AB. Avec quatre argument, cette fonction trace le triangle équilatéral ABC sur le plan ABP.

```
equilateral triangle((Pnt(A) ou Cplx),(Pnt(B)
ou Cplx),[Pnt(P)],[Var(C)])
```
**EVAL** Evalue une expression.

eval(Expr)

evalc Renvoie une expression complexe écrite au format real+i\*imag.

```
evalc(Expr)
```
## Exemple :

```
evalc(1/(x+y*i)) renvoie x/(x^2+y^2)+(i)*(-y)/
(x^2+y^2).
```
evalf Avec un argument, cette fonction en renvoie son évaluation numérique. Avec un deuxième argument, cette fonction renvoie l'évaluation numérique du premier argument, ainsi que le nombre de chiffres significatifs provenant du deuxième argument.

evalf(Expr,[Int])

Exemple :

evalf(2/3) renvoie 0.666666666667.

**exact** Convertit une expression irrationnelle en une expression rationnelle ou réelle.

exact(Expr)

Exemple :

exact(1.4141) renvoie 14141/10000.

exbisector Trace la bissectrice extérieure de l'angle AB-AC donné par A,B et C.

```
exbisector((Pnt ou Cplx(A)),(Pnt ou 
Cplx(B)),(Pnt ou Cplx(C)))
```
Exemple :

exbisector( $0, -4i, 4$ ) trace la ligne donnée par y=x.

excircle Trace le cercle exinscrit du triangle ABC.

excircle((Pnt ou Cplx(A)),(Pnt ou Cplx(B)),(Pnt ou Cplx(C)))

Exemple :

excircle(GA,GB,GC) trace le cercle tangent à BC et aux rayons AB et AC.

EXP Renvoie la solution à la constante mathématique e à la puissance d'une expression.

exp(Expr)

Exemple :

 $exp(0)$  renvoie 1.

exponential\_ regression Renvoie les coefficients  $(a,b)$  de y=b\*a^x, où y correspond à l'exponentielle se rapprochant le plus des points dont les coordonnées correspondent aux éléments de deux listes ou des lignes d'une matrice.

exponential regression(Lst||Matrice(A), [Lst])
## Exemple :

```
exponential regression([1.0, 2.0], [0.0, 1.0], [4.0,7.0]]) renvoie 1.60092225473,1.10008339351.
```
**EXPORT** Exporter. Exporte la fonction FunctionName (NomFonction) pour qu'elle soit disponible partout et s'affiche dans le menu Utilisateur (<sub>Mente</sub>l Utili, )...

```
EXPORT(NomFonction)
```
EXPR Analyse la chaîne *str* sous la forme d'un nombre ou d'une expression.

```
expr (str)
```
## Exemples :

expr("2+3") renvoie 5. expr("X+10") renvoie 100. (si la variable *X* comprend la valeur 90)

ezgcd Utilise l'algorithme EZ GCD pour renvoyer le plus grand commun diviseur de deux polynômes, avec au moins deux variables.

```
ezgcd(Poly,Poly)
```
Exemple :

ezgcd( $x^2-2*xy+y^2-1$ ,  $x-y$ ) renvoie 1.

f2nd Renvoie une liste contenant le numérateur et le dénominateur d'une forme irréductible d'une fraction rationnelle.

```
f2nd(RatFrac)
```
Exemple :

f2nd(42/12) renvoie [7,2].

faces Renvoie la liste des faces d'un polygone ou polyèdre. Chaque face est une matrice de *n* lignes et trois colonnes (où *n* correspond au nombre de vertex du polygone ou polyèdre).

faces(Polygone ou Polyèdre)

```
faces(polyhedron([0,0,0],[0,5,0],[0,0,5],[1,2
,6])) renvoie
polyhedron[[[0,0,0],[0,5,0],[0,0,5]],[[0,0,0]
```
,[0,5,0],[1,2,6]],[[0,0,0],[0,0,5],[1,2,6]],[  $[0,5,0]$ , $[0,0,5]$ , $[1,2,6]$ ]].

factorial Renvoie la factorielle d'un entier ou la solution à la fonction gamma pour un nombre non entier.

factorial(Entier(n)|| Réel(a) )

Exemple :

factorial(4) renvoie 24.

fMax Renvoie la valeur de l'abscisse à la valeur maximale d'une expression. En l'absence d'un deuxième argument, l'abscisse est considérée comme *x*. Avec une variable comme deuxième argument, elle est considérée en tant qu'abscisse.

```
fMax(Expr,[Var])
```
Exemple :

 $fMax(-x^2+2*x+1, x)$  renvoie 1.

fMin Renvoie la valeur de l'abscisse à la valeur minimale d'une expression. En l'absence d'un deuxième argument, l'abscisse est considérée comme *x*. Avec une variable comme deuxième argument, elle est considérée en tant qu'abscisse.

```
fMin(Expr,[Var])
```
Exemple :

fMin( $x^2-2*x+1, x$ ) renvoie 1.

- FOR Cette fonction est utilisée en programmation dans les boucles pour lesquelles le nombre d'itérations est connu.
- format Renvoie un nombre réel en tant que chaîne avec le format indiqué ( $f =$  flottement,  $s =$  scientifique,  $e =$  ingénierie).

format(Réel,Chaîne("f4"||"s5"||"e6"))

Exemple :

format(9.3456,"s3") renvoie 9.35.

fracmod Pour un entier *n* donné (représentant une fraction) et un entier *p* (modules), cette fonction renvoie la fraction *a*/*b* de sorte que *n*=*a*/*b*(mode *p*).

fracmod(Entier(n),Entier(p))

### Exemple :

fracmod(41,121) renvoie 2/3.

**froot** Renvoie la liste des racines et pôles d'un polynôme rationnel. Chaque racine ou pôle est suivi(e) de sa multiplicité.

```
froot(RatPoly)
```

```
froot((x^5-2*x^4+x^3)/(x-3)) renvoie
[0,3,1,2,3,-1].
```
fsolve Renvoie la solution numérique d'une équation ou d'un système d'équations. A l'aide du troisième argument facultatif, vous pouvez spécifier une estimation pour la solution ou un intervalle prévu de la solution. A l'aide du quatrième argument facultatif, vous pouvez nommer l'algorithme itératif devant être utilisé par le solveur.

```
fsolve(Expr,Var,[Estimation ou 
Intervalle],[Méthode])
```
### Exemple :

```
fsolve(cos(x)=x, x, -1..1, bisection solver)
renvoie [0.739085133215].
```
function\_diff Renvoie la fonction dérivée d'une fonction.

```
function_diff(Fnc)
```
Exemple :

function  $diff(sin)$  renvoie (`x`)->cos(`x`).

gauss A l'aide de l'algorithme de Gauss, cette fonction renvoie la forme quadratique d'une expression écrite en tant que somme ou différence de carrés des variables données dans VectVar.

```
gauss(Expr,VectVar)
```
Exemple :

```
gauss(x^2+2*a*x*y,[x,y]) renvoie (a*y+x)^2+(-
v^2) *a<sup>^2</sup>.
```
GETPIX\_C Renvoie la couleur du pixel *G* avec les coordonnées *x,y*.

GETPIX P([G], positionx, positiony)

*G* peut être n'importe quelle variable de graphiques. Cette valeur est facultative. La valeur par défaut est *G0*, soit le graphique actuel.

GF Crée un champ Galois de caractéristiques *p* avec *p*^*n* éléments.

GF(Entier(p), Entier(n))

```
GF(5,9) renvoie GF(5,k^9-k^8+2*k^7+2*k^5-
k^2+2*k-2, [k, K, q], undef).
```
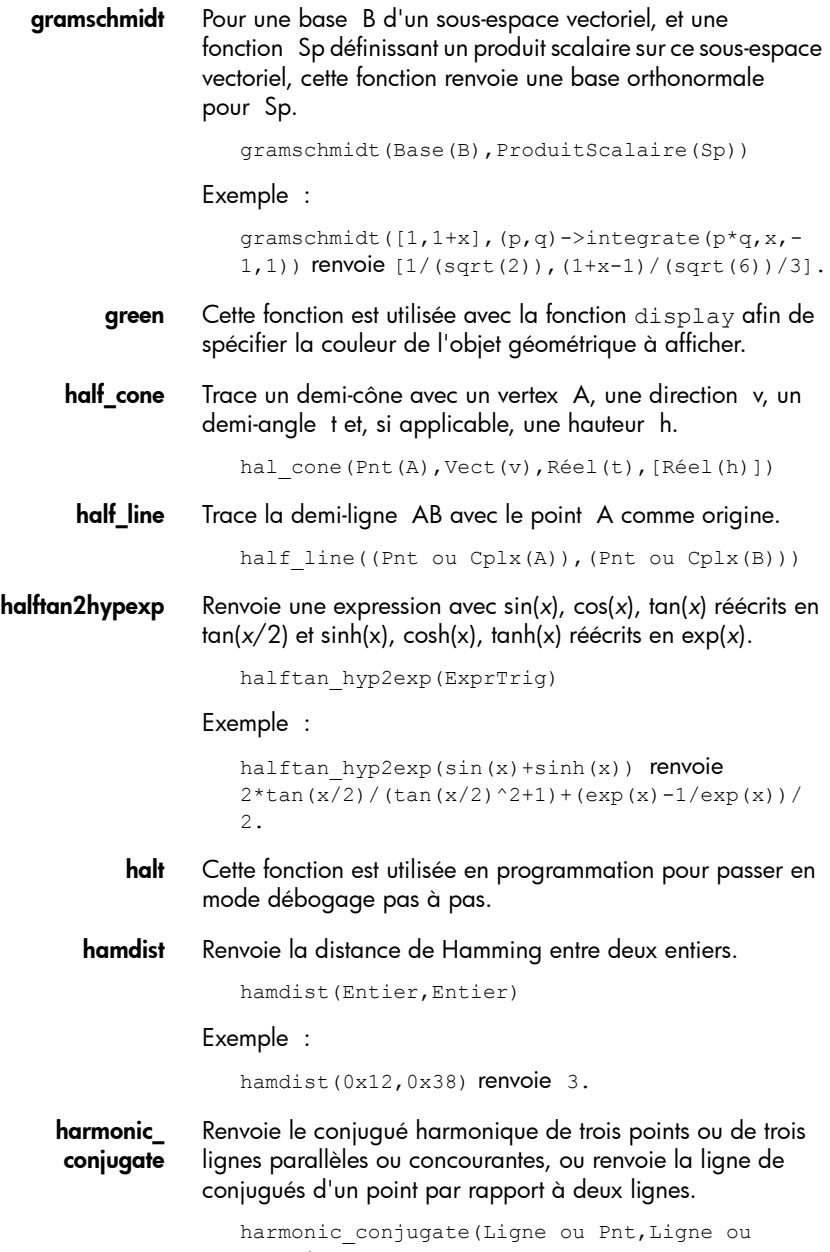

**harmonic division** Avec trois points et une variable comme arguments, cette fonction renvoie quatre points formant une division harmonique. Avec trois lignes et une variable comme arguments, cette fonction renvoie quatre lignes formant une division harmonique.

```
harmonic division (Pnt ou Ligne, Pnt ou
Ligne, Pnt ou Ligne, Var)
```
has Renvoie 1 si une variable correspond à une expression, et 0 dans les autres cas.

has(Expr,Var)

Exemple :

has  $(x+y, x)$  renvoie 1.

head Renvoie le premier élément d'un vecteur, d'une suite ou d'une chaîne donné(e)

head(Vect ou Suite ou Chaîne)

Exemple :

head $(1,2,3)$  renvoie  $1$ .

Heaviside Renvoie la valeur de la fonction de Heaviside pour un nombre réel donné (1 si x>=0, et 0 si x<0).

Heaviside(Réel)

Exemple :

Heaviside(1) renvoie 1.

hexagon Trace un hexagone de côté AB sur le plan ABP. Les quatre autres coins de l'hexagone sont nommés en fonction des variables données dans les troisième, quatrième, cinquième et sixième arguments.

```
hexagon(Pnt ou Cplx(A), Pnt ou
Cplx(B),[Pnt(P)],[Var(C)],[Var(D)],[Var(E)],[
Var(F)])
```
## Exemple :

hexagon(0,6) trace un hexagone régulier dont les deux premiers vertex sont situés aux coordonnées (0, 0) et (6, 0).

**homothety** Renvoie un point A1 de sorte que vect(C,A1)= $k^*$ vect(C,A).

homothety(Pnt(C),Réel(k),Pnt(A))

homothety(GA,2,GB) crée une dilatation centrée sur le point A dont l'échelle est 2. L'image P' de chaque point P de l'objet géométrique B est située sur le rayon AP, de sorte que AP'=2AP.

hyp2exp Renvoie une expression avec des termes hyperboliques réécrits en tant qu'exponentielles.

```
hyp2exp(ExprHyperb)
```
### Exemple :

```
hyp2exp(cosh(x)) renvoie (\exp(x)+1/\exp(x))/2.
```
**hyperbola** Avec trois points (F1, F2 et M) comme arguments, cette fonction trace une hyperbole dont les foyers se trouvent aux points F1 et F2, en passant par le point M. Avec deux points et un nombre réel (F1, F2 et a) comme arguments, cette fonction trace une hyperbole dont les foyers se trouvent aux points F1 et F2, en passant par le point M, de sorte que |MF1–MF2|=2a. Avec un polynôme de seconde degré p(x,y) comme argument, cette fonction trace l'hyperbole définie lorsque le polynôme est fixé à 0.

```
hyperbola(Point focal(F1),Point 
focal(F2),(Pnt(M) ou Réel(a)))
```
### Exemple :

hyperbola(GA,GB,GC) trace l'hyperbole dont les foyers sont les points A et B et passant par le point C.

**iabcuv** Renvoie  $[u, v]$  de sorte que au+bv=c pour les trois entiers  $a, b$ et c. Notez que l'entier c doit être un multiple du plus grand commun diviseur des entiers a et b pour qu'il y ait une solution.

```
iabcuv(Entier(a),Entier(b),Entier(c))
```
### Exemple :

iabcuv $(21, 28, 7)$  renvoie  $[-1, 1]$ .

ibasis Renvoie la base de l'intersection de deux espaces vectoriels.

```
ibasis(Lst(Vect,..,Vect),Lst(Vect,..,Vect))
```
### Exemple :

```
ibasis([[1,0,0],[0,1,0]],[[1,1,1],[0,0,1]]) 
renvoie [-1,-1,0]].
```
icontent Renvoie le plus grand commun diviseur des coefficients entiers d'un polynôme.

```
icontent(Poly,[Var])
```
# Exemple :

icontent( $24x^3+6x^2-12x+18$ ) renvoie 6.

icosahedron Trace un icosaèdre avec un centre A, un vertex B, de sorte que le plan ABC contienne l'un des cinq vertex les plus proches de B.

```
icosahedron(Pnt(A),Pnt(B),Pnt(C))
```
id Renvoie la solution à la fonction d'identité pour une expression.

```
id(Seq)
```
### Exemple :

```
id(1, 2, 3) renvoie 1, 2, 3.
```
identity Renvoie la matrice d'identité de la dimension *n*.

identity(Entier(n))

### Exemple :

identity(3) renvoie [[1,0,0],[0,1,0],[0,0,1]].

iegcd Renvoie le plus grand commun diviseur étendu de deux entiers.

iegcd(Entier,Entier)

#### Exemple :

iegcd(14, 21) renvoie [-1, 1, 7].

- IF Cette fonction est utilisée en programmation pour commencer une instruction conditionnelle.
- IFERR Exécute la suite de *commandes1*. Si une erreur survient lors de l'exécution de *commandes1*, exécute la suite de *commandes2*. Sinon, exécute la suite de *commandes3*.

```
IFERR commandes1 THEN commandes2 [ELSE 
commandes3] END;
```
IFTE Si une condition est remplie, renvoie Expr1, sinon renvoie Expr2.

```
IFTE(Cond,Expr1,Expr2)
```
#### Exemple :

IFTE(2<3, 5-1, 2+7) renvoie 4.

**igcd** Renvoie le plus grand commun diviseur de deux nombres entiers, nombres rationnels ou polynômes de plusieurs variables.

```
igcd((Entier(a) ou Poly),(Entier(b) ou Poly))
```
Exemple :

igcd(24, 36) renvoie 12.

ilaplace Renvoie la transformée de Laplace inverse d'une fonction rationnelle.

ilaplace(Expr,[Var],[IlapVar])

#### Exemple :

```
ilaplace(1/(x^2+1)^2) renvoie (-x)*cos(x)/2 + \sin(x)/2.
```
incircle Trace le cercle inscrit du triangle ABC.

```
incircle((Pnt ou Cplx(A)),(Pnt ou 
Cplx(B)),(Pnt ou Cplx(C)))
```
Exemple :

```
incircle(GA,GB,GC) trace le cercle inscrit du 
triangle ΔABC.
```
inter Avec deux courbes ou surfaces comme arguments, cette fonction renvoie l'intersection des courbes ou des surfaces en tant que vecteur. Avec un point comme troisième argument, cette fonction renvoie l'intersection des courbes ou des surfaces à proximité du point.

inter(Courbe,Courbe,[Pnt])

interval2center Renvoie le centre d'un intervalle ou d'un objet.

interval2center(Intervalle ou Réel)

## Exemple :

interval2center(2..5) renvoie 7/2.

inv Renvoie l'inverse d'une expression ou d'une matrice.

inv(Expr||Matrice)

### Exemple :

 $inv(9/5)$  renvoie  $5/9$ .

inversion Renvoie le point A1 de sorte que A1 se trouve sur la ligne CA et que mes\_alg(CA1\*CA)=k.

inversion(Pnt(C),Réel(k),Pnt(A))

Exemple :

inversion(GA,3,GB) trace le point C sur la ligne AB de sorte que AB\*AC=3. Dans ce cas, le point A est le

centre de l'inversion et l'échelle est 3. Le point B est celui dont l'inversion est créée.

**iPart** Renvoie un nombre réel sans sa partie fractionnaire ou une liste de nombres réels, sans leur partie fractionnaire.

iPart(Réel||LstRéel)

Exemple :

 $ipart(4.3)$  renvoie  $4.0$ .

iquorem Renvoie le quotient euclidien et le reste de deux entiers.

iquorem(Entier(a),Entier(b))

### Exemple :

iquorem(46, 23) renvoie [2, 17].

**isobarycenter** Trace le isobarycenter des points donnés.

isobarycenter((Pnt ou Cplx),(Pnt ou Cplx),(Pnt ou Cplx))

#### Exemple :

isobarycenter(-3,3,3\*√3\*i) renvoie point(3\*√3\*i/3), ce qui équivaut à (0,√3).

**isopolygon** Avec deux points et n>0, cette fonction trace un polygone régulier avec des vertex au niveau des deux points et de abs(n) vertex au total. Avec trois points et n>0, cette fonction trace un polygone régulier avec des vertex au niveau des deux premiers points, le troisième point se trouvant alors sur le plan du polygone. Avec deux points et n<0, cette fonction trace un polygone régulier dont le centre se trouve au premier point et un vertex au niveau du deuxième point. Avec trois points et n<0, cette fonction trace un polygone régulier dont le centre se trouve au premier point, avec un vertex au niveau du deuxième point et dont le troisième point correspond à un point du plan du polygone.

isopolygon(Pnt,Pnt,[Pnt],Entier(n))

Exemple :

isopolygon(GA,GB,6) trace un hexagone régulier dont les deux premiers vertex sont les points A et B.

isosceles\_triangle Trace le triangle isocèle ABC. Avec un angle (t) comme troisième argument, cela équivaut à l'angle AB-AC. Avec un point (P) comme troisième argument, le triangle se trouve sur le plan formé par les points A, B et P, l'angle AB-AC équivalant à l'angle AB-AP. Avec une liste constituée d'un point et d'un angle comme troisième argument, le triangle se trouve sur le plan formé par les points A, B et P, l'angle AB-AC équivalant à l'angle t.

```
isosceles triangle((Pnt ou Cplx(A)), (Pnt ou
Cplx(B)),(Angle(t) ou Pnt(P) ou 
Lst(P,t)), [Var(C)]
```
## Exemple :

isosceles triangle(GA,GB,angle(GC,GA,GB) définit un triangle isocèle de sorte que l'un des deux côtés de même longueur soit AB, et que la mesure de l'angle entre les deux côtés de même longueur soit égale à celle de l'angle ACB.

**jacobi\_symbol** Renvoie le symbole de Jacobi des entiers donnés.

jacobi symbol(Entier, Entier)

Exemple :

jacobi symbol(132,5) renvoie 1.

- KILL Cette fonction est utilisée en programmation pour interrompre l'exécution pas à pas en cours et ce, avec débogage.
- laplacian Renvoie l'opérateur de Laplace d'une expression par rapport à la liste de variables.

laplacian(Expr,LstVar)

## Exemple :

```
laplacian(exp(z)*cos(x*y), [x,y,z]) renvoie -
x^2*cos(x*y)*exp(z)-
y^2*cos(x*y)*exp(z)+cos(x*y)*exp(z).
```
lcoeff Renvoie le coefficient du terme de plus haut degré d'un polynôme. Le polynôme peut être exprimé au format symbolique ou sous forme de listes.

```
lcoeff(Poly||Lst)
```
## Exemple :

 $l\text{coeff}(-2*x^3+x^2+7*x)$  renvoie 2.

legendre symbol Renvoie le symbole de Legendre des entiers donnés.

legendre\_symbol(Entier,Entier)

## Exemple :

legendre(4) renvoie  $35*x^4/8+-15*x^2/4+3/8$ .

length Renvoie la longueur d'une liste, d'une chaîne ou d'une suite.

length(Lst ou Chaîne ou Suite)

Exemple :

 $l$ ength $(I1,2,31)$  renvoie 3.

lgcd Renvoie le plus grand commun diviseur d'une liste d'entiers ou de polynômes.

```
lgcd(Suite ou Lst)
```
## Exemple :

lgcd([45,75,20,15]) renvoie 5.

lin Renvoie une expression avec les exponentielles linéarisées.

lin(Expr)

### Exemple :

 $lin((exp(x)^3+exp(x))^2)$  renvoie exp(6\*x)+2\*exp(4\*x)+exp(2\*x).

**line\_segments** Renvoie la liste des segments de ligne (une ligne = un segment) d'un polyèdre.

line segments(Polygone ou Polyèdre(P))

**linear\_interpolate** Prend un échantillon standard à partir d'une ligne polygonale définie par une matrice de deux lignes.

linear\_interpolate(Matrice, xmin, xmax, xstep)

**linear\_regression** Renvoie les coefficients a et b de y=b\*a^x, où y correspond à la ligne se rapprochant le plus des points dont les coordonnées correspondent aux éléments de deux listes ou des lignes d'une matrice.

linear regression(Lst||Matrice(A),[Lst])

### Exemple :

linear regression([[0.0,0.0],[1.0,1.0],[2.0,4  $.0$ ],  $[3.0, 9.0]$ ,  $[4.0, 16.0]$ ]) renvoie  $4.0, -2.0$ .

- LineHorz Trace la ligne horizontale y=a. LineHorz(Expr(a))
	- **LineTan** Trace la tangente pour  $y=f(x)$  sur  $x=a$ LineTan(Expr(f(x)), [Var], Expr(a))
- **LineVert** Trace la ligne verticale  $x=a$ .

```
LineVert(Expr(a))
```
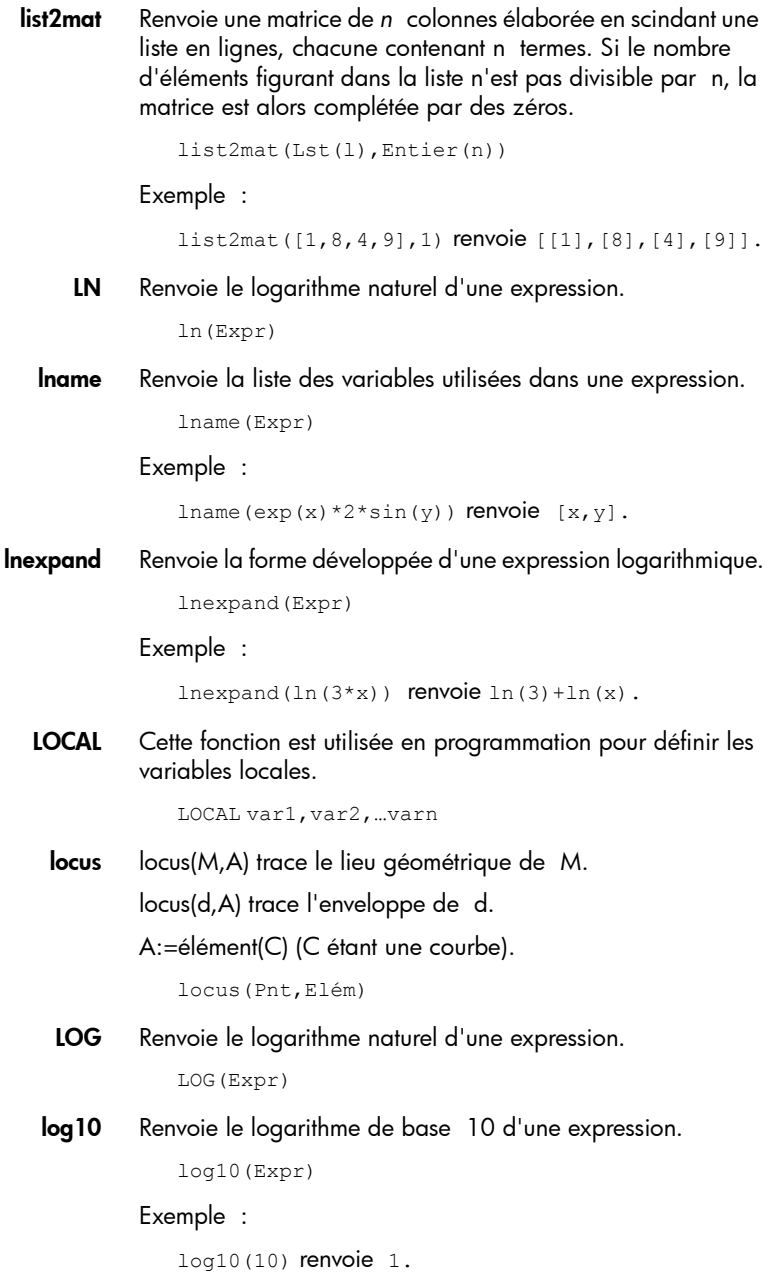

logarithmic\_ regression Renvoie les coefficients a et b de y=a\*ln(x)+b, où y correspond au logarithme naturel se rapprochant le plus des points dont les coordonnées correspondent aux éléments de deux listes ou des lignes d'une matrice.

```
logarithmic_regression(Lst||Matrice(A), [Lst])
```
Exemple :

logarithmic\_regression([[1.0,1.0],[2.0,4.0],[ 3.0, 9.0], [4.0, 16.0]]) renvoie 10.1506450002, -0.564824055818.

logb Renvoie le logarithme de base *b* de *a*.

logb(a,b)

Exemple :

logb(5,2) renvoie ln(5)/ln(2), qui équivaut environ à 2.32192809489.

logistic\_ regression Renvoie y, y', C, y'max, xmax et R, où y est une fonction logistique (la solution de y'/y=a\*y+b), de sorte que y(x0)=y0 et où [y'(x0),y'(x0+1)...] correspond à la meilleure approximation de la ligne formée par les éléments de la liste L.

logistic regression(Lst(L), Réel(x0), Réel(y0))

Exemple :

logistic\_regression([0.0,1.0,2.0,3.0,4.0],0.0  $,1.0)$  renvoie  $[-17.77/(1+exp(-$ 0.496893925384\*x+2.82232341488+3.14159265359\* i)),-2.48542227469/(1+cosh(- 0.496893925384\*x+2.82232341488+3.14159265359\* i))].

lvar Renvoie une liste de variables utilisées dans une expression.

```
lvar(Expr)
```
Exemple :

 $lvar(exp(x) *2 * sin(y))$  renvoie  $[exp(x), sin(y)]$ .

- magenta Cette fonction est utilisée avec la fonction display afin de spécifier la couleur de l'objet géométrique à afficher.
- mapper Applique une fonction aux éléments de la liste.

map(Lst,Fnc)

map( $[1,2,3]$ , x->x^3) renvoie  $[1,8,27]$ .

mat2list Renvoie la liste des termes d'une matrice.

mat2list(Matrice)

#### Exemple :

mat2list([[1,8],[4,9]]) renvoie [1,8,4,9].

matpow Calcule la puissance *n*ième d'une matrice via une jordanisation.

```
matpow(Matrice,Entier(n))
```
#### Exemple :

```
matpow([1,2],[3,4]],n) renvoie [ (sqrt(33)-
3)*((sqrt(33)+5)/2)^n*-6/(-12*sqrt(33))+(-
(sqrt(33))-3)*((-(sqrt(33))+5)/2)^n*6/(-
12*sqrt(33)),(sqrt(33)-3)*((sqrt(33)+5)/
2)^n*(-(sqrt(33))-3)/(-12*sqrt(33))+(-
(sqrt(33))-3)*((-(sqrt(33))+5)/2)^n*(-
(sqrt(33))+3)/(-12*sqrt(33))],[6*((sqrt(33)+5)/2)^n*-6/(-
12*sqrt(33))+6*((-(sqrt(33))+5)/2)^n*6/(-
12*sqrt(33)), 6*(sqrt(33)+5)/2)<sup>n</sup>*(-
(sqrt(33))-3)/(-12*sqrt(33))+6*((-
(sqrt(33))+5)/2)^n*(-(sqrt(33))+3)/(-
12*sqrt(33))]].
```
- MAXREAL Renvoie le nombre réel maximum que la calculatrice HP Prime est capable de représenter : 9.99999999999E499.
	- mean Renvoie la moyenne arithmétique d'une liste ou des colonnes d'une matrice (avec la liste facultative de poids).

mean(Lst||Matrice,[Lst])

#### Exemple :

mean([1,2,3],[1,2,3]) renvoie 7/3.

median Renvoie la médiane d'une liste ou des colonnes d'une matrice (avec une liste facultative de poids).

```
median(Lst||Matrice,[Lst])
```

```
median([1,2,3,5,10,4]) renvoie 3.0.
```
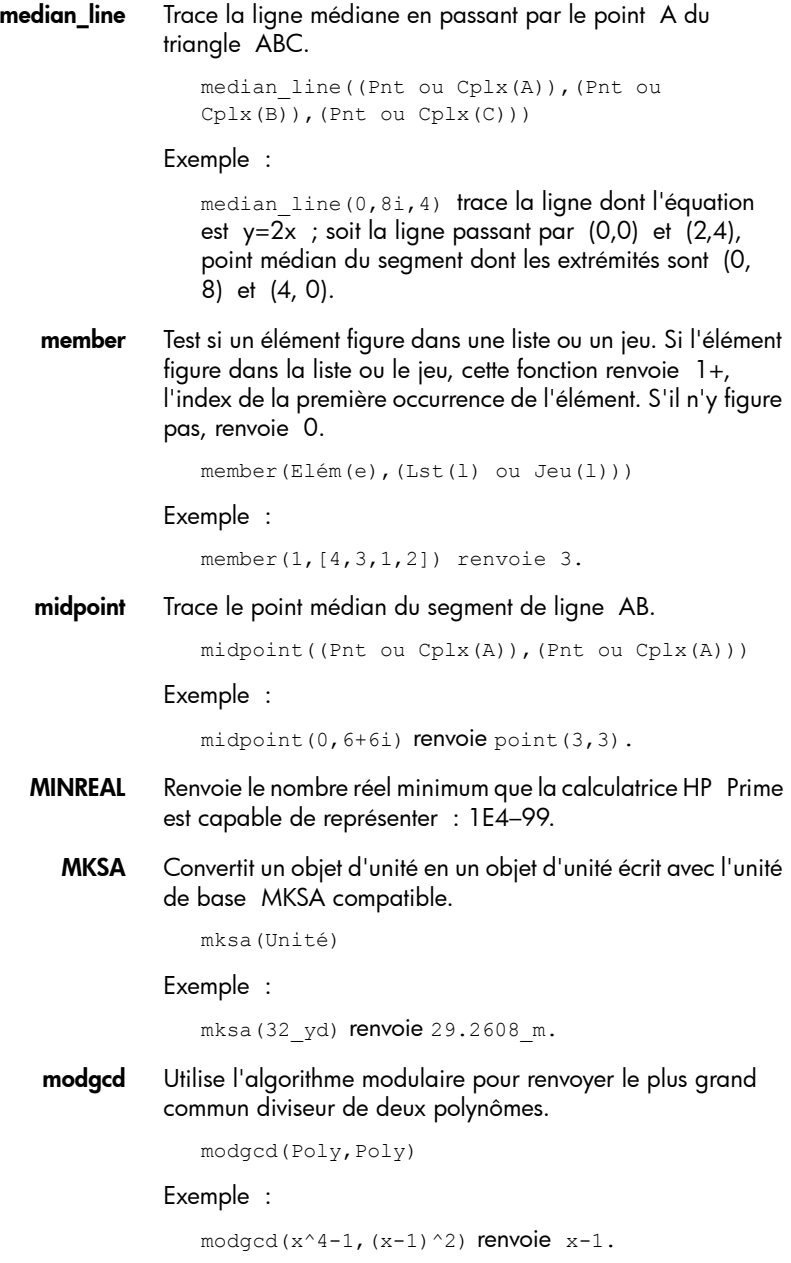

**mRow** Multiplie la ligne n1 de la matrice A par une expression.

```
mRow(Expr,Matrice(A),Entier(n1))
```
### Exemple :

mRow(12,[[1,2],[3,4],[5,6]],0) renvoie [[12,24],[3,4],[5,6]].

mult c conjugate Si l'expression complexe donnée comprend un dénominateur complexe, cette fonction renvoie l'expression après que le numérateur et le dénominateur aient été multipliés par le conjugué complexe du dénominateur. Si l'expression complexe donnée ne comprend pas de dénominateur complexe, cette fonction renvoie l'expression après que le numérateur et le dénominateur aient été multipliés par le conjugué complexe du numérateur.

mult\_c\_conjugate(Expr)

Exemple :

```
mult c conjugate(1/(3+i*2)) renvoie 1*(3+(-))i) *2)/((3+(i) *2) * (3+(-i) *2)).
```
mult\_conjugate Prend une expression dont le numérateur ou le dénominateur contient une racine carrée. Si le dénominateur contient une racine carrée, cette fonction renvoie l'expression après que le numérateur et le dénominateur aient été multipliés par le conjugué complexe du dénominateur. Si le dénominateur ne contient pas de racine carrée, cette fonction renvoie l'expression après que le numérateur et le dénominateur aient été multipliés par le conjugué complexe du numérateur.

```
mult_conjugate(Expr)
```
Exemple :

```
mult conjugate(sqrt(3)-sqrt(2)) renvoie
(sqrt(3) - (sqrt(2))) * (sqrt(3) + sqrt(2))(sqrt(3)+sqrt(2)).
```
nDeriv Renvoie une valeur approximative de la dérivée d'une expression à un point donné, à l'aide de f'(x)=(f(x+h)–f(x+h))/2\*h. En l'absence d'un troisième argument, la valeur de h est définie sur 0.001. Avec un nombre réel comme troisième argument, il s'agit de la valeur de h.

```
nDeriv(Expr,Var(var),[Réel(h)])
```

```
nDeriv(f(x),x,h) renvoie (f(x+h)-(f(x-h)))*0.5/
h.
```
- NEG Moins unaire. Entre un signe négatif.
- normal Renvoie la forme irréductible développée d'une expression.

```
normal(Expr)
```
Exemple :

normal  $(2*x*2)$  renvoie  $4*x$ .

**normalize** Renvoie un vecteur divisé par sa norme  $\frac{1}{2}$  (où la norme  $\frac{1}{2}$ correspond à la racine carrée de la somme des carrés des coordonnées du vecteur).

normalize(Lst||Cplx)

Exemple :

normalize $(3+4*1)$  renvoie  $(3+4*1)/5$ .

NOT Renvoie l'inverse logique d'une expression booléenne.

not(booléen)

- NTHROOT Renvoie l'expression permettant de calculer la racine *n*ième d'un nombre.
- octahedron Trace un octaèdre avec un centre A, un vertex B, de sorte que le plan ABC contienne 4 vertex.

octahedron(Pnt(A),Pnt(B),Pnt(C))

odd Renvoie 1 si l'entier donné est un nombre impair, ou 0 dans le cas contraire.

odd(Entier(n))

#### Exemple :

odd(6) renvoie 0.

open polygon Trace une ligne polygonale avec des vertex au niveau des éléments de la liste donnée.

open\_polygon(LstPnt||LstCplx)

OR Opérateur logique OR.

*expr1* OR *expr2*

Exemple :

 $3 + 1 = 4$  OR  $8 < 5$  renvoie 1.

order\_size Renvoie le reste (terme O) d'une extension de série : limit(x^a\*order\_size(x),x=0)=0 si a>0.

order\_size(Expr)

orthocenter Affiche l'orthocentre du triangle constitué de trois points.

```
orthocenter((Pnt ou Cplx),(Pnt ou Cplx),(Pnt 
ou Cplx))
```
Exemple :

```
orthocenter(0,4i,4) renvoie (0,0).
```
**orthogonal** Avec un point (A) et une ligne (BC) comme arguments, cette fonction trace le plan orthogonal de la ligne passant par le point donné. Avec un point (A) et un plan (BCD) comme arguments, cette fonction trace la ligne orthogonale du plan passant par le point donné.

```
orthogonal(Pnt(A),(Ligne(BC) ou Plan(BCD))
```
Exemple :

orthogonal(A,ligne(B,C)) trace le plan orthogonal de la ligne BC passant par A et orthogonal (A, plan(B, C, D)) trace la ligne orthogonale du plan (B,C,D) passant par A.

pa2b2 Prend un entier premier n congruent à 1 modulo 4 et renvoie [a,b] de sorte que a $2+b^2=$ n.

pa2b2(Entier(n))

Exemple :

pa2b2(17) renvoie [4,1].

**pade** Renvoie l'approximation du paiement à la date d'échéance (par exemple, une fraction rationnelle P/Q de sorte que P/  $Q=Xpr$  mod  $x^{\wedge}(n+1)$  ou mod N avec degree(P)<p.

```
pade(Expr(Xpr), Var(x), (Entier(n) || 
Poly(N)), Entier(p))
```
Exemple :

```
pade(exp(x), x, 10, 6) renvoie (-x^5-30*x^4-
420*x^3-3360*x^2-15120*x-30240)/(x^5-
30*x^4+420*x^3-3360*x^2+15120*x-30240).
```
**parabola** Avec deux points (F, A) comme arguments, cette fonction trace une parabole avec un point focal F et un point supérieur A. Avec trois points (F, A et P) comme arguments, cette fonction trace une parabole avec un point focal F et un point supérieur A sur le plan ABP. Avec un nombre complexe (A) et un nombre réel (c) comme arguments, cette fonction trace la parabole de l'équation y=yA+c\*(x–xA)^2. Avec un polynôme de seconde degré (P(x,y)) comme argument, cette

fonction trace la parabole définie lorsque le polynôme est fixé à 0.

```
parabola(Pnt(F)||Pnt(xA+i*yA),Pnt(A)||Réel(c)
, [Pnt(P)]
```
Exemple :

parabola(GA,GB) trace une parabole dont le point focal est le point A et dont la ligne directrice est la ligne B.

**parallel** Avec un point et une ligne comme arguments, cette fonction trace la ligne passant par le point et qui est parallèle à la ligne donnée. Avec un point et un plan comme arguments, cette fonction trace le plan passant par le point et qui est parallèle au plan donné. Avec un point et deux lignes comme arguments, cette fonction trace le plan passant par le point et qui est parallèle au plan constitué des deux lignes données.

parallel(Pnt ou Ligne,Ligne ou Plan,[Ligne])

## Exemple :

parallel(A, B) trace la ligne passant par le point A et qui est parallèle à la ligne B.

parallelepiped Trace un parallélépipède avec les côtés AB, AC et AD. Les faces du parallélépipède sont des parallélogrammes.

parallelepiped(Pnt(A),Pnt(B),Pnt(C),Pnt(D))

parallelogram Trace le parallélogramme ABCD de sorte que vecteur(AB)+vecteur(AD)=vecteur(AC).

```
parallelogram(Pnt(A)||Cplx,Pnt(B)||Cplx,Pnt(C
)||Cplx,[Var(D)])
```
## Exemple :

parallelogram(0,6,9+5i) trace un parallélogramme dont les vertex sont situés aux coordonnées (0, 0), (6, 0), (9, 5) et (3,5). Les coordonnées du dernier point sont calculées automatiquement.

perimeterat Affiche le périmètre au point z0 d'un cercle ou d'un polygone. Une légende est fournie.

perimeterat(Polygone,Pnt||Cplx(z0))

perimeteratraw Affiche le périmètre au point z0 d'un cercle ou d'un polygone.

perimeteratraw(Polygone,Pnt||Cplx(z0))

## **perpen bisector** Trace la bissectrice (ligne ou plan) du segment AB.

```
perpen_bisector((Pnt ou Cplx(A)),(Pnt ou 
Cplx(B)))
```
Exemple :

perpen bisector(3+2i,i) trace la bissectrice perpendiculaire d'un segment dont les coordonnées des extrémités sont (3, 2) et (0, 1) ; soit la ligne dont l'équation est y=x/3+1.

**perpendicular** Avec un point et une ligne comme arguments, cette fonction renvoie la ligne étant orthogonale à la ligne donnée et passant par le point donné. Avec une ligne et un plan comme arguments, cette fonction trace le plan étant orthogonal au plan donné et contenant la ligne donnée.

perpendicular((Pnt ou Ligne),(Ligne ou Plan))

Exemple :

perpendicular (3+2i, ligne (x-y=1)) trace une ligne passant par le point dont les coordonnées sont (3, 2) et qui est perpendiculaire à la ligne dont l'équation est x –  $y = 1$ ; soit la ligne dont l'équation est y=-x+5.

- PI Insère pi.
- PIECEWISE Prend, comme arguments, des paires constituées d'une condition et d'une expression. Chacune de ces paires définit une sous-fonction de la fonction piecewise et le domaine dans lequel elle est active. La syntaxe dépend du mode de saisie et de la vue de travail :
	- Lorsque le mode de saisie Livre est activé, la syntaxe (hors du CAS et pour le CAS) est la suivante :

```
{ cas1 if test1
\{ \ldots \}{ casn [if testn]
Exemple :
{"Pair" if (324 MOD 2) == 0
{"Impair" if
renvoie "Pair".
```
• Lorsque le mode de saisie Livre est désactivé, la syntaxe hors du CAS est la suivante :

PIECEWISE(test1, cas1, ... [, testn], casn)

• Lorsque le mode de saisie Livre est désactivé, la syntaxe pour le CAS est la suivante :

piecewise(test1, cas1, ...[, testn], casn)

plane Avec trois points comme arguments, cette fonction trace le plan composé des trois points. Avec un point et une ligne comme arguments, cette fonction trace le plan composé du point et de la ligne. Avec une équation comme argument, cette fonction trace le plan correspondant à l'équation dans l'espace 3D.

plane(Pnt ou Eq, [Pnt ou Ligne],[Pnt])

plotinequation Trace les points du plan dont les coordonnées satisfont les inéquations de deux variables.

> plotinequation(Expr,[x=plagex,y=plagey],[pasx ],[pasy])

**plotparam** Avec un nombre complexe  $(a(t)+i * b(t))$  et une liste de valeurs pour la variable (t) comme arguments, cette fonction trace la représentation paramétrique de la courbe définie par x=a(t) et y=g(t) durant l'intervalle spécifié dans le deuxième argument. Avec une liste d'expressions de deux variables (a(u,v),b(u,v),c(u,v)) et une liste de valeurs pour les variables (u=u0...u1,v=v0...v1) comme arguments, cette fonction trace la surface définie par x=a(u,v), y=b(u,v) et z=c(u,v) durant les intervalles spécifiés dans le deuxième argument.

plotparam(Cplx||Lst,Var||Lst(Var))

**plotpolar** Pour une expression  $f(x)$ , cette fonction trace la courbe polaire r=f(x) pour x durant l'intervalle VarMin à VarMax.

plotpolar(Expr,Var,VarMin,VarMax)

plotseq Affiche les *p*ième termes de la suite u(0)=a,u(n)=f(u(n-1)).

plotseq(Expr(f(Var)),Var=[a,xm,xM],Entier(p))

**point** Avec un nombre complexe comme argument, cette fonction effectue le tracé correspondant. Avec les coordonnées d'un point en 3D comme argument, cette fonction effectue le tracé correspondant.

point(Cplx||Vect)

**polar** Renvoie la ligne des points conjugués de A par rapport à un cercle.

polar(Cercle,Pnt ou Cplx(A))

polar\_coordinates Renvoie la liste de la norme et de l'argument de l'affixe d'un point, d'un nombre complexe ou de la liste des coordonnées rectangulaires.

```
polar_coordinates(Pnt ou Cplx ou LstCoordRect)
```

```
polar_coordinates(point(1+2*i)) renvoie
[sqrt(5),atan(2)].
```
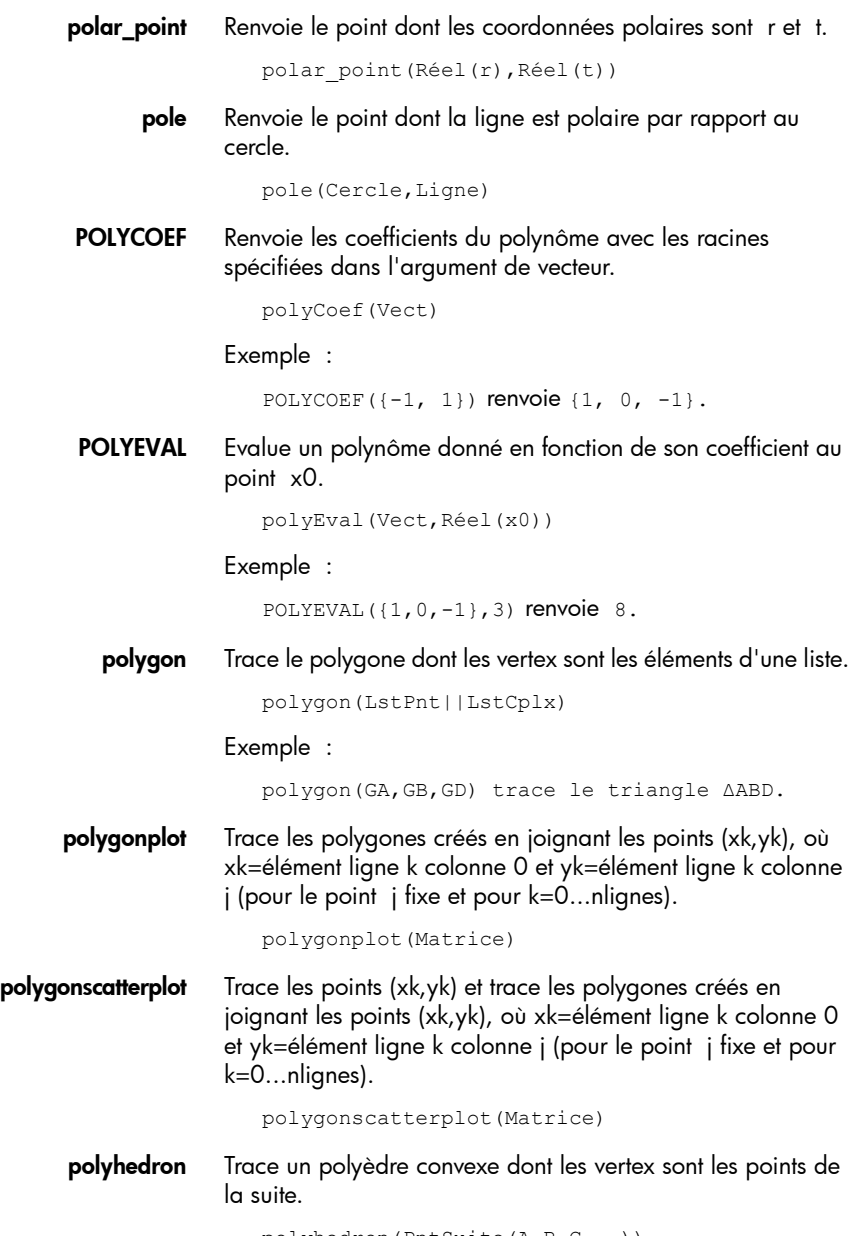

polyhedron(PntSuite(A,B,C...))

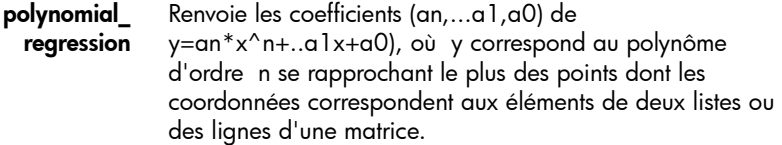

```
polynomial regression(Lst||Matrice(A), [Lst], E
ntier(n))
```
### Exemple :

```
polynomial_regression([[1.0,1.0],[2.0,4.0],[3
.0,9.0],[4.0,16.0]],3) renvoie [-0.0,1.0,-
0.0,0.0].
```
POLYROOT Renvoie les zéros du polynôme donné comme argument (en tant qu'expression symbolique ou vecteur de coefficients).

```
POLYROOT(P(x) ou Vect)
```
Exemple :

POLYROOT( $[1, 0, -1]$ } renvoie  $[-1, 1]$ .

**potential** Renvoie une fonction dont le gradient correspond au champ vectoriel défini par Vect(V) et VectVar.

potential(Vect(V),VectVar)

Exemple :

potential([2\*x\*y+3,x^2-4\*z,-4\*y],[x,y,z]) renvoie  $2*x^2*y/2+3*x-4*y*z$ .

**power regression** Renvoie les coefficients (m,b) de y=b\*x^m, où y correspond au monôme se rapprochant le plus des points dont les coordonnées correspondent aux éléments de deux listes ou des lignes d'une matrice.

power\_regression(Lst||Matrice(A),[Lst])

Exemple :

```
power_regression([[1.0,1.0],[2.0,4.0],[3.0,9.
0], [4.0, 16.0]]) renvoie 2.0, 1.0.
```
powerpc Renvoie le nombre réel d^2–R^2, où d correspond à la distance entre le point et le centre du cercle, et R au rayon du cercle.

powerpc(Cercle,Pnt ou Cplx)

Exemple :

powerpc(cercle(0,1+i),3+i) renvoie 8.

**prepend** Ajoute un élément au début d'une liste. prepend(Lst,Elém) Exemple : prepend( $[1,2]$ , 3) renvoie  $[3,1,2]$ . **primpart** Renvoie un polynôme divisé par le plus grand commun diviseur de ses coefficients. primpart(Poly,[Var]) Exemple : primpart( $2x^2+10x+6$ ) renvoie  $x^2+5*x+3$ . **prism** Trace un prisme dont la base se trouve sur le plan ABCD et dont les bords sont parallèles à la ligne allant du point A au point A1. prism(LstPnt([A,B,C,D]),Pnt(A1)) **product** Avec une expression comme premier argument, cette fonction renvoie le produit de solutions lorsque la variable de l'expression *a* est remplacée par *b* avec un pas *p*. Si *p* n'est pas fourni, il est considéré comme 1. Avec une liste comme premier argument, cette fonction renvoie le produit des valeurs de la liste. Avec une matrice comme premier argument, cette fonction renvoie le produit élément par élément de la matrice. product(Expr||Lst,[Var||Lst],[Entier(a)],[Ent ier(b)],[Entier(p)]) Exemple : product(n,n,1,10,2) renvoie 945. **projection** Renvoie la projection orthogonale du point sur la courbe. projection(Courbe,Pnt) **propfrac** Renvoie une fraction ou une fraction rationnelle A/B simplifiée en Q+r/B, où R<B ou le degré de R est inférieur au degré de B. propfrac(Frac ou RatFrac) Exemple : propfrac(28/12) renvoie 2+1/3. **ptayl** Renvoie le polynôme de Taylor Q de sorte que  $P(x)=Q(x-a)$ . ptayl(Poly(P(var)),Réel(a),[Var])

Exemple :

ptayl(x^2+2\*x+1,1) renvoie  $x^2+4*x+4$ .

purge Annuler l'affectation d'un nom de variable.

purge(Var)

**pyramid** Avec trois points comme arguments, cette fonction trace la pyramide dont une face se trouve sur le plan des trois points et dont deux vertex se trouvent au niveau des premier et deuxième points. Avec quatre points comme arguments, cette fonction trace la pyramide dont les vertex se trouvent au niveau des quatre points.

```
pyramid(Pnt(A),Pnt(B),Pnt(C),[Pnt(D)])
```
q2a Renvoie la matrice d'une forme quadratique par rapport à la variable donnée dans VectVar.

q2a(QuadraForm,VectVar)

#### Exemple :

q2a(x^2+2\*x\*y+2\*y^2, [x,y]) renvoie [[1,1],[1,2]].

- quadrilateral Trace le quadrilatère ABCD. quadrilateral(Pnt(A)||Cplx,Pnt(B)||Cplx,Pnt(C )||Cplx,Pnt(D)||Cplx)
	- quantile Renvoie le quantile des éléments d'une liste correspondant  $\alpha$  p (0 < p < 1).

quantile(Lst(l),Réel(p))

#### Exemple :

quantile([0,1,3,4,2,5,6],0.25) renvoie [1.0].

quartile1 Renvoie le premier quartile des éléments d'une liste ou des colonnes d'une matrice.

quartile1(Lst||Matrice,[Lst])

Exemple :

quartile1([1,2,3,5,10,4]) renvoie 2.0.

quartile3 Renvoie le troisième quartile des éléments d'une liste ou des colonnes d'une matrice.

quartile3(Lst||Matrice,[Lst])

#### Exemple :

quartile3([1,2,3,5,10,4]) renvoie 5.0.

quartiles Renvoie le minimum, le premier quartile, la médiane, le troisième quartile et le maximum des éléments d'une liste ou des colonnes d'une matrice.

```
quartiles(Lst||Matrice,[Lst])
```
Exemple :

quartiles([1,2,3,5,10,4]) renvoie  $[1.0], [2.0], [3.0], [5.0], [10.0]]$ .

quorem Renvoie le quotient et le reste de la division euclidienne (puissances décroissantes) de deux polynômes. Les polynômes peuvent être exprimés sous forme de vecteurs de leurs coefficients ou au format symbolique.

```
quorem((Vect ou Poly),(Vect ou Poly),[Var])
```
Exemple :

quorem([1,2,3,4],[-1,2]) renvoie [poly1[-1,-4,- 11],poly1[26]].

QUOTE Renvoie une expression non évaluée.

quote(Expr)

radical\_axis Renvoie la ligne correspondant au lieu géométrique des points où les tangentes de deux cercles ont la même longueur.

radical\_axis(Cercle,Cercle)

randexp Renvoie un nombre réel aléatoire selon la distribution exponentielle du paramètre a>0.

```
randexp(Réel(a))
```
Exemple :

randexp(1) renvoie 1.17118631006.

**randperm** Renvoie une permutation aléatoire de [0,1,2,...,n–1].

```
randperm(Entier(n))
```
### Exemple :

randperm $(4)$  renvoie  $[2, 1, 3, 0]$ .

ratnormal Réécrit une expression comme fraction rationnelle irréductible.

```
ratnormal(Expr)
```
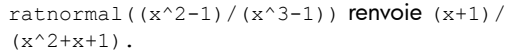

reciprocation Renvoie la liste où le point est remplacé par ses coordonnées polaires et la ligne par son pôle, par rapport au cercle.

```
reciprocation(Cercle, Lst(Pnt, Ligne))
```
rectangle Trace le rectangle ABCD, où, si k est fourni, AD=k\*AB si k>0, et où, si k et P sont fournis, le rectangle se trouve sur le plan ABP où AD=AP et AD=k\*AB.

```
rectangle(Pnt(A)||Cplx,Pnt(B)||Cplx,Réel(k)||
Pnt(P)||Lst(P,k),[Var(D)],[Var(C)])
```
rectangular\_ coordinat Renvoie la liste des abscisses et des ordonnées de points en fonction d'une liste de coordonnées polaires.

```
rectangular_coordinates(LstPolCoord)
```
Exemple :

```
rectangular coordinates([1,-1]) renvoie
[cos(1), -sin(1)].
```
- red Cette fonction est utilisée avec la fonction display afin de spécifier la couleur de l'objet géométrique à afficher.
- reduced\_conic Prend une expression conique et un vecteur, et renvoie l'origine de l'expression conique, la matrice d'une base dans laquelle l'expression conique est réduite, 0 ou 1 (0 si l'expression conique est dégénérée), l'équation réduite de l'expression conique et un vecteur des équations paramétriques de l'expression conique.

```
reduced_conic(Expr,[LstVar])
```
#### Exemple :

```
reduced conic(x^2+2*x-2*y+1) renvoie [[-
1,0], [0,1], [-1,0]], 1, y^2+2*x, [(-1+(-i)*(t*t)]-2+ (i)*t), t, -4, 4, 0.1]].
```
ref Renvoie la solution à un système d'équations linéaires écrites sous forme de matrice.

```
ref(Matrice(M))
```

```
ref([[3,1,-2],[3,2,2]]) renvoie [[1,1/3,-2/
3],[0,1,4]].
```
**reflection** Avec une ligne (D) et un point (C) comme arguments, cette fonction renvoie la réflexion du point sur la ligne (la ligne est considérée comme une ligne de symétrie). Avec un point (A) et une courbe (C) comme arguments, cette fonction renvoie la réflexion de la courbe par rapport au point (le point est considéré comme le point de symétrie).

```
reflection((Pnt(A) ou Ligne(D)),(Pnt(C) ou 
Courbe(C)))
```
Exemple :

reflection(ligne(x=3),point(1,1)) reflète le point aux coordonnées (1, 1) sur la ligne verticale x=3 pour créer un point aux coordonnées (5,1).

remove Renvoie une liste comprenant les éléments qui satisfont la fonction booléenne supprimée.

remove(FncBool(f)||e,Lst(l))

Exemple :

remove  $(x->x>=5, [1, 2, 6, 7])$  renvoie  $[1, 2]$ .

reorder Réorganise la variable d'une expression en fonction de l'ordre donné dans LstVar.

reorder(Expr,LstVar)

Exemple :

reorder(x^2+2\*x+y^2,[y,x]) renvoie y^2+x^2+2\*x.

- REPEAT Cette fonction est utilisée en programmation pour indiquer une ou des instructions devant être répétées jusqu'à ce qu'une condition donnée soit vraie.
- residue Renvoie le résidu d'une expression pour *a*.

residue(Expr,Var(v),Cplx(a))

Exemple :

residue $(1/z,z,0)$  renvoie 1.

restart Purge toutes les variables.

restart(NULL)

resultant Renvoie la résultante (par exemple, le déterminant de la matrice de Sylvester) de deux polynômes.

resultant(Poly,Poly,Var)

**RETURN** Cette fonction est utilisée en programmation pour renvoyer une valeur d'une fonction à un point spécifique.

```
return(Expr)
```
revlist Renvoie la liste avec les éléments en ordre inverse.

revlist(Lst)

Exemple :

 $revlist([1,2,3])$  renvoie  $[3,2,1]$ .

**rhombus** Avec deux points  $(A \text{ et } B)$  et un angle  $(a)$  comme arguments, cette fonction trace le losange ABCD de sorte que angle AB-AD=a. Avec trois points comme arguments (A, B et P), cette fonction trace le losange ABCD sur le plan ABP de sorte que angle AB-AD=angle AB-AP.

> rhombus(Pnt(A)||Cplx,Pnt(B)||Cplx,Angle(a)||P nt(P)||Lst(P,a)),[Var(C)],[Var(D)])

### Exemple :

rhombus(GA, GB, angle(GC, GD, GE)) trace un losange sur le segment AB de sorte que la mesure de l'angle du vertex A soit identique à celle de l'angle DCE.

**right\_triangle** Avec deux points (A et B) et un nombre réel (k) comme arguments, cette fonction trace le triangle rectangle ABC de sorte que AC=k\*AB. Avec trois points (A, B et P) comme arguments, cette fonction trace le triangle rectangle ABC sur le plan ABP, de sorte que AC=AP.

```
right_triangle((Pnt(A) ou Cplx),(Pnt(B) ou 
Cplx),(Réel(k) ou Pnt(P) ou 
List(P,k)), [Var(C)]
```
romberg Utilise la méthode de Romberg pour renvoyer la valeur approximative de l'intégrale de l'expression dans l'intervalle *a* à *b*.

```
romberg(Expr(f(x)),Var(x),Réel(a),Réel(b))
```
### Exemple :

romberg(exp( $x^2$ ), $x, 0, 1$ ) renvoie 1.46265174591.

**rotation** Avec un point  $(B)$ , un angle  $(a1)$  et un autre point  $(A)$  comme arguments, cette fonction renvoie le résultat de la rotation du deuxième point en fonction de l'angle autour de centre de rotation donné par le premier point. Avec une ligne (Dr3), un angle (a1) et une courbe comme arguments, cette fonction

renvoie le résultat de la rotation de la courbe en fonction de l'angle autour de l'axe de rotation donné par la ligne.

```
rotation((Pnt(B) ou Cplx ou 
Dr3),Angle(a1),(Pnt(A) ou Courbe))
```
### Exemple :

rotation(GA,angle(GB,GC,GD),GK) fait pivoter l'objet géométrique portant le libellé K, autour du point A, en fonction d'un angle égal à l'angle CBD.

row Renvoie la ligne n ou la suite des lignes n1...n2 de la matrice A.

```
row(Matrice(A),Entier(n)||Intervalle(n1..n2))
```
Exemple :

```
row([[1,2,3],[4,5,6],[7,8,9]],1)
renvoie [4, 5, 6].
```
rowAdd Renvoie la matrice obtenue à partir de la matrice A une fois la ligne n2 remplacée par la somme des lignes n1 et n2.

rowAdd(Matrice(A),Entier(n1),Entier(n2))

### Exemple :

rowAdd([[1,2],[3,4],[5,6]],1,2) renvoie [[1,2],[3,4],[8,10]].

rowDim Renvoie le nombre de lignes d'une matrice.

rowDim(Matrice)

### Exemple :

rowdim([[1,2,3],[4,5,6]]) renvoie 2.

rowSwap Renvoie la matrice obtenue à partir de la matrice A une fois les lignes n1 et n2 échangées.

```
rowSwap(Matrice(A),Entier(n1),Entier(n2))
```
### Exemple :

rowSwap([[1,2],[3,4],[5,6]],1,2) renvoie  $[1,2], [5,6], [3,4]$ .

rsolve Renvoie les valeurs d'une suite récurrente ou d'un système de suites récurrentes.

```
rsolve((Expr ou LstExpr),(Var ou 
LstVar),(ValInit ou LstValInit))
```
```
rsolve(u(n+1)=2*u(n)+n,u(n),u(0)=1 renvoie [-
n+2*2^{\wedge}n-1].
```
**segment** Trace un segment de ligne connectant deux points.

```
segment ((Pnt ou Cplx), (Pnt ou
Cplx),[Var],[Var])
```
#### Exemple :

segment (1+2i, 4) trace le segment défini par les points dont les coordonnées sont (1,2) et (4,0).

select Renvoie une liste comprenant les éléments qui satisfont la fonction booléenne restante.

```
select(FncBool(f), Lst(l))
```
#### Exemple :

select(x->x>=5, [1, 2, 6, 7]) renvoie  $[6, 7]$ .

seq Avec une expression et deux entiers (a et b) comme arguments, cette fonction renvoie la suite obtenue lorsque l'expression est évaluée dans l'intervalle donné par a et b. Avec une expression et trois entiers (a, b et p) comme arguments, cette fonction renvoie la suite obtenue lorsque l'expression est évaluée avec le pas p dans l'intervalle donné par a et b. Avec une expression et trois entiers (n, a et b) comme arguments, cette fonction renvoie la suite obtenue lorsque l'expression est évaluée n fois à espacement égal dans l'intervalle donné par a et b.

```
seq(Expr(Xpr), Entier(n)||Var(var), [Entier(a)]
,[Entier(b)],[Entier(p)])
```
#### Exemple :

```
seq(2^k, k=0..8) renvoie
1,2,4,8,16,32,64,128,256.
```
seqsolve Renvoie la valeur d'une suite récurrente ou d'un système de suite récurrentes (u\_{n+1}=f(u\_n) ou  $u_{n+2}=f(u_{n+1},u_{n-1})...$ 

```
seqsolve((Expr ou LstExpr),(Var ou 
LstVar),(InitVal ou LstInitVal))
```
### Exemple :

seqsolve( $2x+n$ , [x,n], 1) renvoie  $-n-1+2*2^n$ n.

shift phase Renvoie le résultat de l'application d'un changement de phase de pi/2 à une expression trigonométrique.

```
shift_phase(Expr)
```
Exemple :

shift phase(sin(x)) renvoie-cos((pi+2\*x)/2).

signature Renvoie la signature d'une permutation.

signature(Permut)

Exemple :

```
signature([1,0,3,4,2]) renvoie
[100.0,100.0,0.0,87,14,""].
```
 $s$ imilarity Avec deux points (B et A), un nombre réel (k) et un angle (a1) comme arguments, cette fonction renvoie un point similaire à A sur le centre B à l'angle a1 et avec le coefficient d'ajustement k. Avec un axe (Dr3), un nombre réel (k), un angle (a1) et un point (A) comme arguments, cette fonction renvoie un point similaire à A sur l'axe donné par la ligne, à l'angle a1 et avec le coefficient d'ajustement k.

```
similarity(Pnt(B) ou 
Dr3,Réel(k),Angle(a1),Pnt(A))
```
Exemple :

similarity(0,3,angle(0,1,i),point(2,0)) didde le point aux coordonnées (2,0) en fonction d'une échelle de 3 (point située à (6,0)), puis fait pivoter le résultat de 90° dans le sens inverse des aiguilles d'une montre pour créer un point aux coordonnées (0,6).

simult Renvoie la solution à un système d'équations linéaires ou à plusieurs systèmes d'équations linéaires, présentée sous forme de matrice. En d'autres termes, dans le cas d'un système d'équations linéaires, cette fonction prend une matrice A et une matrice de colonnes B, puis renvoie la matrice de colonnes X de sorte que A\*X=B.

simult(Matrice(A), Matrice(B))

Exemple :

simult([[3,1],[3,2]],[[-2],[2]]) renvoie [[- 2],[4]].

SIN Sinus : sin*x*.

SIN(*valeur*)

sincos Renvoie une expression dont les exponentielles complexes ont été réécrites en sinus et cosinus.

```
sincos(Expr)
```
### Exemple :

```
sincos(exp(i*x)) renvoie cos(x)+(i)*sin(x).
```
single\_inter Avec deux courbes ou deux surfaces comme arguments, cette fonction renvoie l'une des intersections des deux courbes ou surfaces. Avec deux courbes ou surfaces et un point ou une liste de points comme arguments, cette fonction renvoie une intersection des courbes ou surfaces qui est la plus proche du point ou qui ne figure pas dans la liste de points.

```
single_inter(Courbe,Courbe,[Pnt(A)||LstPnt(L)
])
```
slopeat Affiche la valeur au point z0 de la pente de la ligne ou du segment d. Une légende est fournie.

```
slopeat(Ligne, Pnt||Cplx(z0))
```
slopeatraw Affiche la valeur au point z0 de la pente de la ligne ou du segment d.

slopeatraw(Ligne, Pnt||Cplx(z0))

sphere Avec deux points comme arguments, cette fonction trace la sphère de diamètre représentée par la ligne d'un point à un autre. Avec un point et un nombre réel comme arguments, cette fonction trace la sphère avec le centre situé sur le point et avec le rayon donné par le nombre réel.

```
sphere((Pnt ou Vect),(Pnt ou Réel))
```
spline Renvoie la spline naturelle à travers les points donnés par deux listes. Les polynômes de la spline sont dans la variable x et de degré d.

spline(Lst(lx),Lst(ly),Var(x),Entier(d))

Exemple :

spline( $[0,1,2]$ , $[1,3,0]$ , $x,3$ ) renvoie  $[-5*x^3/$  $4+13*x/4+1, 5*(x-1)^3/4+-15*(x-1)^2/4+(x-1)/-$ 2+3].

sqrt Renvoie la racine carrée d'une expression.

sqrt(Expr)

#### Exemple :

sqrt(50) renvoie 5\*sqrt(2).

square Trace le carré de côté AB sur le plan ABP.

square((Pnt(A) ou Cplx),(Pnt(B) ou Cplx),[Pnt(P),Var(C),Var(D)])

Exemple :

square (0, 3+2i, p, q) trace un carré avec des vertes se trouvant aux coordonnées (0,0), (3,2), (1,5) et (-2,3). Les deux derniers vertex sont calculés automatiquement et enregistrés dans les variables p et q du CAS.

stddev Renvoie l'écart-type des éléments d'une liste ou renvoie la liste d'écarts-types des colonnes d'une matrice. La deuxième liste facultative est une liste de poids.

```
stddev(Lst||Matrice,[Lst])
```
Exemple :

stddev( $[1,2,3]$ ) renvoie (sqrt $(6)$ )/3.

stddevp Renvoie l'écart-type de la population des éléments d'une liste ou renvoie la liste d'écarts-types des colonnes d'une matrice. La deuxième liste facultative est une liste de poids.

```
stddevp(Lst||Matrice, [Lst])
```
Exemple :

 $stddevp([1,2,3])$  renvoie  $1.$ 

- STEP Cette fonction est utilisée en programmation pour indiquer le palier dans une itération ou la taille du palier d'une incrémentation.
	- sto Mémorise un nombre réel ou une chaîne dans une variable.

sto((Réel ou Chaîne),Var)

sturmseq Renvoie la suite de Sturm pour un polynôme ou une fraction rationnelle.

sturmseq(Poly,[Var])

#### Exemple :

```
sturmseq(x^3-1,x) renvoie [1, [1,0,0,-]1],[3,0,0],9],1].
```
subMat Extrait d'une matrice une sous-matrice dont le premier élément=A[n1,n2] et le dernier élément=A[n3,n4].

```
subMat(Matrice(A), Entier(n1), Entier(n2), Entie
r(n3), Entier(n4))
```
#### Exemple :

subMat([[1,2],[3,4],[5,6]],1,0,2,1) renvoie [[3,4],[5,6]].

suppress Renvoie une liste sans le nième élément.

suppress(Lst,Entier(n))

#### Exemple :

suppress([0,1,2,3],2) renvoie [0,1,3].

surd Renvoie une expression élevée à la puissance de  $1/n$ .

```
surd(Expr,Entier(n))
```
#### Exemple :

 $surd(8,3)$  renvoie  $8^(1/3)$ .

sylvester Renvoie la matrice de Sylvester de 2 polynômes. sylvester(Poly,Poly,Var) Exemple : sylvester(x^2-1,x^3-1,x) renvoie  $[1,0,-$ 1,0,0],[0,1,0,-1,0],[0,0,1,0,-1],[1,0,0,- 1,0],[0,1,0,0,-1]]. table Définit un tableau où les index correspondent à des chaînes ou des nombres réels. table(SuiteEquiv(nom\_index=élément\_valeur)) tail Renvoie une liste, une suite ou une chaîne, sans son premier élément. tail(Lst ou Suite ou Chaîne) Exemple : tail( $[3, 2, 4, 1, 0]$ ) renvoie  $[2, 4, 1, 0]$ . TAN Tangente : tan(*x*). tan(*valeur*) tan2cossin2 Renvoie une expression dont tan(x) est réécrit comme  $(1-cos(2*x))/sin(2*x).$ tan2cossin2(Expr) Exemple :  $tan2cossin2(tan(x))$  renvoie  $(1-cos(2*x))/$  $sin(2*x)$ . tan2sincos2 Renvoie une expression dont tan(x) est réécrit comme  $\sin(2*x)/(1+\cos(2*x)).$ tan2sincos2(Expr) Exemple :  $tanzsincos2(tan(x))$  renvoie  $sin(2*x)$  $(1+cos(2*x)$ . tangent Avec une courbe comme argument, cette fonction trace la ligne tangente à la courbe au niveau du point A. Avec une surface comme argument, cette fonction trace le plan tangent à la surface au niveau du point A. tangent(Courbe ou surface(C),Pnt(A))

Exemple :

tangent (plotfunc  $(x^2)$ , GA) trace la tangente au graphique de y=x^2, en passant par le point A.

- THEN Cette fonction est utilisée en programmation pour introduire une instruction dépendant d'une instruction conditionnelle.
	- TO Cette fonction est utilisée en programmation dans une boucle lors de l'expression de la plage de valeurs d'une variable pour laquelle une instruction doit être exécutée.
- **translation** Avec un vecteur et un point comme arguments, cette fonction renvoie le point déplacé par le vecteur. Avec deux points comme arguments, cette fonction renvoie le deuxième point déplacé par le vecteur, de l'origine au premier point.

translation(Vect,Pnt(C))

Exemple :

translation(0-i,GA) déplace l'objet A d'une unité vers le bas.

transpose Renvoie une matrice transposée (sans conjugaison).

transpose(Matrice)

#### Exemple :

tran([[1,2,3],[1,3,6],[2,5,7]]) renvoie  $[1,1,2]$ ,  $[2,3,5]$ ,  $[3,6,7]$ ].

triangle Trace un triangle dont les vertex se trouvent au niveau des trois points.

> triangle((Pnt ou Cplx),(Pnt ou Cplx),(Pnt ou Cplx))

trunc Renvoie une valeur ou une liste de valeurs tronquées à n positions décimales. Si n n'est pas fourni, il est considéré comme 0. Accepte les nombres complexes.

```
trunc(Réel||LstRéel,Entier(n))
```
Exemple :

trunc(4.3) renvoie 4.

tsimplify Renvoie une expression dont les transcendantes ont été réécrites en tant qu'exponentielles complexes.

```
tsimplify(Expr)
```
#### Exemple :

```
tsimplify(exp(2*x) + exp(x)) renvoie
exp(x)^2+exp(x).
```
type Renvoie le type d'une expression (liste, chaîne, par exemple). type(Expr) Exemple : type("abc") renvoie DOM STRING. UFACTOR Factorise une unité en objet d'unité. ufactor(Unité,Unité) **unapply** Renvoie la fonction définie par une expression et une variable. unapply(Expr,Var) Exemple : unapply( $2*x^2$ , x) renvoie (x)->2\*x^2. UNTIL Cette fonction est utilisée en programmation pour indiquer les conditions dans lesquelles l'exécution d'une instruction doit être interrompue. USIMPLIFY Simplifie une unité en objet d'unité. usimplify(Unité) valuation Renvoie l'évaluation (degré du terme de plus faible degré) d'un polynôme. Avec un seul polynôme comme argument, l'évaluation renvoyée est pour *x*. Avec une variable comme deuxième argument, l'évaluation est effectuée pour cette variable. valuation(Poly,[Var]) Exemple : valuation(x<sup>^4+x^3)</sup> renvoie 3. variance Renvoie la variance d'une liste ou la liste de variances des colonnes d'une matrice. La deuxième liste facultative est une liste de poids. variance(Lst||Matrice,[Lst]) Exemple : variance([3,4,2]) renvoie 2/3. **vector** Avec un point comme argument, cette fonction définit un

vecteur de l'origine au point. Avec deux points comme arguments, cette fonction définit un vecteur du premier au deuxième point. Avec un point et un vecteur comme

arguments, cette fonction définit un vecteur commençant au point, avec la direction et la magnitude du vecteur.

```
vector(Pnt,Pnt||Pnt,Vect)
```
**vertices** Renvoie la liste des vertex d'un polygone ou polyèdre.

vertices(Polygone ou Polyèdre)

vertices abca Renvoie la liste fermée [A, B,...A] des vertex d'un polygone ou d'un polyèdre.

vertices\_abca(Polygone ou Polyèdre)

vpotential Renvoie U de sorte que courbe (U)=V.

vpotential(Vect(V),LstVar)

Exemple :

vpotential([2\*x\*y+3,x^2-4\*z,-2\*y\*z],[x,y,z]) renvoie  $[0, -2*x*y*z,-x^3/3+4*x*z+3*y]$ .

- when Cette fonction est utilisée pour introduire une instruction conditionnelle.
- WHILE Cette fonction est utilisée pour indiquer les conditions dans lesquelles l'exécution d'une instruction doit être interrompue.
	- XOR OU exclusif. Renvoie 1 si la première expression est vraie et la deuxième expression est fausse, ou vice versa. Renvoie 0, dans les autres cas.

xor(Expr1,Expr2)

- **yellow** Cette fonction est utilisée avec la fonction display afin de spécifier la couleur de l'objet géométrique à afficher.
	- zip Applique une fonction bidimensionnelle aux éléments de deux listes. Sans la valeur par défaut, sa longueur est le minimum des longueurs des deux listes et la liste la plus courte est complétée avec la valeur par défaut.

```
zip(Fnc2d(f),Lst(l1),Lst(l2),[Val(par 
défaut)])
```
Exemple :

```
zip('+',[a,b,c,d], [1,2,3,4]) renvoie
[a+1,b+2,c+3,d+4].
```
| Remplace une valeur pour une variable figurant dans une expression.

```
|(Expr,Var(v1)=value(u1)|,v2=a2,...)
```
<sup>2</sup> Renvoie le carré d'une expression.

 $(Expr)^2$ 

- $\pi$  Insère pi.
- $\partial$  Insère un modèle pour une expression dérivée partielle.
- $\Sigma$  Insère un modèle pour une expression de somme.
- Insère un signe moins.
- $\sqrt{ }$  Insère un signe de racine carrée.
- Insère un modèle pour une expression antidérivée.
- $\neq$  Insère un signe d'inégalité.
- $\leq$  Insère un signe d'infériorité ou d'égalité.
- $\geq$  lnsère un signe de supériorité ou d'égalité.
- Evalue l'expression, puis mémorise le résultat dans la variable var. Notez que > ne peut pas être utilisé avec les graphiques G0 à G9. Voir la commande BLIT.

*expression* var

- i Insère le nombre imaginaire *i*.
- -1 Renvoie l'inverse d'une expression.

 $(Fxnr)^{-1}$ 

# Création de vos propres fonctions

Vous pouvez créer votre propre fonction en écrivant un programme (voir le chapitre [27](#page-600-0)) ou en utilisant la fonctionnalité DEFINE, ce qui s'avère plus simple. Les fonctions que vous créez apparaissent dans le menu Utilisateur (l'un des menus Boîte à outils).

Supposons que vous souhaitez créer la fonction SINCOS(A,B)=SIN(A)+COS(B)+C.

- 1. Appuyez sur  $\frac{\text{SMB}}{\text{Dofine } p}$ (Définir).
- 2. Dans le champ **Nom**, donnez un nom à la fonction (par exemple, SINCOS), puis appuyez  $sur$   $OK$   $.$

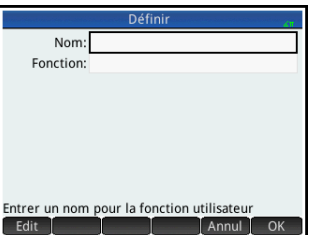

3. Dans le champ **Fonction**, entrez la fonction.

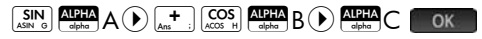

De nouveaux champs apparaissent sous votre fonction, un pour chaque paramètre potentiel utilisé. Vous devez décider lesquels doivent être des paramètres lorsque la fonction est utilisée.

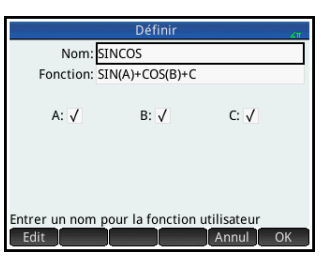

Dans cet exemple, nous avons sélectionné les paramètres A et B. La valeur de C sera donnée par la variable globale C (zéro, par défaut).

- 4. Assurez-vous que les paramètres A et B sont sélectionnés, et que le paramètre C ne l'est pas.
- 5. Appuyez sur **& OK**.

Vous pouvez exécuter votre fonction en l'entrant dans la ligne de saisie dans la vue d'accueil ou en la sélectionnant dans le menu Utilisateur. Entrez la valeur de chaque variable que vous choisissez comme paramètre. Dans cet exemple, nous avons choisi A et B comme paramètres. Ainsi, vous pouvez entrer SINCOS(0.5, 0.75).

# Variables

Les variables viennent se substituer à des objets (notamment des définitions de fonctions, des nombres, des matrices, des résultats de calculs et autres éléments similaires). Certaines d'entre elles sont intégrées et ne peuvent pas être supprimées. Ceci étant, vous pouvez également créer vos propres variables.

Les variables intégrées se voient généralement attribuer des objets à la suite d'une opération (comme la définition d'une fonction polaire, l'exécution d'un calcul, ou encore la définition d'une option). Par exemple, si vous définissez une fonction polaire, cette définition est attribuée à une variable notée de  $R_0$  à  $R_n$ . Si vous utilisez l'application Fonction pour trouver la pente d'une courbe au niveau d'une valeur *x* quelconque, la pente obtenue est attribuée à une variable nommée Slope (Pente). Ensuite, si vous sélectionnez la base *binaire* pour l'arithmétique des entiers, la valeur 0 est attribuée à une variable appelée Base. Si vous aviez plutôt sélectionné la base octale, la valeur 1 aurait été attribuée à la variable Base.

variables Les variables créées sont associées à la valeur que vous leur attribuez. Des valeurs peuvent être affectées à certaines variables intégrées (dont les variables d'accueil). Vous pouvez également créer vos propres variables. L'exemple 1 ci-dessous constitue un exemple d'attribution d'une valeur à une variable intégrée. L'exemple 2 illustre quant à lui les processus de création d'une variable et d'attribution d'une valeur à celle-ci.

> **Exemple 1** : Pour attribuer la valeur  $\pi^2$  à la variable intégrée *A*, entrez ce qui suit :

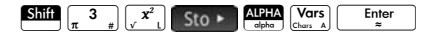

# Création de

Votre valeur mémorisée apparaît telle que dans l'illustration ci-contre. Si vous souhaitez multiplier votre valeur

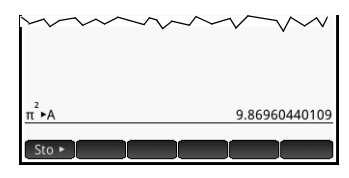

mémorisée par 5, vous pouvez entrer ce qui suit :

ALPHA Vars X 5 Enter

Pour attribuer un objet à une variable intégrée, il est important que vous sélectionniez une variable correspondant au type d'objet en question. Par exemple, il est impossible d'attribuer un nombre complexe aux variables A à Z. Ces variables sont réservées aux nombres réels. Les nombres complexes doivent être attribués aux variables Z0 à Z9. De la même manière, les matrices peuvent être uniquement attribuées aux variables intégrées M0 à M9. Pour plus d'informations, reportez-vous à la section [« Variables d'accueil »,](#page-521-0)  [page 520](#page-521-0).

Vous pouvez également utiliser les variables intégrées dans la vue CAS. Toutefois, les variables intégrées du CAS doivent être saisies en minuscules : *a*–*z*.

**Exemple 2 :** Vous pouvez créer vos propres variables (dans la vue d'accueil et dans le CAS). Par exemple, supposons que vous souhaitez créer une variable nommée ME et lui attribuer la valeur  $\pi^2$ . Pour ce faire, entrez ce qui suit :

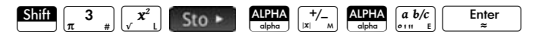

Un message s'affiche, vous demandant si vous souhaitez créer une variable nommée ME. Appuyez sur <sup>OK</sup> ou sur la touche  $\begin{array}{|c|c|} \hline \text{Enter} \\ \hline \end{array}$  pour poursuivre. Vous pouvez désormais utiliser cette variable dans les calculs ultérieurs : ME\*3 renverra 303, par exemple.

Pour entrer une variable, vous pouvez également saisir [nom variable]:=[objet]. Par exemple, entrez AxAoAtAwS.??E pour attribuer la valeur 55 à la variable YOU. Vous

pouvez à présent utiliser cette variable dans les calculs ultérieurs : YOU+60 renverra 115, par exemple.

## Utilisation de variables pour modifier les paramètres

## Récupération des variables

De la même manière que vous pouvez attribuer des valeurs aux variables que vous avez vous-même créées, vous pouvez attribuer des valeurs à certaines variables intégrées. Les paramètres d'accueil peuvent être modifiés sur l'écran **Paramètres accueil** (Shift (Salvaga). En outre, vous pouvez modifier un paramètre d'accueil depuis la vue d'accueil, en attribuant une valeur à la variable correspondant à ce paramètre. Par exemple, le fait d'entrer 0 Sto > Base Enter dans la vue d'accueil force la définition du paramètre de base d'entiers sur Binaire. (La valeur 1 le définirait sur Octale, 2 sur Décimale et 3 sur Hexadécimale.) De même, vous pouvez définir sur Degrés le paramètre d'unité d'angle initialement défini sur Radians. Pour ce faire, entrez 1 Sto > HAngle Enter dans la vue d'accueil. Pour revenir aux radians, entrez 0 Sto HAngle

Pour afficher la valeur attribuée à une variable, que celleci soit intégrée ou définie par l'utilisateur, saisissez son nom dans la vue d'accueil, puis appuyez sur la touche  $\frac{\text{Euler}}{2}$ . Vous pouvez choisir la variable dans le menu Variables, ou entrer les lettres de son nom.

Pour ouvrir le menu Variables, appuyez sur  $\left[\frac{\text{Vars}}{\text{class}}\right]$ . Quatre sousmenus, couvrant les variables d'accueil, du CAS, d'applications et d'utilisateur, sont disponibles. Les

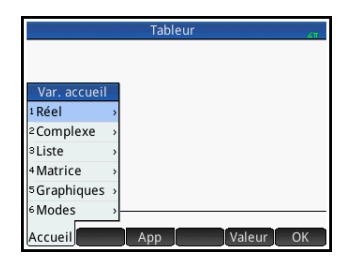

variables d'accueil sont des variables intégrées, définies à partir des opérations réalisées dans la vue d'accueil ou en fonction des paramètres sélectionnés sur l'écran **Paramètres accueil**. Les variables HAngle et Base en font partie. Les variables d'applications sont également intégrées, mais elles dépendent des opérations réalisées dans une application. C'est par exemple le cas des

variables XMax et Slope (Pente). Les variables d'utilisateur et du CAS sont celles créées par vos soins.

Pour récupérer uniquement la valeur d'une variable, et non son nom, appuyez sur Valeur avant de sélectionner la variable à partir d'un menu Variables.

## Qualification des variables

Certaines variables sont communes à plusieurs applications. Par exemple, l'application Fonction dispose d'une variable nommée Xmin, mais elle n'est pas la seule : les applications Polaire, Paramétrique, Suite et Résoudre en possèdent également une. La variable  $\Sigma$ X est également commune aux applications Stats - 1Var et Stats - 2Var. Bien que portant des noms identiques, ces variables peuvent contenir des valeurs distinctes.

Si vous essayez de récupérer une variable utilisée dans plusieurs applications en saisissant uniquement son nom dans la vue d'accueil, la valeur obtenue est celle

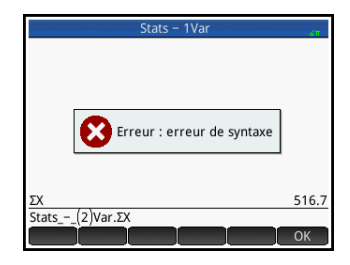

calculée *en dernier* pour cette variable. Il peut ne pas s'agir de la valeur qui vous intéresse. Pour être sûr d'obtenir la valeur appropriée, vous devez qualifier la variable en ajoutant le nom de l'application l'ayant générée. Dans l'exemple ci-contre, la variable X a été entrée, mais la valeur de celle-ci a été renvoyée comme si elle avait été calculée dans l'application Stats - 1Var (première entrée). Toutefois, c'est la valeur de la variable telle que calculée dans l'application Stats - 2Var qui nous intéresse. Pour récupérer cette valeur, le nom de la variable doit être qualifié en le précédant du nom de l'application dans laquelle la variable a été générée, soit Statistics 2Var (Stats - 2Var), suivi d'un point (deuxième entrée).

Notez que la syntaxe requise est la suivante :

nom\_application.nom\_variable

Les espaces ne sont pas autorisés dans le nom d'une application, et doivent donc être remplacés par le caractère tiret bas : STA [ ]. Il peut s'agir d'une application intégrée ou d'une application créée à partir d'une application intégrée. Le nom d'une variable intégrée doit correspondre à un nom répertorié dans les tableaux Variables d'accueil et Variables d'applications ci-dessous.

**Conseil** Des caractères spéciaux, comme Σ et σ, peuvent être inclus aux noms de variables. Pour ce faire, sélectionnezles dans la palette de symboles spéciaux :  $\overline{\text{SMS}}$ <sub>(sep</sub>os).

# <span id="page-521-0"></span>Variables d'accueil

Pour accéder aux variables d'accueil, appuyez sur la touche  $\frac{\text{Vars}}{\text{Chars} \cdot \text{A}}$ , puis sur Accueil.

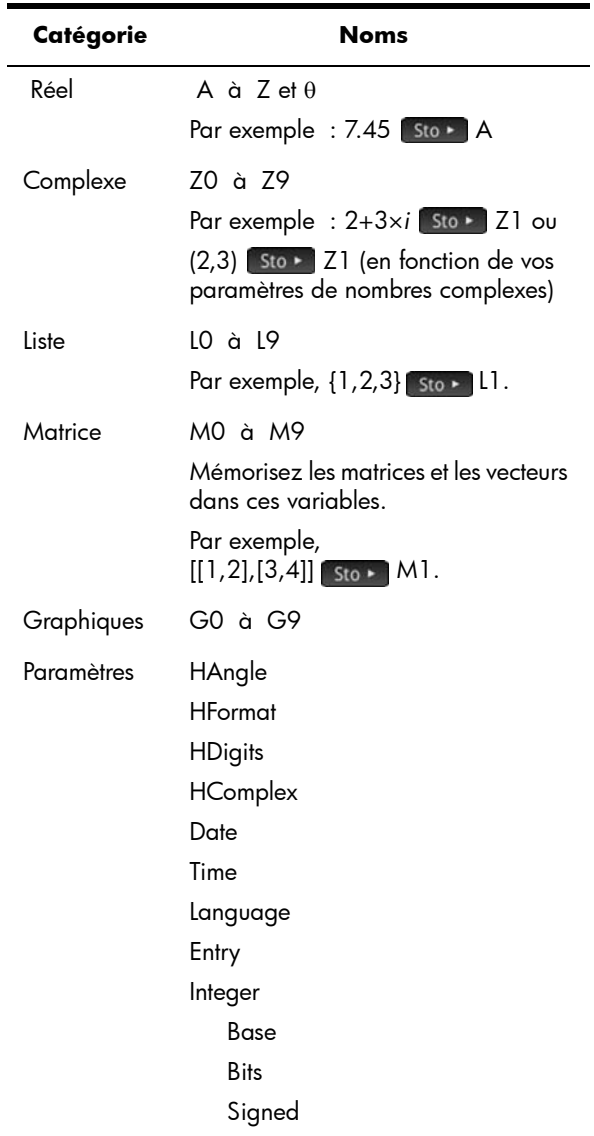

# Variables d'applications

Pour accéder aux variables d'applications, appuyez sur la touche  $\frac{\sqrt{Var_S}}{Var_S}$ , puis sur App . Ces variables sont présentées ci-dessous par catégories. (Elles sont également regroupées en fonction des vues symbolique, numérique et graphique dans la section [« Variables et](#page-671-0)  [programmes », page 670.](#page-671-0))

Notez que si vous avez personnalisé une application intégrée, l'application que vous avez créée apparaît dans le menu Variables application, sous le nom que vous lui avez attribué. Les variables d'une application personnalisée sont accessibles de la même manière que celles des applications intégrées.

## Variables de l'application Fonction

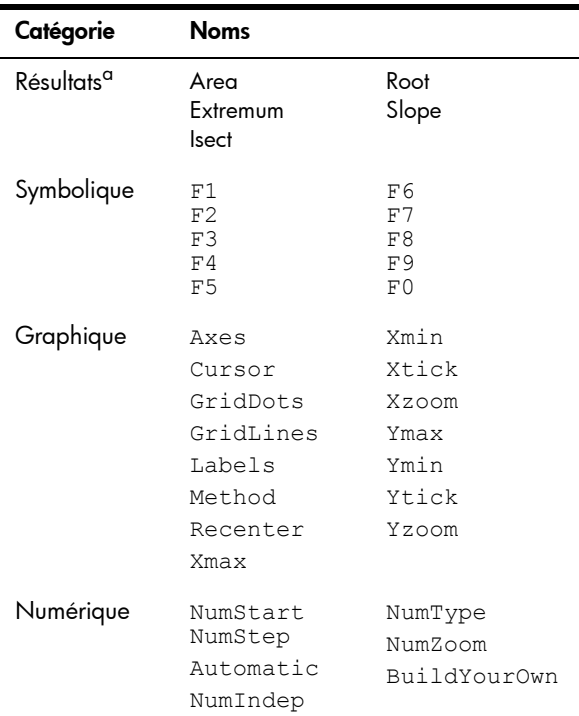

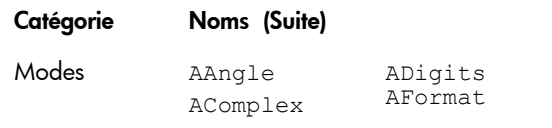

a. Les variables de résultats contiennent les dernières valeurs obtenues respectivement à partir des fonctions Signed Area (Zone signée), Extremum, Intersection, Root (Racine) et Slope (Pente).

## Variables de l'application Géométrie

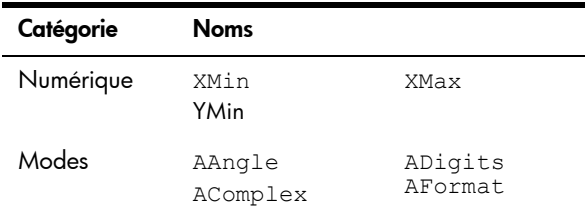

## Variables de l'application Tableur

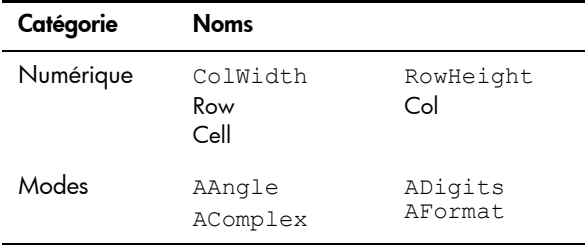

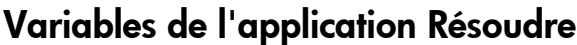

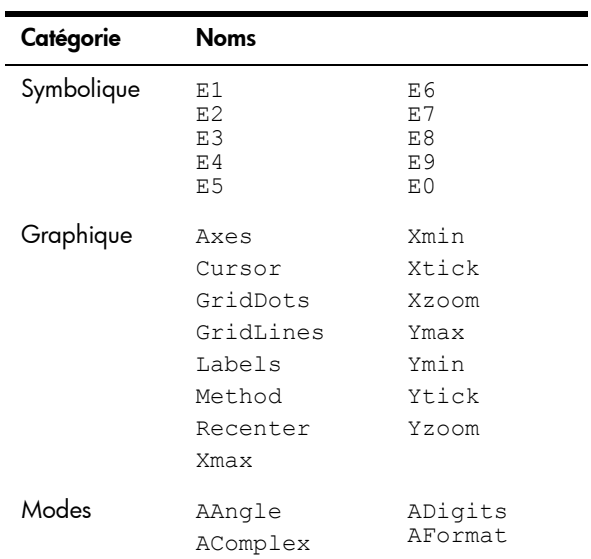

# Variables de l'application Graphiques avancés

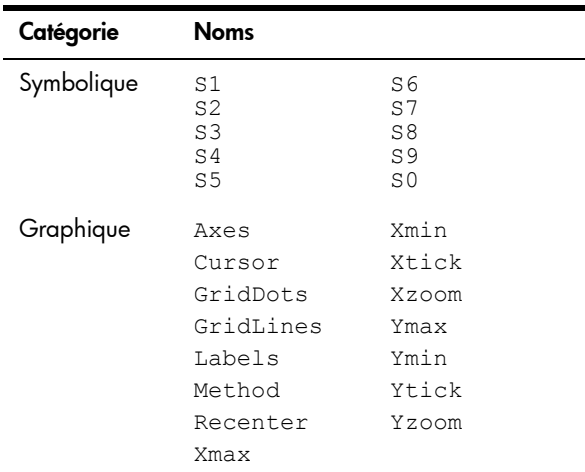

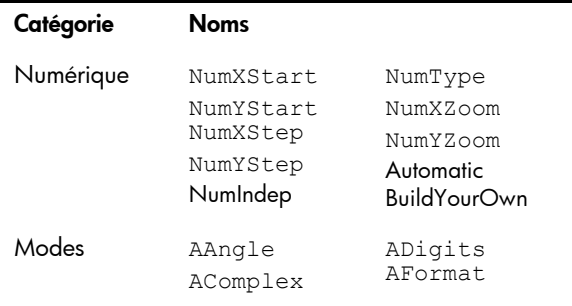

# Variables de l'application Stats - 1Var

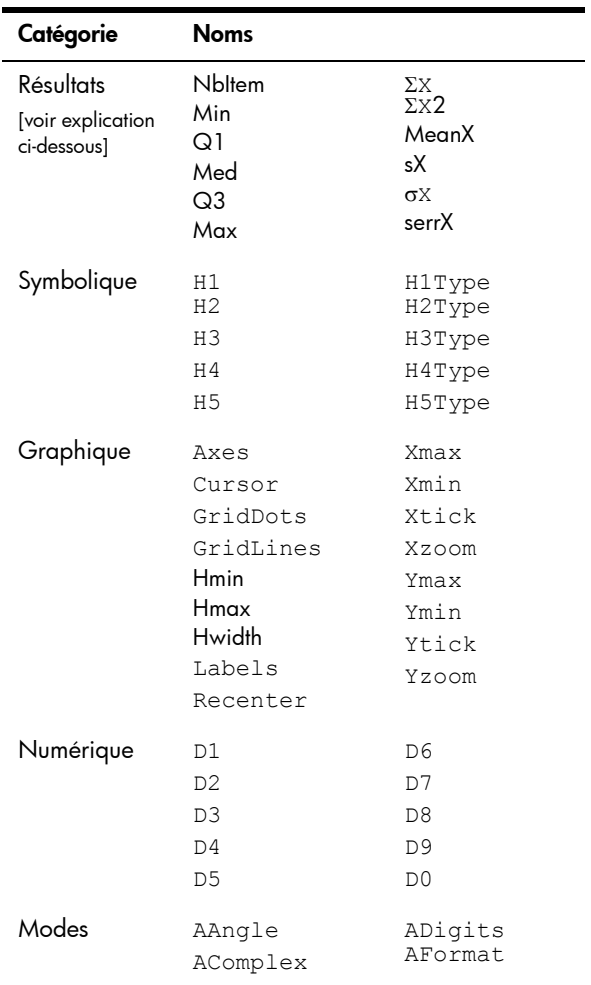

## **Résultats**

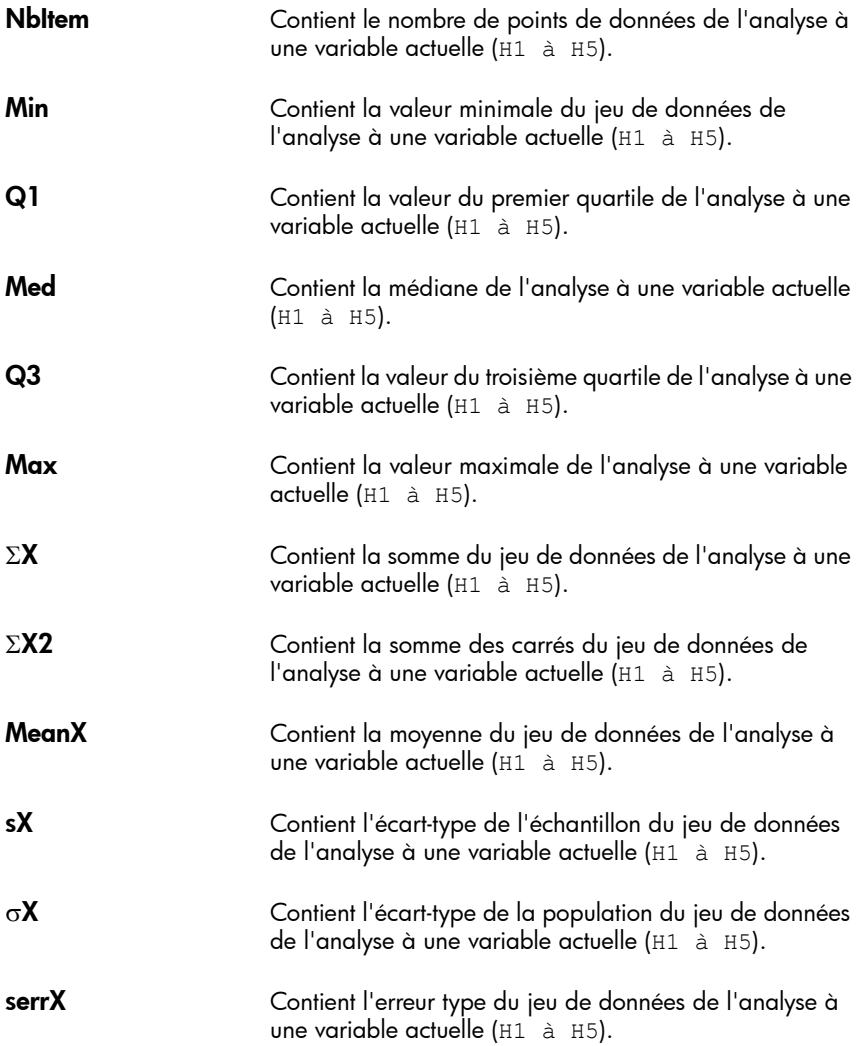

# Variables de l'application Stats - 2Var

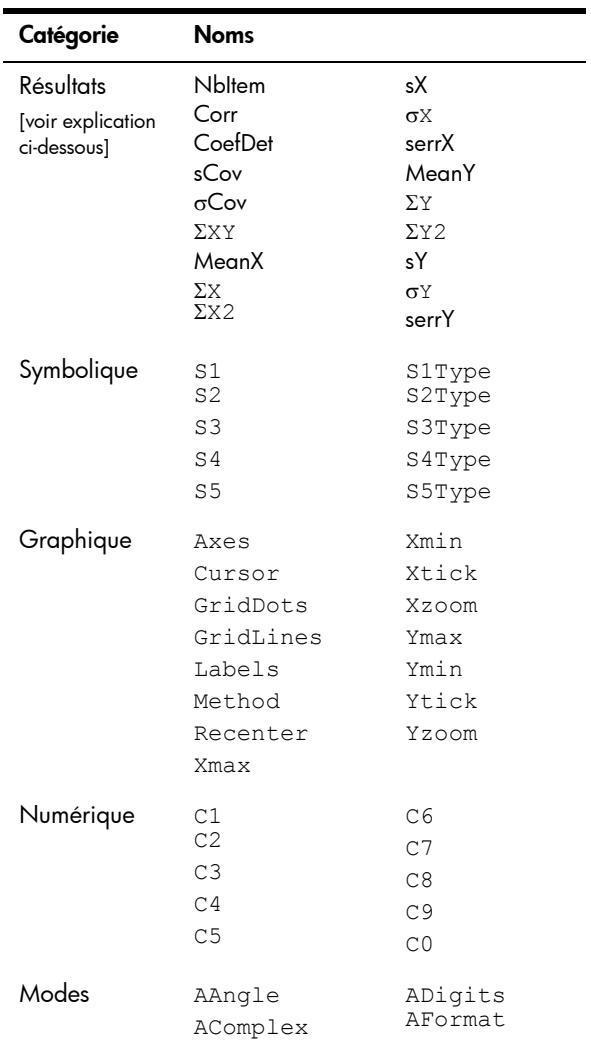

## **Résultats**

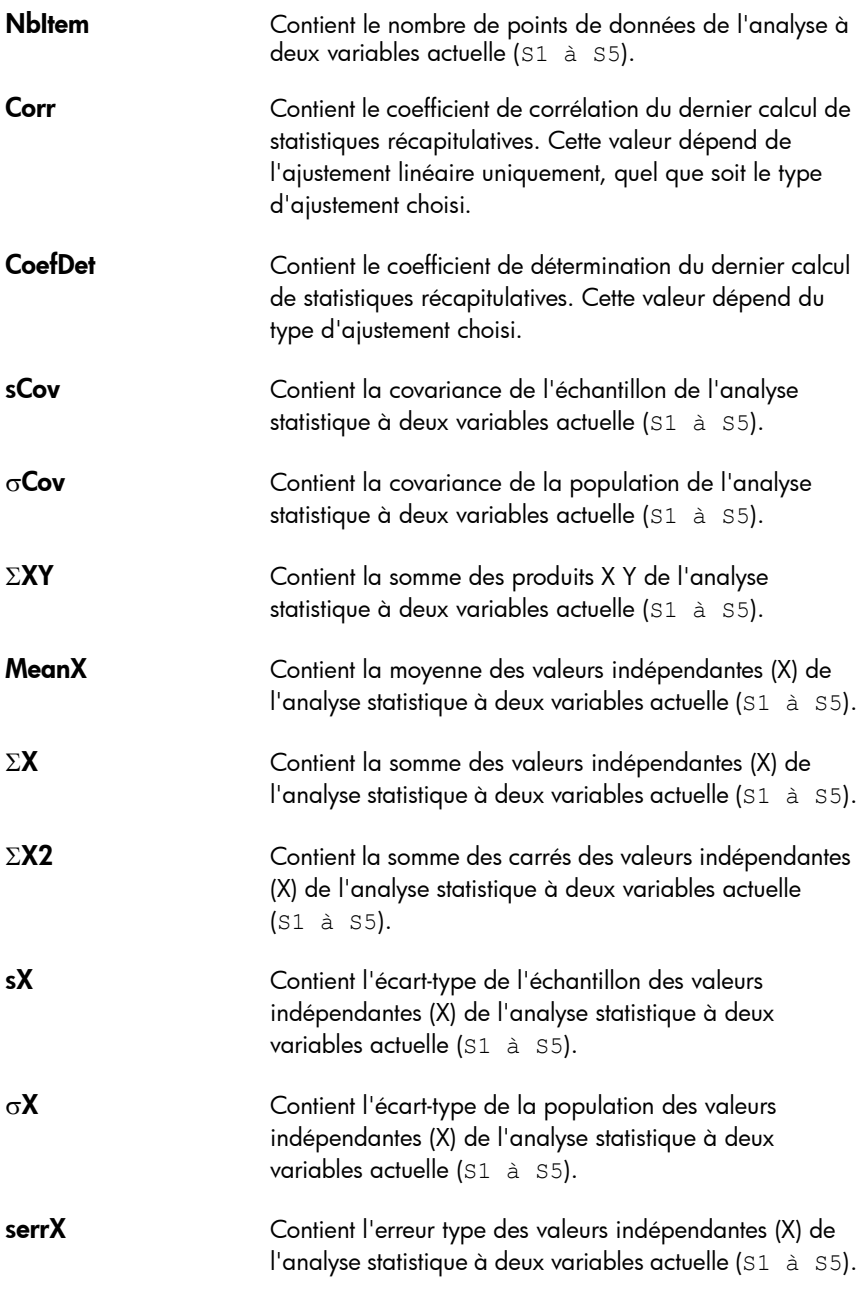

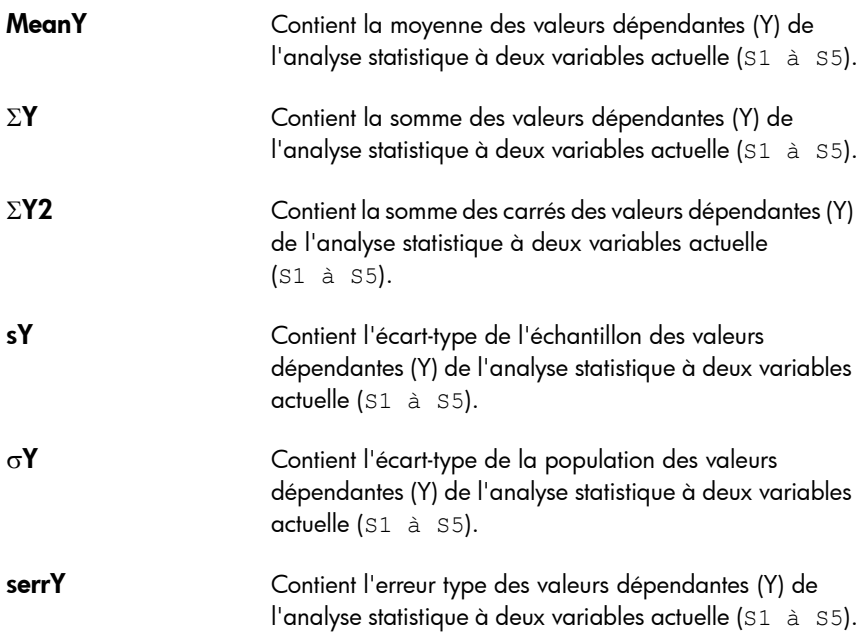

# Variables de l'application Inférence

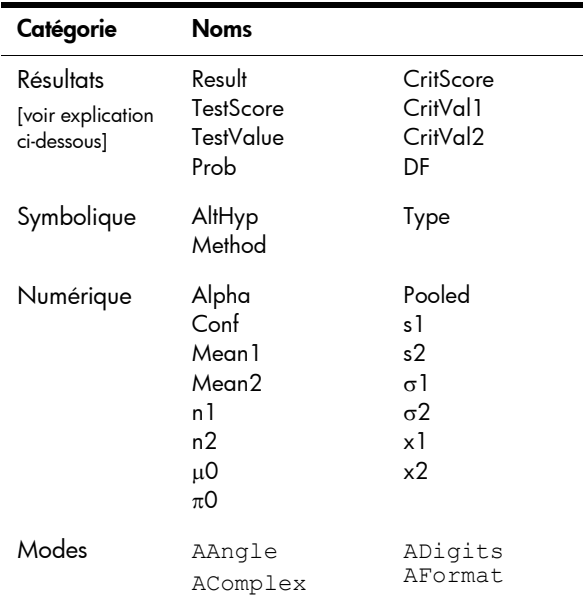

## **Résultats**

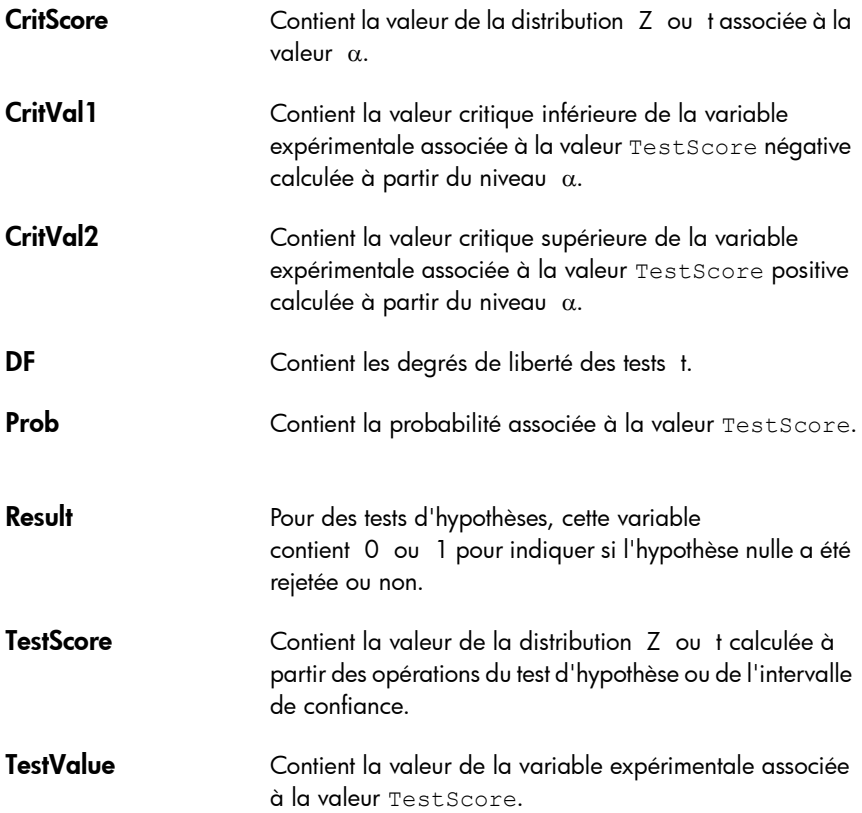

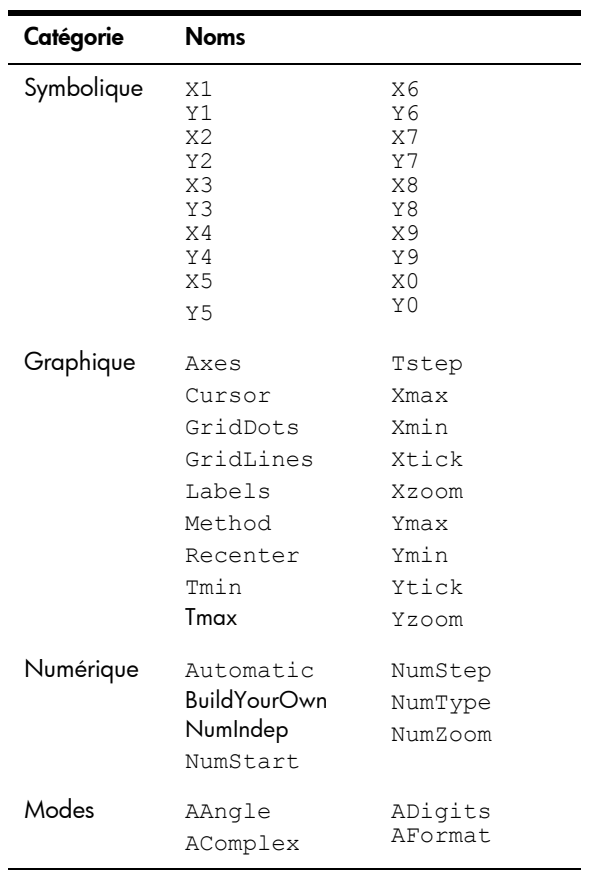

# Variables de l'application Paramétrique

# Variables de l'application Polaire

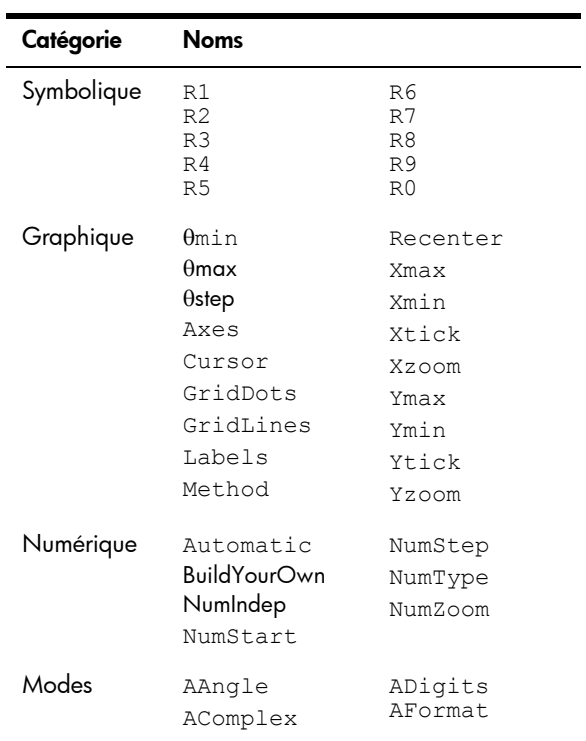

# Variables de l'application Finance

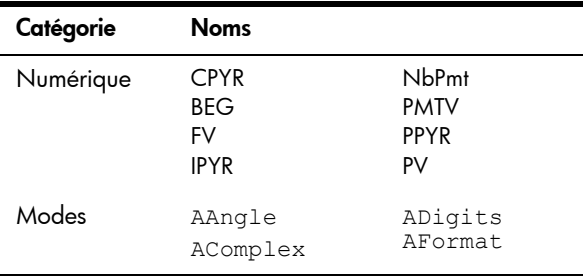

## Variables de l'application Solveur linéaire

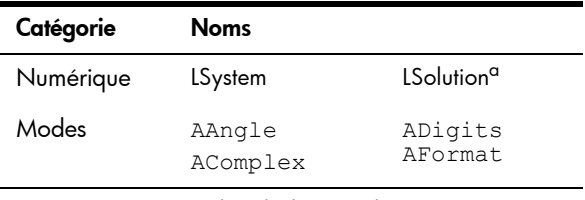

a. Contient un vecteur incluant la dernière solution trouvée par l'application Solveur linéaire ou par la fonction d'application LSolve.

## Variables de l'application Solveur triangle

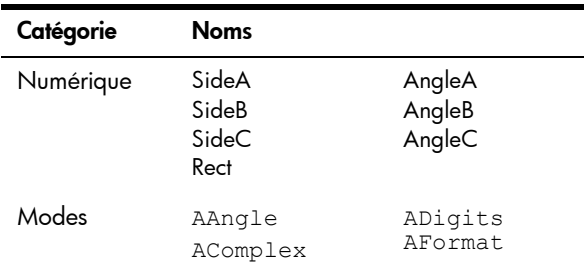

## Variables de l'application Explorateur Affine

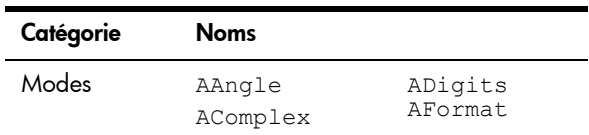

## Variables de l'application Explor. quadratiq.

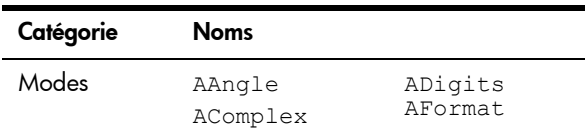

# Variables de l'application Explorateur trig

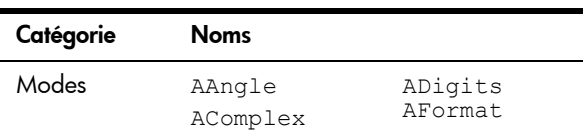

# Variables de l'application Suite

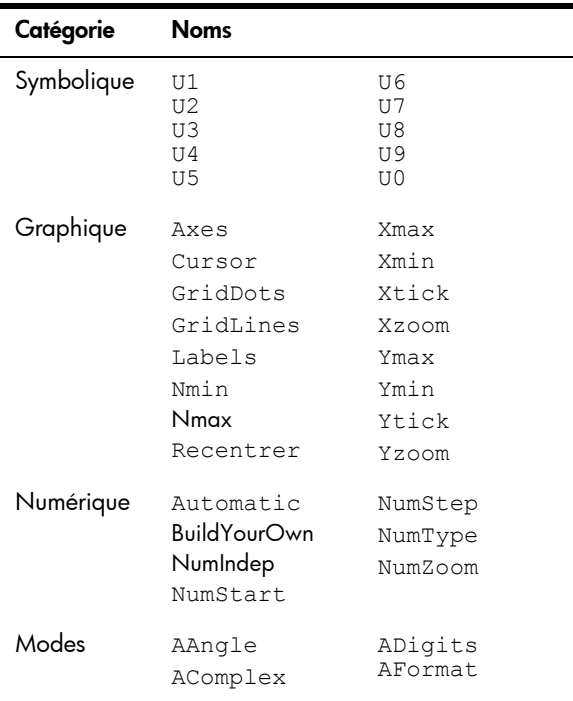

# Unités et constantes

## Unités

Une unité de mesure, par exemple le pouce, l'ohm ou le becquerel, permet d'obtenir avec précision la grandeur d'une quantité physique.

Une unité de mesure peut être associée à tout nombre ou résultat numérique. Une valeur numérique à laquelle a été attribuée une unité est qualifiée de *mesure*. Les mesures peuvent être manipulées de la même manière que des nombres exempts d'unités. Les unités restent associées à leurs nombres dans les calculs ultérieurs.

Les unités sont accessibles dans le menu **Unités**. Appuyez sur **SHIP** (SARCHER (Unités) et, si nécessaire, sur **Unités** 

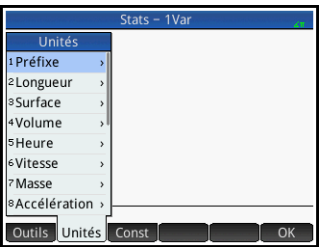

Le menu est organisé en *catégories*. Les catégories sont répertoriées à gauche, tandis que les unités qu'elles contiennent apparaissent à droite.

## Catégories d'unités · lonqueur

• zone

• volume

- accélération
- force

• puissance

- 
- énergie
- heure
- 

• masse

- vitesse • pression
	- température
- électricité
	- lumière
- angle
- viscosité
- radiation

Préfixes Le menu Unités contient une entrée qui ne correspond pas à une catégorie d'unités, appelée Préfixe. Une fois sélectionnée, cette option affiche une palette de préfixes.

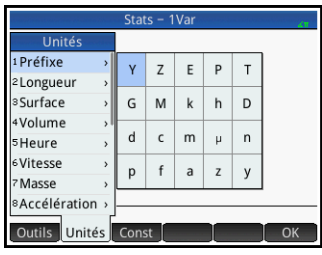

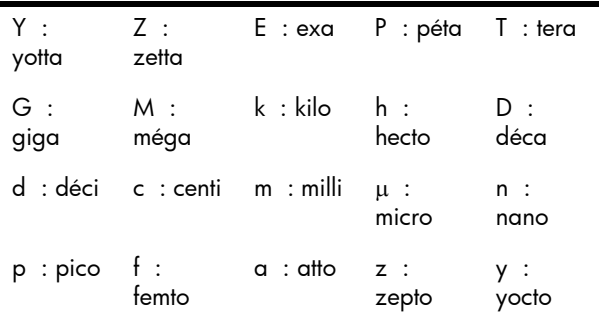

Les préfixes d'unités permettent d'entrer facilement des nombres très grands et très petits. Par exemple, la vitesse de la lumière est d'environ 300 000 m/s. Pour l'utiliser dans un calcul, entrez 300\_km/s, en sélectionnant le préfixe *k* dans la palette de préfixes.

Sélectionnez le préfixe souhaité *avant* de choisir l'unité.

## Calculs d'unités

Un nombre et une unité constituent une mesure. Vous pouvez effectuer des calculs impliquant plusieurs mesures, à condition que les unités de chaque mesure appartiennent à la même catégorie. Par exemple, vous pouvez additionner deux mesures de longueur, y compris d'unités différentes, comme indiqué dans l'exemple suivant. Il est toutefois impossible d'additionner une mesure de longueur et une mesure de volume.

Exemple Supposons que vous souhaitez additionner 20 centimètres et 5 pouces et afficher le total en centimètres.

> 1. Pour afficher le résultat en centimètres, commencez par sélectionner cette mesure.

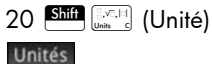

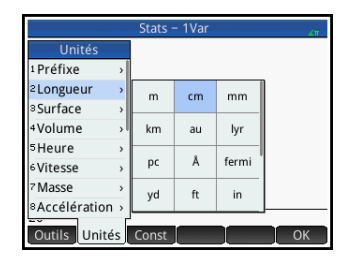

Sélectionnez Longueur. Sélectionnez cm.

2. Ajoutez maintenant les 5 pouces.

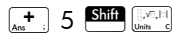

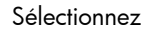

Longueur.

Sélectionnez in. Enter

Le résultat affiché est 32.7 cm. Si vous aviez voulu que le résultat apparaisse en pouces, il vous aurait fallu commencer par entrer les 5 pouces.

3. Pour poursuivre l'exemple, divisons maintenant le résultat par 4 secondes.

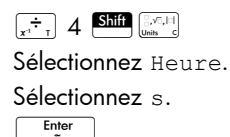

Stats - 1Var Unités 1 Préfixe 2 Longueur  $\overline{m}$  $cm$  $mm$ **Surface** Volume  $km$ au lyr **SHeure** pc Å fermi <sup>5</sup>Vitesse Masse yd  $ft$  $\mathsf{in}$ Accélération Outils Unités Const  $\overline{X}$ 

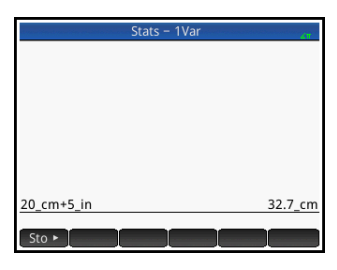

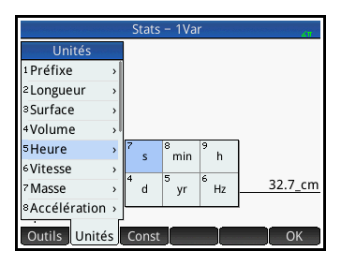

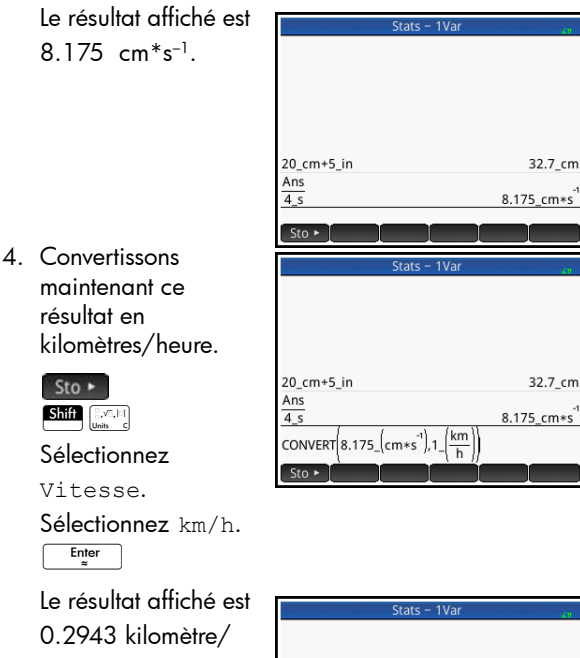

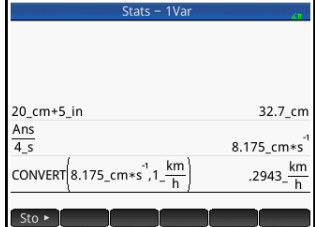

## Outils d'unités

Plusieurs outils de gestion et d'utilisation des unités s'offrent à vous. Pour y accéder, appuyez sur STIP [SARD] puis sur Outils.

CONVERT Convertit une unité vers une autre unité de la même catégorie.

> CONVERT(5 m, 1 ft) renvoie 16.4041994751\_ft.

heure.

Vous pouvez également utiliser le dernier résultat comme le premier argument d'un nouveau calcul de conversion. Appuyez sur State <sub>(au</sub>+) pour copier le dernier résultat dans la ligne de saisie. Vous pouvez également sélectionner une valeur dans l'historique et appuyer sur Copier.
Sto > avec une mesure invoque également la commande de conversion et convertit toute unité suivant le symbole de stockage.

MKSA Mètres, kilogrammes, secondes, ampères. Convertit une unité complexe vers les composants de base du système MKSA.

MKSA(8.175\_cm/s) renvoie .08175\_m\*s–1.

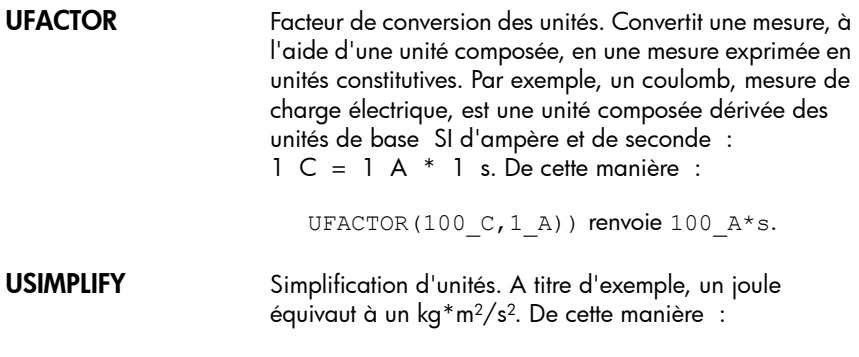

```
USIMPLIFY(5 kg*m^2/s^2) renvoie 5 J.
```
## Constantes physiques

Les valeurs de 34 constantes mathématiques et physiques peuvent être sélectionnées (par nom ou valeur) et utilisées dans des calculs. Ces constantes sont divisées en quatre catégories : mathématiques, chimie, physique et mécanique quantique. Elles sont répertoriées dans la section [« Liste de constantes », page 542.](#page-543-0)

Pour afficher les constantes, appuyez sur **SHIP**  $\left[\frac{1}{\text{coset}}\right]$ , puis sur

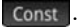

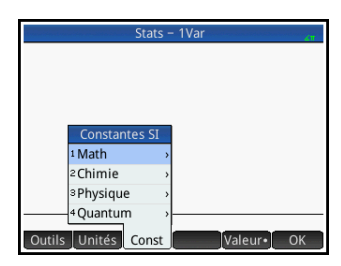

Exemple Supposons que vous souhaitez connaître l'énergie potentielle d'une masse de 5 unités en fonction de l'équation *E* = *m*c2.

> 1. Entrez la masse et l'opérateur de multiplication :

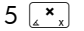

Shift [ Mill

2. Ouvrez le menu des constantes.

Const

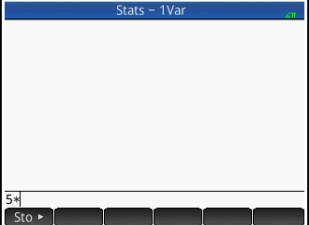

- 3. Sélectionnez Physique.
- 4. Sélectionnez c: 299792458.

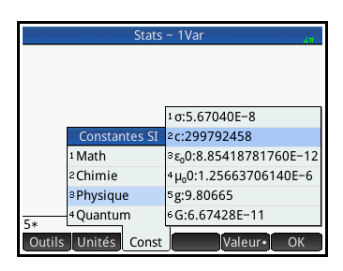

5. Mettez la vitesse de la lumière au carré et évaluez l'expression.

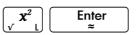

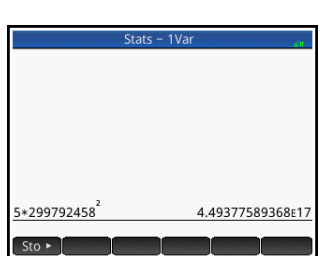

Valeur ou mesure ? Vous pouvez entrer uniquement la valeur d'une constante ou la constante accompagnée de ses unités (le cas échéant). Lorsque Valeur s'affiche à l'écran, la valeur est insérée à l'emplacement du curseur. Lorsque Valeur s'affiche à l'écran, la valeur et ses unités sont insérées à l'emplacement du curseur.

Dans l'exemple ci-contre, la première entrée affiche la constante universelle des gaz parfaits sélectionnée alors que le bouton Valeur - apparaissait. La deuxième entrée indique la même constante, mais

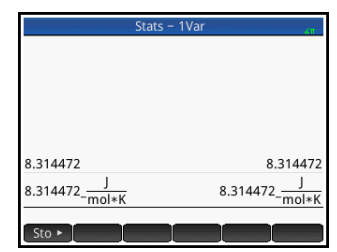

cette fois sélectionnée tandis que le bouton Valeur s'affichait.

Le fait d'appuyer sur Valeur affiche Valeur -, et inversement.

## <span id="page-543-0"></span>Liste de constantes

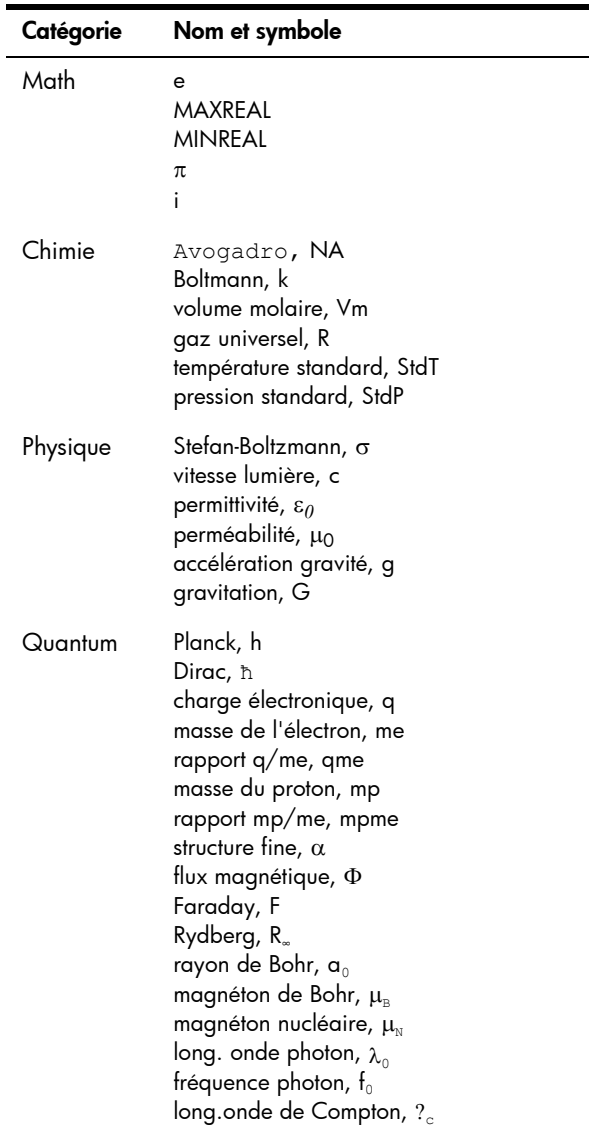

## **Listes**

Une liste est constituée de matrices, d'expressions ou de nombres réels ou complexes séparés par des virgules et délimités par des accolades. Une liste peut, par exemple, comprendre une suite de nombres réels, telle que {1,2,3}. Les listes constituent un moyen pratique de regrouper des objets associés.

Vous pouvez utiliser des listes dans la vue d'accueil ou dans les programmes.

Dix variables de listes sont disponibles, notées de L0 à L9, ou vous pouvez créer vos propres noms de variables de listes. Vous pouvez les utiliser dans des calculs ou des expressions, dans la vue d'accueil ou dans un programme. Récupérez un nom de liste dans le menu Vars  $(\overline{\mathsf{Vars}\choose \mathsf{class}})$  ou saisissez-le à l'aide du clavier.

Vous pouvez créer, modifier, supprimer, envoyer et recevoir des listes nommées dans le catalogue de listes :  $\left[\frac{\text{Suff}}{\text{Suff}}\right]_{\text{L}}$ ,  $\left[\frac{1}{2}\right]$  (Liste). Vous pouvez également créer et mémoriser des listes, nommées ou non, dans la vue d'accueil.

Les variables de listes se comportent de la même façon que les colonnes C1 à C0 de l'application Stats - 2Var et que les colonnes D1 à D0 de l'application Stats - 1Var. Vous pouvez mémoriser une colonne de statistiques sous forme de liste (et vice versa) et utiliser des fonctions de liste sur des colonnes de statistiques ou utiliser des fonctions de statistiques sur des variables de listes.

## Création d'une liste dans le catalogue de listes

1. Ouvrez le catalogue de listes.

 $\boxed{\text{Shift} \mid \dots \mid \text{}}$  (Liste)

Le nombre d'éléments d'une liste est indiqué en regard du nom de cette dernière.

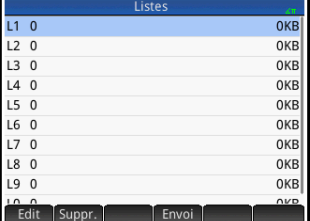

2. Appuyez sur le nom que vous souhaitez affecter à la nouvelle liste (L1, L2, etc.). L'éditeur de listes s'ouvre.

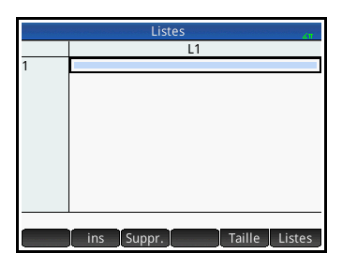

Si vous créez une nouvelle liste plutôt

que d'en modifier une, assurez-vous de choisir une liste ne comprenant aucun élément.

3. Entrez les valeurs que vous souhaitez voir apparaître dans la liste, sans oublier d'appuyer sur la touche  $E^{\text{Inter}}$  entre chaque saisie.

Une valeur peut être un nombre réel ou complexe, ou une expression. Si vous entrez une expression, elle est évaluée et le résultat est inséré dans la liste.

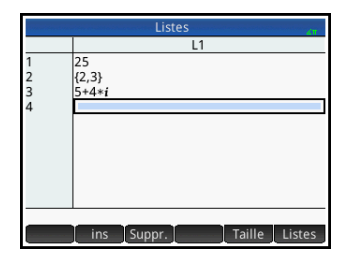

4. Lorsque vous avez terminé, appuyez sur  $\frac{\text{Suff}}{\text{m}^7}$ (Liste) pour revenir au catalogue de listes ou sur la touche sans pour accéder à la vue d'accueil.

Catalogue de listes : boutons et touches

Les touches et boutons disponibles dans le catalogue de listes sont les suivants :

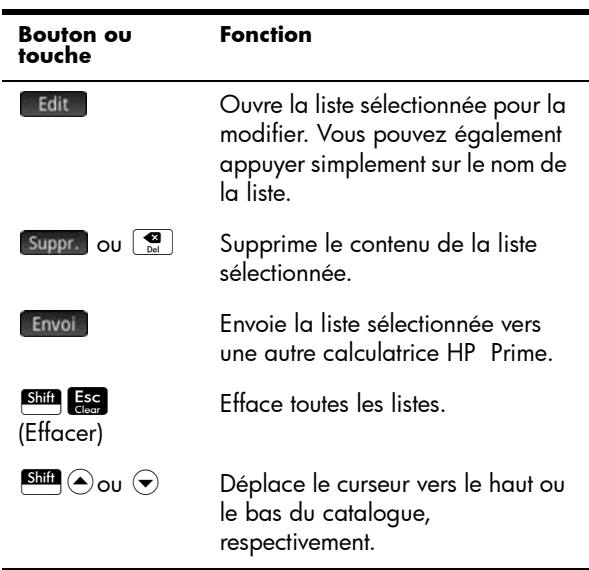

### Editeur de listes

L'éditeur de listes est un environnement spécifique permettant d'entrer des données dans des listes. Une fois le catalogue de listes ouvert, il existe deux moyens d'ouvrir l'éditeur de listes :

- Sélectionnez la liste, puis appuyez sur le Edit ou
- Appuyez sur le nom de la liste.

#### Editeur de listes : boutons et touches

Lorsque vous ouvrez une liste, les touches et boutons suivants sont disponibles :

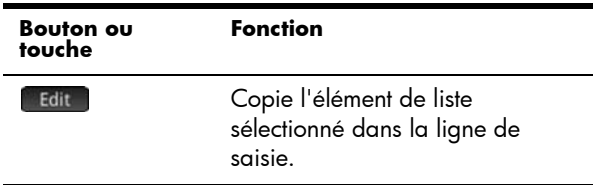

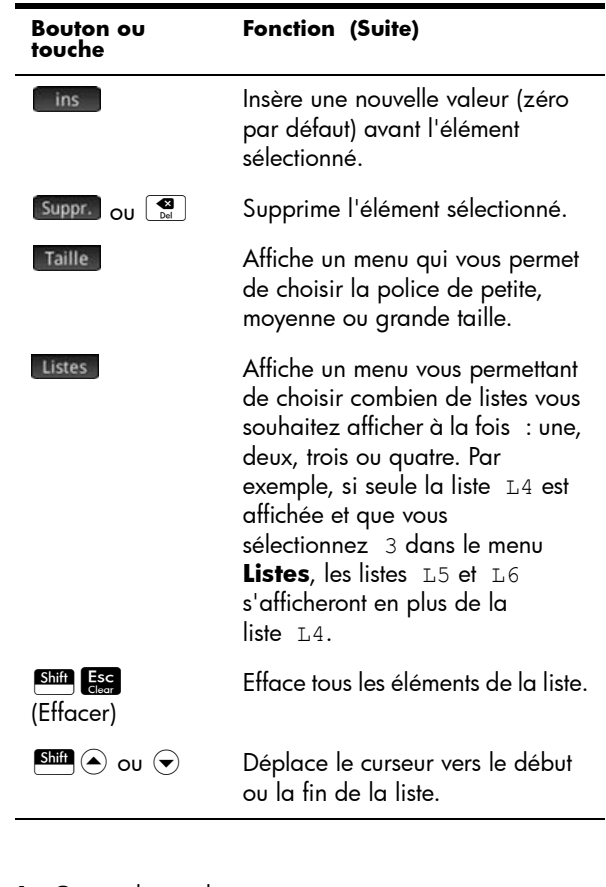

Pour modifier une liste

1. Ouvrez le catalogue de listes.  $\boxed{\text{Shift}$   $\boxed{\text{list}}$  (Liste)

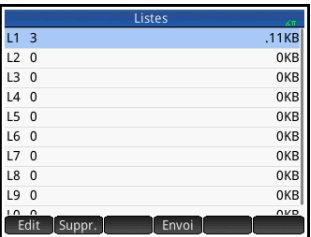

2. Appuyez sur le nom

de la liste (L1, L1,etc.). L'éditeur de listes s'ouvre.

3. Appuyez sur l'élément que vous souhaitez modifier. (Vous pouvez également appuyer sur  $\odot$  ou  $\odot$ jusqu'à ce que

l'élément que vous

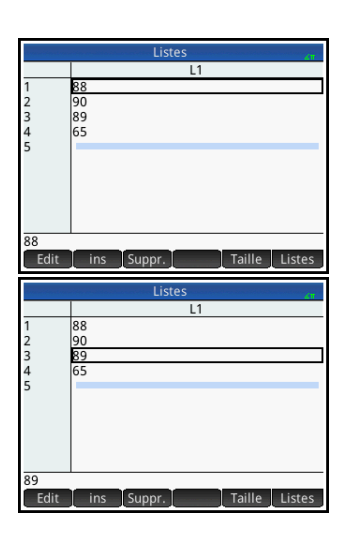

souhaitez modifier soit en surbrillance.) Dans cet exemple, modifiez le troisième élément de sorte que la valeur 5 y soit associée.

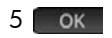

Pour insérer un élément dans une liste

Supposons que vous souhaitez insérer une nouvelle valeur (9) en L1(2) dans la liste L1 affichée à droite.

> Sélectionnez L1(2), soit le deuxième élément de la liste.

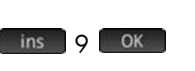

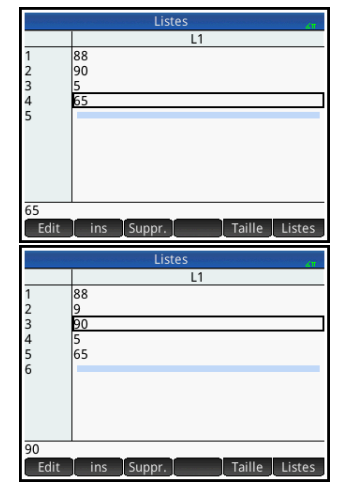

# Suppression de listes

Pour supprimer une liste

Dans le catalogue de listes, utilisez les touches de curseur pour sélectionner la liste, puis appuyez sur la

touche  $\left[\begin{array}{c} \bullet \\ \bullet \end{array}\right]$ . Vous êtes invité à confirmer votre décision. Appuyez sur  $\begin{bmatrix} 0 & 0 & 0 \\ 0 & 0 & 0 \end{bmatrix}$  ou sur la touche  $\begin{bmatrix} Enter \\ Enter \end{bmatrix}$ 

Si la liste correspond à l'une des listes réservées L0 à L9, alors seul le contenu de la liste est supprimé. La liste est simplement vidée de son contenu. S'il s'agit d'une liste que vous avez nommée (autre que L0 à L9), cette dernière est alors complètement supprimée.

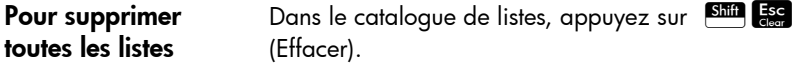

Le contenu des listes L0 à L9 est supprimé et les autres listes nommées sont entièrement supprimées.

## Listes dans la vue d'accueil

Vous pouvez entrer et manipuler des listes directement dans la vue d'accueil. Les listes peuvent être nommées ou non.

**Pour créer une liste** 1. Appuyez sur  $\frac{\text{Suff}}{\text{G}}\frac{1}{\text{G}}$ 

Une paire d'accolades apparaît dans la ligne de saisie. Toutes les listes doivent être délimitées par des accolades.

2. Saisissez le premier élément de la liste, suivi par une virgule :

 $\lceil$ élément $\rceil$   $\frac{2}{\lceil \cdot \rceil}$ 

- 3. Continuez d'ajouter des éléments, en séparant chacun d'eux par une virgule.
- 4. Une fois les éléments entrés, appuyez sur la touche  $\begin{bmatrix} E_{\text{inter}} \\ z \end{bmatrix}$ . La liste est alors ajoutée dans l'historique (avec des expressions parmi les éléments évalués).

Pour mémoriser une liste Vous pouvez mémoriser une liste dans une variable. Cette opération peut être réalisée avant l'ajout de la liste dans l'historique ou vous pouvez copier la liste depuis l'historique. Une fois que vous avez entré une

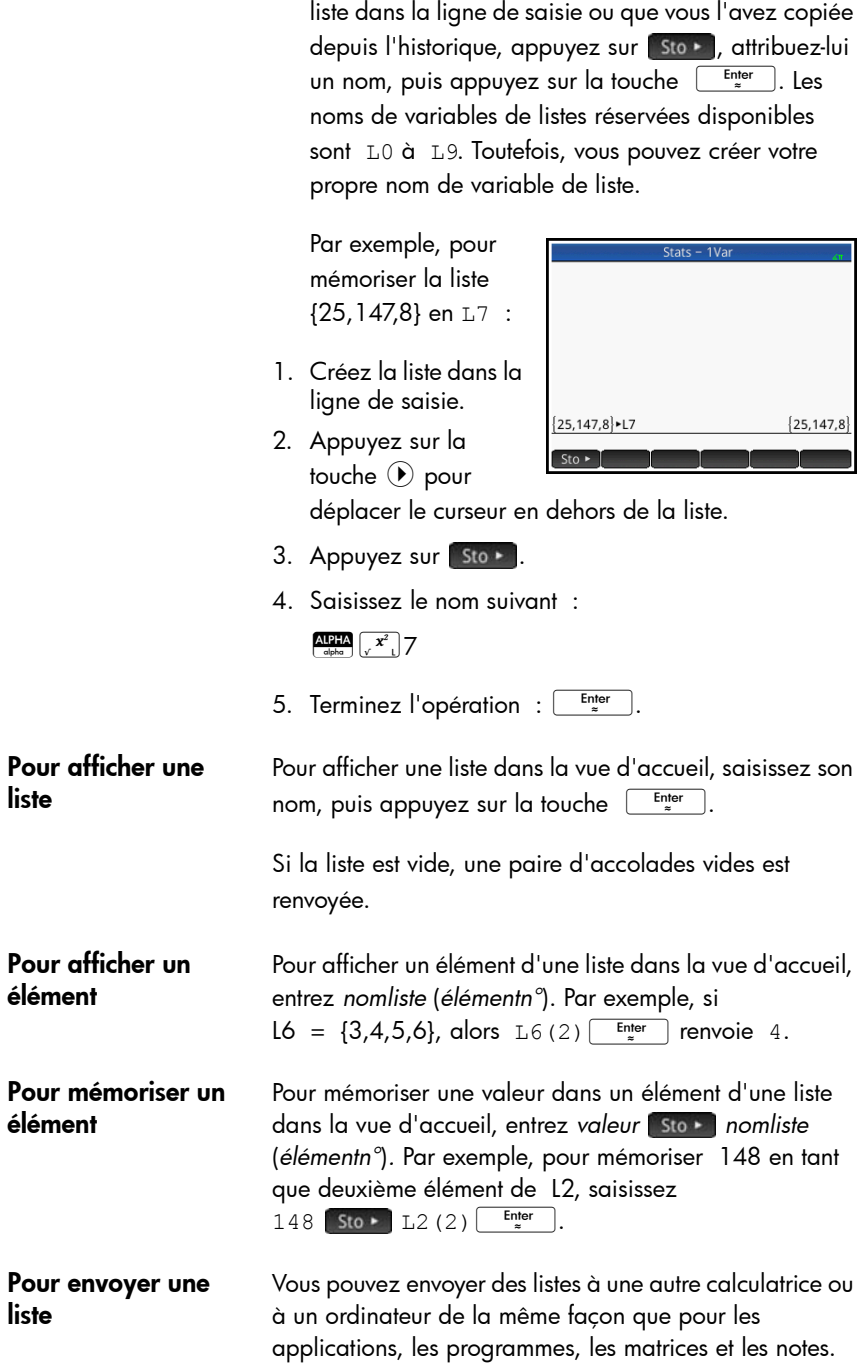

Reportez-vous à la section [« Partage de données »,](#page-53-0)  [page 52](#page-53-0) pour de plus amples informations.

## Fonctions de listes

Les fonctions de listes sont disponibles dans le menu Math. Vous pouvez les utiliser dans la vue d'accueil et dans les programmes.

Vous pouvez saisir le nom de la fonction ou le copier à partir de la catégorie Liste du menu Math.

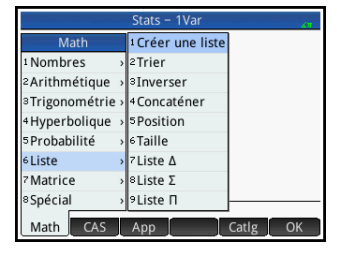

Appuyez sur  $\Box$  6 pour sélectionner la

catégorie *Liste* dans la colonne de gauche du menu Math. (*Liste* correspond à la sixième catégorie du menu Math, et vous êtes donc redirigé directement vers la catégorie Liste lorsque vous appuyez sur 6.) Appuyez sur une fonction pour la sélectionner ou utilisez les touches de direction pour la mettre en surbrillance, puis appuyez sur ou sur la touche Finter

Les fonctions de listes sont placées entre parenthèses. Elles comprennent des arguments séparés par des virgules (CONCAT(L1,L2), par exemple). Un argument peut être un nom de variable de liste ou la liste réelle (REVERSE(L1) ou REVERSE( $\{1, 2, 3\}$ ), par exemple).

Les opérateurs courants tels que  $+$ ,  $-$ ,  $\times$  et  $\div$  peuvent utiliser les listes comme arguments. S'il existe deux arguments et si ce sont deux listes, alors ces dernières doivent être de la même longueur puisque les éléments sont associés lors du calcul. S'il existe deux arguments et si l'un d'eux est un nombre réel, chaque élément de la liste est manipulé lors du calcul.

Exemple :

5\*{1,2,3} renvoie {5,10,15}.

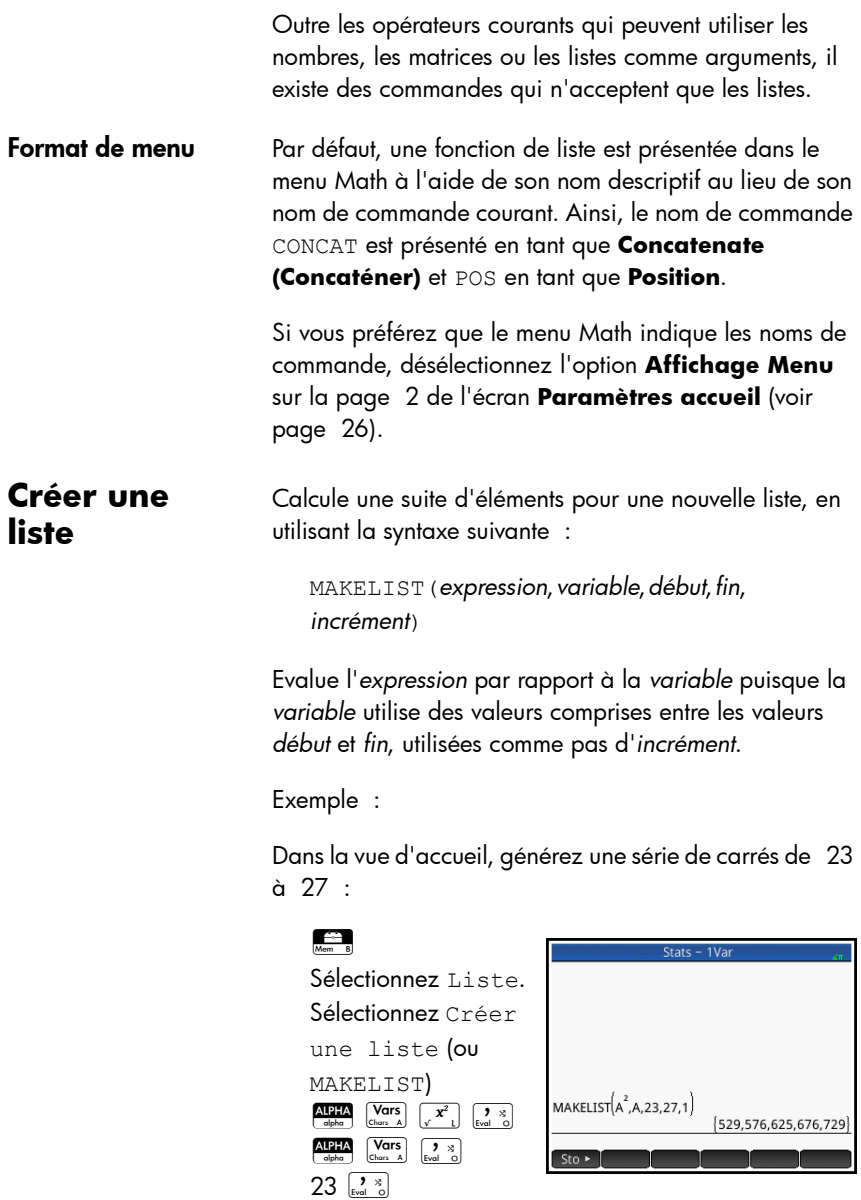

Trier Trie les éléments d'une liste par ordre croissant.

SORT(*liste*)

 $27\begin{bmatrix} \bullet & \times \\ \text{Eval} & \odot \end{bmatrix} \begin{bmatrix} \text{Enter} \\ \text{B}} \end{bmatrix}$ 

Exemple :

SORT({2,5,3}) renvoie {2,3,5}.

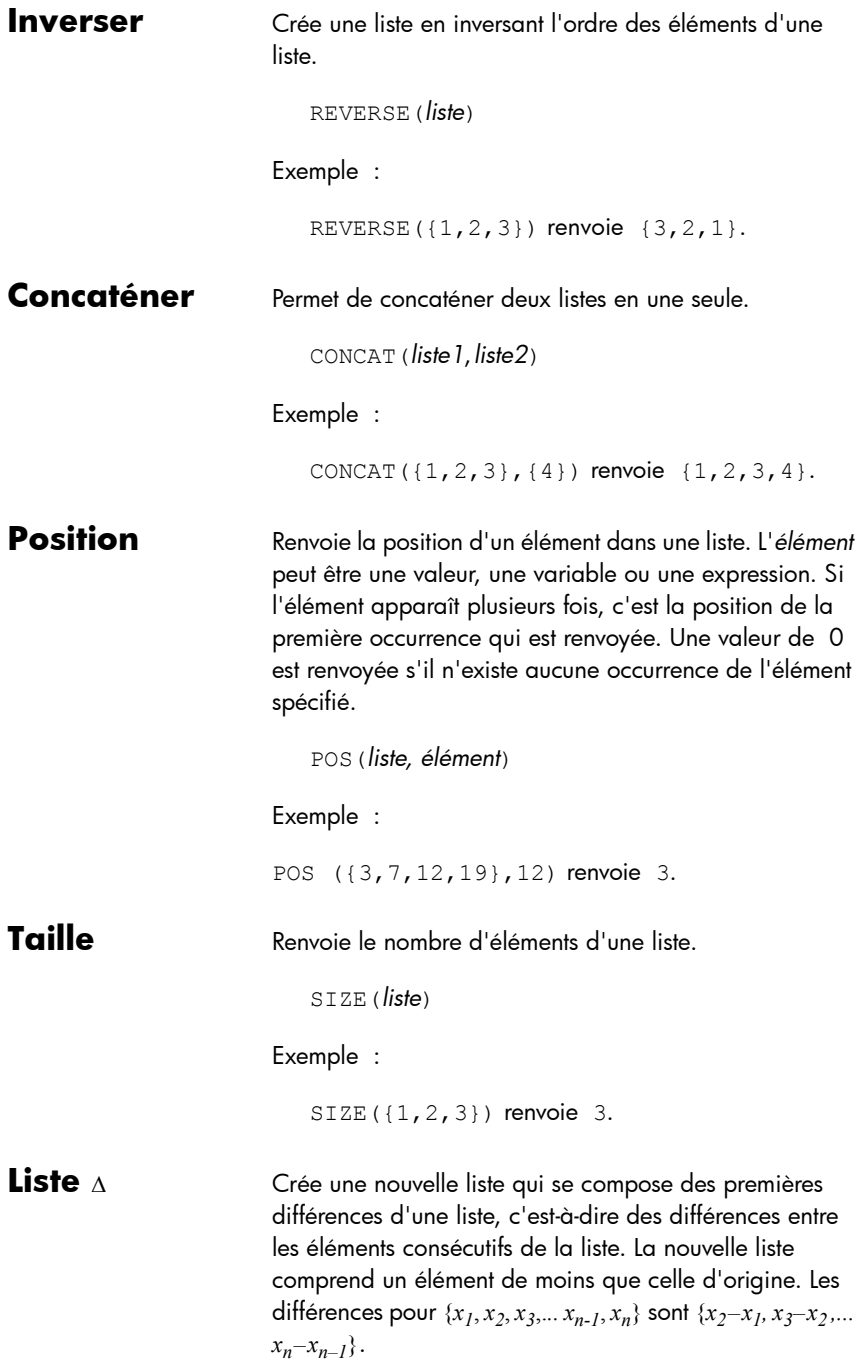

LIST(*liste1*)

Exemple :

Shift  $\begin{bmatrix} 8 \\ 1 \end{bmatrix}$ 3,5,8,12,17,23  $\bigcirc$  Sto  $\cdot$ 

 $\frac{\text{APHA}}{\text{delta}}$   $\frac{x^2}{x^4}$  5 Enter

Sélectionnez Liste. Sélectionnez Λιστε<sub>D</sub>  $\frac{\text{APHA}}{\text{eloba}}$   $\begin{bmatrix} x^2 \\ y^2 \end{bmatrix}$  5 Enter

D

Dans la vue d'accueil, mémorisez {3,5,8,12,17,23} en L5, puis calculez les premières différences de la liste.

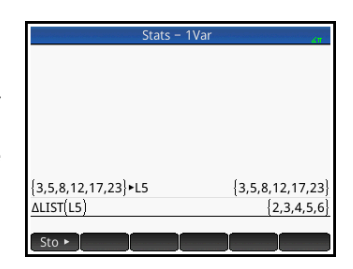

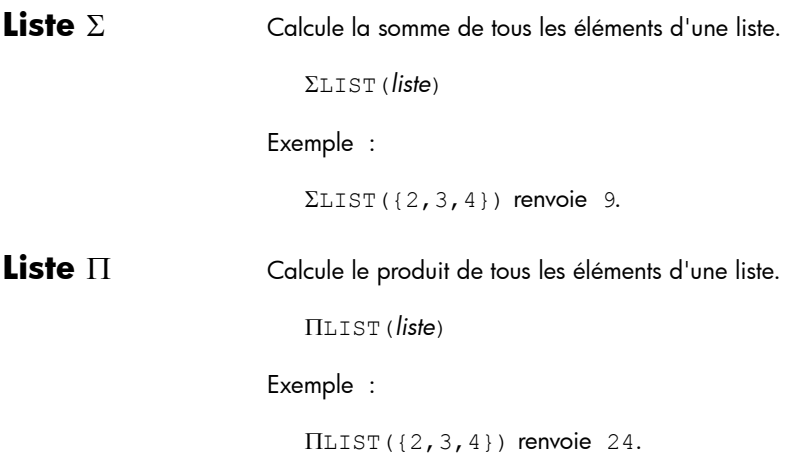

### Recherche de valeurs statistiques pour des listes

Pour rechercher des valeurs statistiques, telles que la moyenne, la médiane, le maximum et le minimum d'une liste, créez une liste, mémorisez-la dans un jeu de données, puis utilisez l'application Stats - 1Var.

Exemple **Exemple** Dans cet exemple, utilisez l'application Stats - 1 Var pour trouver la moyenne et la médiane ainsi que les valeurs maximale et minimale des éléments de la liste L1 : 88, 90, 89, 65, 70 et 89.

> 1. Dans la vue d'accueil, créez L1.  $\sin \theta$   $\theta$ 88, 90, 89, 65, 70,89  $\odot$  Sto  $\cdot$ ALPHA  $\begin{bmatrix} x^2 \\ y \end{bmatrix}$   $\begin{bmatrix}$   $\begin{bmatrix} \end{bmatrix}$   $\begin{bmatrix}$  Enter  $.89 - 11$  $88,90,89,65,70,89$ 2. Dans la vue d'accueil, mémorisez L1 en D1.  $\frac{\text{AlPHA}}{\text{abba}}$   $\left[\sqrt{x^2}\right]$  Sto  $\blacktriangleright$  $88,90,89,65,70,89$  -L1 88,90,89,65,70,89 Alpha  $\begin{bmatrix} x t \theta n \\ \text{Defree} \end{bmatrix}$   $\begin{bmatrix} \text{Enter} \\ \text{a} \end{bmatrix}$  $L1 \rightarrow D1$ 88,90,89,65,70,89

Vous pouvez alors afficher les données de la liste dans la vue numérique de l'application Stats - 1Var.

3. Lancez l'application Stats - 1Var.

Apps Sélectionnez Stats - 1Var Notez que vos éléments de liste figurent dans le jeu de données D1.

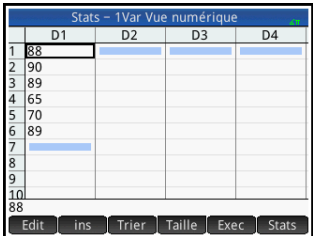

4. Dans la vue

symbolique, spécifiez le jeu de données dont vous souhaitez rechercher les statistiques.

#### Symb **El**<br>Historia

Par défaut, H1 utilisera les données figurant en D1. Ainsi, aucune autre opération ne doit être effectuée dans

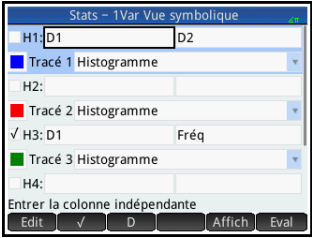

la vue symbolique. Toutefois, si les données qui vous intéressent se trouvent en D2, ou toute autre colonne que D1, vous devez spécifier la colonne de données ici.

5. Calculez les statistiques.

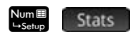

6. Appuyez sur lorsque vous avez terminé.

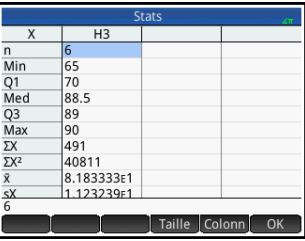

Pour connaître la

signification de chaque statistique, reportez-vous au chapitre [10,](#page-256-0) [« Application Stats - 1Var », qui](#page-256-1)  [commence à la page 255.](#page-256-1)

# **25**

# **Matrices**

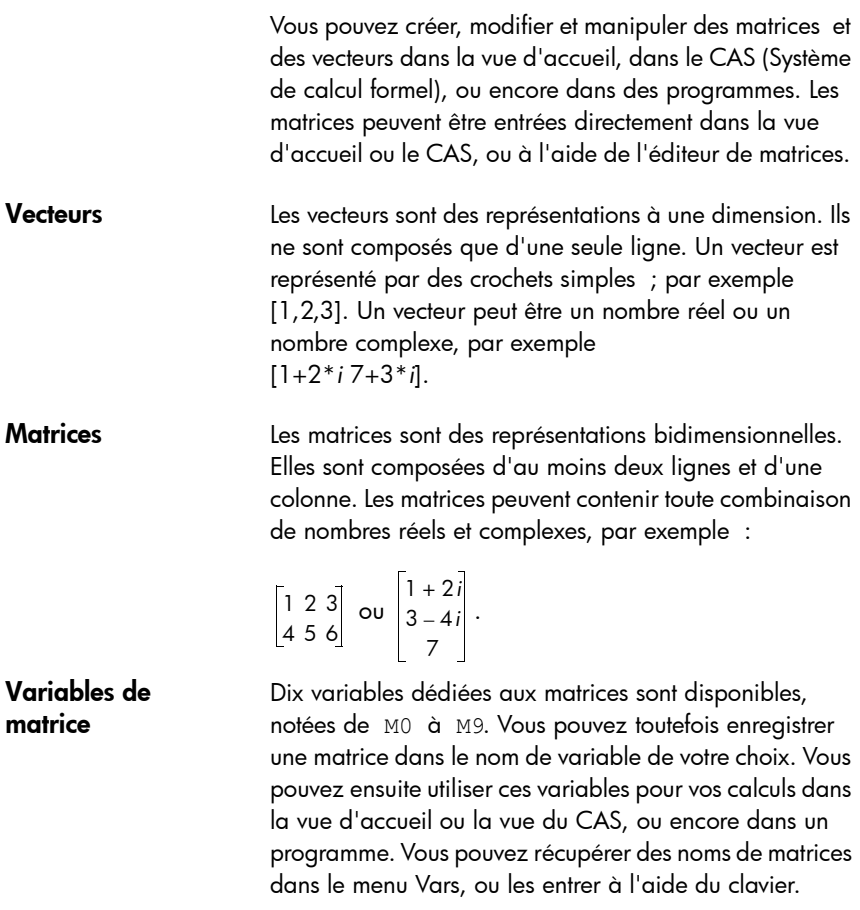

## Création et mémorisation de matrices

Le catalogue de matrices contient les variables de matrice dédiées, notées de M0 à M9, ainsi que les variables de matrice que vous avez créées dans la vue d'accueil ou la vue du CAS (ou à partir d'un programme,

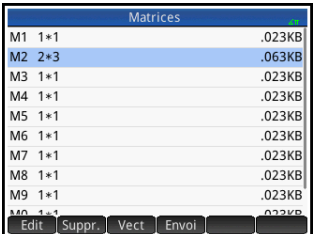

pour les matrices globales).

Lorsque vous sélectionnez un nom de matrice à utiliser, vous pouvez créer, modifier et supprimer des matrices dans l'éditeur de matrices. Vous pouvez également recevoir une matrice d'une autre calculatrice HP Prime.

Pour ouvrir le catalogue de matrices, appuyez sur  $\boxed{\text{Shift} \begin{bmatrix} 4 \\ \text{Matrix} \end{bmatrix}}$  (Matrice).

Dans le catalogue de matrices, la taille d'une matrice s'affiche en regard de son nom. (Une matrice vide apparaît en tant que 1\*1.) Le nombre d'éléments qu'une matrice contient figure en regard d'un vecteur.

Vous pouvez également créer et mémoriser des matrices (nommées ou non) dans la vue d'accueil. A titre d'exemple, la commande :

 $POLYROOT([1, 0, -1, 0]) \blacktriangleright M1$ 

mémorise les racines du vecteur complexe présentant une longueur de 3 dans la variable M1. M1 comprend ainsi les trois racines de  $x^3 - x = 0$  0, 1 et -1.

Catalogue de matrices : boutons et touches

Les touches et boutons disponibles dans le catalogue de matrices sont les suivants :

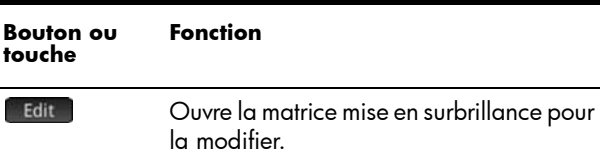

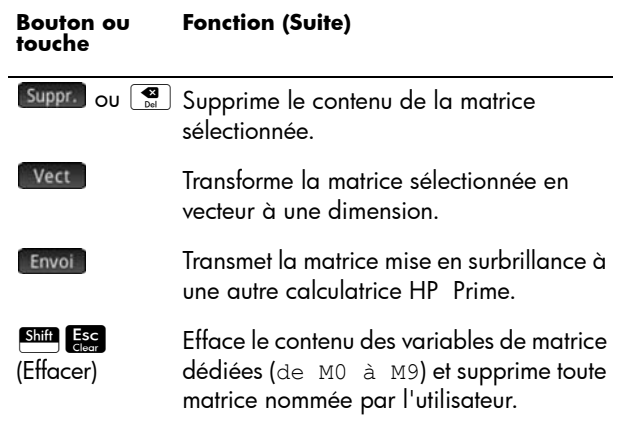

# Utilisation des matrices

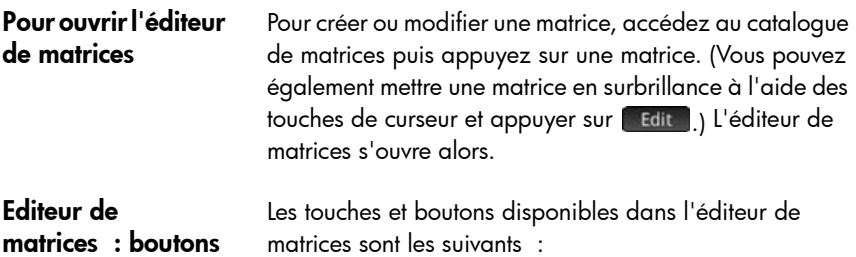

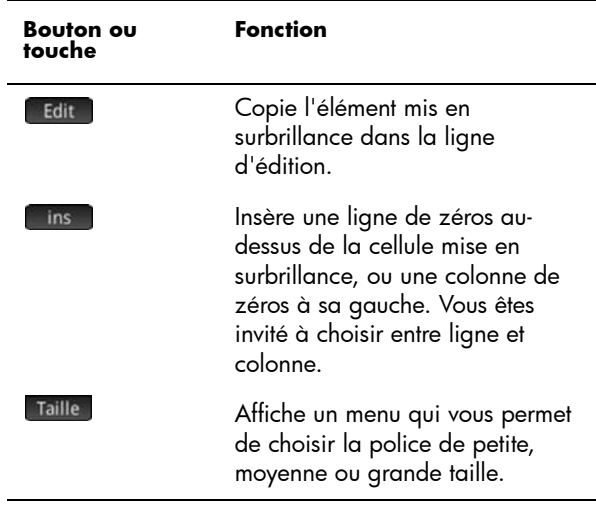

et touches

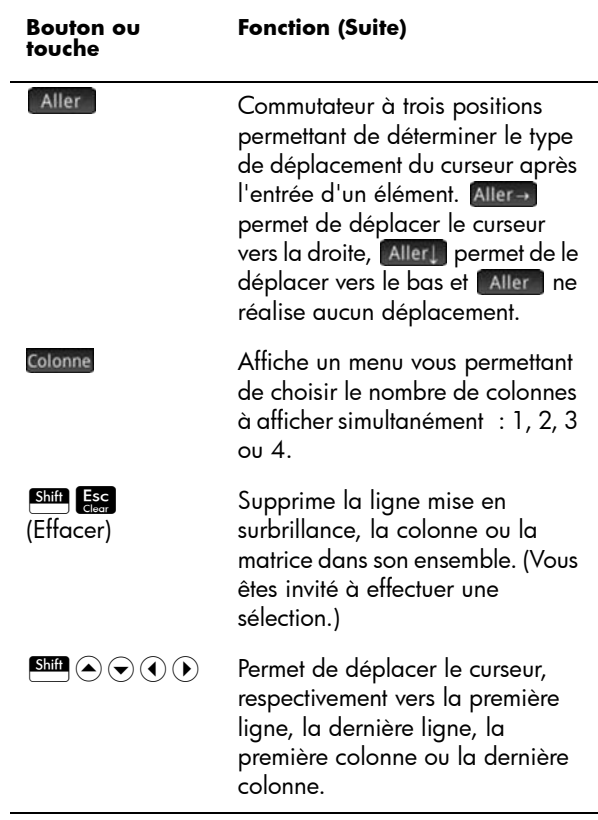

Pour créer une matrice dans l'éditeur de matrices

1. Ouvrez le catalogue de matrices :

 $\boxed{\text{Shift} \quad \frac{4}{M \cdot \text{white}} \quad (Matrice)}$ 

- 2. Pour créer un vecteur, appuyez sur la touche  $\textcolor{blue}{\blacktriangle}$  ou  $\langle \widehat{\mathbf{y}}, \widehat{\mathbf{y}} \rangle$  jusqu'à ce que la matrice que vous souhaitez utiliser soit mise en surbrillance. Appuyez ensuite sur  $\sqrt{ }$  Vect  $\overline{ }$ , puis sur la touche  $\overline{ }$  $\overline{\phantom{a}^{\text{Enter}}}$ , Poursuivez à partir de l'étape [4](#page-562-0) ci-dessous.
- 3. Pour créer une matrice, appuyez sur son nom (de M0 à M9), ou sur la touche  $\odot$  ou  $\odot$ , jusqu'à ce que la matrice que vous souhaitez utiliser soit mise Enter en surbrillance. Appuyez ensuite sur la touche .

Notez que la taille 1\*1 apparaît en regard du nom d'une matrice vide.

<span id="page-562-0"></span>4. Pour chaque élément de la matrice, entrez un chiffre ou une expression, puis appuyez sur ok ou sur la touche  $\begin{bmatrix} \text{Enter} \\ \text{Finter} \end{bmatrix}$ .

Vous pouvez entrer des **nombres complexes** dans leur forme complexe, soit (*a, b* ), *a* correspondant à la partie réelle et *b* à la partie imaginaire. Vous pouvez également les saisir sous la forme *a*+*bi*.

- 5. Par défaut, lorsqu'un élément est entré, le curseur se déplace sur la colonne suivante de la même ligne. Vous pouvez utiliser les touches de curseur pour vous déplacer vers une autre ligne ou colonne. Il vous est également possible de modifier la direction dans laquelle le curseur se déplace automatiquement. Pour ce faire, appuyez sur Aller . Le bouton Aller vous permet de basculer entre les fonctions suivantes :
	- : déplace le curseur vers la cellule située à droite de la cellule actuelle lorsque vous appuyez sur la touche Enter
	- : [Aller] : déplace le curseur vers la cellule située en dessous de la cellule actuelle lorsque vous appuyez sur la touche Enter
		- L'Aller : maintient le curseur dans la cellule actuelle lorsque vous appuyez sur la touche Enter

6. Lorsque vous avez terminé, appuyez sur **Still** (Maria u) (Matrice) pour revenir au catalogue de matrices ou sur la touche  $\frac{d}{\text{sum}}$  pour accéder à la vue d'accueil. Les entrées de matrice sont automatiquement enregistrées.

#### Matrices dans la vue d'accueil

Vous pouvez entrer et manipuler des matrices directement dans la vue d'accueil. Les matrices peuvent être nommées ou non.

Entrez un vecteur ou une matrice directement dans la ligne de saisie de la vue d'accueil ou du CAS.

1. Appuyez sur  $\left[\begin{smallmatrix} 5 & \sqrt{2} \\ 0 & 1 \end{smallmatrix}\right]$  ([]) pour démarrer une matrice ou un vecteur. Le modèle de matrice s'affiche alors, comme illustré dans la figure de droite.

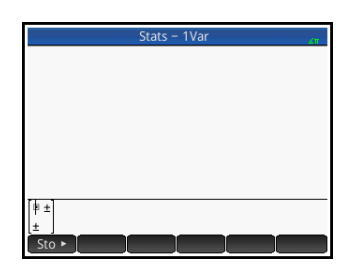

- 2. Entrez une valeur dans le carré. Appuyez ensuite sur la touche  $\odot$  pour entrer une deuxième valeur dans la même ligne, ou sur la touche  $\bigcirc$  pour accéder à la deuxième ligne. La matrice se développe à mesure que vous entrez des valeurs et ajoutez des lignes et colonnes, le cas échéant.
- 3. Vous pouvez agrandir une matrice à tout moment, en ajoutant des colonnes et des lignes à votre guise. Vous avez également la possibilité de

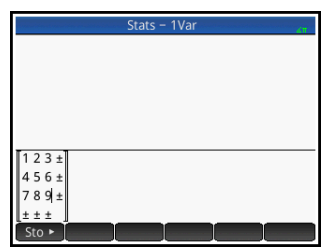

supprimer une ligne ou une colonne entière. Pour ce faire, il vous suffit de placer le curseur sur le symbole ±, à la fin d'une ligne ou d'une colonne. Appuyez ensuite sur la touche  $\begin{bmatrix} 1 & 1 \\ 1 & 1 \end{bmatrix}$  pour insérer une nouvelle ligne ou colonne, ou sur  $\left[\frac{1}{\text{base}}\right]$  pour la supprimer. Vous pouvez également appuyer sur la touche  $\left[\begin{array}{c} \blacksquare \\ \blacksquare \end{array}\right]$  pour supprimer une ligne ou une colonne. Dans la figure ci-dessus, le fait d'appuyer

sur la touche  $\left[\frac{1}{\omega}\right]$  supprime la deuxième ligne de la matrice.

4. Lorsque vous avez terminé, appuyez sur  $\log \sqrt{\frac{\text{Enter}}{\epsilon}}$ La matrice s'affiche alors dans l'historique. Vous pouvez ensuite utiliser votre matrice ou lui attribuer un nom.

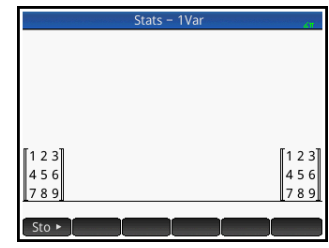

Pour mémoriser une matrice Il est possible de mémoriser une matrice ou un vecteur dans une variable. Cette opération peut être réalisée avant ou après l'ajout de l'élément dans l'historique. Lorsqu'il y figure, vous pouvez copier l'élément depuis l'historique. Une fois que vous avez entré une matrice ou un vecteur dans la ligne de saisie ou l'avez copié depuis l'historique, appuyez sur sto · , attribuez-lui un nom, puis appuyez sur la touche  $\begin{array}{|c|c|} \hline \end{array}$  Enterminative moment de variables réservés aux vecteurs et aux matrices sont M0 à M9. Il vous est toutefois possible d'utiliser un nom de variable de votre conception pour mémoriser un vecteur ou une matrice. La nouvelle variable apparaît alors dans le menu Vars, dans la section Utili.

> L'écran situé à droite représente la matrice

$$
\begin{bmatrix} 2.5 & 729 \\ 16 & 2 \end{bmatrix}
$$

mémorisée en M5. Notez que vous pouvez entrer une expression

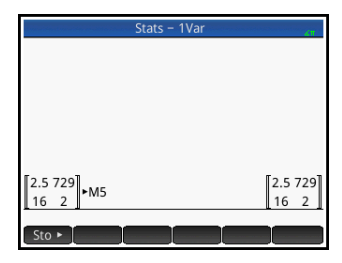

(comme 5/2) en tant qu'élément de la matrice, dont l'évaluation est effectuée lors de l'entrée.

La figure de droite présente le vecteur [1 2 3] en train d'être mémorise dans la variable utilisateur M25. Vous êtes invité à confirmer que vous souhaitez créer

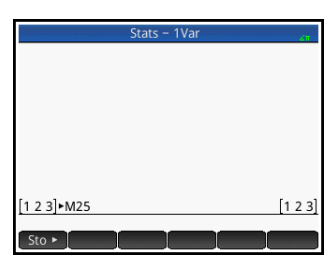

votre variable personnalisée. Appuyez sur **DK** pour poursuivre ou sur Annul pour annuler.

Une fois que vous avez appuyé sur <sup>ok</sup>, votre nouvelle matrice est enregistrée sous le nom M25. Cette variable s'affiche alors dans la section Utilisateur du menu Vars.

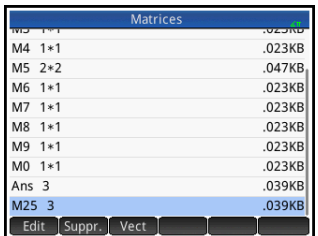

Votre nouvelle matrice figure également dans le catalogue de matrices.

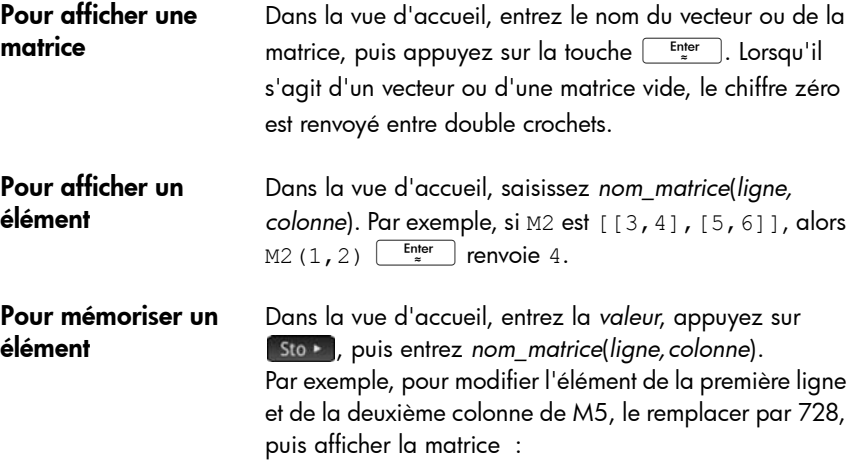

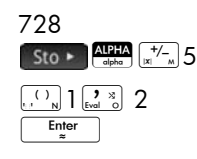

Si vous essayez de mémoriser un élément

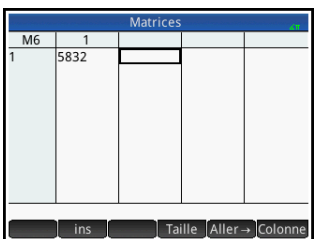

dans une ligne ou une colonne excédant la taille de la matrice, celle-ci est redimensionnée pour permettre son stockage. Toutes les cellules intermédiaires sont alors remplies par des zéros.

Pour envoyer une matrice

Vous pouvez envoyer des matrices d'une calculatrice à une autre, de la même manière que vous partagez des applications, programmes, listes et remarques. Reportezvous à la section [« Partage de données », page 52](#page-53-0) pour de plus amples informations.

## Arithmétique de matrice

Les fonctions arithmétiques  $(+, -, \times, /$  et puissances) peuvent être utilisées avec les arguments de matrice. Cette division consiste en une multiplication par la gauche par l'inverse du diviseur. Vous pouvez entrer les matrices ellesmêmes ou le nom des variables de matrice mémorisées. Les matrices peuvent être réelles ou complexes.

Pour les exemples suivants, mémorisez [[1,2],[3,4]] dans M1 et [[5,6],[7,8]] dans M2.

**Exemple** 1. Sélectionnez la première matrice :

 $\boxed{\text{Shift} \begin{bmatrix} 4 \\ \text{Matrix} \end{bmatrix}}$  (Matrice)

Mettez M1 en surbrillance ou appuyez dessus, puis appuyez sur la touche Enter

2. Entrez les éléments de matrice comme suit :

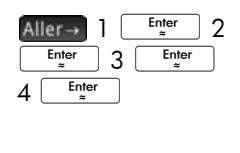

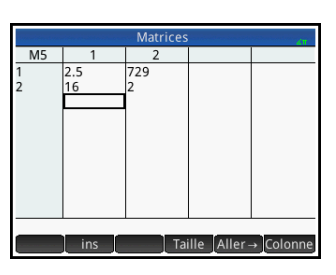

3. Sélectionnez la deuxième matrice :

 $\overline{\text{Shift}}$   $\overline{\text{Mattice}}$  (Matrice) Mettez M2 en surbrillance ou appuyez dessus, puis appuyez sur la touche  $\begin{array}{|c|c|} \hline \text{Enter} & \multicolumn{1}{|c|}{\end{array}}$ 

4. Entrez les éléments de matrice comme suit :

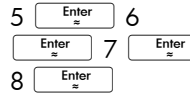

5. Dans la vue d'accueil, ajoutez les deux matrices que vous venez de créer.

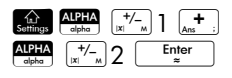

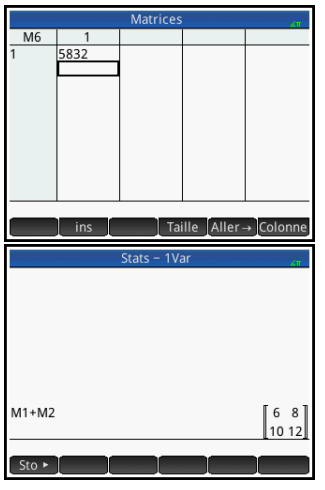

### Pour multiplier et diviser par un scalaire

Pour réaliser une division par un scalaire, entrez en premier lieu la matrice, puis l'opérateur et enfin le scalaire. Pour la multiplication, l'ordre des opérandes n'a pas d'importance.

La matrice et le scalaire peuvent être réels ou complexes. Par exemple, pour diviser le résultat de l'exemple précédent par 2, appuyez sur les touches suivantes :  $\sqrt{\frac{1}{x^3} + 2}$  2 Enter

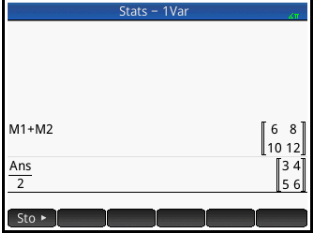

#### Pour multiplier deux matrices

Pour multiplier les deux matrices que vous avez créées pour l'exemple précédent, appuyez sur les touches suivantes :

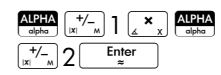

Pour multiplier une matrice par un vecteur, entrez la matrice en premier lieu, puis le vecteur. Le nombre d'éléments du vecteur

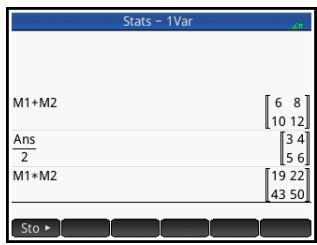

doit être égal au nombre de colonnes de la matrice.

Pour élever une matrice à une puissance

Vous pouvez élever une matrice à n'importe quelle puissance, tant que cette puissance est un nombre entier. L'exemple suivant illustre le résultat d'une matrice M1, créée précédemment, élevée à la puissance 5.

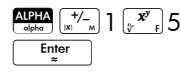

Vous pouvez également élever une matrice à une puissance sans la mémoriser préalablement sous forme de variable.

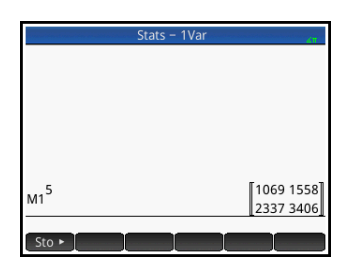

En outre, les matrices peuvent être élevées à des puissances négatives. Dans ce cas de figure, le résultat équivaut à 1/[matrice]^ABS(puissance). Dans l'exemple suivant, M1 est élevée à la puissance –2.

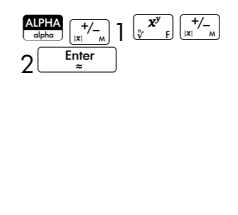

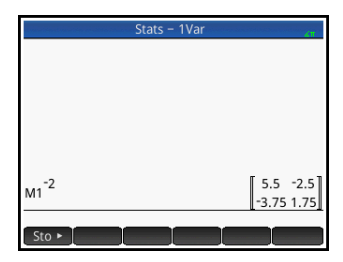

### Pour réaliser une division par une matrice carrée

Pour diviser une matrice ou un vecteur par une matrice carrée, le nombre de lignes du dividende (ou le nombre d'éléments, s'il s'agit d'un vecteur) doit être égal au nombre de lignes du diviseur.

Cette opération n'est pas une division mathématique : il s'agit d'une multiplication par la gauche par l'inverse du diviseur. M $1/M2$  équivaut à M $2^{-1}$   $\,$  \*  $\,$  M $1.$ 

Pour diviser les deux matrices que vous avez créées pour l'exemple précédent, appuyez sur les touches suivantes :

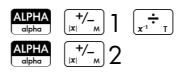

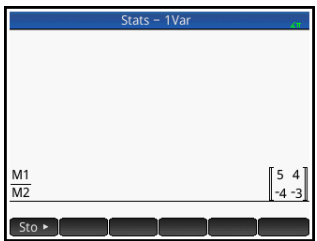

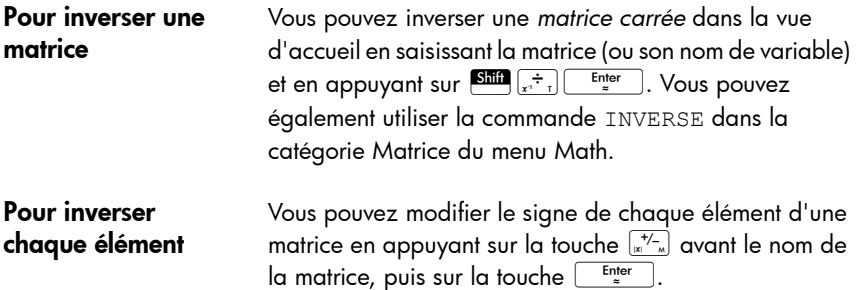

## Résolution de systèmes d'équations linéaires

Vous pouvez utiliser des matrices pour résoudre des systèmes d'équations linéaires, par exemple le système suivant :

> 2*x*+3*y*+4*z*=5 *x*+*y*–*z*=7 4*x*–*y*+2*z*=1

Dans cet exemple, nous utilisons les

matrices M1 et M2, mais vous pouvez utiliser tout nom de variable de matrice disponible.

1. Ouvrez le catalogue de matrices, effacez M1, choisissez la création de vecteur, puis ouvrez l'éditeur de matrices :

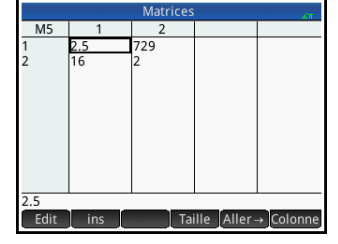

Shift  $\begin{bmatrix} 4 \end{bmatrix}$ 

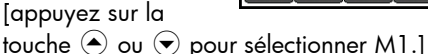

 $\begin{array}{|c|c|c|c|c|}\n\hline\n\text{Pol} & \text{OK} & \text{Vect} & \text{Enter} \\
\hline\n\end{array}$ 

2. Créez le vecteur des trois constantes du système linéaire.

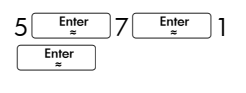

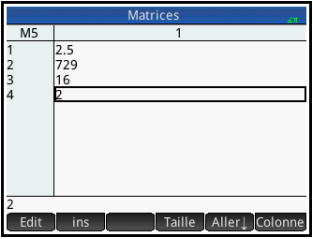

3. Revenez au catalogue de matrices.

Shift  $\begin{array}{|c|c|}\n\hline\n\end{array}$  Shift  $\begin{array}{|c|c|}\n\hline\n\end{array}$ 

La taille indiquée de M1 doit être 3.

4. Sélectionnez et effacez M2, puis rouvrez l'éditeur de matrices :

> [Appuyez sur la touche  $\odot$  ou  $\odot$ pour sélectionner Enter M2.] C

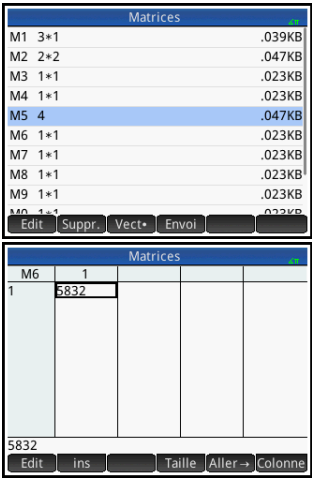

5. Entrez les coefficients de l'équation.

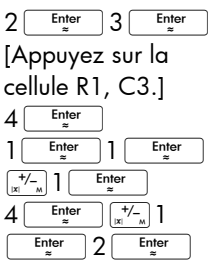

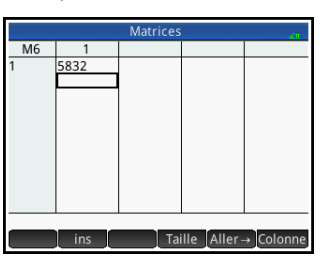

6. Revenez à la vue d'accueil, puis saisissez le calcul permettant de multiplier par la gauche le vecteur des constantes par l'inverse de la matrice des coefficients :

HA Q2 S ns A Q1E

Le résultat obtenu est un vecteur des solutions

*x* = 2, *y* = 3 et  $z = -2$ .

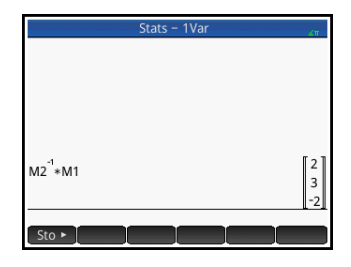

Vous pouvez également

utiliser la fonction RREF (voir [page 573\)](#page-574-0).

# Fonctions et commandes de matrice

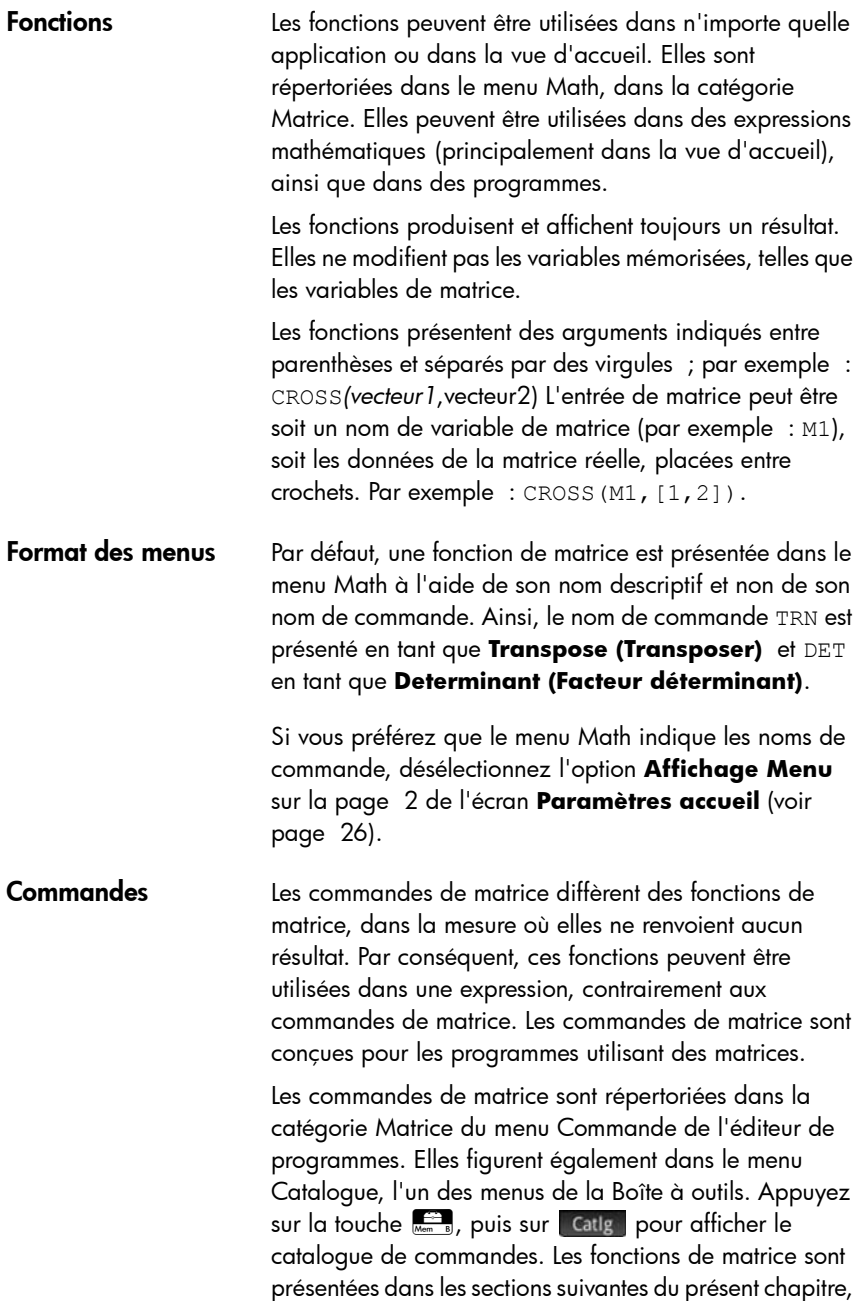

tandis que les commandes de matrice sont décrites dans le chapitre Programmation (voir [page 652](#page-653-0)).

#### **Conventions relatives aux arguments** • Pour *row#* (ligne#) ou *column#* (colonne#), indiquez le numéro de la ligne (à partir du haut, en comptant à partir de 1) ou le numéro de la colonne (à partir de la gauche, en comptant à partir de 1). L'argument *matrice* peut concerner un vecteur ou une matrice.

### Fonctions de matrice

Les fonctions de matrice sont disponibles dans la catégorie Matrice du menu Math : appuyez sur la touche Selectionnez Matrice, sélectionnez une fonction.

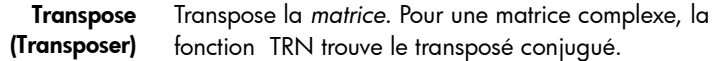

```
TRN(matrice)
```
Exemple :

 $TRN$  $\vert$   $\vert$   $\vert$   $\vert$   $\vert$   $\vert$   $\vert$  renvoie  $\begin{bmatrix} 1 & 2 \\ 3 & 4 \end{bmatrix}$  $\Big)$  renvoie  $\Big[\begin{smallmatrix} 1 & 3 \\ 2 & 4 \end{smallmatrix} \Big]$ 2 4

Determinant (Facteur déterminant) Facteur déterminant d'une *matrice* carrée.

DET(*matrice*)

Exemple :

 $\text{DET}$  $\left| \begin{array}{c} 1 & 2 \\ 1 & \text{renvoie} \\ 2 & \text{non-} \end{array} \right|$  $\begin{bmatrix} 1 & 2 \\ 3 & 4 \end{bmatrix}$  $\left.\rule{0pt}{12pt}\right)$ 

<span id="page-574-0"></span>RREF Reduced Row-Echelon Form (Forme échelonnée réduite) Modifie une *matrice* rectangulaire pour lui donner sa forme échelonnée réduite.

RREF(*matrice*)

Exemple :

$$
RREF\left(\begin{bmatrix}1 & -2 & 1\\ 3 & 4 & -1\end{bmatrix}\right)
$$
renvoie  $\begin{bmatrix}1 & 0 & 0 & 2\\ 0 & 1 & -0 & 4\end{bmatrix}$ 

*Create (Créer)*

Make (Exec.) Crée une matrice aux dimensions *lignes* × *colonnes*, en utilisant une *expression* pour calculer chaque élément. Si l'*expression* contient les variables I et J, le calcul de chacun des éléments vient remplacer le numéro de ligne actuel I et le numéro de colonne actuel J. Vous pouvez également créer un vecteur en fonction du nombre d'élément (e) plutôt que du nombre de lignes et colonnes.

```
MAKEMAT(expression, lignes, colonnes)
MAKEMAT(expression, éléments)
```
#### Exemples :

MAKEMAT(0,3,3) renvoie une matrice de  $3 \times 3$  zéros,  $[0, 0, 0]$ ,  $[0, 0, 0]$ ,  $[0, 0, 0]$ . MAKEMAT ( $\sqrt{2}$ , 2, 3) renvoie la matrice  $2 \times 3$ , [[√2,√2,√2],[√2,√2,√2]]. MAKEMAT  $(I+J-1, 2, 3)$  renvoie la matrice  $2 \times 3$ , [[1,2,3],[2,3,4]] Notez que dans l'exemple ci-dessus, chaque élément correspond à la somme du nombre de lignes et du nombre de colonnes moins 1. MAKEMAT(√2,2) renvoie le vecteur à deux éléments [√2,√2]. Identity (Identité) Matrice d'identité. Crée une matrice carrée aux dimensions *taille* × *taille*, dont les éléments diagonaux sont 1 et les éléments hors-diagonale zéro. IDENMAT(*taille*) Random (Aléatoire) Crée, à partir de deux entiers (*n* et *m*) et d'un nom de matrice, une matrice *n x m* contenant des entiers aléatoires compris entre −99 et 99 en distribution uniforme, avant de mémoriser cette matrice dans le nom de matrice. randMat(*NomMatrice,n,m*) Exemple : RANDMAT(M1,2,2) renvoie une matrice 2x2 comprenant des éléments entiers aléatoires, avant de la mémoriser dans M1. Jordan Renvoie une matrice *nxn* carrée pour laquelle *expr* est située sur la diagonale, 1 au-dessus et 0 partout ailleurs.
```
JordanBlock(Expr,n)
```
Exemple :

```
JordanBlock(7,3) renvoie 
                         710
                         071
                         007
```
Hilbert Renvoie, à partir d'un entier positif n, la matrice de Hilbert d'ordre *n*ième. Chaque élément de la matrice est issu de la formule 1/(j+k-1), *j* correspondant au nombre de lignes et *k* au nombre de colonnes.

```
hilbert(n)
```
Exemple :

```
Dans la vue du CAS, hilbert (4) renvoie
   1 \frac{1}{2} \frac{1}{3} \frac{1}{4}den skulder och<br>2345
   \overline{1}\frac{1}{3} \frac{1}{4} \frac{1}{5} \frac{1}{6}\overline{1}\frac{1}{4} \frac{1}{5} \frac{1}{6} \frac{1}{7}
```
**Isometric** (Isométrique) Matrice d'une isométrie obtenue à partir de ses propres éléments.

mkisom(*vecteur*,*signe(1 ou -1)*)

Exemple :

Dans la vue du CAS, mkisom([1,2],1) renvoie

 $cos(1) - sin(1)$  $sin(1) cos(1)$ 

Vandermonde Renvoie la matrice de Vandermonde. Renvoie, à partir d'un vecteur [*n1, n2 … nj*], une matrice dont la première ligne est [(n1)<sup>0</sup>, (n1)<sup>1</sup>, (n1)<sup>2</sup>, …,(n1)<sup>i-1</sup>]. La seconde ligne est [(n2)<sup>0</sup>, (n2)<sup>1</sup>, (n2)<sup>2</sup>, …,(n2)<sup>j-1</sup>], etc.

vandermonde(*vecteur*)

Exemple :

```
vandermonde([1 3 5]) renvoie
                             11 1
                             13 9
                             1 5 25
```
#### *Basic (De base)*

Norm (Norme) Renvoie la norme de Frobenius d'une matrice.

```
|matrice|
Exemple :
    12 renvoie 5.47722557505.
    3 4
```
Row Norm (Norme de ligne)

Norme de la ligne. Trouve la valeur maximale (sur toutes les lignes) des sommes des valeurs absolues pour tous les éléments d'une ligne.

```
ROWNORM(matrice)
```
Exemple :

$$
ROWNORMAL \left( \begin{bmatrix} 1 & 2 \\ 3 & 4 \end{bmatrix} \right)
$$
 **renvoie** 7.

Column Norm (Norme de colonne)

Norme de la colonne. Trouve la valeur maximale (sur toutes les colonnes) des sommes des valeurs absolues pour tous les éléments d'une colonne.

```
COLNORM(matrice)
```
Exemple :

$$
COLNORM \begin{pmatrix} 1 & 2 \\ 3 & 4 \end{pmatrix} \text{ renvoie } 6.
$$

Spectral Norm (Norme spectrale) Norme spectrale d'une *matrice* carrée.

```
SPECNORM(matrice)
```
Exemple :

$$
SPECTNOM \begin{pmatrix} 1 & 2 \\ 3 & 4 \end{pmatrix}
$$
 **renvoie** 5.46498570422.

Spectral Radius (Rayon spectral) Rayon spectral d'une *matrice* carrée.

SPECRAD(*matrice*)

Exemple :

 $SPECTRAD$  $1^2$  renvoie 5.37228132327.  $\begin{bmatrix} 1 & 2 \\ 3 & 4 \end{bmatrix}$  $\left.\rule{0pt}{2.2ex}\right)$ 

Condition Numéro de la condition. Trouve la norme 1 (norme de la colonne) d'une *matrice* carrée.

COND(*matrice*)

Exemple :

$$
COND \left( \begin{bmatrix} 1 & 2 \\ 3 & 4 \end{bmatrix} \right) \text{ renvoie } 21.
$$

Rank (Rang) Rang d'une *matrice* rectangulaire.

RANK(*matrice*)

Exemple :

RANK $\left| \begin{array}{c} 1 & 2 \\ \end{array} \right|$  renvoie 2.  $\begin{bmatrix} 1 & 2 \\ 3 & 4 \end{bmatrix}$  $\left.\rule{0pt}{2.2ex}\right)$ 

Pivot A partir d'une matrice, d'un nombre de lignes n et d'un nombre de colonnes m, utilise l'élimination de Gauss pour renvoyer une matrice contenant des zéros dans la colonne *m*, sauf que l'élément en colonne *m* et en ligne *n* est conservé en tant que pivot.

pivot(*matrice,n,m*)

Exemple :

$$
\text{pivot}\left[\begin{bmatrix} 1 & 2 \\ 3 & 4 \\ 5 & 6 \end{bmatrix}, 1, 1\right] \text{ remove } \begin{bmatrix} 1 & 2 \\ 0 & -2 \\ 0 & -4 \end{bmatrix}
$$

Trace Trouve la trace d'une *matrice* carrée. La trace est égale à la somme des éléments diagonaux (ainsi qu'à la somme des valeurs Eigen).

TRACE(*matrice*)

Exemple :

$$
TRACE \left( \begin{bmatrix} 1 & 2 \\ 3 & 4 \end{bmatrix} \right) \text{ renvoie } 5.
$$

## *Advanced (Avancé)*

Valeurs Eigen Affiche les valeurs Eigen sous forme de vecteur pour *matrice*.

EIGENVAL(*matrice*)

Exemple :

EIGENVAL
$$
\left(\begin{bmatrix} 1 & 2 \\ 3 & 4 \end{bmatrix}\right)
$$
 renvoie :  
 $\left[5.37228... -0.37228...\right]$ 

**Eigenvectors** (Vecteurs Eigen) Vecteurs et valeurs Eigen d'une *matrice* carrée. Affiche une liste de deux représentations. La première contient les vecteurs Eigen, et la seconde les valeurs Eigen.

EIGENVV(*matrice*)

Exemple :

<code>EIGENVV $\left| \begin{array}{c|c} 1 & 2 \end{array} \right|$  renvoie les matrices suivantes :</code>  $\begin{bmatrix} 1 & 2 \\ 3 & 4 \end{bmatrix}$  $\bigg)$ 

 $0.4159... -0.8369...$  $0.9093... 0.5742...$ 5.3722... 0  $\left\{ \begin{bmatrix} 0.4159... -0.8369... \ 0.9093... 0.5742... \end{bmatrix}, \begin{bmatrix} 5.3722... & 0 \ 0 & -0.3722... \end{bmatrix} \right\}$ 

Jordan Renvoie la liste créée par la matrice de passage et la forme de Jordan d'une matrice.

jordan(*matrice*)

Exemple :

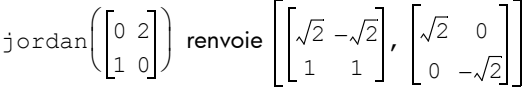

Diagonal (Diagonale) Renvoie, à partir d'une liste, une matrice dont les éléments de liste sont sur la diagonale, tandis que des zéros sont placés ailleurs. Renvoie, à partir d'une matrice, un vecteur des éléments sur sa diagonale.

diag(liste) ou diag(matrice)

Exemple :

$$
\text{diag}\left(\begin{bmatrix} 1 & 2 \\ 3 & 4 \end{bmatrix}\right)
$$
renvoie  $\begin{bmatrix} 1 & 4 \end{bmatrix}$ 

Cholesky Pour une matrice symétrique numérique A, renvoie la matrice L telle que A=L\*tran(L).

cholesky(*matrice*)

Exemple :

Dans la vue du CAS,  $\mathtt{cholesky}[\begin{array}{cc} 3 \ 1 \end{array}]\mid$  renvoie  $\begin{bmatrix} 3 & 1 \\ 1 & 4 \end{bmatrix}$  $\left.\rule{0pt}{2.2ex}\right)$ 

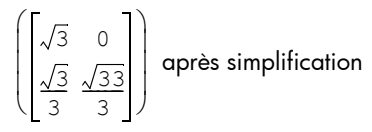

Hermite Forme normale d'Hermite d'une matrice comportant des coefficients en Z : renvoie U et B de sorte que U puisse être inversée en Z, que B soit une triangulaire supérieure et que B=U\*A.

ihermite(Matrice(A))

Exemple :

$$
\left[\begin{matrix} \frac{1}{2} & 0 & 0 & 0 & 0 \\ 0 & 0 & 0 & 0 & 0 \\ 0 & 0 & 0 & 0 & 0 \\ 0 & 0 & 0 & 0 & 0 \end{matrix}\right] \right]^{T\text{approx}}
$$

Hessenberg Réduction d'une matrice à la forme de Hessenberg. Renvoie [P,B] de sorte que B=inv(P)\*A\*P.

hessenberg(Matrice(A))

Exemple :

Dans la vue du CAS, hessenberg 123 456  $\begin{bmatrix} 1 & 2 & 3 \\ 4 & 5 & 6 \\ 7 & 8 & 9 \end{bmatrix}$   $\begin{array}{c} \hline \end{array}$ 

 $\overline{\mathbf{u}}$ 

| renvoie                |                                   |                                   |                                               |     |
|------------------------|-----------------------------------|-----------------------------------|-----------------------------------------------|-----|
| $\left[1\ 0\ 0\right]$ | $\left[0\ \frac{4}{7}\ 1\right]$  | $\left[0\ 1\ 0\right]$            |                                               |     |
| Matrices               | $\left[1\ \frac{29}{7}\ 2\right]$ | $\left[7\ \frac{39}{7}\ 8\right]$ | $\left[0\ \frac{270}{49}\ \frac{3}{7}\right]$ | 579 |

Smith Forme normale de Smith d'une matrice comportant des coefficients en Z : renvoie U, B et V de sorte que U et V puissent être inversées en Z, que B soit une diagonale, que B[i,i] se divise en B[i+1,i+1] et que  $B=U^*A*V$ .

ismith(Matrice(A))

Exemple :

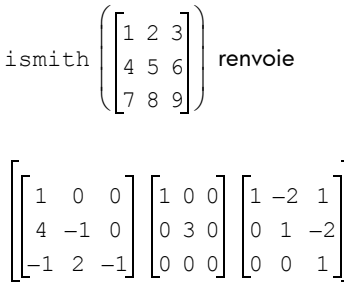

### *Factorize (Factoriser)*

LQ Factorisation LQ. Factorise une *matrice m × n* en trois matrices : L, Q et P, pour lesquelles {[L[*m × n trapézoïdale inférieure*]],[Q[*n × n orthogonal*e]], [P[*m × m de permutation*]]} et P\*A=L\*Q.

LQ(*matrice*)

Exemple :

$$
LQ\left(\begin{bmatrix}1 & 2\\ 3 & 4\end{bmatrix}\right)
$$
renvoie

 $2.2360...$  0 4.9193... 0.8944...  $0.4472... 0.8944...$  $0.8944... -0.4472...$ 1 0 0 1  $\left\{ \begin{bmatrix} 2.2360... & 0 \\ 4.9193... & 0.8944... \end{bmatrix}, \begin{bmatrix} 0.4472... & 0.8944... \\ 0.8944... & -0.4472... \end{bmatrix}, \begin{bmatrix} 1 & 0 \\ 0 & 1 \end{bmatrix} \right\}$ 

LSQ Moindres carrés. Affiche la matrice (ou le vecteur) des moindres carrés de la norme minimale correspondant au système *matrice1*\*X=*matrice2*.

> LSQ(*matrice1, matrice2*) Exemple :

$$
LSQ\left(\begin{bmatrix} 1 & 2 \\ 3 & 4 \end{bmatrix}, \begin{bmatrix} 5 \\ 11 \end{bmatrix}\right)
$$
renvoie  $\begin{bmatrix} 1 \\ 2 \end{bmatrix}$ 

LU Décomposition LU. Factorise une *matrice* carrée en trois matrices : L, U et P, pour lesquelles {[L[*triangulaire inférieure*]],[U[*triangulaire supérieure*]],[P[*de permutation*]]}} et P\*A=L\*U.

LU(*matrice*)

Exemple :

 $_{\rm LU}$   $\left|\right.$   $\left|$   $^{1}$   $^{2}$   $\right|$  renvoie  $\begin{bmatrix} 1 & 2 \\ 3 & 4 \end{bmatrix}$  $\left.\rule{0pt}{2.2ex}\right)$ 1 0  $0.3333...1$ 3 4  $00.6666...$ 1 0 0 1  $\left\{ \begin{bmatrix} 1 & 0 \\ 0.3333...1 \end{bmatrix}, \begin{bmatrix} 3 & 4 \\ 0 & 0.6666... \end{bmatrix}, \begin{bmatrix} 1 & 0 \\ 0 & 1 \end{bmatrix} \right\}$  QR Factorisation QR. Factorise une matrice *m*×*n*, A, de manière numérique en tant que Q\*R, Q correspondant à une matrice orthogonale et R à une matrice triangulaire supérieure, avant de renvoyer R. R est mémorisée dans var2 et Q=A\*inv(R) dans var1.

QR(*matrice A,var1,var2*)

Exemple :

$$
QR\left(\begin{bmatrix} 1 & 2 \\ 3 & 4 \end{bmatrix}\right) \text{ renvoie}
$$
  

$$
\left\{ \begin{bmatrix} 0.3612... & 0.9486... \\ 0.9486... & -0.3162... \end{bmatrix}, \begin{bmatrix} 3.1622... & 4.4271... \\ 0 & 0.6324... \end{bmatrix}, \begin{bmatrix} 1 & 0 \\ 0 & 1 \end{bmatrix} \right\}
$$

SCHUR Décomposition de Schur. Factorise une *matrice* carrée en deux matrices. Si *matrice* est réelle, le résultat obtenu est {[[*orthogonale*]],[[*quasi-triangulaire supérieure*]]}. Si *matrice* est complexe, le résultat obtenu est {[[*unitaire*]],[[*triangulaire supérieure*]]}.

SCHUR(*matrice*)

Exemple :

SCHUR 
$$
\begin{pmatrix} 1 & 2 \\ 3 & 4 \end{pmatrix}
$$
 renvoie  
 $\begin{cases} 0.4159... 0.9093... \\ 0.9093... 0.4159... \end{cases}$ ,  $\begin{bmatrix} 5.3722... & 1 \\ 5.55 \times 10^{-17} & -0.3722 \end{bmatrix}$ 

SVD Décomposition en valeurs singulières. Factorise une *matrice m × n* en deux matrices et un vecteur : {[[*m* × *m orthogonale carrée*]],[[*n × n orthogonale carrée*], [*réelle*]}.

```
SVD(matrice)
```
Exemple :

$$
\text{SVD}\left(\begin{bmatrix} 1 & 2 \\ 3 & 4 \end{bmatrix}\right)
$$
renvoie

SVL Valeurs singulières. Renvoie un vecteur contenant les valeurs singulières de la *matrice.*

SVL(*matrice*)

Exemple :

$$
SVL\left(\begin{bmatrix} 1 & 2 \\ 3 & 4 \end{bmatrix}\right)
$$
renvoie  $\begin{bmatrix} 5.4649... & 0.3659... \end{bmatrix}$ 

*Vecteur*

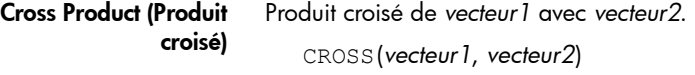

Exemple :

CROSS  $\begin{pmatrix} 1 & 2 \\ 1 & 2 \end{pmatrix}$ ,  $\begin{pmatrix} 3 & 4 \\ 3 & 4 \end{pmatrix}$  renvoie  $\begin{pmatrix} 0 & 0 & -2 \\ 0 & 0 & -2 \end{pmatrix}$ 

Dot Product (Produit scalaire) Produit scalaire de deux représentations, matrice1 et matrice2.

DOT(matrice1, matrice2)

Exemple :

DOT  $\begin{pmatrix} 1 & 2 \end{pmatrix}$ ,  $\begin{bmatrix} 3 & 4 \end{bmatrix}$  renvoie 11.

**Norme L**<sup>2</sup> Renvoie la norme l2 (sqrt(x1^2+x2^2+...xn^2)) d'un vecteur.

l2norm(Vect)

Exemple :

$$
\text{12norm} \left( \begin{bmatrix} 3 & 4 & -2 \end{bmatrix} \right) \text{ renvoie } \sqrt{29}.
$$

**Norme L**1 Renvoie la norme l1 (somme des valeurs absolues des coordonnées) d'un vecteur.

```
l1norm(Vect)
```
Exemple :

$$
\text{11norm} \left( \begin{bmatrix} 3 & 4 & -2 \end{bmatrix} \right) \text{ remove } 9.
$$

Max Norm (Norme max.) Renvoie la norme l <sup>∞</sup> (valeurs absolues maximales des coordonnées) d'un vecteur.

maxnorm(Vect ou Matrice)

Exemple :

```
maxnorm (\begin{bmatrix} 1 & 2 & 3 & -4 \end{bmatrix}) renvoie 4.
```
## Exemples

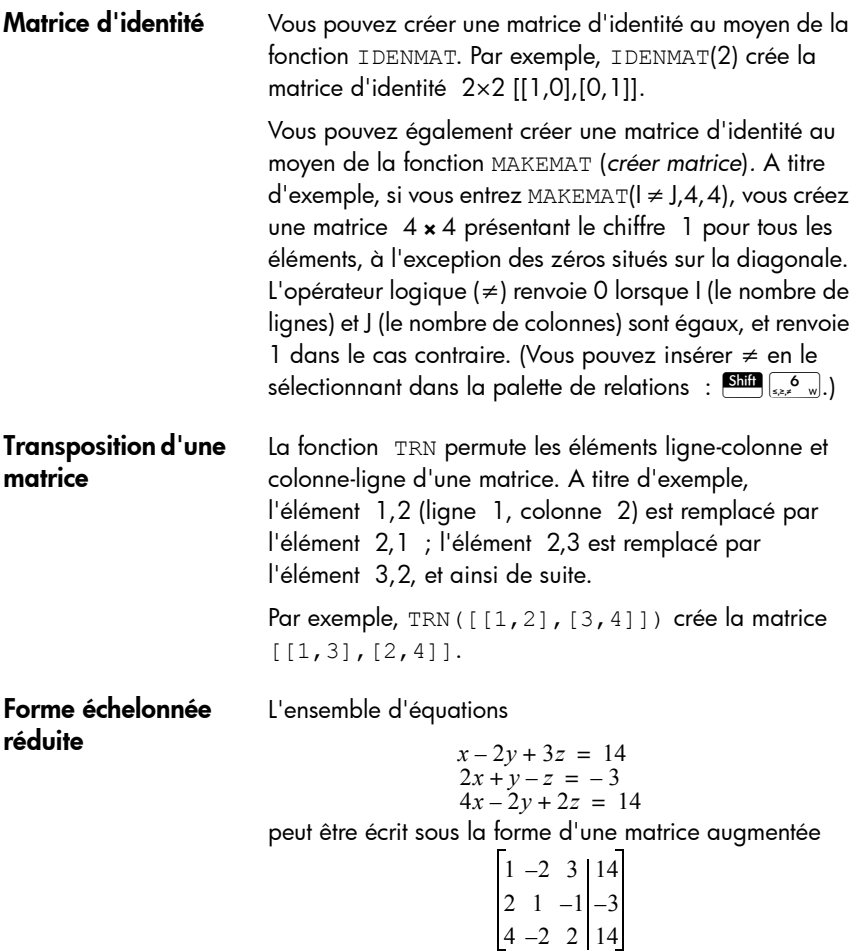

qui peut ensuite être mémorisée en tant que matrice réelle 3  $\times$  4 dans n'importe quelle variable de matrice. M1 est utilisée pour cet exemple.

Vous pouvez ensuite utiliser la fonction RREF pour modifier la matrice vers sa forme échelonnée réduite et la mémoriser dans n'importe quelle variable de matrice. M2 est utilisée pour cet exemple.

La matrice en forme échelonnée réduite donne la solution à l'équation linéaire dans la quatrième colonne.

La fonction RREF présente l'avantage de fonctionner également

avec des matrices incohérentes résultant de systèmes d'équations n'ayant pas de solution ou comportant des solutions infinies.

A titre d'exemple, l'ensemble d'équations suivant présente un nombre infini de solutions :

$$
x + y - z = 5
$$
  
\n
$$
2x - y = 7
$$
  
\n
$$
x - 2y + z = 2
$$

La dernière ligne de zéros de la forme échelonnée réduite de la matrice augmentée est caractéristique d'un système incohérent comportant des solutions infinies.

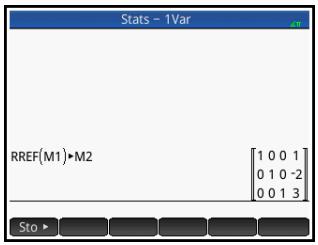

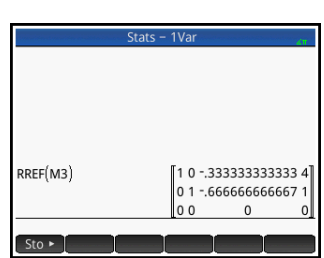

# Remarques et informations

La calculatrice HP Prime dispose d'éditeurs de texte permettant la saisie de remarques :

- L'éditeur de remarques s'exécute depuis le catalogue de remarques, qui rassemble les remarques indépendantes des applications.
- L'éditeur d'informations s'exécute depuis la vue Informations d'une application. Une remarque créée dans cette vue est associée à l'application et le reste si vous envoyez cette dernière à une autre calculatrice.

## Catalogue de remarques

En fonction de la mémoire disponible, vous pouvez mémoriser autant de remarques que vous le souhaitez dans le catalogue de remarques. Ces remarques sont indépendantes de toute application. Le catalogue de remarques référence les remarques par noms. Cette liste exclut les remarques créées dans la vue Informations de n'importe quelle application, mais celles-ci peuvent être copiées et collées dans le catalogue de remarques à partir du Presse-papiers. A partir du catalogue de remarques, vous pouvez créer ou modifier des remarques individuelles, dans l'éditeur de remarques.

Catalogue de remarques : boutons et touches Pour accéder au catalogue de remarques, appuyez sur **Shin**  $\left[\begin{smallmatrix} 0 & 0 \\ \text{Meiss} & I \end{smallmatrix}\right]$  (Remarques). Vous pouvez utiliser les touches et boutons suivants dans le catalogue de remarques. Notez que certains boutons ne sont pas disponibles lorsque le catalogue de remarques est vide.

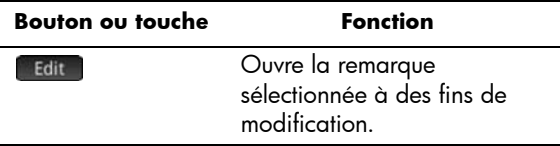

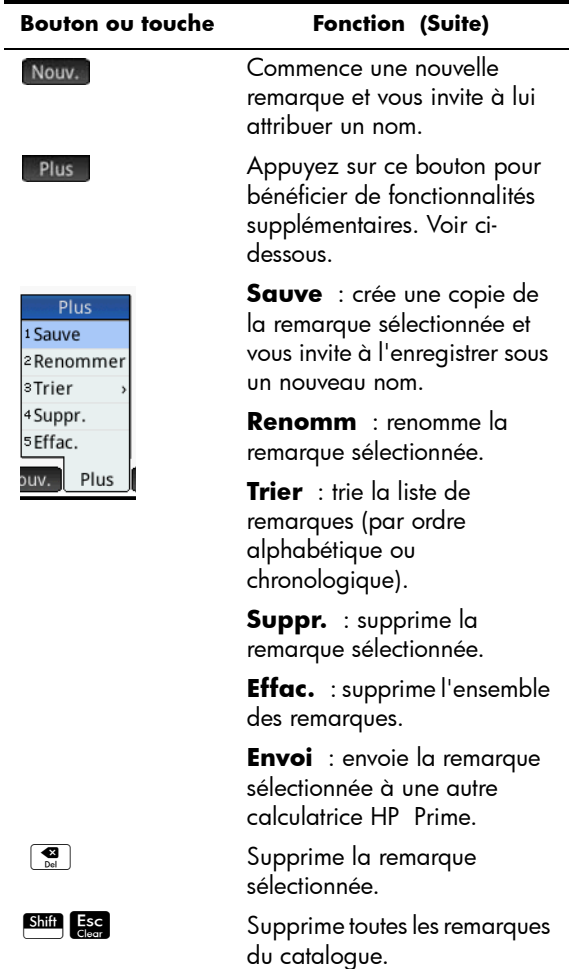

## L'éditeur de remarques

L'éditeur de remarques vous permet de créer ou de modifier des remarques. Il est accessible depuis le catalogue de remarques et les applications. Les remarques créées dans une application lui sont associées, même lorsque vous envoyez cette dernière à une autre calculatrice. En revanche, ces remarques n'apparaissent pas dans le catalogue de remarques. Leur lecture est uniquement possible lorsque l'application associée est ouverte. Les remarques créées à partir du catalogue de

remarques ne sont spécifiques à aucune application. Il est donc possible de les consulter à tout moment dans le catalogue. Ces remarques peuvent également être envoyées à une autre calculatrice.

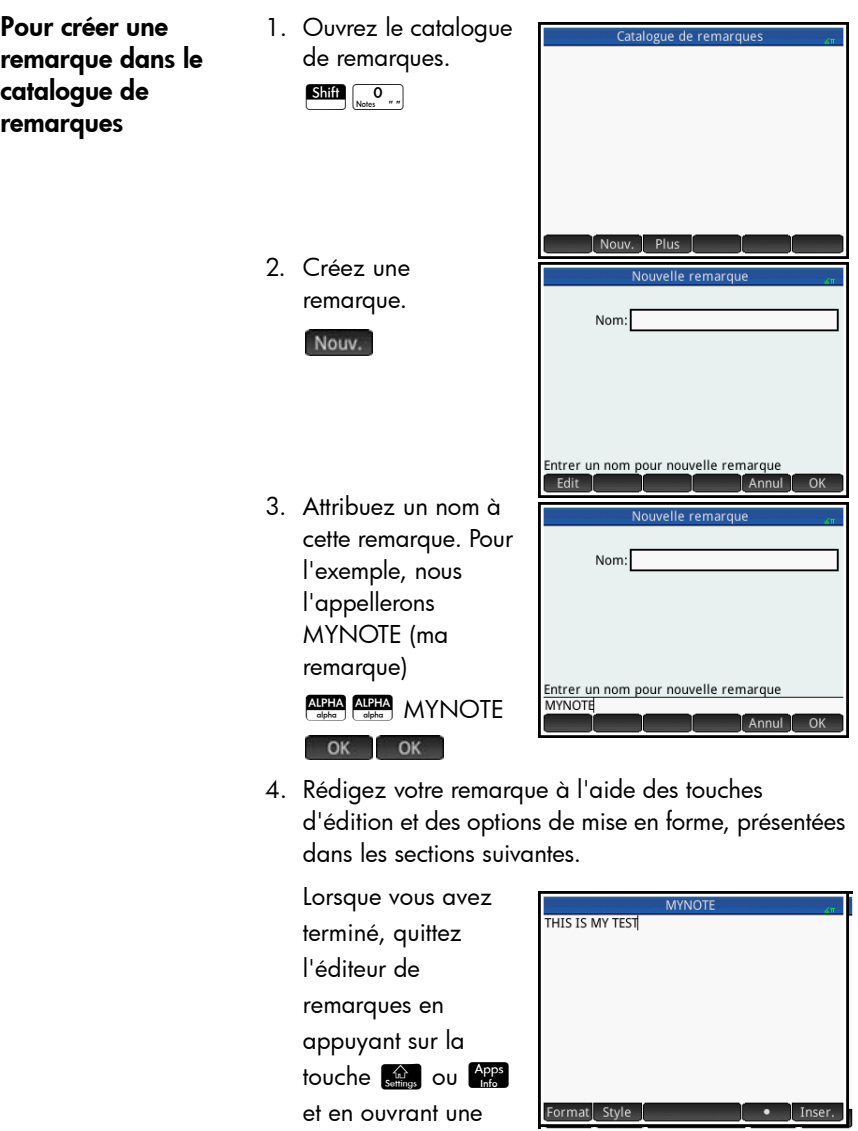

application. Votre travail est automatiquement sauvegardé. Pour accéder à votre nouvelle remarque, revenez au catalogue de remarques.

#### Pour créer une remarque associée à une application

Vous pouvez en outre créer des remarques spécifiques à une application, et qui lui resteront associées, même en cas d'envoi de cette application à une autre calculatrice. Reportez-vous à la section [« Ajout d'une remarque dans](#page-129-0)  [une application », page 128.](#page-129-0) Les remarques créées de cette manière bénéficient de la totalité des fonctionnalités de mise en forme de l'éditeur de remarques (voir cidessous).

#### Editeur de remarques : boutons et touches

Les touches et boutons suivants sont disponibles lorsque vous ajoutez ou modifiez une remarque.

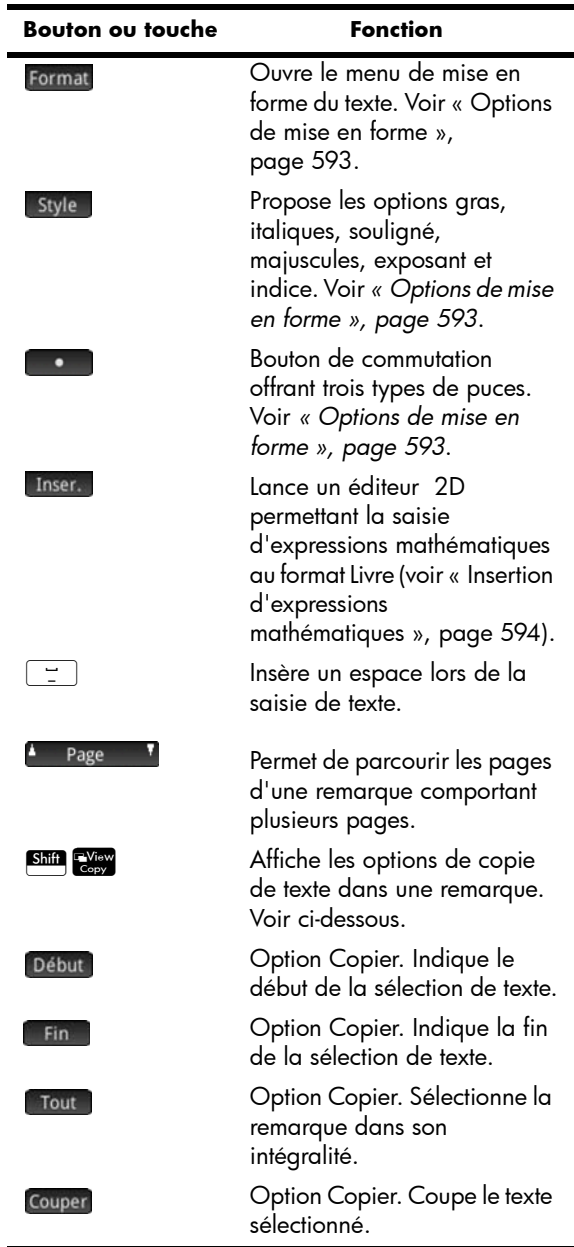

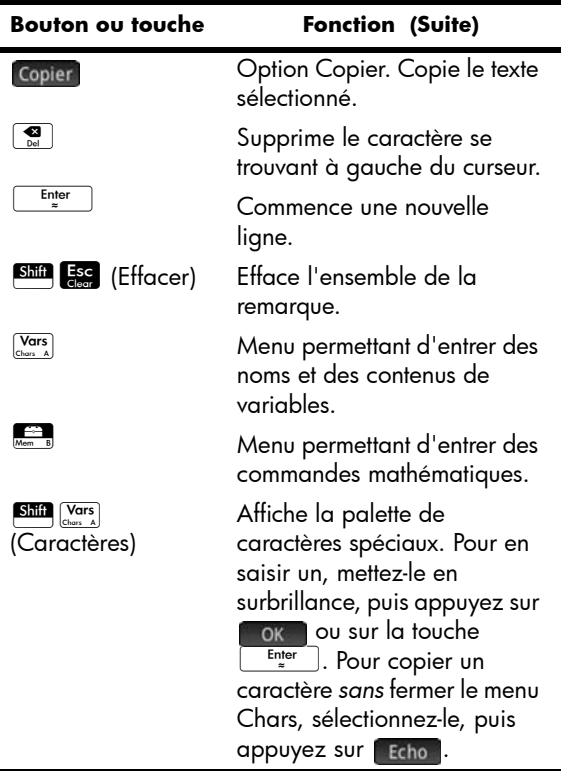

#### Saisie de caractères majuscules et minuscules

 $\overline{a}$ 

Le tableau ci-dessous indique comment entrer rapidement des caractères majuscules et minuscules.

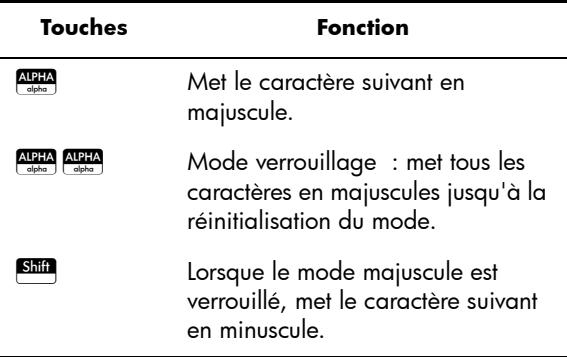

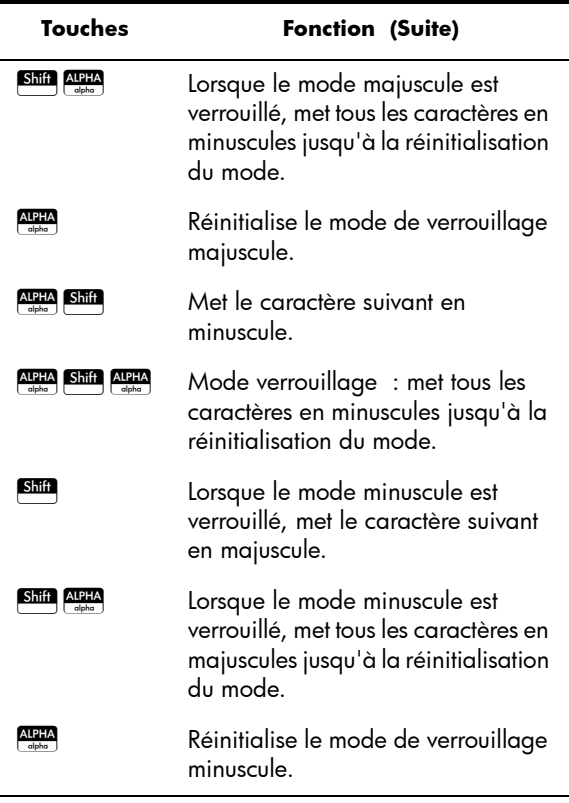

La partie gauche de la zone de notification de la barre de titre indique la casse s'appliquant au prochain caractère entré.

Mise en forme du texte L'éditeur de remarques propose différents formats de saisie de texte. Choisissez votre option de mise en forme avant de commencer à saisir du texte. Les trois options de mise en forme sont présentées dans la section [« Options](#page-594-0)  [de mise en forme » ci-dessous](#page-594-0).

#### <span id="page-594-0"></span>Options de mise en forme

L'éditeur de remarques et la vue Informations des applications comportent trois boutons tactiles permettant de sélectionner les options de mise en forme.

#### **Format Style**

Le tableau ci-dessous répertorie les options de mise en forme.

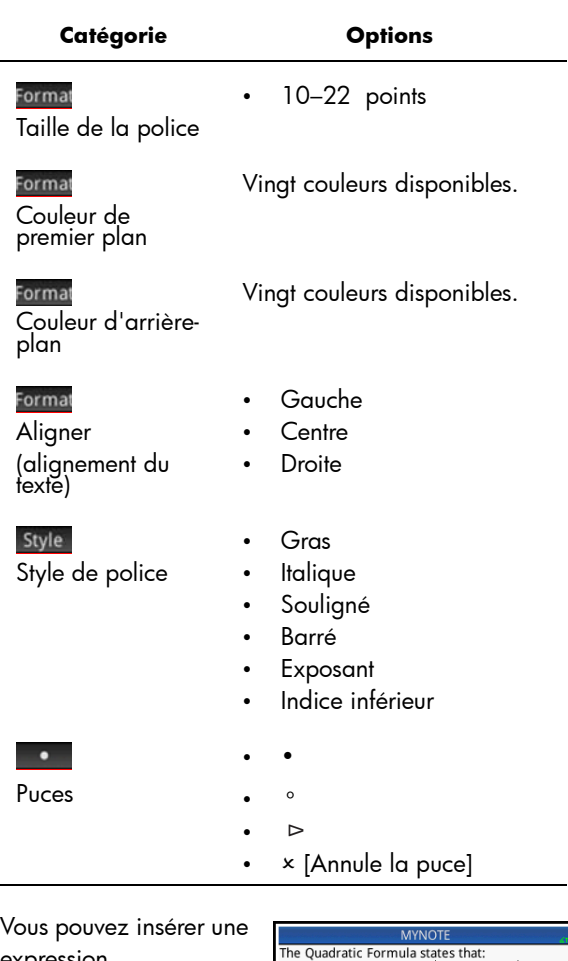

#### <span id="page-595-0"></span>Insertion d'expressions mathématiques

expression mathématique au format Livre dans votre remarque, comme l'indique la figure de droite. L'éditeur de remarques utilise le

 $\left(-B\right)B^2-4*A*C$ If  $A*X^2+B*X+C=0,$ then X Format Style

même éditeur 2D que la vue d'accueil et la vue du CAS. Pour l'activer, appuyez sur le bouton de menu lisser...

- 1. Entrez votre texte. Lorsque vous souhaitez commencer une expression mathématique, appuyez sur linser.
- 2. Entrez l'expression mathématique comme vous le feriez dans la vue d'accueil ou la vue du CAS. Vous pouvez utiliser le modèle mathématique, ainsi que toutes les fonctions du menu Boîte à outils.
- 3. Une fois votre expression mathématique entrée, appuyez sur la touche  $\odot$  à deux ou trois reprises (selon la complexité de votre expression) pour quitter l'éditeur. Vous pouvez alors continuer à saisir du texte.

#### Pour importer une remarque

Vous pouvez importer une remarque du catalogue de remarques dans la vue Informations d'une application, et vice versa.

Supposons que vous souhaitiez copier une remarque appelée *Affectations* du catalogue de remarques dans la vue Informations de l'application Fonction :

1. Ouvrez le catalogue de remarques.

 $\overline{\text{Shift}}$   $\overline{\text{O}}$   $\overline{\text{O}}$   $\overline{\text{O}}$   $\overline{\text{O}}$ 

- 2. Sélectionnez la remarque Affectations, puis appuyez sur Edit
- 3. Ouvrez les options de copie pour procéder à la copie dans le Presse-papiers.

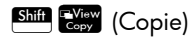

Les boutons de menu changent pour vous proposer les options de copie suivantes :

Début : indique le début du passage à copier ou à couper.

: indique la fin du passage à copier ou à couper.

Tout : sélectionne tout le programme.

Couper: coupe la sélection.

Copier : copie la sélection.

- 4. Sélectionnez les éléments à copier ou couper (à l'aide des options répertoriées ci-dessus).
- 5. Appuyez sur Copier ou sur Couper.
- 6. Ouvrez la vue Informations de l'application Fonction.

I, appuyez sur l'icône de l'application

7. Déplacez le curseur vers l'emplacement de destination du texte à coller, puis ouvrez le Pressepapiers.

#### $S$ hift  $E$  Menu

8. Sélectionnez le texte dans le Presse-papiers, puis appuyez sur OK .

#### Partage des remarques

Vous pouvez envoyer une remarque d'une calculatrice HP Prime à une autre. Reportez-vous à la section [« Partage de données », page 52](#page-53-0).

# Programmation

Ce chapitre explique comment programmer votre calculatrice HP Prime. Il vous apprendra notamment à :

- programmer des commandes ;
- insérer des fonctions dans des programmes ;
- utiliser des variables dans des programmes ;
- exécuter des programmes ;
- déboguer des programmes ;
- créer des programmes pour constituer des applications personnalisées ;
- envoyer un programme à une autre calculatrice HP Prime.

## **Programmes HP Prime**

Un programme de la calculatrice HP Prime comprend une séquence de commandes s'exécutant automatiquement pour effectuer une tâche.

### **Structure d'une commande**

Les différentes commandes sont séparées par un pointvirgule ( ; ). Lorsqu'une commande utilise plusieurs arguments, ces arguments sont placés entre parenthèses et séparés par une virgule ( , ). Par exemple,

PIXON (*positionx*, *positiony*);

Les arguments d'une commande sont parfois facultatifs. Lorsqu'un argument est omis, une valeur par défaut est utilisée à sa place. Dans le cas de la commande PIXON, un troisième argument peut être utilisé pour spécifier la couleur du pixel :

PIXON (*positionx*, *positiony* [, *couleur*]);

Dans ce manuel, les arguments de commandes facultatifs apparaissent entre crochets, comme indiqué ci-dessus. Dans l'exemple PIXON, le premier argument spécifié pourrait être une variable graphique (G). La variable par

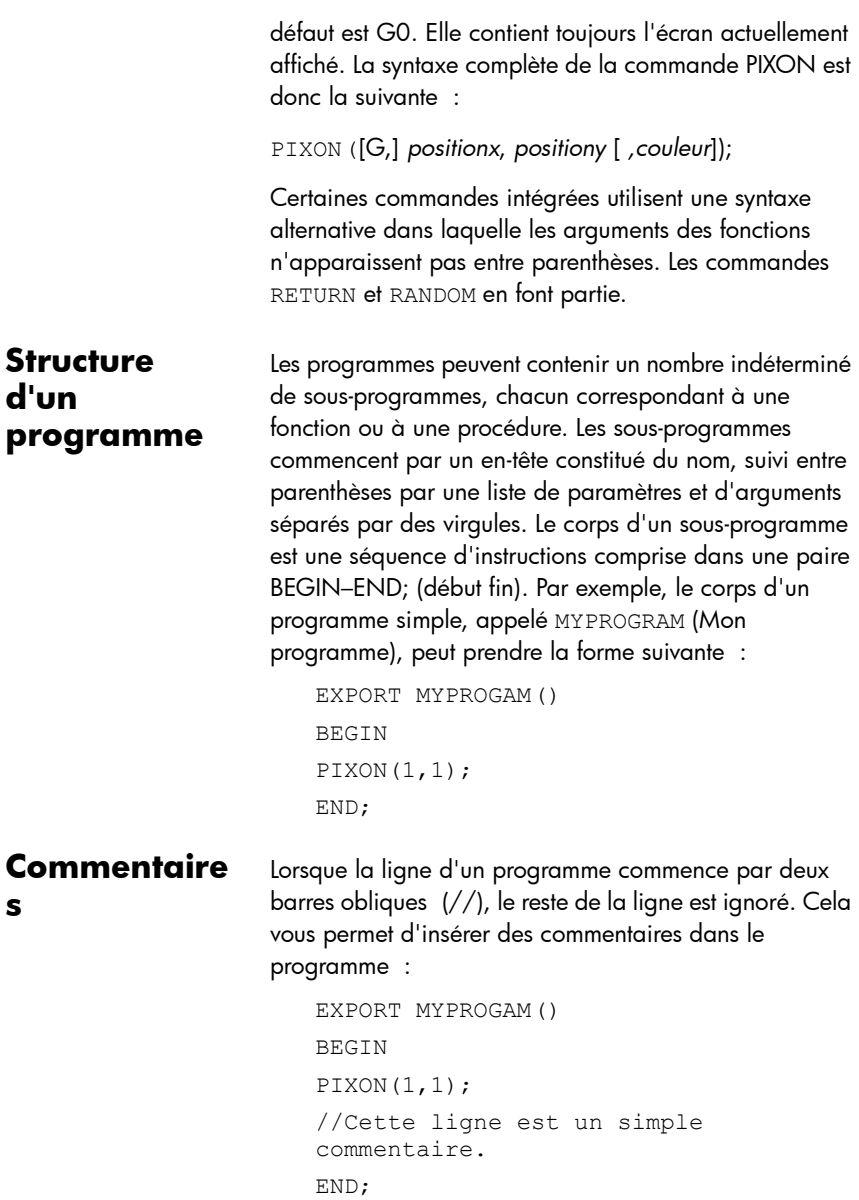

## Le catalogue de programmes

Le catalogue de programmes permet d'exécuter et de déboguer des programmes, et de les envoyer à une autre calculatrice HP Prime. Dans ce catalogue, vous pouvez

également renommer et supprimer des programmes, mais aussi exécuter l'éditeur de programmes. L'éditeur de programmes vous permet de créer et de modifier des programmes. Un programme peut également être exécuté depuis la vue d'accueil ou à partir d'autres programmes.

## **Ouverture du catalogue de programmes**

Appuyez sur  $\frac{\sin \frac{\pi}{2}}{\cos \frac{\pi}{2}}$ (Programme) pour accéder au catalogue de programmes.

Le catalogue de programmes affiche une liste de noms de programmes. Le premier

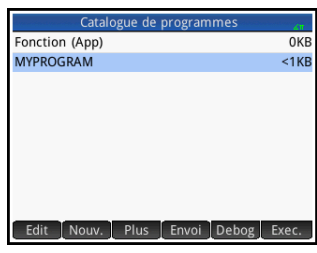

élément du catalogue de programmes est une entrée intégrée portant le même nom que l'application active. Cette entrée correspond au programme d'application de l'application en cours, si ce programme existe. Pour plus d'informations, reportez-vous à la section [« Programmes](#page-627-0)  [d'applications », page 626](#page-627-0).

### **Catalogue de programmes : boutons et touches**

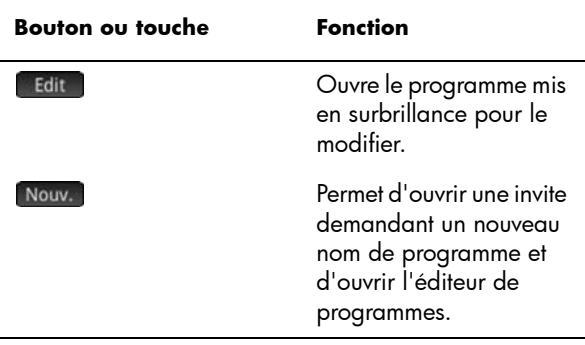

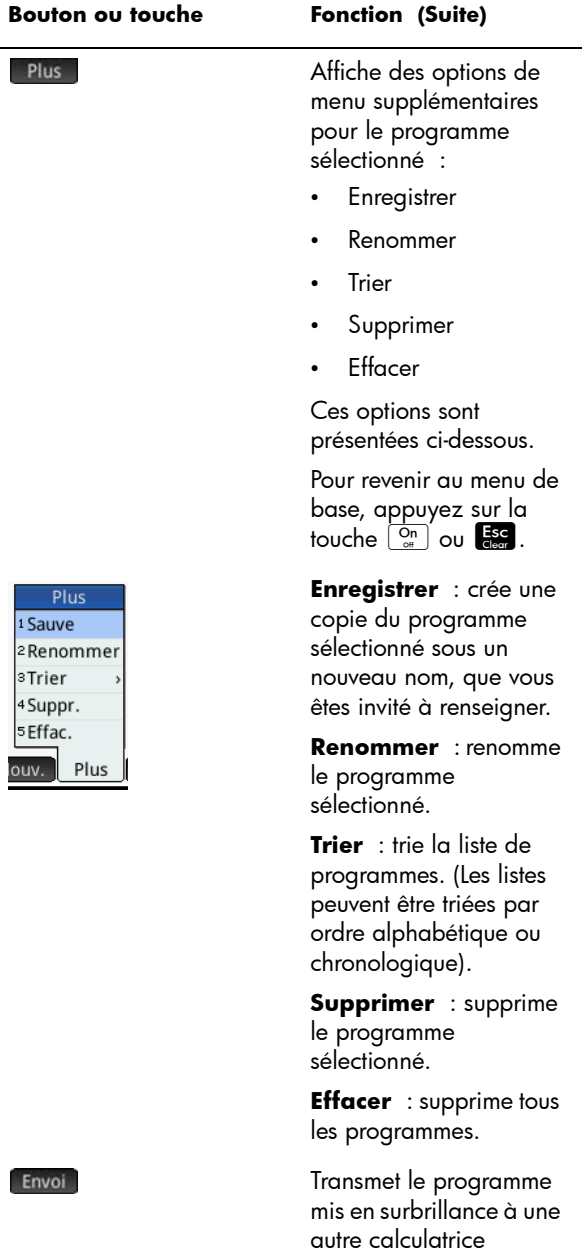

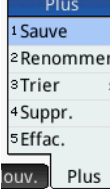

HP Prime ou à un ordinateur.

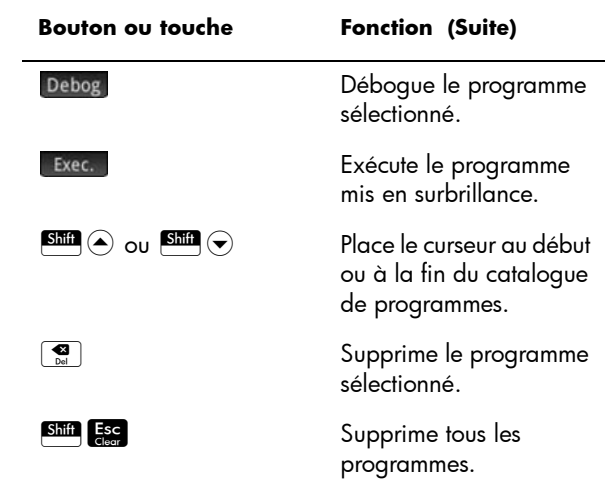

# <span id="page-604-0"></span>Création d'un nouveau programme

1. Ouvrez le catalogue de programmes et commencez un nouveau programme.

$$
\underbrace{\text{Shift}}_{\text{Program } Y}
$$

(Programme)

2. Attribuez un nom à ce programme.

> ALPHA ALPHA (POUT verrouiller le mode alphanumérique)

### MYPROGRAM **OK** Mon

programme).

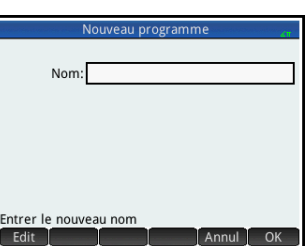

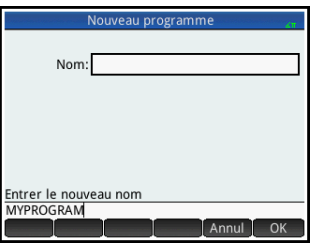

3. Appuyez de nouveau sur **OK** Un modèle est ensuite créé automatiquement pour ce programme. Ce modèle se compose de l'en-tête

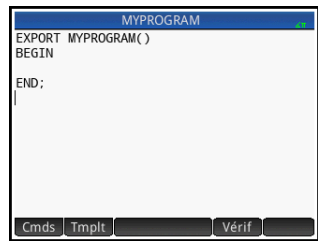

d'une fonction portant le même nom que le programme, EXPORT MYPROGRAM() et d'une paire BEGIN–END; (début–fin) qui bloque les instructions de la fonction.

**CONSEIL** Le nom d'un programme peut uniquement contenir des caractères alphanumériques (lettres et nombres) et le caractère tiret bas ( \_ ). Le premier caractère doit être une lettre. Par exemple, NOM\_CORRECT et Spin2 sont des noms de programme valides, contrairement à TROP BIEN (qui contient un espace) et à 5uper! (qui commence par un chiffre et se termine par un point d'exclamation).

## Editeur de programmes

Jusqu'à ce que vous connaissiez les commandes de la calculatrice HP Prime, la meilleure façon de saisir des commandes consiste à les sélectionner dans le menu Catalogue ( $\left[\frac{m}{\mu_{\text{max}}} \right]$  catig ) ou le menu Commandes de l'éditeur de programmes ( cmds ). Utilisez les touches du clavier pour saisir des variables, des symboles, des fonctions mathématiques, des unités et des caractères.

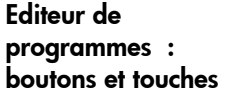

Les touches et boutons suivants sont disponibles dans

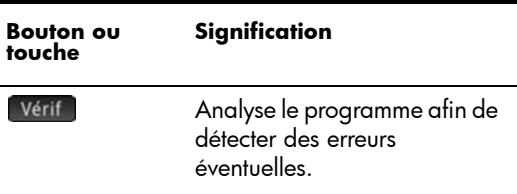

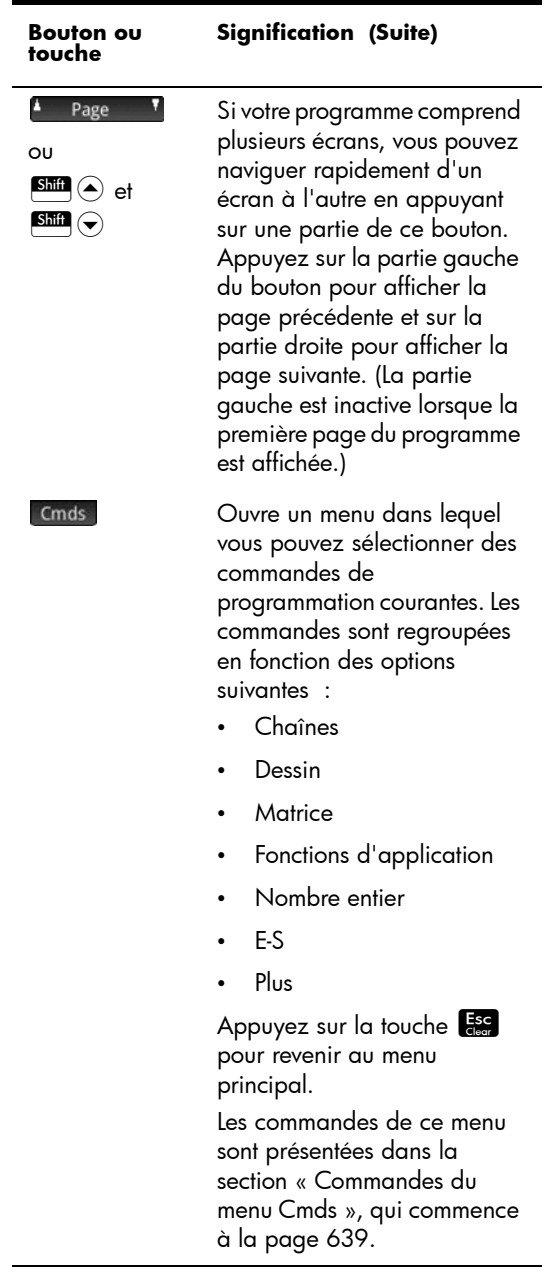

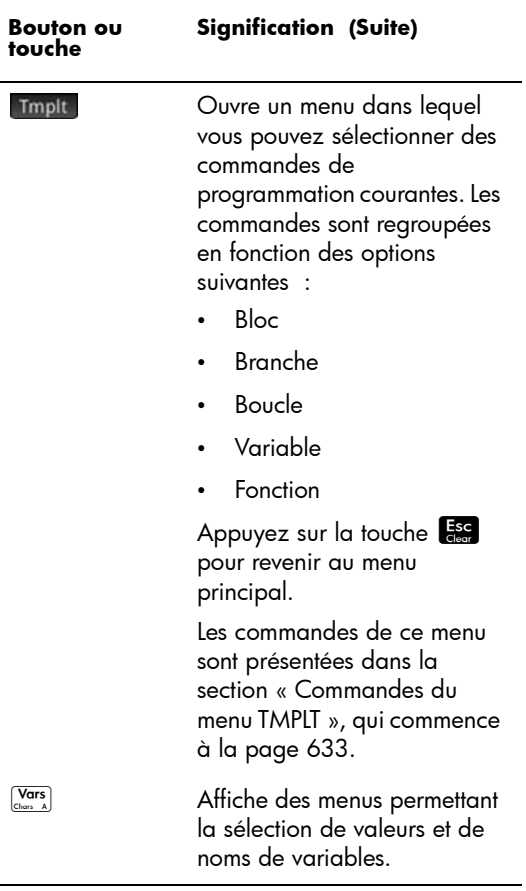

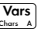

 $\overline{a}$ 

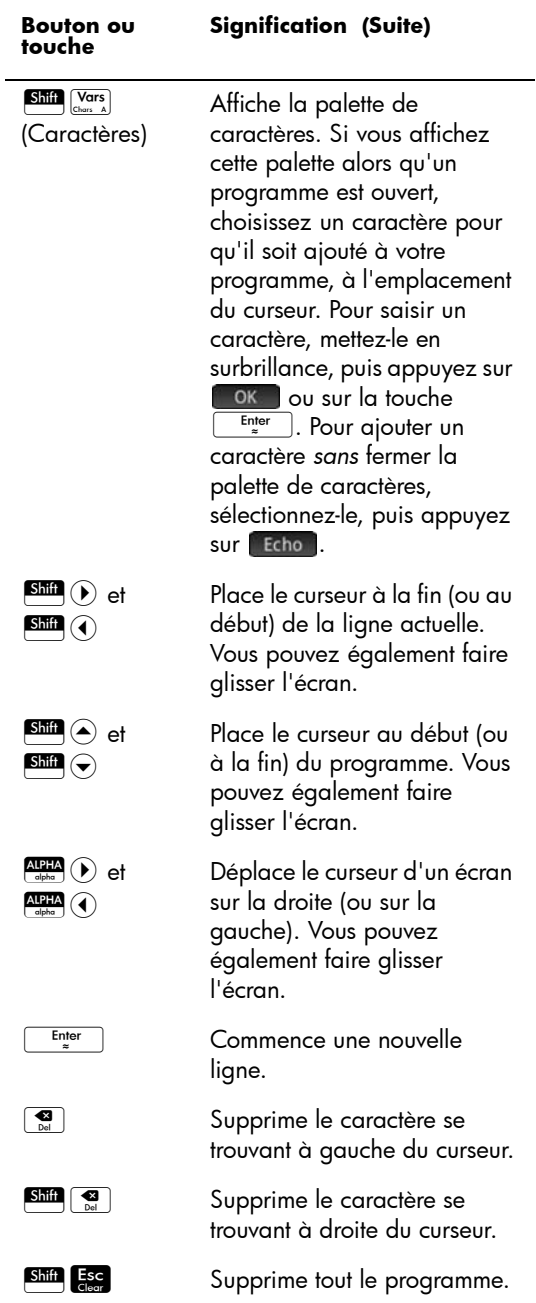

l'éditeur de programmes :

1. Pour reprendre l'exemple MYPROGRAM (Mon programme) commencé en [page 603,](#page-604-0) positionnez le curseur à

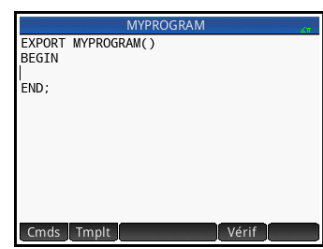

l'emplacement où vous souhaitez insérer une commande, à l'aide des touches de curseur. Dans cet exemple, vous devez placer le curseur entre les instructions BEGIN et END.

2. Appuyez sur Tmplt pour ouvrir le menu des commandes de programmation courantes relatives aux blocs, branches, boucles, variables et fonctions.

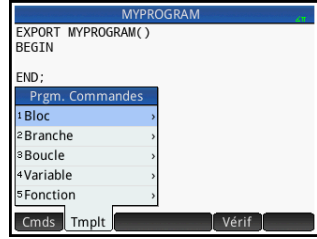

Dans cet exemple, nous sélectionnerons une commande LOOP dans le menu.

3. Sélectionnez Boucle, puis sélectionnez l'instruction FOR dans le sous-menu.

> Notez qu'un modèle FOR\_FROM\_TO\_DO \_ est inséré. Il vous suffit de renseigner les informations manquantes.

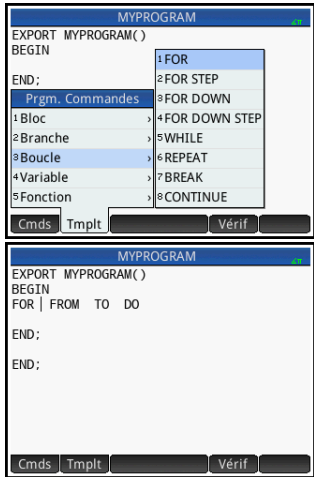

4. Remplissez les portions manquantes de la commande à l'aide des touches de curseur et du clavier. En l'occurrence, faites correspondre les instructions avec les suivantes :

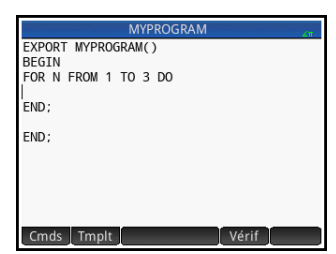

FOR N FROM 1 TO 3 DO

- 5. Placez le curseur sur une ligne vide, en dessous de l'instruction FOR.
- 6. Appuyez sur Cmds pour ouvrir un menu contenant des commandes de programmation courantes.
- 7. Sélectionnez E-S, puis sélectionnez l'instruction MSGBOX dans le sous-menu.
- 8. Remplissez les arguments de la commande MSGBOX, puis ajoutez un point-virgule à la fin de la commande.

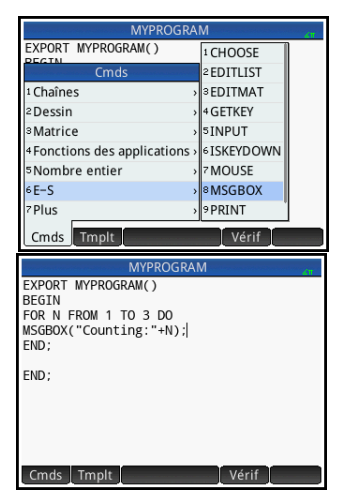

- 9. Appuyez sur Vérif pour vérifier la syntaxe de votre programme.
- 10. Lorsque vous avez terminé, appuyez sur Still pour revenir au catalogue de programmes ou sur la touche  $\frac{1}{\text{Suffings}}$  pour accéder à la vue d'accueil. Vous êtes maintenant prêt à exécuter le programme.

## **Exécution d'un programme**

Dans la vue d'accueil, entrez le nom du programme. Si le programme requiert des paramètres, entrez une paire de parenthèses après le nom du programme, puis insérez les paramètres entre ces parenthèses, en les séparant par des virgules. Pour exécuter le programme, appuyez sur la touche  $F_{\ast}$ <sup>Enter</sup>

Dans le catalogue de programmes, mettez le programme que vous souhaitez exécuter en surbrillance, puis appuyez sur **Exec.** . Lorsqu'un programme est exécuté à partir du catalogue, le système recherche une fonction nommée START() (sans paramètres).

Vous pouvez également exécuter un programme depuis le menu Utilisateur, l'un des menus de la Boîte à outils :

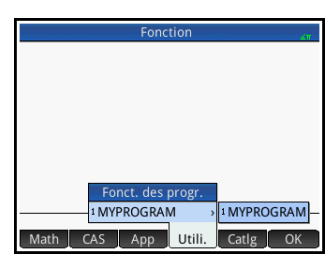

 $\blacksquare$  Utili.

Appuyez sur

MYPROGRAM pour que MYPROGRAM apparaisse sur la ligne de saisie. Appuyez sur la touche  $\begin{array}{|c|c|} \hline \text{Enter} \\ \hline \end{array}$ . Le programme s'exécute et affiche une boîte de dialogue.

Appuyez sur **OK** à trois reprises pour passer en revue la boucle FOR. Notez que le nombre indiqué augmente de 1 à chaque fois.

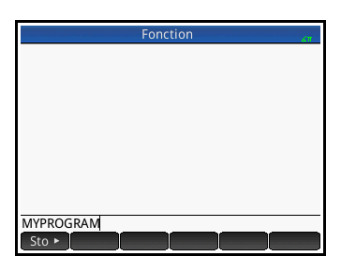

Une fois que le

programme s'est arrêté, vous pouvez reprendre une autre activité sur la calculatrice HP Prime.

Lorsqu'un programme utilise des arguments, une pression sur la touche Exec. fait apparaître une fenêtre vous demandant de saisir les paramètres du programme.
#### Programmes multifonctions

Lorsqu'un programme ne comprend pas qu'une fonction EXPORT, le fait d'appuyer sur Exec. ouvre une liste vous permettant de sélectionner la fonction à exécuter. Pour observer cette fonctionnalité, créez un programme contenant le texte suivant :

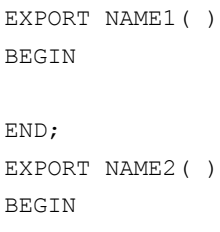

END;

Vous pouvez à présent constater qu'une pression sur Exec. ou sur Debog fait apparaître une liste contenant NAME1 et NAME2.

## **Débogage d'un programme**

Il est impossible d'exécuter un programme contenant des erreurs de syntaxe. Si le programme ne se comporte pas comme prévu, ou si le système a détecté une erreur d'exécution, il vous est possible d'exécuter le programme pas à pas et d'examiner les valeurs des variables locales.

Procédons au débogage du programme créé ci-dessus, MYPROGRAM.

1. Dans le catalogue de programmes, sélectionnez MYPROGRAM.

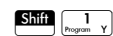

Sélectionnez MYPROGRAM.

2. Appuyez sur Debog.

Lorsqu'un fichier ne comprend pas qu'une fonction EXPORT, une liste s'affiche pour que vous sélectionniez la fonction à déboguer.

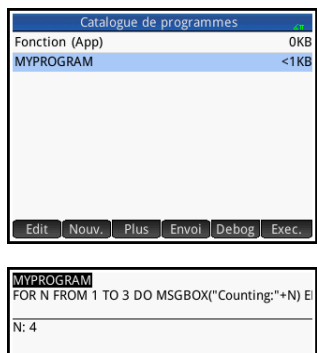

Vars Arrêt

Sauter | Pas

Lors du débogage d'un programme, le titre du programme ou de la fonction intra programme apparaît en haut de l'écran. En dessous se trouve la ligne actuelle du programme en cours de débogage. La valeur actuelle de chaque variable s'affiche dans la partie principale de l'écran. Les boutons de menu suivants sont disponibles dans le débogueur :

Sauter : passe à la ligne ou au bloc suivant du programme.

Pas | exécute la ligne actuelle.

Vars : ouvre un menu contenant des variables.

Arrêt : ferme le déboqueur.

: poursuit l'exécution du programme sans procéder au débogage.

3. Exécutez la commande de boucle FOR.

Pas

La boucle FOR commence et le haut de l'écran affiche la prochaine ligne du programme (la commande MSGBOX).

4. Exécutez la commande MSGBOX.

#### Pas

La boîte de dialogue s'affiche. Notez que vous devez fermer toutes les boîtes de dialogue affichées en appuyant sur <sup>ou c</sup>ou sur la touche  $\frac{E_{\text{inter}}}{\tilde{z}}$ 

Appuyez sur **Pas** et sur la touche **Enter** de façon répétée pour exécuter le programme pas à pas.

Appuyez sur Arrêt pour fermer le débogueur sur la ligne actuelle du programme, ou sur Cont pour exécuter le reste du programme sans utiliser le débogueur.

## **Modification d'un programme**

La modification d'un programme s'effectue à l'aide de l'éditeur de programmes, disponible dans le catalogue de programmes.

1. Ouvrez le catalogue de programmes.

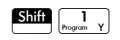

2. Appuyez sur le programme que vous souhaitez modifier (ou mettez-le en surbrillance à l'aide

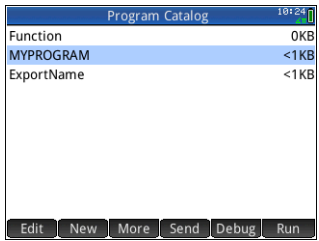

des touches fléchées), puis appuyez sur la touche Enter

La calculatrice HP Prime ouvre alors l'éditeur de programmes. Le nom de votre programme apparaît dans la barre de titre de l'écran. Les touches et boutons utilisables pour la modification d'un programme sont répertoriés dans la section [« Editeur](#page-605-0)  de programmes [: boutons et touches », page 604](#page-605-0).

**Copie d'un programme ou d'une partie d'un programme**

Vous pouvez utiliser les commandes globales Copier et Coller pour copier une partie ou la totalité d'un programme. Procédez comme suit :

1. Ouvrez le catalogue de programmes.

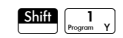

- 2. Appuyez sur le programme contenant le code que vous souhaitez copier.
- 3. Appuyez sur Shift Eview (Copier).

Les boutons de menu changent pour vous proposer les options de copie suivantes :

Début : indique le début du passage à copier ou à couper.

**Find**: indique la fin du passage à copier ou à couper.

: sélectionne tout le programme.

Couper : coupe la sélection.

Copier : copie la sélection.

- 4. Sélectionnez les éléments à copier ou coller (à l'aide des options répertoriées ci-dessus).
- 5. Appuyez sur Copier ou sur Couper.
- 6. Revenez au catalogue de programmes et ouvrez le programme cible.
- 7. Placez le curseur à l'emplacement où vous souhaitez insérer le code copié ou coupé.
- 8. Appuyez sur Shift Except (Copier). Le Presse-papiers s'ouvre. Les éléments que vous avez récemment copiés ou coupés figurent en tête de liste et sont déjà mis en surbrillance. Il vous suffit donc d'appuyer sur **Le code est collé dans le programme et** commence à l'emplacement du curseur.

## **Suppression d'un programme**

Pour supprimer un programme, procédez comme suit :

- 1. Ouvrez le catalogue de programmes.  $\boxed{\text{Shift}}$   $\boxed{\frac{1}{\text{Program } Y}}$
- 2. Mettez en surbrillance le programme à supprimer, puis appuyez sur la touche  $\left[\begin{array}{c} \bullet \\[-1mm] \bullet\end{array}\right]$ .
- 3. A l'invite, appuyez sur **DK** pour supprimer le programme ou sur Annul pour annuler.

#### **Suppression de tous les programmes**

Pour supprimer tous les programmes en une seule fois, procédez comme suit :

- 1. Ouvrez le catalogue de programmes.  $Shiff$
- 2. Appuyez sur  $S<sub>diff</sub>$   $S<sub>sec</sub>$  (Effacer).
- 3. A l'invite, appuyez sur **c**ok pour supprimer tous les programmes, ou sur **Annul pour annuler.**

## **Suppression du contenu d'un programme**

Il est possible d'effacer le contenu d'un programme sans pour autant supprimer le programme. Tout ce qui reste ensuite du programme est son nom.

- 1. Ouvrez le catalogue de programmes.  $\overline{\text{Shift}}$   $\overline{\text{}}$   $\overline{\text{}}$
- 2. Appuyez sur le programme pour l'ouvrir.
- 3. Appuyez sur  $S<sub>hif</sub>$   $S<sub>cear</sub>$  (Effacer).
- 4. A l'invite, appuyez sur **ok** pour supprimer le contenu ou sur Annul pour annuler.

Le texte du programme est supprimé, mais le nom du programme est conservé.

## **Pour partager un programme**

Tout comme pour les applications, remarques, matrices et listes, il est possible d'envoyer des programmes d'une calculatrice à une autre. Reportez-vous à la section [« Partage de données », page 52](#page-53-0).

# Le langage de programmation de la calculatrice HP Prime

## **Variables et visibilité**

Les variables d'un programme de la calculatrice HP Prime peuvent servir à mémoriser des nombres, des listes, des matrices, des objets graphiques et des chaînes. Une variable doit avoir pour nom une suite de caractères alphanumériques (lettres et nombres) commençant par une lettre. Les noms étant sensibles à la casse, les variables MaxTemp et maxTemp sont différentes.

La calculatrice HP Prime dispose de variables intégrées de différents types, visibles partout (peu importe l'écran affiché sur la calculatrice). Par exemple, les variables intégrées A à Z peuvent être utilisées pour mémoriser des nombres réels, Z0 à Z9 pour mémoriser des nombres complexes, M0 à M9 pour mémoriser des matrices et des vecteurs, etc. Ces noms sont réservés. Vous ne pouvez pas les utiliser pour d'autres données. Il est par exemple impossible de nommer un programme M1 ou de mémoriser un nombre réel dans une variable appelée Z8. Outre ces variables réservées, chaque application HP dispose de variables qui lui sont dédiées. Par exemple : Root (Racine), Xmin et Numstart. Une fois encore, ces noms ne peuvent pas être utilisés dans le nom d'un programme. (Le chapitre [22](#page-516-0), [« Variables », qui](#page-516-1)  [commence à la page 515](#page-516-1) contient la liste complète des variables du système et des applications.)

Dans un programme, il est possible de rendre certaines variables indissociables d'une fonction particulière. Pour ce faire, utilisez une déclaration de type LOCAL. A l'aide des variables de type LOCAL, vous pouvez déclarer et utiliser des variables sans affecter le reste de la calculatrice. Les variables de type LOCAL ne se limitent pas à un type spécifique. Autrement dit, vous pouvez mémoriser des nombres à virgule flottante, des entiers, des listes, des matrices et des expressions symboliques dans une variable portant n'importe quel nom local. Bien que le système autorise la mémorisation de différents types de variables dans une même variable locale, il s'agit d'une pratique de programmation médiocre devant être évitée.

Les noms des variables déclarées dans un programme doivent être descriptifs. Par exemple, il est plus avisé d'attribuer à une variable destinée à mémoriser le rayon d'un cercle le nom RADIUS (ou RAYON) que de la nommer VGFTRFG. Il est en effet plus simple de se souvenir de l'objet d'une variable lorsque son nom est représentatif de sa fonction.

Si une variable est nécessaire après l'exécution du programme, elle peut être exportée à partir de ce programme à l'aide de la commande EXPORT. Pour ce faire, la première commande du programme (située sur une ligne au-dessus du nom du programme) doit être EXPORT RADIUS. Ensuite, si une valeur est attribuée à RADIUS, son nom apparaît dans le menu de variables  $(\sqrt{\frac{Var}{Var}})$  et est visible partout. Cette fonctionnalité offre une interactivité avancée et performante entre les différents environnements de la calculatrice HP Prime. Notez que si un autre programme exporte une variable portant un nom identique, la version la plus récemment exportée reste active.

Le programme ci-dessous demande à l'utilisateur de spécifier la valeur de RADIUS, puis exporte la variable afin qu'elle soit utilisée ailleurs.

```
EXPORT RADIUS;
EXPORT GETRADIUS()
BEGIN
INPUT(RADIUS);
END;
```
Notez que la commande EXPORT de la variable RADIUS apparaît avant l'en-tête de la fonction à laquelle RADIUS est attribuée. Après l'exécution du programme, une

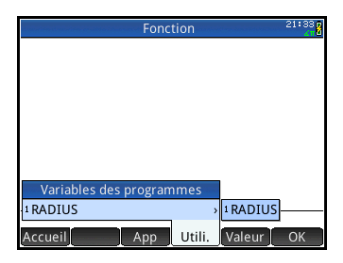

nouvelle variable nommée RADIUS apparaît dans la section USER GETRADIUS du menu Variables

## **Qualification du nom d'une variable**

La calculatrice HP Prime comporte de nombreuses variables système portant des noms apparemment identiques. Par exemple, l'application Fonction dispose d'une variable nommée Xmin, mais elle n'est pas la seule : les applications Polaire, Paramétrique, Suite et Résoudre en possèdent également une. Dans un programme et dans la vue d'accueil, vous pouvez faire référence à une version spécifique de ces variables en qualifiant son nom. Il s'agit pour ce faire d'entrer le nom de l'application ou du programme auquel la variable appartient, suivi par un point (.) et par le vrai nom de la variable. Par exemple, la variable qualifiée Function.Xmin (Fonction.Xmin) fait référence à la valeur de Xmin dans l'application Fonction. De même, la variable qualifiée Parametric.Xmin (Paramétrique.Xmin) fait référence à la valeur de Xmin dans l'application Paramétrique. Bien qu'elles portent le même nom, Xmin, ces variables peuvent présenter différentes valeurs. La procédure de déclaration d'une variable locale dans un programme est identique : vous devez spécifier le nom du programme, suivi du point et du nom de la variable.

#### **Fonctions, arguments de fonctions et paramètres**

Vous pouvez définir vos propres fonctions dans un programme, et les données peuvent être communiquées à une fonction en utilisant les paramètres. Les fonctions peuvent renvoyer une valeur (à l'aide de l'instruction RETURN) ou ne pas la renvoyer. Lorsqu'un programme est exécuté à partir de la vue d'accueil, le programme renvoie la valeur résultant de la *dernière* instruction exécutée.

De plus, les fonctions peuvent être définies dans un programme et exportées pour être utilisées par d'autres programmes (tout comme les variables peuvent être définies et utilisées dans tous les environnements de la calculatrice).

Dans cette section, nous allons créer un petit échantillon de programmes, dont chacun illustrera certains aspects de la programmation avec la calculatrice HP Prime. Chaque programme sera l'élément constitutif d'une application personnalisée présentée dans la section suivante, *Programmes d'applications*.

#### Programme **ROLLDIE**

Nous allons tout d'abord créer un programme appelé ROLLDIE (lancement de dé). Ce programme simule le lancer d'un seul dé, en renvoyant un entier aléatoire compris entre 1 et le nombre indiqué à la fonction.

Dans le catalogue de programmes, créez un nouveau programme nommé ROLLDIE. (Pour plus d'instructions, voir [page 603.](#page-604-0)) Entrez ensuite le code suivant dans l'éditeur de programmes.

```
EXPORT ROLLDIE(N)
BEGIN
RETURN 1+FLOOR(RANDOM(N));
END;
```
La première ligne est l'en-tête de la fonction. Lorsque l'instruction RETURN est exécutée, un entier aléatoire compris entre 1 et N est calculé et renvoyé comme résultat de la fonction. Notez que la commande RETURN provoque l'arrêt de la fonction. Ainsi, toutes les instructions comprises entre RETURN et END sont ignorées.

Dans la vue d'accueil (ou dans n'importe quel environnement de la calculatrice dans lequel il est possible d'utiliser un nombre), entrez ROLLDIE(6) pour qu'un entier aléatoire compris entre 1 et 6 soit renvoyé.

#### Programme ROLLMANY

Un autre programme pourrait utiliser la fonction ROLLDIE et générer un nombre *n* de lancers (*rolls*) d'un dé (*die*) contenant un nombre de faces (*sides*) donné. Dans le programme suivant, la fonction ROLLDIE est utilisée pour générer *n* lancers de deux dés, dont le nombre de faces est spécifié par la variable locale sides (faces). Les résultats sont mémorisés dans la liste L2, de sorte que L2(1) renvoie le nombre de fois où le total combiné des deux dés a été 1, que L2(2) renvoie le nombre de fois où leur total a été 2, et ainsi de suite. Le résultat de L2(1) ne peut évidemment être autre que 0, sachant que la somme de deux dés ne peut pas être inférieure à 2.

EXPORT ROLLMANY(n, sides) BEGIN LOCAL k,roll; // Initialiser la liste de fréquences MAKELIST $(0,X,1,2* \text{sides},1) \blacktriangleright L2;$ 

```
FOR k FROM 1 TO n DO
ROLLDIE(sides)+ROLLDIE(sides)>roll;
u L2(roll);
END;
END;
```
En omettant la commande EXPORT alors qu'une fonction est déclarée, sa visibilité peut être restreinte au programme dans lequel elle est définie. Par exemple, vous pouvez définir la fonction ROLLDIE à l'intérieur du programme ROLLMANY comme suit :

```
ROLLDIE();
EXPORT ROLLMANY(n,sides)
BEGIN
  LOCAL k,roll;
  // Initialiser la liste de fréquences
 MAKELIST(0,X,1,2* sides,1)PL2; FOR k FROM 1 TO n DO
ROLLDIE(sides)+ROLLDIE(sides)▶roll;
    u L2(roll);
  END;
END;
ROLLDIE(n)
BEGIN
RETURN 1+FLOOR(RANDOM(N));
END;
```
Dans ce cas de figure, partez du principe qu'aucune fonction ROLLDIE n'est exportée à partir d'un autre programme. Au lieu de cela, ROLLDIE est uniquement visible par ROLLMANY. La fonction ROLLDIE doit être déclarée avant d'être invoquée. La première ligne du programme ci-dessus contient la déclaration de la fonction ROLLDIE. La définition de la fonction ROLLDIE est située à la fin du programme.

Enfin, la liste des résultats peut être renvoyée comme résultat de l'invocation de ROLLMANY, au lieu d'être directement mémorisée dans la variable de liste globale L2. A ce titre, l'utilisateur pourrait facilement mémoriser les résultats ailleurs.

```
EXPORT ROLLMANY(n, sides)
```

```
BEGIN
 LOCAL k, roll, results;
 MAKELIST(0, X, 1, 2*sides, 1) results;
  FOR k FROM 1 TO n DO
ROLLDIE(sides)+ROLLDIE(sides)>roll;
   results(roll)+1>results(roll);
  END;
RETURN results;
END;
```
Dans la vue d'accueil, si vous saisissez ROLLMANY (100, 6)  $\blacktriangleright$  L5, les résultats de la simulation de 100 lancers de deux dés à six faces sont mémorisés dans la liste 15.

# <span id="page-622-0"></span>Le clavier utilisateur : personnalisation des touches

Vous pouvez affecter une autre fonctionnalité aux touches du clavier, y compris la fonction fournie par les touches Shift et ALPHA. Ceci vous permet de personnaliser le clavier en fonction de vos besoins spécifiques. Par exemple, vous pouvez affecter la touche  $\binom{SN}{48N}$  à une fonction présentant plusieurs niveaux d'imbrication dans un menu, qu'il est donc difficile d'invoquer dans un menu (notamment ALOG).

Le clavier personnalisé est appelé *clavier utilisateur*. Pour l'activer, vous devez être en *mode utilisateur*.

## **Mode utilisateur**

Deux modes utilisateur sont disponibles :

• Mode utilisateur temporaire : la pression suivante sur la touche, et seulement celle-ci, insère l'objet affecté à cette touche. Une fois l'objet entré, le fonctionnement par défaut du clavier est réinitialisé.

Pour activer le mode utilisateur temporaire, appuyez sur **Shift BHelp** (Utilisateur). Notez que **1U** s'affiche dans la barre de titre. Le **1** vous indique que le clavier utilisateur est actif pour une seule pression sur cette touche.

• Mode utilisateur persistant : *à compter de maintenant et jusqu'à désactivation du mode utilisateur*, cette touche insère l'objet qui lui est affecté.

Pour activer le mode utilisateur persistant, appuyez sur les touches **Shift BHelp** Shift **BHelp** . Notez que **10** s'affiche dans la barre de titre. Le clavier utilisateur est désormais actif jusqu'à ce que vous appuyiez de nouveau sur Shift BHelp

Si le mode utilisateur est activé et que vous appuyez sur une touche n'ayant fait l'objet d'aucune réaffectation, son fonctionnement normal s'applique.

## **Réaffectation des touches**

Admettons que vous souhaitiez qu'une fonction couramment utilisée, par exemple ALOG, dispose de sa propre touche sur le clavier. Il vous suffit pour ce faire de créer un

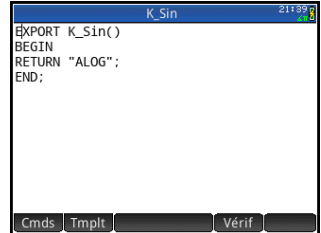

programme reproduisant la syntaxe de l'image de droite.

La première ligne du programme spécifie la touche faisant l'objet d'une réaffectation à partir de son nom interne. (La section [« Noms de touches », page 623](#page-624-0) indique les noms de l'ensemble des touches. Ces noms sont sensibles à la casse.)

Sur la ligne 3, entrez le texte que vous souhaitez générer lors d'une pression sur la touche réaffectée. Ce texte doit être placé entre guillemets.

La prochaine fois que vous souhaiterez insérer ALOG à l'emplacement du curseur, vous n'aurez qu'à appuyer sur  $S$ hift  $P$  Help  $S$   $N$ <sub>ASIN</sub>  $\overline{S}$ 

Vous pouvez entrer la chaîne de votre choix sur la ligne RETURN de votre programme. Par exemple, si vous entrez "Newton", une pression sur la touche réaffectée aura pour effet d'insérer ce texte. Il vous est même possible de faire en sorte que le programme renvoie des fonctions définies par l'utilisateur ou des fonctions système, de même que des variables définies par l'utilisateur ou des variables du système.

Vous pouvez également réaffecter une combinaison de touches secondaire. Il vous est ainsi possible de réaffecter la combinaison de touches  $\frac{N\left(127R\right)}{N\left(\frac{1}{2}\right)}$  pour qu'elle génère SLOPE(F1(X),3) plutôt que la minuscule *t*. De cette manière, si vous entrez  $\frac{\sqrt{N+1}}{N}$   $\frac{\sqrt{N+1}}{N}$  dans la vue d'accueil et appuyez sur la touche **Enter**, le gradient  $X = 3$  de n'importe quelle fonction présentement définie en tant que F1(X) dans l'application Fonction est renvoyé.

**Conseil** Pour créer rapidement un programme permettant de réaffecter une touche, vous pouvez appuyer sur la touche EMenu et sélectionner Créer une clé utilisateur dans l'éditeur de programmes. Vous serez ensuite invité à appuyer sur la touche (ou combinaison de touches) que vous souhaitez réaffecter. Un modèle de programme s'affiche, dans lequel le nom interne de la touche (ou de la combinaison de touches) est ajouté automatiquement.

#### <span id="page-624-0"></span>**Noms de touches**

La première ligne d'un programme réaffectant une touche doit spécifier la touche faisant l'objet d'une réaffectation à partir de son nom interne. Le tableau ci-dessous indique le nom interne de chacune des touches. Notez que les noms de touches sont sensibles à la casse.

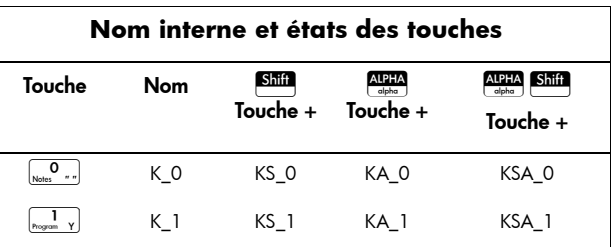

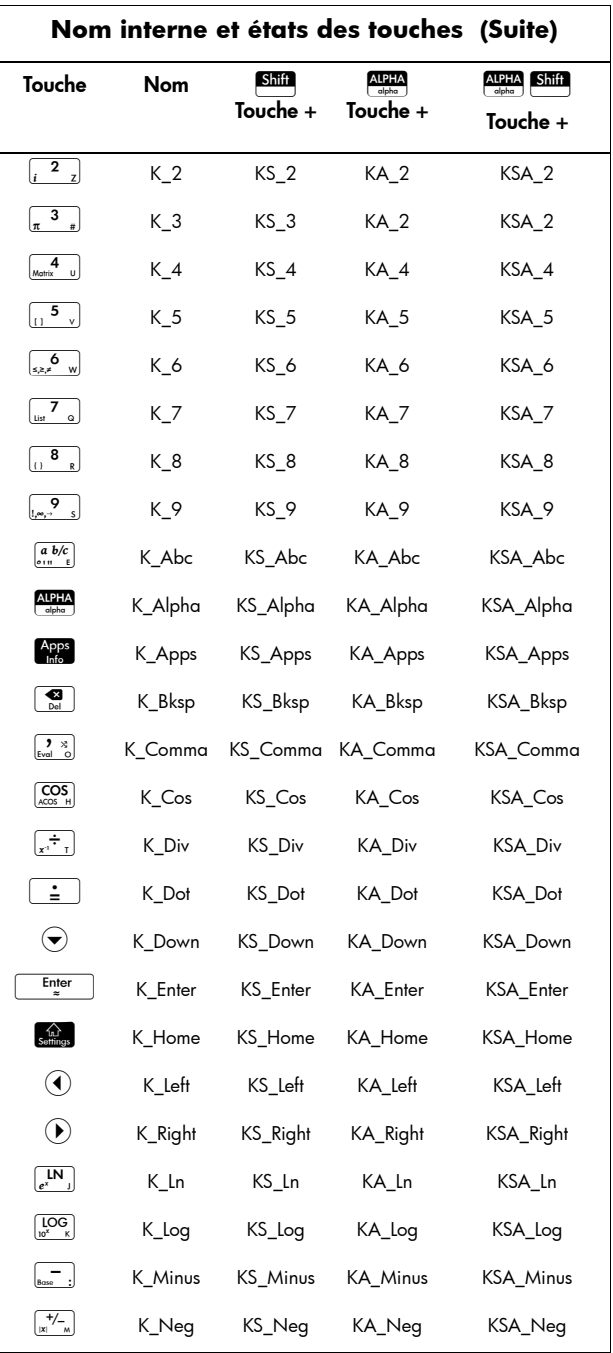

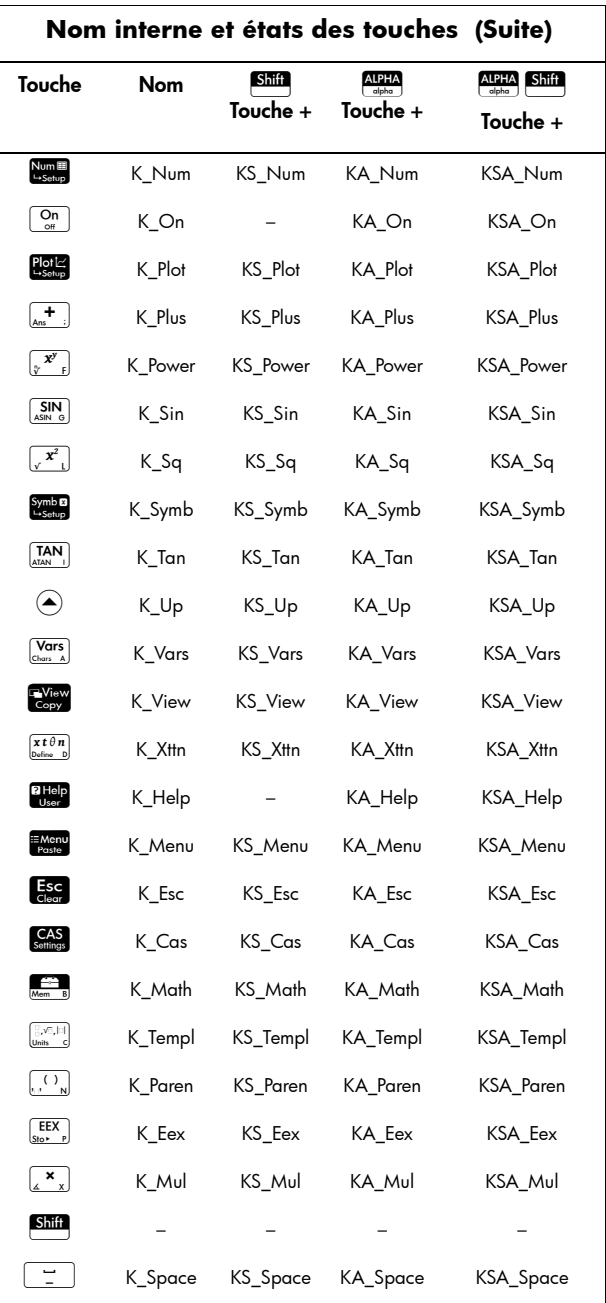

# Programmes d'applications

Les applications sont constituées d'un ensemble de vues, de programmes, de remarques et de données associées. La création d'un programme d'application permet de redéfinir les vues d'une application et le type d'interaction entre l'utilisateur et ces vues. Pour cela, vous pouvez (a) utiliser les fonctions de programme dédiées comprenant des noms spéciaux et (b) redéfinir les vues à partir du menu Affichages.

## **Utilisation des fonctions de programme dédiées**

Ces programmes s'exécutent en cas de pression sur les touches indiquées dans le tableau ci-dessous. Ces fonctions de programme sont destinées à être utilisées dans le contexte d'une application.

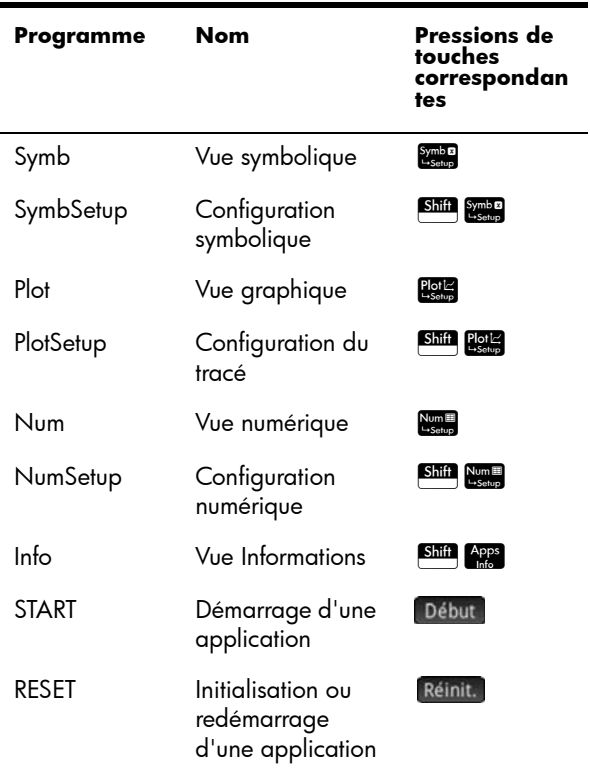

## **Redéfinition du menu Affichages**

Le menu Affichages permet à n'importe quelle application de définir des vues en plus des sept vues standard présentées dans le tableau ci-dessus. Par défaut, chaque application HP possède son propre ensemble de vues supplémentaires contenues dans ce menu. La commande VIEWS (affichages) vous permet de redéfinir ces vues afin d'exécuter les programmes que vous avez créés pour une application. La syntaxe de la commande VIEWS est la suivante :

VIEWS "*texte*"

Si vous ajoutez VIEWS "*texte*" avant la déclaration d'une fonction, la liste de vues de l'application est remplacée. Par exemple, si votre programme d'application définit les trois vues "*SetSides*" (Définir faces), "*RollDice*" (Lancer dés) et "*PlotResults*" (Résultat graphique) sur la touche V, *SetSides*, *RollDice* et *PlotResults* apparaîtront en lieu et place de la liste de vues par défaut de l'application.

## **Personnalisat ion d'une application**

Lorsqu'une application est active, son programme associé est le premier élément affiché dans le catalogue de programmes. C'est au sein de ce programme qu'il est possible d'insérer des fonctions permettant de créer une application personnalisée. Vous trouverez ci-dessous une procédure efficace de personnalisation d'une application :

- 1. Choisissez les applications HP que vous souhaitez personnaliser. L'application personnalisée hérite de toutes les propriétés de l'application HP.
- 2. Accédez à la bibliothèque d'applications ( $\frac{Apps}{hbo}$ ), mettez l'application HP en surbrillance, appuyez sur Sauve, puis enregistrez l'application sous un nom unique.
- 3. Personnalisez la nouvelle application, le cas échéant (en configurant les paramètres de mesure des axes et des angles, par exemple).
- 4. Développez les fonctions qui seront utilisées par votre application personnalisée. Lors du développement des fonctions, conformez-vous aux conventions de nom décrites précédemment.
- 5. Insérez la commande VIEWS dans votre programme pour modifier le menu Affichages de l'application.
- 6. Décidez si votre application créera ou non de nouvelles variables globales. Si tel est le cas, exportez-les à l'aide de la commande EXPORT depuis un programme utilisateur distinct invoqué avec la fonction Start() (début) du programme d'application. De cette manière, leurs valeurs sont conservées.
- 7. Testez l'application et déboguez les programmes associés.

Il est possible de relier plusieurs applications par le biais des programmes. Par exemple, un programme associé à l'application Fonction peut exécuter une commande pour lancer l'application Stats - 1Var, et un programme associé à l'application Stats - 1Var peut revenir à l'application Fonction (ou lancer toute autre application).

Exemple L'exemple suivant illustre la procédure de création d'une application personnalisée. Cette application se fonde sur l'application Stats - 1Var intégrée. Elle simule le lancer de deux dés, dont le nombre de faces est spécifié par l'utilisateur. Les résultats sont tabulés et peuvent être consultés sous la forme d'un tableau ou d'un graphique.

> 1. Dans la bibliothèque d'applications, sélectionnez, sans l'ouvrir, l'application Stats - 1Var.

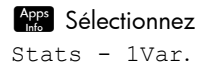

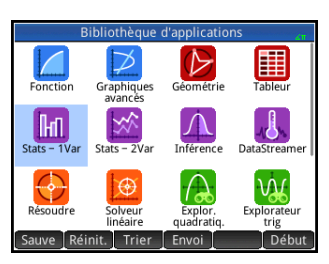

- 2. Appuyez sur Sauve
- 3. Entrez un nom pour la nouvelle application, par exemple DiceSimulation (simulation dés).
- 4. Appuyez deux fois sur ok.

La nouvelle application apparaît maintenant dans la bibliothèque d'applications.

- 5. Ouvrez la nouvelle application.
- 6. Ouvrez le catalogue de programmes.

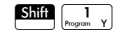

7. Appuyez sur le programme pour l'ouvrir.

> Un programme est associé à chaque application personnalisée. Ce programme est

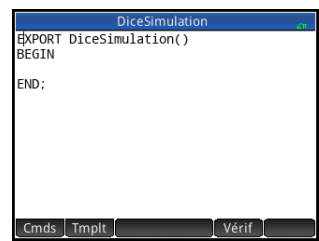

initialement vide. Pour personnaliser une application, vous devez saisir des fonctions dans ce programme.

C'est à ce stade que vous choisissez le type d'interaction entre l'utilisateur et l'application. Dans cet exemple, nous souhaitons que l'utilisateur puisse :

- lancer l'application ;
- spécifier le nombre de côtés (ou faces) de chaque dé ;
- spécifier le nombre de lancers des dés ;
- relancer l'application.

Dans cette optique, nous allons créer les vues suivantes :

START, SETSIDES et SETNUMROLLS.

L'option START (début) initialise l'application et affiche une remarque contenant des instructions à l'attention de l'utilisateur. L'utilisateur interagit également avec l'application dans les vues numérique et graphique. Les touches  $\frac{\text{Num}}{\text{L}_{\text{Stub}}}$  et  $\frac{\text{Plot } \mathbb{E}}{\text{Set} \times \text{Vert}}$  activent ces vues, mais quelques configurations sont nécessaires pour que les fonctions Num (nombre) et Plot (tracé) de notre programme les lancent réellement.

Le programme permettant d'obtenir le nombre de faces d'un dé (précédemment évoqué dans ce chapitre) va maintenant être développé, afin que les sommes possibles de deux dés soient mémorisées dans le jeu de données D1. Entrez les sous-programmes suivants dans le programme de l'application DiceSimulation (simulation dés).

```
Le programme 
DiceSimulation
                         START()
                         BEGIN
                         DICESIMVARS();
                         {}{\}D1;
                         {}_{\{\}\}\blacktrianglerightD2;
                         SetSample(H1,D1);
                         SetFreq(H1,D2);
                         0H1Type;
                         END;
                         VIEWS "Lancer dés",ROLLMANY()
                         BEGIN
                         LOCAL k, roll;
                         MAKELIST(X+1, X, 1, 2*SIDES-1, 1) > D1;
                         MAKELIST(X+1, X, 1, 2* SIDES-1, 1) D2;
                         FOR k FROM 1 TO ROLLS DO
                         roll:=ROLLDIE(SIDES)+ROLLDIE (SIDES);
                         D2(roll-1)+1D2(roll-1);END;
```

```
-1\timesmin;
MAX(D1)+1Xmax;0Ymin;
MAX(D2)+1Ymax;
STARTVIEW(1,1);
END;
VIEWS "Définir faces",SETSIDES()
BEGIN
REPEAT
INPUT(SIDES,"Faces dé","N=","Entrer 
nb. faces",2);
FLOOR(SIDES) > SIDES;
IF SIDES<2 THEN
MSGBOX("Doit être >= 2");
END;
UNTIL SIDES>=2;
END;
VIEWS "Définir lancers",SETROLLS()
BEGIN
REPEAT
INPUT(ROLLS,"Nb. de 
lancés","N=","Entrer nb. lancés",25);
FLOOR(ROLLS) > ROLLS;
IF ROLLS<1 THEN
MSGBOX(" Saisissez un nombre >=1");
END;
UNTIL ROLLS>=1;
END;
PLOT()
BEGIN
-1\trianglerightXmin:
MAX(D1)+1Xmax;0Ymin;
MAX(D2)+1Ymax;
STARTVIEW(1,1);
END;
```
La routine ROLLMANY() est une adaptation du programme présenté précédemment dans ce chapitre. La communication de paramètres dans un programme invoqué à la suite d'une sélection dans un menu Affichages personnalisé est impossible. Les variables exportées SIDES et ROLLS sont donc utilisées à la place des paramètres employés dans les versions précédentes.

Le programme ci-dessus invoque deux autres programmes utilisateur : ROLLDIE() et DICESIMVARS(). ROLLDIE() est abordé plus tôt dans ce chapitre. Nous allons maintenant écrire le programme DICESIMVARS. Pour ce faire, créez un programme sous ce nom, puis entrez le code ci-dessous.

#### Le programme **DICESIMVARS**

EXPORT ROLLS, SIDES; EXPORT DICESIMVARS() BEGIN 10 > ROLLS: 6 > SIDES; END; Appuyez sur la touche

E<sup>View</sup> pour afficher le menu d'application personnalisée. Vous pouvez définir le nombre de faces des dés et le nombre de lancers, puis exécuter une simulation.

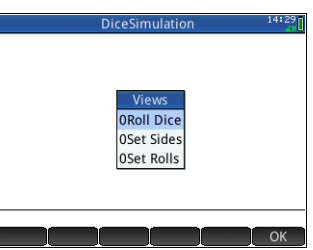

Après la simulation, appuyez sur la touche **Polis** pour afficher un histogramme de vos résultats de simulation.

# Commandes de programmes

Cette section présente chacune des commandes de programme. Les commandes du menu Tmplt sont présentées en premier lieu. Les commandes du menu sont présentées dans la section [« Commandes du](#page-640-0)  [menu Cmds », page 639.](#page-640-0)

# Commandes du menu TMPLT

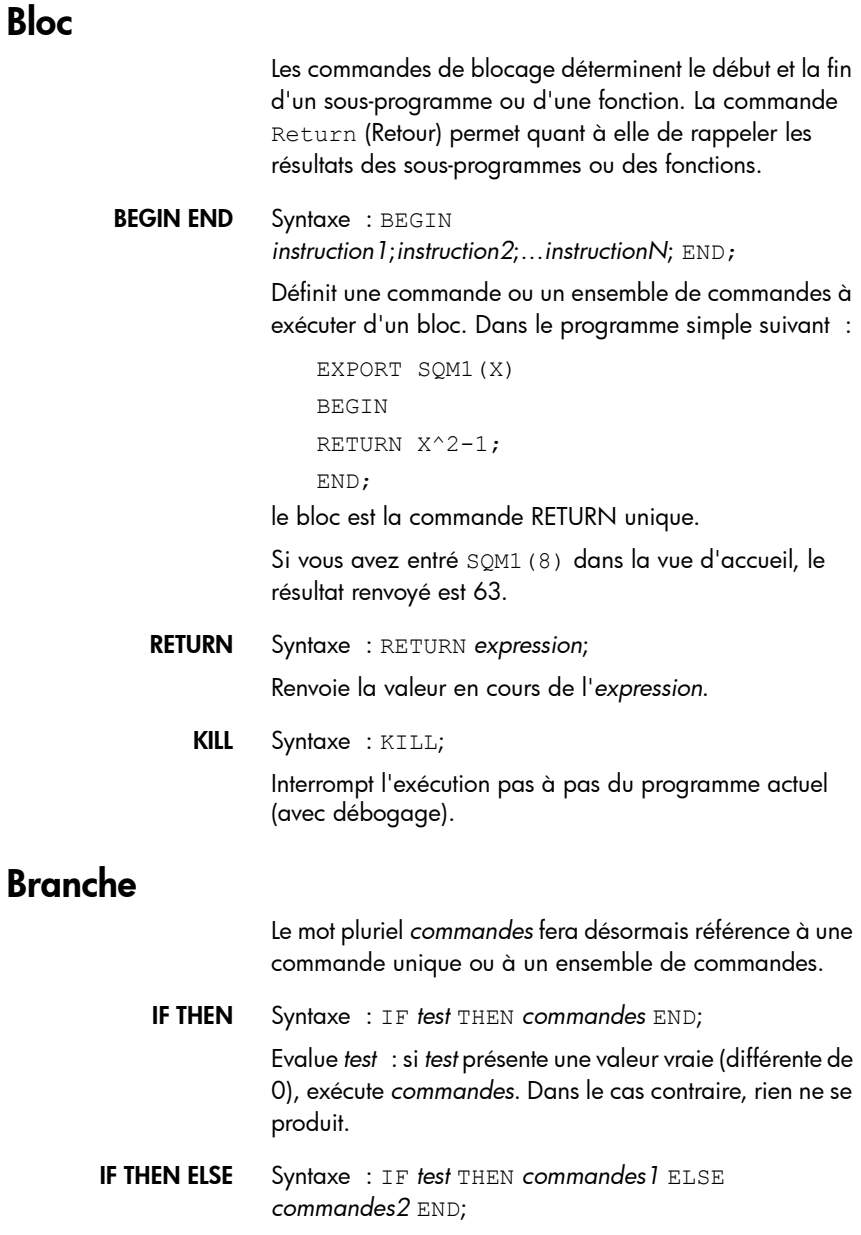

Evalue *test* : si *test* présente une valeur vraie (différente de 0), exécute *commandes1*. Dans le cas contraire, exécute *commandes2.*

```
CASE Syntaxe :
```
CASE

IF *test1* THEN *commandes1* END; IF t*est2* THEN *commandes2* END; …

[DEFAULT *commandes*]

END;

Evalue *test1* : si la valeur est vraie, exécute *commandes1* et termine CASE. Dans le cas contraire, évalue *test2*. Si la valeur est vraie, exécute *commandes2*. Continue d'évaluer les tests jusqu'à l'obtention d'une valeur vraie. Si aucun test vrai n'est obtenu, exécute *commandes* par défaut, le cas échéant.

Exemple :

```
CASE
IF x < 0 THEN RETURN "négatif"; END;
IF x < 1 THEN RETURN "petit"; END;
DEFAULT RETURN "grand";
END;
```
IFERR IFERR *commandes1* THEN *commandes2* END;

Exécute la séquence de *commandes1*. Si une erreur survient lors de l'exécution de *commandes1*, exécute la séquence de *commandes2*.

IFERR ELSE IFERR *commandes1* THEN *commandes2* [ELSE *commandes3* END;

> Exécute la séquence de *commandes1*. Si une erreur survient lors de l'exécution de *commandes1*, exécute la séquence de *commandes2*. Sinon, exécute la séquence de *commandes3*.

# Boucle

FOR Syntaxe : FOR *var* FROM *début* TO *fin* DO *commandes END;*

> Définit la variable *var* sur la valeur *début* et, tant que cette variable est inférieure ou égale à la valeur *fin*,

exécute la séquence de *commandes*, puis ajoute 1 (*augmentation*) à *var*.

Exemple 1 : ce programme détermine lequel des nombres entiers de 2 à N possède le plus grand nombre de facteurs.

```
EXPORT MAXFACTORS(N)
    BEGIN
    LOCAL cur, max, k, result;
     1\blacktriangleright max; 1\blacktriangleright result;
     FOR k FROM 2 TO N DO
      SIZE(idivis(k)) \rightarrow cur; IF cur > max THEN
       cur \blacktriangleright max;
        k \triangleright \text{result}; END;
    END;
    MSGBOX("Max de "+ max +" facteurs pour 
     "+result);
    END;
Dans la vue d'accueil, 
                                          Function
entrez 
MAXFACTORS(100).
                                     Max of 36 factors for 2
                             MAXFACTORS(100)
```
FOR STEP Syntaxe : FOR *var* FROM *début* TO *fin* [*STEP augmentation*] DO *commandes END;*

> Définit la variable *var* sur la valeur *début* et, tant que cette variable est inférieure ou égale à la valeur *fin*, exécute la séquence de *commandes*, puis ajoute *augmentation* à *var*.

```
Exemple 2 : ce 
                   programme trace un 
                   motif intéressant sur 
                   l'écran.
                       EXPORT 
                       DRAWPATTERN()
                       BEGIN
                         LOCAL 
                       xincr,yincr,color;
                         STARTAPP("Fonction");
                         RECT();
                        xincr := (Xmax - Xmin)/320;yincr := (Ymax - Ymin)/240; FOR X FROM Xmin TO Xmax STEP xincr DO
                         FOR Y FROM Ymin TO Ymax STEP yincr DO
                          color := FLOOR(X^2+Y^2) MOD 32768;
                           PIXON(X,Y,color);
                       END;
                         END;
                       FREEZE;
                       END;
    FOR DOWN Syntaxe : FOR var FROM début DOWNTO fin DO
                   commandes END;
                   Définit la variable var sur la valeur début et, tant que la 
                   valeur de cette variable est inférieure ou égale à la valeur 
                   fin, exécute la séquence de commandes, puis soustrait 1 
                   (diminution) de var.
FOR DOWN STEP Syntaxe : FOR var FROM début DOWNTO fin [STEP 
                   augmentation] DO commandes END;
                   Définit la variable var sur la valeur début et, tant que la 
                   valeur de cette variable est inférieure ou égale à la valeur 
                   fin, exécute la séquence de commandes, puis soustrait 
                   augmentation de var.
          WHILE Syntaxe : WHILE test DO commandes END;
                   Evalue test : si le résultat est vrai (valeur différente de 0), 
                   exécute commandes de manière itérative.
```
Exemple : un nombre parfait est un nombre qui est égal à la somme de tous ses propres diviseurs. Par exemple, 6 est un nombre parfait car  $6 = 1+2+3$ . L'exemple cidessous renvoie vrai lorsque son argument est un nombre parfait.

```
EXPORT ISPERFECT(n)
BEGIN
  LOCAL d, sum;
 2 \rightarrow d:
 1 \triangleright sum;
WHILE sum \leq n AND d \leq n DO
 IF irem(n,d) == 0 THEN
  sum+d > sum;
  END;
 d+1 d;
  END;
  RETURN sum==n;
END;
```
Le programme suivant affiche tous les nombres parfaits jusqu'à 1 000 :

```
EXPORT PERFECTNUMS()
BEGIN
LOCAL k;
FOR k FROM 2 TO 1000 DO
  IF ISPERFECT(k) THEN
  MSGBOX(k+" est parfait, appuyer sur 
OK');
  END;
END;
END;
```
REPEAT Syntaxe : REPEAT *commandes* UNTIL *test*;

Répète la séquence de *commandes* jusqu'à ce que *test* présente la valeur vrai (valeur différente de 0).

L'exemple ci-dessous requiert une valeur positive pour SIDES, modifiant ainsi un programme antérieur dans ce chapitre.

EXPORT SIDES;

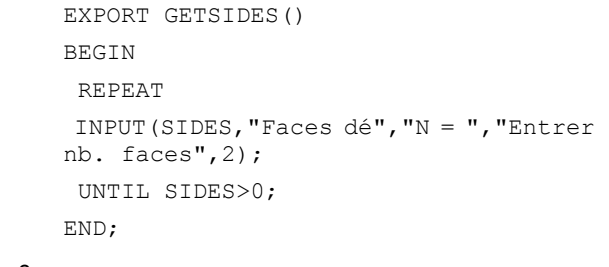

BREAK Syntaxe : BREAK(*n*)

Quitte les boucles en sortant de *n* niveaux de boucle. L'exécution reprend avec la première instruction après la boucle. En l'absence d'argument, quitte la boucle unique.

CONTINUE Syntaxe : CONTINUE Transfère l'exécution au début de l'itération de boucle suivante.

# Variable

Ces commandes vous permettent de contrôler la visibilité d'une variable définie par l'utilisateur.

LOCAL Locale.

Syntaxe : LOCAL *var1,var2,…varn;*

Spécifie que les variables var1, var2, etc. sont des variables locales de leurs programmes respectifs.

EXPORT Exporte la variable pour la rendre disponible partout.

# Fonction

Ces commandes vous permettent de contrôler la visibilité d'une fonction définie par l'utilisateur.

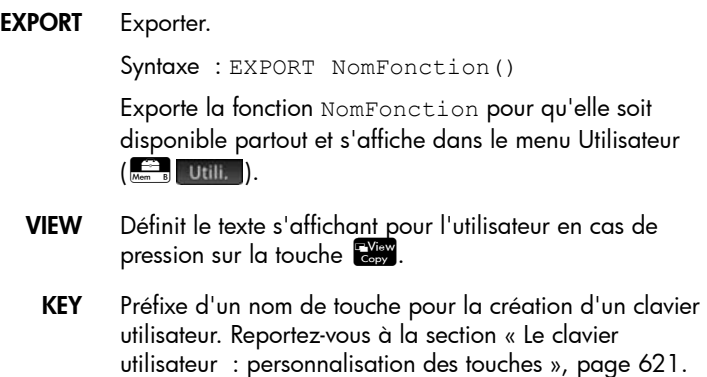

# <span id="page-640-0"></span>Commandes du menu Cmds

# Chaînes

Une chaîne est une séquence de caractères placée entre guillemets (""). Pour insérer des guillemets dans une chaîne, utilisez deux paires de guillemets consécutivement. Le caractère \ démarre une séquence d'échappement. Le ou les caractères situés juste après sont interprétés de manière spécifique. \*n* insère une nouvelle ligne, tandis que deux barres obliques inverses insèrent une seule barre oblique inverse. Pour insérer une nouvelle ligne dans la chaîne, appuyez sur la touche Enter), afin d'insérer le texte à l'emplacement souhaité.

- ASC Syntaxe : asc (*chaîne*) Renvoie un vecteur contenant les codes ASCII de *chaîne*. Exemple : asc(*"AB"*) renvoie [65,66].
- CHAR Syntaxe : char (*vecteur* ou *entier*)

Renvoie la chaîne correspondant aux codes de caractères dans *vecteur*, ou au code unique *entier*.

Exemples : char (65) renvoie "A" ; char ([82,77,72]) renvoie "RMH".

DIM Syntaxe : dim (*chaîne*)

Renvoie le nombre de caractères de *chaîne*.

Exemple : dim(*"12345"*) renvoie 5, dim(*""""*) et dim(*"\n"*) renvoient 1. (Remarquez l'utilisation de deux paires de guillemets et de la séquence d'échappement.)

STRING Syntaxe : string (*objet*);

Renvoie une représentation de chaîne de l'*objet*. Le résultat varie selon le type d'*objet*.

string(*2/3*); génère la chaîne 0.666666666667. Exemples :

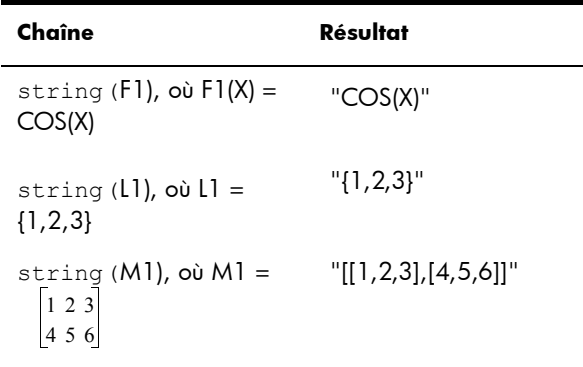

INSTRING Syntaxe : inString (*chaîne1,chaîne2*)

Renvoie l'indice de la première occurrence de *chaîne2* dans *chaîne1*. Renvoie 0 si *chaîne2* n'apparaît pas dans *chaîne1*. Notez que le premier caractère d'une chaîne correspond à la position 1.

Exemples :

```
inString("vanille","van") renvoie 1. 
inString ("banane","ne") renvoie 3.
inString("ab","abc") renvoie 0.
```
LEFT Syntaxe : left (*chaîne,n*)

Renvoie les *n* premiers caractères de *chaîne*. Si  $n \ge dim(str)$  ou  $n < 0$ , renvoie *chaîne*. Si  $n == 0$ , renvoie la chaîne vide.

Exemple : left(*"MOMOGUMBO",3*) renvoie "MOM".

#### RIGHT Syntaxe : right(*chaîne,n*)

Renvoie les n derniers caractères de *chaîne*. Si *n* <= 0, renvoie la chaîne vide. Si *n* > *–dim(chaîne*), renvoie la chaîne.

```
Exemple: right("MOMOGUMBO",5) renvoie
"GUMBO".
```
MID Syntaxe : mid(*chaîne,pos,* [*n*])

Extrait *n* caractères de *chaîne* en partant de la position (*pos*) d'indice. *n* est une valeur facultative et, en l'absence de spécification, le reste de la chaîne est extrait.

Exemple : mid(*"MOMOGUMBO",3,5*) renvoie "MOGUM", mid(*"PUDGE",4*) renvoie "GE".

ROTATE Syntaxe : rotate(*chaîne,n*)

Permutation des caractères de *chaîne*. Si 0 <=*n* < *dim(chaîne*), effectue un déplacement de *n* positions sur la gauche. Si *–dim(chaîne*) < *n* <= –1, effectue un déplacement de *n* positions sur la droite. Si *n* > *dim(chaîne*) ou *n* < *-dim(chaîne*), renvoie *chaîne*.

Exemples :

rotate(*"12345",2*) renvoie"34512" ; rotate(*"12345",-1*) renvoie "51234" et rotate(*"12345",6*) renvoie "12345".

STRINGFROMID Syntaxe : STRINGFROMID(*entier*)

Renvoie, dans le langage actuel, la chaîne intégrée associée à l'*entier* spécifié dans le tableau de la chaîne interne.

Exemples :

STRINGFROMID(*56*) renvoie "Complexe".

STRINGFROMID(*202*) renvoie "Var. accueil".

**REPLACE** Syntaxe : REPLACE(objet<sub>1</sub>, début, objet<sub>2</sub>)

Remplace une partie d'objet<sub>1</sub> par objet<sub>2</sub>, en commençant par *début*. Les objets en question peuvent être des matrices, des vecteurs ou des chaînes.

Exemple :

REPLACE(*"12345",3,"99"*) renvoie "12995".

# Dessin

Il existe dix variables de graphiques intégrées à la calculatrice HP Prime, notées de G0 à G9. *G0* correspond toujours au graphique de l'écran actuel.

*G1* à *G9* peuvent être utilisées pour mémoriser des objets graphiques temporaires (*GROB*) dans le cadre de la programmation d'applications utilisant des graphiques. Temporaires, ces variables sont effacées dès que vous éteignez la calculatrice.

Vingt-six fonctions peuvent être utilisées pour modifier les variables de graphiques. Treize d'entre elles utilisent des coordonnées cartésiennes, sur un plan cartésien défini dans l'application active par les variables *Xmin*, *Xmax*, *Ymin*, et *Ymax*.

Les treize autres sont basées sur des coordonnées de pixel où le pixel 0,0 correspond au pixel supérieur gauche du *GROB* et le pixel 320, 240 au pixel inférieur droit. Les noms des fonctions de ce deuxième ensemble présentent un suffixe *\_P*.

C→PX Convertit les coordonnées cartésiennes en coordonnées d'écran.

**DRAWMENU** Syntaxe : DRAWMENU( $\{texttext{text}_{1}, \text{text}_{2}, ...\}$ )

Trace un menu affichant les éléments textuels répertoriés.

FREEZE Syntaxe : FREEZE

Interrompt l'exécution du programme jusqu'à ce que vous appuyiez sur une touche. Cette commande empêche tout nouveau tracé sur l'écran à la fin de l'exécution du programme, ce qui permet à l'utilisateur de voir l'affichage modifié sur l'écran.

- PX→C Convertit les coordonnées d'écran en coordonnées cartésiennes.
	- RGB Syntaxe : RGB(R, V, B, [A])

Renvoie un nombre entier qu'il est possible d'utiliser en tant que paramètre de couleur d'une fonction de dessin. Cette commande est basée sur les valeurs (0 à 255) des composants rouge (R), vert (V, ou G, pour *Green*) et bleu (B).

Si Alpha est supérieur à 128, renvoie la couleur marquée comme transparente. Aucun canal alpha n'est alors associé à la calculatrice Prime.

De cette manière, RGB(255,0,128) renvoie #FF000F.

RECT(RGB(0,0 255)) génère un écran bleu, comme le ferait RGB(255) (tout nombre valide est interprété de la même manière).

LINE(...,RGB(0,255,0)) génère une ligne verte.

#### *Pixels et coordonnées cartésiennes*

#### ARC\_P

ARC Syntaxe : ARC(*G, x, y, r* [ *, a1, a2, c*])

ARC\_P(*G, x, y, r* [ *, a1, a2, c*])

Trace un arc ou un cercle sur *G*, centré sur le point *x,y*, avec le rayon *r* et la couleur *c*, en partant de l'angle *a1* et en terminant sur l'angle *a2*.

*G* peut être n'importe quelle variable de graphiques. Cette valeur est facultative. La valeur par défaut est *G0.*

*r* se mesure en pixels.

*c* est une valeur facultative qui, en l'absence de spécification, correspond au noir. Sa spécification doit être réalisée comme suit : #RRGGBB (de la même manière qu'une couleur est spécifiée dans HTML).

*a1* et *a2* suivent le mode d'angle actuel et sont des valeurs facultatives. La valeur par défaut est un cercle complet.

#### BLIT\_P

BLIT Syntaxe : BLIT([*trgtGRB, dx1, dy1, dx2, dy2*], *srcGRB* [ *,sx1, sy1, sx2, sy2, c*]) BLIT\_P ([*trgtGRB, dx1, dy1, dx2, dy2*], *srcGRB* [ *,sx1, sy1, sx2, sy2, c*])

> Copie la région de *srcGRB* (GRB source) entre les points *sx1, sy1* et *sx2, sy2* dans la région de *trgtGRB* (GRB cible) entre les points *dx1, dy1* et *dx2, dy2*. Ne copiez pas les pixels de *srcGRB* ayant la couleur *c*.

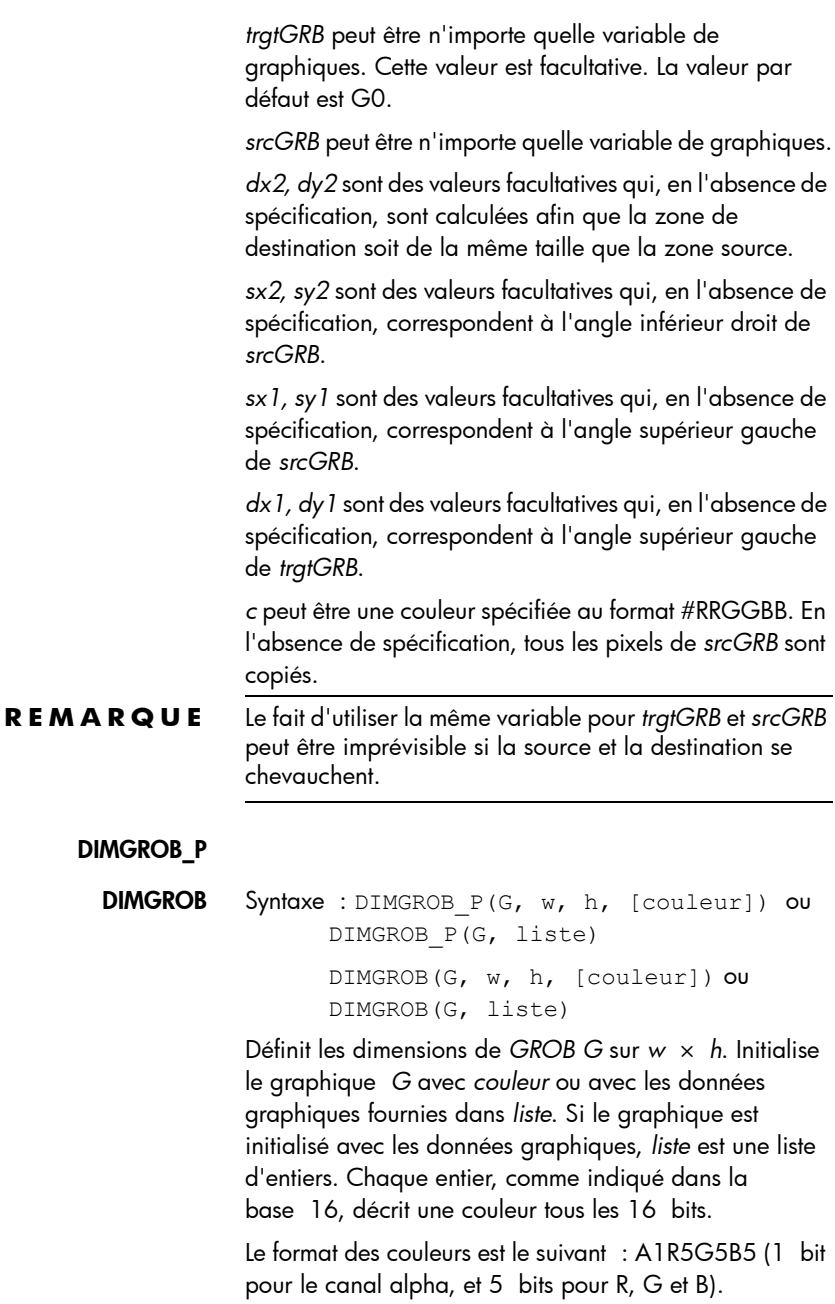

#### GETPIX\_P

GETPIX Syntaxe : GETPIX([*G*], *x, y*)

GETPIX\_P([*G*], *x, y*)

Renvoie la couleur du pixel *G* avec les coordonnées *x,y*.

*G* peut être n'importe quelle variable de graphiques. Cette valeur est facultative. La valeur par défaut est *G0*, soit le graphique actuel.

#### GROBH\_P

GROBH Syntaxe : GROBH(*G*)

GROBH\_P(*G*)

Renvoie la hauteur de *G*.

*G* peut être n'importe quelle variable de graphiques. Cette valeur est facultative. La valeur par défaut est *G0*.
GROBW\_P GROBW Syntaxe : GROBW(*G*) GROBW\_P(*G*) Renvoie la largeur de *G*. *G* peut être n'importe quelle variable de graphiques. Cette valeur est facultative. La valeur par défaut est *G0*. INVERT\_P INVERT Syntaxe : INVERT([*G, x1, y1, x2, y2*]) INVERT\_P([*G, x1, y1, x2, y2*]) Exécute une vidéo inversée de la région sélectionnée. *G*  peut être n'importe quelle variable de graphiques. Cette valeur est facultative. La valeur par défaut est *G0*. *x2, y2* sont des valeurs facultatives qui, en l'absence de spécification, correspondent à l'angle inférieur droit du graphique. *x1, y1* sont des valeurs facultatives qui, en l'absence de spécification, correspondent à l'angle supérieur gauche du graphique. Si une seule paire x,y est spécifiée, elle se rapporte à l'angle supérieur gauche. LINE\_P LINE Syntaxe : LINE(*G, x1, y1, x2, y2, c*) LINE\_P(*G, x1, y1, x2, y2, c*) Trace une ligne de couleur *c* sur *G* entre les points *x1,y1*

et *x2,y2*.

*G* peut être n'importe quelle variable de graphiques. Cette valeur est facultative. La valeur par défaut est *G0*.

*c* peut être n'importe quelle couleur spécifiée au format #RRGGBB. La valeur par défaut est le noir.

# PIXOFF\_P

PIXOFF Syntaxe : PIXOFF([*G*]*, x, y*)

PIXOFF\_P([*G*], *x, y*)

Définit la couleur du pixel *G* avec les coordonnées *x,y* sur le blanc. *G* peut être n'importe quelle variable de

graphiques. Cette valeur est facultative. La valeur par défaut est *G0*, soit le graphique actuel.

# PIXON\_P

PIXON Syntaxe : PIXON([*G*]*, x, y* [ *,couleur*]) PIXON\_P([*G*], *x, y* [ *,couleur*])

> Définit la couleur du pixel *G* avec les coordonnées *x,y* sur *couleur*. *G* peut être n'importe quelle variable de graphiques. Cette valeur est facultative. La valeur par défaut est *G0*, soit le graphique actuel. *Couleur* peut être n'importe quelle couleur spécifiée au format #RRGGBB. La valeur par défaut est le noir.

# RECT\_P

RECT Syntaxe : RECT([G, x1, y1, x2, y2, *couleur\_bord, couleur\_remplissage*])

> RECT\_P([*G, x1, y1, x2, y2, couleur\_bord, couleur\_remplissage*])

Trace un rectangle sur G entre les points *x1,y1* et *x2,y2* avec la couleur de bord, pour le périmètre, et la couleur de remplissage, pour l'intérieur.

*G* peut être n'importe quelle variable de graphiques. Cette valeur est facultative. La valeur par défaut est *G0*, soit le graphique actuel.

*x1, y1* sont des valeurs facultatives. Les valeurs par défaut correspondent à l'angle supérieur gauche du graphique.

*x2, y2* sont des valeurs facultatives. Les valeurs par défaut correspondent à l'angle inférieur droit du graphique.

*couleur\_bord* et *couleur\_remplissage* peuvent être n'importe quelles couleurs spécifiées au format #RRGGBB. Toutes deux sont facultatives. En l'absence de spécification, la valeur par défaut de *couleur\_remplissage* est la même que *couleur\_bord*.

Pour effacer un GROB, exécutez RECT(*G*). Pour effacer l'écran, exécutez RECT().

Si des arguments facultatifs sont fournis dans une commande comportant plusieurs paramètres facultatifs (RECT, par exemple), les arguments fournis correspondent en premier lieu aux paramètres les plus à gauche. Par

exemple, dans le programme ci-après, les arguments 40 et 90 de la commande RECT\_P correspondent à *x1* et *y1*. L'argument #000000 correspond à *couleur\_bord*, étant donné qu'il s'agit du seul argument supplémentaire. En présence de deux arguments supplémentaires, ils auraient fait référence à *x2* et *y2* plutôt qu'à *couleur\_bord* et *couleur\_*remplissage. Le programme génère la figure ci-dessous.

```
EXPORT BOX()
BEGIN
RECT();
RECT_P(40,90,
#000000);
FREEZE;
END;
```
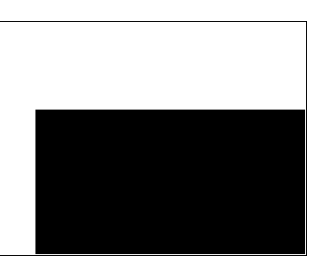

Le programme ci-après utilise également la commande RECT\_P. Dans ce cas, la paire d'arguments *0* et *3* correspond à *x2* et *y2*.

```
EXPORT BOX()
BEGIN
RECT();INVERT(G
0);
RECT P(40,90,0,3);
FREEZE;
END;
```
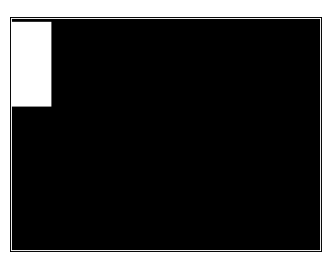

#### SUBGROB\_P

SUBGROB Syntaxe : SUBGROB(*srcGRB* [ *,x1, y1, x2, y2*], *trgtGRB*)

SUBGROB\_P(*srcGRB* [ *,x1, y1, x2, y2*], *trgtGRB*)

Définit *trgtGRB* (GRB cible) pour qu'il s'agisse d'une copie de la zone de *srcGRB* (GRB source) entre les points *x1,y1* et *x2,y2*.

*srcGRB* peut être n'importe quelle variable de graphiques. Cette valeur est facultative. La valeur par défaut est *G0*.

*trgtGRB* peut être n'importe quelle variable de graphiques, à l'exception de *G0*.

*x2, y2* sont des valeurs facultatives qui, en l'absence de spécification, correspondent à l'angle inférieur droit de *srcGRB*.

*x1, y1* sont des valeurs facultatives qui, en l'absence de spécification, correspondent à l'angle supérieur gauche de *srcGRB*.

Exemple : SUBGROB(*G1, G4*) copie G1 dans G4.

### TEXTOUT\_P

TEXTOUT Syntaxe : TEXTOUT(*texte* [ ,*G*]*, x, y* [ *police, c1, largeur, c2*])

> TEXTOUT\_P(texte [ ,*G*]*, x, y* [ *,police, c1, largeur, c2*])

Inscrit du texte dans la couleur *c1* sur le graphique *G* à la position *x, y* avec *police*. N'inscrivez pas de texte audelà de la limite de *largeur* de pixels et effacez l'arrièreplan avant d'inscrire le texte dans la couleur *c2*. *G* peut être n'importe quelle variable de graphiques. Cette valeur est facultative. La valeur par défaut est *G0.*

La *police* peut avoir les valeurs suivantes :

*0* : police actuellement sélectionnée dans l'écran de mode, *1* : petite police, *2* : grande police. La *police* est une valeur facultative qui, en l'absence de spécification, correspond à la police actuellement sélectionnée dans l'écran Paramètres accueil.

*c1* peut être n'importe quelle couleur spécifiée au format #RRGGBB. La valeur par défaut est le noir (#000000).

*largeur* est une valeur facultative et, en l'absence de spécification, aucun rognage n'est effectué.

*c2* peut être n'importe quelle couleur spécifiée au format #RRGGBB. *c2* est une valeur facultative. En l'absence de spécification, l'arrière-plan n'est pas effacé.

Exemple :

Ce programme affiche les estimations successives de  $\pi$  à l'aide de la série de arctangent(1). Notez que des couleurs de texte et d'arrière-plan ont été spécifiées (et que la largeur maximale du texte est de 100 pixels).

```
EXPORT RUNPISERIES()
BEGIN
LOCAL sign;
2 \triangleright K; 4 \trianglerightA;
-1 \triangleright sign;
RECT();
TEXTOUT P("N=", 0, 0);TEXTOUT P("PI APPROX=", 0,30);
```

```
REPEAT
A+sign*4/(2*K-1) \triangleright A;
TEXTOUT_P(K ,35,0,2, 
#FFFFFF,100,#333399);
TEXTOUT_P(A ,90,30,2, 
#000000,100,#99CC33);
sign*-1 \blacktrianglerightsign;
                     PT OPPPOV-
K+1 K;
```
UNTIL 0;

END;

Le programme s'exécute

l'utilisateur appuie sur la

jusqu'à ce que

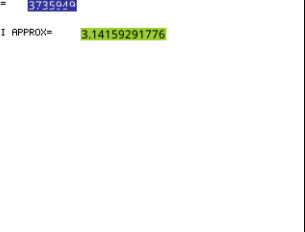

touche  $\lceil \frac{O_n}{\omega_H} \rceil$  pour le terminer. Les espaces après K (le nombre du terme) et A (l'estimation actuelle) dans les commandes TEXTOUT\_P permettent d'écraser la valeur précédemment affichée.

# **Matrice**

Certaines commandes de matrice prennent comme argument le nom de variable de la matrice sur laquelle la commande est appliquée. Les noms valides sont les variables globales M0 à M9 ou une variable locale qui contient une matrice.

ADDCOL Syntaxe : ADDCOL

(*nom* [ ,*valeur1,...,valeurn*]*,nombre\_colonnes*)

Insère les valeurs dans une nouvelle colonne, avant *nombre\_colonne*s, dans la matrice spécifiée. Entrez les valeurs comme un vecteur. (Ces arguments ne sont pas facultatifs). Les valeurs doivent être séparées par des virgules et le nombre de valeurs doit être le même que le nombre de lignes du nom de matrice.

ADDROW Syntaxe : ADDROW

(*nom* [ ,*valeur1,...,valeurn*]*,nombre\_lignes*)

Insère les valeurs dans une nouvelle ligne, avant *nombre\_lignes*, dans la matrice spécifiée. Entrez les valeurs comme un vecteur. (Ces valeurs ne sont pas

facultatives). Les valeurs doivent être séparées par des virgules et le nombre de valeurs doit être le même que le nombre de colonnes du nom de matrice.

DELCOL Syntaxe : DELCOL((*nom* ,*nombre\_colonnes*) Supprime la colonne *nombre\_colonnes* du nom de matrice.

- DELROW Syntaxe : DELROW((*nom* ,*nombre\_lignes*) Supprime la ligne *nombre\_lignes* du nom de matrice.
- EDITMAT Syntaxe : EDITMAT(*nom*)

Ouvre l'éditeur de matrices et affiche la matrice spécifiée. En cas d'utilisation à des fins de programmation, revient au programme lorsque l'utilisateur appuie sur l'ok. Même si cette commande renvoie la matrice modifiée, il est impossible d'utiliser EDITMAT comme argument d'autres commandes de matrice.

REDIM Syntaxe : REDIM(*nom, taille*)

Redimensionne la matrice ou le vecteur spécifié (*nom*) pour la définir sur *taille*. Pour une matrice, la taille correspond à une liste de deux nombres entiers (*n1,n2*). Pour un vecteur, la taille est une liste contenant un nombre entier (*n*). Les valeurs existantes de la matrice sont conservées. Les valeurs de remplissage sont 0.

REPLACE Syntaxe : REPLACE((*nom*, *début*, *objet*)

Remplace la section d'une matrice ou d'un vecteur mémorisé dans *nom* par un *objet* à partir de la position de *début*. *début* correspond à une liste contenant deux chiffres pour une matrice, et un chiffre pour un vecteur. REPLACE fonctionne également avec des listes, des graphiques et des chaînes. Par exemple, REPLACE("123456", 2, "GRM") -> "1GRM56".

- SCALE Syntaxe : SCALE(*nom*, *valeur*, *nombre\_lignes*) Multiplie le *nombre\_lignes* de la matrice spécifiée par *valeur*.
- SCALEADD Syntaxe : SCALEADD (*nom*, *valeur*, *ligne1*, *ligne2*) Multiplie la *ligne1* spécifiée de la matrice (*nom) par valeur*, puis ajoute ce résultat à la *ligne2* spécifiée de la matrice (*nom)*.
	- SUB Syntaxe : SUB (*nom*, *début*, *fin*)

Extrait un sous-objet, soit une portion de liste, de matrice ou de graphique, et le mémorise dans *nom*. Les valeurs *début* et *fin* sont toutes deux spécifiées à l'aide d'une liste à deux nombres pour une matrice, à un nombre pour un

vecteur ou des listes, ou à paires ordonnées (X,Y) pour les graphiques : SUB (M1 $\{1, 2\}$ ,  $\{2, 2\}$ )

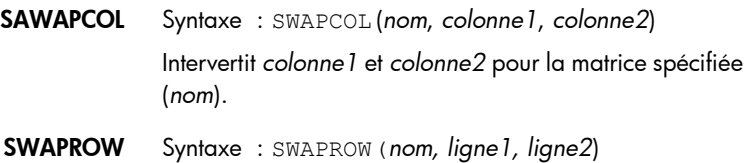

Intervertit *ligne1* et *ligne2* pour la matrice spécifiée*(nom)*.

# Fonctions d'application

Ces commandes vous permettent de lancer une application HP, d'afficher une vue de l'application en cours et de modifier les options du menu Affichages.

STARTAPP Syntaxe : STARTAPP(*"nom"*)

Lance l'application portant ce *nom*. La fonction START (début) du programme d'application est lancée, si elle existe. La vue par défaut de l'application est démarrée. Notez que la fonction START est systématiquement exécutée lorsque l'utilisateur appuie sur **Début** dans la bibliothèque d'applications. Fonctionne également pour les applications définies par l'utilisateur.

Exemple : STARTAPP(*"Fonction"*) lance l'application Fonction.

**STARTVIEW** Syntaxe : STARTVIEW(n [,draw?])

Lance la *n*ième vue de l'application en cours. Si *draw?* est vrai (différent de 0), l'écran de cette vue est immédiatement redessiné.

Les numéros des vues (*n*) sont les suivants :

```
Symbolique : 0
Graphique : 1
Numérique : 2
Configuration symbolique : 3
Configuration du tracé : 4
Configuration numérique : 5
Informations sur l'application : 6
Menu Affichages : 7
Première vue spéciale (Détail graphique écran 
scindé) : 8
Deuxième vue spéciale (Tableau graphique écran 
scindé) : 9
Troisième vue spéciale (Echelle automatique) : 
10
```

```
Quatrième vue spéciale (Décimale) : 11
Cinquième vue spéciale (Entier) : 12
Sixième vue spéciale (Trigonométrie) : 13
```
Les vues spéciales entre parenthèses font référence à l'application Fonction et peuvent être différentes dans les autres applications. Le numéro d'une vue spéciale correspond à sa position dans le menu Affichages de cette application. La première vue spéciale est lancée par STARTVIEW(8), la deuxième par STARTVIEW(9), et ainsi de suite.

Vous pouvez également lancer des vues non spécifiques à une application, en spécifiant une valeur inférieure à 0 pour *n* :

```
Ecran d'accueil : -1
Modes d'accueil : -2 
Gestionnaire mémoire : -3 
Bibliothèque d'applications :-4 
Catalogue de matrices : -5
Catalogue de listes : -6
Catalogue de programmes : -7
Catalogue de remarques : -8
```
VIEW Syntaxe : VIEWS ("*chaîne*"[,*nom\_programme*) Ajoute une vue au menu Affichages. Lorsque la *chaîne* est sélectionnée, *nom\_programme* s'exécute.

# Nombre entier

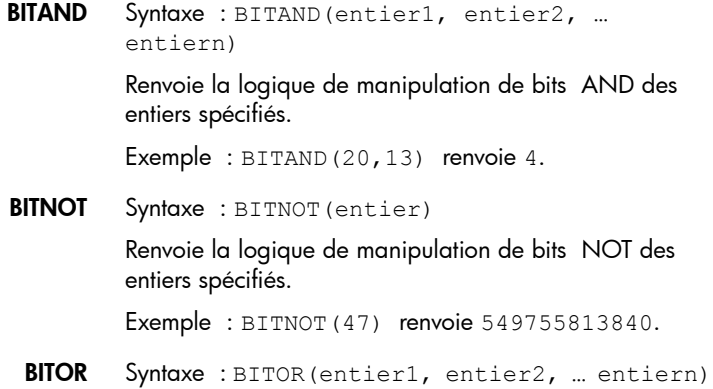

Renvoie la logique de manipulation de bits OR des entiers spécifiés.

Exemple : BITAND(9,26) renvoie 27.

BITSL Syntaxe: BITSL(entier1 [, entier2])

Décalage binaire à gauche. Prend un ou deux entiers et renvoie le résultat d'un décalage des bits du premier entier vers la gauche, en fonction du nombre de positions indiqué par le deuxième entier. En l'absence d'un deuxième entier, les bits sont décalés d'une position vers la gauche.

Exemples :

BITSL(28,2) renvoie 112.

BITSL(5) renvoie 10.

BITSR Syntaxe: BITRL(entier1 [, entier2])

Décalage binaire à droite. Prend un ou deux entiers et renvoie le résultat d'un décalage des bits du premier entier vers la droite, en fonction du nombre de positions indiqué par le deuxième entier. En l'absence d'un deuxième entier, les bits sont décalés d'une position vers la droite.

Exemples :

BITSR(112,2) renvoie 28.

BITSR(10) renvoie 5.

BITXOR Syntaxe: BITXOR (entier1, entier2, ... entiern)

> Renvoie la logique de manipulation de bits exclusive OR des entiers spécifiés.

Exemple : BITAND(9,26) renvoie 19.

 $B\rightarrow R$  Syntaxe : B $\rightarrow$ R(#entierm)

Convertit un entier en base *m* vers un entier décimal (base 10). L'indicateur de base *m* peut être *b* (pour une base binaire), *o* (pour une base octale) ou *h* (pour une base hexadécimale).

Exemple : B→R(#1101b) renvoie 13.

GETBASE Syntaxe : GETBASE (#entier [m])

Renvoie la base de l'entier spécifié (quelle que soit la base actuellement définie par défaut) : 0 = base par défaut, 1  $=$  base binaire, 2 = base octale, 3 = base hexadécimale.

Exemples : GETBASE(#1101b) renvoie #1h (si la base hexadécimale est définie par défaut), tandis que GETBASE (#1101) renvoie #0h.

#### GETBITS Syntaxe : GETBITS(#entier)

Renvoie le nombre de bits utilisés par *entier*, exprimé dans la base par défaut.

Exemple : GETBITS(#22122) renvoie #20h (si la base hexadécimale est définie par défaut).

 $R \rightarrow B$  Syntaxe : R $\rightarrow$ B (entier)

Convertit un entier décimal (base 10) en entier dans la base par défaut.

Exemple : R→B(13) renvoie #1101b (si la base binaire est définie par défaut), ou #Dh (si la base hexadécimale est définie par défaut).

SETBITS Syntaxe : SETBITS(#entier[m] [,bits])

Définit le nombre de bits pour représenter *entier*. Les valeurs valides sont comprises entre –64 et 65. En cas d'omission de *m* ou de *bits*, la valeur par défaut est utilisée.

Exemple : SETBITS (#1111, b15) renvoie #1111b:15.

SETBASE Syntaxe : SETBASE (#entier[m][c])

Affiche *entier* exprimé en base *m*, quelle que soit la base indiquée par *c* (1 pour binaire, 2 pour octale, 3 pour hexadécimale). Le paramètre m peut être b (base binaire), d (base décimale), o (base octale) ou h (base hexadécimale). En cas d'omission de m, l'entrée est supposée être dans la base par défaut. De même, en cas d'omission de c, le résultat est supposé apparaître dans la base par défaut.

Exemples : SETBASE (#34o,1) renvoie #11100b, tandis que GETBASE (#1101) renvoie #0h (si la base hexadécimale est définie par défaut).

E-S

Les commandes d'E-S sont utilisées dans les opérations d'entrée et de sortie de données d'un programme. Elles permettent aux utilisateurs d'interagir avec les programmes.

Ces commandes ouvrent les éditeurs de matrices et de listes.

CHOOSE Syntaxe : CHOOSE(*var, "titre", "élément1", "élément2",…,"élémentn*")

> Affiche une zone de sélection contenant le *titre* spécifié et les *éléments* de CHOOSE. Si l'utilisateur sélectionne un objet, la variable dont le nom est indiqué est mise à jour de façon à présenter le numéro de l'objet sélectionné (un

nombre entier, 1, 2, 3, etc.) ou 0 si l'utilisateur appuie sur Annul

Renvoie vrai (valeur autre que zéro) si l'utilisateur sélectionne un objet et faux (0) dans le cas contraire.

Exemple :

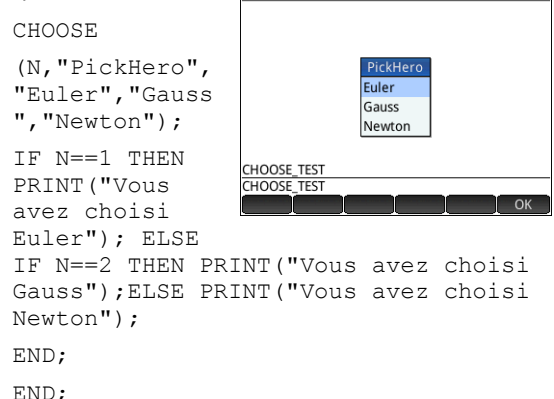

Function

Après l'exécution de la commande CHOOSE, la valeur de *n* est mise à jour de façon à contenir 0, 1, 2 ou 3. La commande IF THEN ELSE entraîne l'impression du nom de la personne sélectionnée sur le terminal.

EDITLIST Syntaxe : EDITLIST(*variable\_liste*)

Ouvre l'éditeur de listes en chargeant *variable\_liste* et affiche la liste spécifiée. En cas d'utilisation à des fins de programmation, revient au programme lorsque l'utilisateur appuie sur ok.

Exemple : EDITLIST(*L1*) modifie la liste L1.

EDITMAT Syntaxe : EDITMAT(*variable\_matrice*)

Ouvre l'éditeur de matrices et affiche la matrice spécifiée. En cas d'utilisation à des fins de programmation, revient au programme lorsque l'utilisateur appuie sur *cok* 

Exemple : EDITMAT(*M1*) modifie la matrice M1.

## **GETKEY** Syntaxe : GETKEY

Renvoie l'ID de la première touche dans le tampon du clavier ou -1 si aucune touche n'a été actionnée depuis la dernière invocation de GETKEY. Les ID de touches sont des nombres entiers compris entre 0 et 50, de l'angle supérieur gauche (touche 0) à l'angle inférieur droit

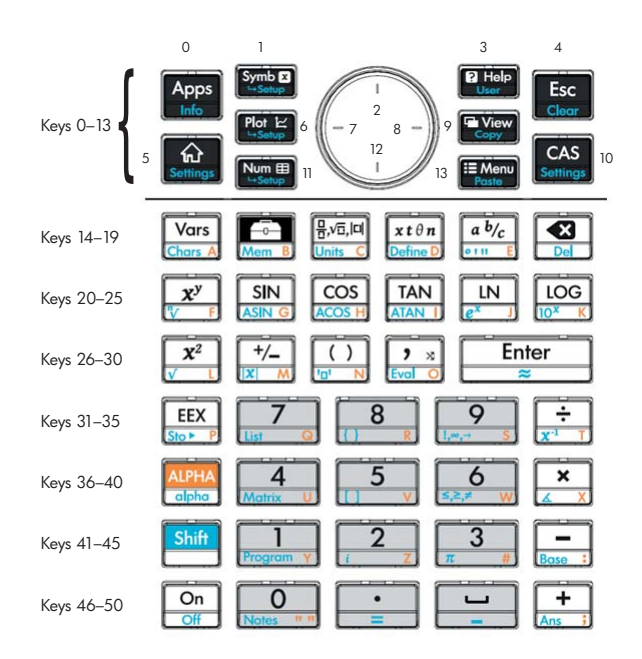

(touche 50), comme indiqué dans la figure 27-1.

Figure 27-1: Numéros des touches

## INPUT Syntaxe : INPUT(*var* [,*"titre", "étiquette, "aide", défaut]);*

Ouvre une boîte de dialogue comportant le texte de *titre* et un champ appelé *étiquette*, qui affiche une fonction *aide* en bas et utilise la *valeur par défaut*. Met à jour la variable var si l'utilisateur appuie sur ok et renvoie 1. Le fait d'appuyer sur nannul n'entraîne aucune mise à jour de la variable et renvoie 0.

#### Exemple :

```
EXPORT SIDES;
EXPORT 
GETSIDES()
BEGIN
INPUT(SIDES,"F
aces dé","N = 
","Entrer nb. 
faces",2);
```
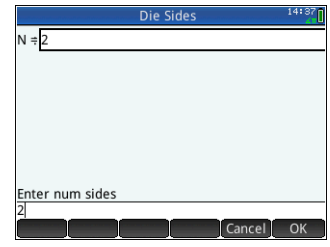

END;

#### ISKEYDOWN Syntaxe : ISKEYDOWN(*id\_touche*);

Renvoie vrai (valeur autre que zéro) si la touche dont l'*id*  est indiqué est actuellement actionnée, et faux (0) si ce n'est pas le cas.

MOUSE Syntaxe : MOUSE[(indice)]

Renvoie deux listes décrivant l'emplacement actuel de chaque pointeur potentiel (ou des listes vides si aucun pointeur n'est utilisé). Le résultat est {x , y, original z, original y, type}, *type* pouvant être 0 (nouveau), 1 (terminé), 2 (faire glisser), 3 (étirer), 4 (pivoter) et 5 (clic long).

Le paramètre d'indice facultatif est l'élément *n*ième (x, y, original x, etc.) qui aurait été renvoyé en cas d'omission du paramètre (ou –1 en l'absence d'activité de pointeur).

MSGBOX Syntaxe : MSGBOX(*expression ou chaîne* [ ,*ok\_cancel?*]);

Affiche une boîte de dialogue avec la valeur de l'*expression* ou de la *chaîne* donnée.

Si *ok cancel?* (ok annuler?) a la valeur vrai, les boutons et sanual s'affichent. Si ce n'est pas le cas, seul le bouton ok s'affiche. La valeur par défaut pour *ok\_cancel* est faux.

Renvoie vrai (valeur autre que zéro) si l'utilisateur appuie sur  $\Box$  ok  $\Box$ , et faux (0) si l'utilisateur appuie sur  $\Box$  Annul .

```
EXPORT AREACALC()
BEGIN
LOCAL radius;
INPUT(radius, "Rayon du cercle","r = 
","Entrer le rayon",1);
MSGBOX("La superficie est " +*
radius^2);
END;
```
Si l'utilisateur entre 10 pour le rayon, la boîte de dialogue présente l'aspect suivant :

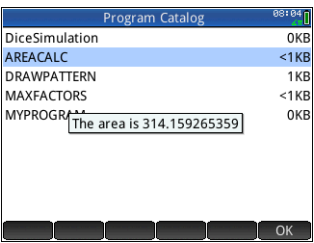

#### PRINT Syntaxe : PRINT(*expression* ou *chaîne*);

Imprime le résultat de l'*expression* ou de la *chaîne* sur le terminal.

Le terminal est un mécanisme d'affichage de sortie de texte de programme, visible uniquement lorsque les commandes PRINT sont exécutées. S'il est visible, vous pouvez appuyer sur la touche  $\odot$  ou  $\odot$  pour afficher le texte,  $\left[\begin{array}{c} \bullet \\ \bullet \end{array}\right]$  pour effacer le texte et n'importe quelle autre touche pour masquer le terminal. Le fait d'appuyer sur la touche  $\begin{bmatrix} 0^n \\ s^n \end{bmatrix}$  entraîne l'interruption de l'interaction avec le terminal. PRINT sans argument efface le terminal.

Il existe également des commandes pour la sortie de données dans la section Graphiques. Les commandes TEXTOUT et TEXTOUT P peuvent notamment être utilisées pour la sortie de texte.

Cet exemple invite l'utilisateur à entrer une valeur pour le rayon d'un cercle et imprime la superficie du cercle sur le terminal.

```
EXPORT AREACALC()
```

```
BEGIN
LOCAL radius;
INPUT(radius 
"Rayon du 
cercle","r = 
","Entrer le 
rayon",1);
PRINT("La 
superficie est 
" 
+*radius^2);
END;
```
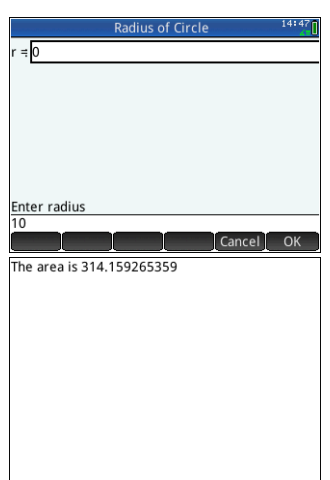

Notez l'utilisation de la variable LOCAL pour le

rayon et la convention d'appellation avec des minuscules pour la variable locale. Le respect de cette convention contribuera à une meilleure lisibilité de vos programmes.

WAIT Syntaxe : WAIT(*n*);

Interrompt l'exécution du programme pendant *n* secondes. En l'absence d'argument ou lorsque *n* = 0, interrompt l'exécution pendant une minute.

# Plus

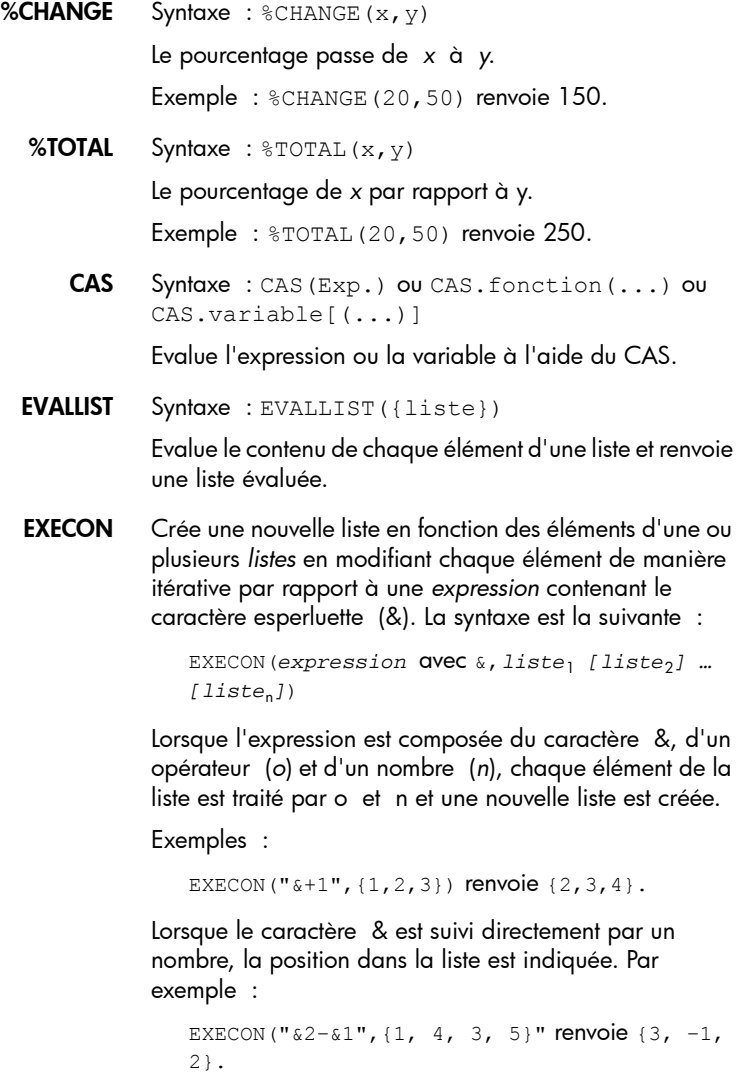

Dans l'exemple ci-dessus, &2 indique le deuxième élément, et &1 le première élément de chaque paire d'éléments. L'opérateur moins placé entre eux retranche le premier du deuxième dans chaque paire, jusqu'à ce qu'aucune paire ne subsiste. Notez que les nombres ajoutés à & peuvent uniquement être compris entre 1 et 9 (inclus).

EXECON peut également manipuler une ou plusieurs listes. Par exemple :

```
EXECON("&1+&2", {1, 2, 3}, {4, 5, 6}) renvoie
{5,7,9}.
```
Dans l'exemple ci-dessus, &1 représente un élément de la première liste et &2 indique l'élément correspondant dans la deuxième. L'opérateur plus placé entre eux ajoute les deux éléments, jusqu'à ce qu'aucune paire ne subsiste. Notez que seuls les chiffres compris entre 1 et 9 (inclus) peuvent être ajoutés à &.

EXECON peut également commencer à manipuler un élément spécifié dans une liste donnée. Par exemple :

```
EXECON("&23+&1",{1,5,16},{4,5,6,7}) renvoie 
{7,12}.
```
Dans l'exemple ci-dessus, &23 indique que les opérations vont commencer dans la deuxième liste et avec le troisième élément. Le premier élément de la première liste est ajouté à cet élément. Ce processus se poursuit jusqu'à ce qu'aucune paire ne subsiste.

Une fois encore, notez que seuls les chiffres compris entre 1 et 9 (inclus) peuvent être ajoutés.

→HMS Syntaxe : →HMS (valeur)

Convertit une *valeur* décimale vers le format hexadécimal, soit en unités sous-divisées en groupes de 60. Cela concerne les degrés, les minutes et les secondes, ainsi que les heures, les minutes et les secondes.

Exemple : →HMS (54.8763) renvoie 54°52′34.68″.

HMS→ Syntaxe : HMS→(valeur)

Convertit une *valeur* hexadécimale vers le format décimal.

Exemple : HMS→(54°52′34.68″) renvoie 54.8763.

ITERATE Syntaxe : ITERATE(expr, var, valeuri, #fois)

Pour *#fois*, évalue *expr* de manière itérative par rapport à *var*, en commençant par *var* = *valeuri*.

Exemple : ITERATE $(X^2, X, 2, 3)$  renvoie 256.

TICKS Syntaxe : TICKS

Renvoie la valeur de l'horloge interne en millisecondes.

## TIME Syntaxe : TIME(*nom\_programme*)

Renvoie en millisecondes le temps nécessaire à l'exécution du programme *nom\_programme*. Les résultats sont mémorisés dans la variable TIME. Le fonctionnement de la variable TICKS est similaire. Elle contient le nombre de millisecondes écoulées depuis le démarrage.

TYPE Syntaxe : TYPE(objet)

Renvoie le type de l'objet.

- 0 : Réel
- 1 : Entier
- 2 : Chaîne
- 3 : Complexe
- 4 : Matrice
- 5 : Erreur
- 6 : Liste
- 8 : Fonction
- 9 : Unité
- 14.? : objet du CAS. La partie fractionnaire est le type de CAS

# Variables et programmes

La calculatrice HP Prime dispose de quatre types de variables : les variables d'accueil, les variables d'application, les variables CAS et les variables d'utilisateur. Vous pouvez récupérer ces variables dans le menu Variables  $(\overline{\mathsf{Vars}\n}$ ).

Les variables d'accueil s'utilisent pour les nombres réels, les nombres complexes, les graphiques, les listes et les matrices (entre autres). Les valeurs des variables d'accueil sont identiques dans l'écran d'accueil et dans les applications.

Les variables d'application sont celles dont les valeurs dépendent de l'application en cours. En programmation, les variables d'application servent à représenter les définitions et les paramètres créés à partir d'une interaction avec les applications.

Les variables du CAS sont exactement identiques aux variables d'accueil, sauf qu'elles sont uniquement utilisées pour les opérations du CAS. Il est toutefois possible de les invoquer dans la vue d'accueil. Les noms des variables du CAS sont identiques à ceux des variables d'accueil, à la différence près qu'ils doivent être en minuscules.

Les variables d'utilisateur sont créées par l'utilisateur ou exportées à partir d'un programme utilisateur. Elles fournissent un ou plusieurs processus permettant aux programmes de communiquer avec le reste de la calculatrice et avec d'autres programmes. Une fois qu'une variable a été exportée à partir d'un programme, elle figure dans les variables d'utilisateur du menu Variables, en regard de son programme source.

Ce chapitre est consacré aux variables d'application et d'utilisateur. Pour plus d'informations sur les variables d'accueil et du CAS, reportez-vous au chapitre [22](#page-516-0), [« Variables », qui commence à la page 515.](#page-516-1)

**Variables d'application**

Toutes les applications n'utilisent pas la totalité des variables d'application. Par exemple, S1Fit s'utilise uniquement dans l'application Stats - 2Var. Ceci étant, la plupart des variables sont communes aux applications Fonction, Paramétrique, Polaire, Suite, Résoudre, Stats - 1Var, Stats - 2Var et les autres. Lorsqu'une variable est indisponible dans l'ensemble de ces applications, ou lorsqu'elle est disponible uniquement dans d'autres applications, une liste des applications dans lesquelles la variable peut être utilisée apparaît sous son nom.

Les sections suivantes énumèrent les variables d'application en fonction de la vue dans laquelle elles sont utilisées. Pour connaître les variables répertoriées dans les différents menus du menu Variables, reportezvous à la section [« Variables d'applications », qui](#page-522-0)  [commence à la page 521.](#page-522-0)

# **Variables de la vue graphique**

Axes Active ou désactive les axes.

Dans la vue Configuration du tracé, cochez (ou décochez) AXES.

Dans un programme, saisissez :

- 0 Axes pour activer les axes ;
- 1 Axes pour désactiver les axes.

Curseur Définit le type de curseur. (Un pointeur inversé ou clignotant s'avère utile lorsque l'arrière-plan est uni).

Dans la vue Configuration du tracé, sélectionnez Curseur.

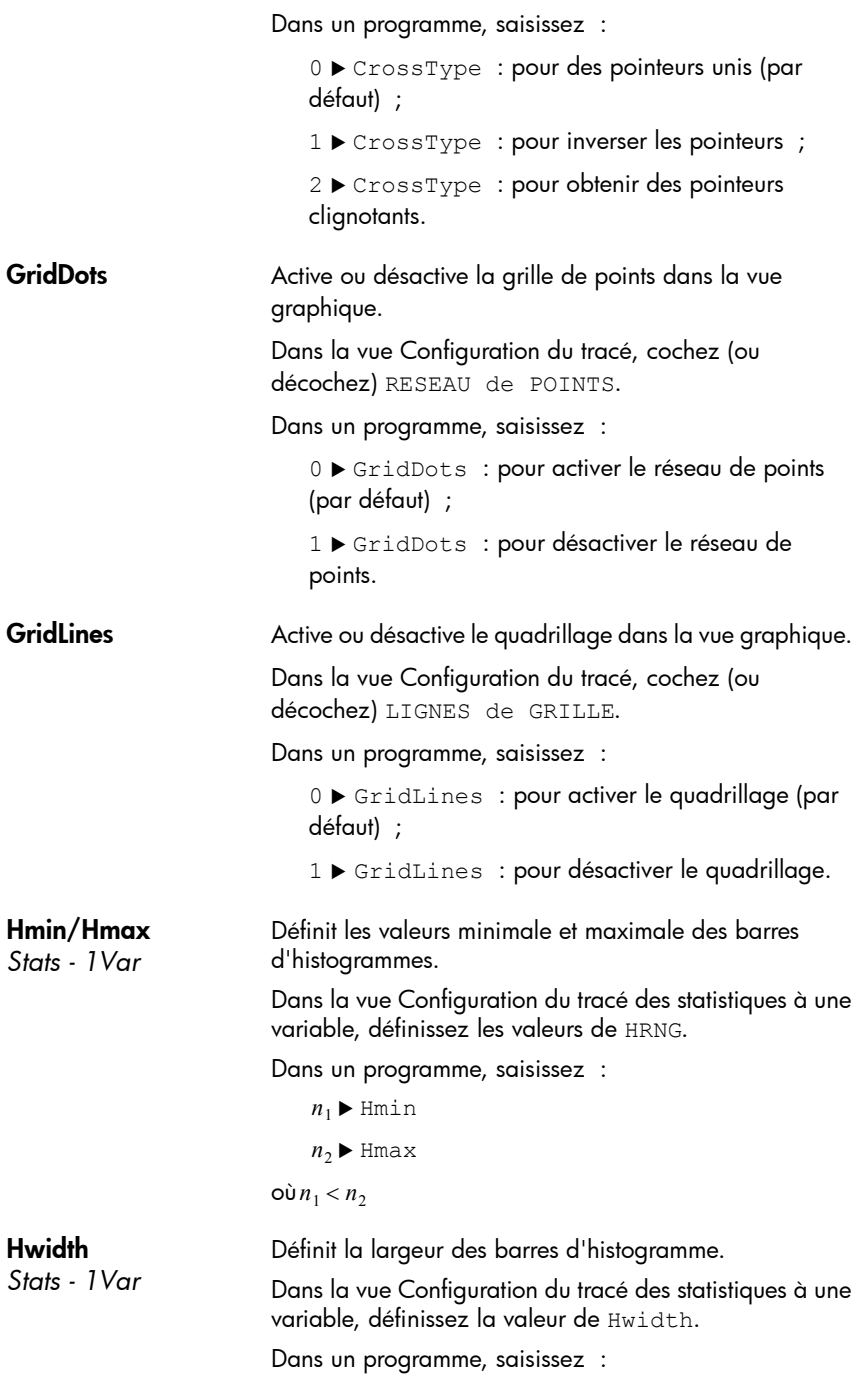

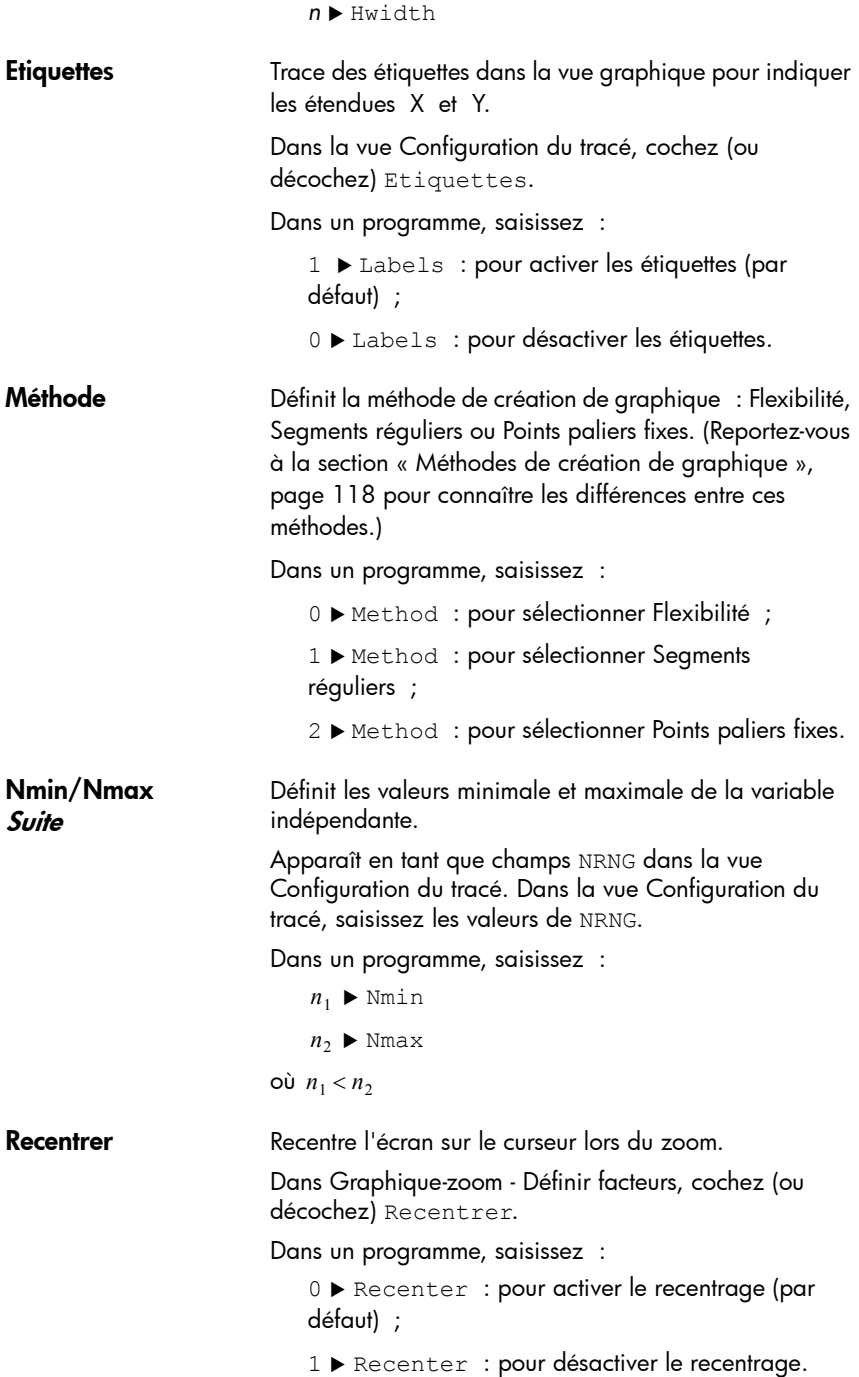

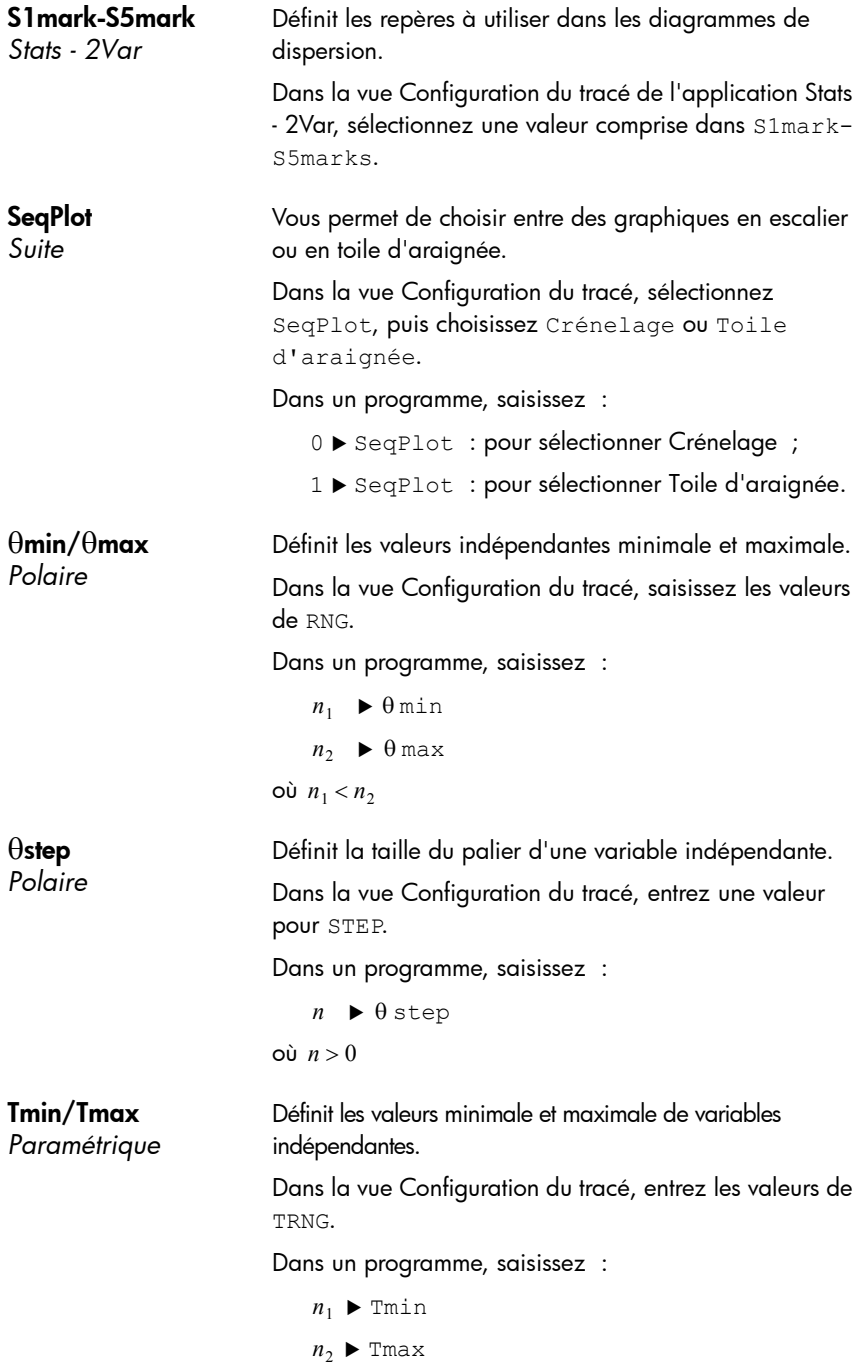

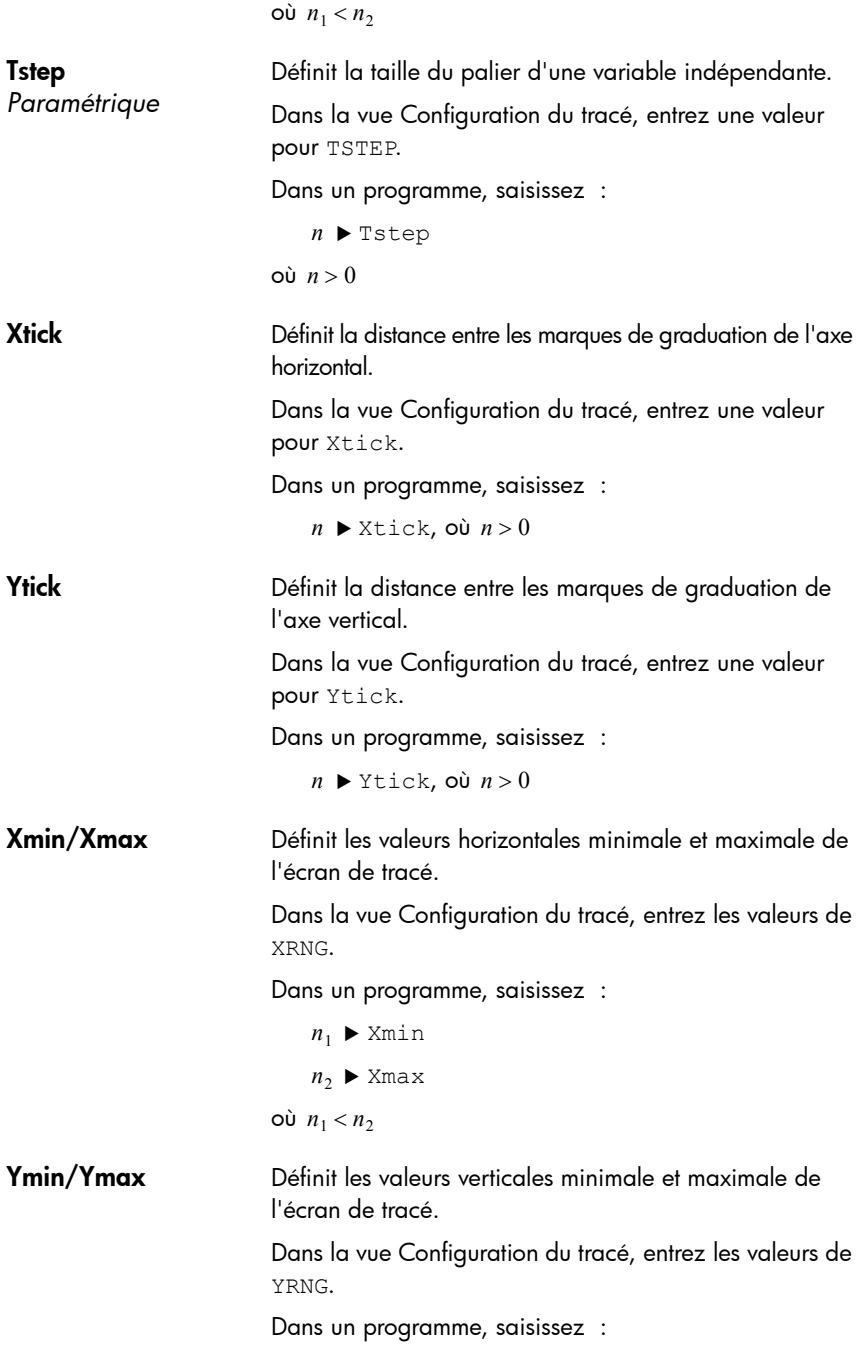

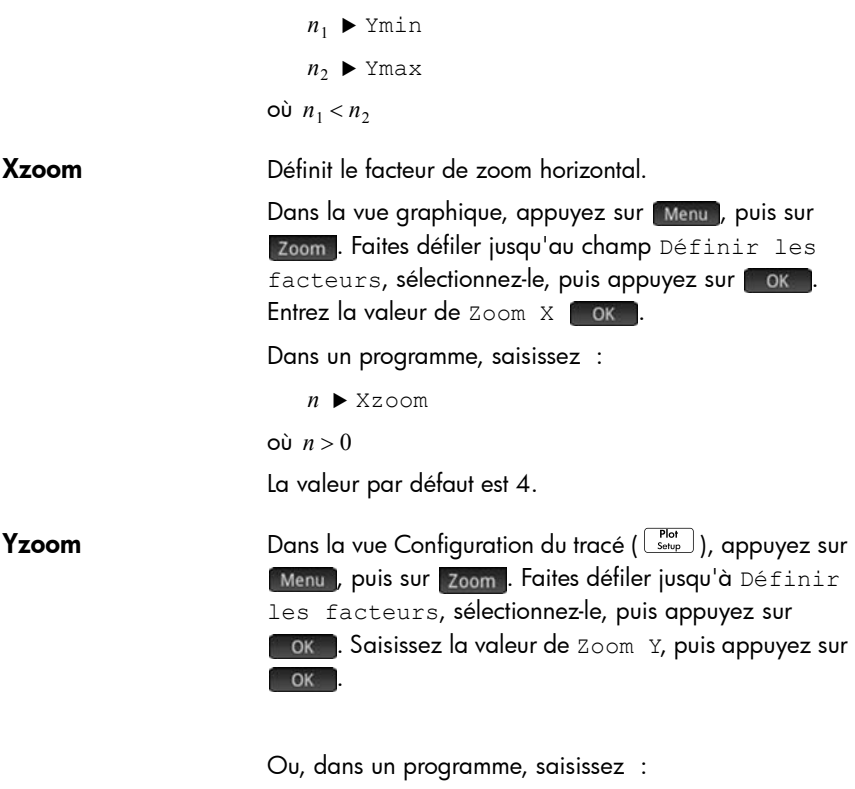

Yzoom *n*

La valeur par défaut est 4.

# **Variables de la vue symbolique**

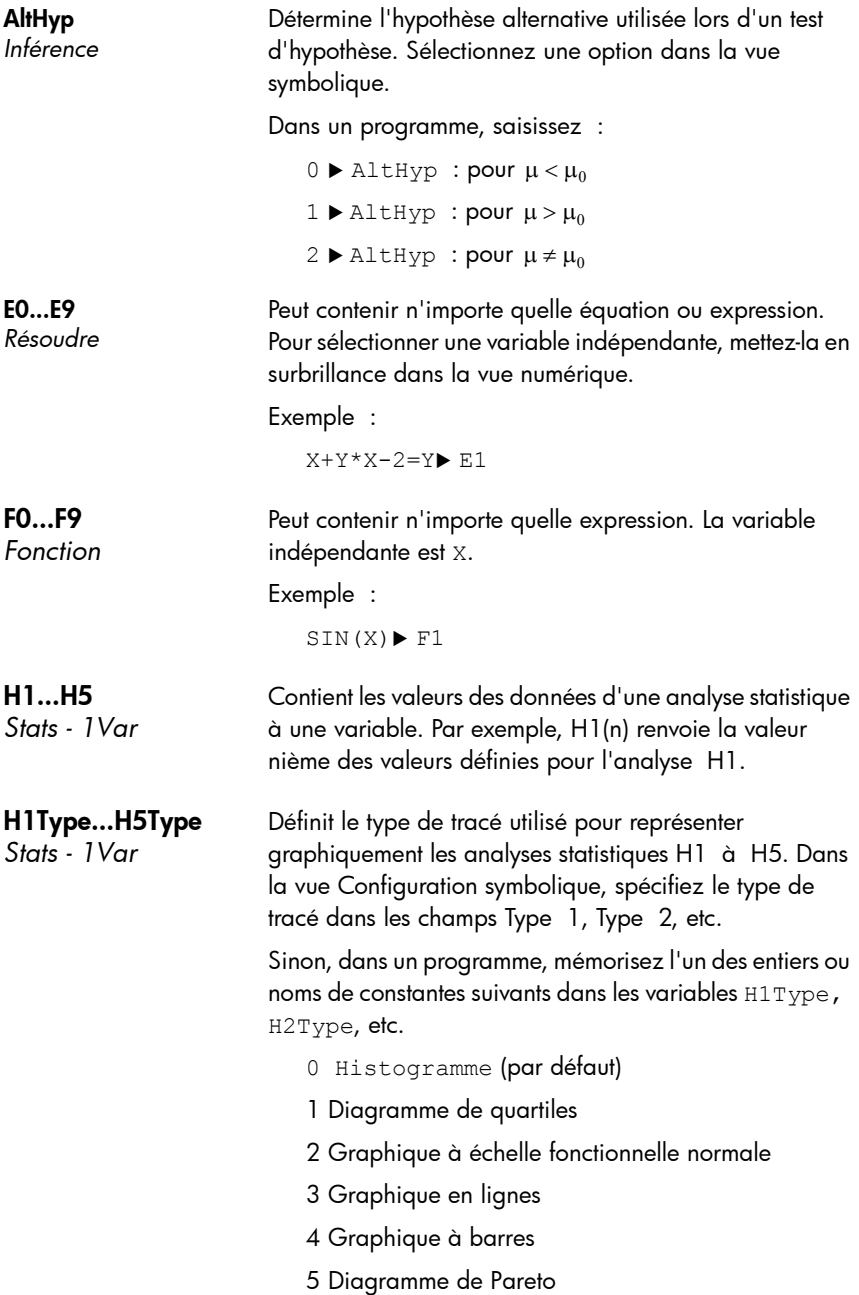

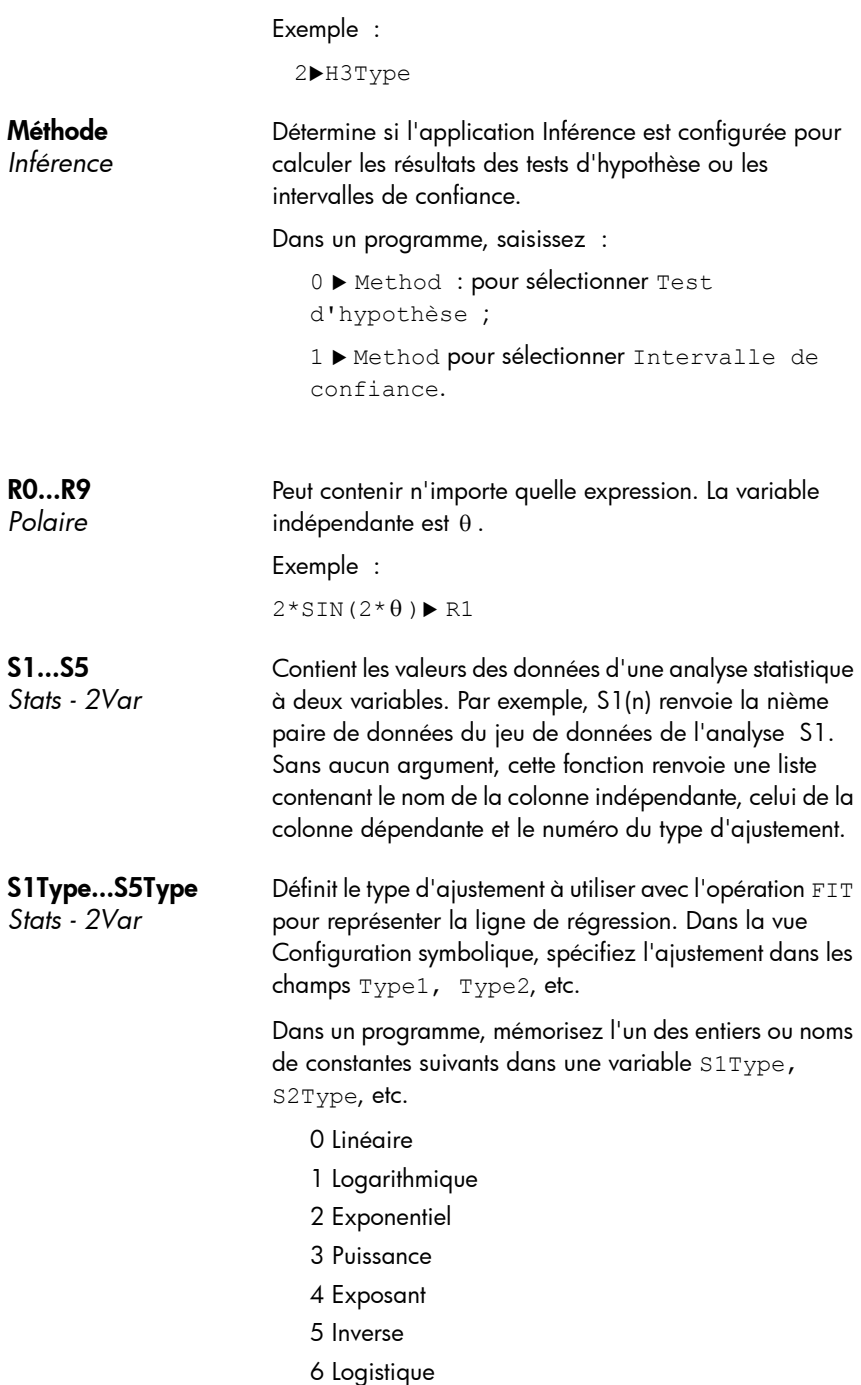

7 Quadratique

8 Cube

9 Quartique

10 Défini par l'utilisateur

## Exemple :

Cube ▶ S2type

ou

8 ▶ S2type

Type *Inférence* Détermine le type de test d'hypothèse ou d'intervalle de confiance et dépend de la valeur de la variable Method (Méthode). Faites un choix dans la vue symbolique.

Ou, dans un programme, mémorisez la constante de la liste ci-dessous dans la variable Type. Si Method =  $0$ , les valeurs de constantes et leurs significations sont les suivantes :

0 Test Z : 1 1 Test Z :  $\mu_1 - \mu_2$ 2 Test Z  $: 1 \pi$ 3 Test Z : $\pi_1 - \pi_2$ 4 Test T : 1 µ 5 Test T :  $\mu_1 - \mu_2$ 

Si Method = 1, les constantes et leurs significations sont les suivantes :

0 Int Z : 1 1 Int Z :  $\mu_1 - \mu_2$ 2 Int Z  $: 1\pi$ 3 Int Z :  $\pi_1 - \pi_2$ 4 Int Τ : 1 μ 5 Int T :  $\mu_1 - \mu_2$ 

## X0, Y0...X9,Y9 *Paramétrique*

Peut contenir n'importe quelle expression. La variable indépendante est T.

Exemple :

 $SIN(4*T)$   $\blacktriangleright$  Y1; 2 \* SIN(6 \* T)  $\blacktriangleright$  X1

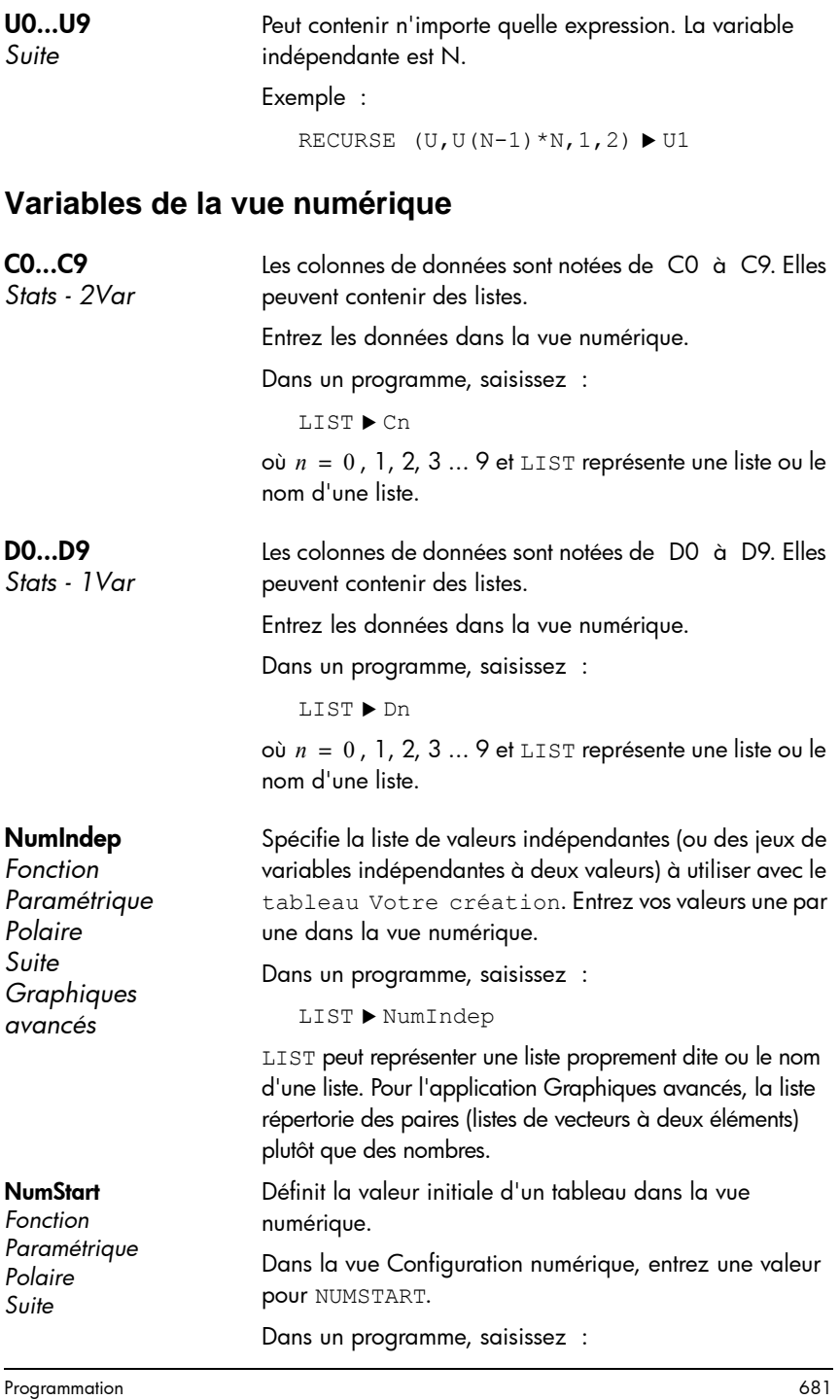

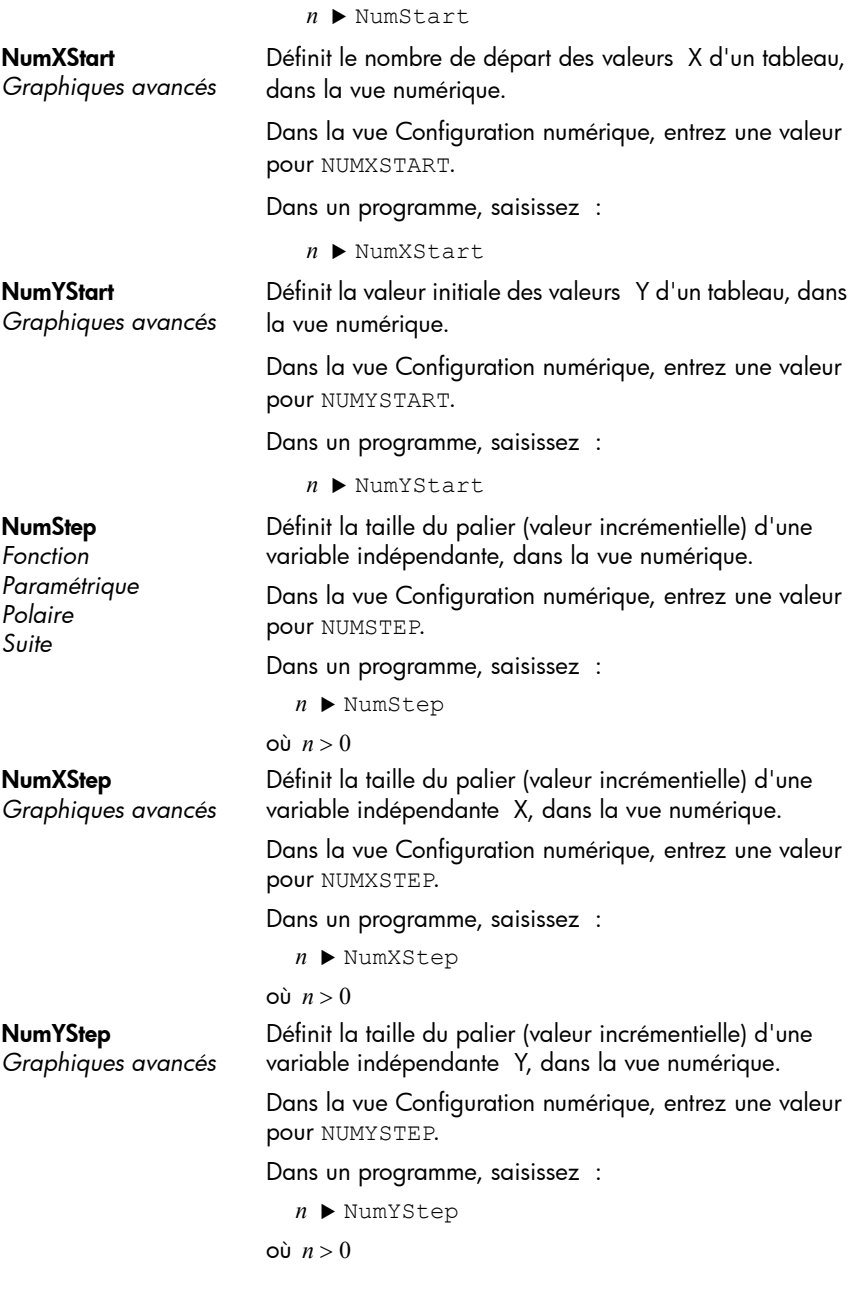
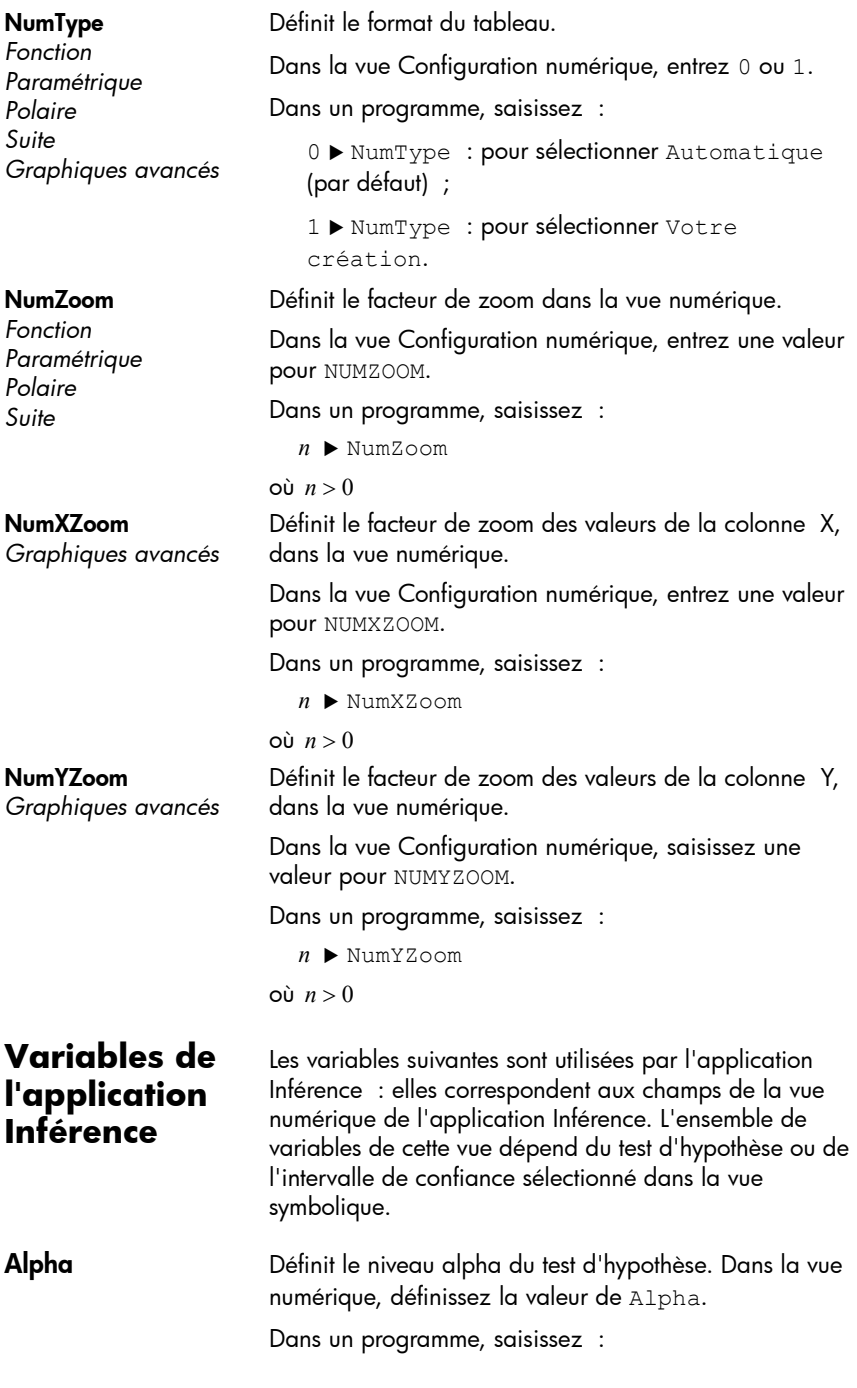

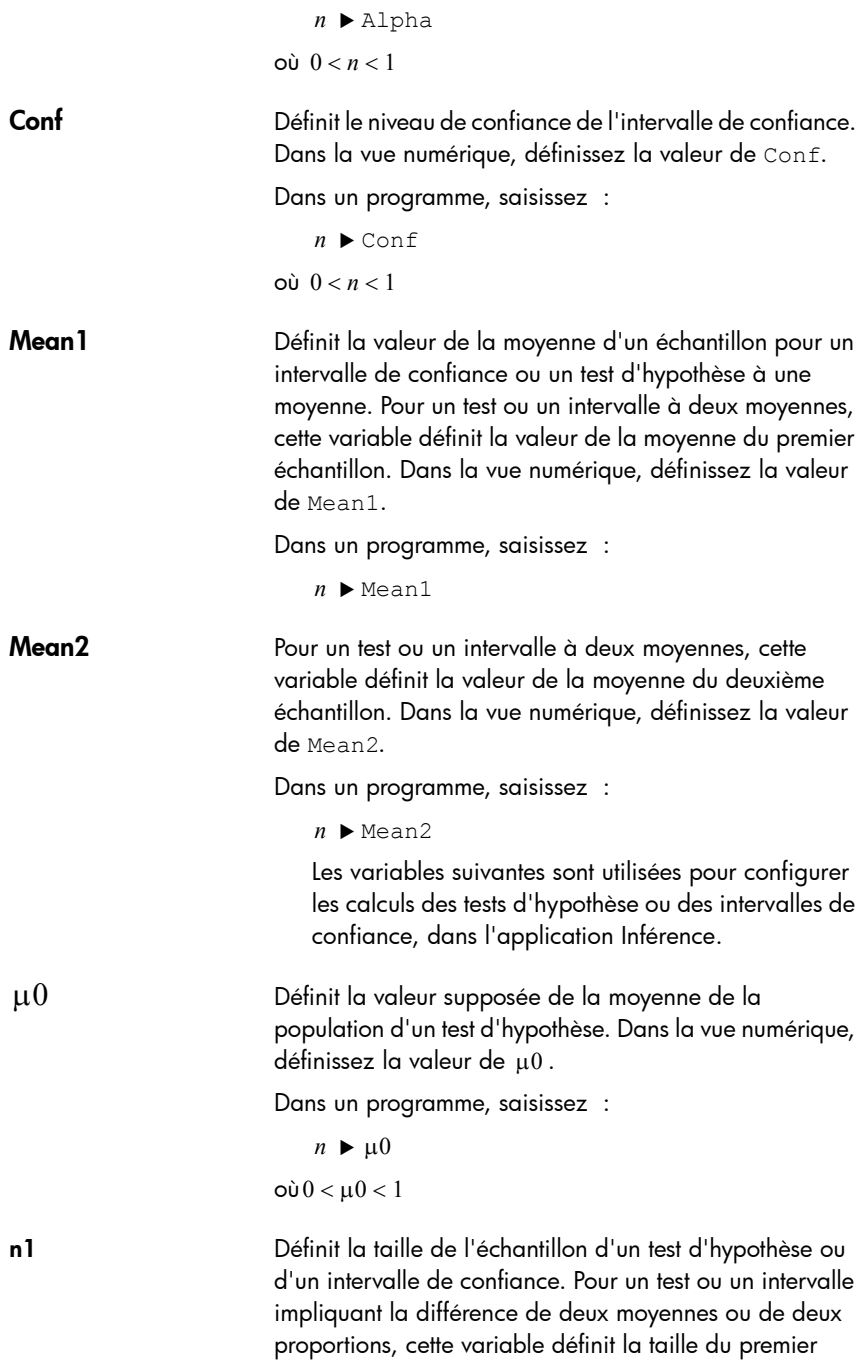

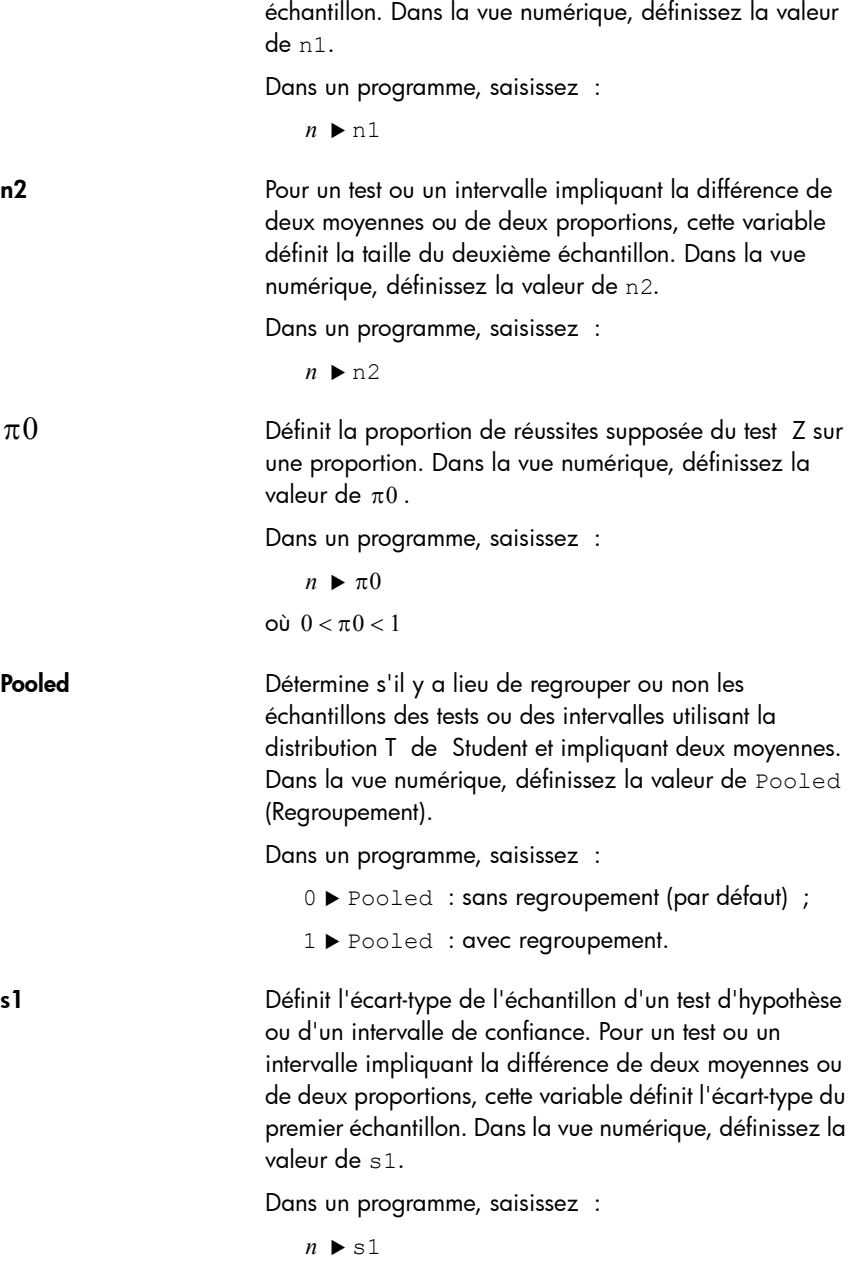

s2 Pour un test ou un intervalle impliquant la différence de deux moyennes ou de deux proportions, cette variable

définit l'écart-type du deuxième échantillon. Dans la vue numérique, définissez la valeur de s2.

Dans un programme, saisissez :

 $n \triangleright s2$ 

1 Définit l'écart-type de la population d'un test d'hypothèse ou d'un intervalle de confiance. Pour un test ou un intervalle impliquant la différence de deux moyennes ou de deux proportions, cette variable définit l'écart-type de la population du premier échantillon. Dans la vue numérique, définissez la valeur de  $\sigma$ 1.

Dans un programme, saisissez :

 $n \blacktriangleright \sigma$ 1

 $\sigma$ 2 **Pour un test ou un intervalle impliquant la différence de** deux moyennes ou de deux proportions, cette variable définit l'écart-type de la population du deuxième échantillon. Dans la vue numérique, définissez la valeur de  $\sigma$ 2.

Dans un programme, saisissez :

 $n \triangleright \sigma$ 2

x1 Définit le nombre de réussites d'un intervalle de confiance ou d'un test d'hypothèse sur une proportion. Pour un test ou un intervalle impliquant la différence de deux proportions, cette variable définit le nombre de réussites du premier échantillon. Dans la vue numérique, définissez la valeur de x1.

Dans un programme, saisissez :

 $n \blacktriangleright x1$ 

**x2** Pour un test ou un intervalle impliquant la différence de deux proportions, cette variable définit le nombre de réussites du deuxième échantillon. Dans la vue numérique, définissez la valeur de x2.

Dans un programme, saisissez :

 $n \blacktriangleright x2$ 

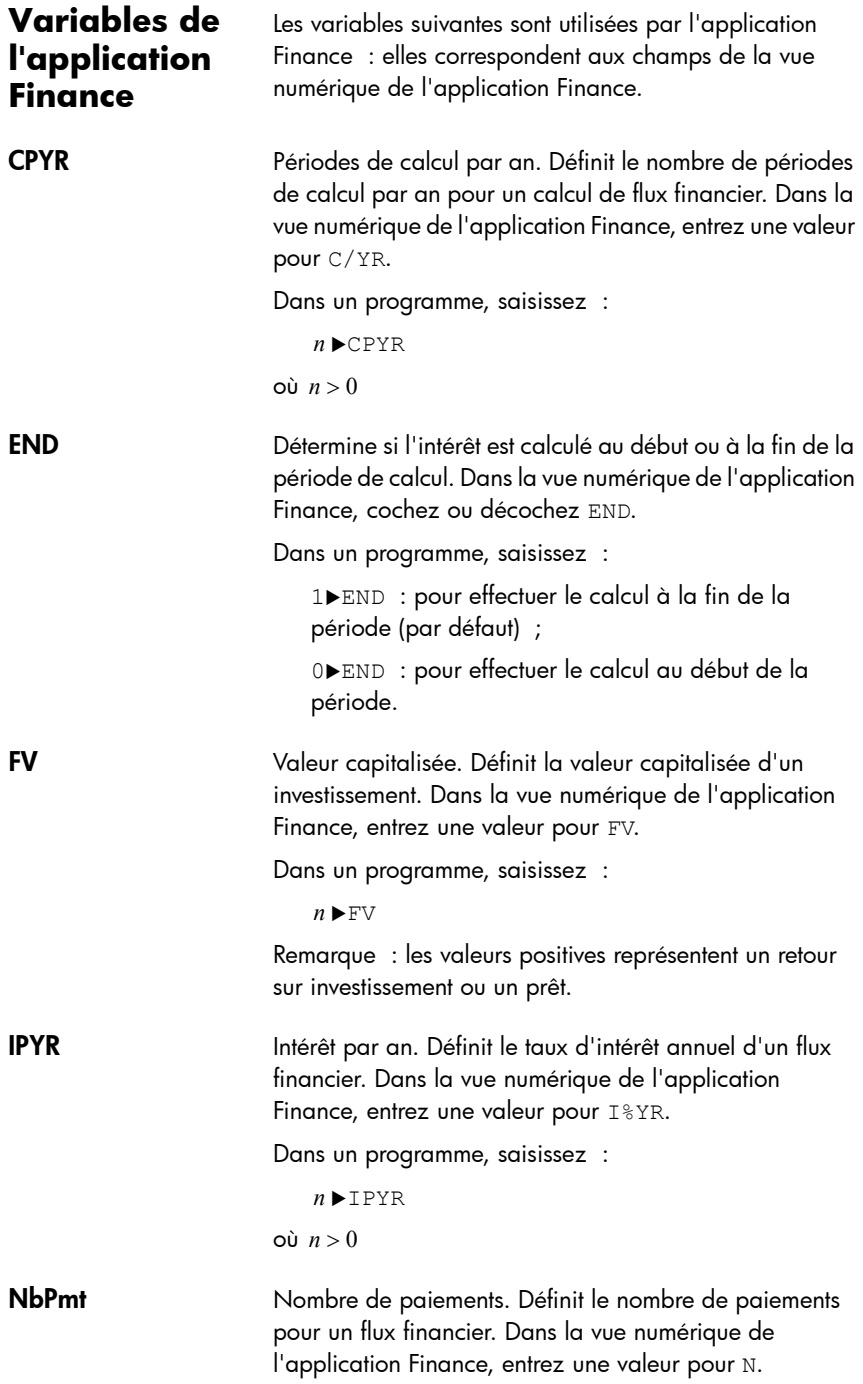

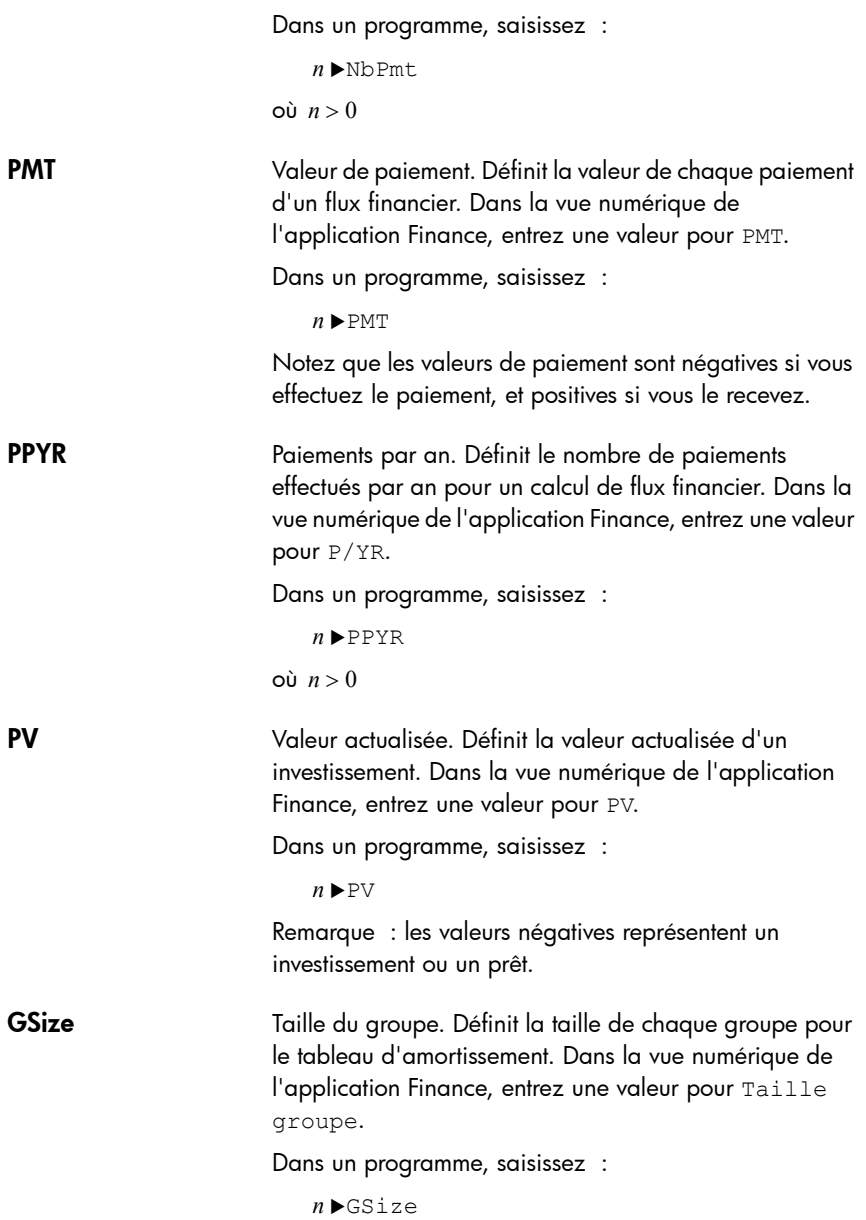

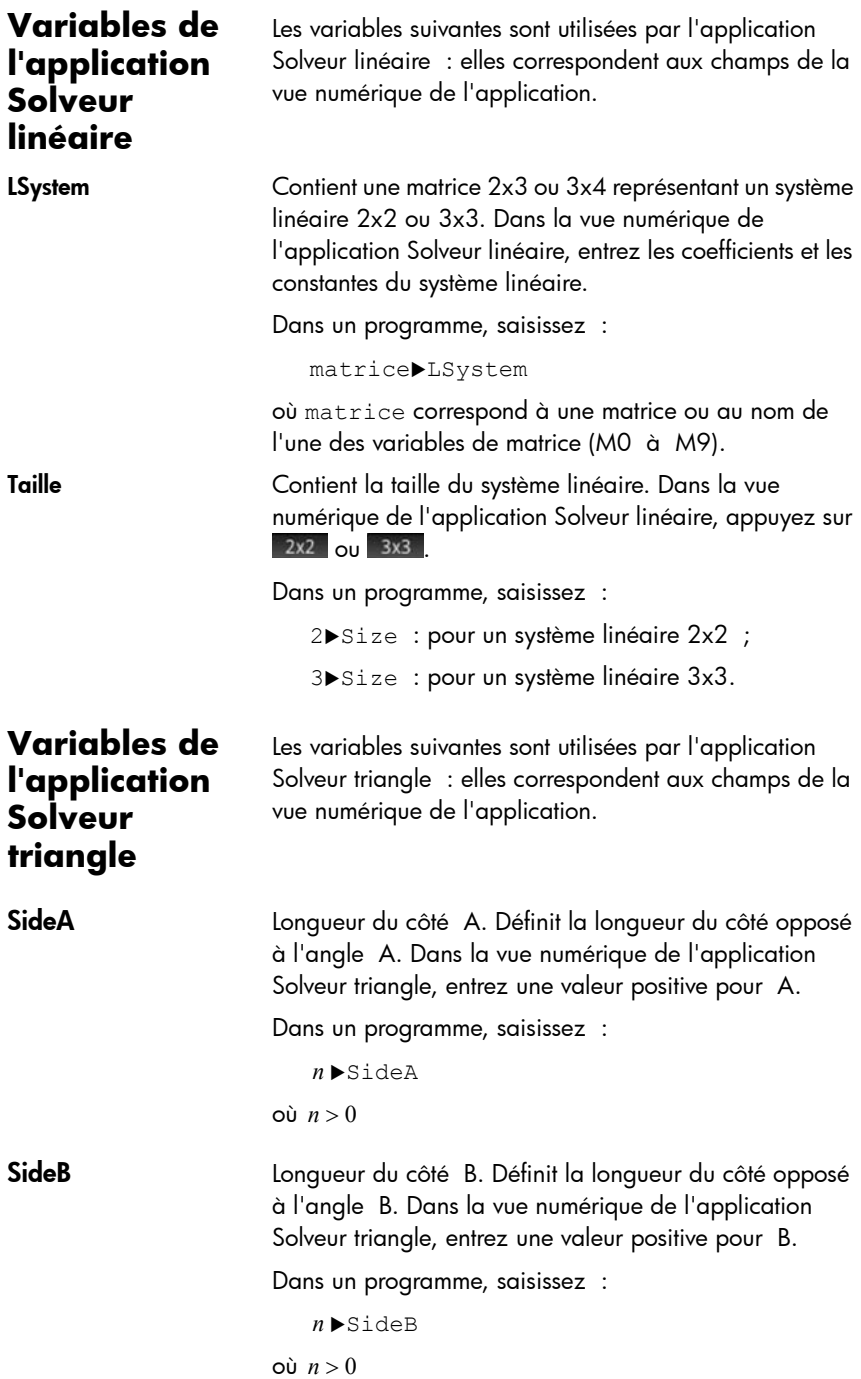

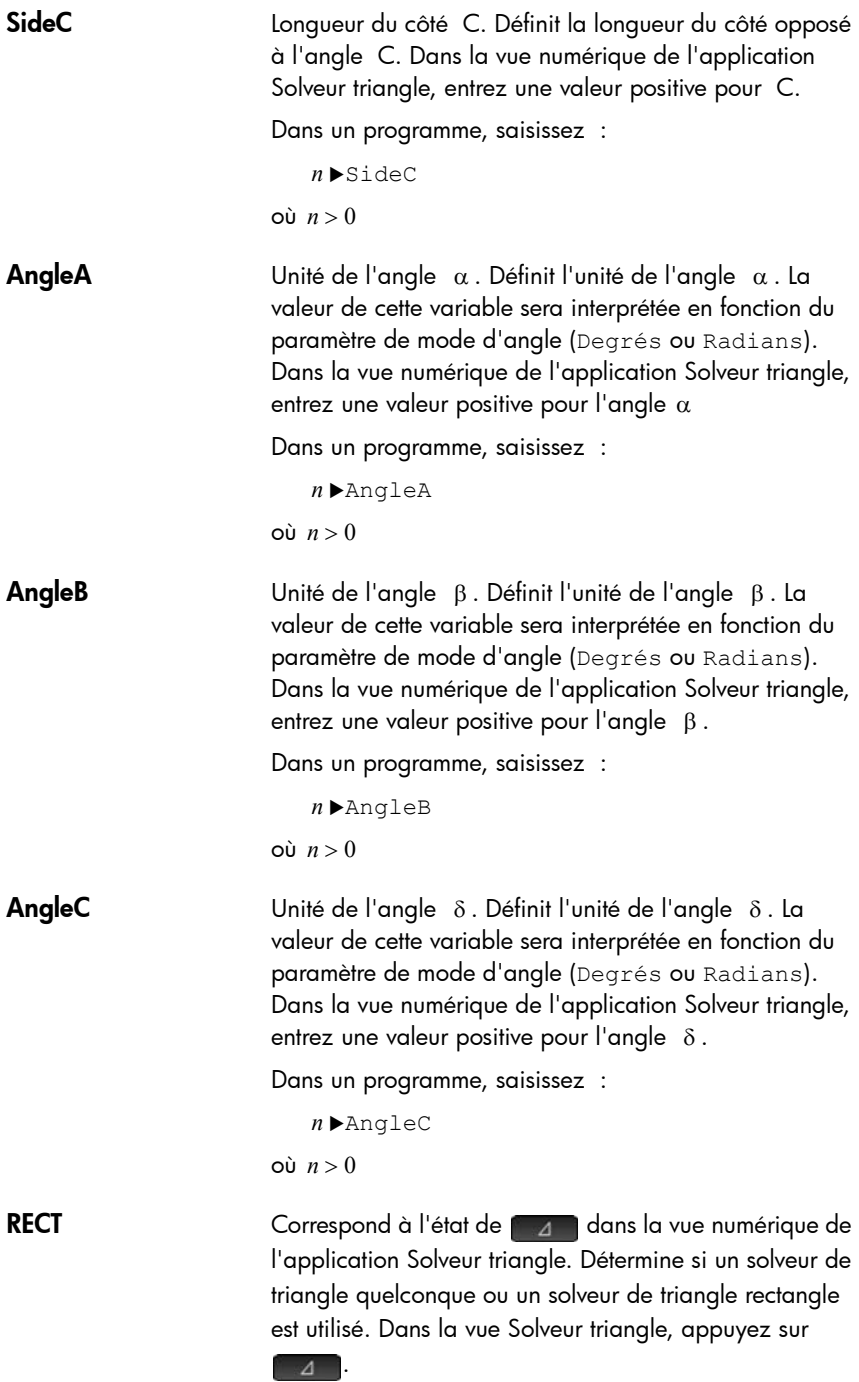

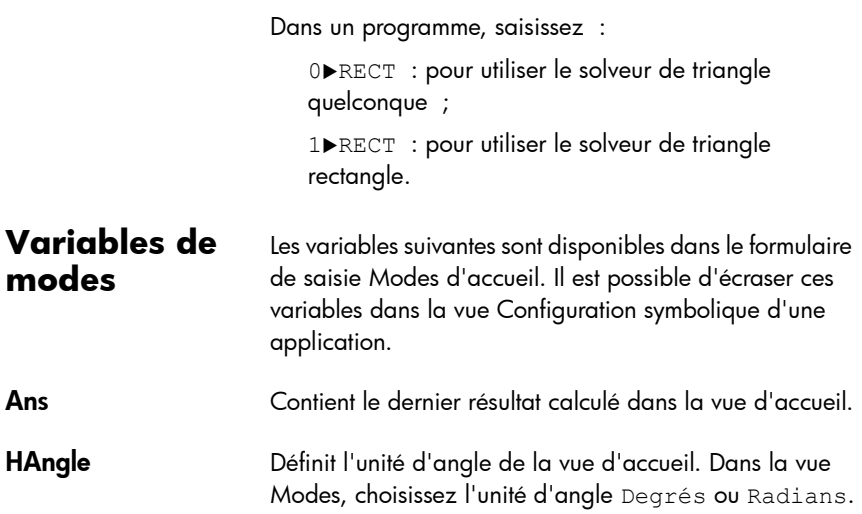

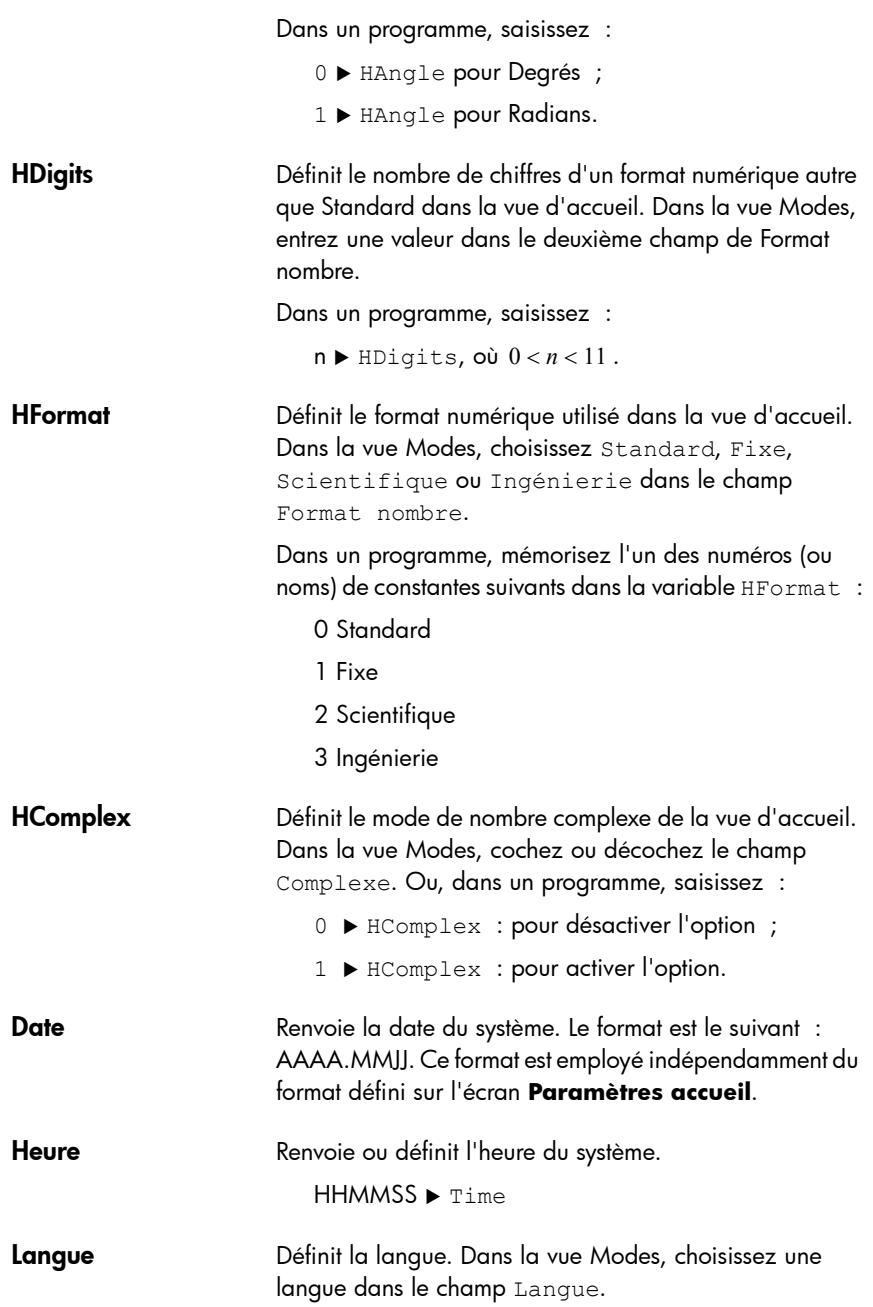

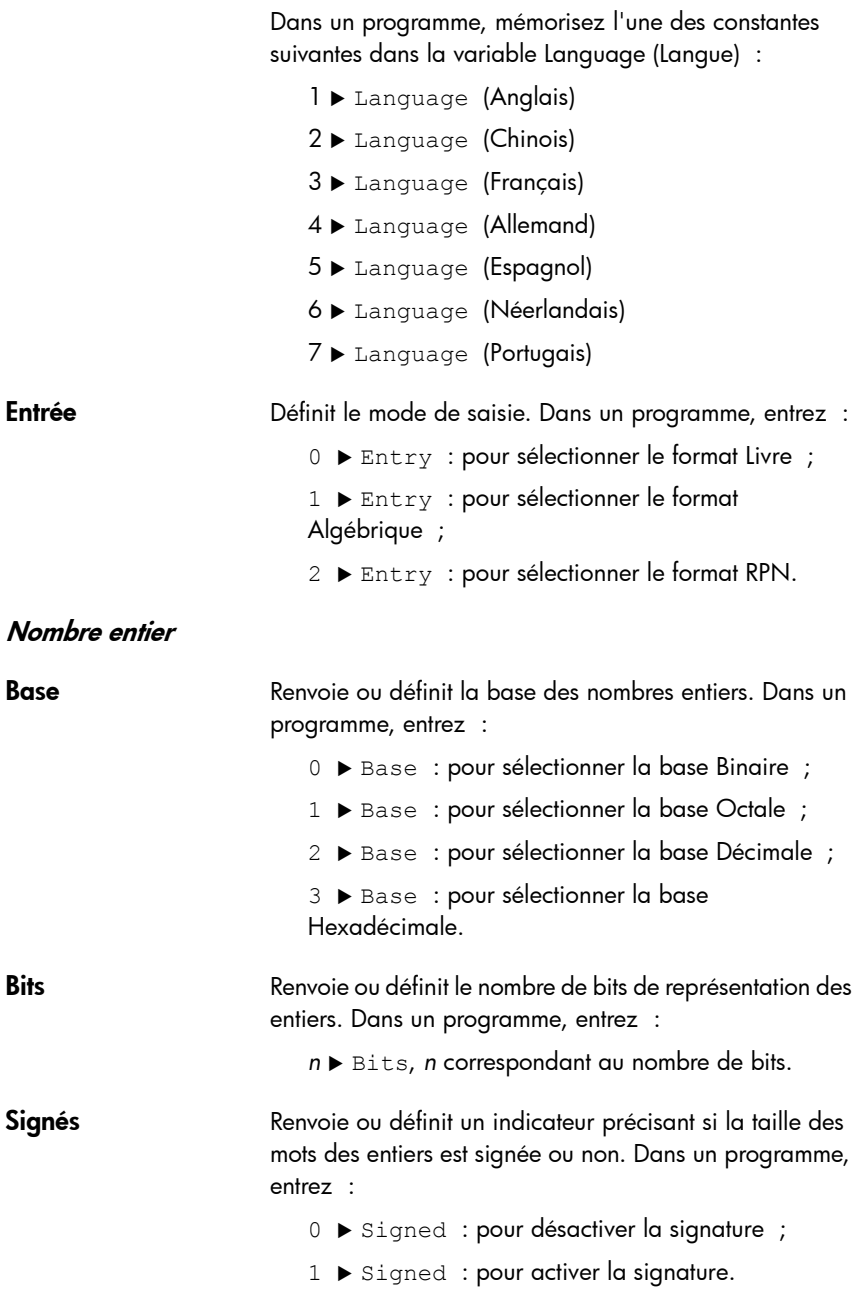

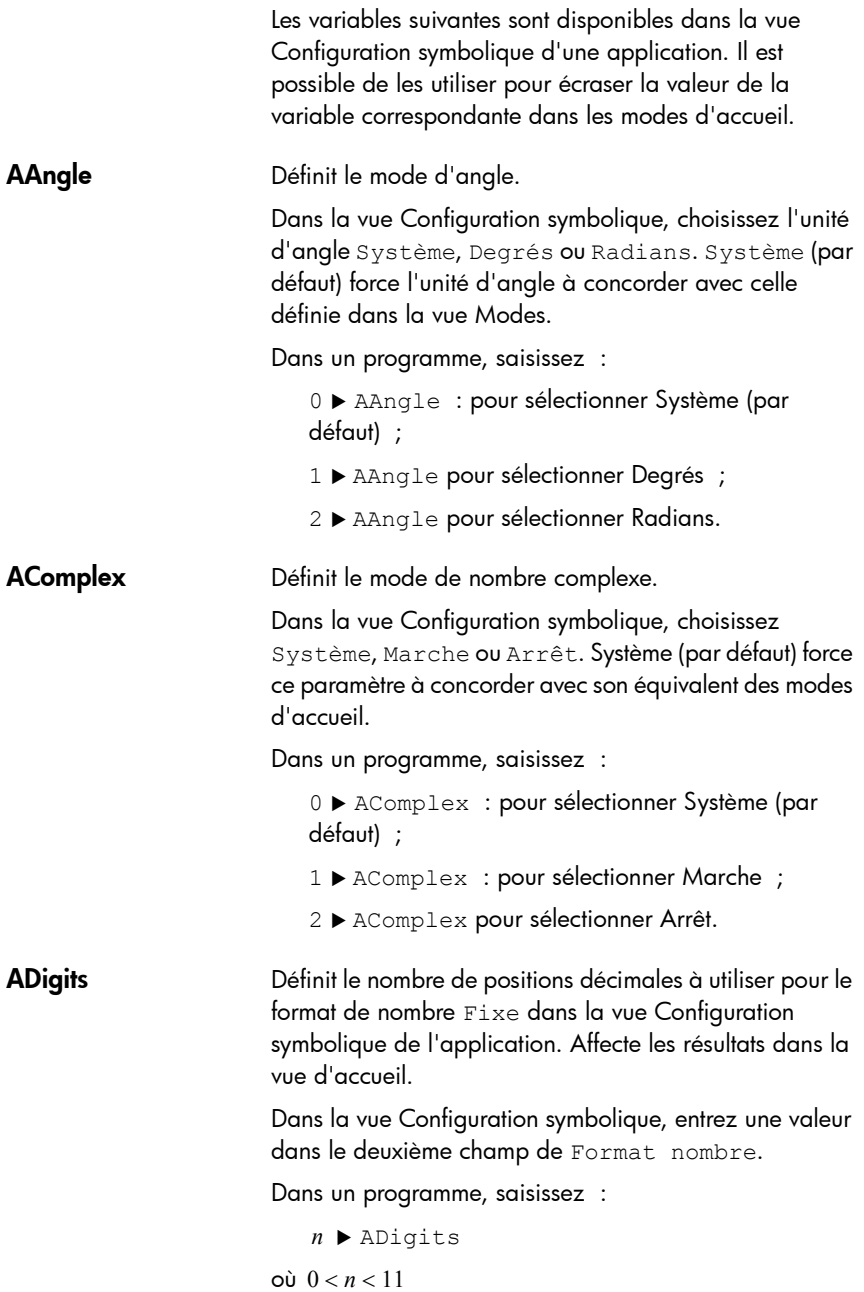

### AFormat Définit le format d'affichage utilisé pour le format numérique dans la vue d'accueil et pour étiqueter les axes dans la vue graphique. Dans la vue Configuration symbolique, choisissez

Standard, Fixe, Scientifique ou Ingénierie dans le champ Format nombre.

Dans un programme, mémorisez le numéro (ou nom) de constante dans la variable AFormat.

- 0 Système
- 1 Standard
- 2 Fixe
- 3 Scientifique
- 4 Ingénierie

### Exemple :

Scientifique AFormat

ou

 $3$   $\blacktriangleright$  AFormat.

### **Variables de résultats**

Les applications Fonction, Solveur linéaire, Stats - 1Var, Stats - 2Var et Inférence proposent des fonctions qui génèrent des résultats pouvant être réutilisés dans d'autres environnements que ces applications (dans un programme, par exemple). Par exemple, l'application Fonction peut obtenir la racine d'une fonction et l'inscrire dans une variable appelée Root (Racine). Cette variable peut ensuite être utilisée n'importe où.

Les variables de résultats et leurs applications source sont répertoriées. Reportez-vous à la section [« Variables](#page-522-0)  [d'applications », page 521](#page-522-0).

## Arithmétique des entiers de base

La base de numérotation généralement utilisée dans les mathématiques actuelles est la base 10. Par défaut, l'ensemble des calculs de la calculatrice HP Prime s'effectue en base 10, et les résultats s'affichent tous en base 10.

Ceci étant, la HP Prime vous permet d'effectuer l'arithmétique des entiers avec quatre bases : décimale (base 10), binaire (base 2), octale (base 8) et hexadécimale (base 16). Par exemple, vous pouvez multiplier 4 en base 16 par 71 en

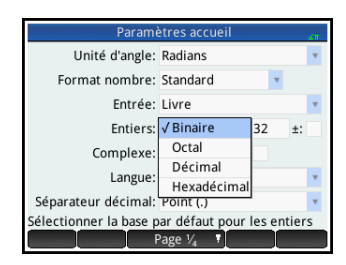

base 8 et obtenir le résultat E4 en base 16. Ceci équivaut, dans la base 10, à multiplier 4 par 57 afin d'obtenir 228.

Pour indiquer que vous êtes sur le point de commencer l'arithmétique des entiers, précédez le nombre du symbole dièse  $(\#$ , obtenu en appuyant sur  $\frac{\sqrt{N+1}}{2} \pi^3$ ). Spécifiez ensuite la base à utiliser pour le nombre en ajoutant l'indicateur de base approprié :

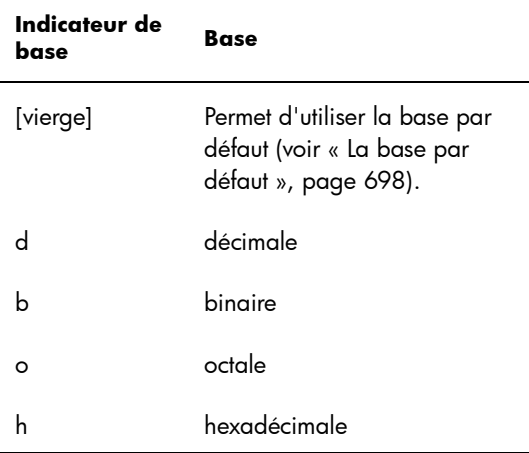

Ainsi, #11b représente 310. L'indicateur de base *b* spécifie que le nombre doit être interprété en tant que nombre binaire :  $11<sub>2</sub>$ . De même, #E4h représente 228<sub>10</sub>. Dans ce cas, l'indicateur de base *h* spécifie que le nombre doit être interprété en tant que nombre hexadécimal :  $E4_{16}$ .

Notez que dans le cadre de l'arithmétique des entiers, le résultat de tout calcul renvoyant un reste en arithmétique à virgule flottante est tronqué : seule la partie entière est présentée. Ainsi, #100b/#10b renvoie la réponse exacte : #10b (sachant que  $4_{10}/2_{10}$  est égal à  $2_{10}$ ). Toutefois, #100b/#11b renvoie uniquement la composante entière de la réponse exacte, soit #1b.

Notez également que la précision de l'arithmétique des entiers peut être limitée par la taille de mot des entiers. La taille des mots se rapporte au nombre maximum de bits pouvant représenter un entier. Elle peut être définie sur n'importe quelle valeur comprise entre 1 et 64. Plus la taille des mots est réduite, moins le degré de précision de la représentation des entiers est élevé. La taille des mots par défaut est 32, une taille adaptée à la représentation des entiers jusqu'à environ 2  $\times$  10 $^{\circ}$ . Cependant, les entiers dépassant cette taille sont tronqués, ce qui signifie que les bits les plus significatifs (ou « bits de poids fort ») sont perdus. De fait, le résultat de tout calcul comprenant ce type de nombre se veut imprécis.

## <span id="page-699-0"></span>La base par défaut

La définition d'une base par défaut affecte uniquement l'entrée et l'affichage des nombres utilisés pour l'arithmétique des entiers. Si vous sélectionnez la base par défaut binaire, 27 et 44 restent représentés ainsi dans la vue d'accueil, et le résultat de l'addition de ces deux nombres est toujours représenté par 71. Par contre, si vous entrez #27b, la calculatrice signale une erreur de syntaxe, dans la mesure où 2 et 7 ne sont pas des entiers appartenant à l'arithmétique binaire. Il vous faudrait entrer 27 en tant que #11011b (car  $27_{10}=11011_2$ ).

Si vous sélectionnez une base par défaut, vous n'avez pas systématiquement besoin de spécifier un indicateur de base pour l'arithmétique des entiers. Cependant, si vous souhaitez inclure un nombre issu d'une autre base que celle par défaut, vous devez inclure l'indicateur de base. De cette manière, si votre base par défaut est définie sur 2 et que vous souhaitez entrer 27 pour

effectuer une opération d'arithmétique des entiers, il vous suffit d'entrer #11011, sans le suffixe *b* . En revanche, pour entrer E4<sub>16</sub>, vous devez inclure le suffixe : #E4h. (La calculatrice HP Prime ajoute les éventuels indicateurs de base manquants lors de l'affichage du calcul dans l'historique.)

Notez que si vous modifiez la base par défaut, l'affichage de tout calcul de l'historique impliquant l'arithmétique des entiers *pour lequel vous n'avez pas expressément ajouté d'indicateur de base* est modifié pour faire apparaître la nouvelle

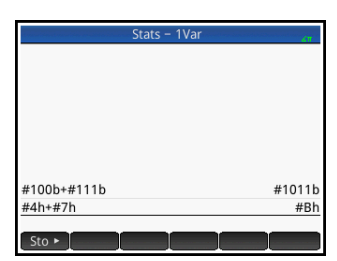

base. Dans l'exemple de droite, le premier calcul incluait explicitement des indicateurs de base (*b* pour chaque opérande). Le deuxième calcul était une copie du premier, les indicateurs de base exceptés. La base par défaut a ensuite été remplacée par la base hexadécimale. Le premier calcul est resté tel quel, tandis que le deuxième, sans indicateurs de base explicitement ajoutés aux opérandes, a été réaffiché en base 16.

### Modification de la base par défaut

La base par défaut de la calculatrice pour l'arithmétique des entiers est 16 (hexadécimale). Pour modifier la base par défaut, procédez comme suit :

1. Affichez l'écran **Paramètres accueil** :

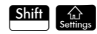

- 2. Sélectionnez la base de votre choix dans le menu **Entiers** : Binaire, Octale, Décimale ou Hexadécimale.
- 3. Le champ figurant sur la droite du menu Entiers est celui correspondant à la

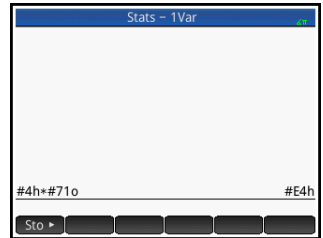

taille des mots. Il s'agit du nombre maximum de bits pouvant représenter un entier. La valeur par défaut est 32, mais il est possible de la remplacer par toute valeur comprise entre 1 et 64.

4. Pour autoriser les entiers signés, sélectionnez l'option **±** à droite du champ correspondant à la taille des mots. Le fait de sélectionner cette option réduit la taille maximale d'un entier d'un bit par rapport à la taille des mots.

### Exemples d'arithmétique des entiers

Dans l'arithmétique des entiers, les opérandes peuvent présenter une base identique ou des bases mixtes.

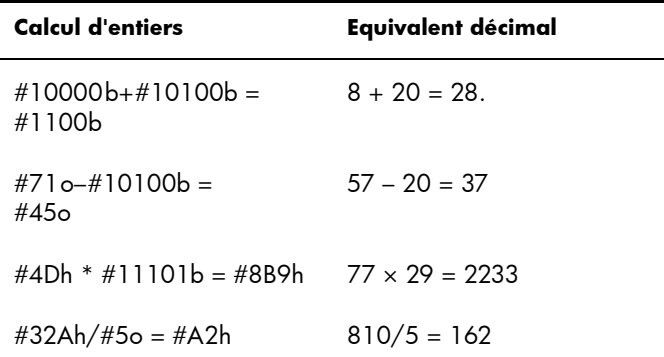

### **Arithmétique à bases mixtes**

A moins que les opérandes ne présentent des bases différentes, le résultat du calcul s'affiche dans la base du premier opérande. L'exemple de droite présente deux calculs équivalents : le premier multiplie  $4_{10}$  par 57 $_{10}$ , et le

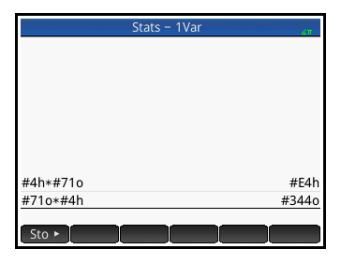

second multiplie 57 $_{10}$  par 4 $_{10}$ . De toute évidence, il s'agit également de résultats mathématiquement équivalents. Chacun de ces résultats est toutefois présenté dans la base de l'opérande entré en premier lieu : 16 dans le premier cas, 8 dans le second. Cela ne s'applique pas lorsqu'un opérande n'est pas identifié comme un nombre entier, car non précédé du symbole #. Dans ce cas de figure, le résultat est présenté en base 10.

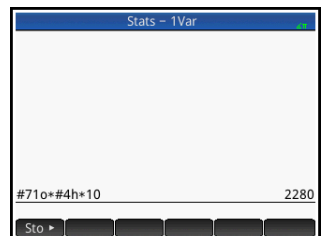

## Manipulation d'entiers

Le résultat de l'arithmétique des entiers peut être ensuite analysé et manipulé. Pour ce faire, affichez-le dans la boîte de dialogue **Modifier nombre entier**.

- 1. Dans la vue d'accueil, utilisez les touches de curseur pour sélectionner le résultat qui vous intéresse.
- 2. Appuyez sur  $\frac{\sinh{\pi}}{\cos{\pi}}$  (Base).

La boîte de dialogue **Modifier nombre entier** s'affiche. Le champ **Ancien**, situé en haut de l'écran, affiche le résultat que vous avez sélectionné dans la vue d'accueil.

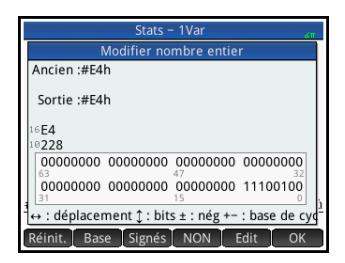

Les équivalents décimaux et

hexadécimaux sont indiqués dans le champ **Sortie**, suivis d'une représentation bit par bit de l'entier.

Les symboles figurant sous la représentation de bit indiquent les touches sur lesquelles vous pouvez appuyer pour modifier l'entier. (Notez que cela n'affecte pas le résultat du calcul dans la vue d'accueil.). Les touches utilisables sont les suivantes :

- < ou > (Déplacement) : ces touches permettent de décaler les bits d'un espace vers la gauche (ou la droite). Chaque fois que vous appuyez sur ces touches, le nouvel entier représenté apparaît dans le champ **Sortie** (et dans les champs correspondant aux équivalents décimaux et hexadécimaux, en dessous).
- $\overline{(\bullet)}$  ou  $\overline{(\bullet)}$  (Bits) : ces touches permettent d'augmenter (ou de diminuer) la taille des mots. La nouvelle taille des mots est ajoutée à la valeur indiquée dans le champ **Sortie**.
- $\left[\overline{H_{\mu\nu}}\right]$  (Nég) : renvoie le complément des deux (chaque bit dans la taille spécifiée des mots est inversé et un bit est ajouté). Le nouvel entier représenté apparaît dans le champ **Sortie** (et dans les champs correspondant aux équivalents décimaux et hexadécimaux, en dessous).
- $\left[\begin{smallmatrix} \bullet & \bullet \\ \bullet & \bullet \end{smallmatrix}\right]$  ou  $\left[\begin{smallmatrix} \bullet & \bullet \\ \bullet & \bullet \end{smallmatrix}\right]$  (Base de cycle) : affiche l'entier du champ **Sortie** dans une autre base.

Les boutons de menu proposent des fonctions supplémentaires :

Réinit. : réinitialise l'état d'origine de l'ensemble des modifications apportées.

**Base**: permet de parcourir les bases, comme si vous appuyiez sur la touche  $\left[\begin{smallmatrix} 1 & 1 \ \end{smallmatrix}\right]$ .

signés : permet d'alterner entre les entiers signés ou non.

: renvoie le complément d'un (chaque bit de la taille spécifiée des mots est inversé : 0 est remplacé par 1 et 1 par 0). Le nouvel entier représenté apparaît dans le champ **Sortie** (et dans les champs correspondant aux équivalents décimaux et hexadécimaux, en dessous).

**Edit**: active le mode de modification. Un curseur apparaît, vous permettant de naviguer dans la boîte de dialogue à l'aide des touches de curseur. Il est possible de modifier les champs correspondant aux équivalents décimaux et hexadécimaux, tout comme la représentation de bit peut l'être. Toute modification apportée à l'un de ces champs modifie automatiquement les autres.

: ferme la boîte de dialogue et enregistre vos modifications. Si vous ne souhaitez pas enregistrer vos modifications, appuyez plutôt sur la touche  $\frac{150}{100}$ .

- 3. Apportez les modifications souhaitées.
- 4. Si vous souhaitez enregistrer vos modifications, appuyez sur **OK**, ou sur la touche  $\frac{1}{\sqrt{2}}$  dans le cas contraire.

#### **Remarq**

**u e**

Si vous enregistrez vos modifications, la prochaine fois que vous sélectionnerez ce même résultat dans la vue d'accueil et ouvrirez la boîte de dialogue **Modifier nombre entier**, la valeur apparaissant dans le champ **Ancien** sera la valeur que vous avez enregistrée, et non celle du résultat.

## Fonctions de base

De nombreuses fonctions ayant trait à l'arithmétique des entiers peuvent être activées dans la vue d'accueil et les programmes :

- BITAND BITNOT BITOR
- BITSL BITSR BITXOR

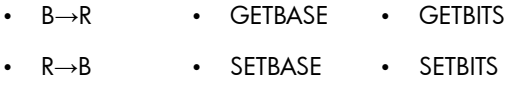

Ces fonctions sont présentées dans la section [« Nombre entier »,](#page-658-0)  [qui commence à la page 657.](#page-658-0)

# **Annexe A**

# **Glossaire**

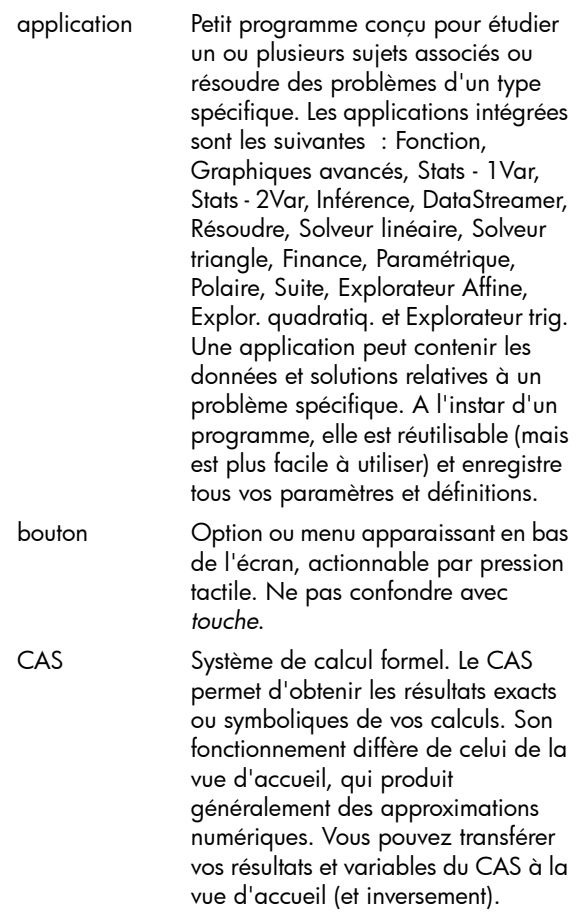

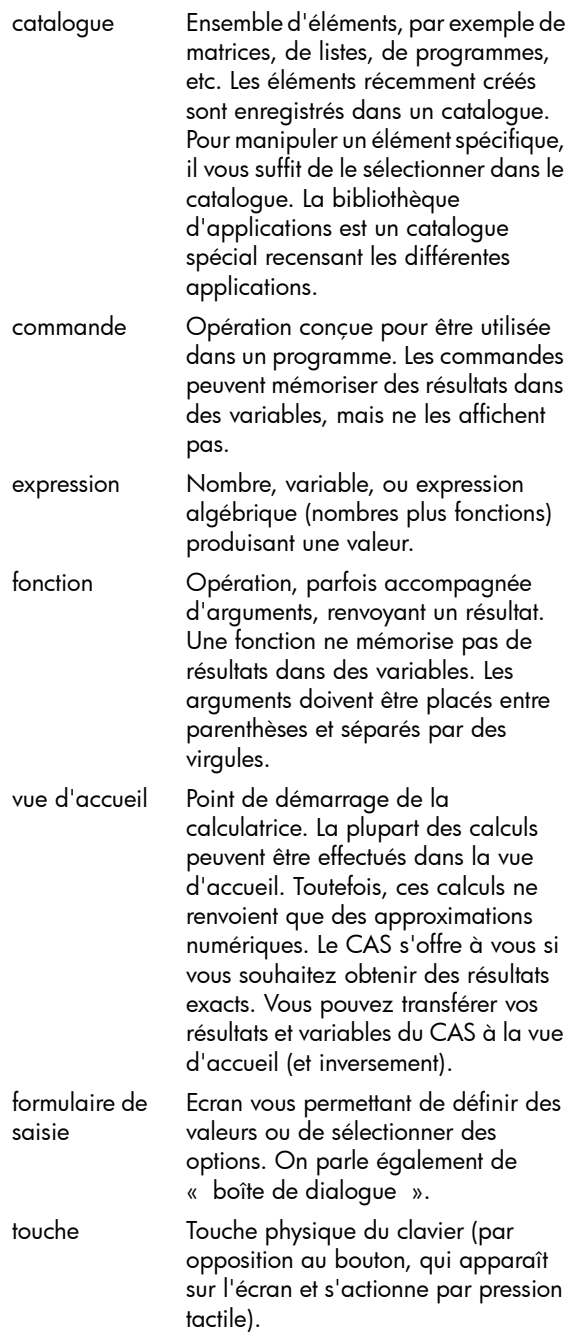

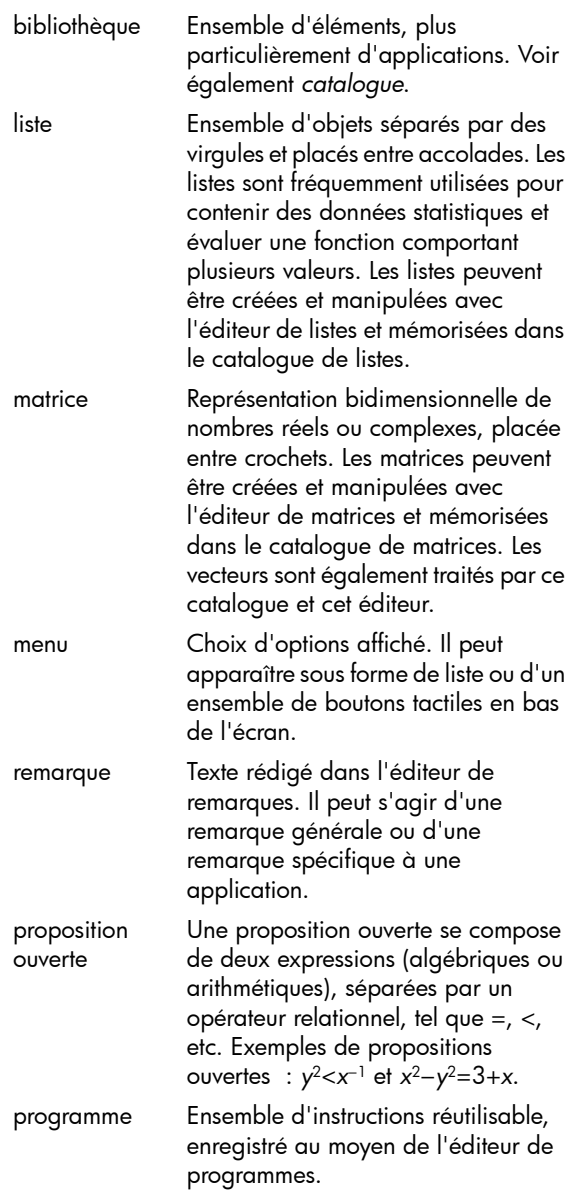

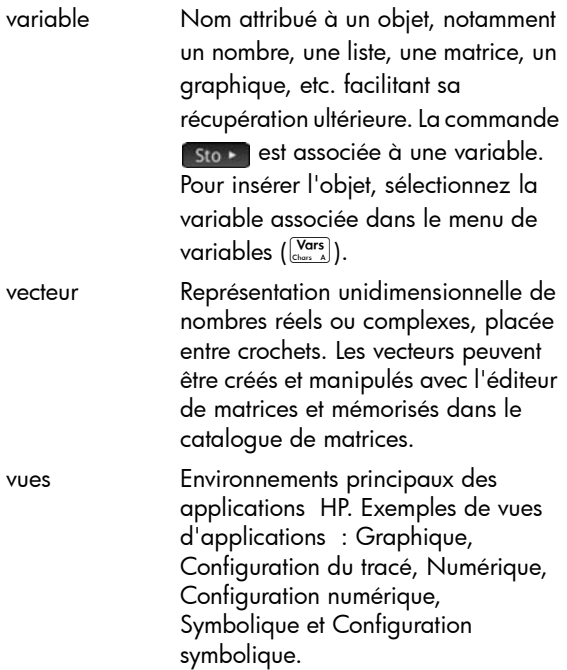

# **Annexe B**

## Dépannage

## Si la calculatrice ne répond plus

Si la calculatrice cesse de répondre, essayez en premier lieu de la réinitialiser. Cela s'apparente au redémarrage d'un ordinateur. La réinitialisation annule certaines opérations, rétablit certaines conditions et efface les emplacements de mémoire temporaire. Ceci étant, les données mémorisées (variables, applications, programmes, etc.) sont conservées.

### Pour effectuer une réinitialisation

Retournez votre calculatrice, puis insérez un trombone dans l'orifice de réinitialisation, juste au-dessus du couvercle du compartiment batterie. La calculatrice redémarre dans la vue d'accueil.

### Si la calculatrice ne s'allume pas

Si la calculatrice HP Prime ne s'allume pas, suivez la procédure ci-dessous jusqu'à obtenir la mise sous tension. Il est possible que la calculatrice s'allume avant la fin de la procédure. Si elle ne s'allume toujours pas une fois la procédure achevée, contactez le Service clientèle pour plus d'informations.

- 1. Mettez la calculatrice en charge pendant au moins une heure.
- 2. Après une heure de charge, mettez la calculatrice sous tension.
- 3. Si elle ne s'allume pas, réinitialisez-la comme indiqué dans la section précédente.

### Limites de fonctionnement

**Température de fonctionnement :** 0° à 45 °C (32°  $\dot{a}$  113 °F).

Température de stockage : -20° à 65□°C (-4° à  $149\square$ °F).

**Humidité de fonctionnement et de stockage :** 90 % d'humidité relative à 40 °C (104<sup>o</sup>F) maximum. *Evitez de mouiller la calculatrice.*

La batterie fonctionne à 3,7 V, avec une capacité de 1 500 mAh (5,55 Wh).

## Messages d'état

Le tableau ci-dessous répertorie les messages d'erreur généraux les plus courants, ainsi que leurs significations. Le CAS et certaines applications comportent des messages d'erreur plus spécifiques ne nécessitant pas d'explications supplémentaires.

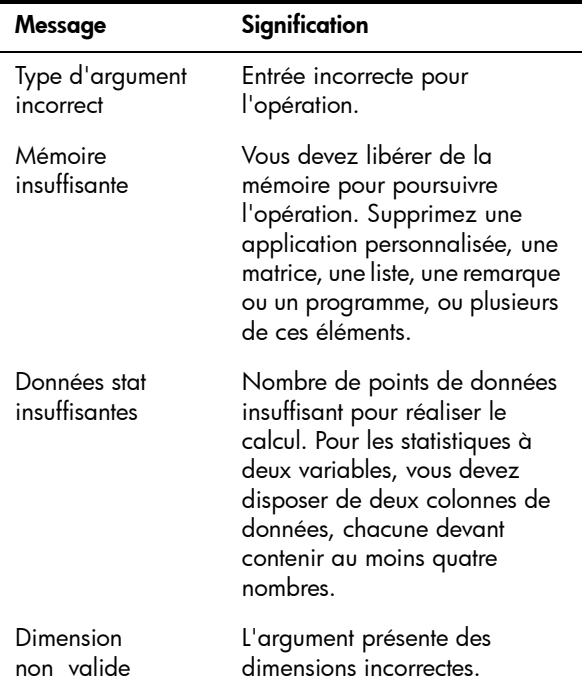

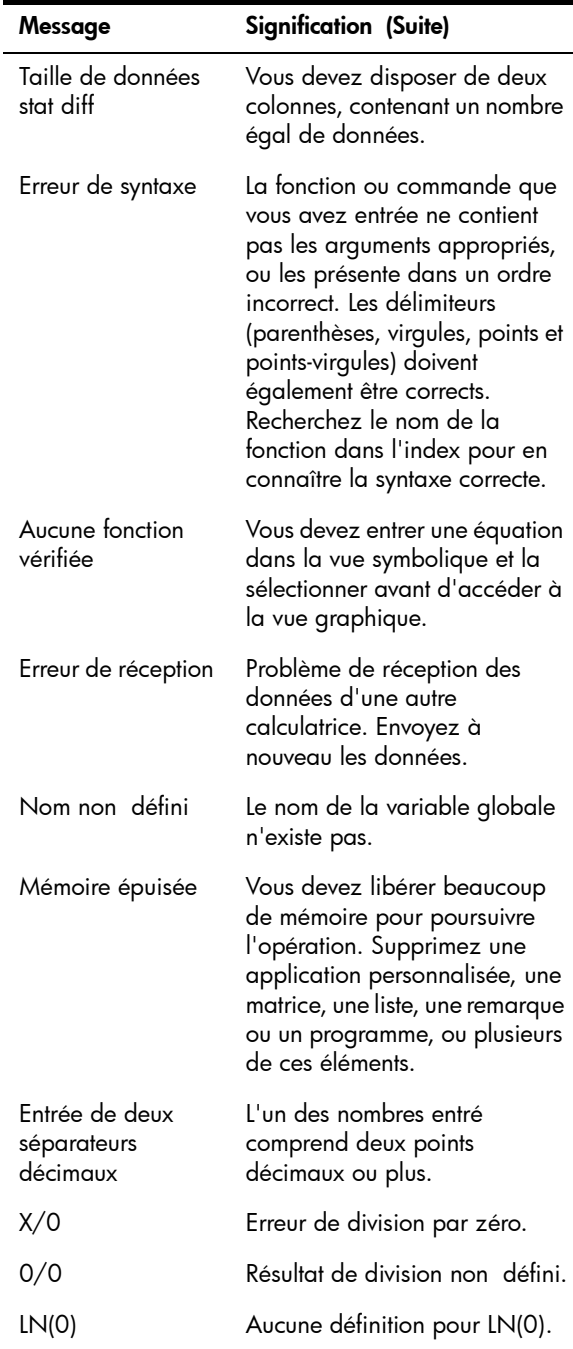

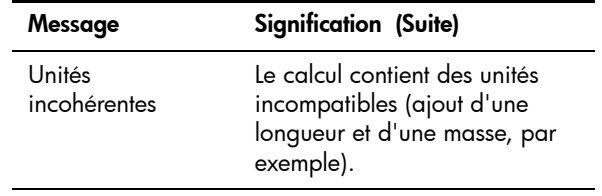

# **Annexe C**

# Informations relatives à la réglementation produit

## Avis de la FCC (Federal Communications Commission)

Cet appareil a été testé et déclaré conforme aux limites imposées aux appareils électroniques de classe B, définies à la section 15 de la réglementation de la FCC. Ces limites ont été établies afin de fournir une protection raisonnable contre les interférences nuisibles en cas d'utilisation de cet équipement en environnement résidentiel. Cet équipement produit, utilise et peut émettre de l'énergie radioélectrique et, s'il n'est pas installé et utilisé conformément aux présentes instructions, peut causer des interférences nuisibles aux communications radio. Cependant, tout risque d'interférences ne peut être totalement exclu. Si cet appareil provoque des interférences lors de la réception d'émissions de radio ou de télévision (il suffit, pour le constater, de mettre l'appareil successivement hors tension, puis à nouveau sous tension), l'utilisateur devra prendre les mesures nécessaires pour les éliminer. A cette fin, il devra :

- réorienter ou déplacer l'antenne réceptrice ;
- accroître la distance entre l'équipement et l'appareil récepteur ;
- brancher le matériel sur un autre circuit que celui du récepteur ;
- consulter le revendeur ou un technicien de radio/ télévision expérimenté.

#### **Modifications**

La FCC (Federal Communications Commission) exige que l'utilisateur soit averti de ce que toute modification apportée au présent matériel et non approuvée explicitement par Hewlett Packard Company est de nature à le priver de l'usage de l'appareil.

#### Câbles

Pour être conformes à la réglementation FCC, les connexions de cet appareil doivent être établies à l'aide de câbles blindés dotés de protections de connecteur RFI/ EMI. Applicable uniquement pour les produits dotés d'une connectivité vers PC/ordinateur portable.

#### Déclaration de conformité pour les produits portant le logo FCC, Etats-Unis uniquement

Cet appareil est conforme à la section 15 de la réglementation FCC. Son utilisation est soumise aux deux conditions suivantes : (1) cet appareil ne doit pas causer d'interférences nuisibles et (2) il doit supporter toutes les interférences reçues, y compris les interférences qui peuvent entraîner un mauvais fonctionnement.

Si vous avez des questions concernant le produit, non relatives à cette déclaration, veuillez écrire à l'adresse suivante : Hewlett-Packard Company P.O. Box 692000, Mail Stop 530113 Houston, TX 77269-2000, ETATS-UNIS

En cas de question relative à cette déclaration FCC, veuillez écrire à : Hewlett-Packard Company P.O. Box 692000, Mail Stop 510101 Houston, TX 77269-2000, ETATS-UNIS. Vous pouvez également appeler HP au numéro suivant : 281-514-3333.

Pour identifier ce produit, utilisez le numéro de pièce, de série ou de modèle indiqué sur le matériel.

#### Canadian Notice

This Class B digital apparatus meets all requirements of the Canadian Interference-Causing Equipment Regulations.

#### Avis canadien

Cet appareil numérique de la classe B respecte toutes les exigences de la réglementation canadienne sur le matériel produisant des interférences.

### Avis de conformité de l'Union européenne

Les produits portant le label CE sont conformes aux directives suivantes de l'UE :

- Directive sur les basses tensions 2006/95/EC
- Directive EMC 2004/108/EC
- Directive sur l'écoconception 2009/125/EC, le cas échéant

La conformité CE de ce produit est valable s'il est alimenté avec l'adaptateur secteur correct de marquage CE fourni par HP.

Le respect de ces directives implique la conformité aux normes européennes harmonisées applicables (normes européennes) qui sont énumérées dans la Déclaration de conformité de l'Union européenne délivrée par HP pour ce produit ou cette famille de produits et disponible (en anglais uniquement) dans la documentation du produit ou sur le site Web HP suivant : www.hp.eu/certificates (saisissez le numéro de produit dans le champ de recherche).

La conformité est indiquée par l'un des labels de conformité placés sur le produit :

CE

CE

Pour les produits autres que de télécommunication et les produits de télécommunication harmonisés de l'UE, tels que Bluetooth® au sein d'une classe de puissance inférieure à 10 mW.

Pour les produits de télécommunication non harmonisés de l'UE (le cas échéant, un numéro d'organisme notifié à 4 chiffres est inséré entre CE et !).

Veuillez vous reporter aux informations réglementaires indiquées sur le produit.

Le point de contact pour toute question réglementaire

est : Hewlett-Packard GmbH, Dept./MS: HQ-TRE, Herrenberger Strasse 140, 71034 Boeblingen, ALLEMAGNE.

#### Avis japonais

この装置は、クラスB情報技術装置です。この装置は、 家庭環境で使用 することを目的としていますが、この装置がラジオやテレビジョン受信機に 近接して使用されると、受信障害を引き起こすことがあります。 取扱説明書に従って正しい取り扱いをして下さい。  $VCCI-B$ 

#### Avis de classe pour la Corée

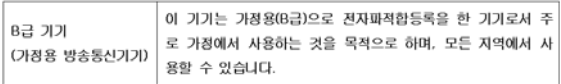

#### Elimination des appareils mis au rebut par les ménages dans l'Union européenne

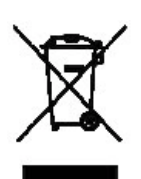

Le symbole apposé sur ce produit ou sur son emballage indique que ce produit ne doit pas être jeté avec les déchets ménagers ordinaires. Il est de votre responsabilité de mettre au rebut vos appareils en les déposant dans les centres de collecte publique désignés pour le recyclage des équipements électriques et électroniques. La collecte et le recyclage de vos appareils mis au rebut indépendamment du reste des déchets contribue à la préservation des ressources naturelles et garantit que ces appareils seront recyclés dans le respect de la santé humaine et de l'environnement. Pour plus d'informations sur le centre de recyclage le plus proche de votre domicile, contactez votre mairie, le service d'élimination des ordures ménagères ou le magasin où vous avez acheté le produit.

#### **Substances** chimiques

HP s'engage à informer ses clients sur les substances chimiques utilisées dans ses produits, conformément aux obligations légales telles que REACH *(Réglementation européenne EC N° 1907/2006 sur les substances chimiques du Parlement et du Conseil Européen).* Un rapport d'informations chimiques relatif à ce produit est disponible à l'adresse suivante :

#### <http://www.hp.com/go/reach>

Matériau composé de perchlorate – Recommandations spéciales pour la manipulation La pile de secours de la mémoire de cette calculatrice peut contenir du perchlorate et nécessiter une manipulation particulière lors des opérations de recyclage ou d'élimination en Californie.

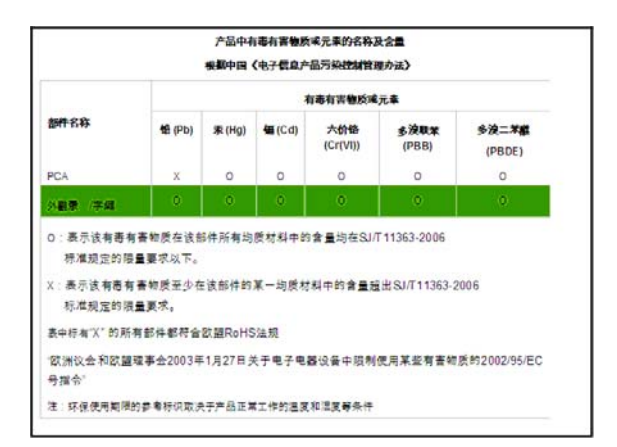
# Index

# A

activation et désactivation [15](#page-16-0) adaptateur [14](#page-15-0) affichage [16](#page-17-0) annonciateurs [16](#page-17-1) boutons de menu [16](#page-17-1) effacement [16](#page-17-2) Fixe [37](#page-38-0) Fraction [37](#page-38-0) Ingénierie [37](#page-38-0) parties de l' [16](#page-17-3) Scientifique [37](#page-38-0) Standard [37](#page-38-0) affichage en écran scindé [110](#page-111-0), [127](#page-128-0) aide en ligne, aide, en ligne [53](#page-54-0) ajustement linéaire [280](#page-281-0) ajustement quadratique [281](#page-282-0) amortissement [351–](#page-352-0)[353](#page-354-0) annonciateurs [17](#page-18-0) annuler dans Géométrie [177](#page-178-0) un zoom [109](#page-110-0) antilogarithme commun [374](#page-375-0) naturel [374](#page-375-1) application [applications HP](#page-698-0) *Voir* applications, HP bibliothèque [85](#page-86-0) commandes [656](#page-657-0) création [129,](#page-130-0) [163,](#page-164-0) [628](#page-629-0) [fonctions](#page-132-0) *Voir* fonctions ouvrir [85](#page-86-1) [personnalisation](#page-629-1) *Voir* application, création programmes [626](#page-627-0) réinitialiser [85](#page-86-2) remarques [128](#page-129-0) suppression [87](#page-88-0) tri [86](#page-87-0), [87](#page-88-0) variables [132](#page-133-0), [521–](#page-522-0)[534,](#page-535-0) [671](#page-672-0)–[696](#page-697-0)  *[Voir également](#page-522-1)* variables application Explor. quadratiq. [84](#page-85-0),

[365](#page-366-0)–[367](#page-368-0) application Explorateur Affine [84](#page-85-1), [159](#page-160-0), [361](#page-362-0)–[364](#page-365-0) fonctions [448](#page-449-0) application Explorateur trig [84](#page-85-2), [367](#page-368-1)–[369](#page-370-0) application Finance [83,](#page-84-0) [345–](#page-346-0)[353](#page-354-1) amortissement [351](#page-352-0)[–353](#page-354-0) calculs TVM 345 fonctions [444](#page-445-0)–[445](#page-446-0) variables récapitulatif des [532](#page-533-0) vue numérique [687](#page-688-0)[–688](#page-689-0) application Fonction [83,](#page-84-1) [135](#page-136-0)[–151](#page-152-0) fonctions [143](#page-144-0)–[148](#page-149-0), [414–](#page-415-0)[416](#page-417-0) variables [148](#page-149-1) récapitulatif des [521](#page-522-2) résultats [696](#page-697-1) application Géométrie [83,](#page-84-2) [165–](#page-166-0)[233](#page-234-0) appellation d'objets [174](#page-175-0) commandes [202](#page-203-0)[–233](#page-234-1) création d'objets dans la vue graphique [173](#page-174-0) dans la vue symbolique [182](#page-183-0) fonctions [202](#page-203-0)–[233](#page-234-1) objets, types d' [188](#page-189-0)[–197](#page-198-0) option Annuler [177](#page-178-0) sélection d'un objet [175](#page-176-0) touches de raccourci [181](#page-182-0) transformation d'objets [197](#page-198-1)–[201](#page-202-0) variables, récapitulatif des [522](#page-523-0) vue graphique, boutons de menu [179](#page-180-0) application Graphiques avancés [83,](#page-84-3) [153](#page-154-0)–[164](#page-165-0) galerie de tracés [163](#page-164-1) options graphiques [157](#page-158-0) variables, récapitulatif des [523](#page-524-0) application Inférence [83](#page-84-4), [291–](#page-292-0)[311](#page-312-0) fonctions [440](#page-441-0)–[444](#page-445-1) importation de statistiques [296](#page-297-0) intervalles de confiance [307–](#page-308-0)[311](#page-312-1) tests d'hypothèse [299](#page-300-0)–[306](#page-307-0) variables récapitulatif des [529](#page-530-0) résultats [530](#page-531-0) vue numérique [683](#page-684-0) application Paramétrique [84,](#page-85-3) [327](#page-328-0)–[332](#page-333-0)

variables [531](#page-532-0) application Polaire [84,](#page-85-4) [333–](#page-334-0)[338](#page-339-0) variables [532](#page-533-1) application Résoudre [84,](#page-85-5) [313](#page-314-0)[–322](#page-323-0) équation unique [315](#page-316-0) équations multiples [318](#page-319-0) fonctions [416](#page-417-1) limites [320](#page-321-0) messages [320](#page-321-1) variables, récapitulatif des [523](#page-524-1) application Solveur triangle [84,](#page-85-6) [355](#page-356-0)–[360](#page-361-0) fonctions [446–](#page-447-0)[447](#page-448-0) variables récapitulatif des [533](#page-534-0) vue numérique [689](#page-690-0) application Suite [84,](#page-85-7) [339](#page-340-0)–[344](#page-345-0) types de graphiques [339](#page-340-1) variables [534](#page-535-1) application Tableur [84,](#page-85-8) [235–](#page-236-0)[254](#page-255-0) appellation de cellules [241](#page-242-0) fonctions [254,](#page-255-1) [418](#page-419-0)[–438](#page-439-0) fonctions externes [244](#page-245-0) gestes [240](#page-241-0) importation de données [244](#page-245-1) mise en forme [251](#page-252-0) navigation [240](#page-241-0) paramètres de format [252](#page-253-0) référencement de cellule [240](#page-241-1) référencement externe [246](#page-247-0) saisie de contenu [242](#page-243-0) sélection de cellules [240](#page-241-0) variables [247,](#page-248-0) [522](#page-523-1) application Tableur boutons de menu [250](#page-251-0) applications *[Voir également l'entrée distincte de](#page-178-1)  chaque application* DataStreamer [83,](#page-84-5) [85](#page-86-3) définition des [705](#page-706-0) Explor. quadratiq. [84,](#page-85-0) [365–](#page-366-0)[367](#page-368-0) Explorateur Affine [361](#page-362-0)–[364](#page-365-0) Explorateur linéaire [84](#page-85-1), [159](#page-160-0) Explorateur trig [84,](#page-85-2) [367](#page-368-1)–[369](#page-370-0) Finance [83](#page-84-0), [345](#page-346-0)–[353](#page-354-1) Fonction [83](#page-84-1), [135–](#page-136-1)[151](#page-152-1) Géométrie [83](#page-84-2), [165](#page-166-0)–[233](#page-234-0) Graphiques avancés [83,](#page-84-3) [153–](#page-154-1)[164](#page-165-1) Inférence [83](#page-84-4), [291](#page-292-0)–[311](#page-312-0)

Paramétrique [84](#page-85-3), [327](#page-328-0)–[332](#page-333-0) Polaire [84,](#page-85-4) [333](#page-334-0)[–338](#page-339-0) Résoudre [84](#page-85-5), [313](#page-314-0)–[322](#page-323-0) Solveur linéaire [84,](#page-85-9) [159](#page-160-1), [323–](#page-324-0)[326](#page-327-0) Solveur triangle [84,](#page-85-6) [355](#page-356-0)[–360](#page-361-0) Stats 1Var [84](#page-85-10), [255–](#page-256-0)[268](#page-269-0) Stats 2Var [84](#page-85-11), [269–](#page-270-0)[289](#page-290-0) Suite [84](#page-85-7), [339](#page-340-0)–[344](#page-345-0) Tableur [84,](#page-85-8) [235](#page-236-0)[–254](#page-255-0) applications HP *Voir* applications, HP [83](#page-84-6) applications personnalisées [129,](#page-130-0) [163](#page-164-0), [628](#page-629-0) argument incorrect [710](#page-711-0) arithmétique binaire *Voir* arithmétique d'entiers [697](#page-698-1) arithmétique d'entiers [697](#page-698-2) arithmétique, entier [697](#page-698-2)

#### B

balayage rapide [20](#page-21-0) barre de titre [16](#page-17-4) base [38](#page-39-0) fonctions [703](#page-704-0) identificateur [697](#page-698-3) par défaut [698](#page-699-0) base de nombres entiers [68](#page-69-0) batterie [19](#page-20-0) avertissement [14](#page-15-1) chargement [14](#page-15-2) indicateur [19](#page-20-1) bibliothèque d'applications [85](#page-86-0) tri [86](#page-87-0) bibliothèque, application [707](#page-708-0) boutons commande [24](#page-25-0) menu [24](#page-25-0) *[Voir également](#page-18-1)* boutons de menu boutons de menu [24](#page-25-0) dans l'application Solveur linéaire [326](#page-327-1) dans l'application Stats 1Var [257,](#page-258-0) [261](#page-262-0) dans l'application Stats 2Var [276,](#page-277-0) [286](#page-287-0) dans l'application Tableur [250](#page-251-0) dans la vue graphique application Géométrie [179](#page-180-1) général [115](#page-116-0)

dans la vue numérique [125](#page-126-0) dans la vue symbolique [103](#page-104-0)

# C

câbles [52](#page-53-0) câbles USB [52](#page-53-0) calculs avec unités [536](#page-537-0) CAS [65](#page-66-0), [390](#page-391-0)–[414](#page-415-1) dans la vue d'accueil [42,](#page-43-0) [373–](#page-374-0)[390](#page-391-1) financiers [345](#page-346-1)–[353](#page-354-2) géométriques [184](#page-185-0) intervalles de confiance [307](#page-308-1) statistiques [263](#page-264-0), [283](#page-284-0) calculs statistiques [263](#page-264-0), [283](#page-284-0) calculs symboliques [69](#page-70-0) caractères [26](#page-27-0) caractères grecs [25](#page-26-0) CAS [63](#page-64-0)[–72](#page-73-0) calculs avec le [65,](#page-66-1) [390](#page-391-0)[–414](#page-415-1) fonctions algébriques [390](#page-391-2)–[392](#page-393-0) analyse [392](#page-393-1)[–398](#page-399-0) entiers [405](#page-406-0)–[407](#page-408-0) polynomiales [407–](#page-408-1)[413](#page-414-0) réécrire [400](#page-401-0)–[405](#page-406-1) résoudre [398](#page-399-1)–[400](#page-401-1) tracé [413](#page-414-1)–[414](#page-415-2) menu [390–](#page-391-3)[414](#page-415-3) paramètres [36,](#page-37-0) [67](#page-68-0) vue [15](#page-16-1) cellules appellation [241](#page-242-0) importation de données [244](#page-245-1) mise en forme [251](#page-252-0) référencement [240,](#page-241-1) [246](#page-247-0) saisie de contenu [242](#page-243-0) sélection [240](#page-241-2) chargement [14](#page-15-2) clavier [22](#page-23-0) fonctions du [373](#page-374-1)–[377](#page-378-0) personnalisation [621](#page-622-0) touches d'édition [24](#page-25-1) touches de saisie [24](#page-25-1) clavier utilisateur [621](#page-622-0) [codage](#page-601-0) *Voir* programmation coefficient de corrélation [286](#page-287-1) commandes application [656](#page-657-0)

branche [670](#page-671-0) définition des [656](#page-657-1), [706](#page-707-0) géométriques [202](#page-203-0)–[233](#page-234-1) structure en programmation [599](#page-600-0) variable [638,](#page-639-0) [639](#page-640-0) *[Voir également](#page-639-1)* fonctions commandes d'E/S, programmation [657](#page-658-0), [660](#page-661-0) commandes d'entiers, programmation [657](#page-658-1) commandes de bloc [633](#page-634-0) commandes de boucle [634](#page-635-0), [635–](#page-636-0)[638](#page-639-2) commandes de branche [633](#page-634-1), [670](#page-671-0) commandes de dessin [643](#page-644-0)[–652](#page-653-0) commentaires de code [600](#page-601-1) constantes chimie [542](#page-543-0) mathématiques [542](#page-543-0) physiques [540](#page-541-0), [542](#page-543-1) science quantique [542](#page-543-2) constantes chimiques [542](#page-543-0) constantes physiques [540](#page-541-1), [542](#page-543-1) conventions [9](#page-10-0) conventions documentaires [9](#page-10-0) conversion d'unités [538](#page-539-0) copie éléments de l'historique [47](#page-48-0) programmes [613](#page-614-0) remarques [596](#page-597-0) copier et coller [246](#page-247-1) couleur d'objets géométriques [176](#page-177-0) de graphiques [102](#page-103-0) couleur de mise en surbrillance couleur mise en surbrillance [40](#page-41-0) courbes [194](#page-195-0) couvercle [16](#page-17-5) couvercle protecteur [16](#page-17-5) covariance [283](#page-284-1)

#### D

date [40](#page-41-1) débogage de programmes [611](#page-612-0) défini par l'utilisateur ajustement de régression [281](#page-282-1) définies par l'utilisateur touches [621](#page-622-1) variables [518](#page-519-0), [618](#page-619-0)

définir votre ajustement [282](#page-283-0) définition d'un jeu de données [270](#page-271-0) dépannage [709](#page-710-0) déterminant [573](#page-574-0) diagramme de quartiles [265](#page-266-0) Pareto [266](#page-267-0) diagramme de Pareto [266](#page-267-1) diagramme de quartiles [265](#page-266-0) dilatation [198](#page-199-0) distribution normale Z, intervalles de confiance [307](#page-308-2) données de fréquence [258](#page-259-0) données partagées [52](#page-53-1) données statistiques insuffisantes [710](#page-711-1) droites [191](#page-192-0)

# E

échelle automatique [108](#page-109-0), [112](#page-113-0) édition listes [543](#page-544-0) matrices [558](#page-559-0) programmes [601](#page-602-0) remarques [587](#page-588-0) entier [38](#page-39-0) entier, édition [702](#page-703-0)–[703](#page-704-1) [envoi](#page-566-0) *Voir* partage de données epsilon [70](#page-71-0) équations linéaires, résolution [323](#page-324-1), [569](#page-570-0) espacement arrière [25](#page-26-1) évaluation (Eval) [101](#page-102-0) évaluation récursive [70](#page-71-1) évaluation, dans la vue numérique [123](#page-124-0) exemples de programmes [619–](#page-620-0)[621,](#page-622-2) [630](#page-631-0)–[632](#page-633-0) expression définition [98,](#page-99-0) [136](#page-137-0) extrême [148,](#page-149-2) [161](#page-162-0)

#### F

flux financier [347](#page-348-0) fonction récursive [70](#page-71-2) fonctions algébriques [390](#page-391-2)–[392](#page-393-0) analyse [392](#page-393-1)–[398](#page-399-0) application Finance [444–](#page-445-0)[445](#page-446-0) application Fonction [414](#page-415-0)[–416](#page-417-0)

application Inférence [440](#page-441-0)–[444](#page-445-1) application Résoudre [416](#page-417-1) applications [414–](#page-415-4)[449](#page-450-0) arithmétiques [379](#page-380-0)[–381](#page-382-0) base [703](#page-704-0) clavier [373](#page-374-1)–[377](#page-378-0) courantes [448](#page-449-1) création de vos [512](#page-513-0) définition [44,](#page-45-0) [98](#page-99-0), [136](#page-137-1) définition des [135](#page-136-2) entiers [405](#page-406-0)[–407](#page-408-0) Explorateur Affine [448](#page-449-0) feuille de calcul [254](#page-255-1), [418](#page-419-0)–[438](#page-439-0) géométriques [202](#page-203-0)–[233](#page-234-1) hyperboliques [382](#page-383-0) numériques [378](#page-379-0)[–379](#page-380-1) polynomiales [407](#page-408-1)–[413](#page-414-0) probabilité [382](#page-383-1)–[389](#page-390-0) réécrire [400](#page-401-0)–[405](#page-406-1) résoudre [398](#page-399-1)[–400](#page-401-1) Solveur linéaire [446](#page-447-1) Solveur triangle [446](#page-447-0)–[447](#page-448-0) Stats 1Var [439](#page-440-0) Stats 2Var [439](#page-440-1)–[440](#page-441-1) tracé [413](#page-414-1)–[414](#page-415-2) fonctions algébriques [390](#page-391-2)[–392](#page-393-0) fonctions arithmétiques [379–](#page-380-0)[381](#page-382-0) fonctions d'analyse [392](#page-393-1)–[398](#page-399-0) fonctions d'entiers [405](#page-406-0)[–407](#page-408-0) fonctions de probabilité [382](#page-383-1)[–389](#page-390-0) fonctions hyperboliques [382](#page-383-0) fonctions numériques [378–](#page-379-0)[379](#page-380-1) fonctions personnalisées [512](#page-513-1) fonctions polynomiales [407](#page-408-1)–[413](#page-414-0) format cellules Tableur [251](#page-252-0) hexadécimal [32](#page-33-0) numérique [37,](#page-38-1) [68](#page-69-1) paramètres dans les feuilles de calcul [252](#page-253-0) remarques [593](#page-594-0) [format de saisie](#page-39-1) *Voir* méthodes de saisie format DMS [25](#page-26-2) format hexadécimal [32](#page-33-0) format numérique [37,](#page-38-1) [68](#page-69-1) Fixe [37](#page-38-2) Ingénierie [38](#page-39-2) Scientifique [37](#page-38-3) Standard [37](#page-38-0)

format numérique Fixe [37](#page-38-2) format numérique Ingénierie [38](#page-39-2) format numérique Scientifique [32,](#page-33-1) [37](#page-38-4) format numérique Standard [37](#page-38-0) formulaire de saisie [34](#page-35-0) fractions [31](#page-32-0) fractions courantes [31](#page-32-1)

# G

Galerie de tracés [163](#page-164-1) gestes [20](#page-21-1) glissement [20](#page-21-2) glossaire [705](#page-706-1)–[708](#page-709-0) graphique barres [266](#page-267-2) couleur de [102](#page-103-0) données statistiques deux variables [284](#page-285-0) une variable [264](#page-265-0) en escalier [339](#page-340-2) en toile d'araignée [339](#page-340-1) ligne [266](#page-267-3) probabilité normale [266](#page-267-4) quartiles [265](#page-266-0) graphique en escalier [339](#page-340-2) graphique en toile d'araignée [339](#page-340-1) graphique Flexibilité [118](#page-119-0) graphique Points paliers fixes [119](#page-120-0) graphique Segments réguliers [119](#page-120-1) graphiques mémorisation et rappel [643](#page-644-1) variables [520](#page-521-0) guillemets dans des chaînes [639](#page-640-1)

# H

heure [19,](#page-20-2) [40](#page-41-2) histogramme [265](#page-266-1) historiaue RPN [57](#page-58-0) vue d'accueil [17](#page-18-2) hypothèse alternative [293](#page-294-0) hypothèse, alternative [293](#page-294-0)

#### I

*i* [69](#page-70-1) inégalités [153](#page-154-2) Inférence intervalle T sur deux échantillons

[310](#page-311-0) intervalle T sur un échantillon [310](#page-311-1) intervalle Z sur deux échantillons [307](#page-308-3) intervalle Z sur deux proportions [309](#page-310-0) intervalle Z sur un échantillon [307](#page-308-4) intervalle Z sur une proportion [308](#page-309-0) intervalles de confiance [307–](#page-308-0)[311](#page-312-1) test T sur deux échantillons [305](#page-306-0) test T sur un échantillon [304](#page-305-0) test Z sur deux échantillons [301](#page-302-0) test Z sur deux proportions [303](#page-304-0) test Z sur un échantillon [300](#page-301-0) test Z sur une proportion [302](#page-303-0) tests d'hypothèse [299](#page-300-0)–[306](#page-307-0) Info, application Résoudre [320](#page-321-2) informations de réglementation [713](#page-714-0) interceptions [161](#page-162-1) intervalle T sur deux échantillons [310](#page-311-0) Intervalle T sur un échantillon [310](#page-311-2) intervalle Z sur deux échantillons [307](#page-308-3) intervalle Z sur deux proportions [309](#page-310-0) intervalle Z sur un échantillon [307](#page-308-4) intervalle Z sur une proportion [308](#page-309-0) intervalles de confiance [293](#page-294-1), [307](#page-308-0)–[311](#page-312-1), [443](#page-444-0)–[444](#page-445-2) intervalles Z [307–](#page-308-5)[309](#page-310-1) invalide dimension [710](#page-711-2)

### L

langue, sélectionner [39](#page-40-0) lettres majuscules [27](#page-28-0), [592](#page-593-0) lettres minuscules [28,](#page-29-0) [592](#page-593-0) ligne de saisie [17](#page-18-3) listes création [548](#page-549-0) édition [546](#page-547-0) fonctions de [550](#page-551-0) manipulation des [548](#page-549-1)[–550](#page-551-1) suppression [548](#page-549-2) variables [520](#page-521-1), [543](#page-544-1) logarithme naturel [374](#page-375-2) logarithmique ajustement [280](#page-281-1) logarithmiques fonctions [374](#page-375-3) luminosité [16](#page-17-6)

# M

mathématique modèle [24](#page-25-2), [29](#page-30-0) mathématiques constantes [542](#page-543-0) opérations [42](#page-43-1) délimitation des arguments [45](#page-46-0) en notation scientifique [32](#page-33-2) nombres négatifs dans [46](#page-47-0) *[Voir également](#page-43-2)* calculs touches [28](#page-29-1) matrice en forme échelonnée réduite [584](#page-585-0) matrices [557](#page-558-0)–[585](#page-586-0) ajout de lignes [559](#page-560-0) arithmétique comprenant des [565](#page-566-1)–[569](#page-570-1) calculs de matrices [557](#page-558-1) commandes [652](#page-653-1)–[656](#page-657-2) création [558,](#page-559-1) [561](#page-562-0) créer identité [584](#page-585-1) décomposition en valeurs singulières [583](#page-584-0) déterminant [573](#page-574-1) élevées à une puissance [567](#page-568-0) équations linéaires, résolution des [569](#page-570-0) fonctions [571–](#page-572-0)[584](#page-585-2) forme échelonnée réduite [584](#page-585-0) inversion [569](#page-570-2) inversion d'éléments [569](#page-570-3) mémorisation [558](#page-559-1), [563](#page-564-0), [564](#page-565-0) norme de colonne [576](#page-577-0) numéro de condition [577](#page-578-0) permuter lignes [656](#page-657-3) produit scalaire [583](#page-584-1) suppression [558](#page-559-2) suppression de colonnes [560](#page-561-0) suppression de lignes [560](#page-561-1) transposition [584](#page-585-3) variables [520,](#page-521-2) [557](#page-558-2) mémoire insuffisante [710](#page-711-3) mémorisation [49](#page-50-0) menu App [371](#page-372-0) CAS [390](#page-391-3)[–414](#page-415-3) Catlg [449](#page-450-1)[–512](#page-513-2) contextuel [24](#page-25-0)

Math [377](#page-378-1)[–390](#page-391-4) raccourcis [34](#page-35-1) Utilisateur [371](#page-372-1) menu Affichages [109](#page-110-1), [627](#page-628-0) menu App [371](#page-372-0) menu Catlg [449](#page-450-1)[–512](#page-513-2) menu contextuel [24](#page-25-0) menu Math [377](#page-378-1)–[390](#page-391-4) menu Utilisateur [371](#page-372-1) menus [33](#page-34-0) Boîte à outils [34](#page-35-2) fermeture [34](#page-35-3) format d'affichage des [40,](#page-41-3) [372](#page-373-0) recherche dans les [34](#page-35-4) menus Boîte à outils [371](#page-372-2) menus de la Boîte à outils [34](#page-35-2) messages, application Résoudre [320](#page-321-2) mesures *Voir* unités [535](#page-536-0) méthode newtonienne [71](#page-72-0) méthodes de création de graphique [118](#page-119-1) méthodes de saisie [38](#page-39-3), [43,](#page-44-0) [55](#page-56-0) mise sous tension et hors tension [15](#page-16-2) MKSA [539](#page-540-0) mode exact [69](#page-70-0) symbolique [69](#page-70-0) utilisateur [622](#page-623-0) mode examen [41](#page-42-0), [73](#page-74-0)[–81](#page-82-0) activation [78](#page-79-0) annulation [80](#page-81-0) configuration [76](#page-77-0) [mode test](#page-82-1) *Voir* mode examen modèles [24](#page-25-3) [modèles de régression](#page-281-2) *Voir* types d'ajustement modes utilisateur [622](#page-623-0) modes *Voir* paramètres généraux du système [36](#page-37-0) multiplication implicite [46](#page-47-1)

#### N

navigation [19](#page-20-3) négation [376](#page-377-0) nombre réel maximal [42](#page-43-3) nombres complexes [39,](#page-40-1) [51](#page-52-0), [69](#page-70-1) fonctions de [380](#page-381-0)–[381](#page-382-1) mémorisation [51](#page-52-1) nombres mixtes [31](#page-32-1)

nombres négatifs [24,](#page-25-4) [46](#page-47-0) noms, dans l'application Géométrie [174](#page-175-0), [175](#page-176-1) non valides données statistiques [711](#page-712-0)

# O

objets géométriques [188](#page-189-0)–[197](#page-198-0) objets géométriques [188](#page-189-0)–[197](#page-198-0) opérateurs booléens [25](#page-26-3) options tactiles [19](#page-20-4)

#### P

palette de relations [25](#page-26-4), [30](#page-31-0) palette de symboles spéciaux [25,](#page-26-5) [30](#page-31-1) palettes de raccourcis [24](#page-25-2) palettes, raccourci [25](#page-26-6), [30](#page-31-1) paramètres [36](#page-37-0), [520](#page-521-3) CAS [36](#page-37-1), [67](#page-68-0) Paramètres accueil [520](#page-521-3) paramètres dans la vue d'accueil [36](#page-37-0) paramètres de la vue d'accueil remplacement [105](#page-106-0) paramètres généraux du système [36](#page-37-0), [520](#page-521-3) remplacement [105](#page-106-0) paramètres par défaut, restauration [25](#page-26-7), [105](#page-106-1), [120](#page-121-0), [127](#page-128-1) partage de données [52](#page-53-1) permutations [383](#page-384-0) pile, en RPN [57](#page-58-1), [60](#page-61-0) pincement [20](#page-21-3) pixels [22](#page-23-1) points [188](#page-189-1) polygones [193](#page-194-0) précision maximale [37](#page-38-0) prédiction [288](#page-289-0) préfixes, des unités [536](#page-537-1) priorité algébrique [46](#page-47-2) priorité, algébrique [46](#page-47-2) probabilité Khi carré supérieure [385](#page-386-0) problèmes relatifs à la valeur temps de l'argent [345](#page-346-2) problèmes TVM [345](#page-346-2) programmation [599](#page-600-1)–[696](#page-697-2) programme commandes

autres [667](#page-668-0)–[670](#page-671-1) bloc [633](#page-634-0) boucle [634](#page-635-0) branche [633](#page-634-1) chaînes [639](#page-640-2) dessin [643](#page-644-0)[–652](#page-653-0) E/S [657](#page-658-0), [660](#page-661-0) entier [657](#page-658-1) fonction [639](#page-640-3) fonctions d'applications [656](#page-657-4) matrice [652](#page-653-2) variable [638](#page-639-3) créer [603](#page-604-0) déboguer [611](#page-612-1) exécuter [609](#page-610-0) exemples [619](#page-620-0)–[621](#page-622-2), [630](#page-631-0)–[632](#page-633-0) insertion de commentaires dans un [600](#page-601-1) structure de [600](#page-601-2) projection [200](#page-201-0) propositions ouvertes [153](#page-154-3) définition [98](#page-99-0), [155](#page-156-0) puissances croissantes [70](#page-71-3)

### Q

qualifier, variables [133](#page-134-0), [518](#page-519-1), [618](#page-619-1)

# R

raccourcis dans Géométrie [181](#page-182-0) dans les menus [34](#page-35-1) recherche aide en ligne [53](#page-54-1) menus [34](#page-35-4) recherches rapides [34](#page-35-4) réécrire des fonctions [400](#page-401-0)–[405](#page-406-1) réinitialisation calculatrice [709](#page-710-1) réinitialiser application [85](#page-86-2) remarques [587](#page-588-1)–[597](#page-598-0) copie [596](#page-597-1) création [589](#page-590-0) édition [591](#page-592-0)[–597](#page-598-1) exportation [596](#page-597-2) importation [596](#page-597-2) mise en forme des [593](#page-594-0) partage [597](#page-598-2)

spécifiques aux applications [128](#page-129-0), [596](#page-597-3) remplacement récursif [70](#page-71-4) Rép (dernière réponse) [49](#page-50-1) réseau sans fil [41](#page-42-1) résoudre des fonctions [398](#page-399-1)–[400](#page-401-1) résultat, réutilisation [47](#page-48-0) [Reverse Polish Notation - Notation po](#page-39-4)[lonaise inversée](#page-39-4)*Voir RPN* RPN [43](#page-44-0), [55](#page-56-1)[–62](#page-63-0) commandes [60–](#page-61-1)[61](#page-62-0) saisie [38](#page-39-5)

### S

saisie Algébrique [43](#page-44-0) saisie algébrique [38](#page-39-6), [55](#page-56-2) saisie Livre [38,](#page-39-7) [40,](#page-41-3) [43](#page-44-0), [55](#page-56-3) science quantique, constantes [542](#page-543-2) sections coniques [153](#page-154-4) sélection d'objet, dans l'application Géométrie [175](#page-176-0) séparateur décimal [39](#page-40-2) solutions principales [69](#page-70-2) Solveur linéaire [84](#page-85-9), [159](#page-160-1), [323–](#page-324-0)[326](#page-327-0) boutons de menu [326](#page-327-1) fonctions [446](#page-447-1) variables récapitulatif des [533](#page-534-1) vue numérique [689](#page-690-1) Stats 1Var [84](#page-85-10), [255](#page-256-0)–[268](#page-269-0) boutons de menu [257](#page-258-0), [261](#page-262-0) définitions de jeux de données [256](#page-257-0) édition de données [261](#page-262-1) fonctions [439](#page-440-0) génération de données [262](#page-263-0) importation des données d'une feuille de calcul [260](#page-261-0) insertion de données [260](#page-261-1), [262,](#page-263-1) [278](#page-279-0) résultats [263](#page-264-0) saisie de fréquences [258](#page-259-1) suppression de données [262,](#page-263-2) [278](#page-279-1) traçage de données [264](#page-265-0) tri de données [263,](#page-264-1) [278](#page-279-2) [types de tracé](#page-266-2) diagramme de Pareto [266](#page-267-5) diagramme de quartiles [265](#page-266-3) graphique à barres [266](#page-267-6) histogramme [265](#page-266-4)

tracé de ligne [266](#page-267-7) tracé de probabilité normale [266](#page-267-8) variables, récapitulatif des [525](#page-526-0) Stats 2Var [84](#page-85-11), [269](#page-270-0)–[289](#page-290-0) ajustement de l'échelle de traçage [285](#page-286-0) boutons de menu [276](#page-277-0), [286](#page-287-0) choix de l'ajustement [280](#page-281-3) Configuration du tracé [286](#page-287-1) définir votre ajustement [282](#page-283-0) dépannage des tracés [289](#page-290-1) édition de données [275](#page-276-0) fonctions [439–](#page-440-1)[440](#page-441-1) insertion de données [275](#page-276-1), [278](#page-279-3) prédire des valeurs [288](#page-289-0) résultats [283](#page-284-0) suppression de données [278](#page-279-4) traçage d'un diagramme de dispersion [285](#page-286-1) traçage de données [284](#page-285-0) tri de données [278](#page-279-5) types d'ajustement [280–](#page-281-4)[282](#page-283-1) variables, récapitulatif des [527](#page-528-0) suppression applications [87](#page-88-0) caractères [25](#page-26-7) données statistiques [262,](#page-263-2) [278](#page-279-1) listes [548](#page-549-2) matrices [558](#page-559-3) programmes [603](#page-604-1) remarques [588](#page-589-0) symbole degrés [25](#page-26-2) symbole minutes [25](#page-26-2) symbole secondes [25](#page-26-2) symboles, dans la barre de titre [17](#page-18-4) [Système de calcul formel](#page-16-3) *Voir* CAS

### T

tableaux personnalisés [123](#page-124-1) tableaux, personnalisés [123](#page-124-1) taille de police, général [39](#page-40-3) taille des mots [699](#page-700-0) test T sur deux échantillons [305](#page-306-1) test T sur un échantillon [304](#page-305-1) test Z sur deux échantillons [301](#page-302-1) test Z sur deux proportions [303](#page-304-0) test Z sur un échantillon [300](#page-301-0) test Z sur une proportion [302](#page-303-1) tests d'hypothèse [293](#page-294-2), [299](#page-300-0)–[306](#page-307-0),

[441](#page-442-0)–[443](#page-444-1) texte [27](#page-28-1) thème couleur thème [40](#page-41-0) touche modèle [29](#page-30-1) touches définies par l'utilisateur [621](#page-622-1) mathématiques [28](#page-29-1) nom interne des [623](#page-624-0) préfixes [26](#page-27-1) saisie [24](#page-25-5) variables [30](#page-31-2) touches de curseur [25](#page-26-8) touches préfixes [26](#page-27-1) trace [113](#page-114-0)[–115,](#page-116-1) [157](#page-158-1) tracé couleur de [102](#page-103-0) défini dans l'application Géométrie [196](#page-197-0) données statistiques deux variables [284](#page-285-0) une variable [264](#page-265-0) en escalier [339](#page-340-2) en toile d'araignée [339](#page-340-1) fonctions [413](#page-414-1)–[414](#page-415-2) ligne [266](#page-267-9) statistiques à une variable [264](#page-265-1) tracé de barre [266](#page-267-10) tracé de ligne [266](#page-267-11) tracé de probabilité normale [266](#page-267-12) tracés de statistiques [265](#page-266-5)–[266](#page-267-13), [284](#page-285-0) transformations géométriques [197](#page-198-1)–[201](#page-202-0) transformations, géométriques [197](#page-198-1)–[201](#page-202-0) [triangles rectangles](#page-360-0) *Voir* application Solveur triangle trier les applications [86](#page-87-0), [87](#page-88-0) trigonométrique ajustement [281](#page-282-2) trigonométriques fonctions [381](#page-382-2) types d'ajustement statistique [280–](#page-281-4)[282](#page-283-1) types d'ajustement, statistique [280](#page-281-4)–[282](#page-283-1)

#### U

unité d'angle [37](#page-38-5), [68](#page-69-2)

unités [535](#page-536-1)–[542](#page-543-3) calcul avec [536](#page-537-0) conversion d' [538](#page-539-0) outils de manipulation des [538](#page-539-1) préfixes des [536](#page-537-1)

### V

valeur de départ [313](#page-314-1), [319](#page-320-0) valeurs critiques [295](#page-296-0) variables application [132](#page-133-0), [671](#page-672-0)–[696](#page-697-0) application Finance [532](#page-533-0) application Fonction [148,](#page-149-3) [521](#page-522-2) application Graphiques avancés [523](#page-524-0) application Inférence [529](#page-530-0) application Paramétrique [531](#page-532-0) application Polaire [532](#page-533-1) application Résoudre [523](#page-524-1) application Tableur [247](#page-248-0), [522](#page-523-1) applications Suite [534](#page-535-1) CAS [72](#page-73-1) complexes [520](#page-521-4) création [515](#page-516-0) définition des [708](#page-709-1) en programmation [670](#page-671-2) Géométrie [522](#page-523-0) globales [616](#page-617-0) graphiques [520](#page-521-0) inter applications [133](#page-134-1) liste [520](#page-521-1) locales [616](#page-617-0) matrice [520](#page-521-2) Paramètres accueil [520](#page-521-3) qualification [133](#page-134-1), [518](#page-519-2), [618](#page-619-1) récupération [517](#page-518-0) réelles [520](#page-521-5) Solveur linéaire [533](#page-534-1) Solveur triangle [533](#page-534-0) Stats 1Var [525](#page-526-0) Stats 2Var [527](#page-528-0) touche [30](#page-31-2) types en programmation [670](#page-671-3) utilisateur [671](#page-672-1) vue d'accueil [520](#page-521-6) vue graphique [671](#page-672-2) vue numérique [681](#page-682-0) vue symbolique [678](#page-679-0)[–681](#page-682-1) variables complexes [520](#page-521-4)

variables d'application dans la vue numérique [671](#page-672-3) variables globales [616](#page-617-0) variables locales [616](#page-617-0) variables personnalisées [49](#page-50-2), [515](#page-516-0) variables réelles [520](#page-521-5) vecteurs définition des [557](#page-558-3), [708](#page-709-2) *[Voir également](#page-558-0)* matrices virgule décimale [39](#page-40-2) [Votre création](#page-124-2) *Voir* tableaux personnalisés vue Configuration du tracé [92](#page-93-0) opérations courantes dans la [115](#page-116-2)–[120](#page-121-1) vue Configuration numérique [94](#page-95-0) opérations courantes dans la [126](#page-127-0)–[127](#page-128-2) vue Configuration symbolique [90](#page-91-0) opérations courantes dans la [105](#page-106-2) vue d'accueil [15](#page-16-4) vue graphique [90](#page-91-1) boutons de menu [115](#page-116-0), [179](#page-180-1) dans l'application Géométrie [173](#page-174-1) opérations courantes dans la [106](#page-107-0)–[115](#page-116-3) variables [671–](#page-672-4)[677](#page-678-0) zoom [106–](#page-107-1)[113](#page-114-1) vue numérique [93](#page-94-0) boutons de menu [125](#page-126-0) opérations courantes dans la [120](#page-121-2)–[124](#page-125-0) zoom dans la [120](#page-121-3) vue symbolique [88](#page-89-0) boutons de menu [103](#page-104-0) dans l'application Géométrie [182](#page-183-0)

opérations courantes dans la [98](#page-99-1)[–102](#page-103-1) vues Configuration du tracé [92](#page-93-0) Configuration numérique [94](#page-95-0) Configuration symbolique [90](#page-91-0) dans les applications [88](#page-89-1) définition des [708](#page-709-3) graphique [90](#page-91-1) numérique [93](#page-94-0) symbolique [88](#page-89-0) vues des applications [88](#page-89-2) Configuration du tracé [92](#page-93-1) Configuration numérique [94](#page-95-1) Configuration symbolique [90](#page-91-0) graphique [90](#page-91-2) numérique [93](#page-94-0) vue symbolique [88](#page-89-0) vues graphique et numérique simultanément [127](#page-128-3)

# Z

zoom dans la vue graphique [106](#page-107-2)–[113](#page-114-2) dans la vue numérique [120–](#page-121-4)[122](#page-123-0) exemples de [110](#page-111-1)–[113](#page-114-3) facteurs [106](#page-107-3) touches de [107](#page-108-0), [121](#page-122-0) types de [107](#page-108-1)[–109,](#page-110-2) [122](#page-123-1) zoom Carré [108,](#page-109-1) [112](#page-113-1) zoom d'entier [108,](#page-109-2) [112,](#page-113-2) [122](#page-123-2) zoom dans une zone [109](#page-110-3) zoom décimal [108,](#page-109-3) [112,](#page-113-3) [122](#page-123-3) zoom horizontal [107,](#page-108-2) [122](#page-123-4) zoom trig [109,](#page-110-4) [113,](#page-114-4) [122](#page-123-5)